SCX-6555NX Series

# Monitoimitulostimen käyttöopas

# kuvittele mahdollisuudet

Kiitos Samsung-tuotteen hankkimisesta.

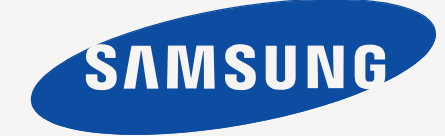

# <span id="page-1-0"></span>Uuden lasermonitoimilaitteesi ominaisuudet

Kiitos tämän Samsung-monitoimilaitteen hankkimisesta. Laite sisältää tulostus-, kopiointi-, skannaus- ja faksitoiminnot. Laitteen avulla voit tehdä seuraavaa:

### **Erityisominaisuudet**

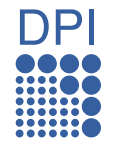

Jotkin toiminnot ovat lisätoimintoja. Tarkista tekniset  $[{\mathscr{D}}]$ tiedot. ([Katso "Tekniset tiedot" sivulla 113.](#page-112-0))

### **Tulosta laadukkaita tulosteita nopeasti**

- Tulostustarkkuus voi olla enintään 1 200 dpi:tä toteutuneessa tulosteessa. Lisätietoja saat *Ohjelmisto-osiosta*.
- Laitteella voidaan tulostaa enintään 53 A4-kokoista sivua minuutissa ja enintään 55 Letter-kokoista sivua minuutissa.
- Kaksipuolisessa tulostuksessa laitteella voidaan tulostaa enintään 50 A4-kokoista arkkia minuutissa ja enintään 52 Letter-kokoista arkkia minuutissa.

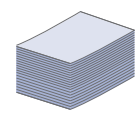

### **Käsittele useita erityyppisiä tulostusmateriaaleja**

- Monikäyttöpaperikasetti tukee kirjelomakkeita, kirjekuoria, tarroja, kalvoja, mukautettuja materiaalikokoja, postikortteja ja painavaa paperia. Monikäyttökasettiin voidaan lisätä enintään 100 arkkia tavallista paperia.
- 520 arkin paperikasetti 1 ja 520 arkin lisäkasetti tukevat erikokoisia tavallisia papereita.
- 2 100 arkin lisäkasetti tukee eri kokoisia tavallisia papereita.

### **Luo ammattimaisia asiakirjoja**

- Tulosta vesileimoja. Voit mukauttaa asiakirjasi tulostamalla niihin haluamiasi sanoja, kuten Luottamuksellinen. Lisätietoja saat *Ohjelmisto-osiosta*.
- Tulosta julisteita. Asiakirjan sivujen teksti ja kuvat voidaan suurentaa ja tulostaa useille arkeille, jotka teipataan yhteen julisteeksi. Lisätietoja saat *Ohjelmisto-osiosta*.
- Voit käyttää esipainettuja lomakkeita ja kirjelomakkeita tavallisen paperin kanssa. Lisätietoja saat *Ohjelmistoosiosta*.

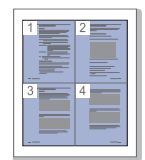

### **Säästä aikaa ja rahaa**

- Voit säästää paperia tulostamalla yhdelle arkille useita sivuja.
- Tämä laite säästää sähköä automaattisesti vähentämällä virrankulutusta huomattavasti silloin, kun laitetta ei käytetä.
- Voit säästää paperia tulostamalla paperin molemmille puolille (kaksipuolinen tulostaminen). Lisätietoja saat *Ohjelmisto-osiosta*.

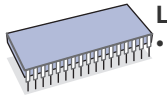

### **Laajenna laitteen mahdollisuuksia**

- Laitteessa on ylimääräinen muistipaikka muistin laajentamista varten. ([Katso "DIMM-muistimoduulin](#page-109-0)  [asentaminen" sivulla 110.](#page-109-0))
- Verkkotulostuksen mahdollistaa verkkoliitäntä. Laitteessa on sisäinen verkkoliitäntä 10/100/1000 Base TX.
- Zoran IPS -emulointi\* on yhteensopiva PostScript 3 -emuloinnin\* (PS) kanssa, ja PS-tulostus on mahdollista sen avulla.

### **ZARAN** \* PostScript 3 -yhteensopiva Zoran IPS -emulointi

© Copyright 1995–2005 Zoran Corporation. Kaikki oikeudet pidätetään. Zoran, Zoran-logo, IPS/PS3 ja OneImage ovat Zoran Corporationin tavaramerkkejä.

### **\* 136PS3-fontit**

Sisältää Monotype Imaging Inc:n UFST:n ja MicroTypen.

### **Tulosta erilaisissa ympäristöissä**

- Voit tulostaa eri käyttöjärjestelmissä, kuten Windows-, Linux- ja Macintosh-järjestelmissä.
- Laitteessa on USB- ja verkkoliitäntä.

### **Kopioi erilaisia alkuperäisiä asiakirjoja**

- Voit tulostaa vihkon käyttämällä kaksipuolista tulostusta.
- Laitteessa on erikoistoimintoja rei'itysjälkien, nidontajälkien ja sanomalehtipaperin taustan poistamiseen.
- Tulostuslaatua ja kuvan kokoa voidaan säätää ja parantaa samanaikaisesti.

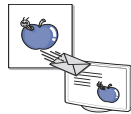

### **Skannaa alkuperäiset ja lähetä ne saman tien**

- Skannaa ja lähetä tiedostot nopeasti useille vastaanottajille käyttämällä sähköpostia, SMB:tä, FTP:tä tai verkkoskannausta.
- Näppäile sähköpostiosoitteet kosketusnäytön näppäimistöllä ja lähetä skannattu kuva välittömästi.
- Skannaa värillisiä asiakirjoja ja käytä tarkkoja JPEG-, TIFFja PDF-pakkauksia.

### **Määritä faksin lähetysaika (lisätoiminto)**

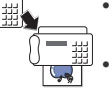

• Voit määrittää faksille tietyn lähetysajan ja lähettää faksin monelle tallennetulle vastaanottajalle.

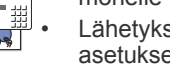

• Lähetyksen jälkeen laite voi tulostaa faksiraportin asetuksen mukaan.

## **USB-flash-muistilaitteiden käyttö.**

Jos sinulla on USB-muistilaite, voit käyttää sitä tämän laitteen kanssa monin tavoin.

### **IPv6**

Tämä laite tukee IPv6-osoitteita.

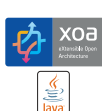

### **XOA-sovellusten tuki**

Laite tukee mukautettuja XOA-sovelluksia.

• Ota mukautettuihin XOA-sovelluksiin liittyvissä seikoissa yhteyttä mukautettujen XOA-sovellusten tarjoajaan.

### **Eri mallien ominaisuudet**

Laite on suunniteltu tukemaan kaikkia asiakirjatarpeita tulostamisesta ja kopioinnista aina yrityksen kehittyneempiin verkkoratkaisuihin. Tämän laitteen perusominaisuudet ovat seuraavat:

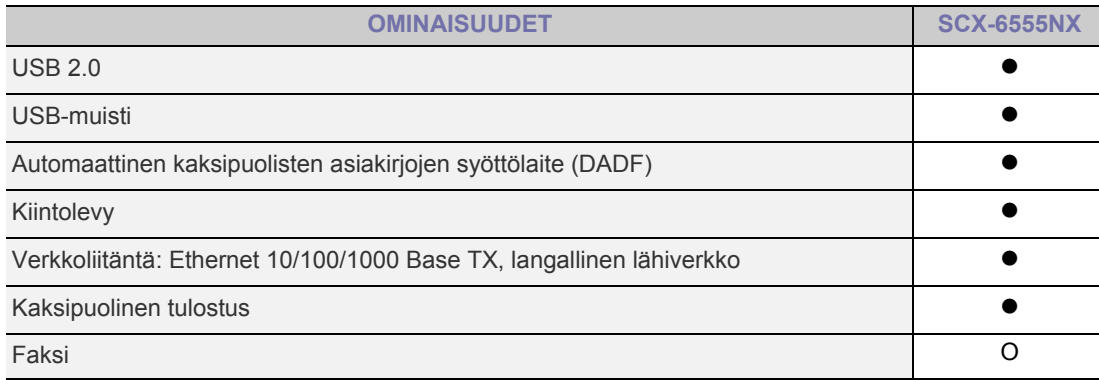

(●: sisältyy, O: valinnainen, tyhjä: ei saatavissa)

### **Tietoja käyttöoppaasta**

Tässä käyttöoppaassa annetaan perustietoja laitteesta sekä kerrotaan yksityiskohtaisesti varsinaisen käytön eri vaiheista. Sekä aloittelevat käyttäjät että ammattikäyttäjät voivat turvautua tähän oppaaseen laitteen asennuksen ja käytön aikana.

Tässä käyttöoppaassa viitataan samaan asiaan joillakin eri termeillä. Seuraavassa on tästä muutamia esimerkkejä:

- Asiakirja tarkoittaa samaa kuin alkuperäinen asiakirja.
- Paperi tarkoittaa samaa kuin materiaali tai tulostusmateriaali.

Seuraavasta taulukosta käyvät ilmi käyttöohjeessa käytetyt esitystavat.

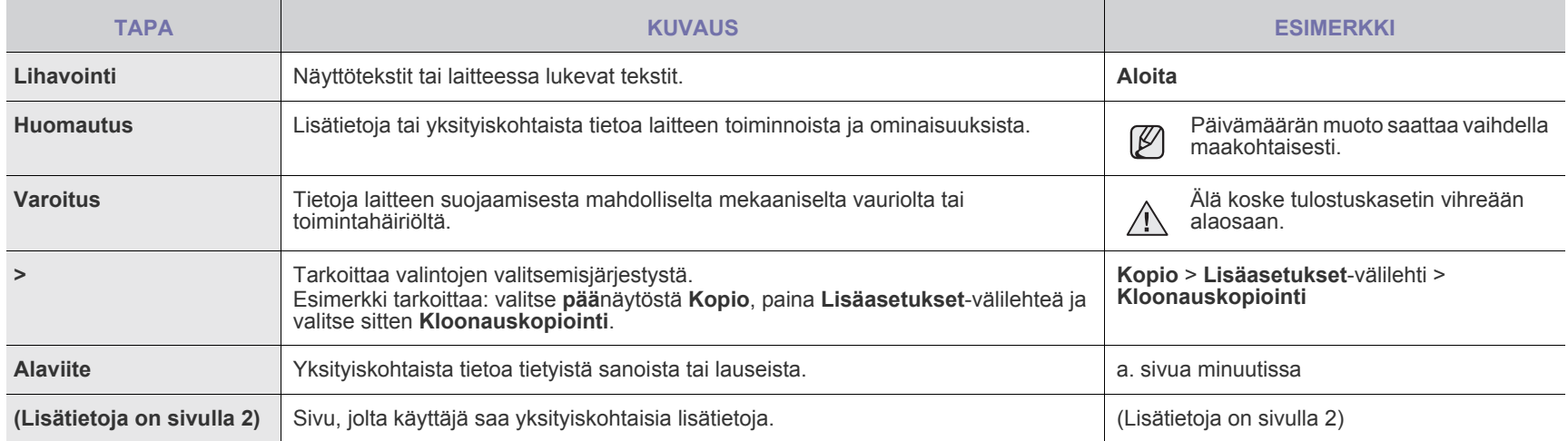

### **Lisätietojen hakeminen**

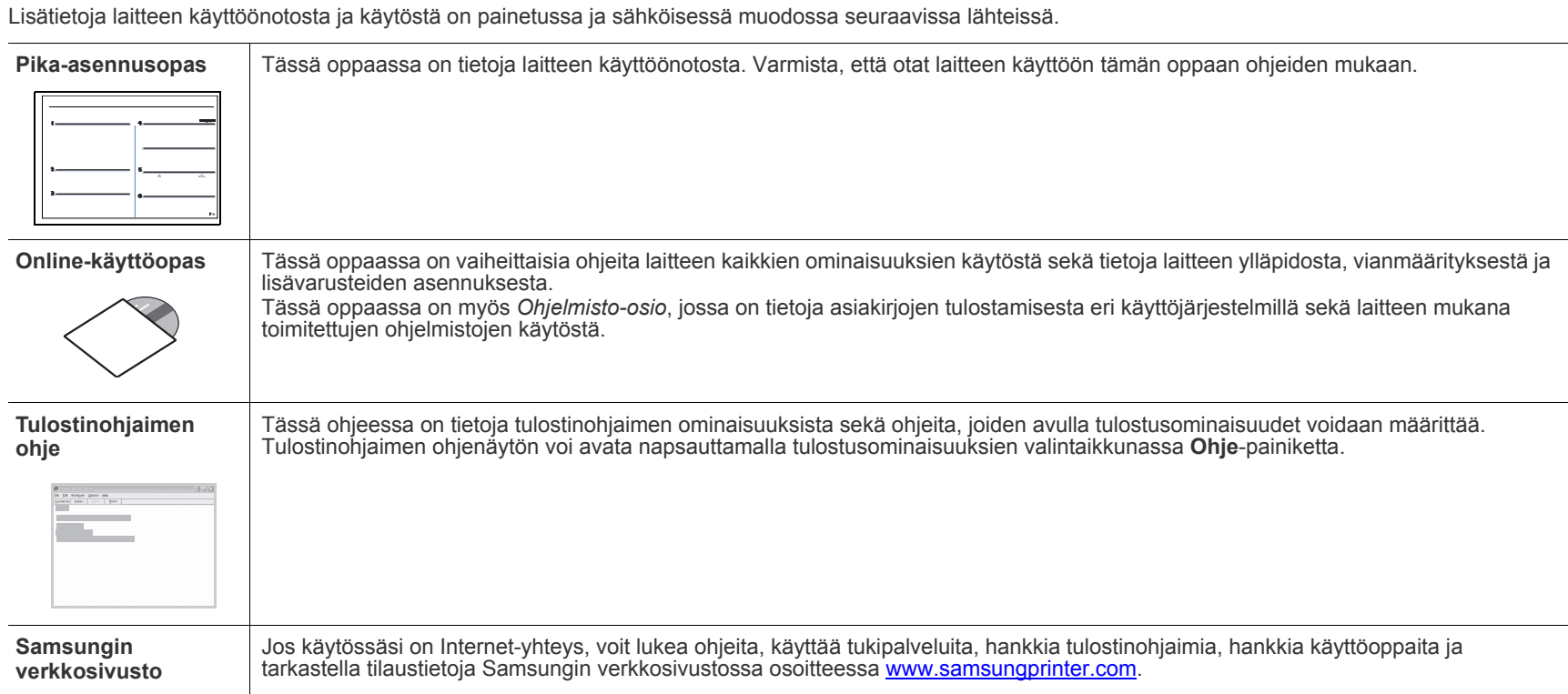

# <span id="page-4-0"></span>Turvallisuustiedot

### **Tärkeitä turvallisuussymboleja ja varotoimenpiteitä**

### **Tässä oppaassa käytettyjen kuvakkeiden ja merkkien merkitykset:**

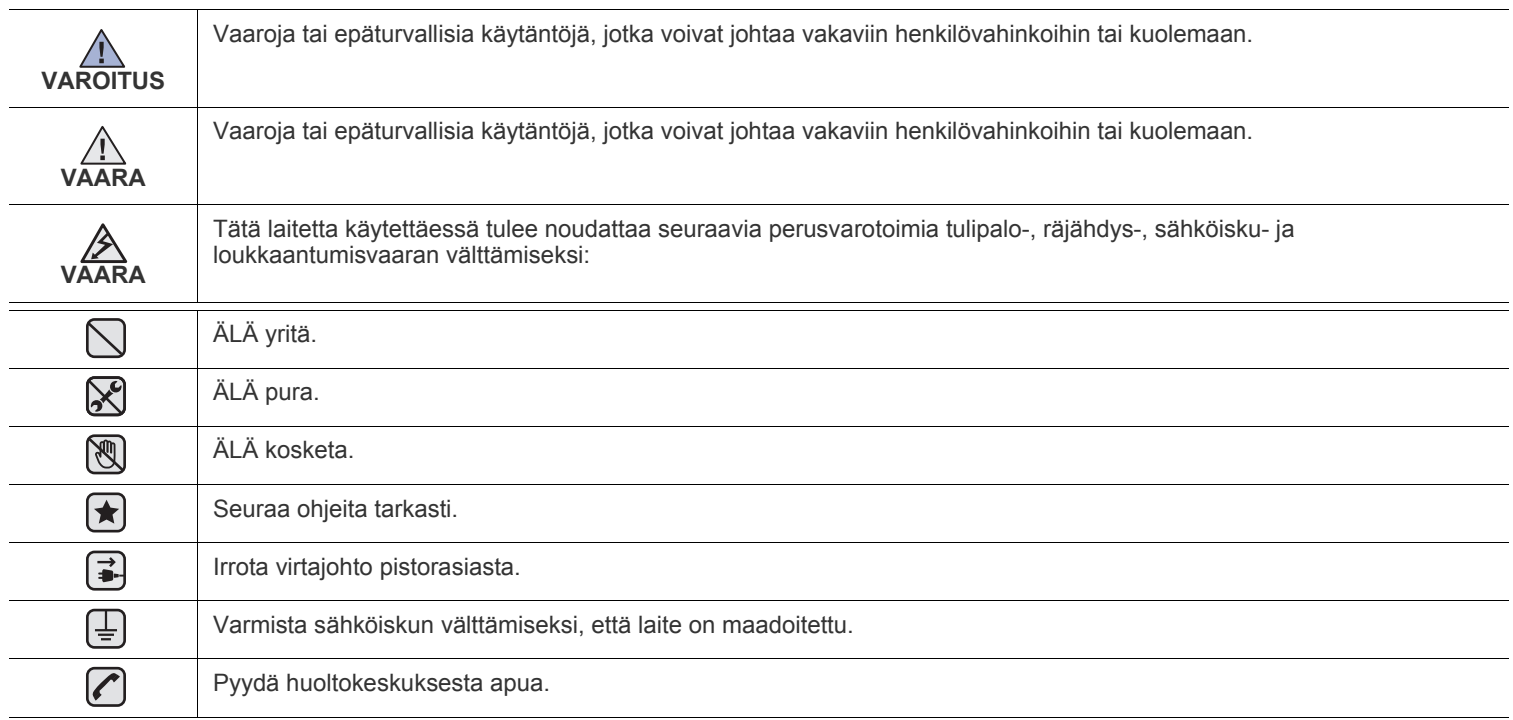

**Näiden varoitusmerkkien tarkoituksena on estää itseesi ja muihin kohdistuvat vahingot. Seuraa niitä tarkasti. Kun olet lukenut tämän osan, säilytä sitä turvallisessa paikassa tulevaa käyttöä varten.**

- **1.** Lue huolellisesti kaikki ohjeet.  $\left| \bigstar \right|$ 
	- **2.** Käytä tervettä järkeä käyttäessäsi sähkölaitteita.
	- **3.** Noudata kaikkia laitteessa ja sen käyttöohjeissa olevia varoituksia ja ohjeita.
- **4.** Jos käyttöohjeet ja turvallisuusohjeet ovat ristiriidassa keskenään, noudata turvallisuusohjeita. Olet mahdollisesti tulkinnut käyttöohjeita väärin. Jos et pysty ratkaisemaan ristiriitaa, kysy myynti- tai huoltoedustajalta neuvoa.
- **5.** Irrota virtajohto pistorasiasta ennen laitteen puhdistamista. Älä käytä nestemäisiä tai suihkutettavia puhdistusaineita. Käytä puhdistamiseen vain kostutettua liinaa.

**6.** Älä sijoita laitetta epävakaaseen vaunuun tai epävakaalle telineelle tai pöydälle. Laite voi pudota, jolloin se voi vaurioitua.  $\left(\bigstar\right)$ 

- **7.** Älä aseta laitetta lämpöpatterin, muun lämmittimen, ilmastointilaitteen tai ilmastointikanavan viereen tai päälle.
	- **8.** Älä aseta mitään esinettä virtajohdon päälle. Älä sijoita laitetta sellaiseen kohtaan, jossa ihmiset voivat kävellä virtajohdon yli.
	- **9.** Älä ylikuormita pistorasioita tai jatkojohtoja. Se voi heikentää laitteen toimintaa ja aiheuttaa tulipalo- tai sähköiskuvaaran.
- 10. Älä anna lemmikkieläinten pureskella virtajohtoa, puhelinjohtoa tai PC-liitäntäjohtoja.
	- **11.** Älä työnnä laitteen koteloon mitään esineitä. Esineet voivat joutua vaarallisiin, jännitteisiin kohtiin, mikä puolestaan aiheuttaa tulipalo- tai sähköiskuvaaran. Älä läikytä laitteen päälle mitään nestettä.

**12.** Älä pura laitetta. Näin vähennät sähköiskuvaaraa. Korjauta laite aina valtuutetulla huoltoedustajalla. Kansien avaaminen tai  $\mathcal{C}[\mathcal{X}][\mathcal{F}]$ irrottaminen voi altistaa sinut vaarallisille jännitteille tai muille vaaroille. Jos laite kootaan väärin, tuloksena voi olla sähköisku.

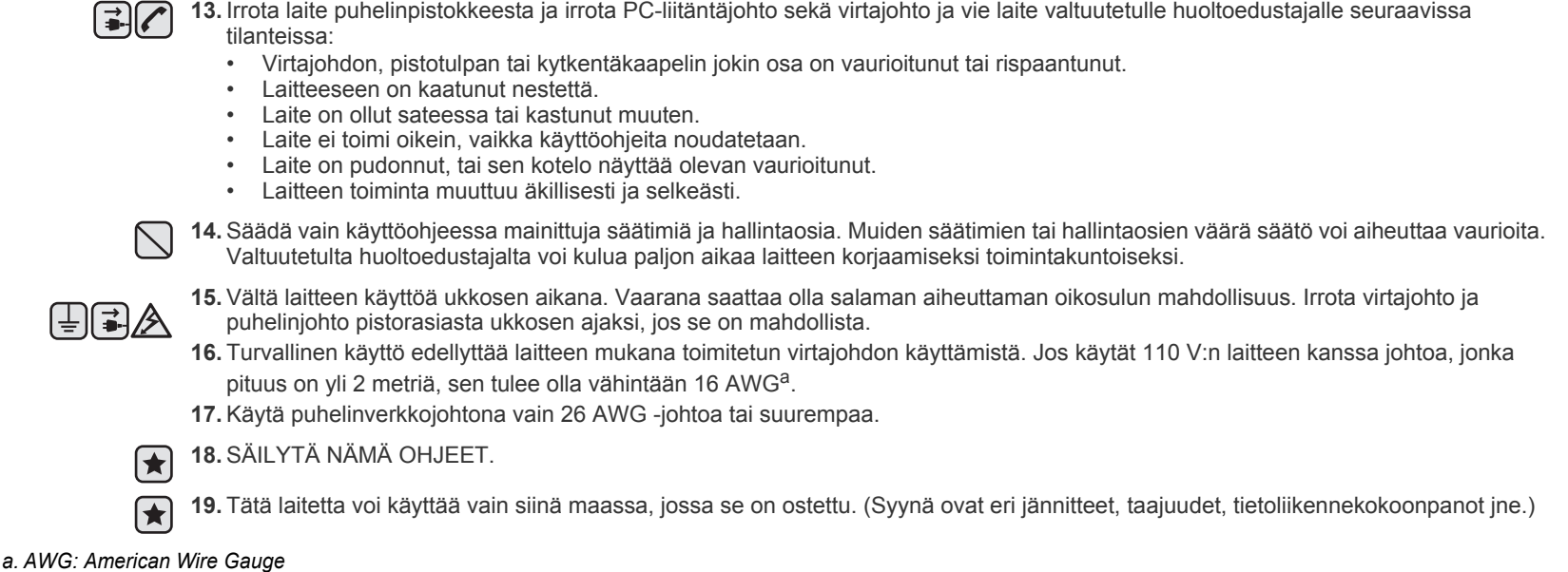

### **Laserturvallisuus**

Tämä tulostin on sertifioitu Yhdysvalloissa DHHS 21 CFR -säteilystandardin (luvun 1 alaluku J) mukaiseksi luokan 1 laserlaitteeksi ja muualla IEC 825 -vaatimukset täyttäväksi luokan 1 laserlaitteeksi.

Luokan 1 laitteet eivät tuota haitallista lasersäteilyä. Laserjärjestelmä ja tulostin on suunniteltu niin, että käyttäjä ei koskaan altistu turvallisuusluokkaa 1 ylittävälle lasersäteilylle tulostimen käytön, ylläpitotoimien tai huollon yhteydessä.

### **Varoitus**

Älä koskaan käytä tai huolla tulostinta niin, että suojakansi on poistettu laserskanneriyksikön päältä. Näkymätön lasersäteily voi vahingoittaa silmiä.

Laitetta käytettäessä tulee aina noudattaa näitä perusvarotoimia tulipalo-, sähköisku- ja loukkaantumisvaaran välttämiseksi:

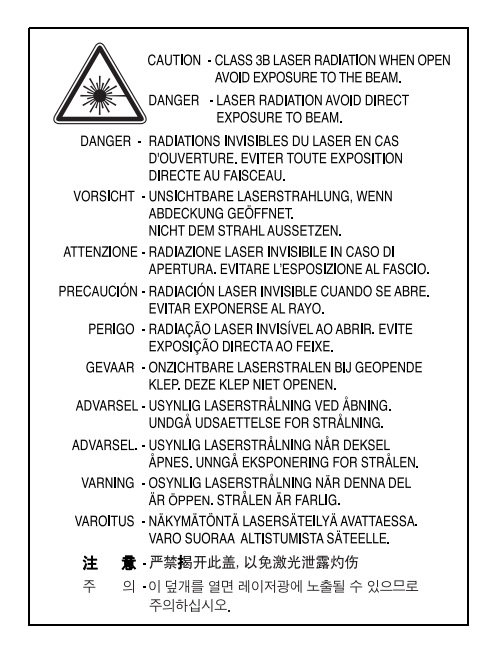

### **Otsoniturvallisuus**

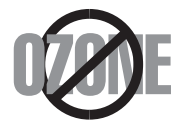

Laite tuottaa otsonikaasua normaalin käytön aikana. Laitteen tuottama otsoni ei ole haitallista käyttäjälle. On kuitenkin suositeltavaa, että laitetta käytetään hyvin ilmastoidussa tilassa.

Otsoniin liittyviä lisätietoja saat ottamalla yhteyttä paikalliseen Samsung-jälleenmyyjään.

### **State of California Proposition 65 Warning (US Only)**

The California Safe Drinking Water and Toxic Enforcement Act requires the Governor of California to publish a list of chemicals known to the State of California to cause cancer or reproductive toxicity and requires businesses to warn of potential exposure to such chemicals.

WARNING: This product contains chemicals known to the State of California to cause cancer, birth defects or other reproductive harm. This appliance can cause low-level exposure to the chemicals, which can be minimized by operating the appliance in a well ventilated area.

### **Uusiokäyttö**

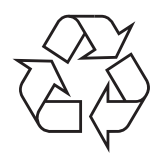

[Toimita laitteen pakkausmateriaalit uusiokäyttöön tai hävitä ne ympäristöä säästävällä tavalla.](http://www.energystar.gov)

### **Tämän tuotteen turvallinen hävittäminen (elektroniikka ja sähkölaitteet)**

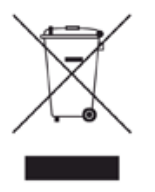

Oheinen merkintä tuotteessa tai tuotteen oheismateriaalissa merkitsee, että tätä tuotetta ei tule hävittää kotitalousjätteen mukana sen elinkaaren päätyttyä. Hallitsemattomasta jätteenkäsittelystä ympäristölle ja kanssaihmisten terveydelle aiheutuvien vahinkojen välttämiseksi tuote tulee käsitellä muista jätteistä erillään. Jäte on hyvä kierrättää raaka-aineiksi kestävän ympäristökehityksen takia.

Kotitalouskäyttäjien tulisi ottaa yhteyttä tuotteen myyneeseen jälleenmyyjään tai paikalliseen ympäristöviranomaiseen, jotka antavat lisätietoja tuotteen turvallisista kierrätysmahdollisuuksista.

Yrityskäyttäjien tulisi ottaa yhteyttä tavarantoimittajaan ja selvittää hankintasopimuksen ehdot. Tätä tuotetta ei tule hävittää muun kaupallisen jätteen seassa.

### **Tuotteen paristojen oikea hävittäminen**

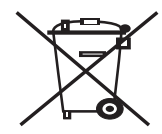

### **(Koskee Euroopan Unionia ja muita Euroopan maita, joissa on erillinen paristojen palautusjärjestelmä.)**

Pariston, käyttöoppaan tai pakkauksen tämä merkintä tarkoittaa, että tämän tuotteen sisältämiä paristoja ei saa hävittää muun kotitalousjätteen seassa, kun niiden käyttöikä on päättynyt. Kemiallinen symboli Hg, Cd tai Pb ilmaisee, että paristo sisältää elohopeaa, kadmiumia tai lyijyä ylin EU:n direktiivien 2006/66 viiterajojen. Jos paristoja ei hävitetä oikein, nämä aineet voivat vahingoittaa ihmisten terveyttä tai ympäristöä.

Suojaa luonnonvaroja ja edistä materiaalien uusiokäyttöä - erottele paristot muusta jätteestä ja toimita ne kierrätettäväksi paikalliseen maksuttomaan paristojen palautusjärjestelmään.

### **FCC-määräykset**

Tämä laite on testattu, ja sen on todettu noudattavan luokan A digitaalisille laitteille määritettyjä rajoituksia (FCC-määräysten osa 15). Näiden rajoitusten tarkoituksena on suojata ympäristöä vahingolliselta häiriöltä laitteen ollessa käytössä asuintiloissa. Tämä laite tuottaa, käyttää ja voi säteillä radiotaajuusenergiaa. Jos laitetta ei ole asennettu tai sitä ei käytetä ohjeiden mukaisesti, se voi häiritä radioliikennettä. Minkään asennuksen ei kuitenkaan voida taata olevan häiriötä aiheuttamaton. Jos tämä laite aiheuttaa radio- tai televisiovastaanotossa häiriöitä, jotka ovat helposti todettavissa kytkemällä tai katkaisemalla laitteen virta, yritä poistaa ongelma seuraavasti:

- Käännä tai siirrä vastaanottimen antennia.
- Sijoita laite ja vastaanotin kauemmaksi toisistaan.
- Liitä laite ja vastaanotin eri piireissä oleviin pistorasioihin.
- Pyydä apua jälleenmyyjältä tai kokeneelta radio- tai televisioteknikolta.

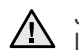

Järjestelmään tehdyt muutokset tai muunnokset, joita kokoonpanosta vastuussa oleva valmistaja ei ole hyväksynyt, saattavat johtaa laitteen käyttöoikeuksien menettämiseen.

### **Radiovastaanoton häiriöitä koskevat säännökset Kanadassa**

Tämä digitaalinen laite ei ylitä luokan A digitaalisille laitteille sallittua radiohäiriöiden tuottamisen enimmäismäärää (häiriöitä aiheuttavia laitteita koskevan, Industry and Science Canadan asettaman "Digital Apparatus" -standardin ICES-003 mukaisesti).

Cet appareil numérique respecte les limites de bruits radioélectriques applicables aux appareils numériques de Classe A prescrites dans la norme sur le matériel brouilleur: "Appareils Numériques", ICES-003 édictée par l'Industrie et Sciences Canada.

### **Faksimerkinnät**

Vuonna 1991 annettu Telephone Consumer Protection Act -asetus kieltää lailla kaikkia henkilöitä lähettämästä mitään viestejä tietokoneella tai muulla sähköisellä laitteella, muun muassa faksilaitteella, ellei viesti sisällä seuraavia tietoja jokaisen sivun ylä- tai alareunuksessaan tai lähetyksen ensimmäisellä sivulla:

(1) lähetyspäivämäärä ja kellonaika

(2) yrityksen, yhteisön tai muun lähettävän tahon tunniste

(3) lähettävän laitteen, yrityksen, yhteisön tai muun tahon puhelinnumero.

Puhelinyhtiö saattaa muuttaa tietoliikennelaitteitaan tai laitteistotoimintojaan tai -toimenpiteitään silloin, kun kyseinen toiminta on välttämätöntä liiketoiminnalle eikä ole ristiriidassa FCC:n osan 68 sääntöjen ja määräysten kanssa. Jos kyseisten muutosten voidaan katsoa tekevän minkä tahansa asiakkaan päätelaitteen yhteensopimattomaksi puhelinyhtiön tietoliikennelaitteiston kanssa tai vaativan kyseisen päätelaitteen muokkausta ja muuttamista tai muutoin materiaalisesti vaikuttavan päätelaitteen käyttöön tai toimintaan, asiakkaalle on annettava asianmukainen kirjallinen ilmoitus, jotta asiakkaalla on mahdollisuus saada keskeytymätöntä palvelua.

### **Ringer Equivalence Number -numero**

Laitteen Ringer Equivalence Number -numero ja FCC Registration Number -numero on ilmoitettu tarrassa, joka on laitteen pohjassa tai takaosassa. Tietyissä tilanteissa tämä numero on ilmoitettava puhelinyhtiölle.

Ringer Equivalence Number (REN) -numero ilmaisee puhelinlinjan sähkökuorman, ja sen avulla voidaan määrittää, onko linja ylikuormittunut. Useiden erityyppisten laitteiden asentaminen samaan puhelinlinjaan saattaa aiheuttaa ongelmia puhelujen lähettämisessä ja vastaanottamisessa. Erityisesti soittaminen hankaloituu, jos linja on jo jonkin muun laitteen käytössä. Oman puhelinlinjasi Ringer Equivalence Numbers -numeroiden summan tulisi olla alle viisi, jotta voidaan taata puhelinyhtiön asianmukainen palvelu. Joissain tapauksissa linja ei toimi, jos summa on viisi. Jos jokin puhelinlaitteistasi ei toimi asianmukaisesti, poista laite välittömästi puhelinlinjalta, sillä laite saattaa vahingoittaa puhelinverkkoa.

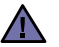

FCC-määräysten mukaan laitteeseen tehtävät muutokset tai muokkaukset, joita valmistaja ei ole hyväksynyt, voivat mitätöidä käyttäjän käyttöoikeuden laitteeseen. Jos päätelaite aiheuttaa ongelmia puhelinverkkoon, puhelinyhtiön on ilmoitettava asiakkaalle palvelun mahdollisesta keskeytymisestä. Jos ilmoituksen tekeminen on käytännössä vaikeaa, yhtiö voi väliaikaisesti keskeyttää palvelun edellyttäen, että

- a) asiasta ilmoitetaan asiakkaalle mahdollisimman pian
- b) asiakkaalle annetaan mahdollisuus oikaista laitteisto-ongelma
- c) asiakkaalle tiedotetaan oikeudesta tehdä valitus FCC:lle noudattaen FCC-määräysten osan 68 alaosaa E.

### **Huomaa myös seuraavat seikat:**

- Laitetta ei ole suunniteltu liitettäväksi digitaaliseen PBX-järjestelmään.
- Jos aiot käyttää laitetta samalla puhelinlinjalla tietokonemodeemin tai faksimodeemin kanssa, laitteissa saattaa esiintyä lähetys- ja vastaanotto-ongelmia. Suosittelemme, että linjaan ei liitetä muita laitteita tavallista puhelinta lukuun ottamatta.
- Jos käyttöalueen läheisyydessä esiintyy runsaasti salamointia tai virtapiikkejä, suosittelemme, että asennat virta- ja puhelinlinjoihin virtapiikkisuojukset. Voit hankkia virtapiikkisuojuksen jälleenmyyjältäsi tai sähköliikkeistä.
- Kun asennat hätänumeroita ja/tai soitat testipuheluita hätänumeroihin, ilmoita ensin hätäkeskukseen, että kyseessä on testipuhelu. Saat keskuksesta lisäohjeita hätänumeron testaamista varten.
- Tätä laitetta ei saa käyttää coin service- tai yhteislinjoilla.
- Laitteessa on magneettinen kytkentä kuulolaitteisiin.

Laitteen voi liittää turvallisesti puhelinverkkoon modulaarisella vakiovastakkeella USOC RJ-11C.

### **Sulakkeella varustetun pistotulpan vaihtaminen (koskee vain Isoa-Britanniaa)**

### **Tärkeää**

Laitteen virtajohdossa on standardinmukainen (BS 1363) 13 ampeerin pistotulppa, jossa on 13 ampeerin sulake. Kun vaihdat sulakkeen tai tutkit sitä, sinun on asennettava oikea 13 ampeerin sulake. Sulakekotelon kansi on asennettava sen jälkeen takaisin. Jos sulakekotelon kansi on kadonnut, pistotulppaa ei saa käyttää ennen, kuin olet asentanut uuden sulakekotelon kannen.

Ota yhteyttä laitteen myyneeseen liikkeeseen.

Ison-Britannian käytetyin sulaketyyppi on tavallinen 13 ampeerin sulake, jonka pitäisi olla sopiva. Joissakin (tavallisesti vanhoissa) rakennuksissa ei käytetä normaaleja 13 ampeerin pistorasioita. Tällöin tarvitset sopivan pistotulppasovittimen. Älä irrota integroitua pistotulppaa.

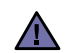

 $\lfloor \frac{1}{2} \rfloor$ 

**Jos vahingossa vaurioitat integroitua pistotulppaa leikkaamalla sitä, hävitä se heti.**

**Pistotulppaa ei saa johdottaa uudelleen. Tällaisen pistotulpan kytkeminen pistorasiaan voi aiheuttaa sähköiskun.**

### **Tärkeä varoitus:**

### **Tämä laite on maadoitettava.**

Virtajohdon johtimet on värikoodattu seuraavasti:

- Vihreä ja keltainen: Maa
- Sininen: Neutraali
- Ruskea: Jännitteinen

Jos virtajohdon johtimien värit eivät vastaa pistotulppaan merkittyjä värejä, toimi seuraavasti:

Vihreä ja keltainen johdin on kytkettävä E-kirjaimella tai turvamaadoituksen symbolilla merkittyyn nastaan tai nastaan, joka on vihreä ja keltainen tai vihreä.

Sininen johdin on kytkettävä N-kirjaimella merkittyyn nastaan tai nastaan, joka on musta.

Ruskea johdin on kytkettävä L-kirjaimella merkittyyn nastaan tai nastaan, joka on punainen.

Pistotulpassa, sovittimessa tai sähkötaulussa on oltava 13 ampeerin sulake.

### **Vaatimustenmukaisuusvakuutus (Eurooppa)**

### **Hyväksynnät ja sertifioinnit**

Tämän tuotteen CE-merkintä symboloi Samsung Electronics Co., Ltd.:n vakuutusta siitä, että tuote noudattaa seuraavia Euroopan unionin 93/ 68/ETY-direktiivejä mainituista päivämääristä lukien:

Tätä noudattamisilmoitusta voi tarkastella osoitteessa www.samsung.com/printer. Siirry kohteeseen Support > Download center ja kirjoita tulostimesi nimi, niin voit selata EuDoC-tietokantaa.

**1.1.1995**: Neuvoston direktiivi 2006/95/EY tietyllä jännitealueilla toimivia sähkölaitteita koskevan jäsenvaltioiden lainsäädännön lähentämisestä.

**1.1.1996**: Neuvoston direktiivi 2004/108/EY (92/31/ETY) sähkömagneettista yhteensopivuutta koskevan jäsenvaltioiden lainsäädännön lähentämisestä.

**9.3.1999**: Neuvoston direktiivi 1999/5/EY radio- ja telepäätelaitteista ja niiden vaatimustenmukaisuuden vastavuoroisesta tunnustamisesta. Täydellinen selvitys mainituista direktiiveistä ja viitatuista standardeista on saatavilla Samsung Electronics Co., Ltd.:n edustajalta.

### **EY-sertifiointi**

### **Neuvoston direktiivi 1999/5/EY radio- ja telepäätelaitteista ja niiden vaatimustenmukaisuuden vastavuoroisesta tunnustamisesta -sertifiointi (FAX)**

Tämä Samsung-tuote on sertifioitu käytettäväksi yhden päätteen yhteyksissä yleiseurooppalaisissa analogisissa PSTN-verkoissa direktiivin 1999/5/EY mukaisesti. Sertifioinnin on tehnyt Samsung. Tuote toimii kansallisissa PSTN-verkoissa, ja se on yhteensopiva eurooppalaisten PBX-järjestelmien kanssa.

Mahdollisten ongelmien ilmetessä ota yhteyttä Samsung Electronics Co., Ltd:n Euro QA Labiin ensi tilassa.

Tuote on testattu, ja sen on todettu täyttävän TBR21-vaatimukset. Tätä standardia vastaavien päätelaitteiden käyttämisen avuksi European Telecommunication Standards Institute (ETSI) on julkaissut ohjeasiakirjan (EG 201 121), joka sisältää TBR21-päätteiden verkkoyhteensopivuutta koskevia huomautuksia ja lisävaatimuksia. Tuote on suunniteltu kaikkia tässä asiakirjassa mainittuja varoituksia ja huomautuksia noudattaen, ja se on niiden kanssa yhdenmukainen.

# **Sisällys**

- **[2 Uuden lasermonitoimilaitteesi ominaisuudet](#page-1-0)**
- **[5 Turvallisuustiedot](#page-4-0)**

**[ESITTELY](#page-16-0)**

- 17  **[17 Tulostimen yleiskuvaus](#page-16-1)**
	- [17 Näkymä edestä](#page-16-2)<br>17 Näkymä takaa
	- Näkymä takaa
	- **[18 Ohjauspaneelin yleiskuvaus](#page-17-0)**
	- **[19 Kosketusnäytön ja hyödyllisten painikkeiden esittely](#page-18-0)**
	- [19 Kosketusnäyttö](#page-18-1)<br>19 **Machine Setup**
	- [19](#page-18-2) **Machine Setup** -painike<br>19 **Job Status** -painike
	- [19](#page-18-3) **Job Status** -painike
	- [20](#page-19-0) **XOA**-painike
	- [20](#page-19-1) **Power Saver** -painike
	- **Interrupt** -painike
	- **[20 Koneen hallinta Web-sivustosta](#page-19-3)**
	- [20 SyncThru™ Web Service -palvelimen käyttäminen:](#page-19-4)
	- **[21 Tila-LEDin toiminta](#page-20-0)**
	- **[22 Valikoiden yleiskatsaus](#page-21-0)**
	-
	- [22 Päänäyttö](#page-21-1)<br>22 Machine S [22](#page-21-2) **Machine Setup** -painike
	- **Job Status** -painike
	- **[24 Toimitukseen kuuluva ohjelmisto](#page-23-0)**
	- **[24 Tulostinohjaimen ominaisuudet](#page-23-1)**
	- [24 Tulostinohjain](#page-23-2)

# **[ALOITTAMINEN](#page-24-0)** 25

- **[25 Laitteiston määrittäminen](#page-24-1)**
- **[25 Verkon määrittäminen](#page-24-2)**
- [25 Tuetut käyttöjärjestelmät](#page-24-3)<br>26 Verkkoprotokollan määrit
	- [26 Verkkoprotokollan määrittäminen laitteen kautta](#page-25-0)
- **[26 Järjestelmävaatimukset](#page-25-1)**
- [26 Windows](#page-25-2)<br>27 Macintosh
- [27 Macintosh](#page-26-0)<br>27 Linux
	- Linux

#### **[27 Ohjelmiston asentaminen](#page-26-2)**

- **[28 Laitteen perusasetukset](#page-27-0)**
- [28 Korkeuden säätö](#page-27-1)<br>28 Kiinan markkinoita
- [28 Kiinan markkinoita koskeva määräys](#page-27-2)<br>28 Todennussalasanan määrittäminen
- 
- [28 Todennussalasanan määrittäminen](#page-27-3)<br>29 Päivämäärän ja kellonajan asettami [29 Päivämäärän ja kellonajan asettaminen](#page-28-0)<br>29 Näytön kielen vaihtaminen
- [29 Näytön kielen vaihtaminen](#page-28-1)<br>29 Tvön aikakatkaisun määritt
- 
- [29 Työn aikakatkaisun määrittäminen](#page-28-2) [29 Virran säästöominaisuuden käyttäminen](#page-28-3)<br>29 Oletuskasetin ja -paperin asettaminen
- [29 Oletuskasetin ja -paperin asettaminen](#page-28-4)<br>30 Oletusasetusten muuttaminen
- [30 Oletusasetusten muuttaminen](#page-29-0)<br>30 **SetIP**-ohjelman käyttäminen
- [30](#page-29-1) **SetIP**-ohjelman käyttäminen
- **[30 Näppäimistö](#page-29-2)**

### **[ALKUPERÄISTEN ASIAKIRJOJEN JA](#page-31-0) [TULOSTUSMATERIAALIN LISÄÄMINEN](#page-31-0)**

32

## **[32 Asiakirjojen lataaminen](#page-31-1)**

- [32 Skannerin lasitaso](#page-31-2)<br>33 Automaattinen kak
	- Automaattinen kaksipuolisten asiakirjojen syöttölaite
- **[33 Tulostusmateriaalin valitseminen](#page-32-1)**
- [34 Tulostusmateriaalin tiedot](#page-33-0)<br>35 Fri tiloissa tuetut tulostusm
- [35 Eri tiloissa tuetut tulostusmateriaalin koot](#page-34-0)
	- [35 Erikoistulostusmateriaaleihin liittyviä ohjeita](#page-34-1)

### **[36 Paperikasetin paperin koon muuttaminen](#page-35-0)**

- **[37 Paperin lisääminen](#page-36-0)**
- [37 Paperin lisääminen kasettiin 1, lisäkasettiin tai valinnaiseen](#page-36-1)

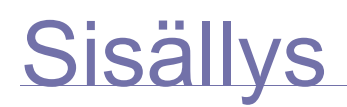

- [suurikapasiteettiseen syöttölaitteeseen](#page-36-1)
- [38 Monikäyttökasetti](#page-37-0)
- **[39 Paperikoon ja -lajin määrittäminen](#page-38-0)**

**[KOPIOIMINEN](#page-39-0)**

40

- **[40 Kopiointinäyttö](#page-39-1)**
- [40](#page-39-2) **Perus** -välilehti
- [40](#page-39-3) **Lisäasetukset** -välilehti
- [40](#page-39-4) **Kuva** -välilehti
- **[41 Alkuperäisten kopioiminen](#page-40-0)**

### **[41 Asetusten vaihtaminen kopiokohtaisesti](#page-40-1)**

- [41 Alkuperäisten koon muuttaminen](#page-40-2)<br>42 Kopioiden pienentäminen tai suur
- [42 Kopioiden pienentäminen tai suurentaminen](#page-41-0)<br>42 Kopiointi alkuperäisten molemmin puolin (kal
- [42 Kopiointi alkuperäisten molemmin puolin \(kaksipuolisuus\)](#page-41-1)<br>43 Kopiointitavan päättäminen (lajittelu/nidonta)
- [43 Kopiointitavan päättäminen \(lajittelu/nidonta\)](#page-42-0)<br>43 Alkuperäisten tyypin valitseminen
- Alkuperäisten tyypin valitseminen
- [43 Tummuuden säätäminen](#page-42-2)

## **[43 Kopioinnin erikoistoimintojen käyttö](#page-42-3)**

- [43 Henkilökortin kopioiminen](#page-42-4)<br>44 Henkilökortin kopioiminen
- [44 Henkilökortin kopioiminen manuaalisesti](#page-43-0)<br>44 Usean sivun kopiointi arkille (N-up)
- [44 Usean sivun kopiointi arkille \(N-up\)](#page-43-1)
- [45 Julistekopiointi](#page-44-0)<br>45 Kloonaus
- [45 Kloonaus](#page-44-1)<br>45 Kirian kor
- [45 Kirjan kopioiminen](#page-44-2)<br>45 Vihkon kopioiminen
- [45 Vihkon kopioiminen](#page-44-3)<br>46 Kannen kopioiminer
- [46 Kannen kopioiminen](#page-45-0)<br>46 Kalvon kopioiminen
- [46 Kalvon kopioiminen](#page-45-1)<br>46 Reunojen poistamin
- [46 Reunojen poistaminen](#page-45-2)<br>46 Kuvien taustan poistam
- [46 Kuvien taustan poistaminen](#page-45-3)<br>47 Reunusten siirtäminen
- [47 Reunusten siirtäminen](#page-46-0)

#### **[SKANNAAMINEN](#page-47-0)  [48 Skannaamisen perustiedot](#page-47-1)**

48

- **[48 S](#page-47-2)k.-näyttö**
- 
- [49](#page-48-0) **Perus** -välilehti [49](#page-48-1) **Lisäasetukset** -välilehti
- [50](#page-49-0) **Kuva** -välilehti
- [50](#page-49-1) **Tuloste** -välilehti
- **[50 Alkuperäisten skannaaminen ja lähettäminen sähköpostitse \(](#page-49-2)Sk. sähköp.)**
- [50 Skannatun kuvan lähettäminen useille vastaanottajille sähköpostin](#page-49-3)  liitteenä
- [51 Sähköpostiosoitteiden tallentaminen](#page-50-0)
- [51 Sähköpostiosoitteiden lisääminen osoitteistosta](#page-50-1)
- Sähköpostiosoitteiden lisääminen näppäimistöllä
- **[52 Skannauksen ja faksauksen hallinta 2 -ohjelman käyttäminen](#page-51-0)**
- [52](#page-51-1) **Skannauksen määrityspainike** -välilehti
- Skannausapuri
- **[53 Skannaaminen verkkoyhteyden avulla](#page-52-0)**
- [53 Verkkoskannauksen valmisteleminen](#page-52-1)
- **[54 Alkuperäisten skannaaminen ja lähettäminen SMB/FTP-palvelimen](#page-53-0)  [kautta \(](#page-53-0)Skannaa palvelimeen)**
- [54 Valmistautuminen skannaukseen SMB-/FTP-palvelimeen](#page-53-1)
- [55 Alkuperäisten skannaaminen ja lähettäminen SMB-/FTP-palvelimeen](#page-54-0)
- **[55 Oletusskannausasetusten muuttaminen](#page-54-1)**
- [55](#page-54-2) **Kaksipuolinen**
- [55](#page-54-3) **Tarkkuus**
- [55](#page-54-4) **Alkuperäisen koko**
- [56](#page-55-0) **Alkuperäisen tyyppi**
- [56](#page-55-1) **Väritila**
- [56](#page-55-2) **Tummuus**

# **Sisällys**

- [56](#page-55-3) **Poista tausta**
- [56](#page-55-4) **Sk. reunaan**
- [56](#page-55-5) **Laatu**
- [57](#page-56-0) **Tied.muoto**
- Skann. esias.

# **[PERUSTULOSTAMINEN](#page-57-0)** 58

- **[58 Asiakirjan tulostaminen](#page-57-1)**
- **[58 Tulostustyön peruuttaminen](#page-57-2)**

 **[59 Faksaamisen valmisteleminen](#page-58-1)**

### **[FAKSAAMINEN \(LISÄTOIMINTO\)](#page-58-0)**

- 59
- **[59 Faksinäyttö](#page-58-2)** [59](#page-58-3) **Perus** -välilehti
- [60](#page-59-0) **Lisäasetukset** -välilehti
- [60](#page-59-1) **Kuva** -välilehti

### **[60 Faksin lähettäminen](#page-59-2)**

- [60 Faksiotsikon määrittäminen](#page-59-3)
- [60 Faksin lähettäminen](#page-59-4)
- [61 Faksin manuaalinen lähettäminen \(](#page-60-0)**On Hook Dial**)
- [61 Automaattinen uudelleenlähetys](#page-60-1)
- [61 Uudelleensoittaminen viimeksi valittuun numeroon](#page-60-2)
- [61 Faksin viivästetty lähettäminen](#page-60-3)<br>62 Tärkeän faksin lähettäminen
- [62 Tärkeän faksin lähettäminen](#page-61-0)

### **[62 Faksin vastaanottaminen](#page-61-1)**

- [62 Vastaanottotilojen muuttaminen](#page-61-2)
- [62 Manuaalinen vastaanotto puhelintilassa](#page-61-3)
- [62 Automaattinen vastaanotto Vastaaja/faksi-tilassa](#page-61-4)
- [62 Manuaalinen vastaanotto ulkoisen puhelimen avulla](#page-61-5)<br>63 Vastaanotto suojatussa vastaanottotilassa
- [63 Vastaanotto suojatussa vastaanottotilassa](#page-62-0)
- Faksien vastaanotto muistiin

#### **[63 Asiakirjan asetusten määrittäminen](#page-62-2)**

- [63](#page-62-3) **Kaksipuolinen**
- [63](#page-62-4) **Tarkkuus**
- [63](#page-62-5) **Alkuperäisen tyyppi**
- [63](#page-62-6) **Tummuus**
- [63 Taustan poisto](#page-62-7)<br>63 **Väritila**
- [63](#page-62-8) **Väritila**

### **[64 Faksin puhelinluettelon määrittäminen](#page-63-0)**

- [64 Erillisten faksinumeroiden tallentaminen \(](#page-63-1)**Pikaval.nro**)
- [64 Ryhmäfaksinumeroiden tallentaminen \(](#page-63-2)**Ryhmän numero**)
- [64 Faksin puhelinluettelon käytön määrittäminen](#page-63-3) **SyncThru Web Service**

#### **[65 Pollaustoiminnon käyttäminen](#page-64-0)**

- 
- [65 Alkuperäisten tallentaminen pollausta varten](#page-64-1)<br>65 Pollausasiakirjan tulostaminen (poistaminen) [65 Pollausasiakirjan tulostaminen \(poistaminen\)](#page-64-2)<br>65 Etäfaksin pollaus
- Etäfaksin pollaus
- **[65 Raportin tulostaminen faksin lähettämisen jälkeen](#page-64-4)**
- **[66 Faksin lähettäminen säästöaikana](#page-65-0)**
- **[66 Asiakirjojen lisääminen ajoitettuun faksityöhön](#page-65-1)**
- **[66 Vastaanotetun faksin välittäminen muuhun kohteeseen](#page-65-2)**
- [66 Lähetetyn faksin välittäminen muuhun kohteeseen faksilla](#page-65-3)
- Vastaanotetun faksin välittäminen muuhun kohteeseen faksilla
- [66 Lähetetyn faksin välittäminen muuhun kohteeseen sähköpostilla](#page-65-5)
	- [67 Vastaanotetun faksin välittäminen muuhun kohteeseen sähköpostilla](#page-66-0)
- [67 Lähetetyn faksin välittäminen muuhun kohteeseen palvelimen avulla](#page-66-1)
- [67 Vastaanotetun faksin välittäminen muuhun kohteeseen palvelimen avulla](#page-66-2)
- **[67 Faksin lopetusäänen määrittäminen](#page-66-3)**

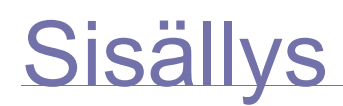

### **[USB-MUISTILAITTEEN KÄYTTÄMINEN](#page-67-0)**

 **[68 USB-muisti](#page-67-1)  [68 USB-näyttö](#page-67-2)**

68

- **[68 USB-muistilaitteen liittäminen](#page-67-3)**
- **[69 Skannaaminen USB-muistilaitteeseen](#page-68-0)**
- [69 Skannaaminen](#page-68-1)
- **[69 Skannaaminen USB-laitteeseen](#page-68-2)**
- 
- [69](#page-68-3) **Perus**-välilehti [69](#page-68-4) **Lisäasetukset**-välilehti
- [69](#page-68-5) **Kuva**-välilehti
- [70](#page-69-0) **Tuloste**-välilehti
- **[70 Skannausasetusten muuttaminen](#page-69-1)**
- [70](#page-69-2) **Kaksipuolinen**
- [70](#page-69-3) **Tarkkuus**
- [70](#page-69-4) **Alkuperäisen koko**
- [70](#page-69-5) **Alkuperäisen tyyppi**
- [71](#page-70-0) **Väritila**
- [71](#page-70-1) **Tummuus**
- [71](#page-70-2) **Poista tausta**
- [71](#page-70-3) **Sk. reunaan**
- [71](#page-70-4) **Laatu**
- [71](#page-70-5) **Skann. esias.**
- [72](#page-71-0) **Tied.muoto**
- **Tied.käyt.**
- **[72 Tulostus USB-muistilaitteesta](#page-71-2)**
	- Voit tulostaa asiakirjan USB-muistilaitteesta seuraavasti:

### **[LAITTEEN TILA JA LISÄASETUKSET](#page-72-0)**

- **[73 M](#page-72-1)achine Setup**
- [73](#page-72-2) **Laitteen tila** -näyttö
	- [73](#page-72-3) **Järj.valv.as.** -näyttö
- **[74 Laitteen tilan tarkkaileminen](#page-73-0)**
- **[74 Yleiset asetukset](#page-73-1)**
- **[76 K](#page-75-0)opiointiasetus**
- **[76 F](#page-75-1)aksiasetus**
- **[78 Verkon asetus](#page-77-0)**
- **[78 T](#page-77-1)odennus**
- **[79 L](#page-78-0)isäpalvelu**
- **[80 Raportin tulostaminen](#page-79-0)**

**[YLLÄPITO](#page-80-0)**

73

- 81  **[81 Laiteraportin tulostaminen](#page-80-1)  [81 Tarvikkeiden keston seuranta](#page-80-2)**
	- **[81 Sarjanumeron tarkistaminen](#page-80-3)**
	- **[81 Kuvayksikön tilausilmoituksen lähettäminen](#page-80-4)**
	- **[81 Väriaineen tilausilmoituksen lähettäminen](#page-80-5)**
	- **[82 Tallennettujen asiakirjojen tarkistaminen](#page-81-0)**

### **[82 Laitteen puhdistaminen](#page-81-1)**

- 
- [82 Laitteen ulkopuolen puhdistaminen](#page-81-2)<br>82 Laitteen sisäosien puhdistaminen
- [82 Laitteen sisäosien puhdistaminen](#page-81-3)<br>82 Siirtovksikön puhdistaminen
- [82 Siirtoyksikön puhdistaminen](#page-81-4)<br>82 Skannausyksikön puhdistam [82 Skannausyksikön puhdistaminen](#page-81-5)<br>83 Väriainekasetin käsitteleminen

### **[83 Väriainekasetin käsitteleminen](#page-82-0)**

- [83 Kasetin säilytys](#page-82-1)<br>83 Väriainekasetin
- [83 Väriainekasetin odotettu käyttöikä](#page-82-2)<br>83 Väriainekasetin vaihtaminen
	- Väriainekasetin vaihtaminen
- **[84 Kuvayksikön ylläpito](#page-83-0)**
- [84 Väriainekasetin odotettu käyttöikä](#page-83-1)<br>84 Kuvavksikön vaihtaminen
- Kuvayksikön vaihtaminen
- **[86 Varaosat](#page-85-0)**

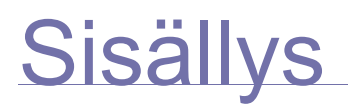

### **[VIANMÄÄRITYS](#page-86-0)**

- **[87 Vihjeitä paperitukosten välttämiseksi](#page-86-1)**
- 87
- **[87 Asiakirjatukosten poistaminen](#page-86-2)**
- [88 Paperin ulostulovirhe](#page-87-0)<br>88 Rullan syöttöhäiriö
	- Rullan syöttöhäiriö

#### **[89 Paperitukosten selvittäminen](#page-88-0)**

- [89 Kasetti 1](#page-88-1)
- [90 Lisäkasetissa](#page-89-0)<br>91 Valinnainen si
- [91 Valinnainen suurikapasiteettinen syöttölaite](#page-90-0)<br>92 Monikäyttökasetissa
- [92 Monikäyttökasetissa](#page-91-0)
- [93 Kiinnitysalue tai väriainekasetin ympäristö](#page-92-0)
- [93 Paperinpoistoalueella](#page-92-1)<br>93 Kaksipuolisen tulostuk
- [93 Kaksipuolisen tulostuksen yksikössä](#page-92-2)<br>94 Pinoaja (viimeistelijä)
- Pinoaja (viimeistelijä)
- **[95 Näytön ilmoitukset](#page-94-0)**
- **[98 Muiden ongelmien ratkaiseminen](#page-97-0)**
- [98 Kosketusnäytön ongelma](#page-97-1)<br>98 Paperinsvöttöongelmat
- [98 Paperinsyöttöongelmat](#page-97-2)<br>99 Tulostusongelmat
- [99 Tulostusongelmat](#page-98-0)
- [100 Tulostuslaatuongelmat](#page-99-0)
- [102 Kopiointiongelmat](#page-101-0)<br>103 Skannaamisongeli
- [103 Skannaamisongelmat](#page-102-0)<br>103 Faksiongelmat
- [103 Faksiongelmat](#page-102-1)<br>104 Yleiset PostScr

 **[108 Tarvikkeet](#page-107-1)  [108 Lisävarusteet](#page-107-2)  [109 Ostaminen](#page-108-0)**

- [104 Yleiset PostScript-ongelmat](#page-103-0)<br>104 Yleiset Windows-ongelmat
- [104 Yleiset Windows-ongelmat](#page-103-1)<br>105 Yleiset Linux-ongelmat
- [105 Yleiset Linux-ongelmat](#page-104-0)<br>106 Yleiset Macintosh-onge
- Yleiset Macintosh-ongelmat

### **[TARVIKKEIDEN JA LISÄVARUSTEIDEN TILAAMINEN](#page-107-0)**

108

110

### **[LISÄVARUSTEIDEN ASENNUS](#page-109-1)**

- **[110 Lisävarusteiden turvallinen asentaminen](#page-109-2)**
- **[110 DIMM-muistimoduulin asentaminen](#page-109-3)**
- [110 Muistimoduulin asentaminen](#page-109-4)<br>111 Lisätyn muistin aktivoiminen
- Lisätyn muistin aktivoiminen PS-tulostinominaisuuksissa
- **[111 Nitojan vaihtaminen](#page-110-1)**
- **[112 Faksitoiminnon käyttöönotto valinnaisen faksisarjan asentamisen](#page-111-0)  jälkeen**

- **[TEKNISET TIEDOT](#page-112-1)  [113 Yleiset tekniset tiedot](#page-112-2)**
	- **[113 Tulostimen tekniset tiedot](#page-112-3)**
	- **[114 Kopiokoneen tekniset tiedot](#page-113-0)**
	- **[114 Skannerin tekniset tiedot](#page-113-1)**
	- **[115 Faksin tekniset tiedot \(lisävaruste\)](#page-114-0)**

### **[SANASTO](#page-115-0)**

113

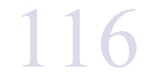

# **[HAKEMISTO](#page-121-0)** 122

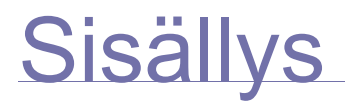

# <span id="page-16-0"></span>**esittely**

Laitteen pääosat ovat seuraavat:

### **Tämä luku sisältää seuraavat tiedot:**

- • [Tulostimen yleiskuvaus](#page-16-1)
- • [Ohjauspaneelin yleiskuvaus](#page-17-0)
- • [Kosketusnäytön ja hyödyllisten painikkeiden esittely](#page-18-0)
- • [Koneen hallinta Web-sivustosta](#page-19-3)

### <span id="page-16-1"></span>**TULOSTIMEN YLEISKUVAUS**

### <span id="page-16-2"></span>**Näkymä edestä**

z

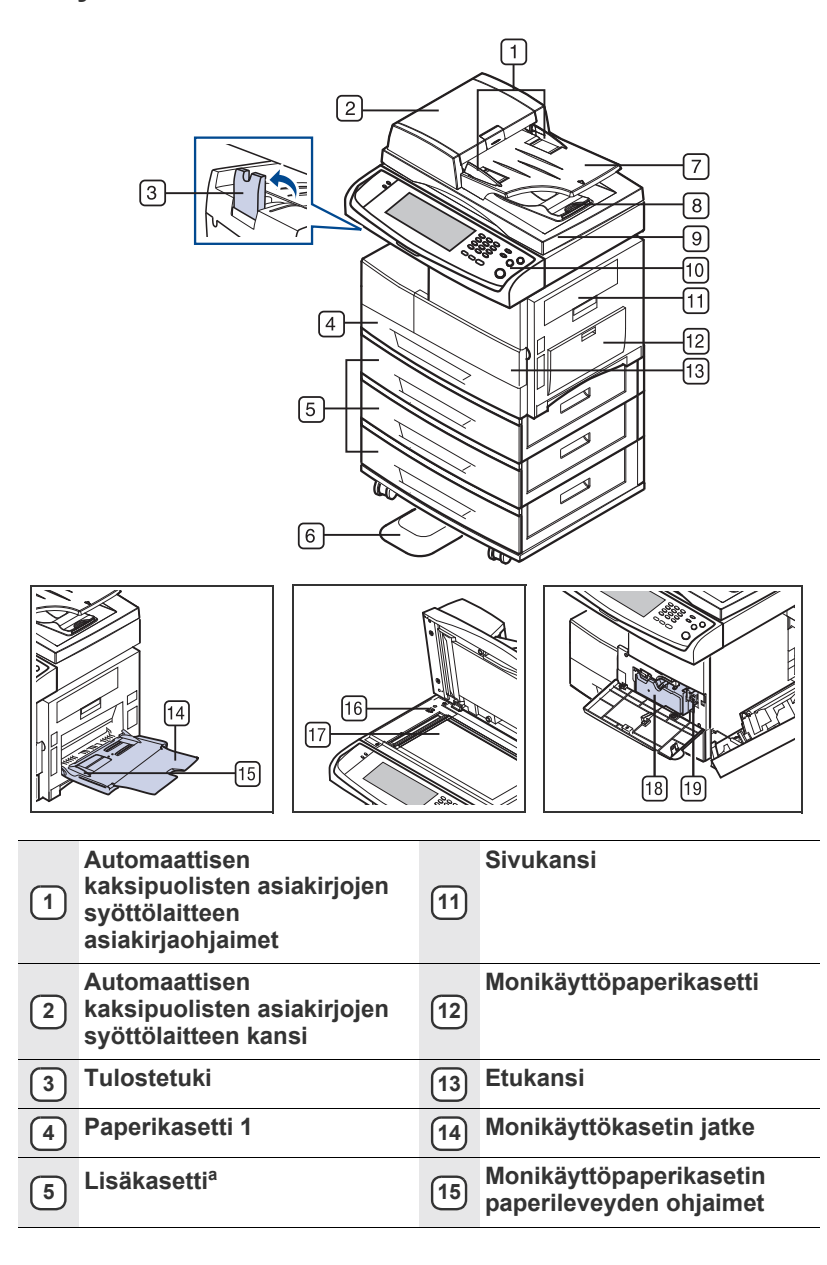

- • [Tila-LEDin toiminta](#page-20-0)
- • [Valikoiden yleiskatsaus](#page-21-0)
- • [Toimitukseen kuuluva ohjelmisto](#page-23-0)<br>• Tulostinohiaimen ominaisuudet
- • [Tulostinohjaimen ominaisuudet](#page-23-1)

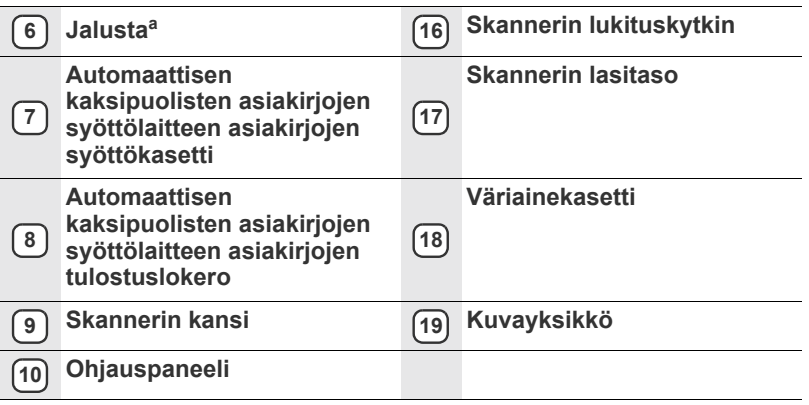

a. Merkintä <sup>a</sup> tarkoittaa lisälaitetta.

### <span id="page-16-3"></span>**Näkymä takaa**

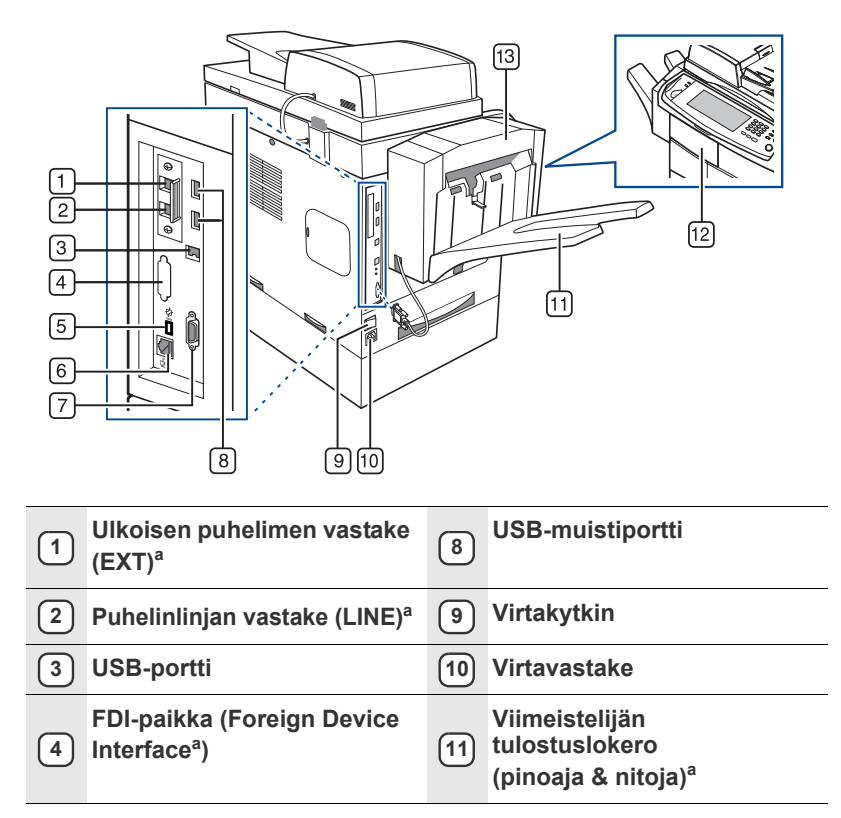

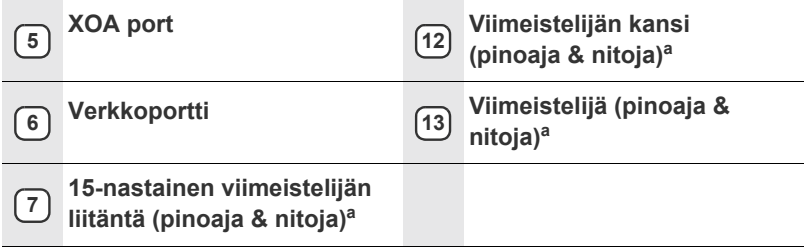

a. Merkintä <sup>a</sup> tarkoittaa lisälaitetta.

### <span id="page-17-0"></span>**OHJAUSPANEELIN YLEISKUVAUS**

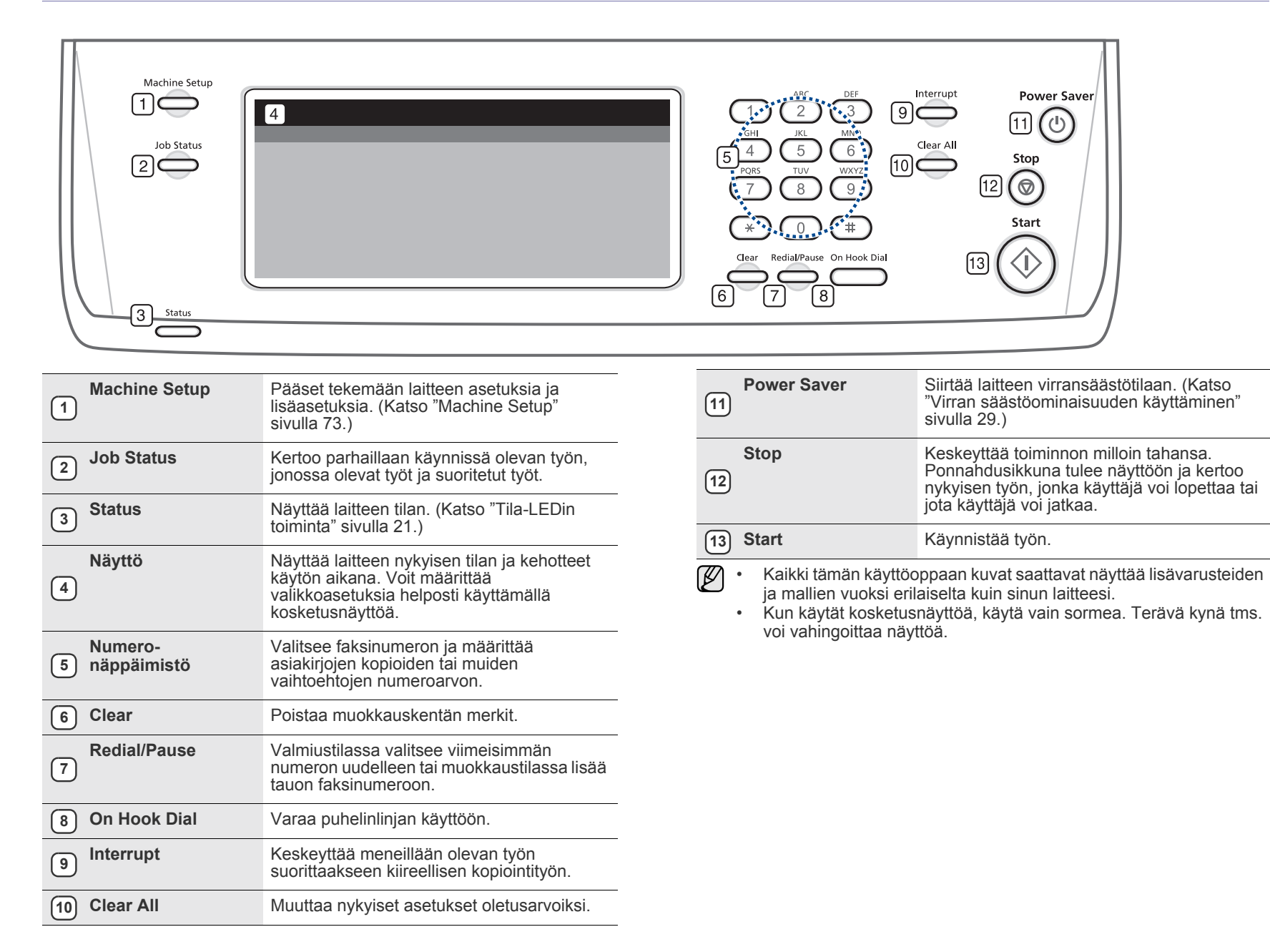

### <span id="page-18-0"></span>**KOSKETUSNÄYTÖN JA HYÖDYLLISTEN PAINIKKEIDEN ESITTELY**

### <span id="page-18-1"></span>**Kosketusnäyttö**

Kosketusnäytön ansiosta laitteen käyttö on helppoa. Kun painat näytössä olevaa kotikuvaketta ( ), **päänäyttö** tulee näkyviin.

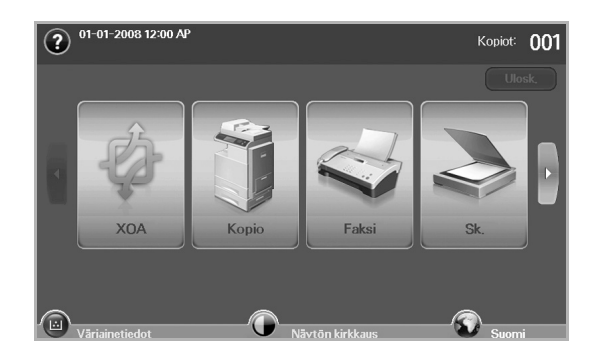

- **:** Näyttää ohjeen. Sisältää toimintojen selostuksen.
- **XOA**: Avaa **XOA**-valikon. Jotta tätä valikkoa voi käyttää, XOAsovellukset tulee asentaa. Lisätietoja saat ottamalla yhteyttä. paikalliseen Samsung-jälleenmyyjään tai paikkaan, josta ostit laitteen.
- **Kopio**: Avaa **Kopio**-valikon.
- **Faksi**: Avaa **Faksi**-valikon. (lisätoiminto)
- **Sk.**: Avaa **Sk. sähköp.**-, **Skan. PC:hen** ja **Skannaa palvelimeen** valikon.
- **Tall. asiakirjat**: Avaa **Tall. asiakirjat** -valikon. [\(Katso "Tallennettujen](#page-81-6)  [asiakirjojen tarkistaminen" sivulla 82.](#page-81-6))
- **USB**: Kun laitteen USB-muistiporttiin on asetettu USB-muisti, näytössä näkyy USB-kuvake.
- **Ulosk.**: Kirjautuu ulos nykyiseltä tililtä.
- **Väriainetiedot.**: Näyttää käytetyn väriaineen määrän.
- **Näytön kirkkaus**: Säätää kosketus näytön kirkkautta.
- $\bigodot$ : Voit vaihtaa näytön kieltä seuraavasti.
- **USB**: Ohjaa USB-muistilaitteiden poistamisessa laitteesta. Noudata nestekidenäyttöön tulevia ohjeita. Tämä kuvake tulee näkyviin vain, kun USB-muistimoduuli liitetään.
- Näytön kuvakkeet, kuten **Faksi**, voivat näkyä harmaina sen [K] mukaan, mitä lisävarusteita tai -ohjelmia laitteeseen on asennettu.
	- Voit vaihtaa näyttöä ja tuoda näkyviin muita käytettävissä olevia kuvakkeita painamalla näytön oikealle osoittavaa nuolinäppäintä.

### <span id="page-18-2"></span>**Machine Setup -painike**

Kun painat tätä painiketta, voit tarkastella nykyisiä laiteasetuksia tai muuttaa laitteelle määritettyjä arvoja. [\(Katso "Machine Setup" sivulla 73.](#page-72-4))

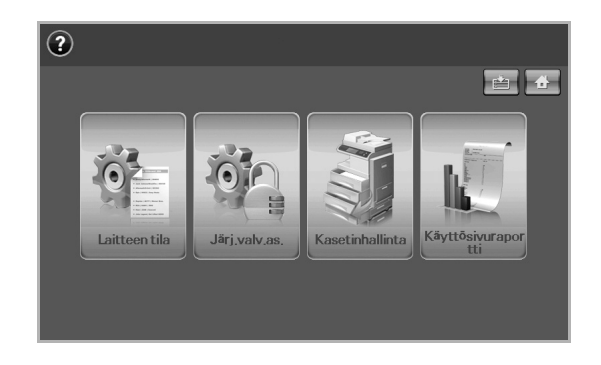

- **:** Tämän painikkeen avulla voit siirtyä valikoihin **Kopio**, **Faksi**, **Sk.**, **Tall. asiakirjat** suoraan.
- **Laitteen tila**: Näyttää laitteen nykyisen tilan.
- **Järj.valv.as.**: Päästää järjestelmänvalvojan tekemään laitteen asetuksia.
- **Kasetinhallinta**: Näyttää asennettuna olevat kasetit ja niiden tilat. Voit myös muuttaa kunkin kasetin paperiasetuksia.
- **Käyttösivuraportti**: Voit tulostaa raportin tulosteiden määrästä paperikoon ja -tyypin mukaan.

### <span id="page-18-3"></span>**Job Status -painike**

Kun painat tätä painiketta, näytössä näkyy luettelo parhaillaan käynnissä olevista töistä, jonossa olevista töistä ja valmiista töistä.

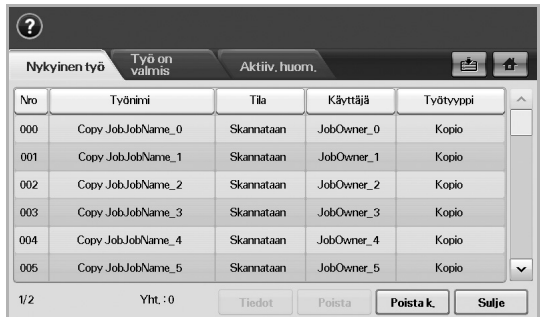

- **Nykyinen työ** -välilehti: Näyttää luettelon käynnissä olevista ja odottavista töistä.
- **Työ on valmis** -välilehti: Näyttää valmiiden töiden luettelon.
- **Aktiiv. huom.** -välilehti: Näyttää ilmenneet virhekoodit.
- **Nro**: Määrittää töiden järjestyksen. Työ No. 001 on parhaillaan käynnissä.
- **Työnimi**: Näyttää työn tietoja, kuten nimen ja tyypin.
- **Tila**: Näyttää kunkin työn nykyisen tilan.
- **Käyttäjä**: Kertoo käyttäjän nimen, yleensä tietokoneen nimen.
- **Työtyyppi**: Näyttää tietoja aktiivisesta työstä, esimerkiksi työn tyypin, vastaanottajan puhelinnumeron ja muita tietoja.
- **Poista**: Poistaa valitun työn luettelosta.
- **Poista k.**: Poistaa kaikki työt luettelosta.
- **Tiedot**: Näyttää yksityiskohtaisia tietoja **Aktiiv. huom.** -luettelossa valitusta vaihtoehdosta.
- **Sulje**: Sulkee työn tilaikkunan ja palaa edelliseen näkymään.

### <span id="page-19-0"></span>**XOA-painike**

Kun painat tätä painiketta, voit käyttää XOA-sovelluksia näytössä. Sinun on asennettava XOA-sovellukset, ennen kuin voit käyttää niitä. Jos et näe **XOA**-painiketta, varmista, että laitteessa on XOA-käyttöoikeus. Saat lisätietoja Samsung-jälleenmyyjältäsi tai paikasta, josta ostit laitteen.

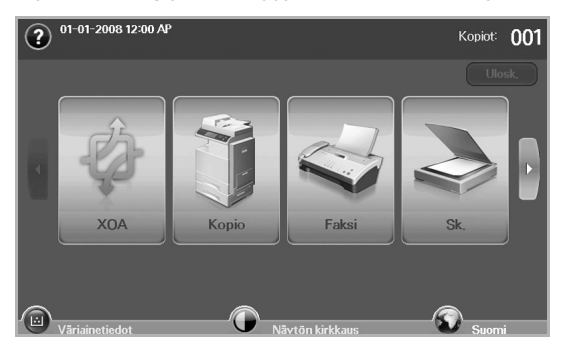

Jos viestissä pyydetään **Tod.tunn** ja **Salasana**, järjestelmänvalvoja on määrittänyt todennuksen **SyncThru Web Service** -palvelimessa. [\(Katso "Koneen hallinta Web-sivustosta" sivulla 20.](#page-19-3))

### <span id="page-19-1"></span>**Power Saver -painike**

Kun laitetta ei käytetä, säästä sähköä käyttämällä virransäästötilaa. Tämän painikkeen painaminen siirtää laitteen virransäästötilaan. [\(Katso "Virran](#page-28-5)  [säästöominaisuuden käyttäminen" sivulla 29.](#page-28-5))

Jos painat tätä painiketta yli kaksi sekuntia, näkyviin tulee ikkuna, jossa virta kehotetaan katkaisemaan. Jos valitset vaihtoehdon **Kyllä**, virta katkeaa. Tämän painikkeen avulla voi myös ottaa painikkeen käyttöön.

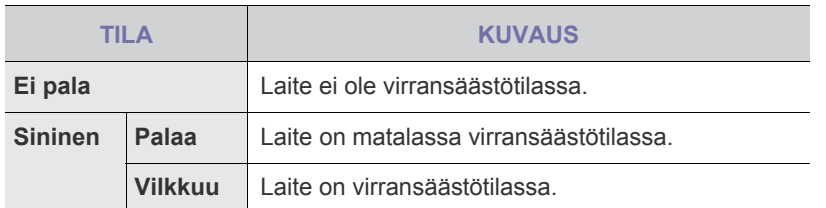

### <span id="page-19-2"></span>**Interrupt -painike**

Kun painat tätä painiketta, laite siirtyy keskeytystilaan, jolloin se lopettaa tulostustyön kiireellisen tulostustyön takia. Kun kiireellinen tulostustyö on saatu tehtyä, aikaisempaa tulostustyötä jatketaan.

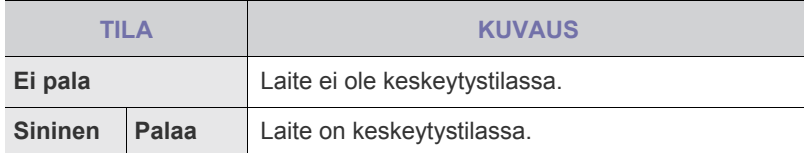

Keskeytystila palautetaan oletusarvoonsa (ei), kun laite sammutetaan tai nollataan.

### <span id="page-19-3"></span>**KONEEN HALLINTA WEB-SIVUSTOSTA**

Jos laite on liitetty verkkoon ja TCP/IP-verkkoparametrit on asetettu oikein, voit hallita laitetta Samsungin sisäisen **SyncThru™ Web Service** -verkkopalvelimen kautta. **SyncThru™ Web Service** -verkkopalvelimen avulla voit

- tarkastella laitteen laitetietoja ja tarkistaa sen nykyisen tilan
- muuttaa TCP/IP-parametreja ja asettaa muita verkkoparametreja
- muuttaa tulostimen ominaisuuksia
- asettaa laitteen lähettämään sähköposti-ilmoituksia tilastaan
- saada tukea laitteen käytössä.

### <span id="page-19-4"></span>**SyncThru™ Web Service -palvelimen käyttäminen:**

- **1.** Käynnistä Windowsissa selain, kuten Internet Explorer.
- **2.** Anna laitteen IP-osoite (http://xxx.xxx.xxx.xxx) osoiteriville ja paina **Enter** tai valitse **Go**.

Laitteen sisäinen verkkosivusto avautuu.

**3.** Valitse **Login** sisään.

Näyttöön avautuu kirjautumissivu.

- **4.** Anna järjestelmänvalvojan käyttäjätunnus ja salasana. Valitse sitten **Login** sisään.
- - Anna järjestelmänvalvojan käyttäjätunnus ja salasana uudelleen kosketusnäytössä.
	- Jos et kirjaudu järjestelmänvalvojan käyttäjätunnuksella ja salasanalla, näet vain laitteen tiedot.
- **5.** Muokkaa haluamiasi asetuksia, esimerkiksi laitteen asetuksia, verkkoparametreja tai muita asetuksia.

### <span id="page-20-0"></span>**TILA-LEDIN TOIMINTA**

Kun laitteessa ilmenee ongelma, **Status** LED-merkkivalo ilmaisee laitteen tilan valon värin perusteella.

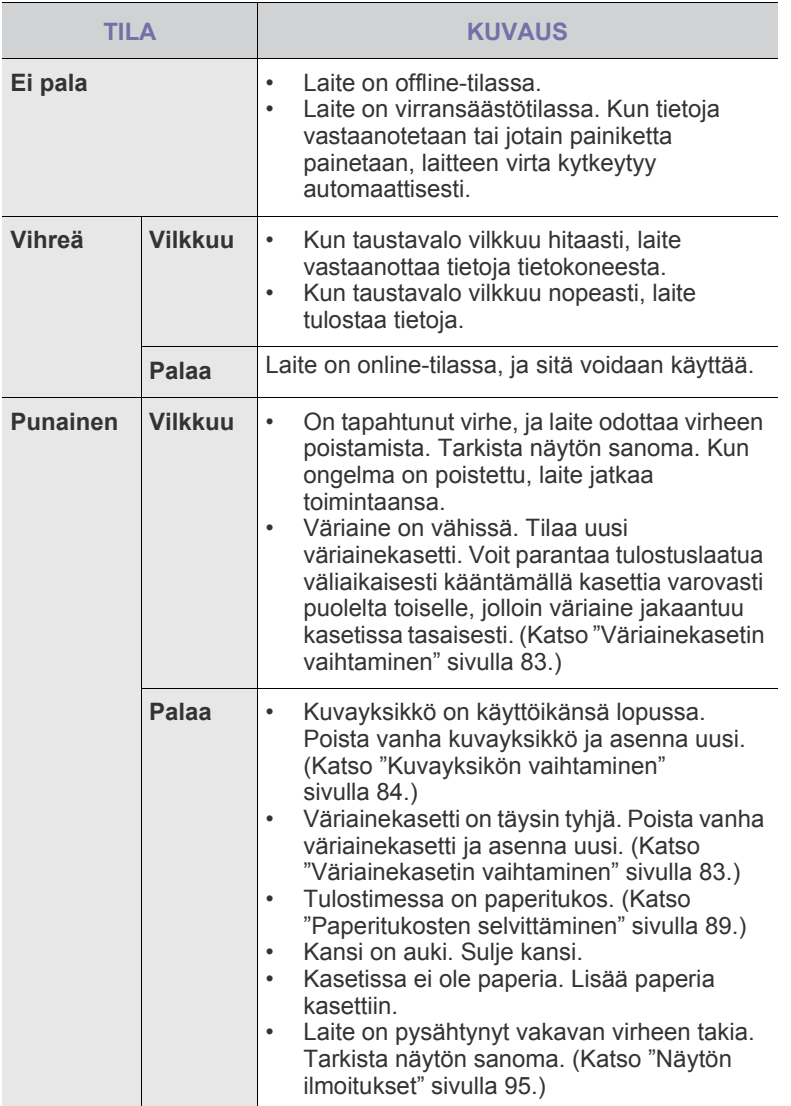

Tarkista näytön viesti ja noudata viestin ohjetta tai katso osaa [Vianmääritys](#page-86-3). [Katso "Vianmääritys" sivulla 87.](#page-86-3) Jos ongelma ei poistu, ota yhteyttä huoltoon.

### <span id="page-21-0"></span>**VALIKOIDEN YLEISKATSAUS**

Ohjauspaneelin avulla käytetään erilaisia valikoita, joiden avulla määritetään laitteen asetuksia tai käytetään sen toimintoja. Nämä valikot voidaan avata painamalla painikkeita **Machine Setup**, **Job Status** tai koskettamalla valikkoja näytössä. Katso seuraavaa kaaviota.

### <span id="page-21-1"></span>**Päänäyttö**

**Päänäyttö** näkyy ohjauspaneelin näytössä. Jotkin valikot näkyvät harmaina mallin mukaan**.**

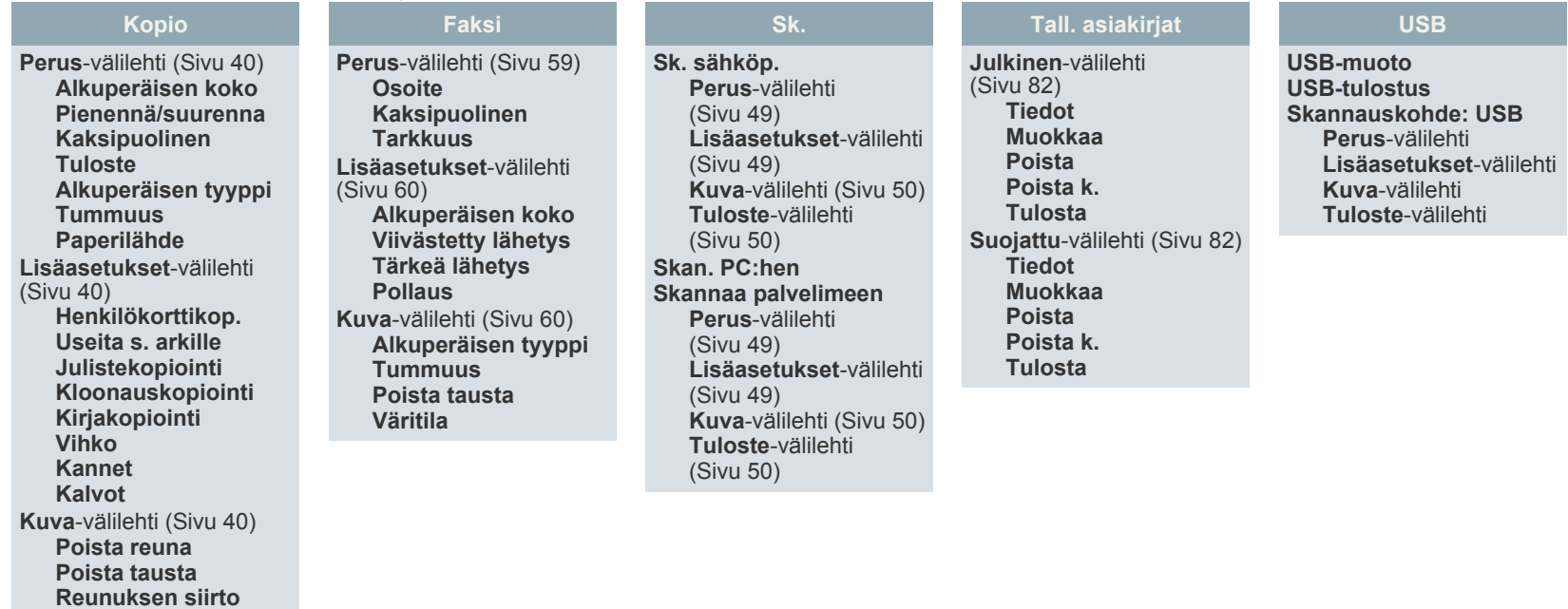

### <span id="page-21-2"></span>**Machine Setup -painike**

Kun painat ohjauspaneelissa olevaa **Machine Setup**-painiketta, näyttöön tulee kolme valikkoa. **Laitteen tila** -valikossa näkyvät tarvikkeiden kesto, laskutus, mittarit ja raportit. **Järj.valv.as.** -valikon avulla voit määrittää lisäasetuksia, jotta voit käyttää laitetta mahdollisimman tehokkaasti ja miellyttävästi. **Käyttösivuraportti** -valikkoa käyttämällä voit tulostaa raportin tulosteiden määrästä paperikoon ja -tyypin mukaan.

### <span id="page-21-3"></span>**Laitteen tila**

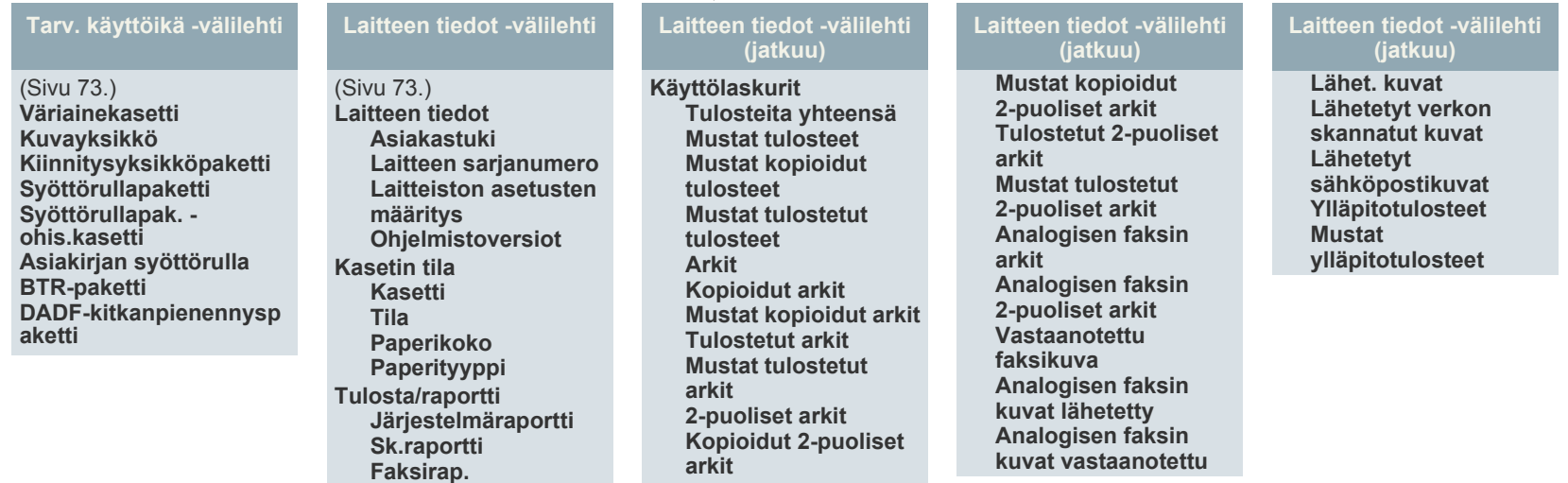

### **Järj.valv.as.**

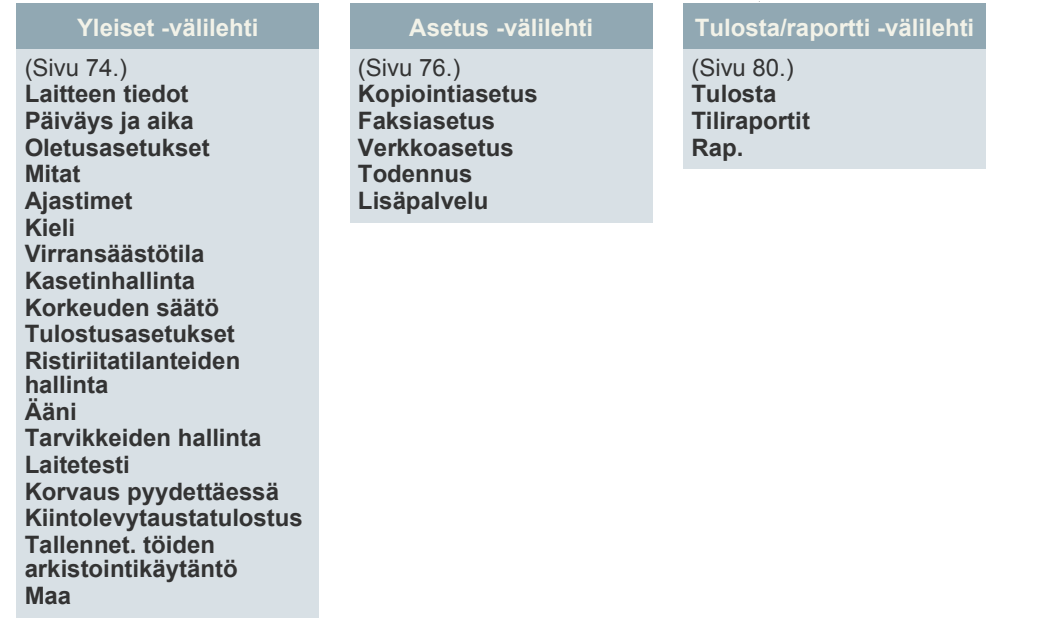

### **Käyttösivuraportti**

Kun näytössä on teksti "**Haluatko varmasti tulostaa sen?**", valitse "**Kyllä**".

### <span id="page-22-0"></span>**Job Status -painike**

Tässä valikossa näkyvät käynnissä oleva, odottava ja valmis työ sekä viestit, kuten virheestä ilmoittavat viestit. [\(Katso "Job Status -painike" sivulla 19.](#page-18-3))

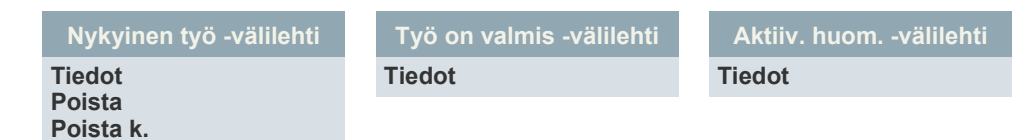

### <span id="page-23-0"></span>**TOIMITUKSEEN KUULUVA OHJELMISTO**

Kun olet määrittänyt laitteen asetukset ja yhdistänyt sen tietokoneeseen, sinun on asennettava tulostin- ja skanneriohjelmisto. Jos käytössä on Windows- tai Macintosh-käyttöjärjestelmä, asenna ohjelmisto mukana toimitetulta CD-levyltä. Jos käytössä on Linux-käyttöjärjestelmä, lataa ohjelmisto Samsungin sivustosta (www.samsung.com/printer) ja asenna se.

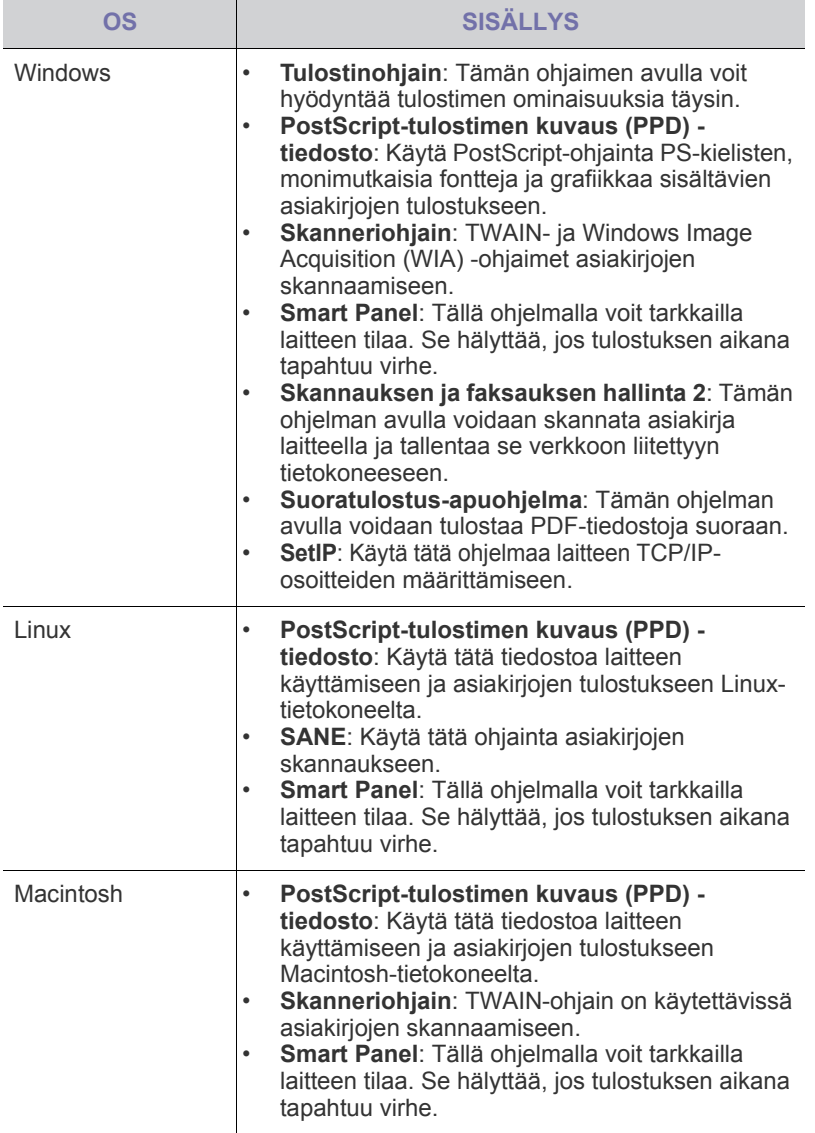

### <span id="page-23-1"></span>**TULOSTINOHJAIMEN OMINAISUUDET**

Tulostinohjain tukee seuraavien vakiotoimintojen määrittämistä:

- paperin suunnan, koon, lähteen ja materiaalityypin valinta<br>• konioiden määrä
- kopioiden määrä.

Lisäksi voit käyttää erilaisia erikoistulostusominaisuuksia. Seuraavassa taulukossa on tulostinohjainten tukemien ominaisuuksien yleisesittely:

### <span id="page-23-2"></span>**Tulostinohjain**

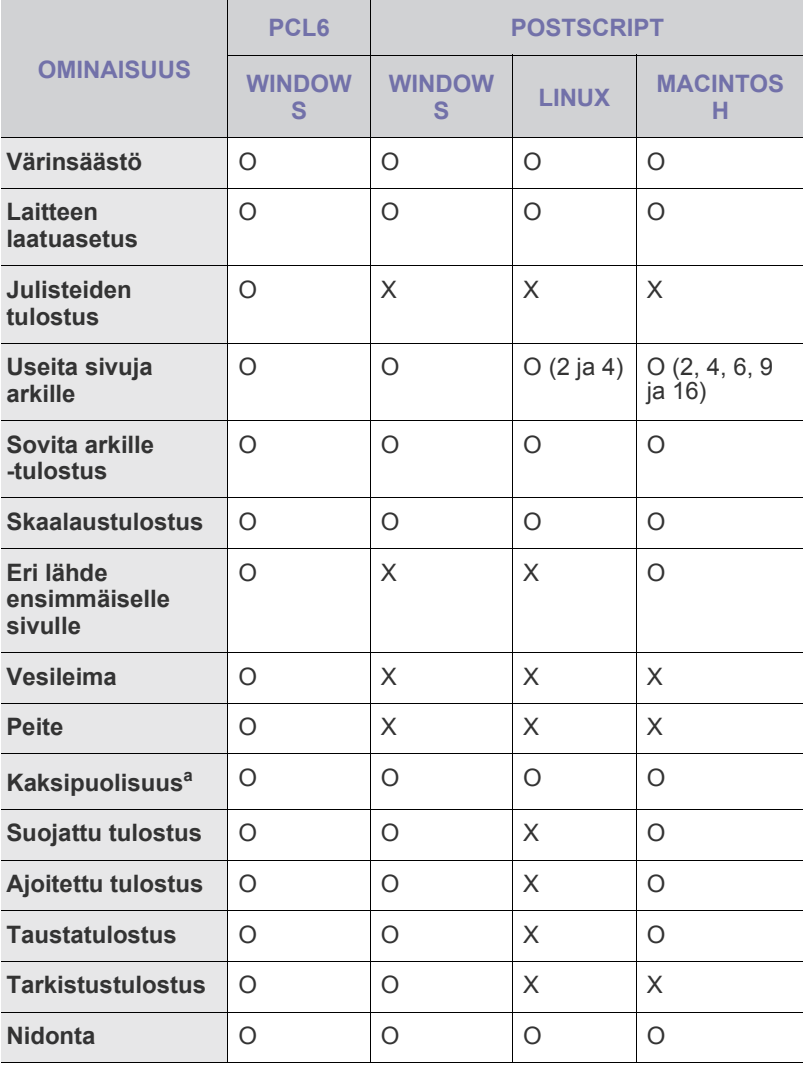

a.Laite, jossa on kaksipuolisten tulostus, tulostaa paperin molemmille puolille.

# <span id="page-24-0"></span>aloittaminen

Tämä luku sisältää vaiheittaiset ohjeet laitteen saattamiseksi käyttökuntoon.

### **Tämä luku sisältää seuraavat tiedot:**

- • [Laitteiston määrittäminen](#page-24-1)
- • [Verkon määrittäminen](#page-24-2)
- • [Järjestelmävaatimukset](#page-25-1)

## <span id="page-24-1"></span>**LAITTEISTON MÄÄRITTÄMINEN**

Tässä osassa on Pika-asennusoppaassa kuvatut laitteiston asentamisen vaiheet. Lue Pika-asennusopas ja tee seuraavat toimet.

**1.** Valitse vakaa paikka.

Valitse tasainen ja vakaa paikka, jossa on tarpeeksi tilaa ilmanvaihtoa varten. Jätä tilaa kansien ja paperikasettien avaamista varten. Alueella on oltava hyvä ilmanvaihto, ja sen on oltava suojattu suoralta auringonvalolta sekä lämmön, kylmyyden ja kosteuden lähteiltä. Älä sijoita laitetta lähelle pöydän reunoja.

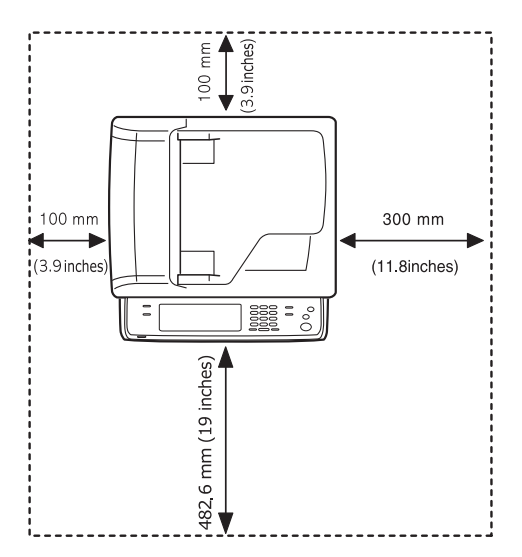

Tulostus onnistuu alle 1 000 metrin korkeudessa. Varmista paras mahdollinen tulostuslaatu määrittämällä tarvittavat korkeusasetukset. Katso sivua [28.](#page-27-1)

Aseta laite tasaiselle ja vakaalle alustalle siten, että laite on kallistunut enintään 5 mm. Muussa tapauksessa tulostuslaatu saattaa heiketä.

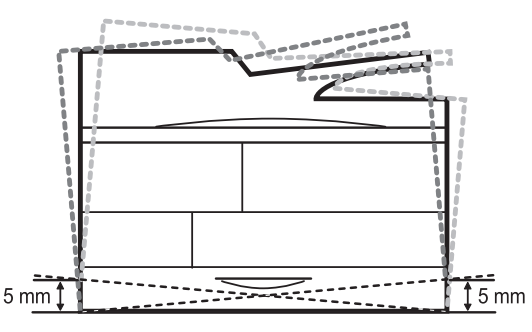

**2.** Pura laite pakkauksesta ja tarkista, että kaikki osat ovat mukana.

**3.** Irrota teippi, joka pitää laitetta tiukasti paikallaan.

- • [Ohjelmiston asentaminen](#page-26-2)
- • [Laitteen perusasetukset](#page-27-0)
- • [Näppäimistö](#page-29-2)
- **4.** Asenna sekä tulostuskasetti että kuvayksikkö.
- **5.** Lisää paperia. ([Katso "Paperin lisääminen" sivulla 37.\)](#page-36-2)
- **6.** Varmista, että kaikki kaapelit on liitetty laitteeseen.
- **7.** Kytke virta laitteeseen.
	- Kun siirrät laitetta, älä kallista sitä äläkä käännä sitä ylösalaisin. Muuten väriaine voi levitä laitteen sisälle ja vahingoittaa laitetta tai aiheuttaa huonon tulostusjäljen.
		- Jos olet siirtämässä laitetta tai laitetta ei käytetä pitkään aikaan, kytke virta laitteeseen ja odota, että laite siirtyy valmiustilaan. Sulje sitten skannerin kansi ja katkaise virta. Avaa skannerin kansi ja lukitse skanneri sen lukituksen avulla.

### <span id="page-24-2"></span>**VERKON MÄÄRITTÄMINEN**

Laitteen verkkoprotokolla-asetukset täytyy määrittää, jotta laitetta voidaan käyttää verkkotulostimena. Voit määrittää verkon perusasetukset laitteen kosketusnäytössä.

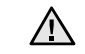

Jos haluat käyttää USB-kaapelia, liitä kaapeli tietokoneen ja laitteen väliin. Katso *Ohjelmisto*.

### <span id="page-24-3"></span>**Tuetut käyttöjärjestelmät**

Seuraavassa taulukossa kuvataan laitteen tukemat verkkoympäristöt:

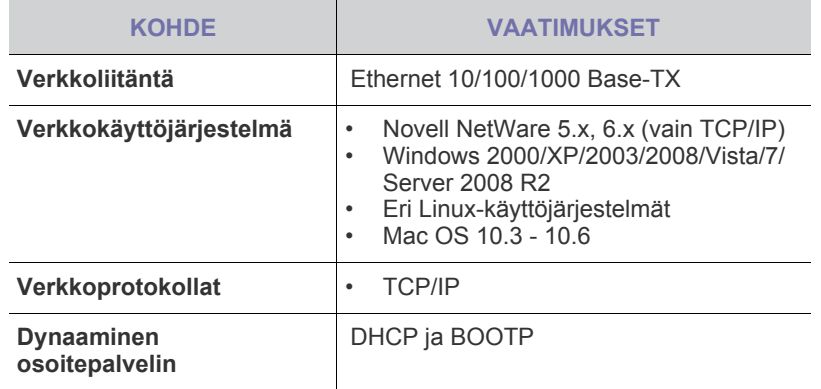

Jos IP-osoiteympäristö on muu kuin staattinen ja sinun on määritettävä DHCP-verkkoprotokollan asetukset, siirry osoitteeseen <http://developer.apple.com/networking/bonjour/download/>, valitse tietokoneen käyttöjärjestelmään sopiva Bonjour-ohjelma ja asenna se. Tämän ohjelman avulla voit määrittää verkkoparametrit automaattisesti. Noudata asennusikkunan ohjeita. Tämä ohjelma ei toimi Linux-käyttöjärjestelmässä.

### <span id="page-25-0"></span>**Verkkoprotokollan määrittäminen laitteen kautta**

Voit määrittää TCP/IP-verkkoparametrit seuraavien ohjeiden mukaan.

- **1.** Varmista, että laite on liitetty verkkoon RJ-45 Ethernet -kaapelilla.
- **2.** Varmista, että olet kytkenyt virran laitteeseen.
- **3.** Valitse **Machine Setup** ohjauspaneelissa.
- **4.** Valitse **Järj.valv.as.**
- **5.** Kun kirjautumisviesti tulee näkyviin, näppäile salasana. Kosketa salasanan syöttökenttää; näkyviin tulee kysymysmerkkejä. Näppäile salasana ohjauspaneelin numeronäppäimistöllä. Kun olet näppäillyt salasanan, valitse **OK**. (Tehdasasetus: 1111)
- **6.** Paina **Asetus**-välilehti > **Verkkoasetus**.
- **7.** Valitse **TCP/IP-protok.**
	- **AppleTalk -protokolla:** Tätä protokollaa käytetään yleisesti Macintosh-verkkoympäristöissä.
	- **Ethernet-nopeus:** Voit valita Ethernet-yhteyksien tiedonsiirtonopeuden.
- **8.** Valitse **IP-asetus**.
- **9.** Valitse **Staattinen** ja näppäile sitten osoitekentät **IP-osoite**, **Aliverk. peite** ja **Yhd.käytävä**. Kosketa syöttökenttää ja näppäile osoitteet ohjauspaneelin numeronäppäimistöllä.

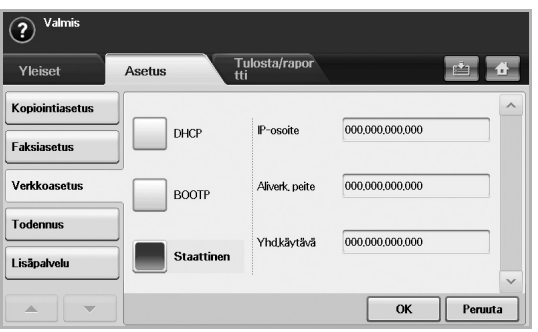

Jos et ole varma, miten määritys suoritetaan, ota yhteyttä järjestelmänvalvojaan.

### **10.** Paina **OK**.

(Ł)

- Voit määrittää verkkoasetukset myös verkonhallintaohjelmien avulla. (Ł)
	- **SyncThru™ Web Admin Service**: Web-pohjainen tulostimen hallintaratkaisu verkonvalvojille. **SyncThru™ Web Admin Service** -ohjelman avulla voit tehokkaasti hallita sekä valvoa verkkolaitteita ja tehdä verkkolaitteille vianmäärityksen miltä tahansa yrityksen koneelta, joka on yhteydessä Internetiin. Voit ladata tämän ohjelman osoitteesta [http://solution.samsungprinter.com.](http://solution.samsungprinter.com)
		- **SyncThru™ Web Service**: Tämä on verkkotulostimeesi upotettu verkkopalvelin. Jos kirjaudut verkkopalvelimeen järjestelmänvalvojan käyttäjätunnuksella ja salasanalla, voit toimia seuraavasti:
			- määrittää tarvittavat verkkoparametrit, jotta laite voi muodostaa yhteyden erilaisiin verkkoympäristöihin
			- mukauttaa laiteasetukset
			- mukauttaa sähköpostiasetuksia ja muodostaa osoitekirjan sähköpostiin skannausta varten
			- mukauttaa palvelinasetuksia ja muodostaa osoitekirjan FTP- tai SMB-palvelimille skannausta varten
			- mukauttaa tulostin-, kopiointi- ja faksiasetuksia.
		- **SetIP**: Apuohjelma, jonka avulla voit valita verkkoliitännän ja määrittää TCP/IP-protokollan käyttämät IP-osoitteet manuaalisesti. Katso ["SetIP-ohjelman käyttäminen"](#page-29-1) sivulla [30](#page-29-1).

## <span id="page-25-1"></span>**JÄRJESTELMÄVAATIMUKSET**

Varmista ennen aloittamista, että järjestelmä täyttää seuraavat vaatimukset:

### <span id="page-25-2"></span>**Windows**

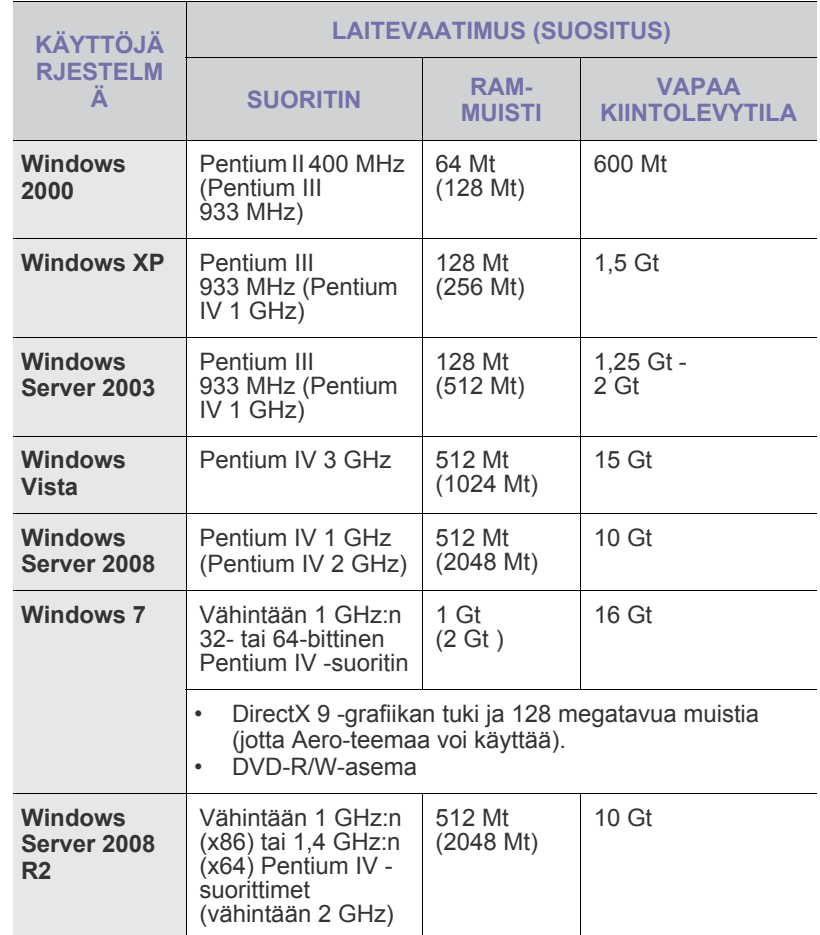

M

• Kaikki Windows-käyttöjärjestelmät vaativat Internet Explorer 5.0:n tai sitä uudemman version.

• Ohjelmiston voivat asentaa käyttäjät, joilla on järjestelmänvalvojan oikeudet.

• **Windows Terminal Services** on yhteensopiva tämän laitteen kanssa.

### <span id="page-26-0"></span>**Macintosh**

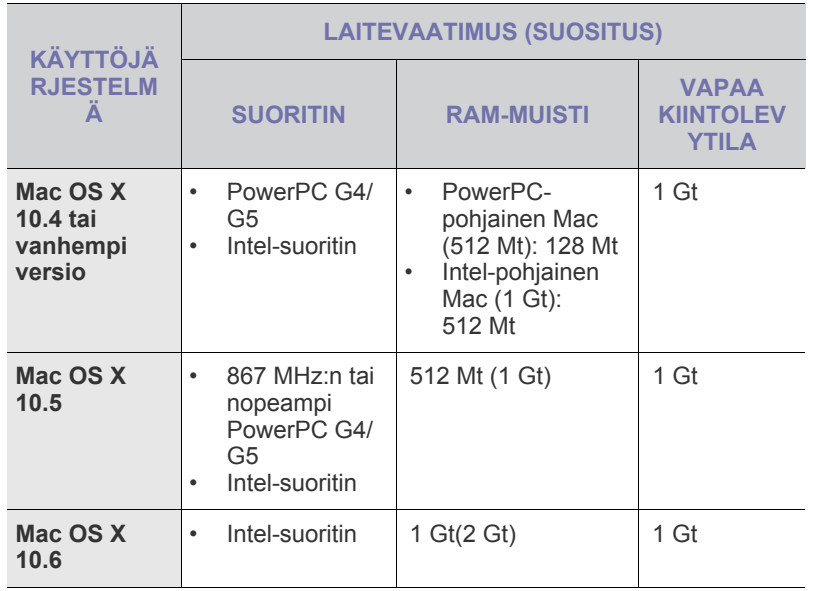

### <span id="page-26-1"></span>**Linux**

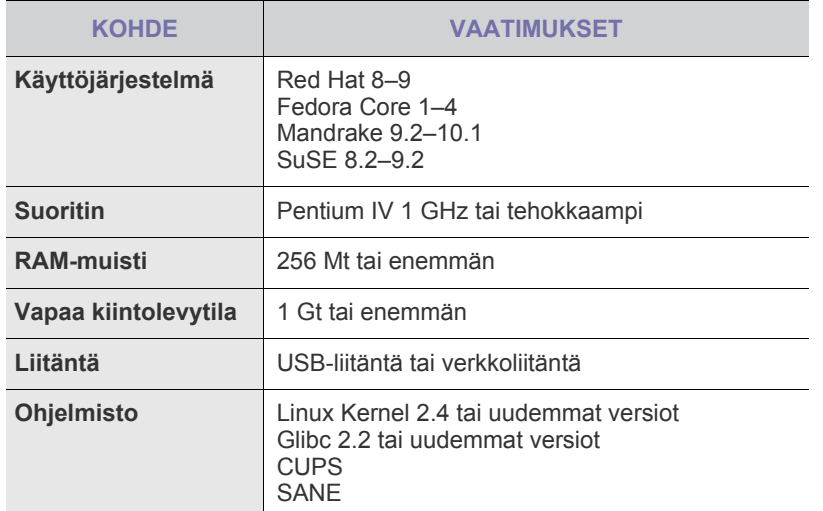

ا⁄کا • Suurten skannattujen kuvien käsittely vaatii vähintään 300 Mt:n sivutustiedoston.

• Linux-skanneriohjain tukee enintään optista tarkkuutta.

### <span id="page-26-2"></span>**OHJELMISTON ASENTAMINEN**

Laitteen ohjelmisto on asennettava tulostusta varten. Ohjelmistoon kuuluvat ohjaimet, sovellukset ja muut käyttöä helpottavat ohjelmat.

- Seuraava toimenpide koskee tilannetta, jossa laitetta käytetään ۱K verkkolaitteena. Jos haluat kytkeä laitteen USB-kaapelin avulla, katso *Ohjelmisto*-osiota.
	- Seuraavat toimet perustuvat Windows XP -käyttöjärjestelmään. Menettely ja ponnahdusikkuna, joka tulee näkyviin asennuksen aikana, voivat vaihdella käyttöjärjestelmän, tulostimen ominaisuuden tai käyttöliittymän mukaan. (Katso *Ohjelmisto*.)
- **1.** Varmista, että laitteen verkkoasetukset on määritetty. [\(Katso "Verkon](#page-24-2)  [määrittäminen" sivulla 25.](#page-24-2)) Sulje kaikki tietokoneen sovellukset ennen asennuksen aloittamista.
- **2.** Aseta Tulostinohjelmisto-CD-levy tietokoneen CD-asemaan. CD-levyn pitäisi käynnistyä automaattisesti, ja asennusikkuna tulee näyttöön.

Jos asennusikkuna ei tule näkyviin, valitse **Käynnistä** > **Suorita**. Kirjoita X:\**Setup.exe** (korvaa "X" asemasi kirjaimella) ja valitse **OK**. Jos käytät Windows Vistaa, Windows 7 ja Windows Server 2008 R2, valitse **Käynnistä** > **Kaikki ohjelmat** > **Apuohjelmat** > **Suorita** ja kirjoita X:\**Setup.exe**.

Jos **Automaattinen toisto** -ikkuna tulee näkyviin Windows Vistaan, Windows 7 ja Windows Server 2008 R2, valitse **Asenna tai suorita ohjelma** -kentästä **Suorita Setup.exe** ja valitse sitten **Käyttäjätilien valvonta** -ikkunasta **Jatka**.

**3.** Valitse **Seuraava**.

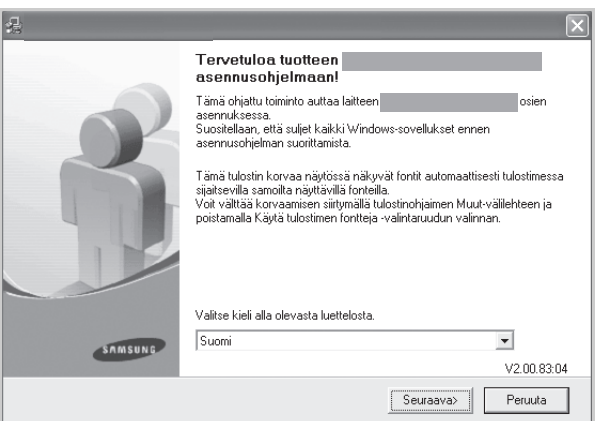

• Yllä oleva ikkuna saattaa näyttää hieman erilaiselta, jos asennat ohjainta uudelleen.

**4.** Valitse **Verkkotulostimen normaali asennus** ja valitse sitten **Seuraava**.

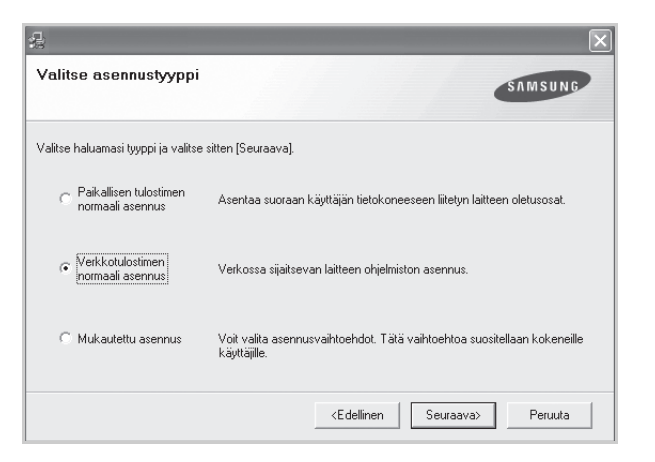

**5.** Luettelo verkossa käytettävissä olevista laitteista tulee näyttöön. Valitse asennettava tulostin luettelosta ja valitse sitten **Seuraava**.

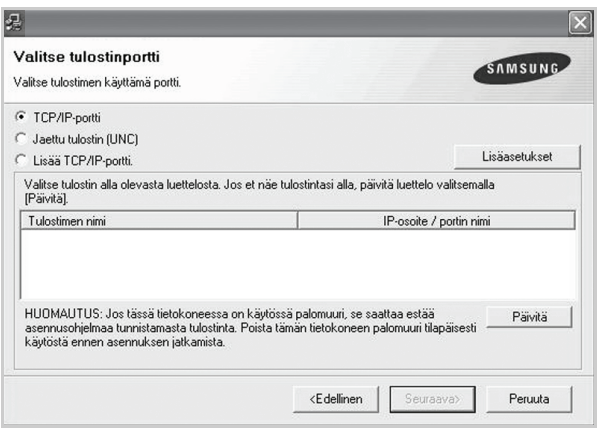

- Jos valitset **Advanced**, voit etsiä tulostinta **SNMP Community name** -nimen avulla. Oletusnimi on public.
- Jos laitetta ei näy luettelossa, päivitä luettelo valitsemalla **Päivitä** tai valitse **Lisää TCP/IP-portti.**, jos haluat lisätä laitteen verkkoon. Lisää laite verkkoon kirjoittamalla laitteen portin nimi ja IP-osoite. Voit tarkistaa laitteen IP- tai MAC-osoitteen tulostamalla verkon kokoonpanosivun. ([Katso "Raportin tulostaminen" sivulla 80.](#page-79-1))
- Jos haluat löytää jaetun verkkotulostimen (UNC-polku), valitse **Jaettu tulostin (UNC)** ja kirjoita jaettu nimi tai etsi jaettua tulostinta valitsemalla **Selaa**.

Jos et ole varma IP-osoitteesta, ota yhteyttä verkonvalvojaan tai tulosta verkon tiedot. [\(Katso "Raportin tulostaminen" sivulla 80.\)](#page-79-1)

**6.** Kun asennus on valmis, näyttöön tulee ikkuna, jossa kehotetaan tulostamaan testisivu ja rekisteröitymään Samsung-laitteiden käyttäjäksi, jotta saat tiedotteita Samsungilta. Jos haluat tehdä niin, valitse haluamasi valintaruudut ja valitse **Valmis**.

 $\mathbb{Z}$ 

• Jos laite ei toimi asennuksen jälkeen kunnolla, yritä asentaa tulostinohjain uudelleen. Lisätietoja saat *Ohjelmisto-osiosta*.

• Kun tulostinohjaimen asennusprosessi on käynnissä, ohjain tunnistaa käyttöjärjestelmän sijaintitiedot ja määrittää laitteen oletusarvon mukaisen paperikoon. Jos käytät jotakin toista Windows-sijaintia, sinun on vaihdettava paperikoko sellaiseen, jota yleensä käytät. Voit muuttaa paperikoon asennuksen jälkeen tulostimen ominaisuuksissa.

### <span id="page-27-0"></span>**LAITTEEN PERUSASETUKSET**

Kun asennus on valmis, voit halutessasi muuttaa laitteen oletusasetuksia. Lue seuraava osa, jos haluat määrittää tai muuttaa arvoja.

### <span id="page-27-1"></span>**Korkeuden säätö**

Ilmanpaine vaikuttaa tulostuslaatuun. Ilmanpaine vaihtelee sen mukaan, kuinka korkealla merenpinnan yläpuolella laite on. Seuraavien tietojen avulla voit määrittää laitteesi niin, että saat parhaan mahdollisen tulostuslaadun.

Ennen kuin määrität korkeusasetuksen, ota selvää, miten korkealla merenpinnasta laitetta käytetään.

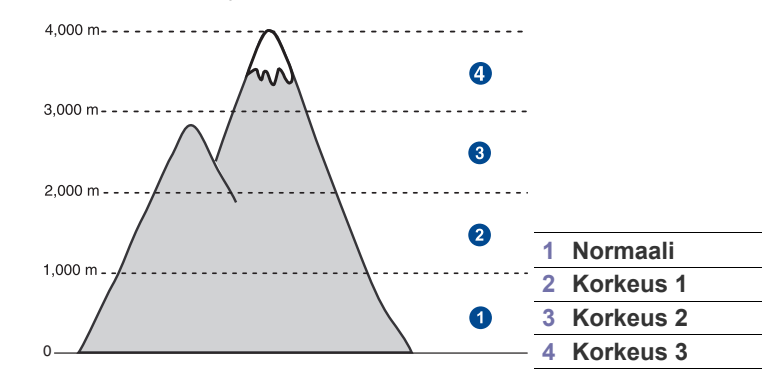

- **1.** Kirjoita laitteen IP-osoite URL-osoitteena selaimeen ja valitse **Siirry**, kun haluat avata laitteen Web-sivuston.
- **2.** Valitse **Machine Settings**.
- **3.** Valitse **Altitude Adj**.
- **4.** Valitse asianmukainen korkeusarvo.
- **5.** Valitse **Apply**.

### <span id="page-27-2"></span>**Kiinan markkinoita koskeva määräys**

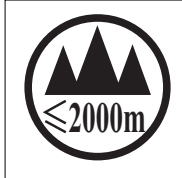

仅适用于海拔2000m以下地区安全使用。

"ज्ञुत्रह्मदि द्रेषायषात्राद्यं कर्नुश्चि2000वव्राणु षातुयार्वावर जेवावेन चेरार्श्च प्रञ्जयत्वृषा دېڭىز يۈزىدىن 2000 مېتر تۆۋەن رايونلاردىلا بىخەتەر ئىشلەتكىلى بولىدۇ

Dan hab yungh youq gij digih haijbaz 2000 m doxroengz haenx ancienz sawjyungh.

### <span id="page-27-3"></span>**Todennussalasanan määrittäminen**

Voit muuttaa asetuksia, kun kirjaudut sisään. Noudata salasanaa muuttaessasi seuraavia ohjeita.

- **1.** Valitse ohjauspaneelista **Machine Setup**.
- **2.** Valitse **Järj.valv.as.**
- **3.** Kun kirjautumisviesti tulee näkyviin, näppäile salasana. Kosketa salasanan syöttökenttää, minkä jälkeen näkyviin tulee kysymysmerkkejä. Näppäile salasana ohjauspaneelin numeronäppäimistöllä. Valitse sitten **OK**. (Tehdasasetus: 1111)
- **4.** Valitse **Asetus**-välilehti > **Todennus**.

**5.** Valitse **Vaihda järjestelmänvalvojan salasana**.

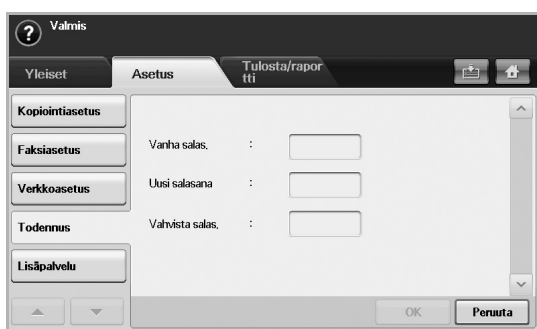

**6.** Näppäile vanha ja uusi salasana ja vahvista sen jälkeen uusi salasana. **7.** Valitse **OK**.

### <span id="page-28-0"></span>**Päivämäärän ja kellonajan asettaminen**

Kun asetat kellonajan ja päivämäärän, niitä käytetään ajoitetussa faksauksessa ja ajoitetussa tulostuksessa ja lisäksi ne tulostuvat raportteihin. Jos ne eivät ole oikein, ne on muutettava oikeiksi.

Päivämäärä ja kellonaika on annettava uudelleen aina, kun virta on ollut katkaistuna.

- **1.** Valitse ohjauspaneelista **Machine Setup**.
- **2.** Valitse **Järj.valv.as.**
- **3.** Kun kirjautumisviesti tulee näkyviin, näppäile salasana numeronäppäimistöllä ja valitse **OK**. [\(Katso "Todennussalasanan](#page-27-3)  [määrittäminen" sivulla 28.\)](#page-27-3)
- **4.** Valitse **Yleiset**-välilehti > **Päiväys ja aika** > **Päiväys ja aika**.
- **5.** Valitse päivämäärä ja kellonaika vasemmalle/oikealle osoittavalla nuolinäppäimellä. Tai kosketa syöttöaluetta ja käytä ohjauspaneelin numeronäppäimistöä.
- **6.** Valitse **OK**.

Muuta päivämäärän ja kellonajan muotoa valitsemalla **Päivämäärän muoto** ja **Ajan muoto**.

### <span id="page-28-1"></span>**Näytön kielen vaihtaminen**

Voit vaihtaa näytön kieltä seuraavasti:

- **1.** Valitse ohjauspaneelista **Machine Setup**.
- **2.** Valitse **Järj.valv.as.**
- **3.** Kun kirjautumisviesti tulee näkyviin, näppäile salasana numeronäppäimistöllä ja valitse **OK**. [\(Katso "Todennussalasanan](#page-27-3)  [määrittäminen" sivulla 28.\)](#page-27-3)
- **4.** Valitse **Yleiset**-välilehti.
- **5.** Vaihda näyttö painamalla alaspäin osoittavaa nuolta ja valitse **Kieli**.
- **6.** Valitse haluamasi kieli.
- **7.** Valitse **OK**.

### <span id="page-28-2"></span>**Työn aikakatkaisun määrittäminen**

Jos laitetta ei käytetä tietyn ajan kuluessa, laite poistuu nykyisestä tilasta. Voit määrittää, kuinka kauan laite odottaa.

- **1.** Valitse ohjauspaneelista **Machine Setup**.
- **2.** Valitse **Järj.valv.as.**
- **3.** Kun kirjautumisviesti tulee näkyviin, näppäile salasana numeronäppäimistöllä ja valitse **OK**. [\(Katso "Todennussalasanan](#page-27-3)  [määrittäminen" sivulla 28.\)](#page-27-3)
- **4.** Valitse **Yleiset**-välilehti.
- **5.** Valitse **Ajastimet**.
- **6.** Valitse **Järjestelmän aikakatkaisu**.
	- Voit asettaa **Pid. työn aikak.** -asetuksen arvoksi yli tunnin.
- **7.** Valitse **Käytössä**.
- **8.** Valitse kesto vasemmalle/oikealle osoittavalla nuolinäppäimellä.
- **9.** Valitse **OK**.

### <span id="page-28-5"></span><span id="page-28-3"></span>**Virran säästöominaisuuden käyttäminen**

Laitteessa on virransäästöominaisuus.

- **1.** Valitse ohjauspaneelista **Machine Setup**.
- **2.** Valitse **Järj.valv.as.**
- **3.** Kun kirjautumisviesti tulee näkyviin, näppäile salasana numeronäppäimistöllä ja valitse **OK**. [\(Katso "Todennussalasanan](#page-27-3)  [määrittäminen" sivulla 28.](#page-27-3))
- **4.** Valitse **Yleiset**-välilehti.
- **5.** Vaihda näyttö painamalla alaspäin osoittavaa nuolta ja valitse **Virransäästötila**.
- **6.** Valitse sopiva vaihtoehto ja aika.

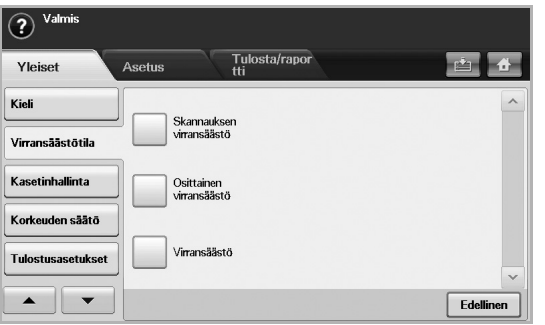

- **Skannauksen virransäästö**: Sammuttaa lasitason alla olevan skannerin lampun.
- **Osittainen virransäästö**: Pitää kiinnitysyksikön lämpötilan alle 100 °C:ssa ja sammuttaa laitteen tuulettimet kiinnitysyksikön ydintuuletinta lukuun ottamatta.
- **Virransäästö**: Sammuttaa kaikki tuulettimet kiinnitysyksikkö mukaan luettuna tietyn ajan kuluttua.
- **7.** Valitse **OK**.

### <span id="page-28-4"></span>**Oletuskasetin ja -paperin asettaminen**

Voit valita tulostustyössä käytettävän kasetin ja paperin. [\(Katso "Yleiset](#page-73-2)  [asetukset" sivulla 74.](#page-73-2))

- **1.** Valitse ohjauspaneelista **Machine Setup**.
- **2.** Valitse **Järj.valv.as.**
- **3.** Kun kirjautumisviesti tulee näkyviin, näppäile salasana numeronäppäimistöllä ja valitse **OK**. [\(Katso "Todennussalasanan](#page-27-3)  [määrittäminen" sivulla 28.](#page-27-3))
- **4.** Valitse **Yleiset**-välilehti.
- **5.** Vaihda näyttö painamalla alaspäin osoittavaa nuolta ja valitse **Kasetinhallinta**.
- **6.** Valitse kasetti ja sen asetukset, kuten paperikoko ja -tyyppi.
- **7.** Valitse **OK**.

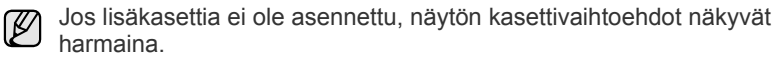

### <span id="page-29-0"></span>**Oletusasetusten muuttaminen**

Voit määrittää kopioinnin, faksin, sähköpostin, skannauksen ja paperin oletusasetukset kerralla.

- **1.** Valitse ohjauspaneelista **Machine Setup**.
- **2.** Valitse **Järj.valv.as.**
- **3.** Kun kirjautumisviesti tulee näkyviin, näppäile salasana numeronäppäimistöllä ja valitse **OK**. [\(Katso "Todennussalasanan](#page-27-3)  [määrittäminen" sivulla 28.\)](#page-27-3)
- **4.** Valitse **Yleiset**-välilehti > **Oletusasetukset** > **Oletusasetus**.
- **5.** Valitse muutettava toiminto ja muuta sen asetuksia.

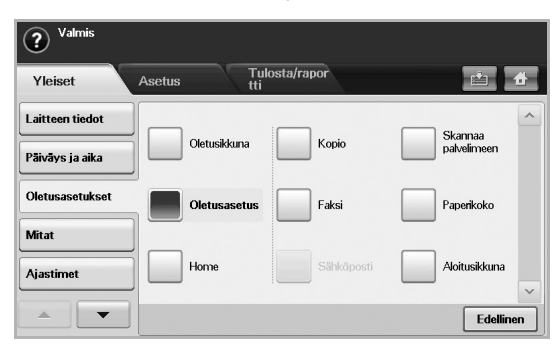

Jos esimerkiksi haluat muuttaa kopion kirkkauden ja tummuuden oletusasetusta, valitse **Kopio** > **Tummuus** ja säädä kirkkautta ja tummuutta.

**6.** Valitse **OK**.

### <span id="page-29-1"></span>**SetIP-ohjelman käyttäminen**

Tämä ohjelma on tarkoitettu verkon IP-osoitteen asettamiseen käyttäen MAC-osoitetta, joka on verkkotulostinkortin tai -liitännän laitteistosarjanumero. Ohjelma on erityisesti tarkoitettu verkonvalvojalle useiden verkon IP-osoitteiden asettamiseen yhdellä kertaa.

Seuraavat ohjeet koskevat Windows XP-käyttöjärjestelmää. Jos käytät Macintoshia tai Linux-käyttöjärjestelmää, saat lisätietoa *Ohjelmisto*-osiosta.

- **SetIP**-ohjelmaa voi käyttää vain, kun laite on liitetty verkkoon. Ø
	- Seuraavat toimet perustuvat Windows XP -käyttöjärjestelmään. • Jos IP-osoiteympäristö on muu kuin staattinen ja sinun on määritettävä DHCP-asetukset, siirry osoitteeseen [http://](http://developer.apple.com/networking/bonjour/download/)
		- [developer.apple.com/networking/bonjour/download/,](http://developer.apple.com/networking/bonjour/download/) valitse tietokoneen Windows-käyttöjärjestelmään sopiva Bonjour-ohjelma ja asenna se. Tämän ohjelman avulla voit määrittää verkkoparametrit automaattisesti. Noudata asennusikkunan ohjeita. Tämä ohjelma ei toimi Linux-käyttöjärjestelmässä.

### **Ohjelman asentaminen**

- **1.** Aseta laitteen mukana toimitettu CD-levy asemaan. Kun ohjain-CD-levy suoritetaan automaattisesti, sulje näyttöön tuleva ikkuna.
- **2.** Käynnistä **Resurssienhallinta** ja avaa X-asema. (X on CD-asemasi.)
- **3.** Kaksoisnapsauta **Sovellus** > **SetIP** -painiketta.
- **4.** Avaa käytettävän kielen kansio.
- **5.** Asenna tämä ohjelma kaksoisnapsauttamalla **Setup.exe**-painiketta.
- **6.** Viimeistele asennus noudattamalla ikkunassa olevia ohjeita.

### **Ohjelman käynnistäminen**

- **1.** Tulosta koneen verkkotietoraportti. Se sisältää koneesi MAC-osoitteen. ([Katso "Raportin tulostaminen" sivulla 80.](#page-79-1))
- **2.** Valitse Windowsin **Käynnistä**-valikosta **Kaikki ohjelmat** > **Samsung Network Printer Utilities** > **SetIP**.
- **3.** Napsauta SetIP-ikkunassa kohtaa **avataksesi TCP/IP**määritysikkunan.
- **4.** Anna verkkokortin MAC-osoite, IP-osoite, aliverkon peite ja oletusyhdyskäytävä. Valitse sitten **Käytä**.

Anna MAC-osoite ilman kaksoipistettä (:). W

- **5.** Kun napsautat **OK**, kone tulosta verkkotiedot. Varmista, että asetukset ovat oikein.
- **6.** Sulje **SetIP**-ohjelma valitsemalla **Lopeta**.

### <span id="page-29-2"></span>**NÄPPÄIMISTÖ**

Kosketusnäytön näppäimistöllä voit näppäillä kirjaimia, numeroita ja erikoismerkkejä. Käytön helpottamiseksi näppäimistön järjestys on samanlainen kuin tavallisen näppäimistön.

Kosketa syöttökenttää, johon merkit on näppäiltävä, ja näppäimistö tulee näkyviin näyttöön. Alla näkyy oletusnäppäimistö, jossa on pienet kirjaimet.

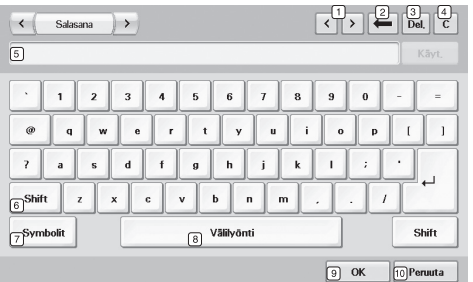

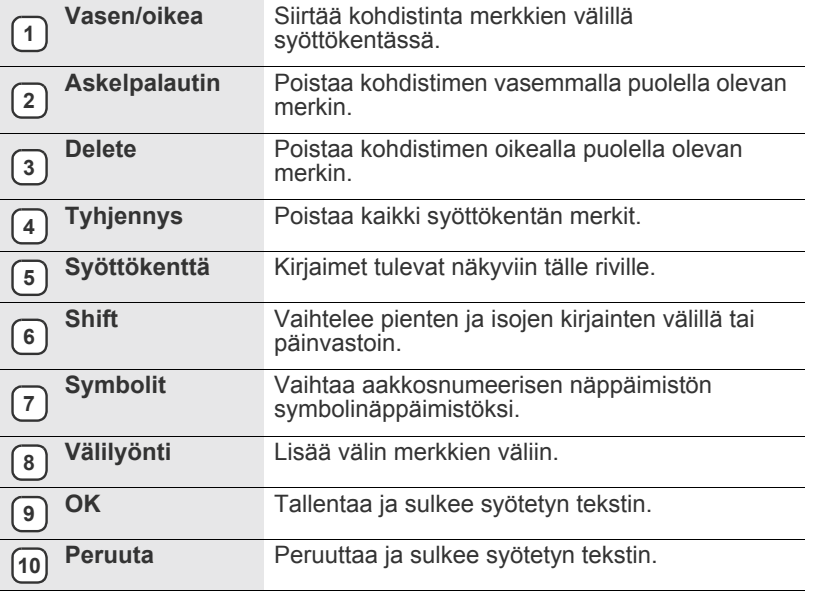

 $\mathbb Z$ 

Jos näppäilet sähköpostiosoitteen, näkyviin tulee näppäimistö sähköpostia varten. Kun olet näppäillyt osoitteen, ota osoite käyttöön valitsemalla **OK**. Paina sivussa olevaa nuolinäppäintä, jolloin **Lähett.**, **Vo.**, **Kopio**, **Piilok.**, **Aihe** ja **Viesti** vaihtuvat järjestyksessä.

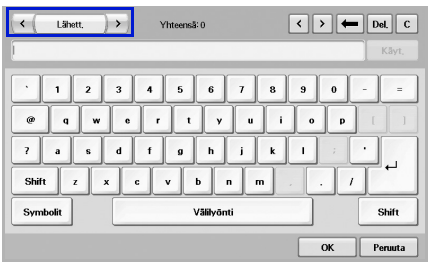

• Samsung Easy Document Creator on sovellus, joka auttaa käyttäjiä skannaamaan, laatimaan, ja tallentamaan asiakirjoja useissa formaateissa, sisältäen .epub-formaatin. Nämä asiakirjat voidaan jakaa sosiaalisen verkotussivustojen tai faksin kautta.

# <span id="page-31-0"></span>alkuperäisten asiakirjojen ja tulostusmateriaalin lisääminen

Tässä osassa kerrotaan, kuinka asiakirjoja ja tulostusmateriaalia ladataan laitteeseen.

### **Tämä luku sisältää seuraavat tiedot:**

- • [Asiakirjojen lataaminen](#page-31-1)
- • [Tulostusmateriaalin valitseminen](#page-32-1)

### <span id="page-31-1"></span>**ASIAKIRJOJEN LATAAMINEN**

Tulostimen lasitasoa tai automaattista kaksipuolisten asiakirjojen syöttölaitetta voidaan käyttää alkuperäisten asiakirjojen lisäämiseen kopiointia, skannausta tai faksin lähetystä varten.

### <span id="page-31-2"></span>**Skannerin lasitaso**

Varmista, että automaattisessa kaksipuolisten asiakirjojen syöttölaitteessa ei ole asiakirjoja. Jos laite havaitsee automaattisessa kaksipuolisten asiakirjojen syöttölaitteessa asiakirjan, tätä asiakirjaa käytetään ennen lasitasolla olevaa asiakirjaa. Parhaan skannauslaadun erityisesti väri- tai harmaasävykuvia kopioidessasi saat, kun käytät skannerin lasitasoa.

**1.** Nosta skannerin kansi auki.

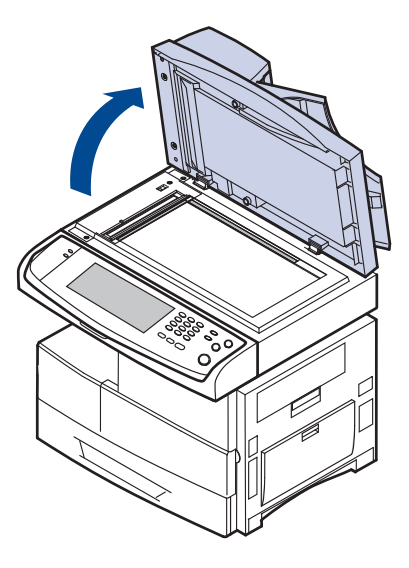

- • [Paperin lisääminen](#page-36-0)
- • [Paperikoon ja -lajin määrittäminen](#page-38-0)
- **2.** Aseta alkuperäinen asiakirja tekstipuoli alaspäin lasitasolle ja kohdista se lasitason vasemmassa yläkulmassa olevaan ohjaimeen.

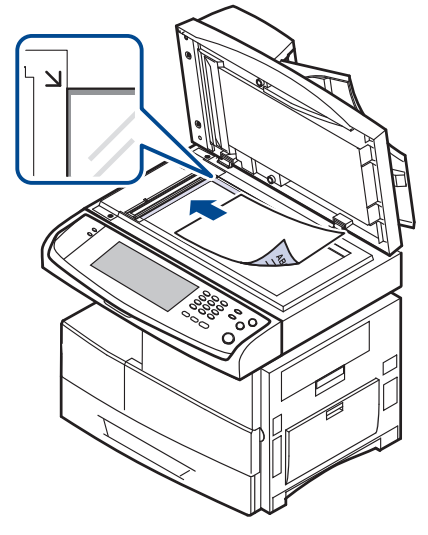

**3.** Sulje skannerin kansi.

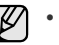

- Jos skannerin kansi jätetään auki kopioinnin ajaksi, kopiointilaatu voi heikentyä ja väriaineen kulutus lisääntyä.
- Jos lasitaso on pölyinen, tulosteessa saattaa näkyä mustia pisteitä. Pidä lasitaso aina puhtaana. [\(Katso "Skannausyksikön](#page-81-9)  [puhdistaminen" sivulla 82.](#page-81-9))
- Jos kopioit kirjan tai lehden sivua, nosta skannerin kantta, kunnes sen saranat pysähtyvät pysäytyskohtaan, ja sulje kansi sitten. Jos kirja tai lehti on yli 30 millimetriä paksu, aloita kopioiminen skannerin kansi avoinna.

### <span id="page-32-0"></span>**Automaattinen kaksipuolisten asiakirjojen syöttölaite**

Automaattisen syöttölaitteen avulla voidaan ladata kerralla enintään 100 paperiarkkia (75 g/m<sup>2</sup>:n paperi).

Kun käytät automaattista kaksipuolisten asiakirjojen syöttölaitetta:

- Älä lataa pienempiä arkkeja kuin 174 x 128 mm tai suurempia kuin 218 x 356 mm.
- Älä yritä lisätä laitteeseen seuraavia paperityyppejä:
- hiilipaperia tai hiilipintaista paperia
- pinnoitettua paperia
- hyvin ohutta paperia
- rypistynyttä tai taitettua paperia
- käpristynyttä tai rullalle kierrettyä paperia
- repeytynyttä paperia.
- Poista niitit ja paperiliittimet ennen lisäämistä.
- Tarkista, että liima, muste tai korjausneste on täysin kuivunut ennen lisäämistä.
- Älä lisää erikokoisia tai -painoisia asiakirjoja yhtä aikaa.
- Älä lataa vihkoja, esitteitä, kalvoja tai muita erikoisasiakirjoja.

Asiakirjojen lisääminen automaattiseen kaksipuolisten asiakirjojen syöttölaitteeseen:

**1.** Lataa asiakirja tekstipuoli ylöspäin automaattiseen kaksipuolisten asiakirjojen syöttölaitteeseen. Varmista, että alkuperäisten asiakirjojen pinon alareuna vastaa paperinsyöttökasettin merkittyä paperikokoa.

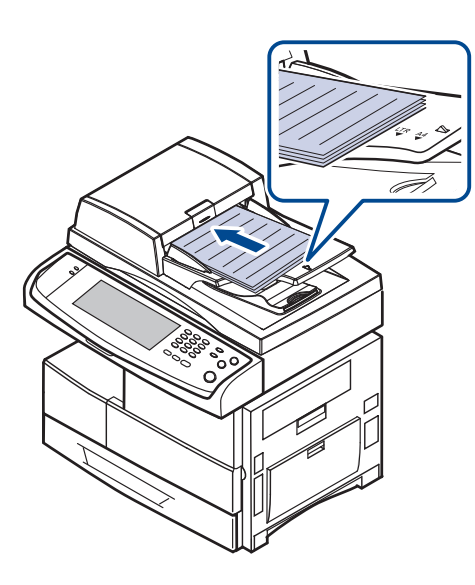

**2.** Säädä asiakirjaleveyden ohjaimet asiakirjan koon mukaan.

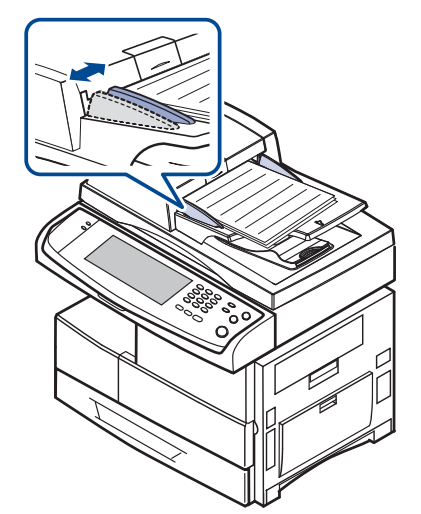

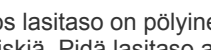

Jos lasitaso on pölyinen, tulosteessa saattaa näkyä mustia pisteitä tai läiskiä. Pidä lasitaso aina puhtaana.

### <span id="page-32-1"></span>**TULOSTUSMATERIAALIN VALITSEMINEN**

Voit tulostaa useille tulostusmateriaaleille, kuten tavalliselle paperille, kirjekuorille, tarroille ja kalvoille. Käytä aina tulostusmateriaalia, joka on laitteen vaatimusten mukaista. Tulostusmateriaali, joka ei täytä tämän käyttöoppaan vaatimuksia, saattaa aiheuttaa seuraavia ongelmia:

- Tulostuslaatu on huono.
- Paperitukoksia esiintyy runsaasti.
- Laite kuluu ennenaikaisesti

Tulostusmateriaalin paino, rakenne, rakeisuus ja kosteus vaikuttavat merkittävästi laitteen toimintaan ja tulostuslaatuun. Kun valitset tulostusmateriaaleja, ota seuraavat asiat huomioon:

- Laitteessasi käytettävän tulostusmateriaalin tyypin, koon ja painon tiedot ovat jäljempänä tässä osassa.
- Haluttu tulos: Valitsemasi tulostusmateriaalin pitää soveltua tulostusprojektiin.
- Kirkkaus: Jotkin tulostusmateriaalit ovat muita valkoisempia, ja niille voi tulostaa teräviä sekä tarkkoja kuvia.
- Pinnan tasaisuus: Tulostusmateriaalin tasaisuus vaikuttaa siihen, miten selkeältä tuloste näyttää.
- Jotkin tulostusmateriaalit saattavat täyttää kaikki tässä osassa W mainitut vaatimukset, mutta tulostuslaadussa voi silti ilmetä ongelmia. Tämä voi johtua väärästä käsittelystä, väärästä lämpötilasta tai vääristä kosteustasoista tai muista tekijöistä, joihin Samsung ei voi vaikuttaa.
	- Ennen kuin ostat suuria määriä tulostusmateriaalia, varmista, että se täyttää tässä käyttöoppaassa kuvatut vaatimukset.

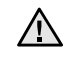

Jos laitteessa käytetään tulostusmateriaalia, joka ei täytä näitä vaatimuksia, tuloksena voi olla ongelmia, jotka edellyttävät laitteen korjaamista. Samsungin takuu- tai huoltosopimukset eivät kata näitä korjauksia.

### <span id="page-33-0"></span>**Tulostusmateriaalin tiedot**

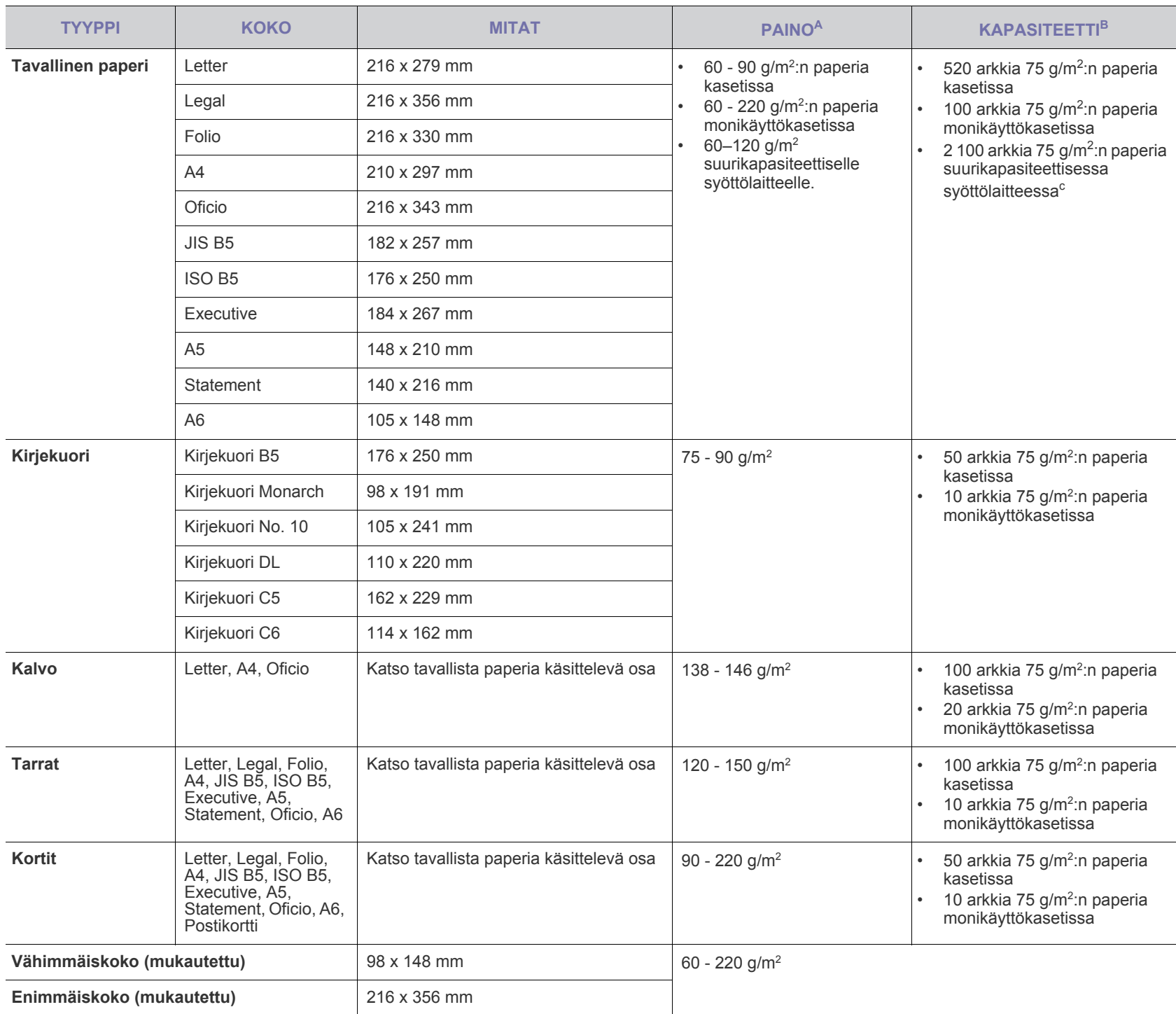

a.Jos tulostusmateriaalin paino on yli 105 g/m2 , käytä monikäyttökasettia.

b.Kapasiteetti saattaa vaihdella materiaalin painon ja paksuuden sekä ympäristön olosuhteiden mukaan.

c. Suurikapasiteettinen syöttölaite ei tue A6-kokoista paperia.

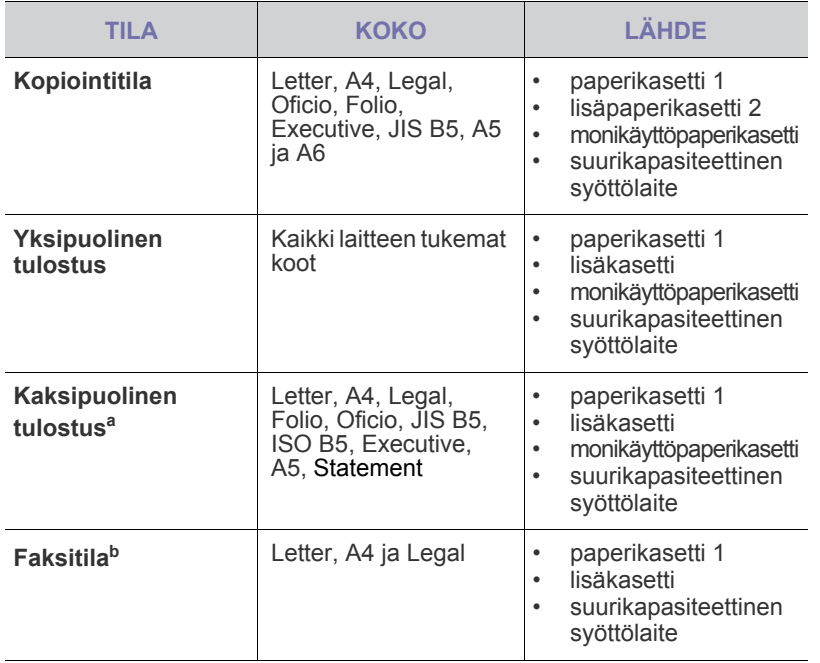

a. Vain 75 - 90 g/m<sup>2</sup>

b.Vain lisävarusteena saatava faksisarja on asennettu.

### <span id="page-34-0"></span>**Eri tiloissa tuetut tulostusmateriaalin koot Erikoistulostusmateriaaleihin liittyviä ohjeita**

<span id="page-34-1"></span>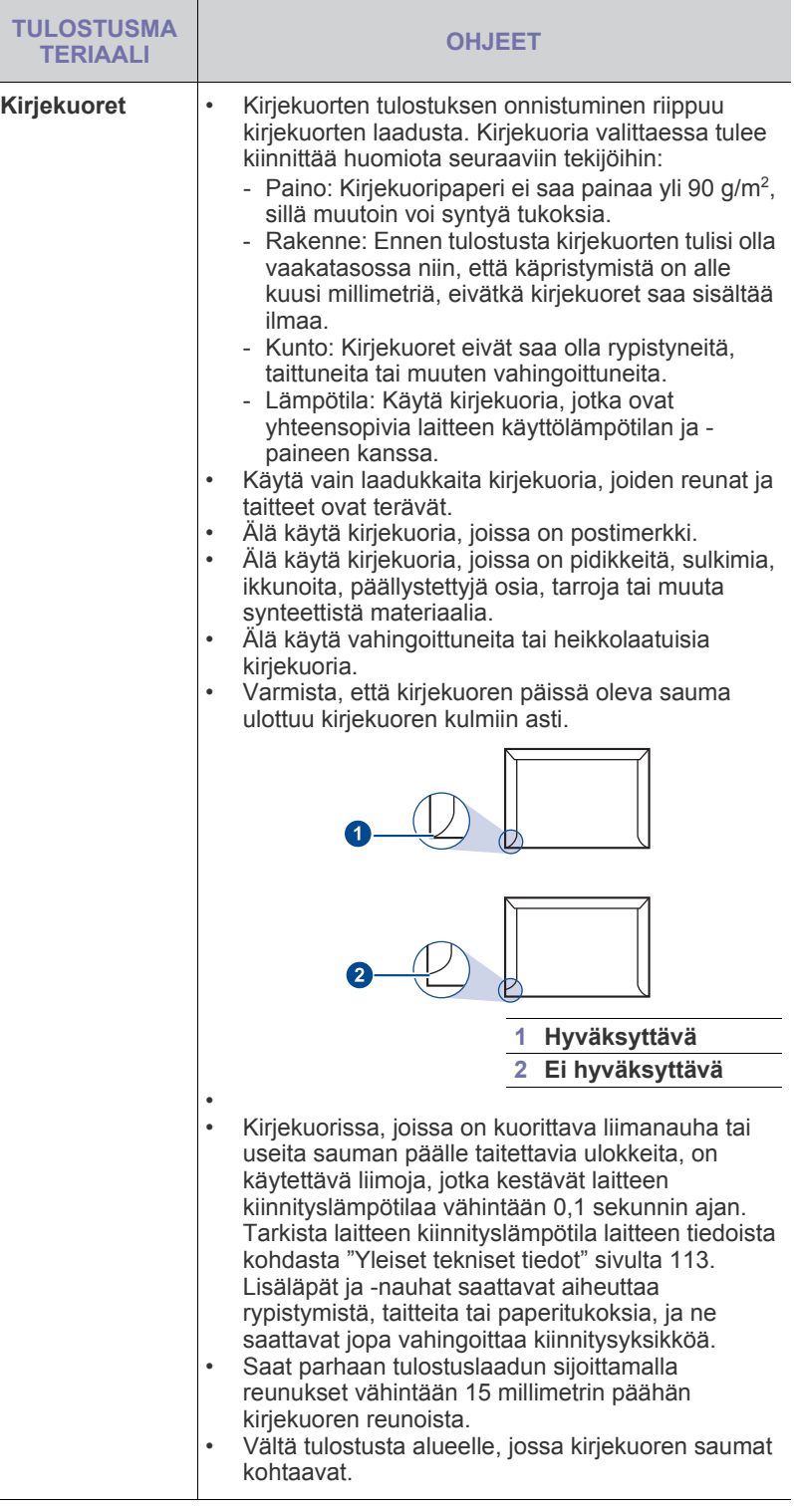

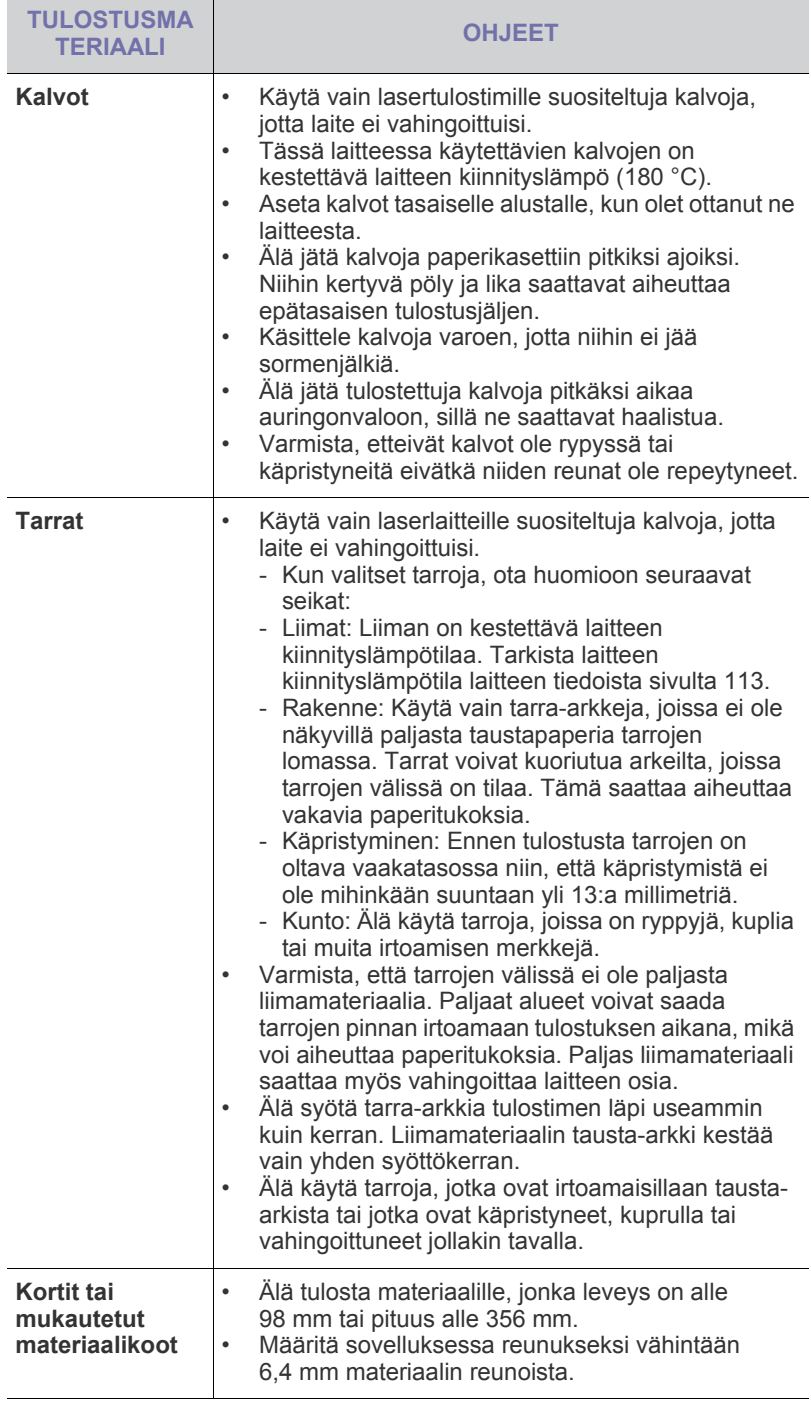

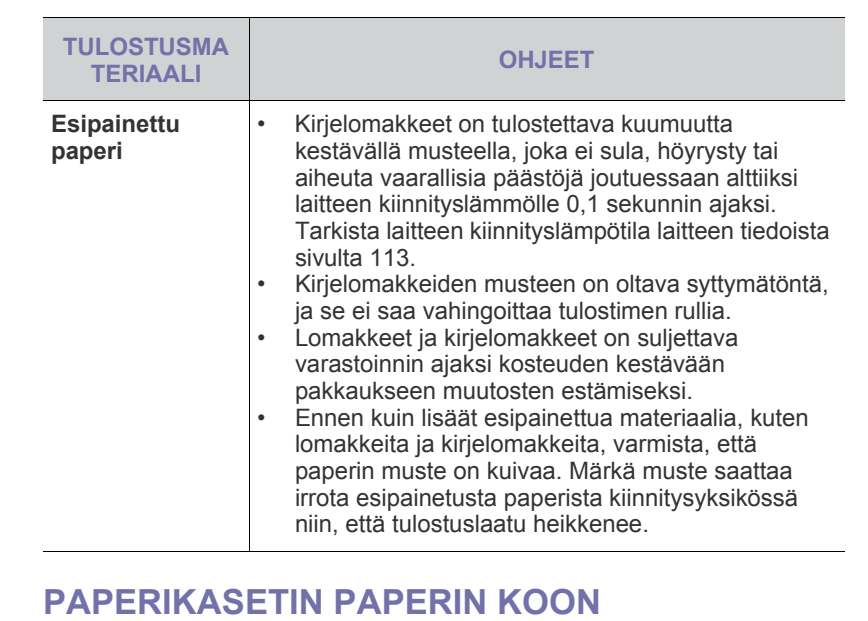

# <span id="page-35-0"></span>**MUUTTAMINEN**

Jos lisäät pitkiä paperikokoja, kuten Legal-kokoista paperia, paperikasettia on pidennettävä paperipituuden ohjainta säätämällä.

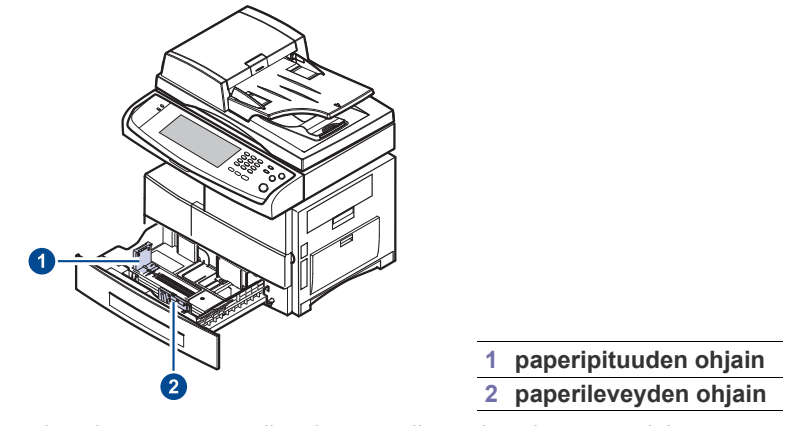

 $\varnothing$ Jos olet asentanut valinnaisen suurikapasiteettisen syöttölaitteen, säädä paperikokoa Pika-asennusoppaan tietojen mukaan.
**1.** Säädä paperiohjaimia paperin pituuden mukaan. Paperikasetin paperikoko on esiasetettu Letter- tai A4-kooksi käyttömaan mukaan. Kun lisäät erikokoista paperia, pidä vivusta ja siirrä pituuden ohjain vastaavaan kohtaan.

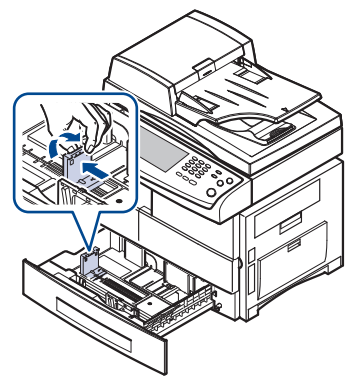

**2.** Kun olet lisännyt paperikasettiin paperia, nipistä paperileveyden ohjainta kuvan mukaisesti ja siirrä sitä kohti paperipinoa, kunnes se koskettaa kevyesti pinon reunaa. Älä paina ohjainta liian tiukkaan paperin reunaa vasten, jotta se ei taivuta paperia.

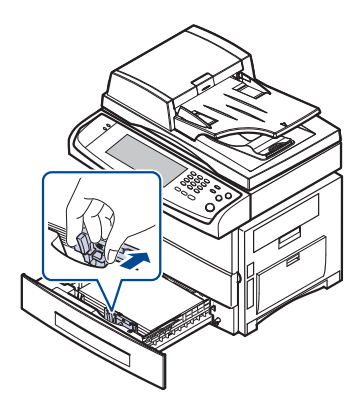

Kun käytät Legal-kokoista paperia, sinun on pidennettävä paperikasettia.

- **3.** Lisää paperia paperikasettiin.
- **4.** Aseta paperikasetti laitteeseen.
- **5.** Aseta paperikoko tietokoneestasi.
- Älä työnnä paperileveyden ohjaimia niin pitkälle, että paperi (K taipuu.
	- Jos paperileveyden ohjaimia ei säädetä, tulostimessa saattaa esiintyä paperitukoksia.

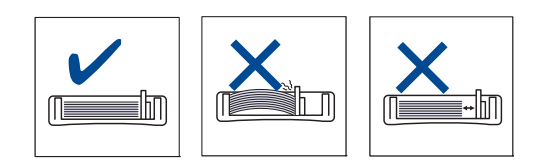

# **PAPERIN LISÄÄMINEN**

## **Paperin lisääminen kasettiin 1, lisäkasettiin tai valinnaiseen suurikapasiteettiseen syöttölaitteeseen**

Lataa tulostustöissä useimmin käytettävä tulostusmateriaali paperikasettiin 1. Paperikasettiin 1 mahtuu enintään 520 arkkia tavallista paperia, jonka paino on 75 g/m<sup>2</sup>.

Voit ostaa lisäpaperikasetin ja liittää sen vakiopaperikasetin alle. Siihen voidaan lisätä 520 arkkia paperia. ([Katso "Tarvikkeet" sivulla 108.](#page-107-0))

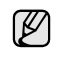

Valokuvapaperin tai pinnoitetun paperin käyttäminen voi aiheuttaa ongelmia ja edellyttää korjaustoimenpiteitä. Samsung-takuu tai -huoltosopimus eivät kata näitä korjauksia.

**1.** Lisää paperi vetämällä paperikasetti auki ja asettamalla paperi tulostuspuoli alaspäin.

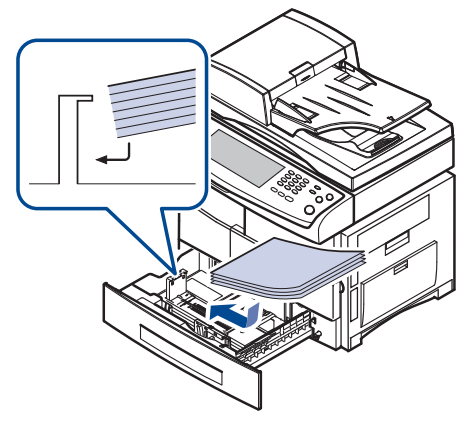

**1 Täysi 2 Tyhjä**

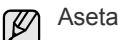

Aseta tulostettava puoli ylöspäin.

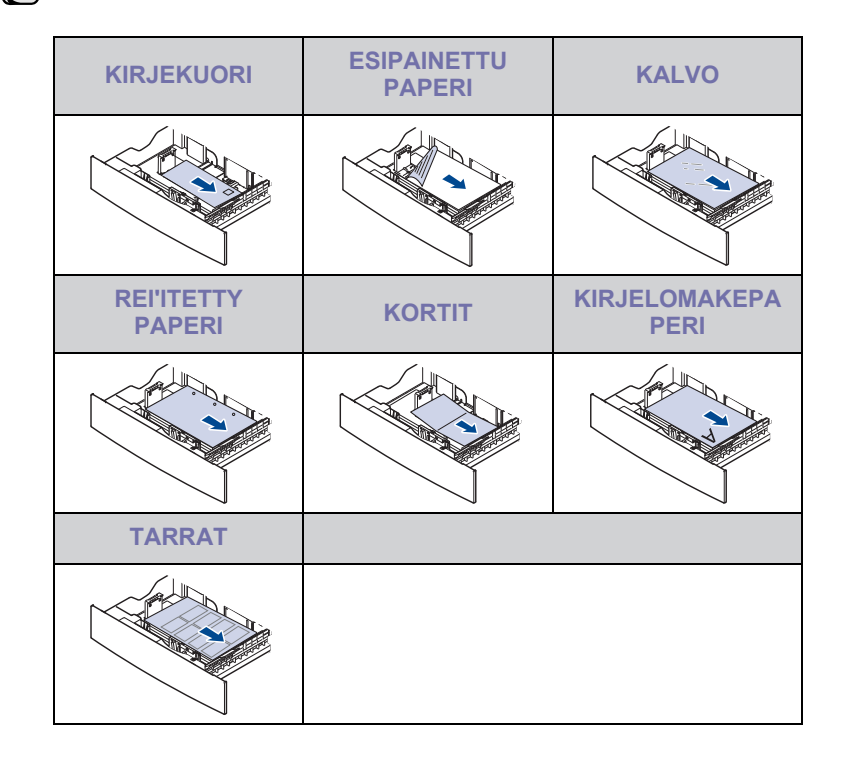

- **2.** Kun olet ladannut paperin, määritä kasetin 1 paperityyppi ja -koko. Kohdassa ["Paperikoon ja -lajin määrittäminen"](#page-38-0) sivulla [39](#page-38-0) on tietoja kopioinnista ja faksin lähettämisestä. Tietokoneelta tulostuksesta on ohjeita *Ohjelmisto*-osassa.
- (K
- Jos paperinsyötössä on ongelmia, aseta paperit monikäyttöpaperikasettiin arkki kerrallaan.
- Tulostimeen voidaan lisätä esipainettuja arkkeja. Painetun puolen tulee olla ylöspäin ja suoran reunan etureunassa. Jos paperinsyötössä on ongelmia, käännä paperi ympäri. Huomaa, että tulostusjäljen laatua ei taata.

## **Monikäyttökasetti**

Monikäyttöpaperikasettiin voidaan lisätä useita erikoismateriaalikokoja ja tyyppejä, kuten kortteja, muistilappuja ja kirjekuoria. Siitä on hyötyä tulostettaessa yksittäisiä sivuja kirjelomakkeille tai värilliselle paperille.

## **Monikäyttöpaperikasetin käyttöön liittyviä vihjeitä**

- Lisää monikäyttöpaperikasettiin kerralla vain yhdenkokoista tulostusmateriaalia.
- Voit estää paperitukoksia lisäämällä monikäyttöpaperikasettiin paperia ainoastaan silloin, kun se on tyhjä. Tämä koskee myös muita tulostusmateriaalityyppejä.
- Tulostusmateriaalit on lisättävä tulostuspuoli alaspäin niin, että yläreuna syötetään monikäyttöpaperikasettiin ensin. Ne on sijoitettava paperikasetin keskelle.
- Vältä paperitukokset ja tulostuslaadun ongelmat käyttämällä aina vain määriteltyjä tulostusmateriaaleja. [\(Katso "Tulostusmateriaalin](#page-32-0)  [valitseminen" sivulla 33.](#page-32-0))
- Suorista käyristyneet postikortit, kirjekuoret ja tarrat, ennen kuin lisäät ne monikäyttöpaperikasettiin.

Paperin lisääminen monikäyttökasettiin:

**1.** Avaa monikäyttökasetti ja sen jatke kuvan mukaan.

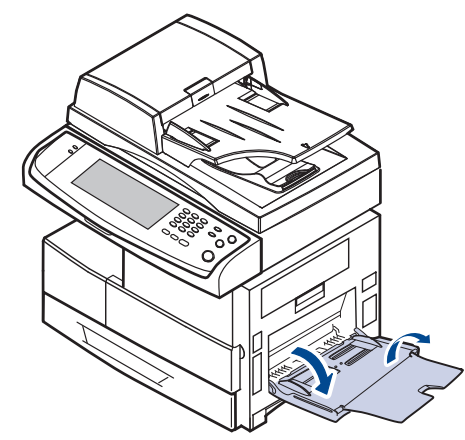

**2.** Jos lisäät paperia, leyhytä tai ilmaa paperipinon reunaa niin, että arkit erottuvat toisistaan ennen niiden lisäämistä.

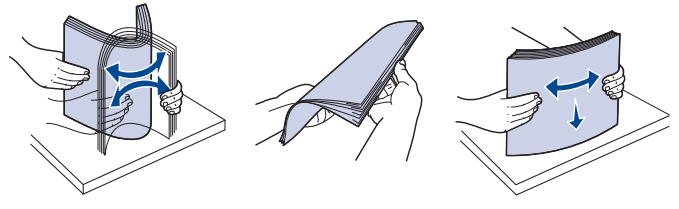

Kun lisäät kalvoja, pidä niitä kiinni reunoista ja vältä niiden tulostuspuolen koskettamista. Sormistasi kalvoihin tarttuva rasva saattaa heikentää tulostuslaatua.

**3.** Lisää paperia.

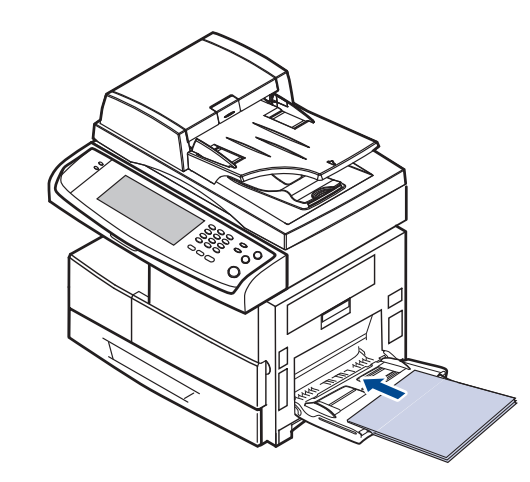

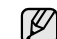

Aseta tulostettava puoli alaspäin.

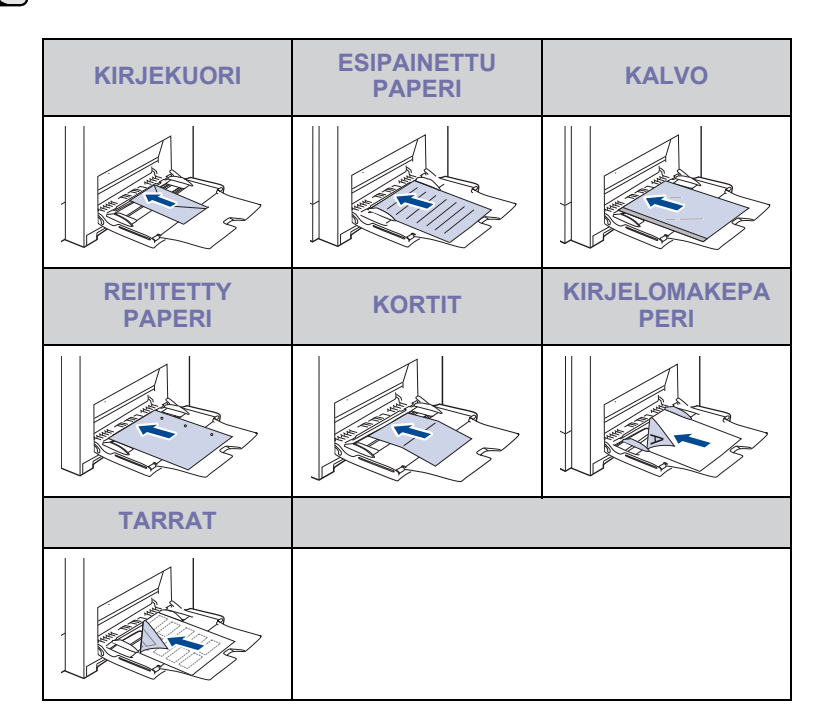

**4.** Purista monikäyttöpaperikasetin paperileveyden ohjaimia ja säädä ne paperin leveyden mukaan. Älä paina liikaa, sillä paperi voi taipua, mikä aiheuttaa paperitukoksen tai vääristymisen.

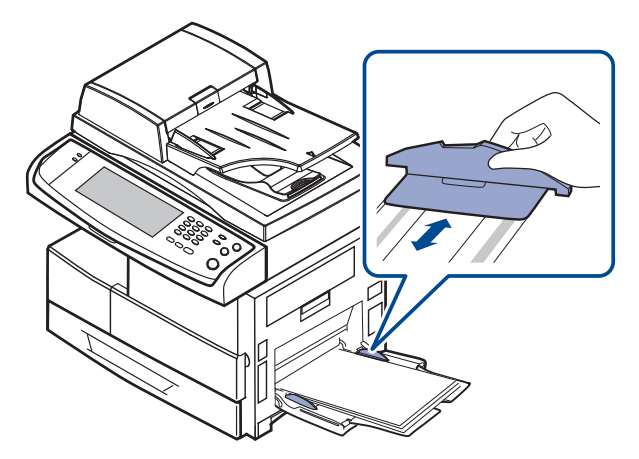

Toimi seuraavien käytettävää tulostusmateriaalia koskevien lisäämisohjeiden mukaan:

- Kirjekuoret: Avattava puoli alaspäin, postimerkin alue ylhäällä vasemmalla.
- Kalvot: Tulostuspuoli ylöspäin, tarranauhan sisältävä yläpuoli edeltä.
- Tarrat: Tulostuspuoli ylöspäin niin, että lyhyt yläreuna syöttyy laitteeseen ensin.
- Esipainettu paperi: Esipainettu puoli ylöspäin, yläreuna kohti laitetta.
- Kortit: Tulostuspuoli ylöspäin niin, että lyhyt reuna syöttyy laitteeseen ensin.
- Aiemmin tulostettu paperi: Aiemmin tulostettu puoli alaspäin ja käpristymätön reuna kohti laitetta.
- **5.** Monikäyttöpaperikasetin paperilaji ja -koko on määritettävä paperin lisäämisen jälkeen. Kohdassa ["Paperikoon ja -lajin määrittäminen"](#page-38-0)  sivulla [39](#page-38-0) on tietoja kopioinnista ja faksin lähettämisestä. Tietokoneelta tulostuksesta on ohjeita *Ohjelmisto*-osassa.

 $[{\mathbb Z}]$ 

 $[{\mathbb Z}]$ 

Tulostinohjaimessa tehdyt asetukset ovat ensisijaisia ohjauspaneelissa tehtyihin asetuksiin nähden.

**6.** Kun tulostus on valmis, taita monikäyttökasetin jatke kasaan ja sulje monikäyttökasetti.

# <span id="page-38-1"></span><span id="page-38-0"></span>**PAPERIKOON JA -LAJIN MÄÄRITTÄMINEN**

Kun olet lisännyt paperin paperikasettiin, sinun on määritettävä paperityyppi ja -koko. Nämä asetukset koskevat kopiointi- ja faksitiloja. Tulostaessasi tietokoneesta sinun on määritettävä paperikoko ja -tyyppi käyttämässäsi tietokoneohjelmassa.

- **1.** Valitse ohjauspaneelista **Machine Setup**.
- **2.** Valitse **Järj.valv.as.**
- **3.** Kun kirjautumisviesti tulee näkyviin, näppäile salasana numeronäppäimistöllä ja valitse **OK**. [\(Katso "Todennussalasanan](#page-27-0)  [määrittäminen" sivulla 28.\)](#page-27-0)
- **4.** Valitse **Yleiset**-välilehti.
- **5.** Muuta näyttöä painamalla alaspäin osoittavaa nuolta ja valitse **Kasetinhallinta**.
- **6.** Valitse kasetti ja sen asetukset, kuten paperikoko ja -tyyppi.
- **7.** Valitse **OK**.

# kopioiminen

Tässä luvussa on tietoja laitteen käyttämisestä kopiokoneena.

#### **Tämä luku sisältää seuraavat tiedot:**

- • [Kopiointinäyttö](#page-39-0)
- • [Alkuperäisten kopioiminen](#page-40-0)

# <span id="page-39-0"></span>**KOPIOINTINÄYTTÖ**

Kun valitset **päänäytöstä Kopio**, näkyviin tulee **Kopio**-näyttö, jossa on useita välilehtiä ja monia kopiointivaihtoehtoja. Kaikki vaihtoehdot on ryhmitelty ominaisuuksien mukaan, jotta voit määrittää valintasi helposti.

Jos näyttöön tulee jokin muu valikko, valitse (**300)**, jos haluat siirtyä **päänäyttöön**.

## **Perus -välilehti**

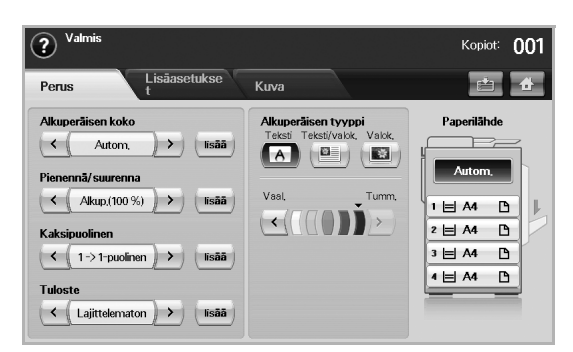

- **Alkuperäisen koko**: Valitsee alkuperäisten koon. ([Katso](#page-40-2)  ["Alkuperäisten koon muuttaminen" sivulla 41.](#page-40-2))
- **Pienennä/suurenna**: Pienentää tai suurentaa kopioidun kuvan kokoa. ([Katso "Kopioiden pienentäminen tai suurentaminen"](#page-41-0)  [sivulla 42.\)](#page-41-0)
- **Kaksipuolinen**: Määrittää tulostimen tulostamaan kopiot paperin kummallekin puolelle. [\(Katso "Kopiointi alkuperäisten molemmin](#page-41-1)  [puolin \(kaksipuolisuus\)" sivulla 42.](#page-41-1))
- **Tuloste**: Valitsee kopiointivaihtoehdon **Lajiteltu** tai **Lajittelematon**. Jos asennat lisävarusteena saatavan pinoajan ja nitojan, näkyviin tulee nidontaan liittyviä vaihtoehto. ([Katso "Kopiointitavan](#page-42-1)  [päättäminen \(lajittelu/nidonta\)" sivulla 43.](#page-42-1))
- **Alkuperäisen tyyppi**: Parantaa kopion laatua valitsemalla nykyisen kopiointityön asiakirjan tyypin. [\(Katso "Alkuperäisten tyypin](#page-42-2)  [valitseminen" sivulla 43.](#page-42-2))
- **Vaal.**, **Tumm.**: Säätää kirkkauden tasoa siten, että kopio on helpompi lukea, kun alkuperäinen sisältää vaaleita merkintöjä ja tummia kuvia. ([Katso "Tummuuden säätäminen" sivulla 43.](#page-42-3))
- **Paperilähde**: Valitsee paperikasetin.
- • [Asetusten vaihtaminen kopiokohtaisesti](#page-40-1)
- • [Kopioinnin erikoistoimintojen käyttö](#page-42-0)

## **Lisäasetukset -välilehti**

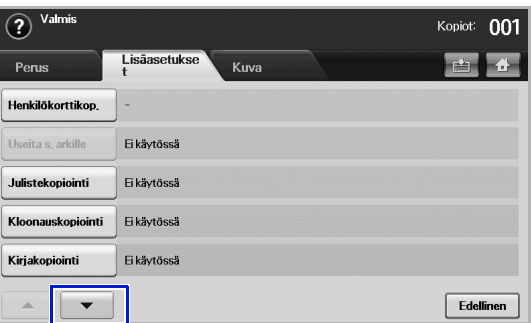

- **Henkilökorttikop.**: Kopioi kaksipuolisia alkuperäisiä yhdelle paperiarkille. Tämä on kätevä ominaisuus kopioitaessa pieniä asiakirjoja, esimerkiksi käyntikortteja. ([Katso "Henkilökortin](#page-42-4)  [kopioiminen" sivulla 43.](#page-42-4))
- **Useita s. arkille**: Kopioi ja pienentää kaksi tai neljä alkuperäistä kuvaa samalle paperiarkille. [\(Katso "Usean sivun kopiointi arkille \(N](#page-43-0)[up\)" sivulla 44.](#page-43-0))
- **Julistekopiointi**: Tulostaa suuren kuvan jaettuna 9 sivulle. [\(Katso](#page-44-0)  ["Julistekopiointi" sivulla 45.\)](#page-44-0)
- **Kloonauskopiointi**: Kopioi alkuperäisen asiakirjan kuvan samalle arkille useita kertoja. [\(Katso "Kloonaus" sivulla 45.\)](#page-44-1)
- **Kirjakopiointi**: Voit kopioida koko kirjan. ([Katso "Kirjan kopioiminen"](#page-44-2)  [sivulla 45.\)](#page-44-2)
- **Vihko**: Luo vihkoja yksi- tai kaksipuolisista alkuperäisistä. ([Katso](#page-44-3)  ["Vihkon kopioiminen" sivulla 45.](#page-44-3))
- **Kannet**: Lisää automaattisesti kannet kopioituun sarjaan käyttämällä eri kasetista otettua pinoa. [\(Katso "Kannen kopioiminen" sivulla 46.\)](#page-45-0)
- **Kalvot**: Lisää tyhjän tai tulostetun välilehden sarjan kalvojen väliin. ([Katso "Kalvon kopioiminen" sivulla 46.\)](#page-45-1)

## **Kuva -välilehti**

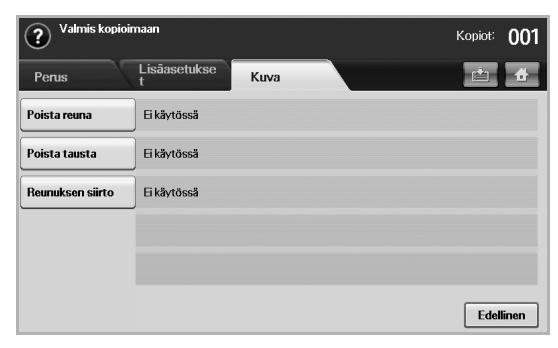

• **Poista reuna**: Voit poistaa reiät ja niitin jäljet sekä tehdä taitoksia johonkin asiakirjojen neljästä reunasta. ([Katso "Reunojen](#page-45-2)  [poistaminen" sivulla 46.\)](#page-45-2)

- **Poista tausta**: Tulostaa kuvan ilman taustaa. ([Katso "Kuvien taustan](#page-45-3)  [poistaminen" sivulla 46.\)](#page-45-3)
- **Reunuksen siirto**: Luo asiakirjaan sidontareunuksen. ([Katso](#page-46-0)  ["Reunusten siirtäminen" sivulla 47.\)](#page-46-0)

# <span id="page-40-0"></span>**ALKUPERÄISTEN KOPIOIMINEN**

Seuraavassa kuvataan yleisin tapa alkuperäisten kopioimiseksi.

- **1.** Valitse **päänäytöstä Kopio**.
- **2.** Aseta alkuperäiset tekstipuoli ylöspäin automaattiseen kaksipuolisten asiakirjojen syöttölaitteeseen. Voit myös käyttää skannerin lasitasoa siten, että yksittäinen alkuperäinen on tekstipuoli alaspäin.

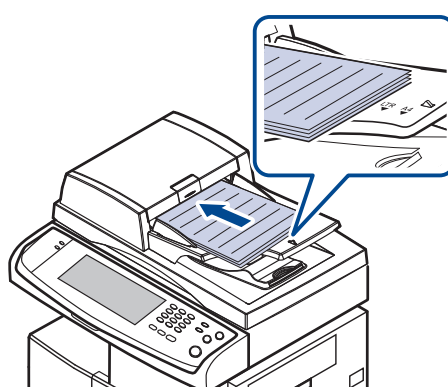

**3.** Säädä kopioiden asetuksia, kuten **Alkuperäisen koko**, **Pienennä/ suurenna**, **Kaksipuolinen** jne. (Katso ["Alkuperäisten koon](#page-40-2)  [muuttaminen"](#page-40-2) sivulla [41](#page-40-2), katso ["Kopiointi alkuperäisten molemmin puolin](#page-41-1)  [\(kaksipuolisuus\)"](#page-41-1) sivulla [42](#page-41-1).)

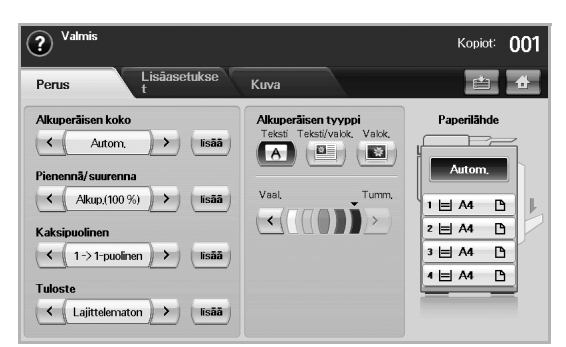

**4.** Valitse kasetti painamalla asianmukaista näytössä näkyvää kasettia.

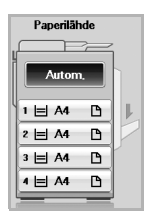

- **5.** Syötä tarvittaessa kopioiden määrä numeronäppäimillä.
- **6.** Valitse ohjauspaneelista **Start**, kun haluat aloittaa kopioinnin.
- Jos haluat peruuttaa nykyisen kopiointityön, valitse ohjauspaneelista
- **Stop**. Voit myös poistaa nykyisen ja odottavan työn käyttämällä ohjauspaneelissa olevaa asetusta **Job Status**. Valitse peruutettava työ ja valitse sitten **Poista**.

## <span id="page-40-1"></span>**ASETUSTEN VAIHTAMINEN KOPIOKOHTAISESTI**

**Kopio**-näytön **Perus**-välilehdessä voit valita kopiointiominaisuudet ennen kopioinnin aloittamista.

**Perus**-välilehden asetus koskee vain nykyistä kopiointityötä. Asetus ei vaikuta seuraavaan kopiointityöhön. Nykyisen kopiointityön lopettamisen jälkeen laite palauttaa automaattisesti oletusasetukset tietyn ajan kuluttua. Voit myös asettaa laitteen jatkamaan oletusasetuksen mukaisesti painamalla **Clear All** -painiketta ohjauspaneelissa tai painamalla jotakin muuta valikkoa, kuten faksivalikkoa tai muuta valikkoa paitsi **Job Status** -näyttöä. Oletusarvoinen kopiointiasetus voidaan vaihtaa kohdassa **Järj.valv.as.** ([Katso "Yleiset asetukset" sivulla 74.\)](#page-73-0)

## <span id="page-40-2"></span>**Alkuperäisten koon muuttaminen**

Valitse **Perus**-välilehti > **Alkuperäisen koko** ja valitse sen jälkeen alkuperäisen koko vasemmalle/oikealle osoittavalla nuolinäppäimellä. Yksityiskohtaiset arvot tulevat näkyviin, kun valitset **lisää**.

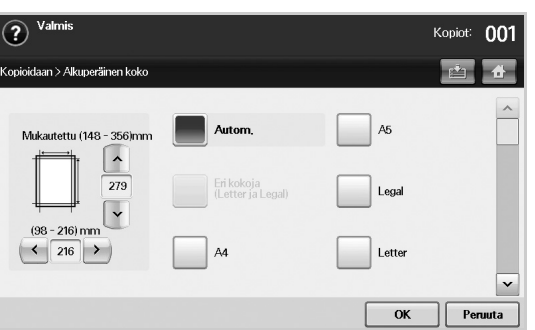

- **Mukautettu**: Valitsee alkuperäisen skannauskoon. Aseta koko painamalla nuolia.
- **Autom.**: Tunnistaa automaattisesti alkuperäisten koon, mutta tätä vaihtoehtoa tuetaan vain, kun alkuperäiset ovat Legal-, Letter- tai A5-kokoisia. Jos alkuperäiset ovat erikokoisia, laite tunnistaa suurimman alkuperäisen koon ja valitsee kasetin suurimman paperin.
- **Eri kokoja (Letter ja Legal)**: Mahdollistaa Letter- ja Legal-kokoisten paperien käyttämisen yhdessä; laite käyttää sopivan kokoista paperia useista kaseteista. Jos esimerkiksi alkuperäisiä on yhteensä 3 sivua, 1. sivu Letter-kokoista paperia, 2. sivu Legal-kokoista paperia ja 3. sivu Letter-kokoista paperia, laite tulostaa ensin Letterkokoisen, sitten Legal-kokoisen ja sitten Letter-kokoisen eri kaseteista.
- Muita esiasetettuja arvoja: Käyttäjä voi valita helposti useimmin käytetyt arvot.

## <span id="page-41-0"></span>**Kopioiden pienentäminen tai suurentaminen**

Valitse **Perus**-välilehti > **Pienennä/suurenna** ja valitse sen jälkeen kuvan pienennys tai suurennus vasemmalle/oikealle osoittavalla nuolinäppäimellä. Arvot tulevat näkyviin, kun valitse **lisää**.

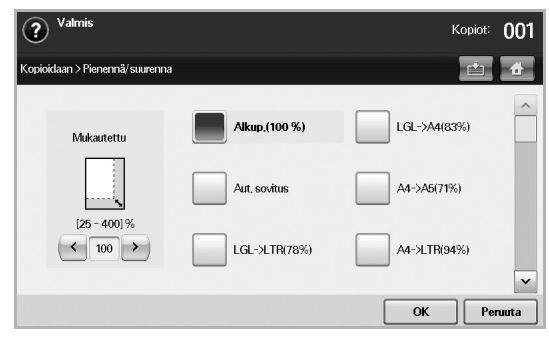

- **Alkup.(100 %)**: Tulostaa tekstit tai kuvat samankokoisena kuin alkuperäiset.
- **Aut. sovitus**: Pienentää tai suurentaa alkuperäistä tulostuspaperin koon mukaan.
- Muita esiasetettuja arvoja: Käyttäjä voi valita helposti useimmin käytetyt arvot.

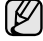

Vaihtoehto **Mukautettu** on erilainen sen mukaan, mihin alkuperäiset asetetaan. Automaattisessa kaksipuolisten asiakirjojen syöttölaitteessa 25–200 %:n säätö on mahdollinen. Skannerin lasitasolla 25–400 %:n säätö on mahdollinen.

## <span id="page-41-1"></span>**Kopiointi alkuperäisten molemmin puolin (kaksipuolisuus)**

Valitse **Perus**-välilehti > **Kaksipuolinen** ja valitse sen jälkeen arvo **Kaksipuolinen** vasemmalle/oikealle osoittavalla nuolinäppäimellä.

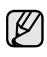

Jos haluat kopioida alkuperäisen molemmat puolet skannerin lasitasolta, sanoma **Uusi sivu** tulee näkyviin, kun ensimmäinen sivu on kopioitu. Aseta tällöin alkuperäisen toinen puoli lasitasolle kopioitava puoli alaspäin ja paina **Kyllä**. Tämän jälkeen laite aloittaa alkuperäisen toisen sivun skannauksen.

Yksityiskohtaiset arvot tulevat näkyviin, kun valitset **lisää**.

• **1 -> 1-puolinen**: Skannaa alkuperäisen yhden puolen ja tulostaa paperin yhdelle puolelle. Tämä toiminto tuottaa alkuperäisistä täsmälleen samanlaiset tulosteet.

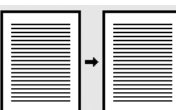

• **1 -> 2-puolinen**: Skannaa alkuperäisten yhden puolen ja tulostaa ne paperin molemmille puolille.

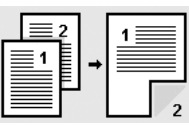

• **1 -> 2-puolinen, kierrä puoli 2**: Skannaa alkuperäisten yhden puolen ja tulostaa paperin molemmille puolille, mutta taustapuolen tiedot käännetään 180°.

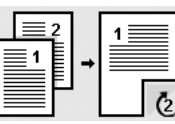

• **2 -> 1-puolinen**: Skannaa alkuperäisten molemmat puolet ja tulostaa ne erillisille arkeille.

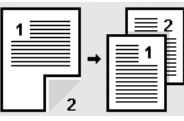

• **2 -> 2-puolinen**: Skannaa alkuperäisen molemmat puolet ja tulostaa paperin molemmille puolille. Tämä toiminto tuottaa alkuperäisistä täsmälleen samanlaiset tulosteet.

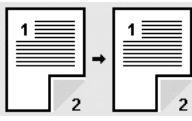

• **2 -> 1-puolinen, kierrä puoli 2**: Skannaa alkuperäisten molemmat puolet ja tulostaa paperin molemmille puolille, mutta taustapuolen tiedot käännetään 180°.

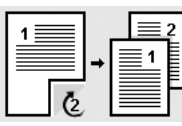

• **Kääntöpuoli 1 -> 2-puolinen**: Skannaa alkuperäiset ja tulostaa ne paperin molemmille puolille. Laite kääntää alkuperäisten tulostusjärjestyksen. Laite tulostaa toisena syötetyn alkuperäisen ensin, eli ensin syötetty alkuperäinen tulostuu paperin kääntöpuolelle. Jos tulostat esimerkiksi kuusi alkuperäistä paperiarkkia, kaikki parilliset alkuperäiset sivut tulostuvat paperin etupuolelle ja kaikki parittomat alkuperäiset sivut tulostuvat paperin kääntöpuolelle.

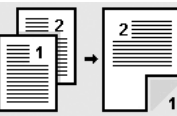

• **Kääntöpuoli 1 -> 2-puolinen, kierrä puoli 2**: Skannaa alkuperäiset ja tulostaa ne paperin molemmille puolille. Laite kääntää alkuperäisten tulostusjärjestyksen. Laite tulostaa toisena syötetyn alkuperäisen ensin, eli ensin syötetty alkuperäinen tulostuu paperin kääntöpuolelle. Jos tulostat esimerkiksi kuusi alkuperäistä paperiarkkia, kaikki parilliset alkuperäiset sivut tulostuvat paperin etupuolelle ja kaikki parittomat alkuperäiset sivut tulostuvat paperin kääntöpuolelle. Taustapuolen tiedot käännetään 180°.

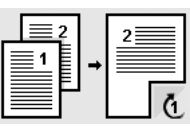

• **Kääntöpuoli 2 -> 2-puolinen**: Skannaa alkuperäisen molemmat puolet ja tulostaa paperin molemmille puolille. Laite kääntää alkuperäisten tulostusjärjestyksen. Laite tulostaa alkueräisten kääntöpuolen ensin, eli alkuperäisten etupuolet tulostuvat paperin kääntöpuolelle.

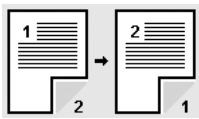

## <span id="page-42-1"></span>**Kopiointitavan päättäminen (lajittelu/nidonta)**

Valitse **Perus**-välilehti > **Tuloste** ja valitse sen jälkeen arvo **Lajiteltu** tai **Nidottu** vasemmalle/oikealle osoittavalla nuolinäppäimellä. Tätä ominaisuutta tuetaan vain, kun alkuperäinen on automaattisessa kaksipuolisten asiakirjojen syöttölaitteessa.

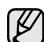

Jos haluat kopioida alkuperäisen molemmat puolet skannerin lasitasolta, sanoma **Uusi sivu** tulee näkyviin, kun ensimmäinen sivu on kopioitu. Aseta tällöin alkuperäisen toinen puoli lasitasolle kopioitava puoli alaspäin ja paina **Kyllä**. Tämän jälkeen laite aloittaa alkuperäisen toisen sivun skannauksen.

Arvot tulevat näkyviin, kun valitse **lisää**.

• **Lajiteltu**: Tulostaa asiakirjat sarjoina alkuperäisten järjestyksen mukaan.

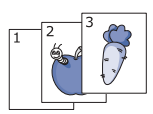

• **Lajittelematon**: Tulostaa asiakirjat lajiteltuina yksittäisiin sivupinoihin.

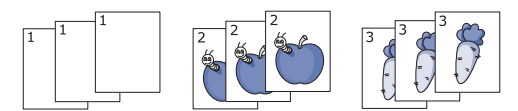

• **Nidonta, pysty**: Lisää yhden niitin kaikkiin pystysuuntaisiin tulosteisiin.

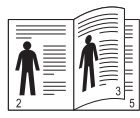

• **Nidonta, vaaka**: Lisää yhden niitin kaikkiin vaakasuuntaisiin tulosteisiin.

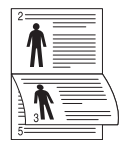

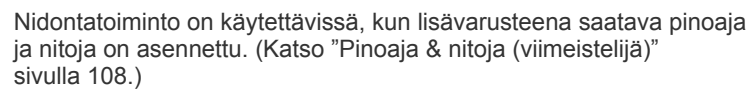

## <span id="page-42-2"></span>**Alkuperäisten tyypin valitseminen**

Valitse **Perus**-välilehti ja valitse sopiva alkuperäisen tyyppi.

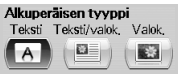

- **Teksti**: Käytä tätä asetusta kopioidessasi asiakirjoja, jotka sisältävät enimmäkseen tekstiä.
- **Teksti/valok.**: Käytä tätä asetusta kopioidessasi asiakirjoja, jotka sisältävät tekstiä ja kuvia.
- **Valok.**: Käytä tätä asetusta kopioidessasi valokuvia.

## <span id="page-42-3"></span>**Tummuuden säätäminen**

Tämä määrittää tummuusasteen. Muuta tulosteiden vaaleutta/tummuutta vasemmalle/oikealle osoittavalla nuolinäppäimellä.

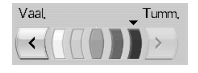

# <span id="page-42-0"></span>**KOPIOINNIN ERIKOISTOIMINTOJEN KÄYTTÖ**

**Kopio**-näytön **Lisäasetukset**- tai **Kuva**-välilehdessä voit valita kopioinnin erikoistoimintoja.

## <span id="page-42-4"></span>**Henkilökortin kopioiminen**

Laite tulostaa asiakirjan toisen puolen arkin yläosaan ja toisen puolen arkin alaosaan pienentämättä alkuperäistä asiakirjaa. Tämä on kätevä ominaisuus kopioitaessa pieniä asiakirjoja, esimerkiksi käyntikortteja.

Tätä kopiointitoimintoa voidaan käyttää vain, kun alkuperäinen asiakirja asetetaan skannerin lasitasolle.

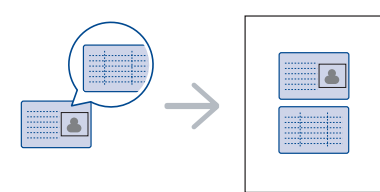

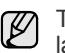

Tätä toimintoa käytettäessä alkuperäinen on asetettava skannerin lasitasolle.

**1.** Aseta alkuperäinen asiakirja alassuin skannerin lasille nuolien mukaisesti (ks. kuva) ja sulje sitten skannerin kansi.

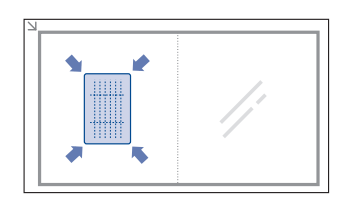

- **2.** Valitse **päänäytöstä Kopio**.
- **3.** Valitse kasetti **Paperilähde** -kohdassa.
- **4.** Valitse **Lisäasetukset**-välilehti > **Henkilökorttikop.**
- **5.** Valitse ohjauspaneelista **Start**. Laite aloittaa etusivun skannaamisen.

**6.** Käännä alkuperäinen asiakirja ja aseta se uudelleen skannerin lasille nuolien mukaisesti (ks. kuva). Sulje skannerin kansi.

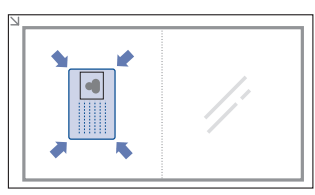

**7.** Valitse ohjauspaneelista **Start**, kun haluat aloittaa kopioinnin.

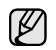

- Jos alkuperäinen asiakirja on suurempi kuin alue, jolle tulostetaan, kaikki osat eivät ehkä näy tulosteessa.
- Jos tämä vaihtoehto näkyy harmaana, valitse **Kaksipuolinen**asetukseksi **1 -> 1-puolinen** ja **Tuloste**-asetukseksi **Lajiteltu**.

## **Henkilökortin kopioiminen manuaalisesti**

Jos haluat kopioida useita henkilökortteja yhdelle arkille tai säätää kopiointikohtaa arkilla, toimi seuraavasti.

Seuraavassa on kuvattu toimet, joiden avulla kopioidaan kaksi ajokorttia (100 × 80 mm) yhdelle arkille.

- **1.** Paina ohjauspaneelissa **Machine Setup**.
- **2.** Valitse **Järj.valv.as.**. Kun kirjautumissanoma tulee näyttöön, anna salasana ja paina **OK**.
- **3.** Paina **Asetus-välilehti** > **Kopiointiasetus** > **Man. henk.korttikop. aset**.
- **4.** Paina Malli-luettelotaulukossa olevaa numeroa.
- **5.** Paina **Muokkaa mallia**.
- **6.** Valitse haluamasi asetukset ja paina **OK**.
	- **Mallin nimi**: Anna mallin nimi.
	- **Skannaussijainti**: Valitse skannaussijainti. Valitse alkuperäisistä suurin skannaussijainti.

VAS. YLHÄÄLLÄ: X-000 mm/Y-000 mm, OIK. ALHAALLA: X-110 mm/Y-090 mm

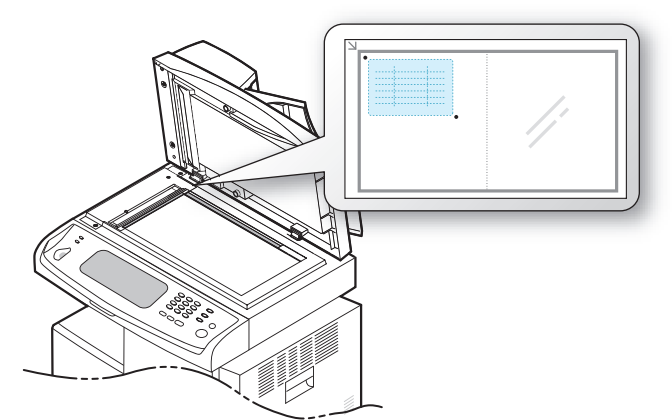

- **Kuvien määrä**: Valitse arkille tulevien kuvien määrä. (Valitse 4.)
- **Kuvan sijainti**: Valitse sivun sijainti, jossa kuvat ovat. Jos päätät kopioida neljä kuvaa, sinun täytyy valita tässä neljä sijaintia.
- **Ensimmäisen kuvan sijainti**: VAS. YLHÄÄLLÄ: X-000 mm/Y-020 mm, OIK. ALHAALLA: X-100 mm/Y-100 mm
- **Toisen kuvan sijainti**: VAS. YLHÄÄLLÄ: X-105 mm/Y-020 mm, OIK. ALHAALLA: X-205 mm/Y-100 mm
- **Kolmannen kuvan sijainti**: VAS. YLHÄÄLLÄ: X-000 mm/Y-150 mm, OIK. ALHAALLA: X-100 mm/Y-230 mm

• **Neljännen kuvan sijainti**: VAS. YLHÄÄLLÄ: X-105 mm/Y-150 mm, OIK. ALHAALLA: X-205 mm/Y-230 mm

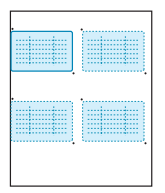

- **7.** Paina **OK**. Tallentamasi malli näkyy malliluettelotaulukossa.
- **8.** Paina ja valitse **Kopio**.
- **9.** Paina **Lisäasetukset** > **Henkilökorttikop.** > **Manuaalinen henkilökorttikopiointi**.
- **10.** Paina mallia, jonka oleta tallentanut malliluettelosta.
- **11.** Paina ohjauspaneelissa **Start**. Viimeistele neljän kuvan henkilökorttikopiointi noudattamalla näytön ohjeita.

## <span id="page-43-0"></span>**Usean sivun kopiointi arkille (N-up)**

Laite pienentää alkuperäisiä ja tulostaa yhdelle paperiarkille 2 tai 4 sivua. Usean sivun kopiointi yhdelle arkille on käytettävissä vain silloin, kun alkuperäiset asiakirjat ladataan automaattiseen kaksipuolisten asiakirjojen syöttölaitteeseen.

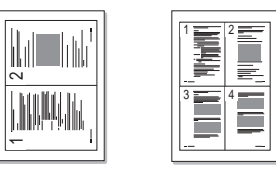

- **1.** Aseta yksi asiakirja tekstipuoli alaspäin skannerin lasitasolle. Voit myös asettaa asiakirjat tekstipuoli ylöspäin automaattiseen kaksipuolisten asiakirjojen syöttölaitteeseen (DADF). ([Katso "Asiakirjojen lataaminen"](#page-31-0)  [sivulla 32.\)](#page-31-0)
- **2.** Valitse **päänäytöstä Kopio**.
- **3.** Valitse kasetti **Paperilähde** -kohdassa.
- **4.** Valitse **Lisäasetukset**-välilehti > **Useita s. arkille**.
- **5.** Valitse **Ei käytössä**, **2 sivua arkille** tai **4 sivua arkille**.
	- **Ei käytössä**: Kopioi alkuperäisen yhdelle paperiarkille.
	- **2 sivua arkille**: Kopioi kaksi erillistä alkuperäistä yhdelle arkille.
	- **4 sivua arkille**: Kopioi neljä erillistä alkuperäistä yhdelle arkille.
- **6.** Valitse ohjauspaneelista **Start**.

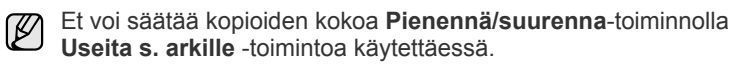

## <span id="page-44-0"></span>**Julistekopiointi**

Alkuperäinen asiakirja jaetaan yhdeksään osaan. Kopioidut sivut voi liittää yhteen, jolloin tuloksena on julisteen kokoinen asiakirja. Tätä kopiointitoimintoa voidaan käyttää vain, kun alkuperäinen asiakirja asetetaan skannerin lasitasolle. Jokainen osa kopioidaan seuraavassa järjestyksessä.

Tätä kopiointitoimintoa voidaan käyttää vain, kun alkuperäinen asiakirja asetetaan skannerin lasitasolle.

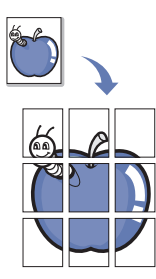

- **1.** Aseta yksi asiakirja tekstipuoli alaspäin skannerin lasitasolle. ([Katso](#page-31-0)  ["Asiakirjojen lataaminen" sivulla 32.\)](#page-31-0)
- **2.** Valitse **päänäytöstä Kopio**.
- **3.** Valitse kasetti **Paperilähde** -kohdassa.
- **4.** Valitse **Lisäasetukset**-välilehti > **Julistekopiointi**.
- Tämä toiminto on käytettävissä vain, kun **Perus**-välilehdestä on valittu seuraavat asetukset:
	- **Kaksipuolinen 1 -> 1-puolinen**
	- **Pienennä/suurenna Alkup.(100 %)**
	- **Paperilähde Kasetti**.
- **5.** Aktivoi tämä toiminto painamalla **Käytössä**.
- **6.** Valitse **OK**.
- **7.** Valitse ohjauspaneelista **Start**, kun haluat aloittaa kopioinnin.

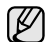

Alkuperäinen asiakirja jaetaan yhdeksään osaan. Jokainen osa kopioidaan seuraavassa järjestyksessä:

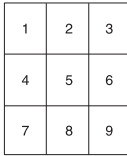

## <span id="page-44-1"></span>**Kloonaus**

Laite tulostaa alkuperäisestä useita kuvia samalle sivulle. Kuvien määrä määräytyy automaattisesti alkuperäisen kuvan koon ja paperikoon mukaan.

Tätä kopiointitoimintoa voidaan käyttää vain, kun alkuperäinen asiakirja asetetaan skannerin lasitasolle.

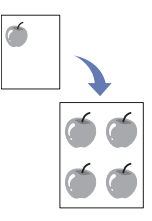

- **1.** Aseta yksi asiakirja tekstipuoli alaspäin skannerin lasitasolle. ([Katso](#page-31-0)  ["Asiakirjojen lataaminen" sivulla 32.\)](#page-31-0)
- **2.** Valitse **päänäytöstä Kopio**.
- **3.** Valitse kasetti **Paperilähde** -kohdassa.
- **4.** Valitse **Lisäasetukset**-välilehti > **Kloonauskopiointi**.
- Tämä toiminto on käytettävissä vain, kun **Perus**-välilehdestä on valittu seuraavat asetukset:
	- **Kaksipuolinen 1 -> 1-puolinen**
	- **Pienennä/suurenna Alkup.(100 %)**
	- **Paperilähde Kasetti**.
- **5.** Aktivoi tämä toiminto valitsemalla **Käytössä**.
- **6.** Valitse **OK**.
- **7.** Valitse ohjauspaneelista **Start**, kun haluat aloittaa kopioinnin.

## <span id="page-44-2"></span>**Kirjan kopioiminen**

Tämän toiminnon avulla voit kopioida kirjan. Jos kirja on liian paksu, nosta skannerin kantta, kunnes sen saranat pysähtyvät pysäytyskohtaan, ja sulje kansi. Jos kirja tai lehti on yli 30 millimetriä paksu, aloita kopioiminen skannerin kansi avoinna.

Tätä kopiointitoimintoa voidaan käyttää vain, kun alkuperäinen asiakirja asetetaan skannerin lasitasolle.

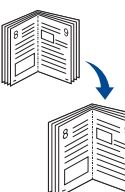

- **1.** Aseta alkuperäiset skannerin lasitasolle tulostuspuoli alaspäin. [\(Katso](#page-31-0)  ["Asiakirjojen lataaminen" sivulla 32.\)](#page-31-0)
- **2.** Valitse **päänäytöstä Kopio**.

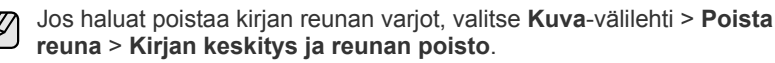

- **3.** Valitse **Lisäasetukset**-välilehti > **Kirjakopiointi**.
- **4.** Valitse sidontatapa.
	- **Ei käytössä**: Poistaa toiminnon käytöstä.
	- **Vasen sivu**: Tulostaa kirjan vasemman sivun.
	- **Oikea sivu**: Tulostaa kirjan oikean sivun.
	- **Molemmat sivut**: Tulostaa kirjan aukeaman.
- **5.** Valitse **OK**.
- **6.** Valitse ohjauspaneelista **Start**, kun haluat aloittaa kopioinnin.

## <span id="page-44-3"></span>**Vihkon kopioiminen**

Laite tulostaa automaattisesti paperin toisen puolen tai molemmat puolet. Nämä taitetaan sitten vihoksi, jossa kaikki sivut ovat oikeassa järjestyksessä.

Laite myös pienentää ja säätää kunkin kuvan sijainnin oikein siten, että se mahtuu valitulle paperille.

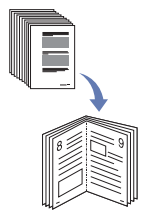

**1.** Aseta asiakirjat tekstipuoli ylöspäin automaattiseen kaksipuolisten asiakirjojen syöttölaitteeseen (DADF). ([Katso "Asiakirjojen lataaminen"](#page-31-0)  [sivulla 32.\)](#page-31-0)

- **2.** Valitse **päänäytöstä Kopio**.
- **3.** Valitse kasetti **Paperilähde** -kohdassa.
- **4.** Valitse **Lisäasetukset**-välilehti > **Vihko**.
- **5.** Käytä tätä toimintoa valitsemalla **Käytössä** ja valitsemalla sitten kunkin vaihtoehdon asetukset.
	- **1-puolinen alkuperäinen**: Kopioi vain paperin toiselle puolelle.
	- **2-puolinen alkuperäinen**: Kopioi paperin molemmille puolille.
- **6.** Valitse **OK**.
- **7.** Valitse ohjauspaneelista **Start**, kun haluat aloittaa kopioinnin.

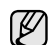

Tämä toiminto on mahdollinen ainoastaan käytettäessä A4-, Letter-,

Legal-, Folio-, Oficio-, JIS B5-, ISO B5-, Executive-, A5- ja Statementkokoista paperia.

## <span id="page-45-0"></span>**Kannen kopioiminen**

Laite lisää automaattisesti kannet kopioituun sarjaan käyttämällä eri kasetista otettua pinoa. Kansien on oltava samankokoiset ja -suuntaiset kuin varsinainen työ.

- **1.** Aseta asiakirjat tekstipuoli ylöspäin automaattiseen kaksipuolisten asiakirjojen syöttölaitteeseen (DADF). Voit myös asettaa yhden asiakirja tekstipuoli alaspäin skannerin lasitasolle. [\(Katso "Asiakirjojen](#page-31-0)  [lataaminen" sivulla 32.](#page-31-0))
- **2.** Valitse **päänäytöstä Kopio**.
- **3.** Valitse kasetti **Paperilähde** -kohdassa.
- **4.** Valitse **Lisäasetukset**-välilehti > **Kannet**.

Kun olet määrittänyt **Paperilähde** -asetukseksi **Autom.**, et voi käyttää tätä toimintoa.

- **5.** Käytä tätä toimintoa valitsemalla **Käytössä** ja valitsemalla sitten kunkin vaihtoehdon asetukset.
	- **Sijainti**: Valitsee, sijoitetaanko kansi eteen, taakse vai molempiin.
	- **Kansilehti**: Valitsee, onko kansi 1-puolinen, 2-puolinen vai tyhjä paperi.
- **Paperilähde**: Valitse paperikasetti, johon kansilehti asetetaan.
- **6.** Valitse **OK**.
- **7.** Valitse ohjauspaneelista **Start**, kun haluat aloittaa kopioinnin.

## <span id="page-45-1"></span>**Kalvon kopioiminen**

Kun valmistat kopioita esityksiä varten, kopioi tiedot käyttämällä tätä toimintoa.

- Ennen kuin aloitat tämän erikoiskopiointityön, valitse kasetin  $\varnothing$ paperityypiksi ja paperikooksi **Kalvo**. [\(Katso "Paperikoon ja -lajin](#page-38-1)  [määrittäminen" sivulla 39.\)](#page-38-1)
- **1.** Aseta asiakirjat tekstipuoli ylöspäin automaattiseen kaksipuolisten asiakirjojen syöttölaitteeseen (DADF). Voit myös asettaa yhden asiakirja tekstipuoli alaspäin skannerin lasitasolle. [\(Katso "Asiakirjojen](#page-31-0)  [lataaminen" sivulla 32.](#page-31-0))
- **2.** Lisää oikeankokoiset kalvot asettamaasi kasettiin.
- **3.** Valitse paperityypiksi **Kalvo**.
- **4.** Valitse **päänäytöstä Kopio**.
- **5.** Valitse **Lisäasetukset**-välilehti > **Kalvot**.
- **6.** Valitse vaihtoehto **Kalvot**.
	- **Ei erotinsivua**: Ei lisää erotinlehtiä kalvojen väliin.
		- **Tyhjä arkki**: Lisää tyhjän arkin kalvojen väliin.
	- **Tulostettu arkki**: Tulostaa välilehtiin samat kuvat kuin kalvoihin.
- **7.** Valitse tulostusmateriaalilähteet, jos valitsit **Tyhjä arkki** tai **Tulostettu arkki**.
- **8.** Valitse **OK**.
- **9.** Valitse ohjauspaneelista **Start**, kun haluat aloittaa kopioinnin.

## <span id="page-45-2"></span>**Reunojen poistaminen**

Voit kopioida alkuperäisen ilman reunoja tai reunuksia.

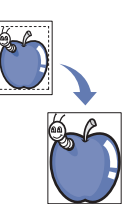

- **1.** Aseta yksi asiakirja tekstipuoli alaspäin skannerin lasitasolle. Voit myös asettaa asiakirjat tekstipuoli ylöspäin automaattiseen kaksipuolisten asiakirjojen syöttölaitteeseen (DADF). ([Katso "Asiakirjojen lataaminen"](#page-31-0)  [sivulla 32.\)](#page-31-0)
- **2.** Valitse **päänäytöstä Kopio**.
- **3.** Valitse **Kuva**-välilehti > **Poista reuna**.
- **4.** Valitse sopiva vaihtoehto.
	- **Ei käytössä**: Poistaa toiminnon käytöstä.
	- **Reunan poisto**: Poistaa kopioiden kaikista reunoista saman verran.
	- **Pienen alkuperäisen poisto**: Poistaa kopioiden reunasta kuusi millimetriä. Tätä toimintoa käytettäessä alkuperäinen on asetettava skannerin lasitasolle.
	- **Rei'ityksen poisto**: Poistaa kopioiden reunasta rei'iytysjäljet.
	- **Kirjan keskitys ja reunan poisto**: Poistaa sidonnan tai kirjan reunan varjot kopioiden keskeltä ja sivureunoista. Tämä toiminto on käytettävissä vain kirjaa kopioitaessa. [\(Katso "Kirjan kopioiminen"](#page-44-2)  [sivulla 45.\)](#page-44-2)

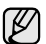

Jos **Kirjakopiointi** -asetus on **Ei käytössä**, **Kirjan keskitys ja reunan poisto** -asetusta ei voi käyttää.

- **5.** Valitse **OK**.
- **6.** Valitse ohjauspaneelista **Start**, kun haluat aloittaa kopioinnin.

## <span id="page-45-3"></span>**Kuvien taustan poistaminen**

Tämä toiminto on kätevä kopioitaessa alkuperäisiä, joiden taustassa on väriä, kuten sanomalehdet ja luettelot.

- **1.** Lisää asiakirjat tekstipuoli ylöspäin automaattiseen kaksipuolisten asiakirjojen syöttölaitteeseen (DADF). Voit myös asettaa yhden asiakirja tekstipuoli alaspäin skannerin lasitasolle.
- **2.** Valitse **päänäytöstä Kopio**.
- **3.** Valitse **Kuva**-välilehti > **Poista tausta**.
- **4.** Valitse sopiva vaihtoehto.
	- **Ei käytössä**: Poistaa toiminnon käytöstä.
	- **Autom.**: Optimoi taustan.
	- **Paranna**: Mitä suurempi arvo, sitä voimakkaampi tausta.
	- **Tyhjennä**: Mitä suurempi arvo, sitä vaaleampi tausta.
- **5.** Valitse **OK**.
- **6.** Valitse ohjauspaneelista **Start**, kun haluat aloittaa kopioinnin.

## <span id="page-46-0"></span>**Reunusten siirtäminen**

Voit varata tilaa sidontaa varten siirtämällä sivun reunusta.

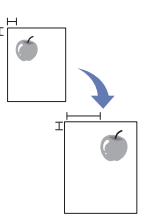

- **1.** Aseta yksi asiakirja tekstipuoli alaspäin skannerin lasitasolle. Voit myös asettaa asiakirjat tekstipuoli ylöspäin automaattiseen kaksipuolisten asiakirjojen syöttölaitteeseen (DADF). ([Katso "Asiakirjojen lataaminen"](#page-31-0)  [sivulla 32.\)](#page-31-0)
- **2.** Valitse **päänäytöstä Kopio**.
- **3.** Valitse **Kuva**-välilehti > **Reunuksen siirto**.
- **4.** Valitse vaihtoehto **Reunuksen siirto**.
	- **Ei käytössä**: Poistaa toiminnon käytöstä.
	- **Aut. keskitys**: Keskittää kopion automaattisesti. Tätä toimintoa käytettäessä alkuperäinen on asetettava skannerin lasitasolle. Tätä toimintoa tuetaan vain, kun alkuperäinen asetetaan skannerin lasitasolle.
	- **Mukautettu reunus**: Voit säätää vasenta, oikeaa, yläreunan ja alareunan reunusta nuolinäppäimillä. Tätä toimintoa tuetaan sekä skannerin lasitasoa että automaattista kaksipuolisten asiakirjojen syöttölaitetta käytettäessä.
- **5.** Valitse **OK**.
- **6.** Valitse ohjauspaneelista **Start**, kun haluat aloittaa kopioinnin.

# skannaaminen

Skannaamalla voit muuntaa kuvia ja tekstiä digitaalisiksi tiedostoiksi, jotka voidaan tallentaa tietokoneeseen. Voit lähettää tiedostot faksitse tai sähköpostitse, ladata ne Web-sivustoon tai käyttää niitä projekteissa, jotka voit tulostaa. Tässä luvussa kerrotaan skannauksesta ja eri tavoista lähettää skannattu tiedosto vastaanottajalle.

#### **Tämä luku sisältää seuraavat tiedot:**

- • [Skannaamisen perustiedot](#page-47-0)
- • [Sk.-näyttö](#page-47-1)
- • [Alkuperäisten skannaaminen ja lähettäminen sähköpostitse \(Sk.](#page-49-0)  [sähköp.\)](#page-49-0)
- • [Skannauksen ja faksauksen hallinta 2 -ohjelman käyttäminen](#page-51-0)

Suurin saavutettava tarkkuus riippuu useista tekijöistä, kuten  $\mathbb{\varnothing}$ tietokoneen nopeudesta, käytettävissä olevasta levytilasta, muistista, skannattavan kuvan koosta ja bittisyvyysasetuksista. Järjestelmän ja skannauskohteen mukaan tietyillä tarkkuuksilla ei siis välttämättä voi skannata, etenkään parannettua tarkkuutta käyttäen.

# <span id="page-47-0"></span>**SKANNAAMISEN PERUSTIEDOT**

Skannaamalla voi tallentaa paperimuodossa olevia alkuperäisiä asiakirjoja tietokoneeseen digitaalisessa muodossa.

Alkuperäisiä asiakirjoja voidaan skannata kahdella tavalla: joko käyttämällä USB-kaapelia, jolla laite kytketään suoraan tietokoneeseen, tai käyttämällä verkkoskannaustoimintoa, joka skannaa asiakirjat ja lähettää ne määritettyyn kohteeseen verkon välityksellä.

- **Skannauksen ja faksauksen hallinta 2:** Voit vain kävellä laitteen luo alkuperäiset kädessäsi ja skannata ne ohjauspaneelin avulla. Sitten skannatut tiedot tallennetaan laitteeseen liitettyjen tietokoneiden Omat tiedostot -kansioon. Kun asennat kaikki mukana toimitetulla CD-levyllä olevat ohjelmistot, Skannauksen ja faksauksen hallinta 2 asennetaan myös automaattisesti tietokoneellesi. Tätä ominaisuutta voi käyttää paikallisyhteyden tai verkkoyhteyden kautta.([Katso "Skannauksen ja](#page-51-0)  [faksauksen hallinta 2 -ohjelman käyttäminen" sivulla 52.\)](#page-51-0)
- **TWAIN:** TWAIN on eräs valmiista kuvankäsittelysovelluksista. Kuvan skannaaminen käynnistää valitun sovelluksen, jolla voit ohjata skannausta. Lisätietoja saat *Ohjelmisto-osiosta*. Tätä ominaisuutta voi käyttää paikallisyhteyden tai verkkoyhteyden kautta. Lisätietoja saat *Ohjelmisto-osiosta*.
- **WIA:** WIA on lyhenne sanoista Windows Images Acquisition. Tämän toiminnon käyttäminen edellyttää, että tietokone on liitetty suoraan laitteeseen USB-kaapelilla. Lisätietoja saat *Ohjelmisto-osiosta*.
- **Sahkoposti:** Voit lähettää skannatun kuvan sähköpostin liitteenä. ([Katso "Alkuperäisten skannaaminen ja lähettäminen sähköpostitse \(Sk.](#page-49-0)  [sähköp.\)" sivulla 50.\)](#page-49-0)
- **FTP:** Voit skannata kuvan ja ladata sen FTP-palvelimeen. ([Katso](#page-53-0)  ["Alkuperäisten skannaaminen ja lähettäminen SMB/FTP-palvelimen](#page-53-0)  [kautta \(Skannaa palvelimeen\)" sivulla 54.\)](#page-53-0)
- **SMB:** Voit skannata kuvan ja lähettää sen SMB-palvelimen jaettuun kansioon. ([Katso "Alkuperäisten skannaaminen ja lähettäminen SMB/](#page-53-0) [FTP-palvelimen kautta \(Skannaa palvelimeen\)" sivulla 54.](#page-53-0))
- Skannaaminen verkkoyhteyden avulla
- • [Alkuperäisten skannaaminen ja lähettäminen SMB/FTP-palvelimen](#page-53-0)  [kautta \(Skannaa palvelimeen\)](#page-53-0)
- • [Oletusskannausasetusten muuttaminen](#page-54-0)

# <span id="page-47-1"></span>**SK.-NÄYTTÖ**

Kun haluat käyttää skannaustoimintoa, valitse **päänäytöstä Sk.** Jos

näyttöön tulee jokin muu valikko, valitse ( $\rightarrow$ ), jos haluat siirtyä **päänäyttöön**.

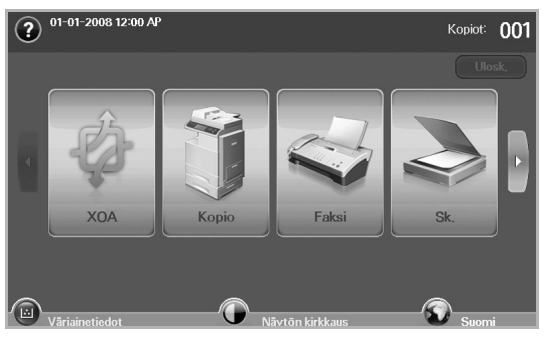

Jos viestissä pyydetään **Tod.tunn.** ja **Salasana**, järjestelmänvalvoja on määrittänyt todennuksen **SyncThru Web Service** -palvelimessa. [\(Katso "Koneen hallinta Web-sivustosta" sivulla 20.](#page-19-0))

Valitse **Sk. sähköp.**, **Skan. PC:hen** tai **Skannaa palvelimeen**.

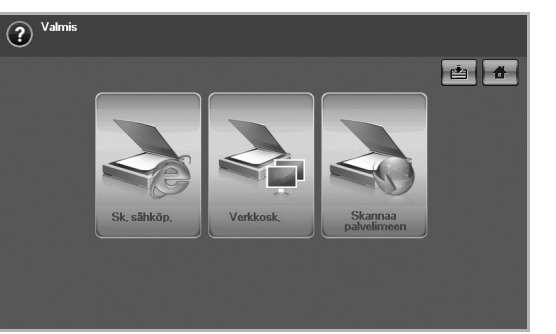

- **Sk. sähköp.**: Skannaa ja lähettää skannatun asiakirjan vastaanottajalle sähköpostitse. ([Katso "Alkuperäisten skannaaminen](#page-49-0)  [ja lähettäminen sähköpostitse \(Sk. sähköp.\)" sivulla 50.](#page-49-0))
- **Skan. PC:hen**: Skannaa ja lähettää skannatun asiakirjan vastaanottajalle **Skannauksen ja faksauksen hallinta 2** ohjelmalla. [\(Katso "Skannauksen ja faksauksen hallinta 2 -ohjelman](#page-51-0)  [käyttäminen" sivulla 52.\)](#page-51-0)
- **Skannaa palvelimeen**: Skannaa ja lähettää skannatun asiakirjan vastaanottajalle **SMB**- ja **FTP**-palvelimella. ([Katso "Alkuperäisten](#page-53-0)  [skannaaminen ja lähettäminen SMB/FTP-palvelimen kautta](#page-53-0)  [\(Skannaa palvelimeen\)" sivulla 54.](#page-53-0))

## **Perus -välilehti**

Tässä osassa kerrotaan **Perus**-välilehdestä kohdissa **Sk. sähköp.** ja **Skannaa palvelimeen** sekä **Skan. PC:hen**-perusnäytössä.

#### **Sk. sähköp.**

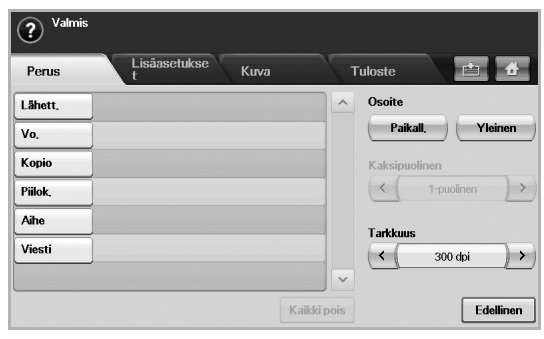

- **Lähett.**: Lähettäjän sähköpostiosoite.
- **Vo.**/**Kopio**/**Piilok.**: Vastaanottajien osoitteet. **Kopio** tarkoittaa kopioita toiselle vastaanottajalle ja **Piilok.** tarkoittaa samaa kuin **Kopio**, mutta vastaanottajien nimiä ei näy.
- **Aihe**/**Viesti**: Sähköpostin aihe ja viesti.
- **Kaikki pois**: Poistaa kaiken syöttökentästä.
- **Osoite**: Lisää vastaanottajan osoitteen pelkästään tallennettujen osoitteiden painalluksella. Voit tallentaa usein käytetyt sähköpostiosoitteet tietokoneelta käyttämällä **SyncThru Web Service** -palvelinta. [\(Katso "Sähköpostiosoitteiden tallentaminen"](#page-50-0)  [sivulla 51.\)](#page-50-0)
- **Kaksipuolinen**: Valitsee, skannaako laite paperin yhden puolen (**1-puolinen**), paperin molemmat puolet (**2-puolinen**) vai paperin molemmat puolet siten, että taustapuolta käännetään 180 astetta (**2-puolinen, kierrä s. 2**).
- **Tarkkuus**: Valitsee skannauksen tarkkuuden.
- **Edellinen**: Palauttaa edelliseen näyttöön. Jos verkkotodennus on käytössä, uloskirjautumisen vahvistusviesti tulee näkyviin ja sulkee **Sk. sähköp.** -toiminnon.

#### **Skan. PC:hen**

Jos verkko vaatii käyttäjän todennusta, sinun on syötettävä käyttäjänimi ja salasana, jotta pääset **Skan. PC:hen**-näyttöön.

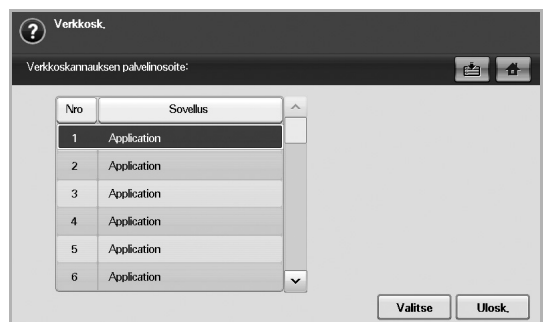

- **Nro**: Ilmaisee sovelluksen järjestysnumeron.
- **Sovellus**: Näyttää tietokoneessa käytettävissä olevat sovellukset.
- **Valitse**: Siirtyy valitsemaasi sovellukseen.

## **Skannaa palvelimeen**

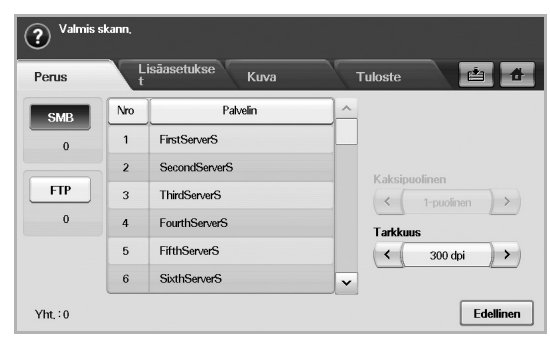

- **SMB**: Lähettää skannatun kuvan SMB-palvelimeen. Valitse **SMB**.
- **FTP**: Lähettää skannatun kuvan FTP-palvelimeen. Valitse **FTP**.
- **Nro**: Hakemistonumero, jonka näppäilit **SyncThru Web Service** -palvelimessa. ([Katso "Alkuperäisten skannaaminen ja lähettäminen](#page-53-0)  [SMB/FTP-palvelimen kautta \(Skannaa palvelimeen\)" sivulla 54.\)](#page-53-0)
- **Palvelin**: Aliasnimi, jonka näppäilit **SyncThru Web Service** -palvelimessa. ([Katso "Alkuperäisten skannaaminen ja lähettäminen](#page-53-0)  [SMB/FTP-palvelimen kautta \(Skannaa palvelimeen\)" sivulla 54.\)](#page-53-0)
- **Kaksipuolinen**: Valitsee, skannaako laite paperin yhden puolen (**1-puolinen**), paperin molemmat puolet (**2-puolinen**) vai paperin molemmat puolet siten, että taustapuolta käännetään 180 astetta (**2-puolinen, kierrä s. 2**).
- **Tarkkuus**: Valitsee skannauksen tarkkuuden.
- **Edellinen**: Palauttaa edelliseen näyttöön.

## <span id="page-48-0"></span>**Lisäasetukset -välilehti**

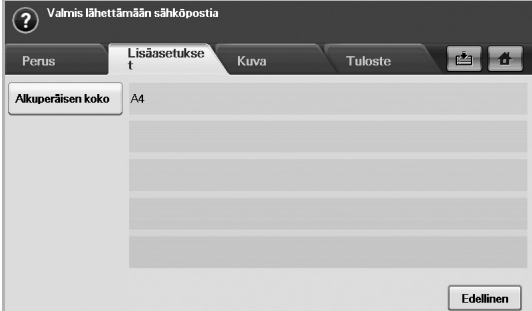

- **Alkuperäisen koko**: Määrittää alkuperäisille tietyn kiinteän koon. ([Katso "Alkuperäisen koko" sivulla 55.](#page-54-1))
- **Edellinen**: Palauttaa edelliseen näyttöön.

## **Kuva -välilehti**

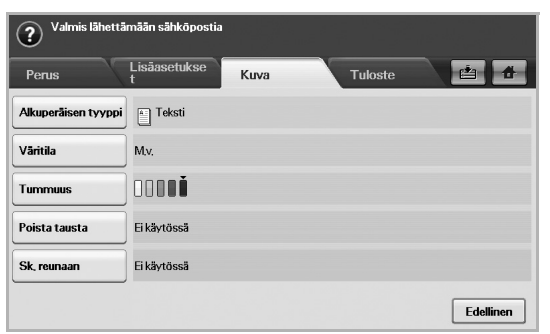

- **Alkuperäisen tyyppi**: Valitsee, onko alkuperäinen tekstiä vai valokuva. [\(Katso "Alkuperäisen tyyppi" sivulla 56.](#page-55-0))
- **Väritila**: Säätää skannauksen väriasetuksia. Jos alkuperäinen on värillinen ja haluat skannata värillisenä, valitse **Väritila**. [\(Katso](#page-55-1)  ["Väritila" sivulla 56.\)](#page-55-1)
- **Tummuus**: Säätää skannauksen tummuuden tasoa. Säädä arvoja vasemmalle/oikealle osoittavalla nuolinäppäimellä. [\(Katso](#page-55-2)  ["Tummuus" sivulla 56.](#page-55-2))
- **Poista tausta**: Poistaa taustat, kuten paperikuviot. [\(Katso "Poista](#page-55-3)  [tausta" sivulla 56.\)](#page-55-3)
- **Sk. reunaan**: Skannaa alkuperäiset reunasta reunaan. [\(Katso "Sk.](#page-55-4)  [reunaan" sivulla 56.](#page-55-4))
- **Edellinen**: Palauttaa edelliseen näyttöön.

## **Tuloste -välilehti**

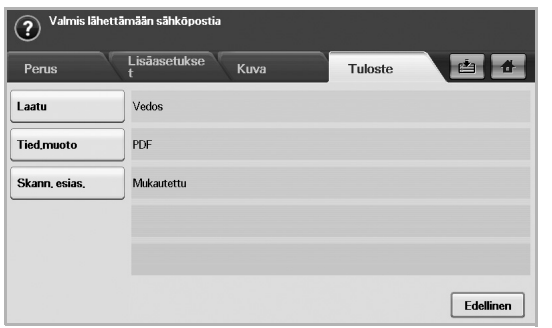

- **Laatu**: Säätää skannauksen laatua. ([Katso "Laatu" sivulla 56.](#page-55-5))
- **Tied.muoto**: Valitsee skannatun asiakirjan tiedostomuodon. [\(Katso](#page-56-0)  ["Tied.muoto" sivulla 57.](#page-56-0))
- **Skann. esias.**: Muuttaa automaattisesti tiettyjä skannausvaihtoehtoja, kuten tiedostomuotoa ja tarkkuutta. Voit säätää asetuksia käyttötarkoituksen mukaan. [\(Katso "Skann. esias."](#page-56-1)  [sivulla 57.\)](#page-56-1)
- **Edellinen**: Palauttaa edelliseen näyttöön.

## <span id="page-49-1"></span><span id="page-49-0"></span>**ALKUPERÄISTEN SKANNAAMINEN JA LÄHETTÄMINEN SÄHKÖPOSTITSE (SK. SÄHKÖP.)**

Voit skannata alkuperäisiä ja lähettää skannatun kuvan laitteesta sähköpostitse useille vastaanottajille.

## **Skannatun kuvan lähettäminen useille vastaanottajille sähköpostin liitteenä**

**1.** Aseta asiakirjat tekstipuoli ylöspäin automaattiseen kaksipuolisten asiakirjojen syöttölaitteeseen (DADF). Voit myös asettaa yhden paperiarkin skannerin lasitasolle.

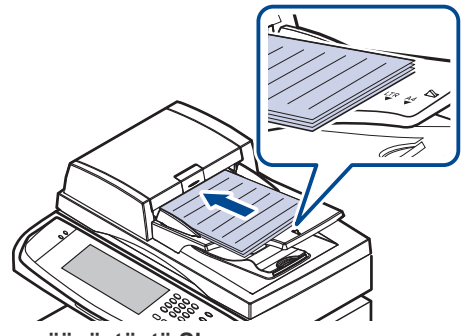

**2.** Valitse **päänäytöstä Sk.**

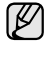

Jos todennusviesti tulee näkyviin, näppäile käyttäjätunnus ja salasana. Tämä viesti tulee näkyviin vain, kun järjestelmänvalvoja on määrittänyt todennuksen **SyncThru Web Service** -palvelimessa. ([Katso "Koneen hallinta Web-sivustosta" sivulla 20.](#page-19-0))

- **3.** Valitse **Sk. sähköp.**
- **4.** Määritä skannausominaisuudet **Lisäasetukset**-, **Kuva** tai **Tuloste**välilehdessä. [\(Katso "Lisäasetukset -välilehti" sivulla 49.](#page-48-0))
- **5.** Lisää sähköpostiosoite valitsemalla **Perus**-välilehti.

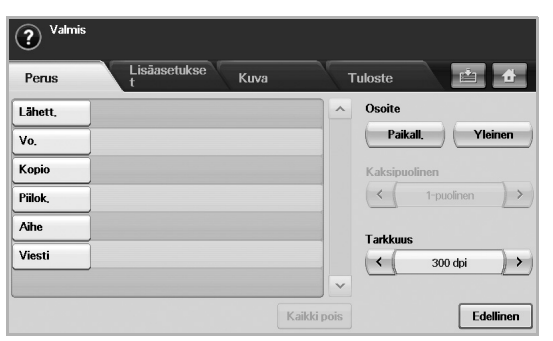

- **Lähett.**: Lähettäjän osoite. Kosketa kohtaa **Lähett.**, ja näppäimistö tulee näyttöön. Näppäile sähköpostiosoite näppäimistöllä. Voit myös lisätä osoitteet helposti valitsemalla **Paikall.** ja **Yleinen**. ([Katso](#page-50-1)  ["Yleinen" sivulla 51.](#page-50-1))
- **Vo.**/**Kopio**/**Piilok.**: Kirjoita vastaanottajan sähköpostiosoite näytössä näkyvällä näppäimistöllä tai lisää se valitsemalla **Paikall.** tai **Yleinen**. Local- ja Global-osoitteet on ladattu ennakkoon tietokoneissa olevista osoiteluetteloista tai Web-käyttöliittymässä määritetystä LDAP-palvelimesta. ([Katso "Yleinen" sivulla 51.\)](#page-50-1)
- **Aihe**: Sähköpostin otsikko.
- **Viesti**: Lisää teksti, joka on sähköpostiviestin sisältö. Enimmäiskoko on 1 kt.

Kun haluat poistaa vanhat sisällöt, valitse **Kaikki pois**.

ſΒ

- **6.** Määritä skannauslaatu toiminnoilla **Kaksipuolinen** ja **Tarkkuus**.
	- **Kaksipuolinen**: Määritä tämä vaihtoehto alkuperäisille asiakirjoille, jotka ovat yksipuolisia tai kaksipuolisia.
	- **Tarkkuus**: Määritä skannaustarkkuus painamalla vasemmalle/ oikealle osoittavia nuolinäppäimiä.
- **7.** Skannaa ja lähetä tiedosto valitsemalla **Start**.

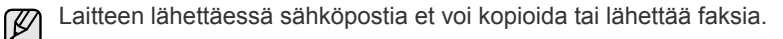

## <span id="page-50-0"></span>**Sähköpostiosoitteiden tallentaminen**

Sähköpostiosoitteita on kahdenlaisia – laitteen muistissa olevat Localosoitteet ja LDAP-palvelimessa olevat Global-osoitteet – ja ne eroavat toisistaan sen perusteella, mihin ne on tallennettu. Local-osoitteet ovat laitteen muistiin tallennettuja sähköpostiosoitteita ja Global-osoitteet tiettyyn palvelimeen (LDAP) tallennettuja sähköpostiosoitteita.

**SyncThru Web Service** -palvelimen avulla voit helposti lisätä ja tallentaa sähköpostiosoitteita tietokoneeseen.

## **Yksittäinen**

- **1.** Käynnistä verkossa oleva tietokone ja avaa Web-selain.
- **2.** Näppäile laitteesi IP-osoite URL-osoitteeksi selaimessa.
- **3.** Siirry **SyncThru Web Service** -palvelimeen valitsemalla **Siirry**.
- **4.** Valitse **Machine Settings** > **E-mail Setup** > **Individual Address Book**. Näytön oikeassa reunassa näkyy **Individual Address Book**.
- **5.** Valitse **Add**.
- **6.** Kun **Add E-Mail** -näyttö tulee näkyviin, valitse **Index**-numero ja näppäile **User Name** ja **E-mail Address**.
- **7.** Valitse **Apply**.
- **8.** Tarkista, onko sähköpostit oikein tallennettu ja luetteloitu laitteessasi, valitsemalla **Paikall.** > **Yksittäinen**-välilehti.

## **Ryhmä**

- **1.** Avaa **SyncThru Web Service** tietokoneeltasi.
- **2.** Varmista, että olet määrittänyt **Individual Address Book**.
- **3.** Valitse **Machine Settings** > **E-mail Setup** > **Group Address Book**. Näytön oikeassa reunassa näkyy **Group Address Book**.
- **4.** Valitse **Add**.
- **5.** Valitse **Group**-numero ja näppäile **Group Name**.
- **6.** Valitse sähköpostiosoitteet merkitsemällä valintaruudut.
- **7.** Valitse **Apply**.
- **8.** Tarkista, onko sähköpostit oikein tallennettu ja luetteloitu laitteessasi, painamalla **Ryhmä**-välilehteä.

#### <span id="page-50-1"></span>**Yleinen**

Laitteeseen tallennetut **Yleinen**-osoitteet ovat LDAP-palvelimen käsittelemiä.

- **1.** Käynnistä verkossa oleva tietokone ja avaa Web-selain.
- **2.** Näppäile laitteesi IP-osoite URL-osoitteeksi selaimessa.
- **3.** Siirry **SyncThru Web Service** -palvelimeen valitsemalla **Siirry**.
- **4.** Valitse **Machine Settings** > **LDAP Server Setup**. Näytön oikeassa reunassa näkyy LDAP-palvelimen näyttö.
- **5.** Näppäile **IP Address or Host Name** tai **Host Name** ja **LDAP server** ja **Port**.
- **6.** Näppäile vapaaehtoiset tiedot.
- **7.** Valitse **Apply**.
	- LDAP-palvelimen järjestelmänvalvojan on tallennettava
	- sähköpostiosoitetiedot. Tallennusmenetelmä vaihtelee palvelimen ja käyttöjärjestelmien mukaan.

## **Sähköpostiosoitteiden lisääminen osoitteistosta**

Kun olet tallentanut usein käytetyt sähköpostiosoitteet osoitteistoon, voit lisätä sähköpostiosoitteet helposti.

**1.** Valitse **Paikall.** tai **Yleinen Perus**-välilehden kohdasta **Sk. sähköp.**

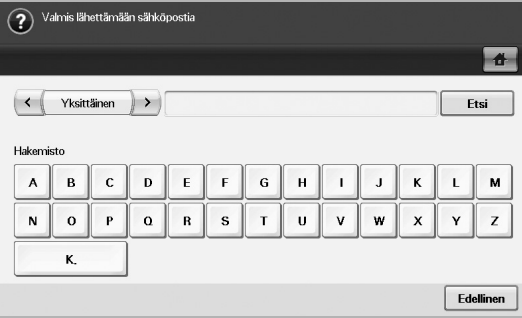

Hakuikkuna tulee näkyviin.

**2.** Paina etsimäsi osoitteen ensimmäistä kirjainta. Voit myös määrittää hakuehdot valitsemalla **Etsi**.

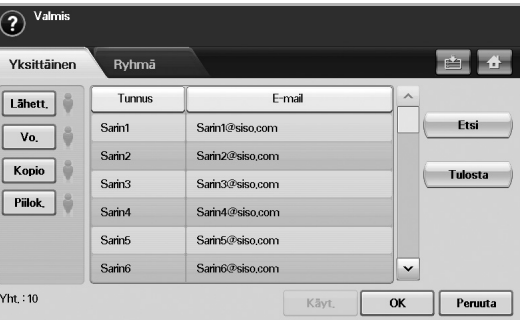

Kun haku on suoritettu, hakutulokset tulevat näyttöön.

- **3.** Valitse **Lähett.**, näppäile sähköpostiosoitteesi ja valitse **OK**.
- **4.** Valitse haluamasi osoite oikeanpuoleisesta ruudusta ja valitse sitten **Vo.**, **Kopio** tai **Piilok.** vasemmanpuoleisesta ruudusta.
- **5.** Valitse **Käyt.** Valitse niin monta osoitetta kuin haluat.
- **6.** Valitse **OK**.

## **Sähköpostiosoitteiden lisääminen näppäimistöllä**

Kun painat syöttökenttää kohdassa **Lähett.**, **Vo.**, **Kopio** tai viestin syöttökenttää, näytössä näkyy näppäimistö.

Seuraava selitys on esimerkki, jossa näppäilet "abcdefg@abc.com".

**1.** Valitse **Lähett.** välilehdellä **Perus** kohdassa **Sk. sähköp.**

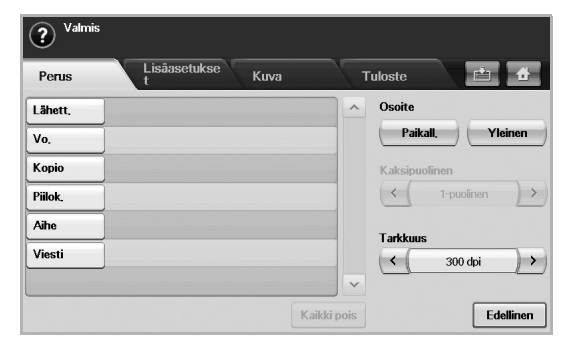

- **2.** Valitse **a**, **b**, **c**, **d**, **e**, **f**, **g**.
- **3.** Valitse **@**.
- **4.** Valitse **a**, **b**, **c**.

näppäimistöstä.

Jos haluat lisätä sisältöä muihin kenttiin, valitse  $\rightarrow$ 

**6.** Lopetettuasi kaikki sisällöt valitse **OK**.

## <span id="page-51-0"></span>**SKANNAUKSEN JA FAKSAUKSEN HALLINTA 2 - OHJELMAN KÄYTTÄMINEN**

Jos olet asentanut tulostinohjaimen, myös Skannauksen ja faksauksen hallinta 2 -ohjelma on asennettu. Käynnistä Skannauksen ja faksauksen hallinta 2 -ohjelma, niin saat tietoja ohjelmasta ja asennetun skannausohjaimen tilasta. Tämän ohjelman kautta voit muuttaa skannausasetuksia ja lisää tai poistaa kansioita, joihin skannatut asiakirjat tallennetaan tietokoneessasi.

**Skannauksen ja faksauksen hallinta 2** -ohjelmaa voi käyttää ainoastaan Windows- ja Macintosh-järjestelmissä. Jos käytössäsi on Macintosh-järjestelmä, tarkastele *Ohjelmisto-osaa*.

- **1.** Valitse **Käynnistä**-valikosta **Samsung Printers** > **Skannauksen ja faksauksen hallinta 2**.
- **2.** Valitse oikea laite **Skannauksen ja faksauksen hallinta 2** -ikkunasta.
- **3.** Valitse **Ominaisuudet**.
- **4. Skannauksen määrityspainike** -välilehdessä voit vaihtaa tallennuskohteen, muokata skannausasetuksia, lisätä tai poistaa sovelluksen ja muotoilla tiedostoja.
- **5.** Kun asetukset on määritetty, valitse **OK**.

## **Skannauksen määrityspainike -välilehti**

#### **Skannauskohde**

- **Käytettävien kohteiden luettelo**: näyttää luettelon sovelluksista, jotka on linkitetty tietokoneen rekisterissä oleviin skannattuihin kuviin. Valitse käytettävä ohjelma ja napsauta oikeaa nuolipainiketta ja lisää se **Etupaneelin kohdeluettelo** -luetteloon.
- **Etupaneelin kohdeluettelo**: näyttää luettelon sellaisista sovelluksista, joilla voidaan avata skannattu kuva.
- **Lisää sovellus**: mahdollistaa käytettävän sovelluksen lisäämisen **Käytettävien kohteiden luettelo** -luetteloon.
- **Poista sovellus**: mahdollistaa käyttäjän **Käytettävien kohteiden luettelo** -luetteloon lisäämän kohteen poistamisen.
- **Tiedostomuoto**: mahdollistaa skannattujen tietojen tallennusmuodon (**BMP**, **JPEG**, **PDF** tai **TIFF**) valitsemisen.

#### **Skannausominaisuus**

- **Tietokoneen tunnus**: näyttää tietokoneen tunnuksen.
- **Tallennussijainti**: mahdollistaa oletustallennuskansion sijainnin määrittämisen.
- **Tarkkuus**: mahdollistaa skannaustarkkuuden valitsemisen.
- **Skannausväri**: mahdollistaa skannausvärin valitsemisen.
- **Skannauskoko**: mahdollistaa skannauskoon valitsemisen.
- **Autom. s.laite, 2-puolinen**: skannaa molemmat puolet automaattisesti. Jos laitteesi malli ei tue tätä asetusta, asetus näkyy harmaana.
- **Oletusasetukset**: mahdollistaa palaamisen käyttämään oletusasetuksia.

## **Skannausapuri**

Kun valitset Skannauksen ja faksauksen hallinta 2 -ohjelmassa **Pikaskannaus**, **Skannausapuri**-ikkuna tulee näyttöön. **Skannausapuri**ikkunassa voit säätää skannausasetuksia ja käynnistää skannausprosessin. **Perusasetukset**-tilassa ovat käytettävissä vain **Skannausasetukset** ja **Määritys**. Jos haluat käyttää muita asetuksia, paina **Lisäasetukset**.

 $[{\mathbb Z}]$ 

Napsauta ikkunan vasemmassa alakulmassa olevaa **Ohje**-kuvaketta ja napsauta asetusta, josta haluat lisätietoja. Näyttöön tulee ponnahdusikkuna, jossa on **Skannausapuri**-ohjelman antamia tietoja kyseisestä toiminnosta.

- **Suosikit**: Voit tallentaa käytössä olevat asetukset tulevaa käyttöä varten. Kun tallennat **Suosikit**, kaikki käytössä olevat skannausasetukset tallentuvat. Jos haluat käyttää tallennettua asetusta, valitse se avattavasta **Suosikit**-luettelosta. Laite on nyt määritetty skannaamaan valitsemillasi asetuksilla. Jos haluat poistaa tallennetun asetuksen, valitse se avattavasta **Suosikit**luettelosta ja valitse **Poista**. Jos haluat asettaa suosikin käynnistysasetukseksi, valitse haluamasi suosikki ja napsauta **Aseta oletukseksi**-painiketta.
- **Skannausasetukset**: Käytettävissä ovat seuraavat skannaustoiminnot.
	- **Kuvatyyppi**: Voit valita oikeat väriasetukset kuvien skannaamista varten.
	- **Tarkkuus**: Voit valita kuvan tarkkuuden.
	- **Asiakirjan koko**: Voit valita skannatun kuvan oikean koon.
	- **Asiakirjan lähde**: Voit valita skannaukseen käytettävän laitteen.
	- **Kehote lisäsivuista**: Jos tämä valintaruutu on valittuna, voit skannata sivuja peräkkäin. Tämä asetus on käyttökelpoinen, kun skannaat monisivuisia asiakirjoja ja kun **Asiakirjan lähde**asetuksen arvo on **Skannaustaso** (skannerin lasitaso). Tässä tapauksessa laite käsittelee peräkkäin skannatut sivut yhtenä asiakiriana.
	- **Skannattavat sivut**: Voit määrittää skannattavien sivujen määrän. Tämä valinta on käytettävissä, kun **Asiakirjan lähde**asetuksen arvo on **Autom. s.laite, yksipuolinen**, **Autom. s.laite, 2-puolinen, lyhyt reuna** tai **Autom. s.laite, 2 puolinen, pitkä reuna**.
	- **Määritys**: Käytettävissä ovat seuraavat skannaustoiminnot. • **Rajaa kuva automaattisesti esikatselun jälkeen**: Jos tämä asetus on valittuna, laite säätää skannauskoon kohteen mukaan automaattisesti.
	- **Esikatselu ohjelman käynnistymisen yhteydessä**: Jos tämä asetus on valittuna, laite valitsee skannausalueen esikatselussa näkyvällä tavalla automaattisesti.
	- **Tyhjän sivun tunnistus**: Tämä toiminto havaitsee automaattisesti, onko skannattava kohde tyhjä vai ei.
	- **Poista sivu**: Laite hylkää tyhjät sivut skannausprosessin lopussa.
	- **Erilliset tiedostot**: Tyhjä sivu toimii skannaustöiden erottimena. Tämä tarkoittaa, että kun useita sivuja skannataan kerralla, tyhjä sivu jakaa skannattavien kuvien sarjan osiin. Laite käsittelee kunkin osan erillisenä asiakirjana (ryhmänä).
- **Lisäasetukset**: **Lisäasetukset**-tilassa käytettävissä on lisäasetuksia, kuten **Kuvan säätäminen**, **Kuvanparannus** ja **Lisäasetukset**.
	- **Kuvan säätäminen**: Voit määrittää joitakin skannattavaa kohdetta koskevia muunnoksia. Tällaisia ovat muun muassa skannauskoon automaattinen säätö ja tuloksen suoristaminen sekä kiertäminen.
	- **Kuvanparannus**: Voit poistaa erilaisia virheitä ja parantaa tuloksen laatua.
	- **Lisäasetukset**: Voit käsitellä skannattuja kohteita tietyllä tavalla. Tällaisia muunnoksia ovat muun muassa useiden erillisten skannattujen kohteiden yhdistäminen, skannattujen kirjojen käsitteleminen ja vesileiman lisääminen.

# <span id="page-52-0"></span>**SKANNAAMINEN VERKKOYHTEYDEN AVULLA**

Jos laite on yhteydessä verkkoon ja verkkoparametrit on asetettu oikein, voit skannata ja lähettää kuvia verkon välityksellä.

## **Verkkoskannauksen valmisteleminen**

Ennen laitteen verkkoskannausominaisuuksien käyttämistä seuraavat asetukset täytyy määrittää skannauksen kohteen mukaan:

- Rekisteröityminen valtuutetuksi käyttäjäksi sähköpostiin, FTP:lle tai SMB:lle skannausta varten
- SMTP-palvelimen määrittäminen sähköpostiin skannaamista varten
- FTP-palvelimien määrittäminen FTP:lle skannausta varten
- SMB-palvelimien määrittäminen SMB:lle skannaamista varten.

#### **Käyttäjän todennus verkkoskannausta varten**

Sähköpostiin tai FTP- tai SMB-palvelimeen lähettäminen edellyttää paikallisesti tai verkon kautta todennettujen käyttäjien rekisteröimistä **SyncThru Web Service** -ohjelman avulla.

- Jos käyttäjän todennus on aktivoitu, vain valtuutetut käyttäjät paikallisessa tai tietokantapalvelimessa (SMB, LDAP, Kerberos) voivat lähettää skannattuja tietoja verkkoon (sähköposti, FTP, SMB).
- Verkkoskannauksen käyttäminen todennusominaisuuden avulla edellyttää verkko- tai paikallistodennuksen rekisteröimistä **SyncThru Web Service** -ohjelmalla.
- Käyttäjätodennusvaihtoehtoja on kolme: ei mitään (oletus), verkkotodennus ja paikallistodennus.

#### **Paikallisesti todennettujen käyttäjien rekisteröiminen**

- **1.** Kirjoita laitteen IP-osoite URL-osoitteena selaimeen ja valitse **Siirry**, kun haluat avata laitteen Web-sivuston.
- **2.** Valitse **Machine Settings**.
- **3.** Valitse **Local Authentication** -vaihtoehto **General Setup** -kohdassa **User Authentication** -Web-sivulla.
- **4.** Valitse **Add**.
- **5.** Valitse määrityksen tallennuspaikkaa vastaava hakemistonumero 1 - 50.
- **6.** Syötä nimesi, todennustunnuksesi, salasanasi, sähköpostiosoitteesi ja puhelinnumerosi.

Sinun täytyy syöttää rekisteröity käyttäjätunnus ja salasana laitteeseen, kun aloitat skannauksen sähköpostiin ohjauspaneelista.

**7.** Valitse **Apply**.

#### **Todennettujen verkkokäyttäjien rekisteröiminen**

- **1.** Kirjoita laitteen IP-osoite URL-osoitteena selaimeen ja valitse **Siirry**, kun haluat avata laitteen Web-sivuston.
- **2.** Valitse **Machine Settings**.
- **3.** Valitse **Network Authentication** -vaihtoehto **General Setup** -kohdassa **User Authentication** -Web-sivulla.
- **4.** Valitse **Apply** ja **OK**.
- **5.** Valitse haluamasi **Authentication Type**.
- **6.** Määritä kunkin ominaisuuden arvo seuraavasti.
- **7.** Valitse **Apply**.

#### **Kerberos-todennettu verkkokäyttäjä**

- **1.** Siirry **Kerberos**-kirjautumiseen käytettävälle alueelle.
- **2.** Valitse **IP Address** tai **Host Name**.
- **3.** Kirjoita IP-osoite pisteellisessä kymmenjärjestelmämuodossa tai isäntänimenä.
- **4.** Kirjoita palvelimen porttinumero 1–65535. Portin oletusnumero on 88.
- **5.** Voit lisätä varatoimialueen edellisenä vaiheena.
- **6.** Valitse **Apply**.

#### **SMB-todennettu verkkokäyttäjä**

- **1.** Siirry **SMB**-kirjautumiseen käytettävälle toimialueelle.
- **2.** Valitse **IP Address** tai **Host Name**.
- **3.** Kirjoita IP-osoite pisteellisessä kymmenjärjestelmämuodossa tai isäntänimenä.
- **4.** Kirjoita palvelimen porttinumero 1–65535. Portin oletusnumero on 139.
- **5.** Käyttäjä voi lisätä varatoimialueen edellisenä vaiheena.
- **6.** Valitse **Apply**.
- Käyttäjä voi lisätä enintään kuusi vaihtoehtoista toimialuetta.

#### **Verkon LDAP-todennettu käyttäjä**

- **1.** Kirjoita laitteen IP-osoite URL-osoitteena selaimeen ja valitse **Siirry**, kun haluat avata laitteen Web-sivuston.
- **2.** Valitse **Machine Settings** ja **LDAP Server Setup**.
- **3.** Valitse **IP Address** tai **Host Name**.
- **4.** Kirjoita IP-osoite pisteellisessä kymmenjärjestelmämuodossa tai isäntänimenä.
- **5.** Kirjoita palvelimen porttinumero 1–65535. Portin oletusnumero on 389.
- **6.** Siirry kohteeseen **Search Root Directory**, joka on LDAP-hakemistopuun ylin hakutaso.
- **7.** Valitse **Authentication method**. Kaksi LDAP-palvelinkirjauksen vaihtoehtoa.

**Anonymous**: Tätä käytetään sitomaan null-salasanaan ja -käyttäjätunnukseen (salasana ja käyttäjänimi näkyvät harmaana SWS:ssä).

**Simple**: Tätä käytetään sitomaan käyttäjätunnukseen ja salasanaan SWS:ssä.

- **8.** Valitse kohdan **Append Root to Base DN** viereinen ruutu.
- **9.** Valitse **Match User's Login ID to the following LDAP attribute** (vaihtoehdot ovat **CN**, **UID** ja **UserPrincipalName**).
- **10.** Syötä kirjautumisnimesi, salasanasi, hakutulosten enimmäismäärä ja haun aikakatkaisu.
	-

M

**LDAP Referral**: LDAP-asiakas etsii viitepalvelinta, jos LDAP-palvelimessa ei ole tietoja kyselyn vastausta varten ja jos LDAP-palvelimessa on viitepalvelin.

- **11.** Valitse haluamasi **Serach Name Order**.
- **12.** Valitse kohdan **"From:" Field Security Options** viereinen ruutu.
- Tämä asetus on käytettävissä vain, jos verkkotodennuksen vaihtoehto on valittu käyttäjän todennusasetuksessa. Voit valita tämän vaihtoehdon, jos haluat hakea tietoja oletussähköpostiosoiteryhmästä.
- **13.** Valitse **Apply**.

## **Sähköpostitilin määrittäminen**

Jos haluat skannata ja lähettää kuvan sähköpostin liitteenä, sinun täytyy määrittää verkkoparametrit **SyncThru Web Service** -ohjelman avulla.

- **1.** Kirjoita laitteen IP-osoite URL-osoitteena selaimeen ja valitse **Siirry**, kun haluat avata laitteen Web-sivuston.
- **2.** Valitse **Machine Settings** ja **E-mail Setup**.
- **3.** Valitse **IP Address** tai **Host Name**.
- **4.** Kirjoita IP-osoite pisteellisessä kymmenjärjestelmämuodossa tai isäntänimenä.
- **5.** Kirjoita palvelimen porttinumero 1–65535. Portin oletusnumero on 25.
- **6.** Valitse kohdan **SMTP Requires Authentication** viereinen ruutu, jos haluat edellyttää todennusta.
- **7.** Kirjoita SMTP-palvelimen kirjautumisnimi ja salasana.
- **8.** Valitse **Apply**.
- Jos SMTP-palvelimen todennustapa on POP3beforeSMTP, M valitse kohdan **SMTP Requires POP3 Before SMTP Authentication** viereinen ruutu.
	- **1.** Kirjoita IP-osoite pisteellisessä kymmenjärjestelmämuodossa tai isäntänimenä.
	- **2.** Kirjoita palvelimen porttinumero 1–65535. Portin oletusnumero on 25.

#### **FTP-palvelimen määrittäminen**

FTP-palvelimen käyttämistä varten täytyy määrittää parametrit, jotka antavat käyttää FTP-palvelimia **SyncThru Web Service** -ohjelman avulla.

- **1.** Kirjoita laitteen IP-osoite URL-osoitteena selaimeen ja valitse **Siirry**, kun haluat avata laitteen Web-sivuston.
- **2.** Valitse **Machine Settings** ja **FTP Setup**.
- **3.** Valitse **Server List**.
- **4.** Valitse **Add**.
- **5.** Valitse hakemistonumero 1–20.
- **6.** Kirjoita nimi kohtaan **Alias for the Setup** vastaavan palvelinluettelotiedon mukaisesti. Tämä nimi näkyy laitteessasi.
- **7.** Valitse **IP Address** tai **Host Name**.
- **8.** Kirjoita palvelimen osoite pisteellisessä kymmenjärjestelmämuodossa tai isäntänimi.
- **9.** Kirjoita palvelimen porttinumero 1–65535. Portin oletusnumero on 21.
- **10.** Valitse kohdan **Anonymous** viereinen ruutu, jos haluat FTP-palvelimen sallia käytön todentamattomille henkilöille. Oletusarvon mukaan sitä ei ole valittu.
- **11.** Kirjoita kirjautumisnimi ja salasana.
- **12.** Kirjoita FTP-kansion nimi kohdassa **Scan File Folder** skannatun kuvan tallentamista varten.
- **13.** Valitse **Apply**.

#### **SMB-palvelimen määrittäminen**

SMB-palvelimen käyttämistä varten täytyy määrittää parametrit, jotka antavat käyttää SMB-palvelimia **SyncThru Web Service** -ohjelman avulla.

- **1.** Kirjoita laitteen IP-osoite URL-osoitteena selaimeen ja valitse **Siirry**, kun haluat avata laitteen Web-sivuston.
- **2.** Valitse **Machine Settings** ja **SMB Setup**.
- **3.** Valitse **Server List**.
- **4.** Valitse **Add**.
- **5.** Valitse hakemistonumero 1–20.
- **6.** Kirjoita nimi kohtaan **Alias for the Setup** vastaavan palvelinluettelotiedon mukaisesti. Tämä nimi näkyy laitteessasi.
- **7.** Valitse **IP Address** tai **Host Name**.
- **8.** Kirjoita palvelimen osoite pisteellisessä kymmenjärjestelmämuodossa tai isäntänimi.
- **9.** Kirjoita palvelimen porttinumero 1–65535. Portin oletusnumero on 139.
- **10.** Kirjoita palvelimen **Share name**.
- **11.** Valitse kohdan **Anonymous** viereinen ruutu, jos haluat sallia SMB-palvelimen käytön todentamattomille henkilöille. Tätä ruutua ei ole valittu oletusarvon mukaan.
- **12.** Kirjoita kirjautumisnimi ja salasana.
- **13.** Kirjoita SMB-palvelimen toimialuenimi.
- **14.** Kirjoita jaetun kansion nimi kohdassa **Scan File Folder** skannatun kuvan tallentamista varten.
- **15.** Valitse **Apply**.

## <span id="page-53-0"></span>**ALKUPERÄISTEN SKANNAAMINEN JA LÄHETTÄMINEN SMB/FTP-PALVELIMEN KAUTTA (SKANNAA PALVELIMEEN)**

Voit skannata kuvan ja lähettää sen jopa viidelle vastaanottajalle SMB- tai FTP-palvelimen kautta.

#### **Valmistautuminen skannaukseen SMB-/ FTP-palvelimeen**

Valitse kansio ja jaa se laitteen kanssa, jotta voit vastaanottaa skannatun tiedoston.

Seuraavien vaiheiden avulla määritetään asetukset SMB-palvelimeen, بطا joka käyttää **SyncThru Web Service** -palvelinta, ja FTP-palvelimen asetukset ovat samat kuin SMB:n. Noudata samoja ohjeita tehdessäsi FTP-palvelimen asetuksia.

- **1.** Käynnistä verkossa oleva tietokone ja avaa Web-selain.
- **2.** Näppäile laitteesi IP-osoite URL-osoitteeksi selaimessa.
- **3.** Siirry **SyncThru Web Service** -palvelimeen valitsemalla **Siirry**.
- **4.** Valitse **Machine Settings** > **SMB Setup** > **Server List**. **Server List** tulee näkyviin näytön oikeaan reunaan.
- **5.** Valitse **Add**.
- **6.** Valitse hakemistonumero 1–20.
- <span id="page-53-1"></span>**7.** Kirjoita nimi kohtaan **Alias for the Setup** vastaavan palvelinluettelotiedon mukaisesti. Tämä nimi näkyy laitteessasi.
- **8.** Valitse **IP Address or Host Name**.
- **9.** Kirjoita palvelimen osoite pisteellisessä kymmenjärjestelmämuodossa tai isäntänimi.
- **10.** Kirjoita palvelimen porttinumero 1–65535. Portin oletusnumero on 139.
- **11.** Näppäile palvelimen jakonimi.
- **12.** Laita valintamerkki kohtaan **Anonymous**, jos haluat valtuuttamattomien henkilöiden voivan käyttää SMB-palvelinta. Oletusarvoisesti tämä ei ole valittuna.
- **13.** Kirjoita kirjautumisnimi ja salasana.
- **14.** Kirjoita SMB-palvelimen toimialuenimi.
- **15.** Näppäile sijainti, jonne skannattu kuva tallennetaan. Tämä on sijainti, jonka näppäilit vaiheessa [7.](#page-53-1)
- **16.** Valitse **Apply**.

## **Alkuperäisten skannaaminen ja lähettäminen SMB-/ FTP-palvelimeen**

#### **1.** Valitse **päänäytöstä Sk.**

Jos todennusviesti tulee näkyviin, näppäile käyttäjätunnus ja salasana. Tämä viesti tulee näkyviin vain, kun järjestelmänvalvoja on määrittänyt todennuksen **SyncThru Web Service** -palvelimessa. [\(Katso "Koneen hallinta Web-sivustosta" sivulla 20.](#page-19-0))

#### **2.** Valitse **Skannaa palvelimeen**.

- **3.** Aseta asiakirjat tekstipuoli ylöspäin automaattiseen kaksipuolisten asiakirjojen syöttölaitteeseen (DADF). Voit myös asettaa yksittäisen alkuperäisen tekstipuoli alaspäin skannerin lasitasolle.
- **4.** Säädä asiakirjan asetuksia **Kuva**-välilehdessä.
- **5.** Valitse **Kaksipuolinen** ja **Tarkkuus** välilehdessä **Perus**.
- **6.** Tuo SMB-palvelinluettelo näkyviin valitsemalla **Skannaa palvelimeen**. (Näppäilit luettelon kohdassa **SyncThru Web Service**.)

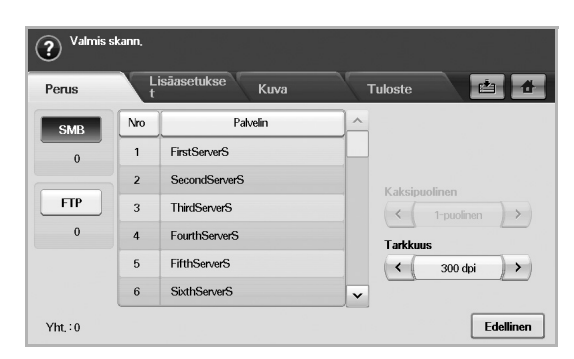

**7.** Valitse vastaanottajaksi SMB-palvelin.

 $\not\!\! \not\!\! E$ 

Voit valita vastaanottajiksi enintään viisi SMB- tai FTP-palvelinta.

**8.** Valitse ohjauspaneelista **Start**.

Laite aloittaa skannauksen ja lähettää sitten tiedoston valittuun palvelimeen.

## <span id="page-54-0"></span>**OLETUSSKANNAUSASETUSTEN MUUTTAMINEN**

Tässä osassa kerrotaan, miten säädetään kunkin skannaustyön asetuksia, kuten tarkkuutta, kaksipuolisuutta, alkuperäisen kokoa, tyyppiä, väritilaa ja tummuutta. Tässä tekemäsi asetukset pysyvät muistissa hetken, mutta tietyn ajan kuluttua ne palautetaan oletusarvoihin.

## **Kaksipuolinen**

Tämä ominaisuus on erityisen kätevä, kun alkuperäiset skannattavat tiedostot ovat kaksipuolisia. Voit valita, skannataanko paperi vain toiselta puolelta vai molemmilta puolilta.

Valitse **Sk.** > **Sk. sähköp.** (tai **Skannaa palvelimeen**) > **Perus**-välilehti > **Kaksipuolinen**. Säädä arvoja vasemmalle/oikealle osoittavalla nuolinäppäimellä.

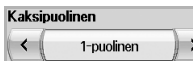

- **1-puolinen**: Alkuperäisille, jotka ovat yksipuolisia.
- **2-puolinen**: Alkuperäisille, jotka ovat kaksipuolisia.
- **2-puolinen, kierrä s. 2**: Alkuperäisille, jotka ovat kaksipuolisia. Taustapuolta käännetään kuitenkin 180 astetta.

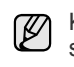

Kun haluat käyttää toimintoja **2-puolinen** ja **2-puolinen, kierrä s. 2**, sinun on lisättävä alkuperäiset automaattiseen kaksipuolisten asiakirjojen syöttölaitteeseen. Jos laite ei tunnista alkuperäistä automaattisessa kaksipuolisten asiakirjojen syöttölaitteessa, se muuttaa automaattisesti asetukseksi **1-puolinen**.

## **Tarkkuus**

Voit säätää asiakirjan tarkkuutta.

Valitse **Sk.** > **Sk. sähköp.** (tai **Skannaa palvelimeen**) > **Perus**-välilehti > **Tarkkuus**. Säädä arvoja vasemmalle/oikealle osoittavalla nuolinäppäimellä. Mitä suuremman arvon valitset, sitä kirkkaampi on lopputulos. Skannausaika voi kuitenkin olla pidempi.

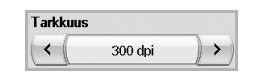

100, 200, 300 dpi:n tarkkuus on käytettävissä vain, kun **Väritila**-asetuksena on **Väri** tai **Harmaa**. Seuraavassa taulukossa on yksityiskohtaisia tietoja ominaisuuksista, tarkkuudesta ja tiedostomuodoista.

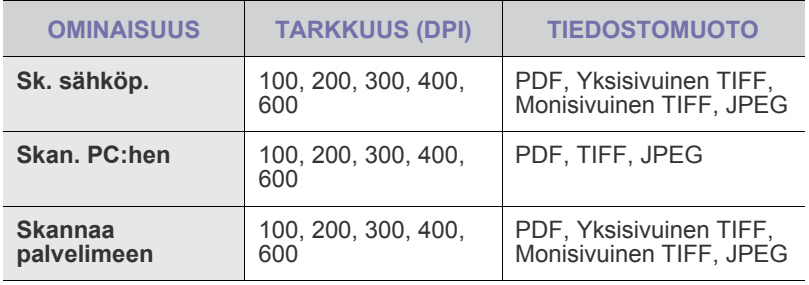

## <span id="page-54-1"></span>**Alkuperäisen koko**

Voit määrittää alkuperäisten skannausalueen valitsemalla ennalta määritetyn koon, valitsemalla reunuksen koon tai valitsemalla **Autom.** Jos valitset vaihtoehdoksi **Autom.**, laite havaitsee ja määrittää alkuperäisen asiakirjan koon.

Valitse **Sk.** > **Sk. sähköp.** (tai **Skannaa palvelimeen**) > **Lisäasetukset**välilehti > **Alkuperäisen koko**. Siirry seuraavaan näyttöön käyttämällä ylös/ alas osoittavaa nuolinäppäintä. Valitse sopiva tyyppi ja valitse **OK**.

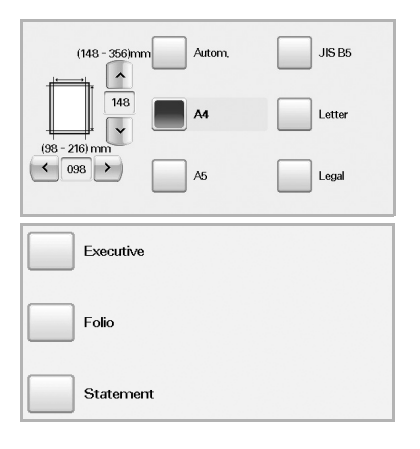

# <span id="page-55-0"></span>**Alkuperäisen tyyppi**

Voit parantaa skannattavan asiakirjan laatua määrittämällä alkuperäisen asiakirjan tyypin.

Valitse **Sk.** > **Sk. sähköp.** (tai **Skannaa palvelimeen**) > **Kuva**-välilehti > **Alkuperäisen tyyppi**. Valitse sopiva tyyppi ja valitse **OK**.

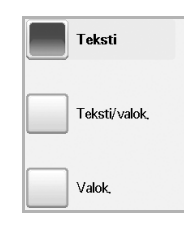

- **Teksti**: Alkuperäiset, joissa on tekstiä tai viivapiirroksia.
- **Teksti/valok.**: Alkuperäiset, jotka sisältävät tekstiä ja valokuvia.
- **Valok.**: Alkuperäiset, jotka ovat sävyvalokuvia.

## <span id="page-55-1"></span>**Väritila**

Skannaa alkuperäinen **M.v.**-, **Harmaa**- tai **Väri**-tilassa käyttämällä tätä vaihtoehtoa.

Valitse **Sk.** > **Sk. sähköp.** (tai **Skannaa palvelimeen**) > **Kuva**-välilehti > **Väritila**. Valitse sopiva tyyppi ja valitse **OK**.

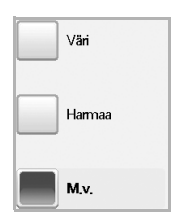

- **Väri**: Käyttää väriä kuvan näyttämiseen. 24 bittiä/pikseli, 8 bittiä/RGB, käytetään pikseliä kohden.
- **Harmaa**: Käyttää mustan vivahteita kuvan näyttämiseen. 8 bittiä/pikseli.

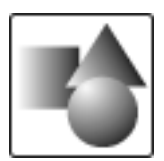

• **M.v.**: Näyttää kuvan mustavalkoisena. 1 bitti/pikseli.

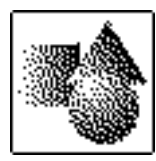

W

JPEG-tiedostomuotoa ei voi valita, jos **M.v.** on valittu asetukselle **Väritila**.

## <span id="page-55-2"></span>**Tummuus**

Voit säätää skannauksen tummuuden tasoa. Jos alkuperäinen asiakirja on vaalea tai tavallista haaleampi, tummenna tulostetta painamalla oikeanpuoleista nuolta.

Valitse **Sk.** > **Sk. sähköp.** (tai **Skannaa palvelimeen**) > **Kuva**-välilehti > **Tummuus**. Lisää tummuutta painamalla oikeanpuoleista nuolta ja valitse **OK**.

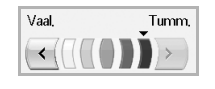

## <span id="page-55-3"></span>**Poista tausta**

Voit vaalentaa, vähentää tai poistaa taustan tummuutta skannatessasi värillistä paperia tai sanomalehden sivuja.

Valitse **Sk.** > **Sk. sähköp.** (tai **Skannaa palvelimeen**) > **Kuva**-välilehti > **Poista tausta**. Valitse sopiva tyyppi ja valitse **OK**.

- **Ei käytössä**: Poistaa toiminnon käytöstä.
- **Autom.**: Optimoi taustan.
- **Paranna**: Mitä suurempi arvo, sitä voimakkaampi tausta.
- **Tyhjennä**: Mitä suurempi arvo, sitä vaaleampi tausta.

#### <span id="page-55-4"></span>**Sk. reunaan**

Voit määrittää laitteen skannaamaan sivun kokonaan sellaisena kuin se on. Yleensä laite skannaa sivun reunoja lukuun ottamatta, mikä tarkoittaa reunuksia erityisesti silloin, kun teet kopiointityön, kun kasetissa on tietynkokoista paperia. Mutta jos skannaat ja lähetät työn suoraan verkon kautta tiedostona, laite ei poista reunoja alkuperäisistä.

Valitse **Sk.** > **Sk. sähköp.** (tai **Skannaa palvelimeen**) > **Kuva**-välilehti > **Sk. reunaan**. Valitse **Käytössä** ja valitse sitten **OK**.

#### <span id="page-55-5"></span>**Laatu**

Voit tuottaa laadukkaita asiakirjoja käyttämällä tätä vaihtoehtoa. Mitä paremman laadun valitset, sitä suurempi tiedostosta tulee.

Valitse **Sk.** > **Sk. sähköp.** (tai **Skannaa palvelimeen**) > **Tuloste**-välilehti > **Laatu**.

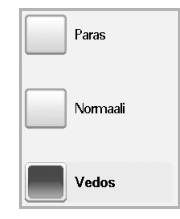

 $\mathscr C$ 

Kun valitset **Väritila**-asetukseksi **M.v.**, vaihtoehto **Laatu** ei ole käytettävissä.

## <span id="page-56-0"></span>**Tied.muoto**

Voit valita tiedostomuodon, ennen kuin siirryt skannaustyössä eteenpäin.

Valitse **Sk.** > **Sk. sähköp.** (tai **Skannaa palvelimeen**) > **Tuloste**-välilehti > **Tied.muoto**.

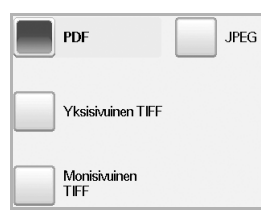

- **PDF**: Skannaa alkuperäiset PDF-muodossa.
- **Yksisivuinen TIFF**: Skannaa alkuperäiset TIFF (Tagged Image File Format) -muodossa, mutta useat alkuperäiset skannataan yhtenä tiedostona.
- **Monisivuinen TIFF**: Skannaa alkuperäiset TIFF (Tagged Image File Format) -muodossa, mutta useat alkuperäiset skannataan useina tiedostoina.
- **JPEG**: Skannaa alkuperäisen JPEG-muodossa.

JPEG-tiedostomuotoa ei voi valita, jos **M.v.** on valittu asetukselle  $\mathbb{\varnothing}$ **Väritila**.

## <span id="page-56-1"></span>**Skann. esias.**

Tämän ominaisuuden avulla voit määrittää tietylle skannaustyölle mukautettuja ominaisuuksia.

Paina **Sk.** > **Sk. sähköp.** (tai **Skannaa palvelimeen**) > **Tuloste**-välilehti > **Skann. esias.**

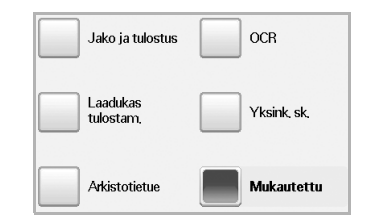

- **Jako ja tulostus**: Tuottaa pienikokoisen tiedoston normaalilaatuisista asiakirjoista.
- **Laadukas tulostam.**: Määritä tämä asetus laadukkaalle, suurikokoiselle tiedostolle.
- **Arkistotietue**: Sähköiselle tiedostolle, joka on tulosteen kooltaan pienin tiedosto.
- **OCR**: Tuottaa tulosteen OCR-ohjelmistosta. Voit odottaa laadukkaita kuvia.
- **Yksink. sk.**: Käytetään yksinkertaiselle asiakirjalle, joka sisältää vain tekstiä. Tulosteen tiedostokoko on pieni.
- **Mukautettu**: Käyttää valitsemiasi nykyisiä skannausasetuksia.

# perustulostaminen

Tässä luvussa kuvataan tavalliset tulostustehtävät.

#### **Tämä luku sisältää seuraavat tiedot:**

## <span id="page-57-0"></span>**ASIAKIRJAN TULOSTAMINEN**

Laitteella voidaan tulostaa erilaisista Windows-, Macintosh- tai Linuxsovelluksista. Tarkat asiakirjan tulostamisen vaiheet saattavat vaihdella käytettävän sovelluksen mukaan. Lisätietoja tulostuksesta saat *Ohjelmisto-osiosta*.

## <span id="page-57-1"></span>**TULOSTUSTYÖN PERUUTTAMINEN**

Jos tulostustyö odottaa tulostusjonossa tai taustatulostuksessa, kuten Windowsin tulostinryhmässä, poista tulostustyö seuraavasti:

- **1.** Napsauta Windowsin **Käynnistä**-painiketta.
- **2.** Windows 2000: valitse ensin **Asetukset** ja sitten **Tulostimet**. Windows XP ja Windows 2003: valitse **Tulostimet ja faksit**. Windows Vista/2008: valitse **Ohjauspaneeli** → **Laitteisto ja äänet** → **Tulostimet**.

Windows 7: valitse **Ohjauspaneeli** → **Laitteisto ja äänet** → **Laitteet ja tulostimet**.

Windows Server 2008 R2: valitse **Ohjauspaneeli** → **Laitteisto** → **Laitteet ja tulostimet**.

**3.** Windows 2000, XP, 2003, 2008 ja Vista: kaksoisnapsauta laitteen nimeä.

Windows 7 ja Windows Server 2008 R2: napsauta hiiren kakkospainikkeella tulostinkuvaketta → pikavalikot → **Näytä, mitä tulostetaan parhaillaan**.

**4.** Valitse **Asiakirja**-valikosta **Peruuta**.

Voit avata tämän valintaikkunan myös kaksoisnapsauttamalla  $\mathbb Z$ Windowsin työpöydän oikeassa alakulmassa olevaa tulostinkuvaketta.

Voit myös peruuttaa nykyisen työn valitsemalla ohjauspaneelista **Pysäytä**.

• [Asiakirjan tulostaminen](#page-57-0) • [Tulostustyön peruuttaminen](#page-57-1) • Tulostustyön peruuttaminen

# faksaaminen (lisätoiminto)

Tässä luvussa on tietoja laitteen käyttämisestä faksina.

#### **Tämä luku sisältää seuraavat tiedot:**

- • [Faksaamisen valmisteleminen](#page-58-0)
- • [Faksinäyttö](#page-58-1)
- • [Faksin lähettäminen](#page-59-0)
- • [Faksin vastaanottaminen](#page-61-0)
- • [Asiakirjan asetusten määrittäminen](#page-62-0)
- • [Faksin puhelinluettelon määrittäminen](#page-63-0)
- Koska VoIP-kokoonpano ei ole yhteensopiva faksitietoliikenteen (K kanssa, värillisten faksien lähettämiseen voi liittyä rajoituksia, tiedonsiirto voi olla hidasta, kuvan laatu voi olla heikko tai pahimmillaan tiedonsiirto ei ehkä onnistu. Kysy lisätietoja paikalliselta verkko- tai Internet-palveluntarjoajalta.
	- Kun haluat käyttää faksin lisätoimintoja, valitse ohjauspaneelista **Machine Setup** ja valitse **Järj.valv.as.** > **Asetus** > **Faksiasetus**. ([Katso "Faksiasetus" sivulla 76.](#page-75-0))
	- Suosittelemme, että käytät tavallisia analogisia puhelinpalveluita (PSTN eli Public Switched Telephone Network, yleinen puhelinverkko), kun yhdistät puhelimen faksin käyttöä varten. Jos käytät muita Internet-palveluita (DSL, ISDN tai VolP), voit parantaa yhteyden laatua käyttämällä siihen tarkoitettua suodinta. Suodin poistaa tarpeettomat häiriösignaalit ja parantaa yhteyden tai Internet-yhteyden laatua. Koska DSL-suodinta ei toimiteta laitteen mukana, ota yhteyttä Internet-palveluntarjoajaan ja kysy tietoja DSL-suotimen käytöstä.

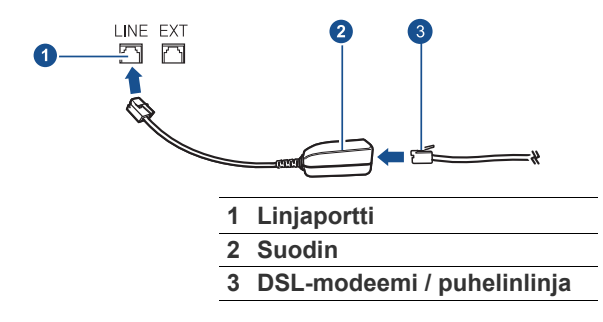

# <span id="page-58-0"></span>**FAKSAAMISEN VALMISTELEMINEN**

Ennen kuin lähetät tai vastaanotat faksin, sinun on liitettävä mukana toimitettu johto pistorasiaan. Katso liitäntäohjeet Pika-asennusoppaasta. Puhelinliitännän muodostamistavat vaihtelevat maittain.

M

Jos haluat lisätä laitteeseen faksitoiminnon, katso lisävarusteluetteloa (katso ["Faksisarja"](#page-107-2) sivulla [108](#page-107-2)) ja tilaa myyntipisteestä. Kun ostat faksisarjan, asenna sarja sen mukana tulevan asennusoppaan mukaisesti. Kun olet asentanut faksisarjan, määritä laite käyttämään tätä toimintoa. [\(Katso "Faksitoiminnon käyttöönotto valinnaisen](#page-111-0)  [faksisarjan asentamisen jälkeen" sivulla 112.](#page-111-0))

- • [Pollaustoiminnon käyttäminen](#page-64-0)
- • [Raportin tulostaminen faksin lähettämisen jälkeen](#page-64-1)
- • [Faksin lähettäminen säästöaikana](#page-65-0)
- • [Asiakirjojen lisääminen ajoitettuun faksityöhön](#page-65-1)
- • [Vastaanotetun faksin välittäminen muuhun kohteeseen](#page-65-2)

# <span id="page-58-1"></span>**FAKSINÄYTTÖ**

Kun haluat käyttää faksitoimintoa, valitse **päänäytöstä Faksi**. Jos näyttöön tulee jokin muu valikko, valitse ( ), jos haluat siirtyä **päänäyttöön**.

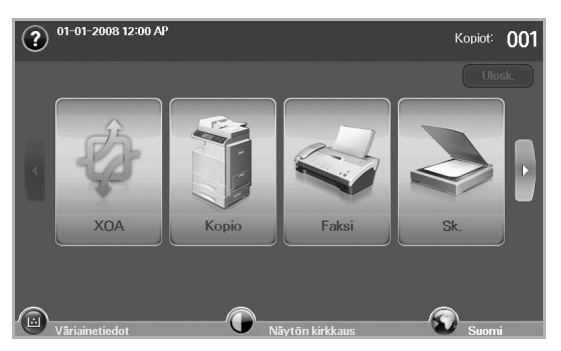

Jos lisävarusteena saatavaa faksitoimintoa ei ole asennettu, faksikuvake ei näy **päänäytössä**.

# **Perus -välilehti**

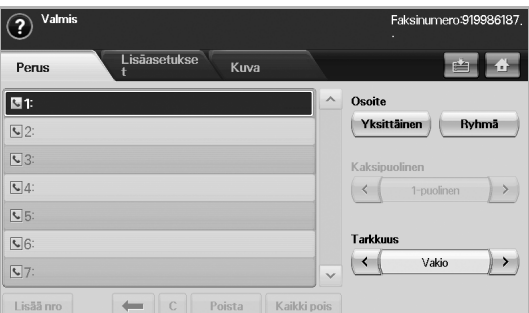

- **Faksinumeron syöttökenttä**: Näyttää vastaanottajan faksinumeron ohjauspaneelin näppäimistön numeroin. Jos olet määrittänyt puhelinluettelon, valitse **Yksittäinen** tai **Ryhmä**. [\(Katso "Faksin](#page-63-0)  [puhelinluettelon määrittäminen" sivulla 64.\)](#page-63-0)
- **Lisää nro**: Voit lisätä lisää vastaanottajia.
- **•** : Poistaa viimeksi näppäillyn merkin.
- **:** Poistaa kaikki valitun kohdan merkit.
- **Poista**: Poistaa valitun faksinumeron.
- **Kaikki pois**: Poistaa kaikki syöttökentän faksinumerot.
- **Osoite**: Poimii usein käytetyt faksinumerot suoraan laitteesta tai **SyncThru Web Service** -palvelimesta. ([Katso "Faksin](#page-63-1)  [puhelinluettelon käytön määrittäminen SyncThru Web Service"](#page-63-1)  [sivulla 64.\)](#page-63-1)
- **Kaksipuolinen**: Valitsee, lähettääkö laite faksina alkuperäisen toisen puolen vai molemmat puolet.
- **Tarkkuus**: Säätää tarkkuutta.

## **Lisäasetukset -välilehti**

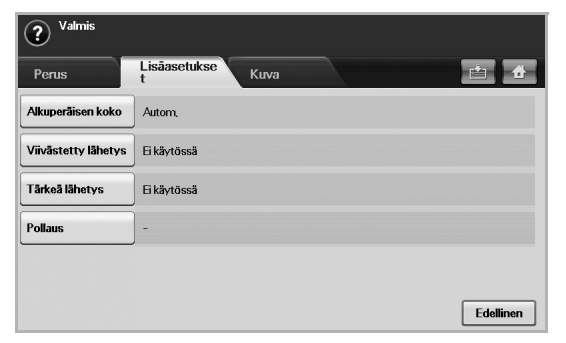

- **Alkuperäisen koko**: Valitsee alkuperäisen asiakirjan koon. Päivitä nykyinen asetus valitsemalla **OK**.
- **Viivästetty lähetys**: Asettaa laitteen lähettämään faksin myöhemmin, ilman sinun apuasi. [\(Katso "Faksin viivästetty](#page-60-0)  [lähettäminen" sivulla 61.\)](#page-60-0)
- **Tärkeä lähetys**: Lähettää kiireellisen faksin ennen varattuja toimintoja. [\(Katso "Tärkeän faksin lähettäminen" sivulla 62.](#page-61-1))
- **Pollaus**: Käytetään, kun vastaanottaja pyytää asiakirjan lähettämistä faksina lähettäjän poissa ollessa tai päinvastoin. Pollaustoimintoa käytettäessä alkuperäiset on tallennettava etukäteen laitteeseen. ([Katso "Pollaustoiminnon käyttäminen" sivulla 65.](#page-64-0))
- **Edellinen**: Palauttaa **Perus**-välilehteen.

## **Kuva -välilehti**

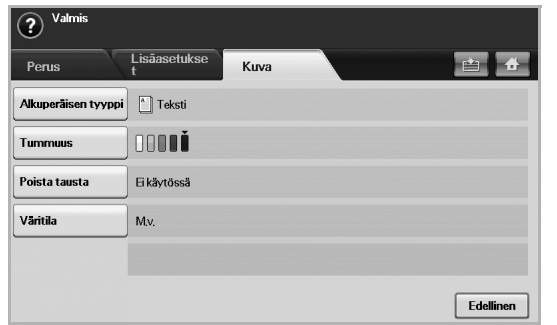

- **Alkuperäisen tyyppi**: Parantaa faksin laatua skannattavan alkuperäisen asiakirjan tyypin mukaan. ([Katso "Alkuperäisen tyyppi"](#page-62-1)  [sivulla 63.\)](#page-62-1)
- **Tummuus**: Säätää faksin vaaleutta tai tummuutta. [\(Katso](#page-62-2)  ["Tummuus" sivulla 63.](#page-62-2))
- **Poista tausta**: Poistaa tummat taustat tai paperin kuviot esimerkiksi sanomalehdestä. ([Katso "Taustan poisto" sivulla 63.\)](#page-62-3)
- **Väritila**: Valitsee, lähetetäänkö faksi yksivärisenä vai värillisenä. ([Katso "Väritila" sivulla 63.](#page-62-4))
- **Edellinen**: Palauttaa **Perus**-välilehteen.

# <span id="page-59-0"></span>**FAKSIN LÄHETTÄMINEN**

Tässä osassa kerrotaan faksin lähettämisestä ja erilaisista lähetystavoista.

Kun asetat alkuperäisiä, voit käyttää joko automaattista kaksipuolisten asiakirjojen syöttölaitetta tai skannerin lasitasoa. ([Katso "Asiakirjojen](#page-31-0)  [lataaminen" sivulla 32.\)](#page-31-0) Jos alkuperäisiä on asetettu sekä automaattiseen kaksipuolisten asiakirjojen syöttölaitteeseen että skannerin lasitasolle, laite lukee ensin alkuperäiset syöttölaitteesta, joka on skannauksessa etusijalla.

## **Faksiotsikon määrittäminen**

Joissakin maissa laki määrää, että kaikissa lähetetyissä fakseissa on oltava lähettäjän faksinumero.

- **1.** Valitse ohjauspaneelista **Machine Setup**.
- **2.** Valitse **Järj.valv.as.** Kun kirjautumisviesti tulee näkyviin, näppäile salasana ja valitse **OK**. [\(Katso "Todennussalasanan määrittäminen"](#page-27-0)  [sivulla 28.\)](#page-27-0)
- **3.** Valitse **Asetus**-välilehti > **Faksiasetus** > **Laitteen tunnus ja faksinumero**.
- **4.** Näppäile laitteen nimi ja faksinumerosi näppäilyalueella.
- **5.** Valitse **OK**.

## **Faksin lähettäminen**

- **1.** Valitse **päänäytöstä Faksi**.
- **2.** Aseta asiakirjat tekstipuoli ylöspäin automaattiseen kaksipuolisten asiakirjojen syöttölaitteeseen (DADF).

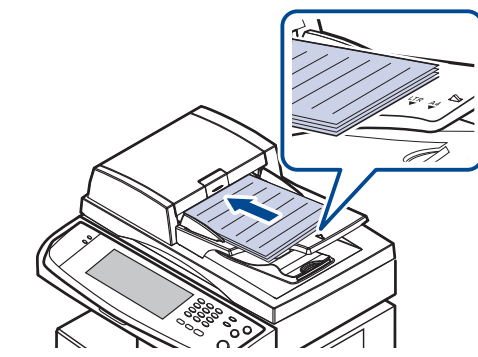

- **3.** Säädä asiakirjan asetuksia **Kuva**-välilehdessä.
- **4.** Valitse **Kaksipuolinen** ja **Tarkkuus Perus**-välilehdessä.

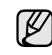

Jos alkuperäiset tulostetaan paperin molemmin puolin, valitse **2-puolinen Kaksipuolinen**-asetukseksi vasemmalle/oikealle osoittavalla nuolinäppäimellä.

**5.** Kun kohdistin vilkkuu syöttörivillä, näppäile faksinumero ohjauspaneelin numeronäppäimillä. Voit myös käyttää **Osoite**-asetusta näytön oikeassa reunassa, jos olet tallentanut usein käytettyjä faksinumeroita.

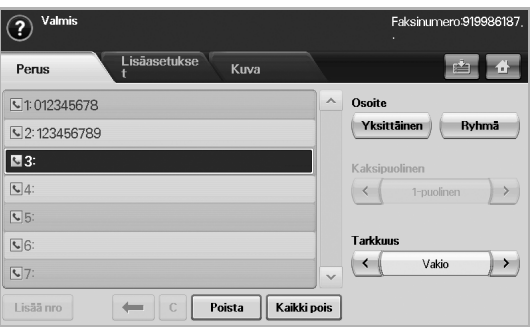

- **6.** Lisää numero valitsemalla **Lisää nro**.
- **7.** Valitse ohjauspaneelista **Start**. Laite aloittaa skannauksen ja lähettää faksin vastaanottajille.
- Jos haluat peruuttaa faksityön, valitse **Stop**, ennen kuin laite (K aloittaa lähetyksen. Voit myös painaa **Job Status** -painiketta, valita poistettavan työn ja valita **Poista**.
	- Jos käytit skannerin lasitasoa, laite näyttää viestin, jossa kehotetaan asettamaan toinen sivu.
	- Laitteen lähettäessä faksia et voi samaan aikaan lähettää sähköpostia. [\(Katso "Alkuperäisten skannaaminen ja lähettäminen](#page-49-1)  [sähköpostitse \(Sk. sähköp.\)" sivulla 50.](#page-49-1))

## <span id="page-60-1"></span>**Faksin manuaalinen lähettäminen (On Hook Dial)**

- **1.** Valitse **päänäytöstä Faksi**.
- **2.** Aseta asiakirjat tekstipuoli ylöspäin automaattiseen kaksipuolisten asiakirjojen syöttölaitteeseen (DADF).

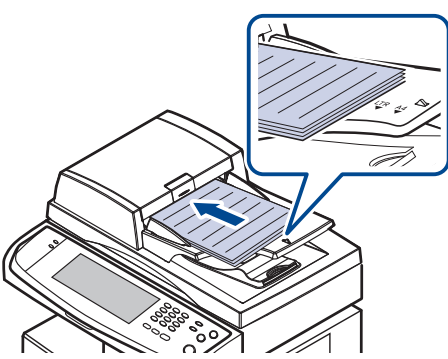

- **3.** Säädä asiakirjan asetuksia **Kuva**-välilehdessä.
- **4.** Valitse **Kaksipuolinen** ja **Tarkkuus Perus**-välilehdessä.
- **5.** Valitse ohjauspaneelista **On Hook Dial**.
- **6.** Näppäile vastaanottajan faksinumero ohjauspaneelin näppäimistöllä.
- Jos numero on äskettäin valitsemasi numero, paina **Redial/Pause** painiketta ohjauspaneelissa, jolloin voit valita numeron näkyviin tulevista kymmenestä viimeksi valitusta faksinumerosta.
- **7.** Valitse **Start** kun kuulet korkean faksisignaalin etäfaksilaitteesta.

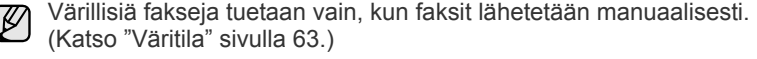

## **Automaattinen uudelleenlähetys**

Jos valitsemasi numero on varattu tai se ei vastaa, laite valitsee numeron automaattisesti uudelleen.

Jos haluat muuttaa uudelleenvalintojen väliaikaa ja uudelleenvalintayritysten lukumäärää, toimi seuraavien ohjeiden mukaan.

- **1.** Valitse ohjauspaneelista **Machine Setup**.
- **2.** Valitse **Järj.valv.as.** Kun kirjautumisviesti tulee näkyviin, näppäile salasana ja valitse **OK**. [\(Katso "Todennussalasanan määrittäminen"](#page-27-0)  [sivulla 28.\)](#page-27-0)
- **3.** Valitse **Asetus**-välilehti > **Faksiasetus**.
- **4.** Valitse **Uudelleenvalinta**.
- **5.** Valitse **Uudelleenval. aikaväli** ja **Uudelleenvalintayrityksiä**.

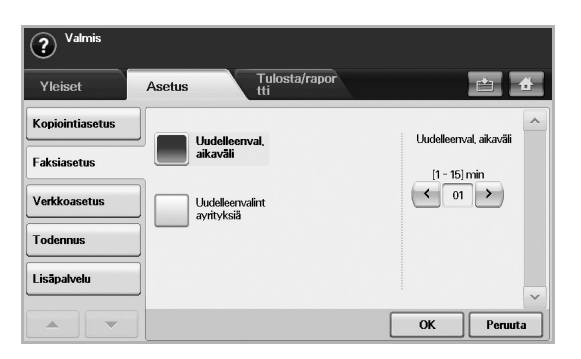

**6.** Valitse **OK**.

## **Uudelleensoittaminen viimeksi valittuun numeroon**

- **1.** Valitse **päänäytöstä Faksi**.
- **2.** Säädä asiakirjan asetuksia **Kuva**-välilehdessä.
- **3.** Aseta asiakirjat tekstipuoli ylöspäin automaattiseen kaksipuolisten asiakirjojen syöttölaitteeseen (DADF).
- **4.** Paina ohjauspaneelissa olevaa **Redial/Pause** -painiketta niin, että kymmenen viimeksi valittua faksinumeroa tulevat näkyviin.
- **5.** Valitse luettelosta faksinumero ja valitse **OK**. Laite aloittaa lähettämisen automaattisesti.

## <span id="page-60-0"></span>**Faksin viivästetty lähettäminen**

Voit määrittää, että laite lähettää faksin myöhempänä ajankohtana, vaikka et itse olisikaan paikalla.

- **1.** Valitse **päänäytöstä Faksi**.
- **2.** Aseta asiakirjat tekstipuoli ylöspäin automaattiseen kaksipuolisten asiakirjojen syöttölaitteeseen (DADF).
- **3.** Säädä asiakirjan asetuksia **Kuva**-välilehdellä ja **Perus**-välilehdellä.
- **4.** Valitse **Lisäasetukset**-välilehti > **Viivästetty lähetys**.
- **5.** Valitse **Käytössä**.

**6.** Anna **Työnimi** näytön näppäimistöllä ja valitse **Alkam.aika** vasemmalle ja oikealle osoittavilla nuolinäppäimillä.

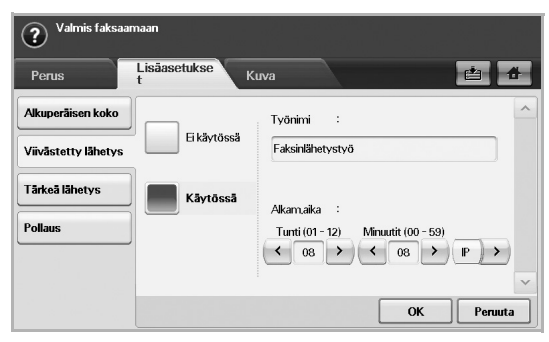

- Jos jätät **Työnimi**-kentän tyhjäksi, laite antaa työlle nimen "Faksinlähetystyö xxx". "xxx" ilmaisee järjestysnumeroa.
- **Alkam.aika** on tarkka aika, jolloin haluat faksin lähetettävän. **Alkam.aika** voidaan asettaa 24 tunnin mukaan ja 15 minuuttia myöhemmin kuin nykyinen aika. Jos kello on esimerkiksi 1.00, voit määrittää lähetysajaksi 1.15. Jos määritetty aika on virheellinen, näyttöön tulee varoitus ja laite palauttaa ajan nykyiseen aikaan.
- **7.** Aloita skannatun alkuperäisen tallentaminen muistiin valitsemalla **OK**.

Jos haluat peruuttaa viivästetyn faksilähetyksen, valitse **Ei käytössä**, ennen kuin lähetys alkaa.

## <span id="page-61-1"></span>**Tärkeän faksin lähettäminen**

Tätä toimintoa käytetään, kun erittäin tärkeä faksi on lähetettävä ennen varattuja toimintoja. Asiakirja skannataan muistiin ja lähetetään heti, kun meneillään oleva toiminto on suoritettu loppuun. Lisäksi tärkeän faksin lähettämistoiminto keskeyttää monilähetyksen eri kohteiden välissä (sen jälkeen, kun lähetys kohteeseen A on suoritettu loppuun, ja ennen kuin lähetys kohteeseen B alkaa) tai uudelleenyritysten välissä.

- **1.** Valitse **päänäytöstä Faksi**.
- **2.** Aseta asiakirjat tekstipuoli ylöspäin automaattiseen kaksipuolisten asiakirjojen syöttölaitteeseen (DADF).
- **3.** Säädä asiakirjan asetuksia **Kuva**-välilehdellä ja **Perus**-välilehdellä.
- **4.** Valitse **Lisäasetukset**-välilehti > **Tärkeä lähetys**.
- **5.** Valitse **Käytössä**.
- **6.** Valitse **OK**.
- **7.** Aloita kiireellinen faksityö valitsemalla **Start**.

## <span id="page-61-0"></span>**FAKSIN VASTAANOTTAMINEN**

Tässä osassa kerrotaan faksin vastaanottamisesta ja erilaisista vastaanottotavoista.

## **Vastaanottotilojen muuttaminen**

Laite on valmiiksi määritetty **Faksi**-tilaan tehtaalla. Kun vastaanotat faksin, laite vastaa puheluun määritetyn soittomäärän jälkeen ja vastaanottaa faksin automaattisesti. Jos haluat muuttaa **Faksi**-tilan toiseksi tilaksi, toimi seuraavien ohjeiden mukaan.

- **1.** Valitse ohjauspaneelista **Machine Setup**.
- **2.** Valitse **Järj.valv.as.** Kun kirjautumisviesti tulee näkyviin, näppäile salasana ja valitse **OK**. [\(Katso "Todennussalasanan määrittäminen"](#page-27-0)  [sivulla 28.\)](#page-27-0)
- **3.** Valitse **Asetus**-välilehti > **Faksiasetus** > **Faksin alkuasetus** > **Vastaanoton tila**.
- **4.** Valitse asetus.
	- **Puhelin**: Faksi vastaanotetaan valitsemalla **On Hook Dial** ja valitsemalla sitten **Start**.
	- **Faksi**: Laite vastaa saapuvaan faksipuheluun ja siirtyy heti faksin vastaanottotilaan.
	- **Vastaaja/faksi**: Tilanteisiin, joissa laitteeseen on liitetty vastaaja. Laite vastaa saapuvaan puheluun, ja soittaja voi jättää viestin vastaajaan. Jos faksilaite havaitsee linjalla faksiäänen, tilaksi muutetaan automaattisesti **Faksi** faksin vastaanottamista varten.

#### **5.** Valitse **OK**.

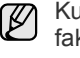

Kun muisti on täynnä, laite ei enää pysty vastaanottamaan tulevia fakseja. Vapauta muistia poistamalla muistiin tallennettuja tietoja, jotta voit jatkaa.

## **Manuaalinen vastaanotto puhelintilassa**

Voit vastaanottaa faksin manuaalisesti painamalla **On Hook Dial** -painiketta ja pitämällä **Start** -painikkeen painettuna, kun etälaitteesta kuuluu faksiääni. Laite alkaa vastaanottaa faksia.

## **Automaattinen vastaanotto Vastaaja/faksi-tilassa**

Tätä tilaa voidaan käyttää vain, jos laitteen takaosassa olevaan EXT-vastakkeeseen on kytketty puhelinvastaaja. [\(Katso "Näkymä takaa"](#page-16-0)  [sivulla 17.](#page-16-0))

Jos soittaja jättää viestin, vastaaja tallentaa sen tavalliseen tapaan. Jos laite havaitsee linjalta faksiäänen, se aloittaa faksin vastaanoton automaattisesti.

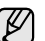

- Jos olet asettanut laitteen tähän tilaan eikä vastaaja ole käynnissä tai EXT-vastakkeeseen ei ole kytketty vastaajaa, laite siirtyy automaattisesti Faksi-tilaan ennalta määritetyn soittomäärän jälkeen.
- Jos vastaajassa on käyttäjän määrittämä soittojen laskuri, määritä laite vastaamaan saapuviin puheluihin ensimmäisen soiton aikana.
- Jos laite on puhelintilassa ja laitteeseen on kytketty vastaaja, vastaajasta on katkaistava virta, jotta vastaajasta kuuluva viesti ei häiritsisi keskustelua.
- Laitteen vastaanottaessa faksia et voi kopioida asiakirjoja.

## **Manuaalinen vastaanotto ulkoisen puhelimen avulla**

Tämä toiminto toimii parhaiten käytettäessä laitteen takana olevaan EXT-vastakkeeseen kytkettyä lisäpuhelinta. Voit vastaanottaa faksin joltakin henkilöltä, jonka kanssa keskustelet ulkoisessa puhelimessa, käyttämättä faksilaitetta.

Kun saat puhelun ulkoiseen puhelimeen ja kuulet faksiäänen, valitse ulkoisesta puhelimesta **9** . Laite vastaanottaa faksin.

Paina painikkeita hitaasti järjestyksessä. Jos kuulet yhä etälaitteen faksiäänen, yritä valita  $\angle 9 \times 9$  uudelleen.

Jos haluat vaihtaa numeron  $\angle 9 \times 6$  esimerkiksi numeroon,  $\angle 3 \times 6$  toimi seuraavasti.

- **1.** Valitse ohjauspaneelista **Machine Setup**.
- **2.** Valitse **Järj.valv.as.** Kun kirjautumisviesti tulee näkyviin, näppäile salasana ja valitse **OK**. [\(Katso "Todennussalasanan määrittäminen"](#page-27-0)  [sivulla 28.\)](#page-27-0)
- **3.** Valitse **Asetus**-välilehti > **Faksiasetus** > **Vastaanoton aloituskoodi**.
- **4.** Valitse **Käytössä**.

**5.** Paina vasemmalle/oikealle osoittavaa nuolinäppäintä, kunnes näkyviin tulee 9.

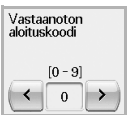

**6.** Valitse **OK**.

## **Vastaanotto suojatussa vastaanottotilassa**

Saatat joutua estämään faksiesi luvattoman lukemisen. Ottamalla käyttöön suojatun vastaanottotilan voit estää vastaanotettujen faksien tulostuksen, kun laitetta ei valvota. Suojatussa vastaanottotilassa kaikki saapuvat faksit vastaanotetaan muistiin.

- **1.** Valitse ohjauspaneelista **Machine Setup**.
- **2.** Valitse **Järj.valv.as.** Kun kirjautumisviesti tulee näkyviin, näppäile salasana ja valitse **OK**. [\(Katso "Todennussalasanan määrittäminen"](#page-27-0)  [sivulla 28.\)](#page-27-0)
- **3.** Valitse **Asetus**-välilehti > **Faksiasetus** > **Suoj. v.otto**.
- **4.** Valitse **Käytössä**.
- **5.** Näppäile nelinumeroinen salasana ohjauspaneelin numeronäppäimillä.

Jos haluat poistaa **Suoj. v.otto** -toiminnon käytöstä, valitse **Ei käytössä**. Tässä tapauksessa vastaanotettu faksi tulostetaan.

## **Faksien vastaanotto muistiin**

Koska laitteesi pystyy moniajoon, se voi vastaanottaa fakseja samalla, kun kopioit tai tulostat. Jos faksi vastaanotetaan kopioinnin tai tulostuksen aikana, laite tallentaa saapuvan faksin muistiin. Kun kopiointi tai tulostus on päättynyt, laite tulostaa faksit automaattisesti.

# <span id="page-62-0"></span>**ASIAKIRJAN ASETUSTEN MÄÄRITTÄMINEN**

Ennen faksin lähettämistä voit määrittää asiakirjan asetukset, kuten tarkkuuden, tummuuden, värin ja kaksipuolisuuden. Katso tämän luvun selityksiä.

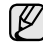

Tässä tehdyt asetukset vaikuttavat vain nykyiseen työhön. Jos haluat muuttaa asiakirjan asetuksien oletusasetusta, katso **Järj.valv.as.** > **Yleiset**-välilehti > **Oletusasetukset**. [\(Katso "Yleiset asetukset"](#page-73-0)  [sivulla 74.](#page-73-0))

## **Kaksipuolinen**

Tämä toiminto on tarkoitettu erityisesti kaksipuolisille alkuperäisille. Voit valita, lähettääkö laite faksin paperin yhdelle puolelle vai molemmille puolille tulostettuna.

Tätä toimintoa käytettäessä asiakirjat on asetettava automaattiseen kaksipuolisten asiakirjojen syöttölaitteeseen.

Valitse **Faksi** > **Perus**-välilehti > **Kaksipuolinen**. Muuta asetusta vasemmalle/oikealle osoittavalla nuolinäppäimellä.

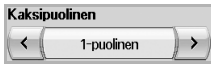

- **1-puolinen**: Alkuperäisille, jotka tulostetaan vain yhdelle puolelle.
- **2-puolinen**: Alkuperäisille, jotka tulostetaan molemmille puolille.

## **Tarkkuus**

Tarkkuusasetuksen muuttaminen vaikuttaa vastaanotetun asiakirjan ulkonäköön.

Valitse **Faksi** > **Perus**-välilehti > **Tarkkuus**. Säädä arvoja vasemmalle/ oikealle osoittavalla nuolinäppäimellä.

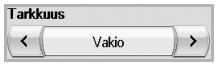

- **Vakio**: Suositellaan yleensä alkuperäisille, jotka sisältävät tekstiä. Tämä vaihtoehto lyhentää lähetysaikaa.
- **Hieno**: Suositellaan alkuperäisille, jotka sisältävät pieniä merkkejä, ohuita viivoja tai pistematriisitulostimella tulostettua tekstiä.
- **Erittäin hieno**: Suositellaan alkuperäisille, jotka sisältävät hyvin tarkkoja yksityiskohtia. Tämä vaihtoehto on käytettävissä vain, jos myös vastaanottava laite tukee **Erittäin hieno** -tarkkuutta.

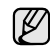

Muistilähetyksessä ei voi käyttää **Erittäin hieno** -tilaa. Tarkkuusasetukseksi muutetaan automaattisesti **Hieno**.

## <span id="page-62-1"></span>**Alkuperäisen tyyppi**

Voit parantaa skannattavan asiakirjan laatua määrittämällä alkuperäisen asiakirjan tyypin.

Valitse **Faksi** > **Kuva**-välilehti > **Alkuperäisen tyyppi**. Valitse sopiva vaihtoehto näytöstä ja valitse **OK**.

- **Teksti**: Alkuperäisille, jotka sisältävät tekstiä tai viivapiirroksia.
- **Teksti/valok.**: Alkuperäisille, jotka sisältävät tekstiä ja valokuvia.
- **Valok.**: Alkuperäiset, jotka ovat sävyvalokuvia.

## <span id="page-62-2"></span>**Tummuus**

Voit valita alkuperäisen asiakirjan tummuusasteen.

Valitse **Faksi** > **Kuva**-välilehti > **Tummuus**. Lisää tummuutta painamalla oikealle osoittavaa nuolinäppäintä ja valitse sitten **OK**.

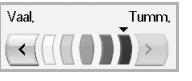

## <span id="page-62-3"></span>**Taustan poisto**

Voit vaalentaa, vähentää tai poistaa tummia taustoja skannatusta värillisestä paperista tai sanomalehdestä.

Valitse **Faksi** > **Kuva**-välilehti > **Poista tausta**. Valitse sopiva vaihtoehto näytöstä ja valitse **OK**.

- **Ei käytössä**: Poistaa toiminnon käytöstä.
- **Autom.**: Optimoi taustan.
- **Paranna**: Mitä suurempi arvo, sitä voimakkaampi tausta.
- **Tyhjennä**: Mitä suurempi arvo, sitä vaaleampi tausta.

**Poista tausta** ei ole käytettävissä, jos **Alkuperäisen tyyppi** on **Valok.**

## <span id="page-62-4"></span>**Väritila**

Tämän ominaisuuden avulla voit lähettää värillisiä fakseja. Tämä toiminto on käytössä kuitenkin vain, kun lähetät faksin valitsemalla ohjauspaneelista **On Hook Dial**.

Valitse **Faksi** > **Kuva**-välilehti > **Väritila**. Valitse vaihtoehto ja **OK**.

- **M.v.**: Lähettää faksin mustavalkoisena.
- **Väri**: Lähettää faksin värillisenä.

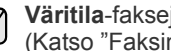

**Väritila**-fakseja tuetaan vain, kun faksit lähetetään manuaalisesti. [\(Katso "Faksin manuaalinen lähettäminen \(On Hook Dial\)" sivulla 61.\)](#page-60-1)

# <span id="page-63-0"></span>**FAKSIN PUHELINLUETTELON MÄÄRITTÄMINEN**

Tällä toiminnolla voit tallentaa vastaanottajien nimiä, faksinumeroita ja lähetysasetuksia laitteeseen. Vaihtoehtoja on kaksi, **Yksittäinen** ja **Ryhmä**.

Yksittäinen | Ryhmä

- **Yksittäinen**: Tallentaa enintään 200 numeroa ja faksinumerot, jotka on tallennettu erillisissä töissä **Pikaval.nro**.
- **Ryhmä**: Luo ryhmiä, kun lähetät usein saman asiakirjan monelle vastaanottajalle. Ryhmävalintanumeroita voidaan määrittää enintään 100. Tähän tallennettuja numeroita voidaan valita lähetysluettelon **Perus**-välilehden **Faksi**-toiminnossa. **Ryhmä**-valinta voi koostua myös useasta erillisestä numerosta.

Faksinumerot, jotka on tallennettu **Yksittäinen**, toimivat **Pikaval.nro**.

## <span id="page-63-2"></span>**Erillisten faksinumeroiden tallentaminen (Pikaval.nro)**

**1.** Valitse **Faksi** > **Perus**-välilehti > **Yksittäinen**.

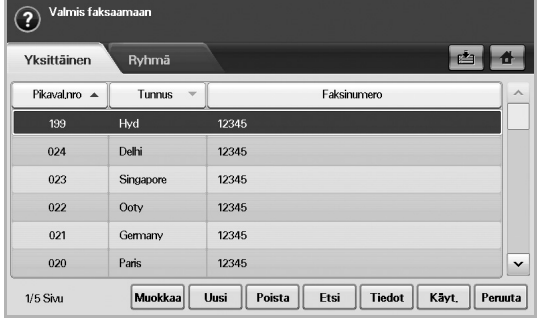

- **Muokkaa**: Muuttaa **Tunnus**, **Pikaval.nro** ja **Faksinumero**.
- **Uusi**: Luo uuden **Pikaval.nro**.
- **Poista**: Poistaa valitun **Pikaval.nro**.
- **Etsi**: Etsii faksinumeron, joka on tallennettuna erilliseen puhelinluetteloon. Kun näppäimistö tulee näkyviin, näppäile **Tunnus**.
- **Tiedot**: Näkyviin tulee **Tunnus**, **Faksinumero** ja sisällytetyt ryhmän tiedot, jos ryhmitelty. [\(Katso "Erillisten faksinumeroiden](#page-63-2)  [tallentaminen \(Pikaval.nro\)" sivulla 64.\)](#page-63-2)
- **Käyt.**: Lisää valitun faksinumeron faksinumeroiden lähetysluetteloon **Perus**-välilehdellä.
- **Peruuta**: Peruuttaa nykyisen työn ja siirtyy edelliseen näyttöön.
- **2.** Valitse **Uusi**.
- **3.** Näppäile faksinumeron nimi **Tunnus**-kenttään näkyviin tulleella näppäimistöllä ja faksinumero **Faksinumero**-alueella ohjauspaneelin näppäimistöllä.

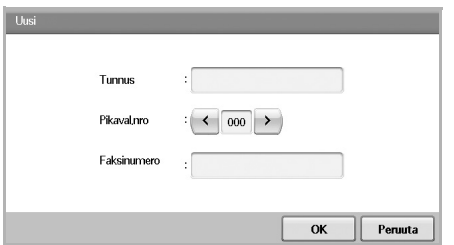

- **Tunnus**: Lisää nimen.
- **Pikaval.nro**: Ensimmäinen vapaa numero lisätään automaattisesti. Voit määrittää toisen numeron käyttämällä vasemmalle/oikealle osoittavaa nuolinäppäintä.
- **Faksinumero**: Lisää faksinumerot, vain numerot, sekä tarvittaessa suuntanumeron.
- **4.** Valitse **OK**.

## **Ryhmäfaksinumeroiden tallentaminen (Ryhmän numero)**

- **1.** Valitse **Faksi** > **Perus**-välilehti > **Ryhmä**.
- **2.** Valitse **Uusi**.
- **3.** Paina syöttökenttää kohdassa **Ryhmäval.tunnus**, jolloin näkyviin tulee näppäimistö. Näppäile nimi.
- **4.** Valitse **Ryhmävalintanro** vasemmalle/oikealle osoittavalla nuolinäppäimellä.

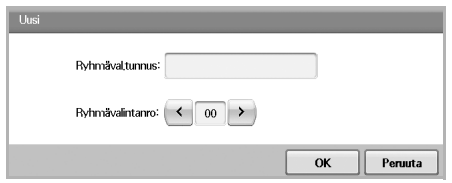

- **Ryhmäval.tunnus**: Lisää ryhmän nimen.
- **Ryhmävalintanro**: Ensimmäinen vapaa numero lisätään automaattisesti. Voit määrittää toisen numeron käyttämällä vasemmalle/oikealle osoittavaa nuolinäppäintä.
- **5.** Valitse **OK**.
- **6.** Valitse merkintä kohdassa **Pikavalintaluettelo** ja valitse **Lisää**. Toista tämä vaihe, kunnes olet tehnyt kaikki tarvittavat lisäykset.

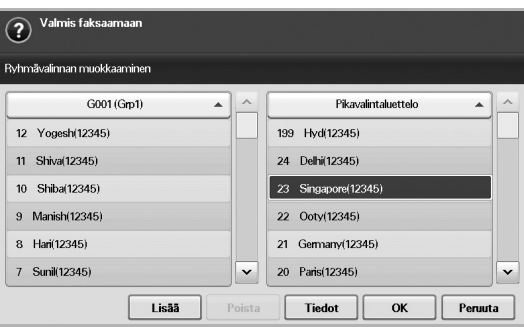

Varmista, että **Pikavalintaluettelo** kopioidaan vasempaan ruutuun, ryhmäluettelo.

**7.** Tallenna numerot valitsemalla **OK**.

## <span id="page-63-1"></span>**Faksin puhelinluettelon käytön määrittäminen SyncThru Web Service**

Voit tallentaa faksinumeroita kätevästi verkossa olevasta tietokoneesta käyttämällä **SyncThru Web Service** -palvelinta.

- **1.** Avaa tietokoneesi Web-selain.
- **2.** Näppäile tietokoneesi IP-osoite. **SyncThru Web Service** tulee näkyviin. (Esimerkki: http://123.123.123.123)
- **3.** Valitse **Machine Settings** > **Fax Setup** > **Fax Phone Book**.
- **4.** Valitse **Speed Dial** (**Yksittäinen**).

Faksinumeroita, jotka on tallennettu kohtaan **Speed Dial** (**Yksittäinen**), voidaan käyttää valittaessa.

- **5.** Valitse **Add**.
- **6.** Näppäile **Index**, **Name** ja **Phone Number**. **Index**, jonka näppäilet tässä, on **Pikaval.nro** laitteen näytössä.
- **7.** Valitse **Apply**.

Pikavalintanumeroita ei voida tuoda \*.csv-tiedostosta.

# <span id="page-64-0"></span>**POLLAUSTOIMINNON KÄYTTÄMINEN**

Pollauksella tarkoitetaan sitä, että yksi faksilaite pyytää toista laitetta lähettämään asiakirjan. Siitä on hyötyä, kun alkuperäisen asiakirjan omistava henkilö ei ole paikalla toimistossa. Henkilö, joka haluaa ottaa asiakirjan vastaan, soittaa laitteeseen, jossa asiakirja on, ja pyytää sen lähettämistä. Toisin sanoen se "pollaa" laitteen, jossa alkuperäinen asiakirja on.

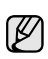

Jotta tätä toimintoa voidaan käyttää, sekä lähettäjällä että vastaanottajalla on oltava pollaustoiminto.

Pollaus tapahtuu seuraavasti:

- **1.** Lähettäjä tallentaa alkuperäiset laitteeseen. ([Katso "Alkuperäisten](#page-64-2)  [tallentaminen pollausta varten" sivulla 65.\)](#page-64-2)
- **2.** Lähettäjä antaa vastaanottajalle salasanan.
- **3.** Vastaanottaja valitsee faksinumeron ja näppäilee pyydettäessä salasanan. ([Katso "Etäfaksin pollaus" sivulla 65.\)](#page-64-3)
- **4.** Vastaanottaja valitsee **Start** vastaanottaakseen tallennetun faksin.

## <span id="page-64-2"></span>**Alkuperäisten tallentaminen pollausta varten**

- **1.** Valitse **päänäytöstä Faksi**.
- **2.** Aseta asiakirjat tekstipuoli ylöspäin automaattiseen kaksipuolisten asiakirjojen syöttölaitteeseen (DADF). Voit myös asettaa yksittäisen asiakirjan skannerin lasitasolle tekstipuoli alaspäin.
- **3.** Säädä asiakirjan asetuksia **Kuva**-välilehdellä ja **Perus**-välilehdessä.
- **4.** Valitse **Lisäasetukset**-välilehti > **Pollaus** > **Tall.**.
- **5.** Paina syöttökenttää ja näppäile sitten esiin tulevalla näppäimistöllä salasana (nelimerkkinen luku, joka sinun on kerrottava vastaanottajalle). Jos et halua määrittää salasanaa, näppäile numeroksi tässä 0000. Silloin voit tallentaa, poistaa, tulostaa ja vastaanottaa pollattavan faksin ilman salasanaa.
- **6.** Valitse asetus **Poista pollauksen jälkeen**. Jos valitset **Ei käytössä**, lähetetyt faksin tiedot pysyvät laitteen muistissa myös tulostuksen jälkeen. Jos valitset **Käytössä**, faksin tiedot poistetaan tulostusvaiheessa.
- **7.** Tallenna alkuperäiset muistiin pollausta varten valitsemalla **OK**.
- **8.** Anna salasana vastaanottajalle.

## **Pollausasiakirjan tulostaminen (poistaminen)**

- **1.** Valitse **päänäytöstä Faksi**.
- **2.** Valitse **Lisäasetukset**-välilehti > **Pollaus** > **Tulosta** (tai **Poista**).
- **3.** Näppäile **Koodi**.
- **4.** Valitse **OK**.

## <span id="page-64-3"></span>**Etäfaksin pollaus**

Tämän toiminnon avulla voit hakea (pollata) faksin, joka on tallennettu etälaitteeseen.

- **1.** Valitse **päänäytöstä Faksi**.
- **2.** Valitse **Lisäasetukset**-välilehti > **Pollaus** > **Pollaa etäkohteesta**.

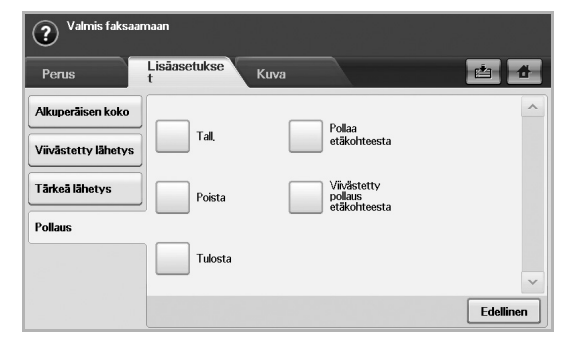

Voit pollata faksin tiettyyn aikaan 24 tunnin kuluessa käyttämällä **Viivästetty pollaus etäkohteesta** -toimintoa.

- **3.** Näppäile salasana ja vastaanottajan faksinumero ohjauspaneelin numeronäppäimistöllä. Sinulla on oltava etäfaksilaitteesta lähettävältä käyttäjältä salasana.
- **4.** Valitse **OK**.

## <span id="page-64-1"></span>**RAPORTIN TULOSTAMINEN FAKSIN LÄHETTÄMISEN JÄLKEEN**

Voit määrittää laitteen tulostamaan raportin siitä, onko faksin lähetys onnistunut vai ei.

Yksityiskohtaisia tietoja on lisäasetusten osassa. [\(Katso "Raportin](#page-79-0)  [tulostaminen" sivulla 80.\)](#page-79-0)

- **1.** Valitse ohjauspaneelista **Machine Setup**.
- **2.** Valitse **Järj.valv.as.** Kun kirjautumisviesti tulee näkyviin, näppäile salasana ja valitse **OK**. [\(Katso "Todennussalasanan määrittäminen"](#page-27-0)  [sivulla 28.\)](#page-27-0)
- **3.** Valitse **Tulosta/raportti**-välilehti > **Rap.** > **Faksirap.** > **Faksinläh.rap.**
- **4.** Valitse **Käytössä**.

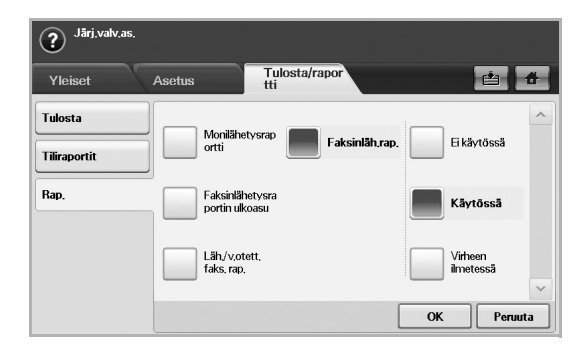

**5.** Valitse **OK**.

# <span id="page-65-0"></span>**FAKSIN LÄHETTÄMINEN SÄÄSTÖAIKANA**

Voit pienentää puhelinlaskua määrittämällä laitteen lähettämään faksin säästöaikana. Jos lähetät faksin määritettyäsi tämän toiminnon, faksitiedot tallennetaan laitteen muistiin ja laite aloittaa faksin lähettämisen säästöaikana.

- **1.** Valitse ohjauspaneelista **Machine Setup**.
- **2.** Valitse **Järj.valv.as.** Kun kirjautumisviesti tulee näkyviin, näppäile salasana ja valitse **OK**. [\(Katso "Todennussalasanan määrittäminen"](#page-27-0)  [sivulla 28.\)](#page-27-0)
- **3.** Valitse **Asetus**-välilehti > **Faksiasetus**.
- **4.** Paina oikealla sivulla olevaa alas osoittavaa nuolta.
- **5.** Valitse **Maksusäästö**.
- **6.** Valitse **Käytössä**.

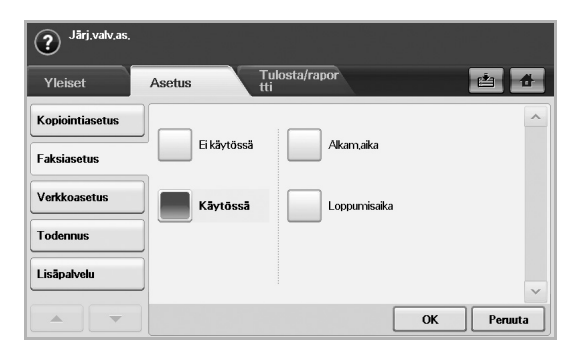

- **7.** Valitse **Alkam.aika** ja aseta aloituspäivämäärä ja -aika vasemmalle ja oikealle osoittavilla nuolinäppäimillä.
- **8.** Valitse **OK**.
- **9.** Valitse **Loppumisaika** ja aseta lopetuspäivämäärä ja -aika vasemmalle ja oikealle osoittavilla nuolinäppäimillä.
- **10.** Valitse **OK**.
- **11.** Valitse **OK**.

## <span id="page-65-1"></span>**ASIAKIRJOJEN LISÄÄMINEN AJOITETTUUN FAKSITYÖHÖN**

Voit lisätä asiakirjoja muistiin tallennettuun ajoitettuun faksityöhön.

- **1.** Valitse ohjauspaneelista **Machine Setup**.
- **2.** Valitse **Järj.valv.as.** Kun kirjautumisviesti tulee näkyviin, näppäile salasana ja valitse **OK**. [\(Katso "Todennussalasanan määrittäminen"](#page-27-0)  [sivulla 28.\)](#page-27-0)
- **3.** Valitse **Asetus**-välilehti > **Faksiasetus**.
- **4.** Paina oikealla sivulla olevaa alas osoittavaa nuolta.
- **5.** Valitse **Lähetä erä**.
- **6.** Valitse **Käytössä**.
- **7.** Valitse **OK**.
	- Jos olet lähettämässä faksia numeroon, joka on sama kuin ajoitetussa faksityössä, laite kysyy, haluatko lisätä asiakirjoja ajoitettuun faksityöhön.

## <span id="page-65-2"></span>**VASTAANOTETUN FAKSIN VÄLITTÄMINEN MUUHUN KOHTEESEEN**

Voit määrittää laitteen välittämään vastaanotetun tai lähetetyn faksin muuhun kohteeseen faksin tai sähköpostin välityksellä. Tästä toiminnosta voi olla hyötyä, jos sinun on saatava faksi ollessasi poissa toimistolta.

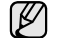

• Kun välität faksin sähköpostilla, sinun on ensin määritettävä postipalvelin ja IP-osoite **SyncThru Web Service** -työkalulla.

• Jos tämä **Faksin välit. aset.** -ominaisuus on **Käytössä**, et voi käyttää faksia **On Hook Dial** -painikkeella ohjauspaneelissa.

### **Lähetetyn faksin välittäminen muuhun kohteeseen faksilla**

Voit määrittää laitteen välittämään jokaisen lähettämäsi faksin muuhun kohteeseen faksilla.

- **1.** Valitse ohjauspaneelista **Machine Setup**.
- **2.** Valitse **Järj.valv.as.** Kun kirjautumisviesti tulee näkyviin, näppäile salasana ja valitse **OK**. [\(Katso "Todennussalasanan määrittäminen"](#page-27-0)  [sivulla 28.\)](#page-27-0)
- **3.** Valitse **Asetus**-välilehti > **Faksiasetus**.
- **4.** Paina oikealla sivulla olevaa alas osoittavaa nuolta.
- **5.** Valitse **Faksin välit. aset.** > **Faksiin välityksen asetus** > **Lähetyksen välitys**.
- **6.** Valitse **Käytössä** ja näppäile faksinumero ohjauspaneelin näppäimistöllä.
- **7.** Valitse **OK**.

## **Vastaanotetun faksin välittäminen muuhun kohteeseen faksilla**

Käyttämällä tätä toimintoa voit välittää jokaisen vastaanottamasi faksin muuhun kohteeseen faksilla. Kun laite vastaanottaa faksin, faksi tallennetaan muistiin ja laite lähettää sen määrittämääsi kohteeseen.

- **1.** Valitse ohjauspaneelista **Machine Setup**.
- **2.** Valitse **Järj.valv.as.** Kun kirjautumisviesti tulee näkyviin, näppäile salasana ja valitse **OK**. [\(Katso "Todennussalasanan määrittäminen"](#page-27-0)  [sivulla 28.\)](#page-27-0)
- **3.** Valitse **Asetus**-välilehti > **Faksiasetus**.
- **4.** Paina oikealla sivulla olevaa alas osoittavaa nuolta.
- **5.** Valitse **Faksin välit. aset.** > **Faksiin välityksen asetus** > **Vastaanoton välitys**.
- **6.** Valitse **Välitä** ja näppäile faksinumero ohjauspaneelin näppäimistöllä.
	- Jos haluat määrittää aloitus- ja lopetusajan, valitse **Alkam.aika** ja **Loppumisaika**.
	- Jos haluat laitteen tulostavan raportin faksin välittämisen jälkeen, määritä **Välitä ja tulosta**.
- **7.** Valitse **OK**.

#### **Lähetetyn faksin välittäminen muuhun kohteeseen sähköpostilla**

Jos **Palvelimeen välityksen asetus** on käytössä, tämä vaihtoehto näkyy harmaana.

- **1.** Valitse ohjauspaneelista **Machine Setup**.
- **2.** Valitse **Järj.valv.as.** Kun kirjautumisviesti tulee näkyviin, näppäile salasana ja valitse **OK**. [\(Katso "Todennussalasanan määrittäminen"](#page-27-0)  [sivulla 28.\)](#page-27-0)
- **3.** Valitse **Asetus**-välilehti > **Faksiasetus**.
- **4.** Paina oikealla sivulla olevaa alas osoittavaa nuolta.
- **5.** Valitse **Faksin välit. aset.** > **Sähköpostiin välityksen asetus** > **Lähetyksen välitys**.
- **6.** Valitse **Käytössä**.
- **7.** Näppäile **Lähett.** ja **Kohteen sähköposti** näytön näppäimistöllä.
- **8.** Valitse **OK**.

## **Vastaanotetun faksin välittäminen muuhun kohteeseen sähköpostilla**

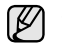

- Jos **Palvelimeen välityksen asetus** on käytössä, tämä vaihtoehto näkyy harmaana.
- **1.** Valitse ohjauspaneelista **Machine Setup**.
- **2.** Valitse **Järj.valv.as.** Kun kirjautumisviesti tulee näkyviin, näppäile salasana ja valitse **OK**. [\(Katso "Todennussalasanan määrittäminen"](#page-27-0)  [sivulla 28.\)](#page-27-0)
- **3.** Valitse **Asetus**-välilehti > **Faksiasetus**.
- **4.** Paina oikealla sivulla olevaa alas osoittavaa nuolta.
- **5.** Valitse **Faksin välit. aset.** > **Sähköpostiin välityksen asetus** > **Vastaanoton välitys**.
- **6.** Valitse **Välitä** ja näppäile **Lähett.** ja **Kohteen sähköposti** näytön näppäimistöllä.
	- Jos haluat laitteen tulostavan raportin faksin välittämisen jälkeen, määritä **Välitä ja tulosta**.
- **7.** Valitse **OK**.

## **Lähetetyn faksin välittäminen muuhun kohteeseen palvelimen avulla**

- Jos **Sähköpostiin välityksen asetus** on käytössä, tämä vaihtoehto näkyy harmaana. Palvelimen asetus on tehtävä **SyncThru Web Service** -palvelussa, ennen kuin tämä asetus otetaan käyttöön.
- **1.** Valitse ohjauspaneelista **Machine Setup**.
- **2.** Valitse **Järj.valv.as.** Kun kirjautumisviesti tulee näkyviin, näppäile salasana ja valitse **OK**. [\(Katso "Todennussalasanan määrittäminen"](#page-27-0)  [sivulla 28.\)](#page-27-0)
- **3.** Valitse **Asetus**-välilehti > **Faksiasetus**.
- **4.** Paina oikealla sivulla olevaa alas osoittavaa nuolta.
- **5.** Valitse **Faksin välit. aset.** > **Palvelimeen välityksen asetus** > **Lähetyksen välitys**.
- **6.** Valitse **Käytössä**.
- **7.** Valitse **OK**.

## **Vastaanotetun faksin välittäminen muuhun kohteeseen palvelimen avulla**

- Jos **Sähköpostiin välityksen asetus** on käytössä, tämä vaihtoehto  $\mathbb{Z}$ näkyy harmaana. Palvelimen asetus on tehtävä **SyncThru Web Service** -palvelussa, ennen kuin tämä asetus otetaan käyttöön.
- **1.** Valitse ohjauspaneelista **Machine Setup**.
- **2.** Valitse **Järj.valv.as.** Kun kirjautumisviesti tulee näkyviin, näppäile salasana ja valitse **OK**. [\(Katso "Todennussalasanan määrittäminen"](#page-27-0)  [sivulla 28.\)](#page-27-0)
- **3.** Valitse **Asetus**-välilehti > **Faksiasetus**.
- **4.** Paina oikealla sivulla olevaa alas osoittavaa nuolta.
- **5.** Valitse **Faksin välit. aset.** > **Palvelimeen välityksen asetus** > **Vastaanoton välitys**.
- **6.** Valitse **Käytössä**.
- **7.** Valitse **OK**.

# **FAKSIN LOPETUSÄÄNEN MÄÄRITTÄMINEN**

Faksin vastaanottamisesta ilmaisevan faksin lopetusäänen voi ottaa käyttöön tai poistaa käytöstä.

- **1.** Valitse ohjauspaneelista **Machine Setup**.
- **2.** Valitse **Järj.valv.as.** Kun kirjautumisviesti tulee näkyviin, näppäile salasana ja valitse **OK**. [\(Katso "Todennussalasanan määrittäminen"](#page-27-0)  [sivulla 28.\)](#page-27-0)
- **3.** Valitse **Asetus**-välilehti > **Faksiasetus**.
- **4.** Paina oikealla sivulla olevaa alas osoittavaa nuolta.
- **5.** Valitse **Faksin loppuääni**.
- **6.** Valitse **Käytössä**.
- **7.** Valitse **OK**.

# USB-muistilaitteen käyttäminen

Tässä luvussa kerrotaan, miten USB-muistilaitetta käytetään tämän laitteen kanssa.

#### **Tämä luku sisältää seuraavat:**

- USB-muisti
- • [USB-näyttö](#page-67-1)
- • [USB-muistilaitteen liittäminen](#page-67-2)
- • [Skannaaminen USB-muistilaitteeseen](#page-68-0)

## <span id="page-67-0"></span>**USB-muisti**

Saatavana on erikapasiteettisia USB-muistilaitteita, jotka antavat enemmän tilaa asiakirjojen, esitysten, verkosta haetun musiikin ja videoiden, suuren tarkkuuden kuvien ja muunlaisten tiedostojen tallennusta tai siirtämistä varten.

Voit tehdä laitteella seuraavaa USB-muistilaitteen avulla:

- skannata asiakirjoja ja tallentaa ne USB-muistilaitteeseen
- tulostaa USB-muistilaitteeseen tallennettuja tietoja
- alustaa USB-muistilaitteen.

# <span id="page-67-1"></span>**USB-NÄYTTÖ**

Kun haluat käyttää USB-ominaisuutta, valitse **päänäytössä USB**.

Jos näyttöön tulee jokin muu valikko, siirry **päänäyttöön** valitsemalla ( ).

Kun laitteen USB-muistiporttiin on asetettu USB-muisti, näytössä näkyy USB-kuvake.

Valitse **USB-muoto**, **USB-tulostus** tai **Skannauskohde: USB**.

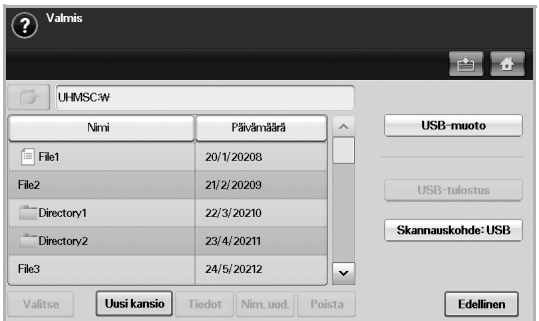

- **USB-muoto**: Voit poistaa USB-muistilaitteeseen tallennettuja kuvatiedostoja yksitellen, tai voit poistaa kaikki kerralla alustamalla laitteen uudelleen.
- **USB-tulostus**: Voit tulostaa suoraan USB-muistilaitteeseen tallennettuja tiedostoja. Voit tulostaa TIFF-, BMP-, JPEG-, PDF- ja PRN-tiedostoja. [\(Katso "Tulostus USB-muistilaitteesta" sivulla 72.\)](#page-71-0)
- **Skannauskohde: USB**: Voit määrittää kuvakoon, tiedostomuodon tai väritilan jokaista USB-skannaustyötä varten. [\(Katso](#page-68-1)  ["Skannaaminen USB-laitteeseen" sivulla 69.\)](#page-68-1)
- • [Skannaaminen USB-laitteeseen](#page-68-1)
- • [Skannausasetusten muuttaminen](#page-69-0)
- • [Tulostus USB-muistilaitteesta](#page-71-0)

# <span id="page-67-2"></span>**USB-MUISTILAITTEEN LIITTÄMINEN**

Laitteen vasemmassa kyljessä oleva USB-muistiportti on suunniteltu USB V1.1- ja USB V2.0 -muistilaitteille. Laite tukee USB-muistilaitteita, joissa on FAT16- tai FAT32-tiedostojärjestelmä ja sektorin koko 512 tavua. Tarkista USB-muistilaitteesi tiedostojärjestelmän tiedot jälleenmyyjältä. Käytä vain sallittua USB-muistilaitetta, jossa on A-pistoketyyppinen liitin.

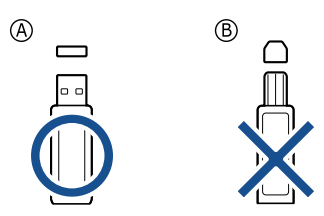

Käytä vain metallikoteloitua USB-muistilaitetta.

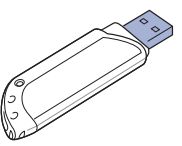

Liitä USB-muistilaite tämän laitteen vasemmassa kyljessä olevaan USBmuistiporttiin.

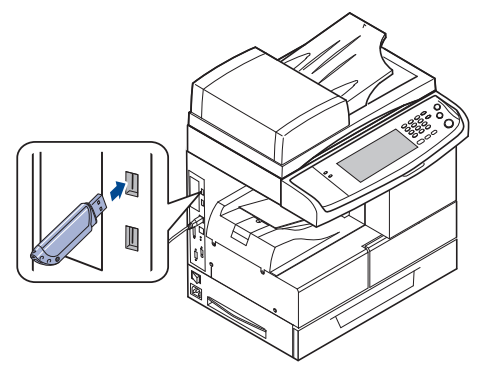

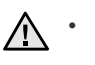

• Älä poista USB-muistilaitetta, kun tämä laite on toiminnassa tai kun se kirjoittaa USB-muistiin tai lukee sitä. Laitteen takuu ei kata väärinkäytöstä aiheutunutta vahinkoa.

• Jos USB-muistilaitteessa on tiettyjä ominaisuuksia, esimerkiksi suojaus- ja salasana-asetuksia, laitteesi ei välttämättä tunnista sitä automaattisesti. Lisätietoja näistä ominaisuuksista on laitteen käyttöoppaassa.

# <span id="page-68-0"></span>**Skannaaminen USB-muistilaitteeseen**

Voit skannata asiakirjan ja tallentaa skannatun kuvan USB-muistilaitteeseen. Kun skannaat asiakirjan, laite käyttää oletusasetuksia esimerkiksi tarkkuudessa. Voit myös mukauttaa omat skannausasetuksesi. ([Katso](#page-69-0)  ["Skannausasetusten muuttaminen" sivulla 70.](#page-69-0))

## **Skannaaminen**

- **1.** Liitä USB-muistilaite laitteesi USB-muistiporttiin.
- **2.** Aseta asiakirjat tekstipuoli ylöspäin automaattiseen kaksipuolisten asiakirjojen syöttölaitteeseen (DADF). Voit myös asettaa yksittäisen asiakirjan skannerin lasitasolle tekstipuoli alaspäin.
- **3.** Valitse **päänäytössä USB**.
- **4.** Valitse **Skannauskohde: USB**.
- **5.** Määritä skannausominaisuudet **Lisäasetukset**-, **Kuva** tai **Tuloste**välilehdessä. [\(Katso "Skannausasetusten muuttaminen" sivulla 70.](#page-69-0))
- **6.** Paina ohjauspaneelissa **Start**, kun haluat aloittaa skannaamisen.
- **7.** Kun skannaus on valmis, voit irrottaa USB-muistilaitteen laitteestasi.

## <span id="page-68-1"></span>**Skannaaminen USB-laitteeseen**

## **Perus-välilehti**

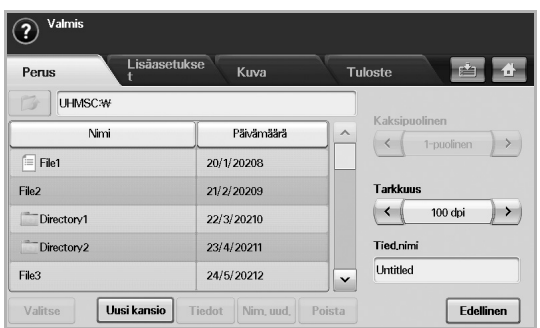

- **Nimi**: Kansioiden nimet USB-muistilaitteessa.
- **Päivämäärä**: Kansioiden luontipäivämäärä.
- **Valitse**: Valitsee Nimi-kohdasta valitun kansion.
- **Uusi kansio**: Luo uuden kansion USB-muistilaitteeseen.
- **Tiedot**: Näyttää valittuna olevan kansion tai tiedoston tiedot.
- **Nim. uud.**: Nimeää kansion tai tiedoston uudelleen.
- **Poista**: Poistaa USB-muistilaitteen kansion.
- **Kaksipuolinen**: Valitsee, skannaako laite paperin yhden puolen (**1-puolinen**), paperin molemmat puolet (**2-puolinen**) vai paperin molemmat puolet siten, että taustapuolta käännetään 180 astetta (**2-puolinen, kierrä s. 2**).
- **Tarkkuus**: Valitsee skannauksen tarkkuuden.
- **Tied.nimi**: Nimeää tiedoston ennen asiakirjan skannaamista, kun tätä kenttää napsautetaan.
- **Edellinen**: Palauttaa edelliseen näyttöön.

## **Lisäasetukset-välilehti**

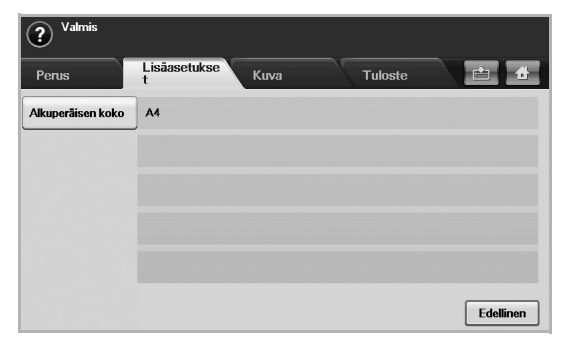

- **Alkuperäisen koko**: Määrittää alkuperäisille tietyn kiinteän koon. ([Katso "Alkuperäisen koko" sivulla 70.](#page-69-1))
- **Edellinen**: Palauttaa edelliseen näyttöön.

## **Kuva-välilehti**

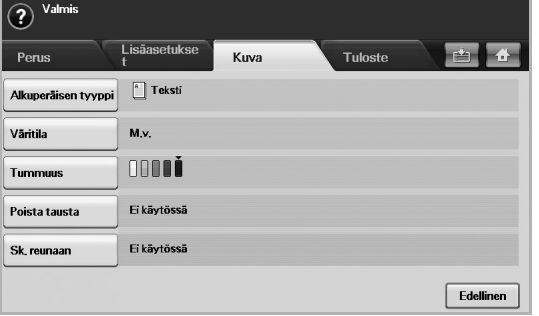

- **Alkuperäisen tyyppi**: Valitsee, onko alkuperäinen tekstiä vai valokuva. ([Katso "Alkuperäisen tyyppi" sivulla 70.\)](#page-69-2)
- **Väritila**: Säätää skannauksen väriasetuksia. Jos alkuperäinen on värillinen ja haluat skannata värillisenä, valitse **Väritila**. ([Katso](#page-70-0)  ["Väritila" sivulla 71.\)](#page-70-0)
- **Tummuus**: Säätää skannauksen tummuuden tasoa. Säädä arvoja vasemmalle ja oikealle osoittavalla nuolinäppäimellä. ([Katso](#page-70-1)  ["Tummuus" sivulla 71.](#page-70-1))
- **Poista tausta**: Poistaa taustat, kuten paperikuviot. [\(Katso "Poista](#page-70-2)  [tausta" sivulla 71.\)](#page-70-2)
- **Sk. reunaan**: Skannaa alkuperäiset reunasta reunaan. [\(Katso "Sk.](#page-70-3)  [reunaan" sivulla 71.](#page-70-3))
- **Edellinen**: Palauttaa edelliseen näyttöön.

## **Tuloste-välilehti**

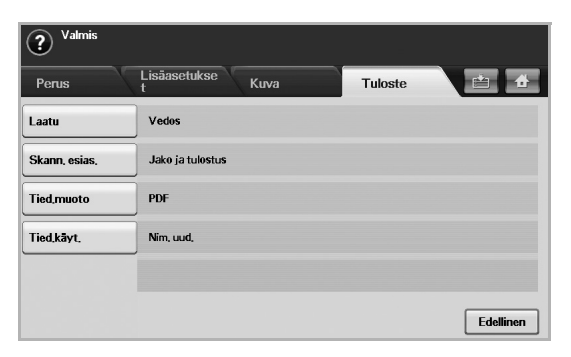

- **Laatu**: Säätää skannauksen laatua. ([Katso "Laatu" sivulla 71.](#page-70-4))
- **Skann. esias.**: Muuttaa automaattisesti tiettyjä skannausvaihtoehtoja, kuten tiedostomuotoa ja tarkkuutta. Voit säätää asetuksia käyttötarkoituksen mukaan. [\(Katso "Skann. esias."](#page-70-5)  [sivulla 71.\)](#page-70-5)
- **Tied.muoto**: Valitsee skannatun asiakirjan tiedostomuodon. [\(Katso](#page-71-1)  ["Tied.muoto" sivulla 72.](#page-71-1))
- **Tied.käyt.**: Valitsee skannatun asiakirjan tiedostomuodon. [\(Katso](#page-71-2)  ["Tied.käyt." sivulla 72.](#page-71-2))
- **Edellinen**: Palauttaa edelliseen näyttöön.

## <span id="page-69-0"></span>**Skannausasetusten muuttaminen**

Tässä osassa kerrotaan, miten säädetään kunkin skannaustyön asetuksia, kuten tarkkuutta, kaksipuolisuutta, alkuperäisen kokoa, tyyppiä, väritilaa ja tummuutta. Tässä tekemäsi asetukset pysyvät muistissa jonkin aikaa, kunnes ne palautetaan oletusarvoihin.

## **Kaksipuolinen**

Tämä ominaisuus on erityisen kätevä, kun alkuperäiset skannattavat tiedostot ovat kaksipuolisia. Voit valita, skannataanko paperi vain toiselta puolelta vai molemmilta puolilta.

Valitse **USB** > **Skannauskohde: USB** > **Perus**-välilehti > **Kaksipuolinen**. Säädä arvoja vasemmalle tai oikealle osoittavalla nuolinäppäimellä.

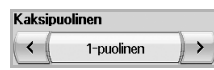

- **1-puolinen**: Alkuperäisille, jotka ovat yksipuolisia.
- **2-puolinen**: Alkuperäisille, jotka ovat kaksipuolisia.
- **2-puolinen, kierrä s. 2**: Alkuperäisille, jotka ovat kaksipuolisia. Taustapuolta käännetään kuitenkin 180 astetta.

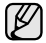

Kun haluat käyttää toimintoja **2-puolinen** ja **2-puolinen, kierrä s. 2**, sinun on lisättävä alkuperäiset automaattiseen kaksipuolisten asiakirjojen syöttölaitteeseen. Jos laite ei tunnista alkuperäistä automaattisessa kaksipuolisten asiakirjojen syöttölaitteessa, se muuttaa automaattisesti asetukseksi **1-puolinen**.

#### **Tarkkuus**

Voit säätää asiakirjan tarkkuutta.

Valitse **USB** > **Skannauskohde: USB** > **Perus**-välilehti > **Tarkkuus**. Säädä arvoja vasemmalle tai oikealle osoittavalla nuolinäppäimellä. Mitä suuremman arvon valitset, sitä tarkempi on lopputulos. Skannausaika voi kuitenkin olla pidempi.

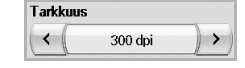

## <span id="page-69-1"></span>**Alkuperäisen koko**

Laite tunnistaa ja määrittää alkuperäisen koon.

Valitse **USB** > **Skannauskohde: USB** > **Lisäasetukset**-välilehti > **Alkuperäisen koko**. Siirry seuraavaan näyttöön käyttämällä ylös tai alas osoittavaa nuolinäppäintä. Valitse sopiva vaihtoehto ja valitse **OK**.

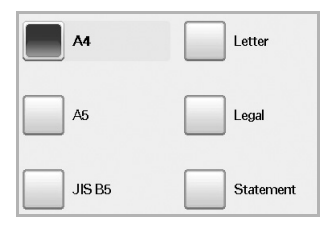

## <span id="page-69-2"></span>**Alkuperäisen tyyppi**

Voit parantaa skannattavan asiakirjan laatua määrittämällä alkuperäisen asiakirjan tyypin.

Valitse **USB** > **Skannauskohde: USB** > **Kuva**-välilehti > **Alkuperäisen tyyppi**. Valitse sopiva vaihtoehto ja valitse **OK**.

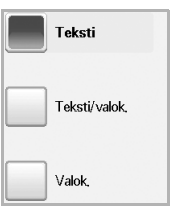

- **Teksti**: Alkuperäiset, joissa on tekstiä tai viivapiirroksia.
- **Teksti/valok.**: Alkuperäiset, joissa on tekstiä ja valokuvia.
- **Valok.**: Alkuperäiset, jotka ovat sävyvalokuvia.

## <span id="page-70-0"></span>**Väritila**

Käytä tätä vaihtoehtoa skannataksesi alkuperäisen **M.v.**-, **Harmaa**- tai **Väri**tilassa.

Valitse **USB** > **Skannauskohde: USB** > **Kuva**-välilehti > **Väritila**. Valitse sopiva vaihtoehto ja valitse **OK**.

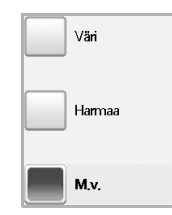

- **Väri**: Käyttää väriä kuvan näyttämiseen. 24 bittiä/kuvapiste, 8 bittiä/RGB, käytetään kuvapistettä kohden.
- **Harmaa**: Käyttää mustan vivahteita kuvan näyttämiseen. 8 bittiä/ kuvapiste.

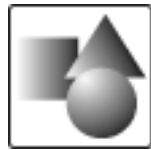

• **M.v.**: Näyttää kuvan mustavalkoisena. 1 bitti/kuvapiste.

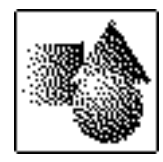

JPEG-tiedostomuotoa ei voi valita, jos **M.v.** on valittu asetukselle الكلما **Väritila**.

## <span id="page-70-1"></span>**Tummuus**

Voit säätää skannauksen tummuuden tasoa. Jos alkuperäinen asiakirja on vaalea tai tavallista haaleampi, tummenna tulostetta painamalla oikeanpuoleista nuolta.

Valitse **USB** > **Skannauskohde: USB** > **Kuva**-välilehti > **Tummuus**. Lisää tummuutta painamalla oikeanpuoleista nuolta ja valitse **OK**.

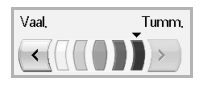

## <span id="page-70-2"></span>**Poista tausta**

Voit vaalentaa, vähentää tai poistaa taustan tummuutta skannatessasi värillistä paperia tai sanomalehden sivuja.

Valitse **USB** > **Skannauskohde: USB** > **Kuva**-välilehti > **Poista tausta**. Valitse sopiva vaihtoehto ja valitse **OK**.

- **Ei käytössä**: Poistaa toiminnon käytöstä.
- **Autom.**: Optimoi taustan.
- **Paranna**: Mitä suurempi arvo, sitä voimakkaampi tausta.
- **Tyhjennä**: Mitä suurempi arvo, sitä vaaleampi tausta.

### <span id="page-70-3"></span>**Sk. reunaan**

Voit määrittää laitteen skannaamaan sivun kokonaan sellaisena kuin se on. Yleensä laite skannaa sivun reunoja (reunusta) lukuun ottamatta erityisesti silloin, kun teet kopiointityön, kun kasetissa on tietynkokoista paperia. Mutta jos skannaat ja lähetät työn suoraan verkon kautta tiedostona, laite ei poista reunoja alkuperäisistä.

Valitse **USB** > **Skannauskohde: USB** > **Kuva**-välilehti > **Sk. reunaan**. Valitse **Käytössä** ja valitse sitten **OK**.

## <span id="page-70-4"></span>**Laatu**

Voit tuottaa laadukkaita asiakirjoja käyttämällä tätä vaihtoehtoa. Mitä paremman laadun valitset, sitä suurempi tiedostosta tulee.

Valitse **USB** > **Skannauskohde: USB** > **Tuloste**-välilehti > **Laatu**.

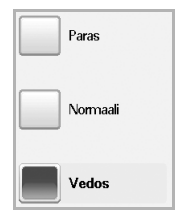

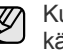

Kun valitset **Väritila**-asetukseksi **M.v.**, vaihtoehto **Laatu** ei ole käytettävissä.

## <span id="page-70-5"></span>**Skann. esias.**

Tämän ominaisuuden avulla voit määrittää tietylle skannaustyölle mukautettuja ominaisuuksia.

Valitse **USB** > **Skannauskohde: USB** > **Tuloste**-välilehti > **Skann. esias.**

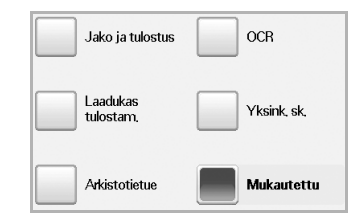

- **Jako ja tulostus**: Tuottaa pienikokoisen tiedoston normaalilaatuisista asiakirioista.
- **Laadukas tulostam.**: Määritä tämä asetus laadukkaalle, suurikokoiselle tiedostolle.
- **Arkistotietue**: Sähköiselle tiedostolle, joka on tulosteen pienikokoisin tiedosto.
- **OCR**: Tuottaa tulosteen OCR-ohjelmistosta. Voit odottaa saavasi laadukkaita kuvia.
- **Yksink. sk.**: Käytetään yksinkertaiselle asiakirjalle, joka sisältää vain tekstiä. Tulosteen tiedostokoko on pieni.
- **Mukautettu**: Käyttää valitsemiasi nykyisiä skannausasetuksia.

## <span id="page-71-1"></span>**Tied.muoto**

Voit valita tiedostomuodon, ennen kuin siirryt skannaustyössä eteenpäin. Valitse **USB** > **Skannauskohde: USB** > **Tuloste**-välilehti > **Tied.muoto**.

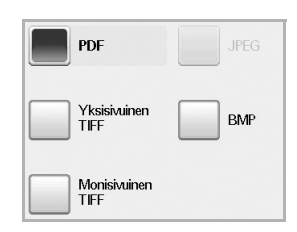

- **PDF**: Skannaa alkuperäiset PDF-muodossa.
- **Yksisivuinen TIFF**: Skannaa alkuperäiset TIFF (Tagged Image File Format) -muodossa, mutta useat alkuperäiset skannataan yhtenä tiedostona.
- **Monisivuinen TIFF**: Skannaa alkuperäiset TIFF (Tagged Image File Format) -muodossa, mutta useat alkuperäiset skannataan useina tiedostoina.
- **JPEG**: Skannaa alkuperäisen JPEG-muodossa.
- **BMP**: Skannaa alkuperäisen BMP-muodossa.

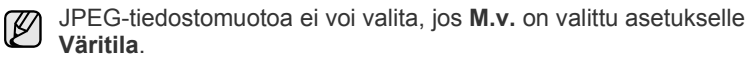

## <span id="page-71-2"></span>**Tied.käyt.**

Voit valita tiedostonimen luontikäytännön, ennen kuin skannaat työn USB:n kautta. Jos USB-muistissa on jo tiedosto, joka on samanniminen kuin antamasi uusi tiedostonimi, voit nimetä sen uudelleen tai korvata sen.

Valitse **USB** > **Skannauskohde: USB** > **Tuloste**-välilehti > **Tied.käyt.**

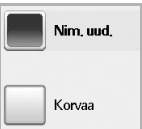

- **Nim. uud.**: Jos USB-muistissa on jo tiedosto, joka on samanniminen kuin antamasi uusi tiedostonimi, tiedosto tallennetaan automaattisesti ohjelmoidulla eri nimellä.
- **Korvaa**: Voit määrittää laitteen poistamaan edellisen työn tiedot USB-muistista uuden työn tietojen tallennuksen yhteydessä.

# <span id="page-71-0"></span>**Tulostus USB-muistilaitteesta**

Voit tulostaa suoraan USB-muistilaitteeseen tallennettuja tiedostoja. Voit tulostaa TIFF-, BMP-, JPEG- ja PRN-tiedostoja.

- Suoratulostuksen tukemat tiedostotyypit: • PRN: Vain laitteen annetun ohjaimen luomat tiedostot ovat yhteensopivat.
- PRN-tiedostoja voidaan luoda valitsemalla Tulosta tiedostoon -valintaruutu, kun asiakirja tulostetaan. Asiakirja tallennetaan PRNtiedostona paperille tulostamisen sijaan. Vain tällä tavalla luodut PRNtiedostot voidaan tulostaa suoraan USB-muistista. Katso *Ohjelmistoosasta*, miten PRN-tiedosto luodaan.
- BMP: Pakkaamaton BMP.
- TIFF: TIFF 6.0 Baseline.
- JPEG: JPEG Baseline.
- PDF: PDF 1.4 ja vanhempi.

## **Voit tulostaa asiakirjan USB-muistilaitteesta seuraavasti:**

- **1.** Liitä USB-muistilaite laitteesi USB-muistiporttiin. Laitteesi tunnistaa muistilaitteen automaattisesti ja lukee siihen tallennetut tiedot.
- **2.** Valitse **päänäytössä USB**.
- **3.** Paina ylös tai alas osoittavaa nuolta, kunnes haluamasi tiedosto on näkyvissä. Valitse tiedoston nimi. Jos kyseessä on kansio, valitse se ja valitse **Valitse**.
- **4.** Valitse **USB-tulostus**.
- **5.** Valitse ohjauspaneelista **Start**.
# laitteen tila ja lisäasetukset

Tässä luvussa kerrotaan, miten voit tarkkailla laitteesi tilaa ja määrittää laitteeseen lisäasetuksia. Lue tämä luku huolellisesti, jotta opit käyttämään laitteesi monipuolisia ominaisuuksia.

#### **Tämä luku sisältää seuraavat tiedot:**

- • [Machine Setup](#page-72-0)
- Laitteen tilan tarkkaileminen
- • [Yleiset asetukset](#page-73-1)
- **Kopiointiasetus**
- **Faksiasetus**

### <span id="page-72-0"></span>**MACHINE SETUP**

- **1.** Valitse ohjauspaneelista **Machine Setup**.
- **2.** Valitse tilanteeseesi sopiva vaihtoehto.

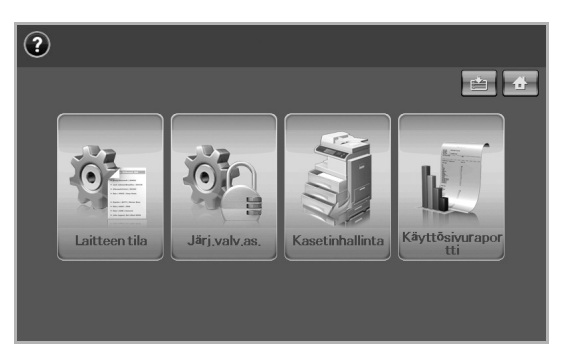

- **Laitteen tila**: Näyttää laitteen nykyisen tilan.
- **Järj.valv.as.**: Päästää järjestelmänvalvojan määrittämään laitteen asetuksia.

Kun valitse **Järj.valv.as.**, kirjautumisviesti tulee näkyviin. Näppäile salasana ja valitse **OK**. (Tehdasasetus: 1111)

- **Kasetinhallinta**: Näyttää asennettuna olevat kasetit ja niiden tilat. Voit myös muuttaa kunkin kasetin paperiasetuksia.
- **Käyttösivuraportti**: Voit tulostaa raportin tulosteiden määrästä paperikoon ja -tyypin mukaan.

#### **Laitteen tila -näyttö**

Valitse ohjauspaneelista **Machine Setup** ja valitse sitten **Laitteen tila**.

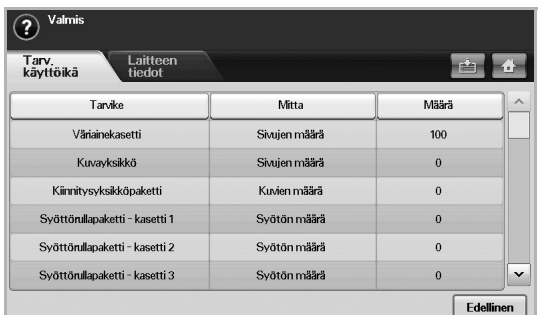

• **Tarv. käyttöikä** -välilehti: Näyttää jäljellä olevat määrät tai laitteen lisätarvikkeiden käyttömäärän. Siirry näytöstä toiseen ylös-/alaspäin osoittavalla nuolinäppäimellä.

- • [Verkon asetus](#page-77-0)
- **Todennus**
- • [Lisäpalvelu](#page-78-0)
- • [Raportin tulostaminen](#page-79-0)
	- **Laitteen tiedot** -välilehti: Näyttää yksityiskohtaista tietoa laitteesta sekä joitakin vaihtoehtoja, ja voit vahvistaa laitteen. ([Katso "Laitteen](#page-73-0)  [tilan tarkkaileminen" sivulla 74.](#page-73-0))
	- **Edellinen**: Palauttaa edelliseen näyttöön.

#### **Järj.valv.as. -näyttö**

Mahdollistaa pääsyn laitteen lisäasetuksiin.

Kun painat **Järj.valv.as.**, kirjautumisviesti tulee näkyviin. Jos järjestelmänvalvoja on määrittänyt salasanan, sinun on näppäiltävä salasana joka kerran, kun haluat käyttää **Järj.valv.as.** -näyttöä. [\(Katso](#page-27-0)  ["Todennussalasanan määrittäminen" sivulla 28.](#page-27-0))

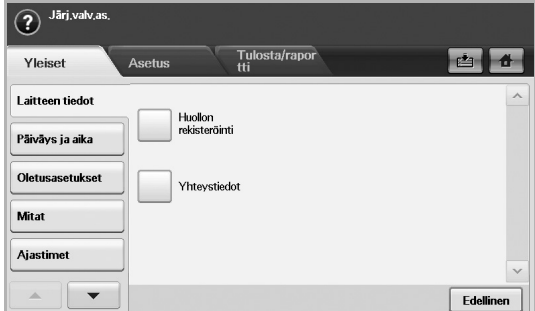

- **Yleiset** -välilehti: Määrittää laitteen perusparametrit, kuten sijainti, päivämäärä ja kellonaika. ([Katso "Yleiset asetukset" sivulla 74.\)](#page-73-1)
- **Asetus** -välilehti: Määrittää faksin, verkon ja kirjautumisen arvot. Tässä voi myös ottaa näytössä näkyvän toiminnon käyttöön.
- **Tulosta/raportti** -välilehti: Tulostaa kokoonpanon tai fonttiluettelon ja näyttää raportin laitteen ominaisuuksista. ([Katso "Raportin](#page-79-0)  [tulostaminen" sivulla 80.](#page-79-0))
- **Edellinen**: Palauttaa edelliseen näyttöön.

## <span id="page-73-0"></span>**LAITTEEN TILAN TARKKAILEMINEN**

Voit tarkkailla laitteen tietoja ja vahvistaa joitakin sen ominaisuuksia.

- **1.** Valitse ohjauspaneelista **Machine Setup**.
- **2.** Valitse **Laitteen tila** > **Laitteen tiedot** -välilehti.

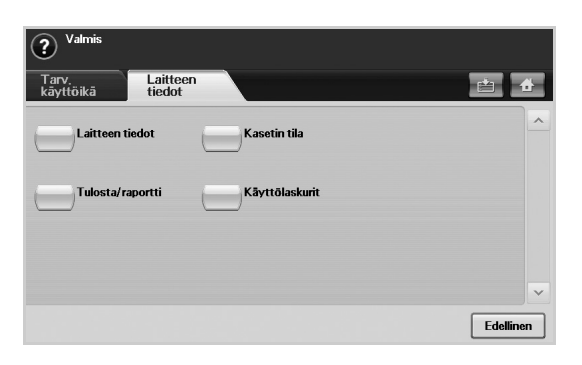

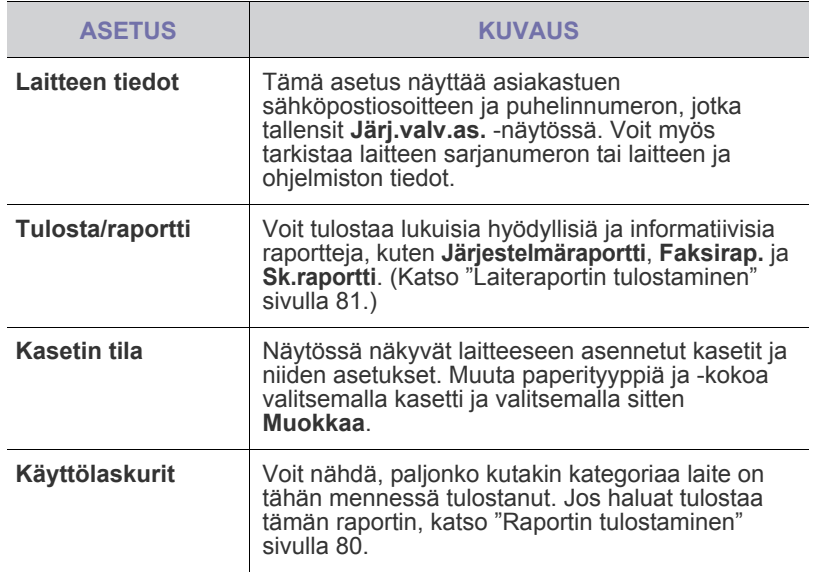

## <span id="page-73-2"></span><span id="page-73-1"></span>**YLEISET ASETUKSET**

Ennen kuin ryhdyt käyttämään laitetta, on suositeltavaa, että määrität laitteen parametrit.

- **1.** Valitse ohjauspaneelista **Machine Setup**.
- **2.** Valitse **Järj.valv.as.** Kun kirjautumisviesti tulee näkyviin, näppäile salasana ja valitse **OK**. (Tehdasasetus: 1111)
- **3.** Valitse **Yleiset**-välilehti.

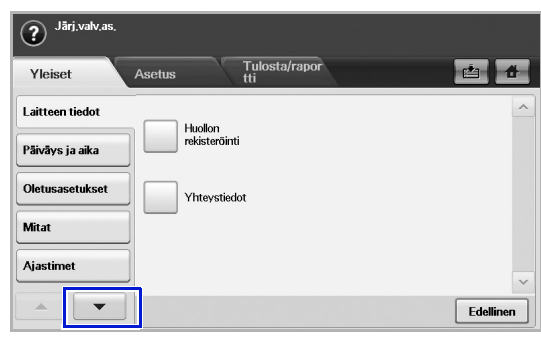

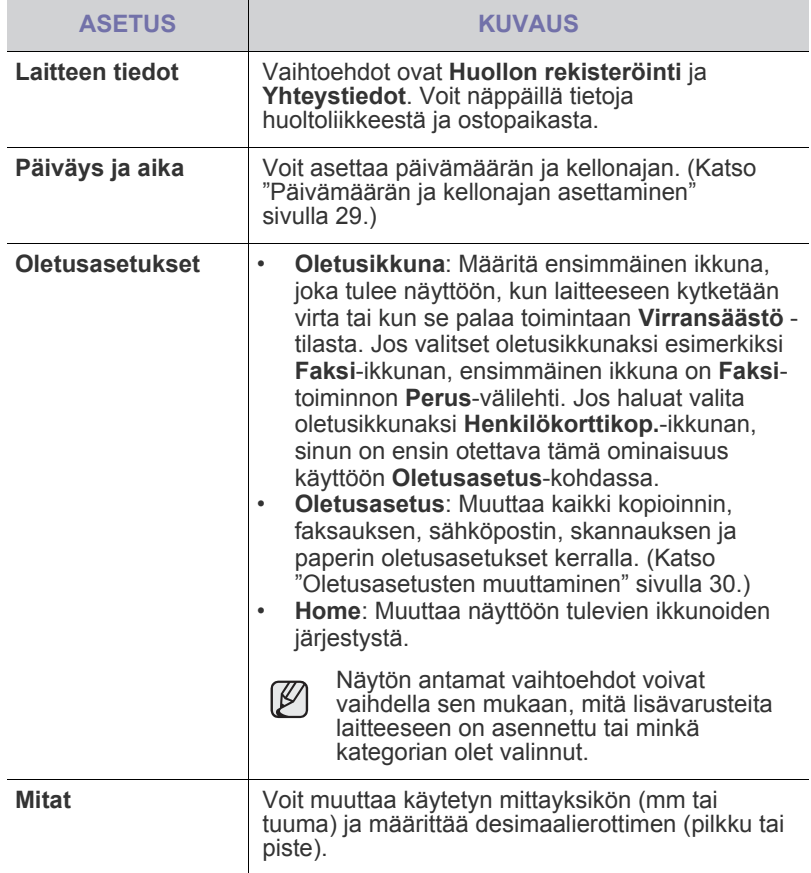

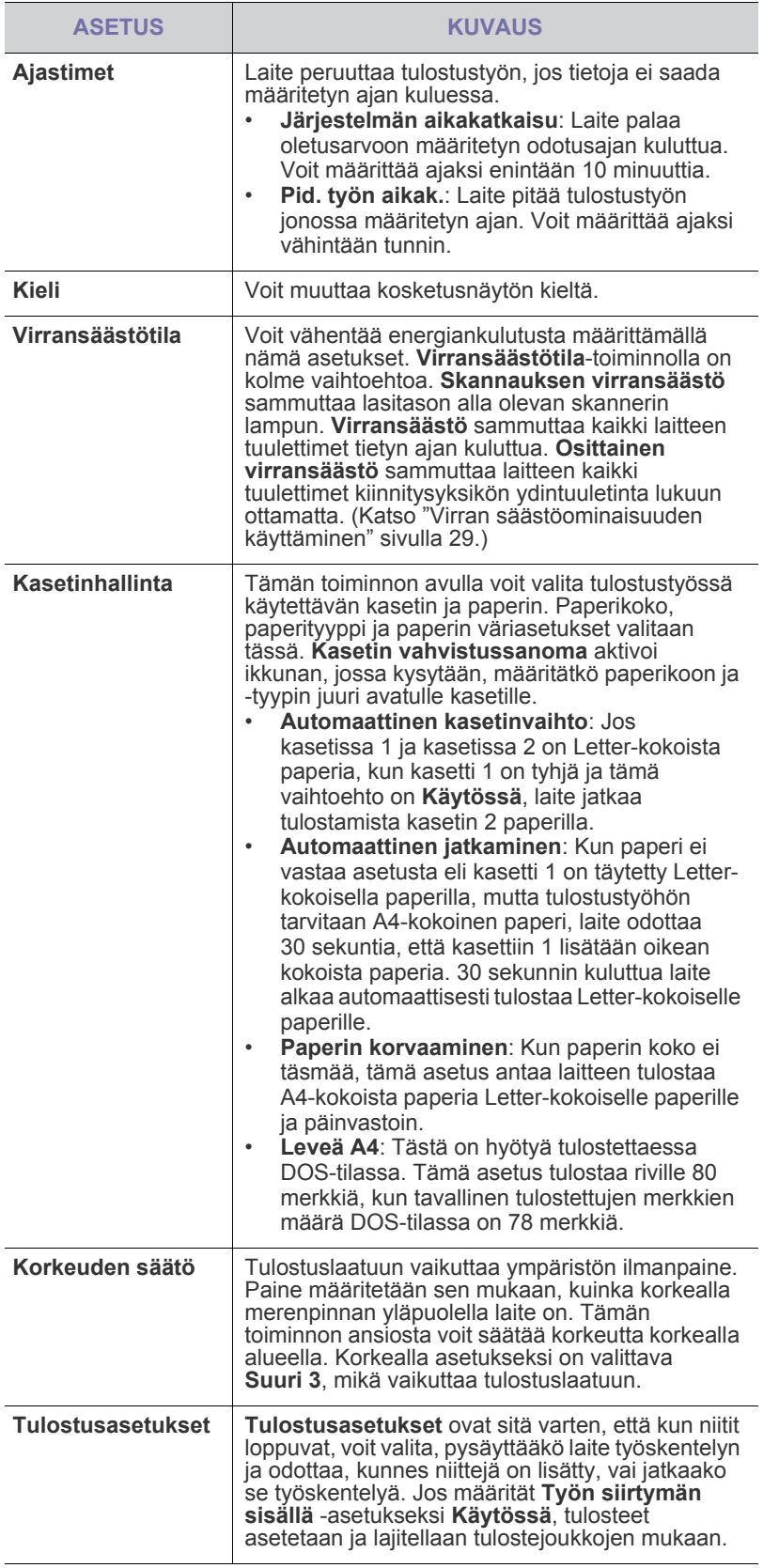

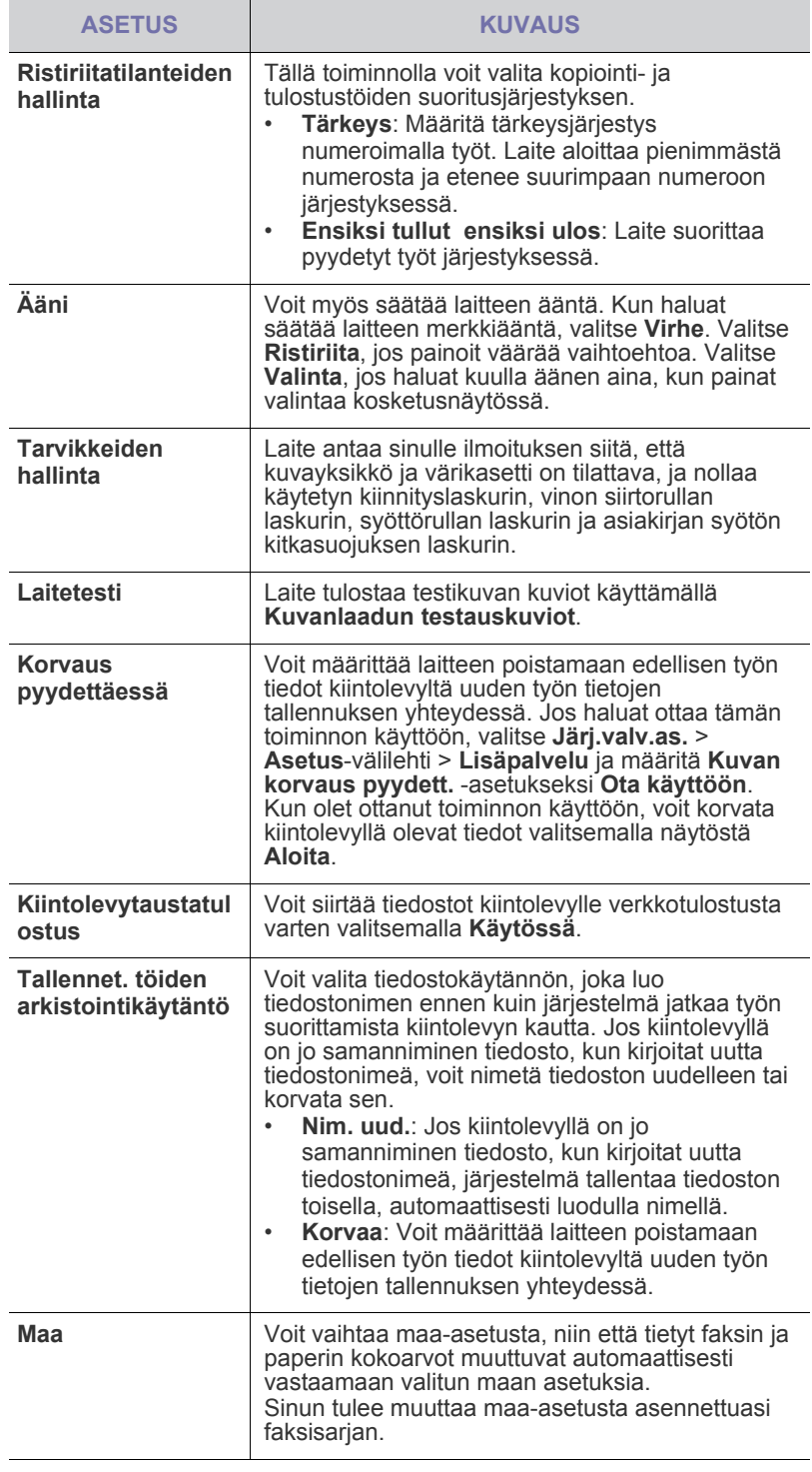

## <span id="page-75-0"></span>**KOPIOINTIASETUS**

Voit määrittää kopioille useita asetuksia etukäteen.

- **1.** Valitse ohjauspaneelista **Machine Setup**.
- **2.** Valitse **Järj.valv.as.** Kun kirjautumisviesti tulee näkyviin, näppäile salasana ja valitse **OK**.
- **3.** Valitse **Asetus**-välilehti > **Kopiointiasetus**.

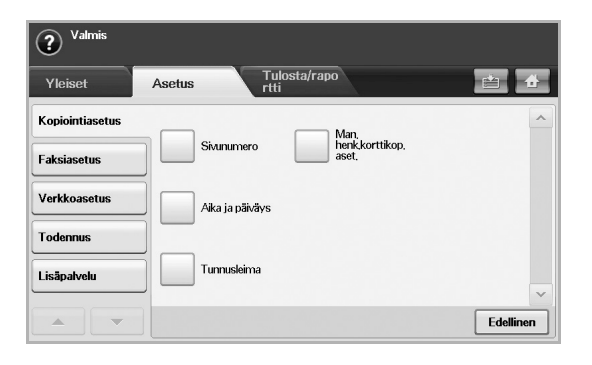

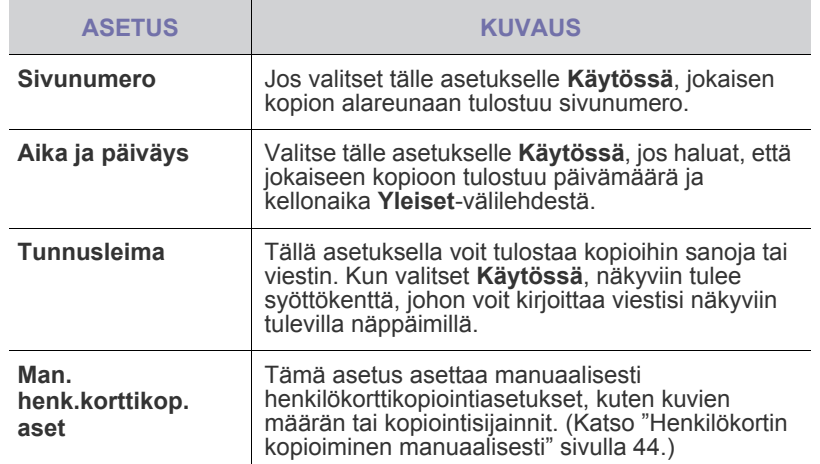

## <span id="page-75-1"></span>**FAKSIASETUS**

 $\mathbb {Z}$ 

Laitteessa on monia faksijärjestelmän asetuksia, jotka käyttäjä voi määrittää. Oletusasetukset voidaan muuttaa vastaamaan omia tarpeita ja mieltymyksiä.

- **1.** Valitse ohjauspaneelista **Machine Setup**.
- **2.** Valitse **Järj.valv.as.** Kun kirjautumisviesti tulee näkyviin, näppäile salasana ja valitse **OK**.
- **3.** Valitse **Asetus**-välilehti > **Faksiasetus**.

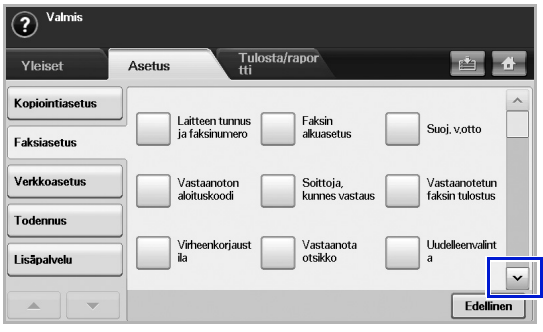

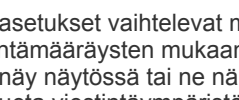

Faksiasetukset vaihtelevat maittain kansainvälisten viestintämääräysten mukaan. Jos jotkin mainitut faksiasetukset eivät näy näytössä tai ne näkyvät harmaina, se merkitsee, ettei niitä tueta viestintäympäristössäsi.

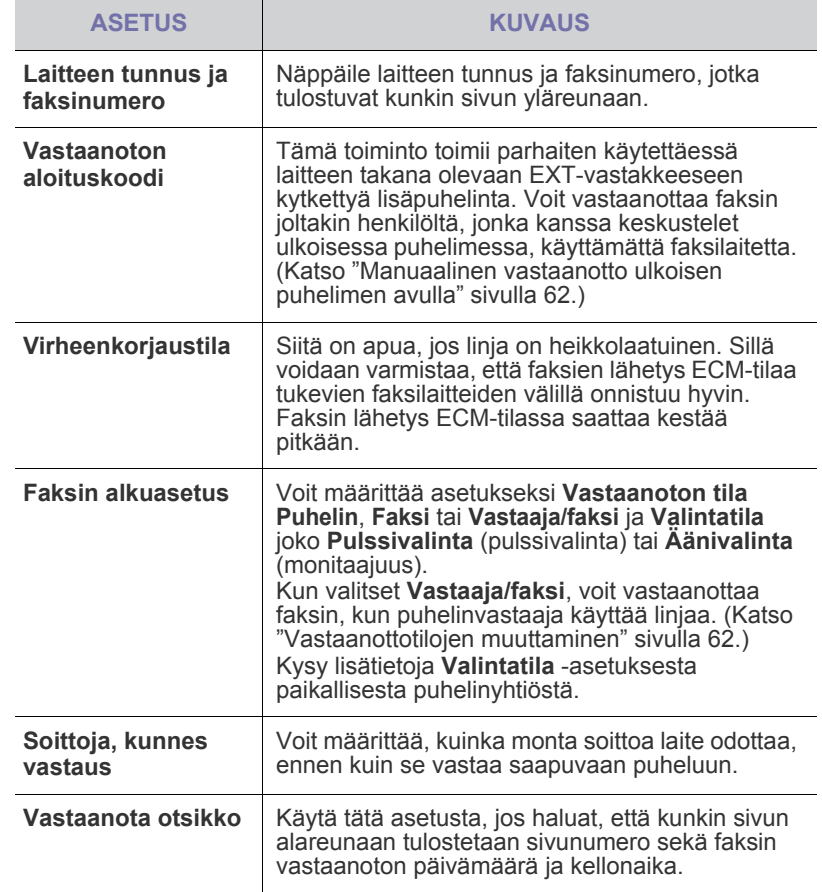

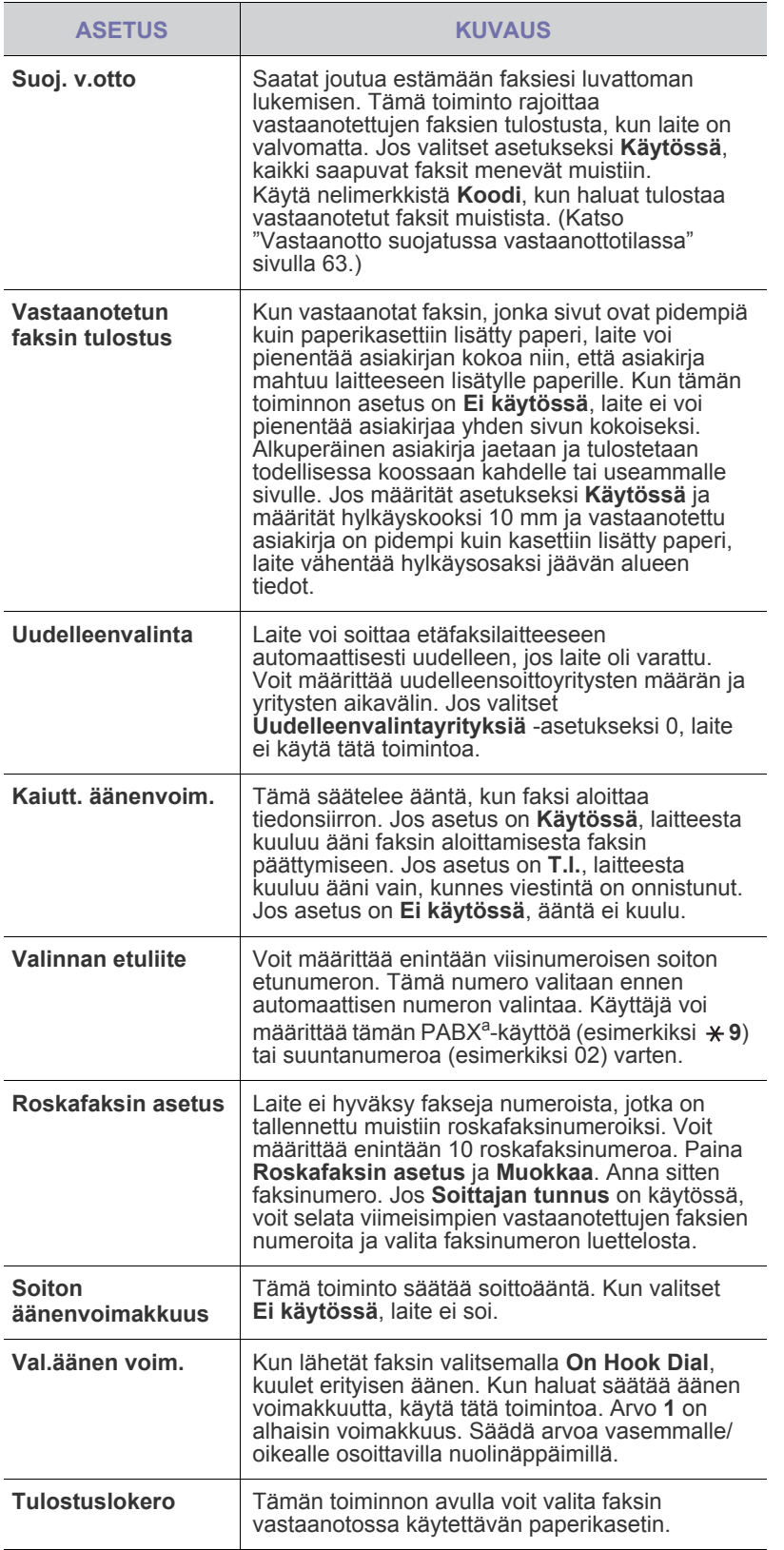

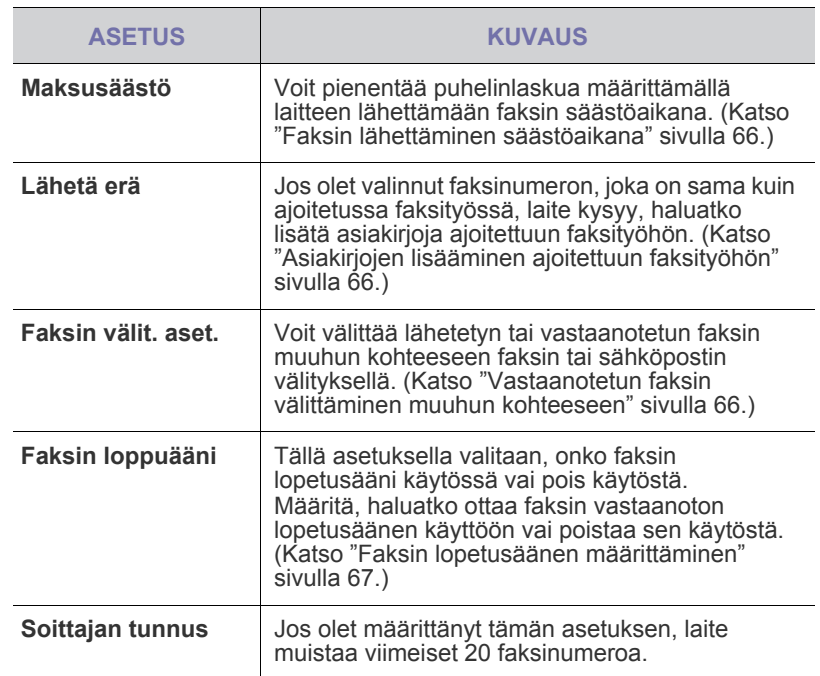

a.Private Automatic Branch Exchange

## <span id="page-77-0"></span>**VERKON ASETUS**

Voit määrittää verkon asetuksen laitteen kosketusnäytön avulla. Ennen kuin voit määrittää verkon asetuksen, sinun on saatava selville verkkoprotokollan tyyppiä ja käytettävää tietokonejärjestelmää koskevat tiedot. Jos et ole varma, mitä asetusta käyttäisit, ota yhteyttä järjestelmänvalvojaan ja pyydä häntä määrittämään tämä laiteverkko.

- **1.** Valitse ohjauspaneelista **Machine Setup**.
- **2.** Valitse **Järj.valv.as.** Kun kirjautumisviesti tulee näkyviin, näppäile salasana ja valitse **OK**.
- **3.** Valitse **Asetus**-välilehti > **Verkkoasetus**.

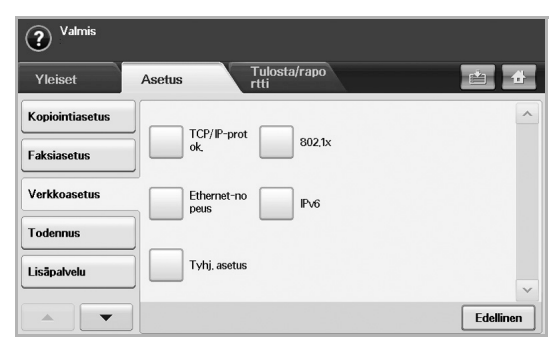

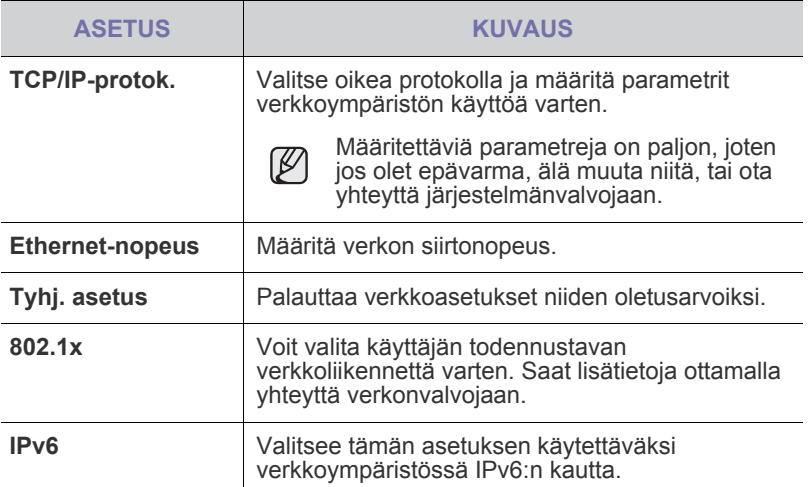

## <span id="page-77-1"></span>**TODENNUS**

Tämän asetuksen avulla voit valvoa ja lukita lähteviä tietoja tai muuttaa salasanaa.

- **1.** Valitse ohjauspaneelista **Machine Setup**.
- **2.** Valitse **Järj.valv.as.** Kun kirjautumisviesti tulee näkyviin, näppäile salasana ja valitse **OK**.
- **3.** Valitse **Asetus**-välilehti > **Todennus**.

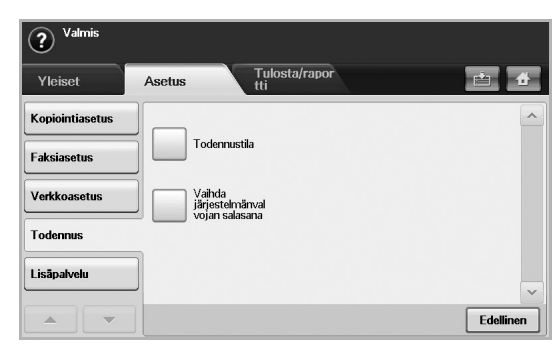

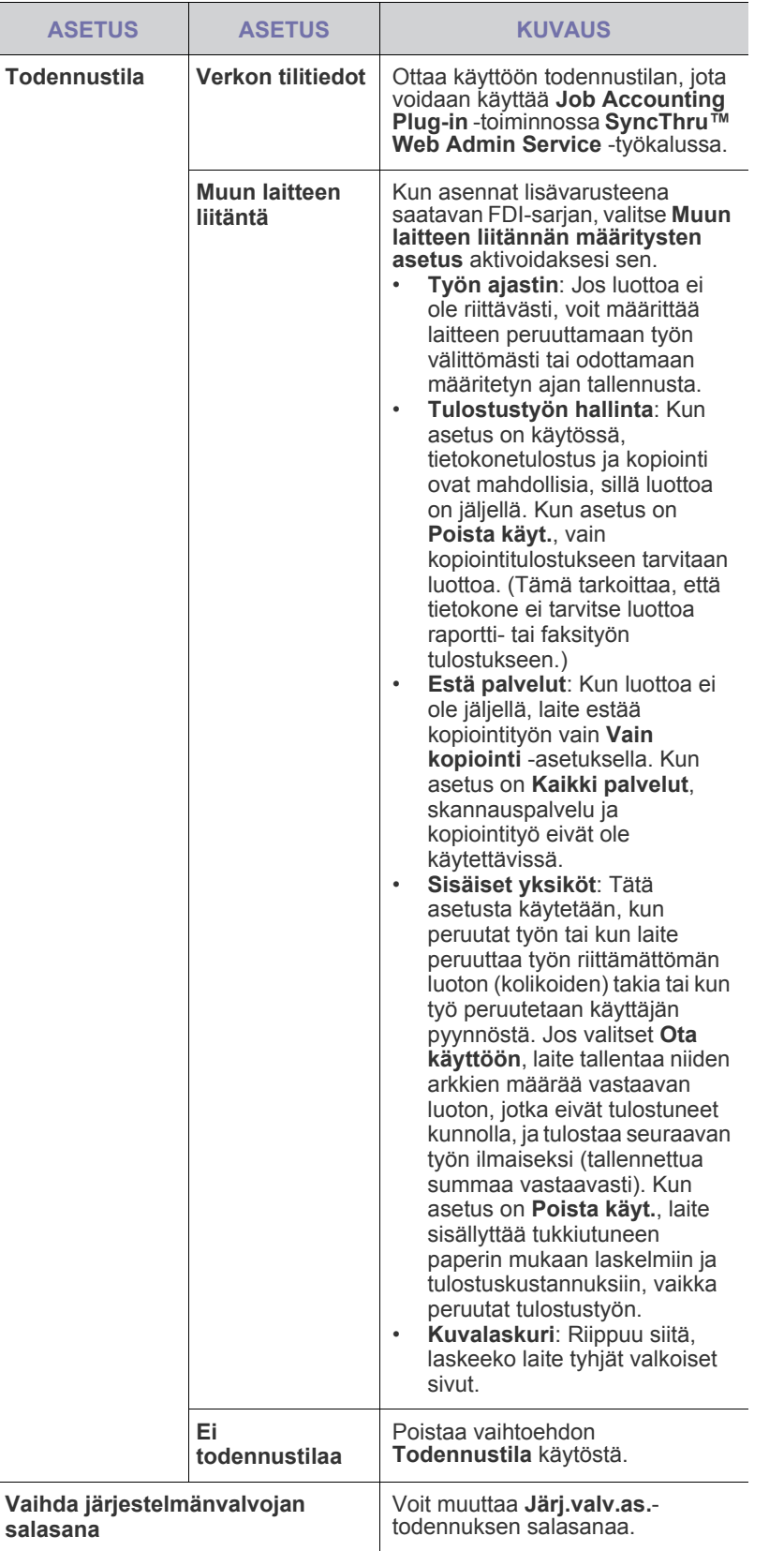

# <span id="page-78-0"></span>**LISÄPALVELU**

Kun haluat laitteeseen lisäominaisuuksia, sinun on asennettava lisävarustesarja ja määritettävä laite sen jälkeen käyttämään kyseisiä ominaisuuksia. Ota ominaisuudet käyttöön seuraavien ohjeiden mukaan.

- **1.** Valitse ohjauspaneelista **Machine Setup**.
- **2.** Valitse **Järj.valv.as.** Kun kirjautumisviesti tulee näkyviin, näppäile salasana ja valitse **OK**.
- **3.** Valitse **Asetus**-välilehti > **Lisäpalvelu**.

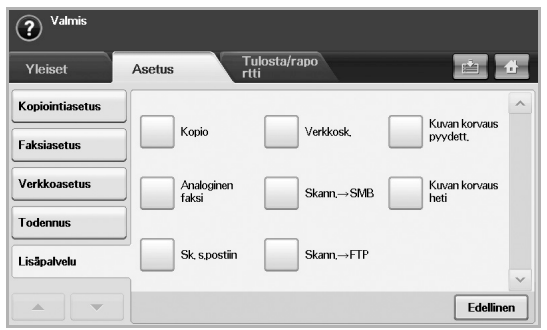

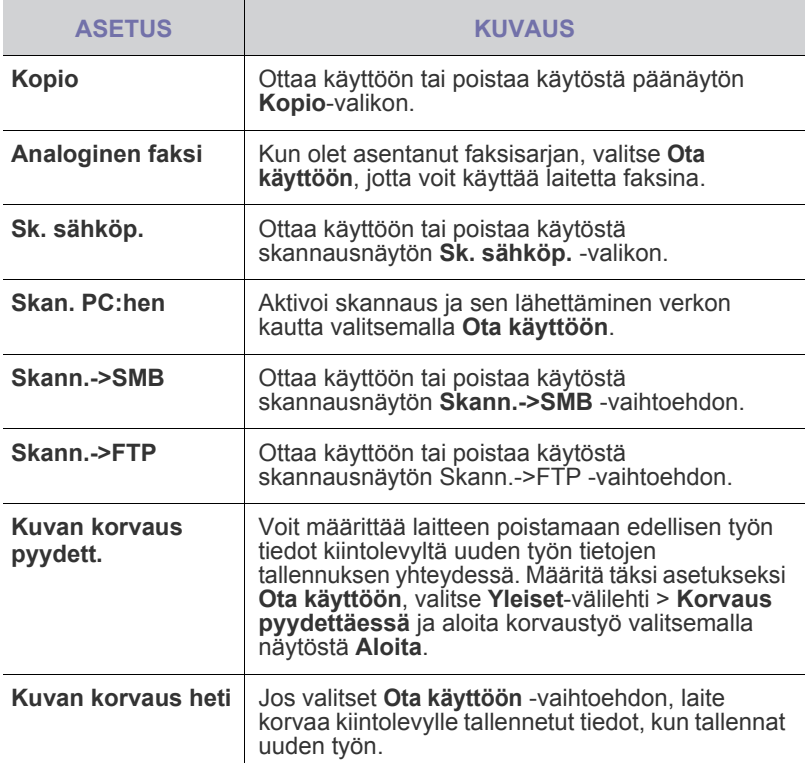

## <span id="page-79-0"></span>**RAPORTIN TULOSTAMINEN**

Voit tulostaa raportin laitteen kokoonpanosta, fonteista jne.

- **1.** Valitse ohjauspaneelista **Machine Setup**.
- **2.** Valitse **Järj.valv.as.** Kun kirjautumisviesti tulee näkyviin, näppäile salasana ja valitse **OK**.
- **3.** Valitse **Tulosta/raportti**-välilehti.

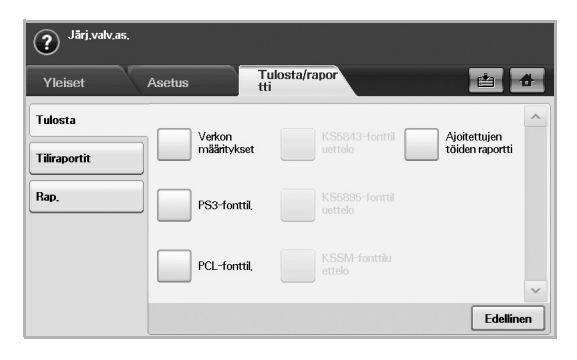

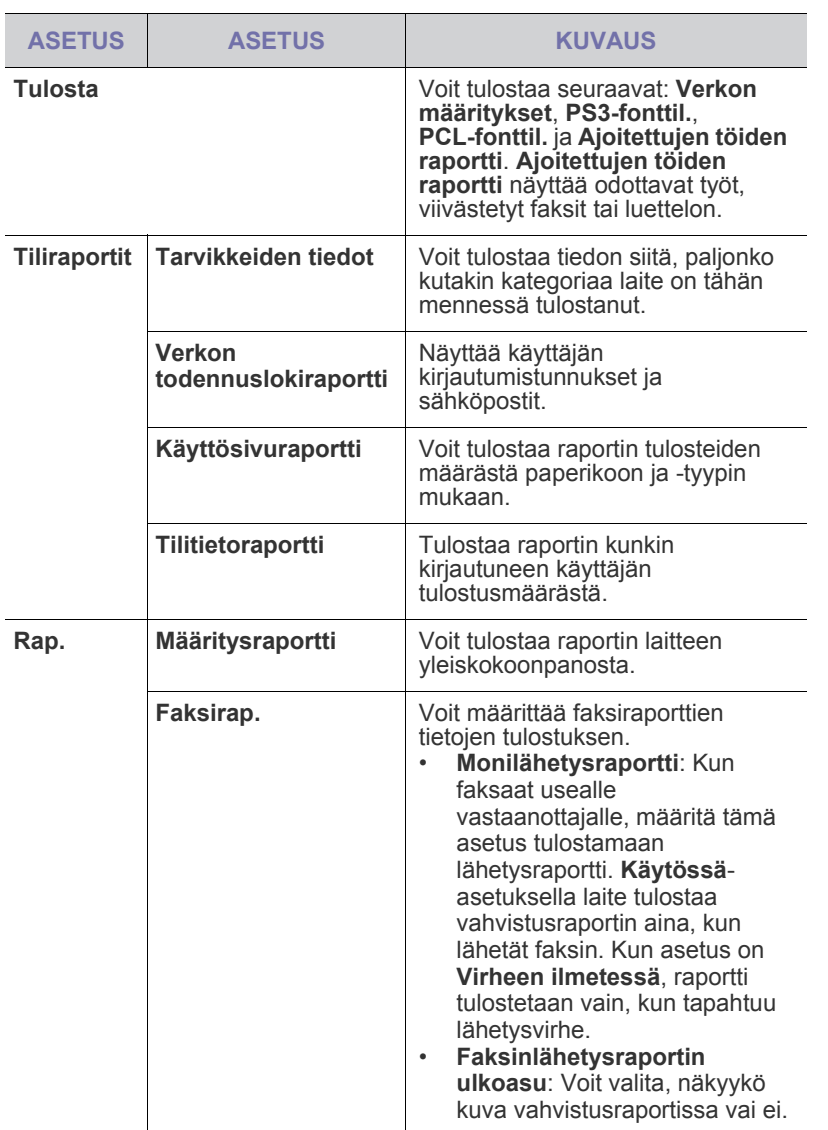

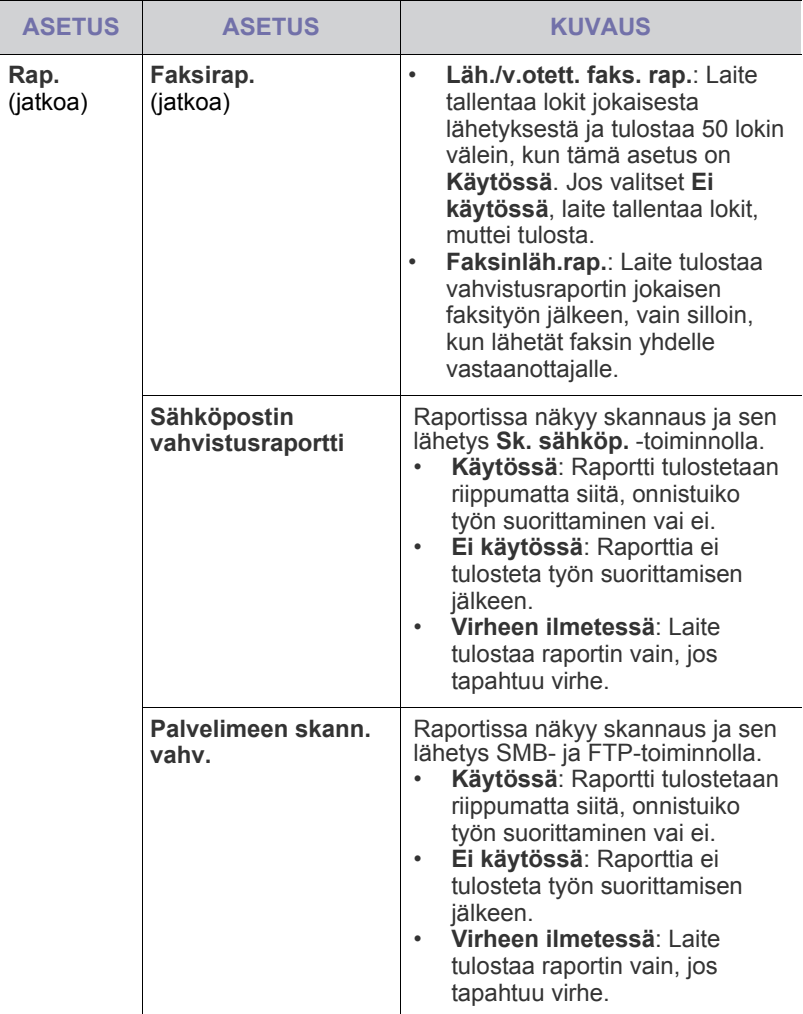

 $\mathbb Z$ 

Voi tulostaa myös laitteen tilatiedot ja tarkastella tilaa **SyncThru Web Service** -työkalulla. Avaa verkossa olevan tietokoneen Web-selain ja näppäile laitteen IP-osoite. Kun **SyncThru Web Service** avautuu, valitse **Information** > **Print information**.

# ylläpito

Tässä luvussa on tietoja laitteen ja väriainekasetin ylläpidosta.

#### **Tämä luku sisältää seuraavat tiedot:**

- • [Laiteraportin tulostaminen](#page-80-1)
- • [Tarvikkeiden keston seuranta](#page-80-2)
- • [Sarjanumeron tarkistaminen](#page-80-3)
- • [Väriaineen tilausilmoituksen lähettäminen](#page-80-4)
- • [Kuvayksikön tilausilmoituksen lähettäminen](#page-80-5)

## <span id="page-80-1"></span><span id="page-80-0"></span>**LAITERAPORTIN TULOSTAMINEN**

Voit tulostaa laitteen tiedot ja työraportin.

- **1.** Valitse ohjauspaneelista **Machine Setup**.
- **2.** Valitse **Laitteen tila** > **Laitteen tiedot**-välilehti > **Tulosta/raportti**.
- **3.** Valitse raportin tyyppi, minkä jälkeen tulostettava luettelo näkyy näytön oikeassa reunassa.
- **4.** Valitse tulostettava luettelo.

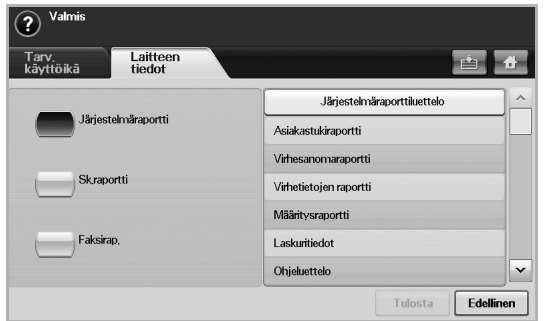

#### **5.** Valitse **Tulosta**.

- Jos haluat tulostaa laitteen verkkotiedot tai fonttiluettelon, valitse lψ **Machine Setup** > **Järj.valv.as.** > **Tulosta/raportti**-välilehti > **Rap.** Jos valitset **Määritysraportti**, tulosta raportti valitsemalla **Tul. nyt**. Vaihtoehdot **Faksirap.**, **Sähköpostin vahvistusraportti** ja **Palvelimeen skann. vahv.** eivät mahdollista tulostusta, ne ovat vain raportin asetuksia varten.
	- Voit tulostaa laitteen kokoonpanon tai tarkkailla tilaa käyttämällä **SyncThru Web Service** -toimintoa. Avaa Web-selain verkkotietokoneessa ja näppäile laitteen IP-osoite. Kun **SyncThru Web Service** avautuu, valitse **Information** > **Print information**.

## <span id="page-80-2"></span>**TARVIKKEIDEN KESTON SEURANTA**

Jos haluat seurata tarvikkeiden keston ilmaisimia, toimi seuraavasti.

- **1.** Valitse ohjauspaneelista **Machine Setup**.
- **2.** Valitse **Laitteen tila**.
- **3.** Tarkista jäljellä oleva osuus selaamalla tarvikkeiden luetteloa.
- • [Tallennettujen asiakirjojen tarkistaminen](#page-81-0)
- • [Laitteen puhdistaminen](#page-81-1)
- • [Väriainekasetin käsitteleminen](#page-82-0)
- • [Kuvayksikön ylläpito](#page-83-0)
- • [Varaosat](#page-85-0)

### <span id="page-80-3"></span>**SARJANUMERON TARKISTAMINEN**

Jos haluat tarkistaa sarjanumeron näytössä, toimi seuraavasti.

- **1.** Valitse ohjauspaneelista **Machine Setup**.
- **2.** Valitse **Laitteen tila** > **Laitteen tiedot**-välilehti > **Laitteen tiedot**.

#### <span id="page-80-5"></span>**KUVAYKSIKÖN TILAUSILMOITUKSEN LÄHETTÄMINEN**

Voit määrittää laitteen antamaan ilmoituksen, kun kuvayksikön käyttöikä on lähes ummessa ja kun uusi yksikkö on tilattava.

- **1.** Valitse ohjauspaneelista **Machine Setup**.
- **2.** Valitse **Järj.valv.as.** Kun kirjautumisviesti tulee näkyviin, näppäile salasana ja valitse **OK**.
- **3.** Valitse **Yleiset**-välilehti > **Tarvikkeiden hallinta** > **Kuvayksikön tilausilmoituksen lähettäm.**.
- **4.** Ota tämä asetus käyttöön painamalla **K.yks. k.iän väh. ilm.** ja määritä jäljellä olevan käyttöiän taso painamalla **K.yks. k.iän v. ilm. t.**.
- **5.** Valitse **OK**.

#### <span id="page-80-4"></span>**VÄRIAINEEN TILAUSILMOITUKSEN LÄHETTÄMINEN**

Voit määrittää laitteen ilmoittamaan sinulle, että väriaine on vähissä ja sitä on tilattava lisää.

- **1.** Valitse ohjauspaneelista **Machine Setup**.
- **2.** Valitse **Järj.valv.as.** Kun kirjautumisviesti tulee näkyviin, näppäile salasana ja valitse **OK**.
- **3.** Valitse **Yleiset**-välilehti > **Tarvikkeiden hallinta** > **Väriainekasetin uudelleentilauksen ilmoitus**.
- **4.** Ota tämä asetus käyttöön painamalla **Väh. väriaineen ilm.** ja määritä jäljellä olevan käyttöiän taso painamalla **Väh. v.ain. ilm. taso**.
- **5.** Valitse **OK**.

#### <span id="page-81-0"></span>**TALLENNETTUJEN ASIAKIRJOJEN TARKISTAMINEN**

Laite näyttää tulostus- tai faksityön asiakirjaluettelon. Paina **Tall. asiakirjat pää**näytössä. Jos näyttöön tulee jokin muu valikko, valitse ( ), jos haluat siirtyä **päänäyttöön**.

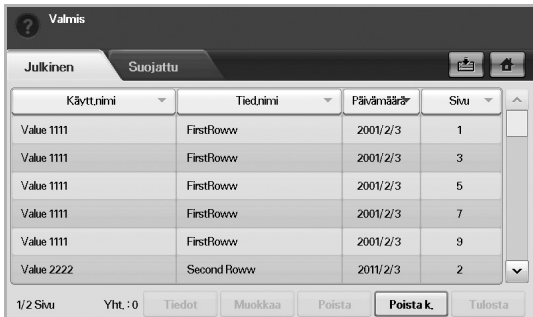

- **Julkinen** -välilehti: Näyttää viivästetyn tulostuksen ja tallennetun tulostustyön työluettelon.
- **Suojattu** -välilehti: Näyttää suojatun tulostuksen, suojatun vastaanoton ja suojatun tallennetun tulostustyön työluettelon.
- **Käytt.nimi**: Näyttää työn rekisteröineen käyttäjän nimen.
- **Tied.nimi**: Näyttää työn nimen, joka on rekisteröity työtietona. Tietokonetulostuksessa näkyy tiedostonimi.
- **Päivämäärä**: Näyttää rekisteröidyn työn päivämäärän.
- **Sivu**: Näyttää työn kokonaissivumäärän.
- **Tiedot**: Tuo näkyviin erillisen viestin, josta ilmenevät työn tiedot, tiedostokoko, paperikoko ja paperityyppi.
- **Muokkaa**: Voit muuttaa tiedostonimeä.
- **Poista**: Poistaa valitun luettelon.
- **Poista k.**: Poistaa koko luettelon.
- **Tulosta**: Tulostaa valitun luettelon. Valitse ponnahdusikkunassa tulosteiden määrä.

## <span id="page-81-1"></span>**LAITTEEN PUHDISTAMINEN**

Jotta tulostus- ja skannauslaatu pysyisi hyvänä, toimi näiden puhdistusohjeiden mukaan aina, kun väriainekasetti vaihdetaan tai kun tulostus- ja skannausongelmia esiintyy.

- Laitteen kotelon puhdistaminen aineilla, jotka sisältävät runsaasti  $\sqrt{N}$ alkoholia, liuottimia tai muita voimakkaita aineita, voi muuttaa kotelon väriä tai sen muotoa.
	- Jos laitteessasi tai sen ympäristössä on väriainetta, suosittelemme, että pyyhit väriaineen pois kostealla liinalla. Jos käytät pölynimuria, ihmisille mahdollisesti haitallista väriainepölyä joutuu ilmaan.

### **Laitteen ulkopuolen puhdistaminen**

Puhdista laitteen kuori pehmeällä nukkaamattomalla kankaalla. Voit kostuttaa kangasta hieman vedellä, mutta varo, ettei laitteen päälle tai sisään tipu vettä.

#### **Laitteen sisäosien puhdistaminen**

Kun sisäpuoli on puhdistettava, ota yhteyttä huoltoedustajaan.

## <span id="page-81-2"></span>**Siirtoyksikön puhdistaminen**

Laitteessa olevan siirtoyksikön puhdistaminen on suositeltavaa laitteen tulostuslaadun takia. Puhdistus kannattaa suorittaa kerran vuodessa tai 10 000 sivun tulostuksen jälkeen.

- **1.** Valmistele pehmeä nukkaamaton liina.
- **2.** Katkaise laitteesta virta.
- **3.** Irrota virtajohto pistorasiasta.
- **4.** Avaa sivukansi.

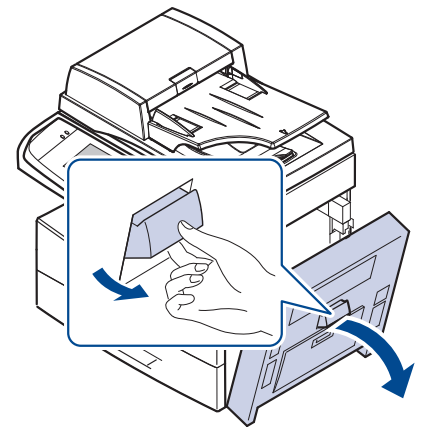

**5.** Pyyhi siirtoyksikön pinta.

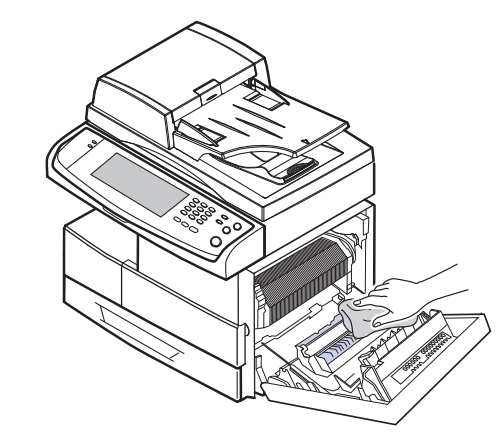

- **6.** Sulje sivukansi.
- <span id="page-81-3"></span>**7.** Liitä virtajohto ja kytke virta laitteeseen.

### **Skannausyksikön puhdistaminen**

Kun skannausyksikkö pidetään puhtaana, kopioiden laatu säilyy hyvänä. On suositeltavaa, että puhdistat skannausyksikön kunkin päivän aluksi sekä tarvittaessa myös päivän aikana.

- **1.** Kostuta pehmeä ja nukkaamaton kangas tai paperi kevyesti vedellä.
- **2.** Avaa skannerin kansi.

**3.** Pyyhi skannerin lasitason ja automaattisen kaksipuolisten asiakirjojen syöttölaitteen lasin kantta, kunnes se on puhdas ja kuiva.

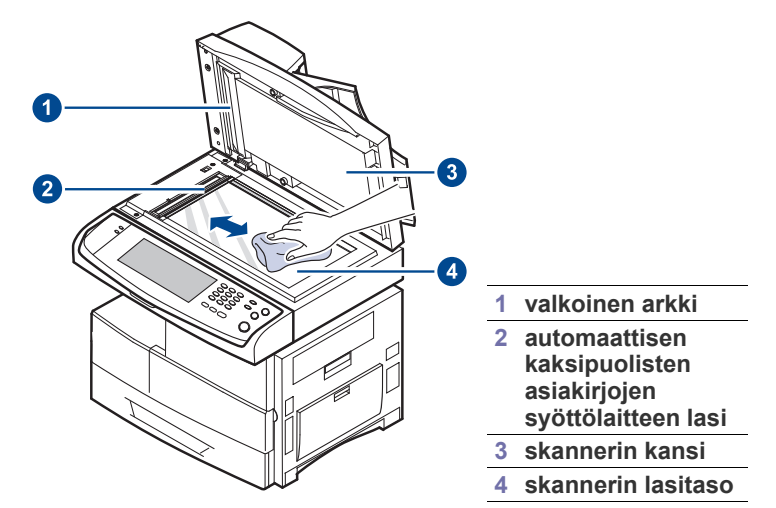

- **4.** Pyyhi laitteen kannen ja valkoisen taustan alapuolta, kunnes se on puhdas ja kuiva.
- **5.** Sulje skannerin kansi.

## <span id="page-82-0"></span>**VÄRIAINEKASETIN KÄSITTELEMINEN**

#### **Kasetin säilytys**

Saat väriainekaseteista parhaan hyödyn, kun muistat seuraavat ohjeet:

- Poista väriainekasetti pakkauksesta vasta juuri ennen käyttöä.
- Älä täytä väriainekasettia uudelleen. Tulostimen takuu ei korvaa vahinkoa, joka aiheutuu uudelleentäytetystä kasetista.
- Säilytä väriainekasetteja samassa ympäristössä kuin laitetta.

### **Väriainekasetin odotettu käyttöikä**

Väriainekasetin käyttöikä määräytyy tulostustöiden käyttämän väriaineen määrän mukaan. Todellinen määrä voi vaihdella sen mukaan, kuinka paljon väriainetta kullakin sivulla käytetään, ja sivujen määrään voi vaikuttaa käyttöympäristö, tulostusväli, tulostusmateriaalin tyyppi ja koko. Jos tulostat runsaasti kuvia, väriainekasetti on ehkä vaihdettava useammin.

#### <span id="page-82-1"></span>**Väriainekasetin vaihtaminen**

Kun väriainekasetti on täysin tyhjä:

- **Käyttöikä on päättynyt, vaihda uuteen syaaniin väriainekasettiin.** teksti tulee näyttöön.
- Laite lopettaa tulostamisen. Saapuvat faksit tallennetaan muistiin.

Tässä vaiheessa väriainekasetti on vaihdettava. Tarkista laitteesi väriainekasetin tyyppi. [\(Katso "Tarvikkeet" sivulla 108.\)](#page-107-0)

**1.** Avaa sivukansi.

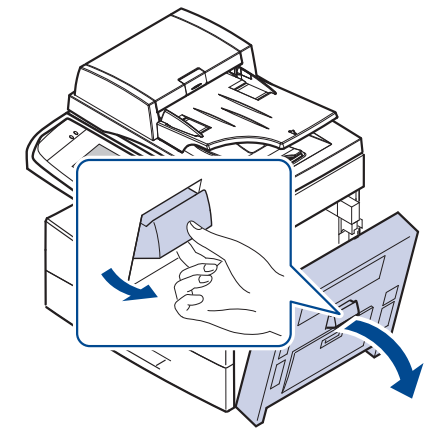

**2.** Avaa etukansi.

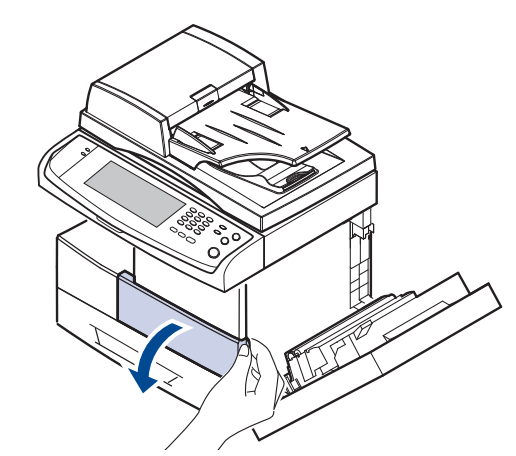

**3.** Käännä kasetin lukitusvipua oikealle, kunnes kuulet napsahduksen ja väriainekasetti vapautuu.

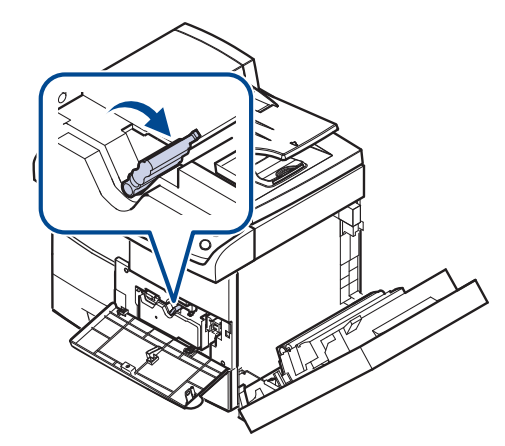

**4.** Nosta lukitusvipua ja vedä väriainekasetti ulos.

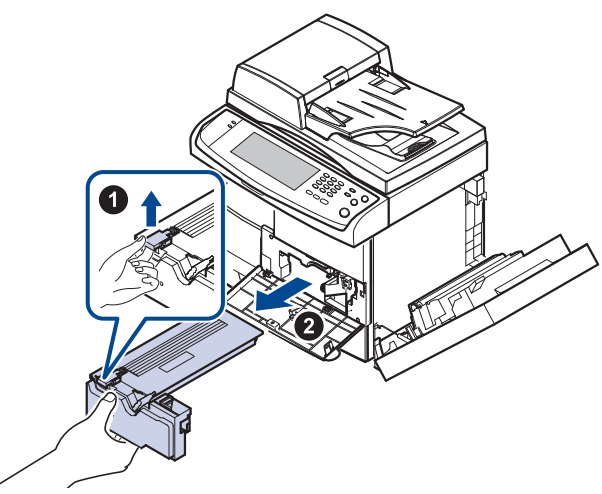

- **5.** Poista uusi väriainekasetti pakkauksesta.
- **6.** Käännä kasettia 5–6 kertaa, jotta väriaine jakautuu tasaisesti kasetin sisällä.

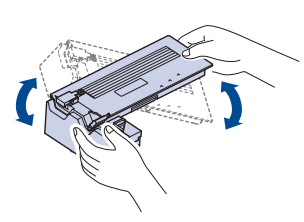

- Jos väriainetta joutuu vaatteillesi, pyyhi väriaine kuivalla kankaalla ja M pese vaatekappale kylmällä vedellä. Kuuma vesi saa väriaineen kiinnittymään kankaaseen.
- **7.** Tartu väriainekasettiin sen kahvasta ja työnnä kasetti hitaasti laitteessa olevaan aukkoon.

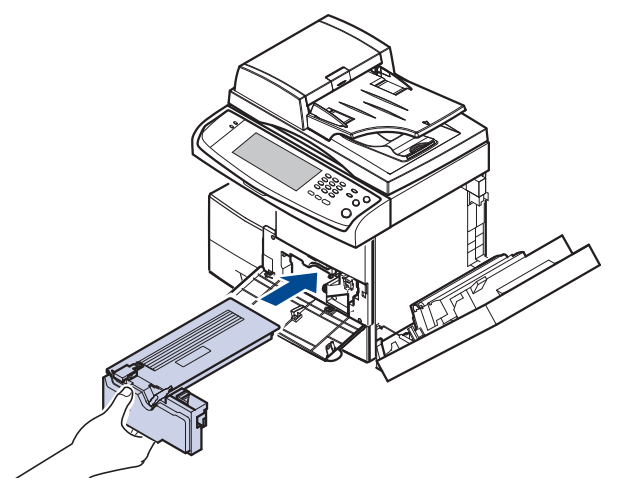

**8.** Liu'uta uusi väriainekasetti laitteeseen niin, että se lukittuu paikoilleen.

**9.** Käännä kasetin lukitusvipua vasemmalle, kunnes kuulet napsahduksen.

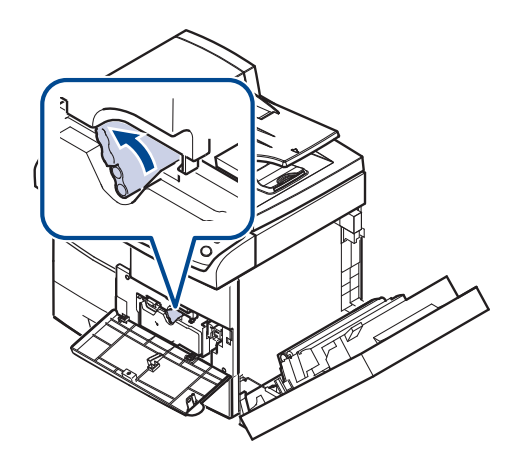

**10.** Sulje ensin etukansi ja sen jälkeen sivukansi.

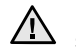

Kun olet vaihtanut väriainekasetin, odota useita minuutteja sammuttamatta laitetta, ennen kuin se siirtyy valmiustilaan. Laitteessa saattaa muutoin ilmetä toimintahäiriö.

## <span id="page-83-0"></span>**KUVAYKSIKÖN YLLÄPITO**

## **Väriainekasetin odotettu käyttöikä**

Kuvayksikön tavanomainen riittävyys on noin 80 000 kopiota. Näytössä näkyy teksti **Vaihda uuteen syaaniin kuvayksikköön.**, kun kuvayksikön käyttöikä on lähes umpeutunut. Kuvayksikkövaroituksen jälkeen voidaan tehdä vielä noin 6 000 kopiota, mutta vaihtokuvayksikkö kannattaa hankkia varastoon. Käyttöympäristö, tulostusväli, tulostusmateriaalin tyyppi ja tulostusmateriaalin koko voivat vaikuttaa kuvayksikön riittävyyteen.

• **Vaihda uuteen syaaniin kuvayksikköön.** -teksti tulee näyttöön.

Käytetään kuvayksikön tilaustietojen hankkimiseen. [\(Katso "Tarvikkeet"](#page-107-0)  [sivulla 108.](#page-107-0))

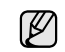

Älä altista kuvayksikköä valolle pidemmäksi aikaa kuin muutamaksi minuutiksi, sillä liiallinen valo voi vahingoittaa sitä.

## <span id="page-83-1"></span>**Kuvayksikön vaihtaminen**

**1.** Avaa sivukansi.

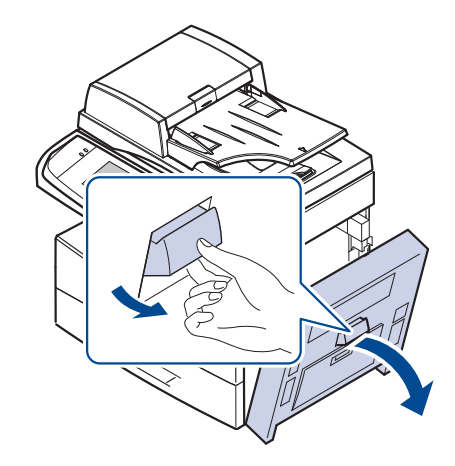

**2.** Avaa etukansi.

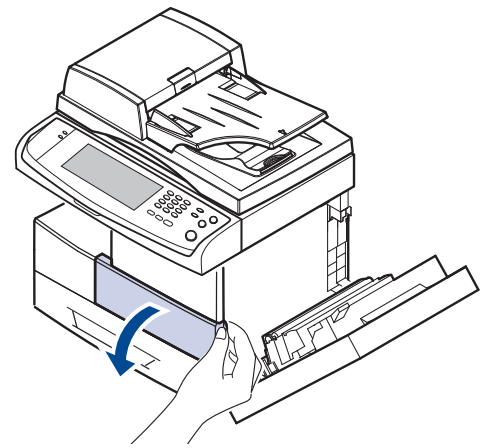

**3.** Käännä kasetin lukitusvipua oikealle, kunnes kuulet napsahduksen ja väriainekasetti vapautuu.

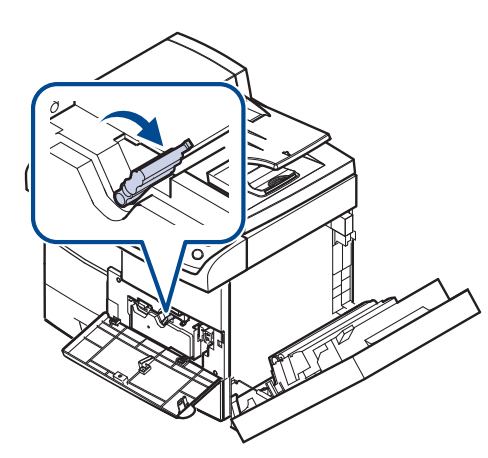

**4.** Nosta lukitusvipua ja vedä väriainekasetti ulos.

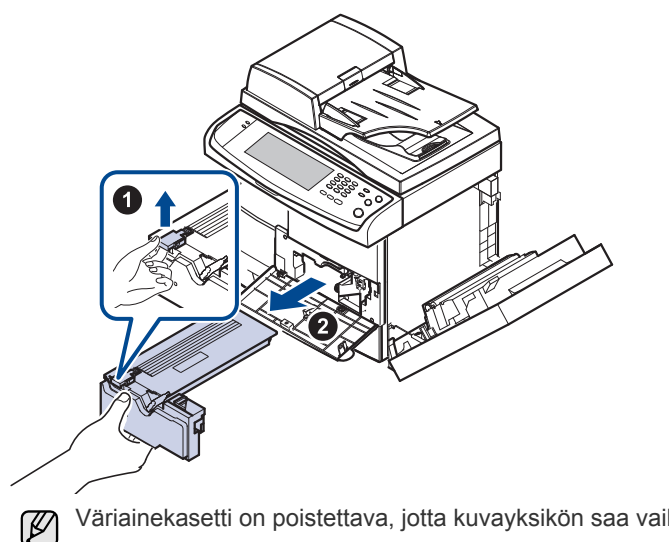

Väriainekasetti on poistettava, jotta kuvayksikön saa vaihdettua.

**5.** Vedä käytetty kuvayksikkö ulos.

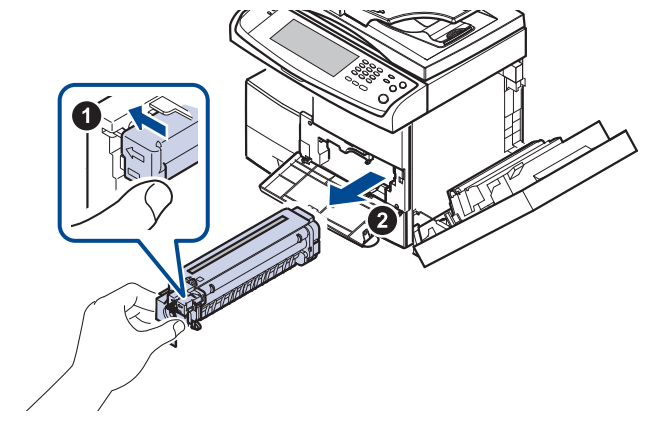

- **6.** Poista uusi kuvayksikkö pakkauksesta.
- **7.** Vedä teippi varovasti pois kasetista.
- **8.** Ravista kuvayksikköä sivulta toiselle 5–6 kertaa.

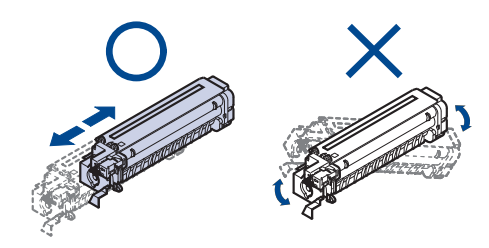

Jos väriainetta joutuu vaatteillesi, pyyhi väriaine kuivalla kankaalla  $\varnothing$ ja pese vaatekappale kylmällä vedellä. Kuuma vesi saa väriaineen kiinnittymään kankaaseen.

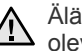

Älä koske kuvayksikön vihreään keskiosaan. Käytä kasetissa olevaa kädensijaa välttääksesi tämän kohdan koskettamista.

**9.** Ota uusi kuvayksikkö pakkauksesta ja liu'uta se paikalleen varmistaen, ettet kosketa kuvayksikön pintaa.

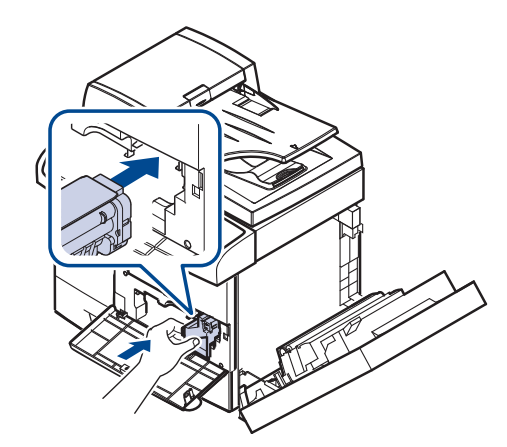

**10.** Liu'uta uusi väriainekasetti laitteeseen niin, että se lukittuu paikoilleen.

**11.** Käännä kasetin lukitusvipua vasemmalle, kunnes kuulet napsahduksen.

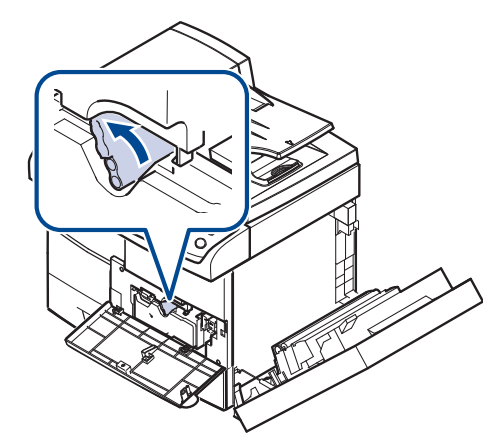

**12.** Sulje ensin etukansi ja sen jälkeen sivukansi.

 $\Delta$ 

Kun olet vaihtanut väriainekasetin, odota useita minuutteja sammuttamatta laitetta, ennen kuin se siirtyy valmiustilaan. Laitteessa saattaa muutoin ilmetä toimintahäiriö.

## <span id="page-85-0"></span>**VARAOSAT**

Jotta voit välttää kuluneista osista aiheutuvan tulostuslaadun heikkenemisen ja paperinsyöttöongelmat sekä pitää laitteen parhaassa mahdollisessa toimintakunnossa, seuraavat osat on vaihdettava tietyn sivumäärän tulostamisen jälkeen tai sitten, kun kunkin osan käyttöikä on kulunut.

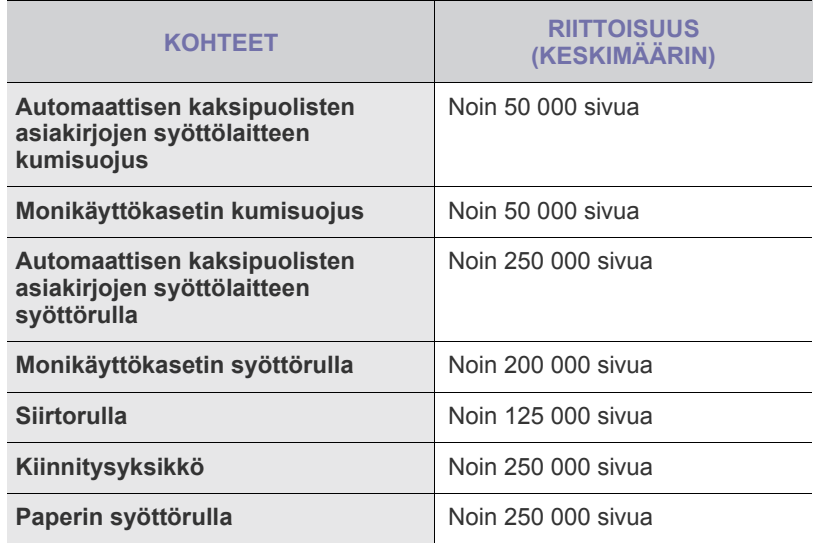

Suosittelemme, että tämän ylläpidon suorittaa valtuutettu huoltoliike, jälleenmyyjä tai myyjä, jolta ostit laitteen. Takuu ei kata huollettavien osien vaihtamista niiden käyttöiän päättymisen jälkeen.

# vianmääritys

Tässä luvussa on hyödyllisiä tietoja siitä, mitä voit tehdä virheen ilmetessä.

#### **Tämä luku sisältää seuraavat tiedot:**

- • [Vihjeitä paperitukosten välttämiseksi](#page-86-0)
- • [Asiakirjatukosten poistaminen](#page-86-1)
- • [Paperitukosten selvittäminen](#page-88-0)

## <span id="page-86-0"></span>**VIHJEITÄ PAPERITUKOSTEN VÄLTTÄMISEKSI**

Voit välttää useimmat paperitukokset valitsemalla oikeat materiaalityypit. Kun paperitukos ilmenee, noudata sivulla [87](#page-86-0) olevia ohjeita.

- Varmista, että säädettävät ohjaimet on asetettu oikein. ([Katso "Paperin](#page-36-0)  [lisääminen" sivulla 37.\)](#page-36-0)
- Älä lisää liikaa paperia paperikasettiin. Varmista, että paperin määrä ei ylitä paperikasetin sisäreunassa olevaa rajamerkkiä.
- Älä poista paperia kasetista tulostuksen ollessa kesken.
- Ilmaa paperit ja suorista ne ennen niiden laitteeseen lisäämistä.
- Älä käytä rypistyneitä, kosteita tai käpristyneitä papereita.
- Älä lisää paperikasettiin eri paperityyppejä samanaikaisesti.
- Käytä vain suositeltua tulostusmateriaalia. ([Katso "Paperikoon ja -lajin](#page-38-0)  [määrittäminen" sivulla 39.](#page-38-0))
- Varmista, että tulostusmateriaalien tulostuspuoli on paperikasetissa alaspäin ja monikäyttökasetissa alaspäin.
- Toimi seuraavasti, jos paperitukoksia tapahtuu usein tulostaessasi A5-/B5-kokoiselle paperille:

Lisää paperi kasettiin niin, että pitkä reuna on kohti kasetin etuosaa. Jos paperi lisätään näin, ei voida tulostaa kaksipuolisia.

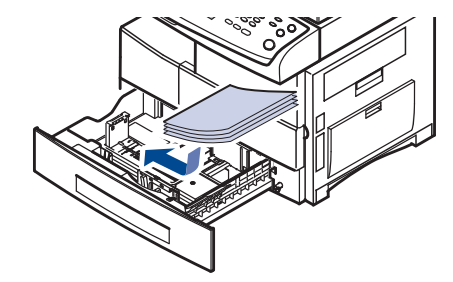

Määritä tulostinmääritysikkunassa, että sivun suuntaa kierretään 90 astetta. Lisätietoja saat *Ohjelmisto-osiosta*.

## <span id="page-86-1"></span>**ASIAKIRJATUKOSTEN POISTAMINEN**

Jos alkuperäinen asiakirja juuttuu kiinni kulkiessaan automaattisen kaksipuolisten asiakirjojen syöttölaitteen läpi, näyttöön tulee varoitusviesti.

Vältä asiakirjan repeytyminen vetämällä asiakirja ulos hitaasti ja <u>/I\</u> rauhallisesti.

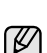

Asiakirjatukosten välttämiseksi käytä skannerin lasitasoa paksuille,

**1.** Poista kaikki jäljellä olevat sivut automaattisesta kaksipuolisten asiakirjojen syöttölaitteesta.

- • [Näytön ilmoitukset](#page-94-0)
- • [Muiden ongelmien ratkaiseminen](#page-97-0)
- **2.** Avaa automaattisen kaksipuolisten asiakirjojen syöttölaitteen kansi.

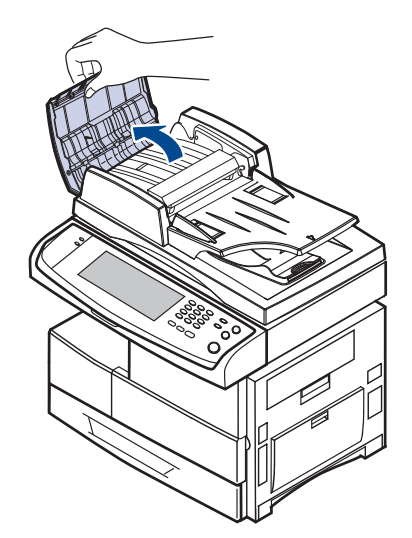

**3.** Poista juuttunut paperi automaattisesta kaksipuolisten asiakirjojen syöttölaitteesta varovasti.

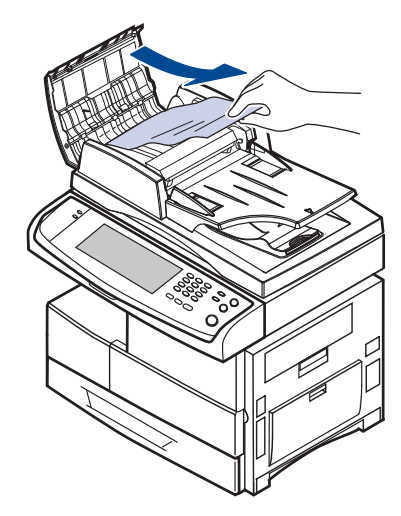

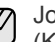

os et näe paperia tällä alueella, katso kohta [Rullan syöttöhäiriö.](#page-87-0) ([Katso "Rullan syöttöhäiriö" sivulla 88.\)](#page-87-0)

**4.** Sulje automaattisen kaksipuolisten asiakirjojen syöttölaitteen kansi. Laita sitten mahdolliset poistetut sivut takaisin automaattiseen kaksipuolisten asiakirjojen syöttölaitteeseen.

## **Paperin ulostulovirhe**

- **1.** Poista jäljellä olevat asiakirjat automaattisesta kaksipuolisten asiakirjojen syöttölaitteesta.
- **2.** Avaa automaattisen kaksipuolisten asiakirjojen syöttölaitteen kansi.

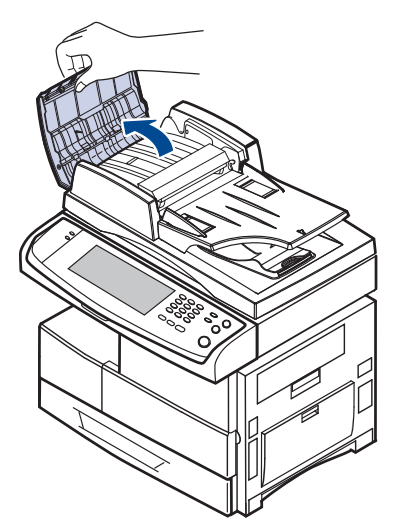

**3.** Avaa asiakirjojen syöttökasetti ja vedä asiakirja varovasti ulos automaattisesta kaksipuolisten asiakirjojen syöttölaitteesta.

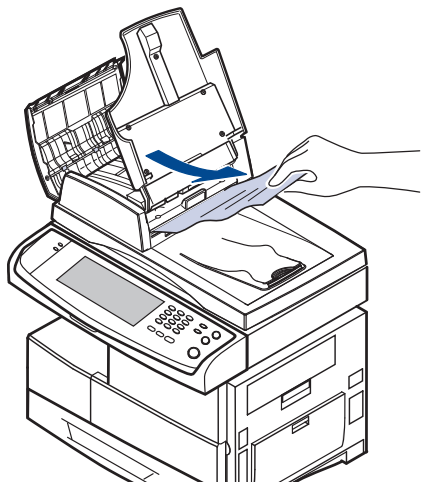

**4.** Sulje automaattisen kaksipuolisten asiakirjojen syöttölaitteen kansi ja asiakirjojen syöttökasetti. Laita sitten asiakirjat takaisin automaattiseen kaksipuolisten asiakirjojen syöttölaitteeseen.

## <span id="page-87-0"></span>**Rullan syöttöhäiriö**

- **1.** Avaa skannerin kansi.
- **2.** Tartu juuttuneeseen paperiin ja poista se syöttöalueelta vetämällä sitä varovasti molemmin käsin oikealle.

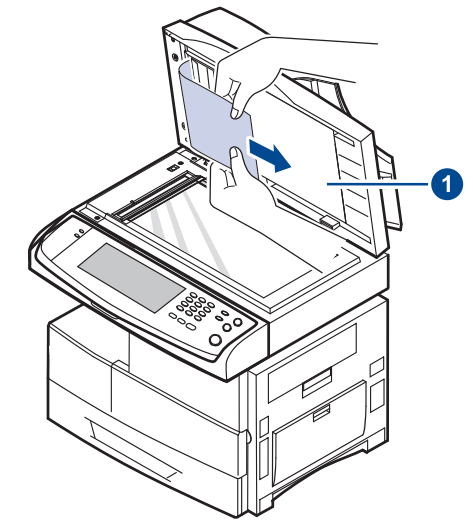

**<sup>1</sup> skannerin kansi**

Jos et löydä paperia tältä alueelta, lopeta ja siirry vaiheeseen [3.](#page-87-1)

<span id="page-87-1"></span>**3.** Avaa valkoinen asiakirjatausta.

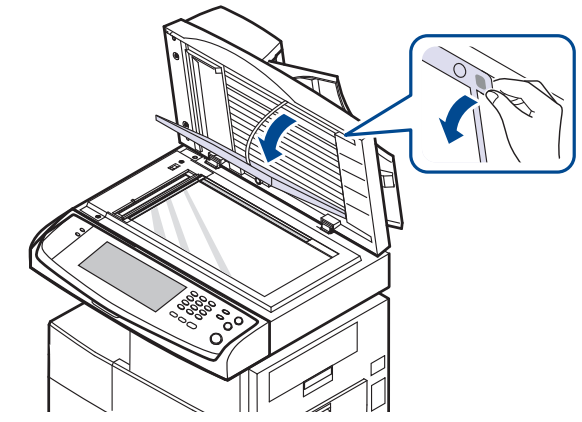

**4.** Vedä paperi varovasti pois syöttöalueelta.

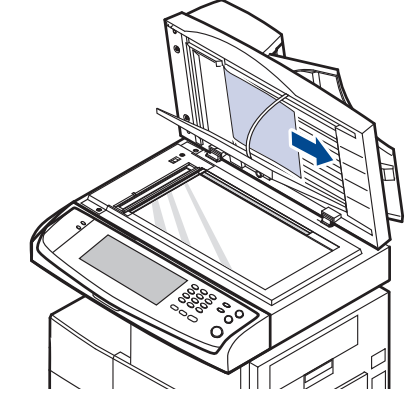

**5.** Sulje valkoinen asiakirjatausta ja skannerin kansi. Laita sitten poistetut sivut takaisin automaattiseen kaksipuolisten asiakirjojen syöttölaitteeseen.

## <span id="page-88-0"></span>**PAPERITUKOSTEN SELVITTÄMINEN**

Kun tapahtuu paperitukos, näyttöön tulee varoitusviesti. Alla olevassa taulukossa on tietoja paperitukoksen paikantamisesta ja poistamisesta.

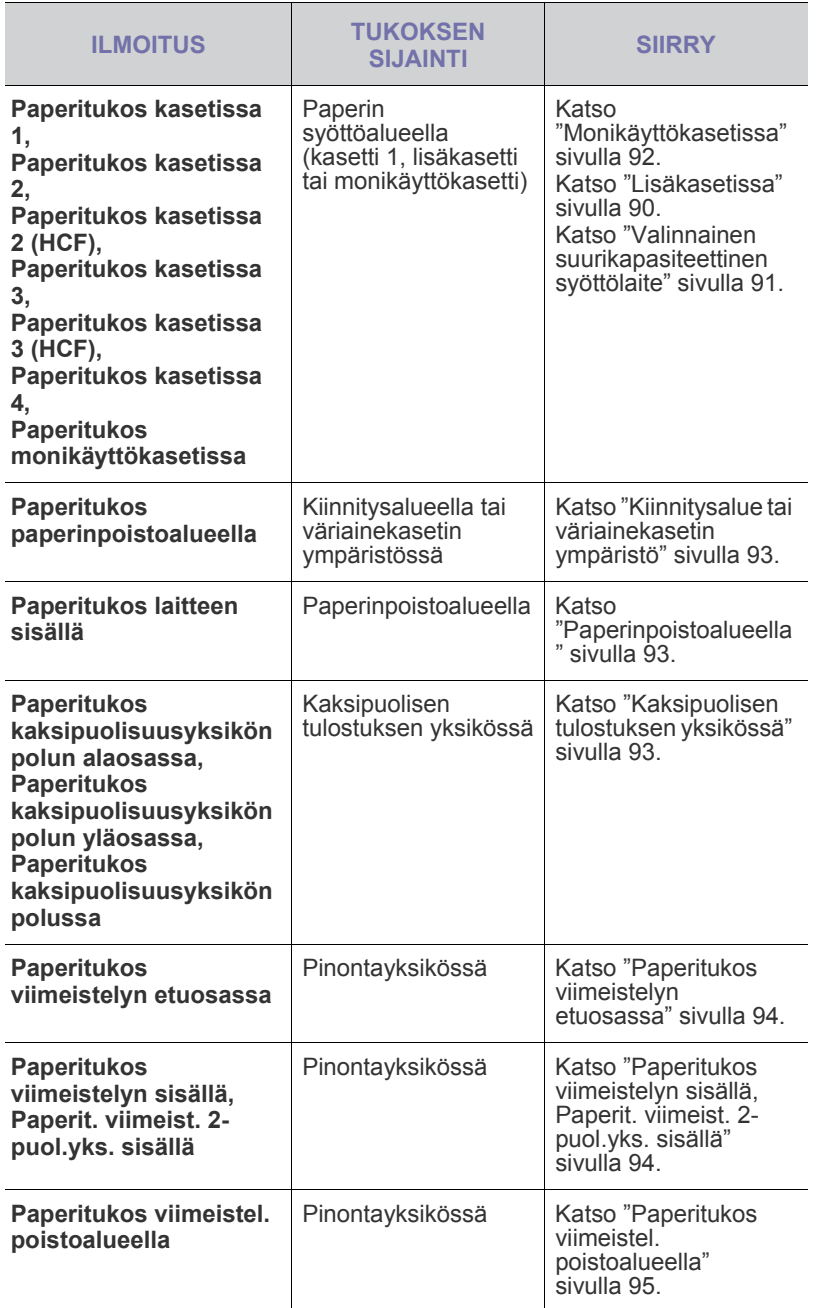

Vältä paperin repeytyminen vetämällä juuttunut paperi ulos  $\Delta$ rauhallisesti ja hitaasti. Poista tukos toimimalla seuraavien ohjeiden mukaisesti.

## <span id="page-88-1"></span>**Kasetti 1**

**1.** Avaa paperikasetti vetämällä se ulos. Kun olet vetänyt sen kokonaan ulos, nosta kasetin etuosaa hiukan, jotta kasetti irtoaa laitteesta.

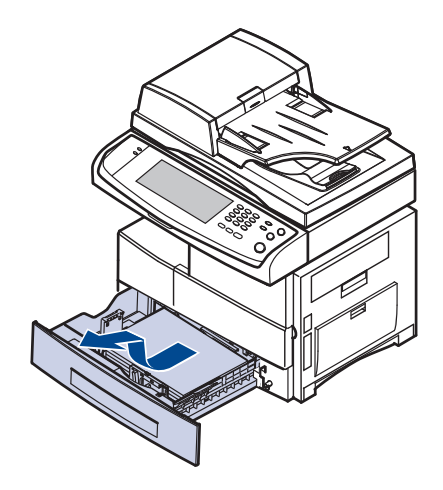

**2.** Poista jumiutunut paperi vetämällä se varovasti suoraan ulos.

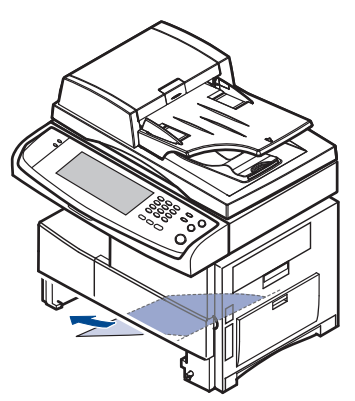

Kun poistat juuttuneen paperin täältä, avaa sivukansi ja sulje se, jotta virheviesti katoaa näytöstä.

Jos paperia ei ole helppo poistaa eikä paperi liiku heti, kun vedät sitä, lopeta vetäminen. Sitten:

**3.** Avaa sivukansi.

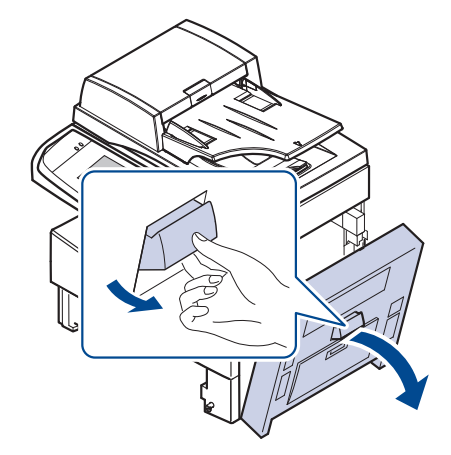

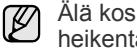

Älä kosketa kiiltävää kuvayksikön pintaa. Naarmut ja tahrat heikentävät tulostuslaatua.

**4.** Poista virheellisesti syöttynyt paperi vetämällä sitä varovasti kuvassa osoitettuun suuntaan.

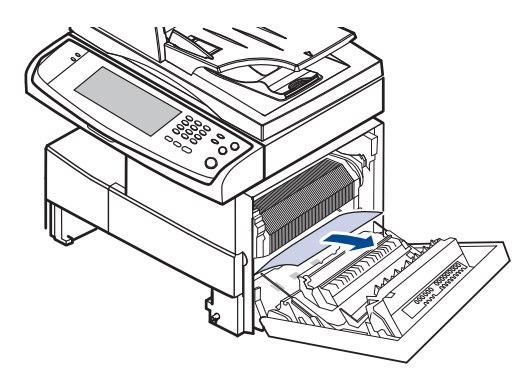

**5.** Sulje sivukansi ja aseta paperikasetti laitteeseen. Laske kasetin takaosaa, kunnes sen takareuna on tasoissa laitteessa olevan vastaavan kolon kanssa, ja työnnä kasetti kokonaan sisään.

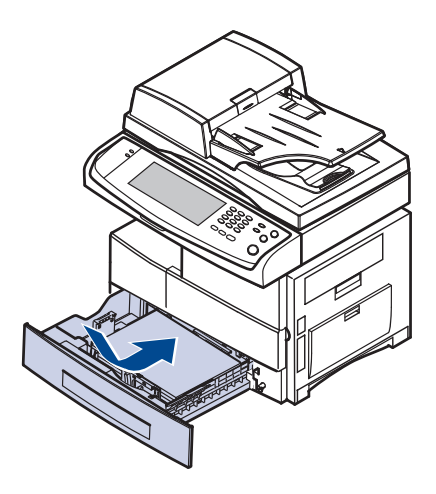

## <span id="page-89-0"></span>**Lisäkasetissa**

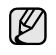

- Tässä osassa on kuvaus siitä, miten paperitukos poistetaan lisäkasetista 2. Käytä samoja ohjeita myös muiden lisäkasettien paperitukoksissa, sillä niitä koskee sama tapa kuin kasettia 2.
- **1.** Avaa kasetin 2 ulompi kansi.

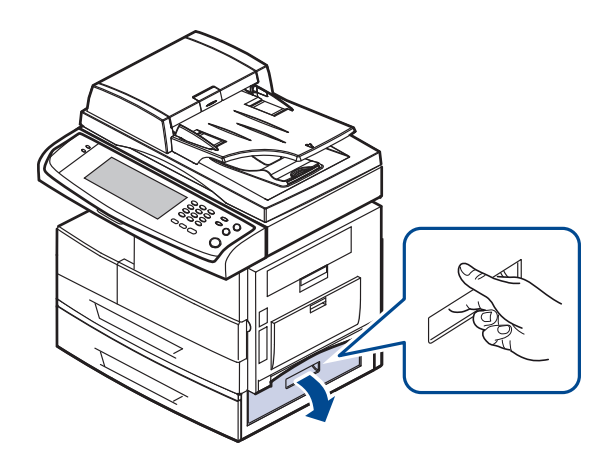

**2.** Avaa kasetin 2 sisempi kansi.

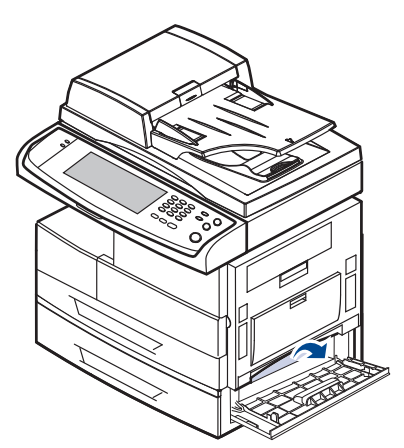

**3.** Poista juuttunut paperi vetämällä sitä kuvassa osoitettuun suuntaan. Vältä paperin repeytyminen vetämällä se ulos hitaasti ja rauhallisesti.

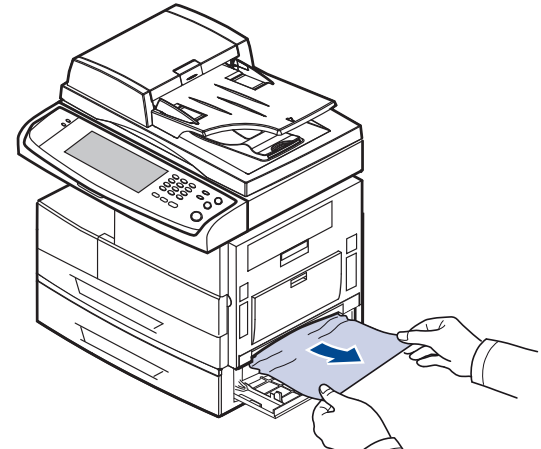

Jos paperi ei liiku, kun vedät sitä, tai jos et näe paperia tällä alueella, pysähdy ja siirry vaiheeseen [4.](#page-89-1)

- <span id="page-89-1"></span>**4.** Vedä lisäkasetti 2 ulos laitteesta.
- **5.** Nosta kasetin etuosaa hiukan, jotta kasetti irtoaa laitteesta.

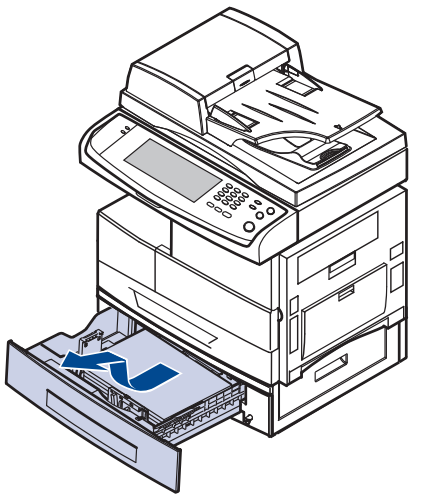

Jos paperi ei liiku, kun vedät sitä, tai jos et näe paperia tällä alueella, pysähdy ja siirry vaiheeseen [6.](#page-90-1)

<span id="page-90-1"></span>**6.** Poista paperi vetämällä sitä kuvassa osoitettuun suuntaan. Vältä paperin repeytyminen vetämällä se ulos hitaasti ja rauhallisesti.

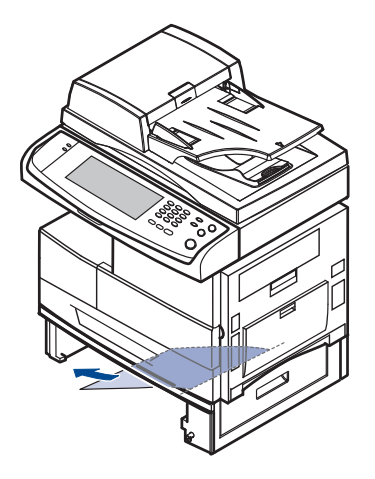

**7.** Aseta kasetti 2 ja sulje molemmat kannet.

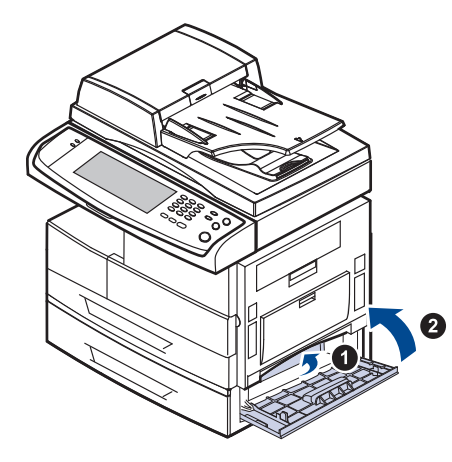

## <span id="page-90-0"></span>**Valinnainen suurikapasiteettinen syöttölaite**

**1.** Avaa suurikapasiteettisen syöttölaitteen ulompi kansi.

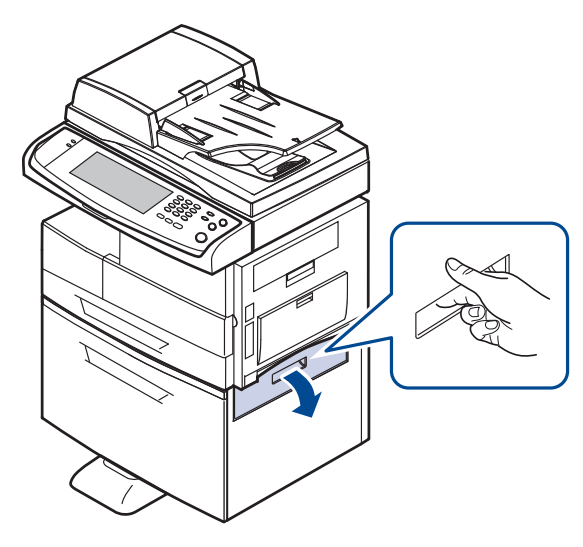

**2.** Avaa suurikapasiteettisen syöttölaitteen sisempi kansi.

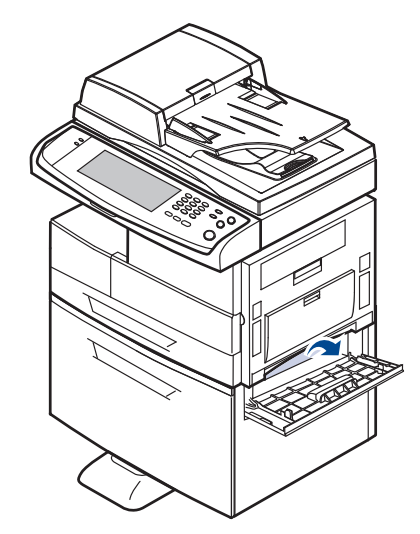

**3.** Vedä tukkiutunutta paperia ulos osoitettuun suuntaan varovasti ja hitaasti, jotta paperi ei repeydy.

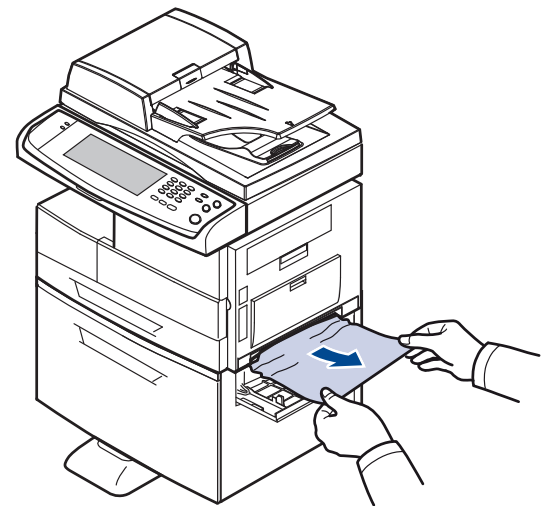

Jos paperi ei liiku, kun vedät sitä, tai jos et näe paperia tällä alueella, pysähdy ja siirry vaiheeseen [4.](#page-90-2)

<span id="page-90-2"></span>**4.** Vedä valinnainen suurikapasiteettinen syöttölaite ulos.

**5.** Nosta kasetin etuosaa hiukan, jotta kasetti irtoaa laitteesta.

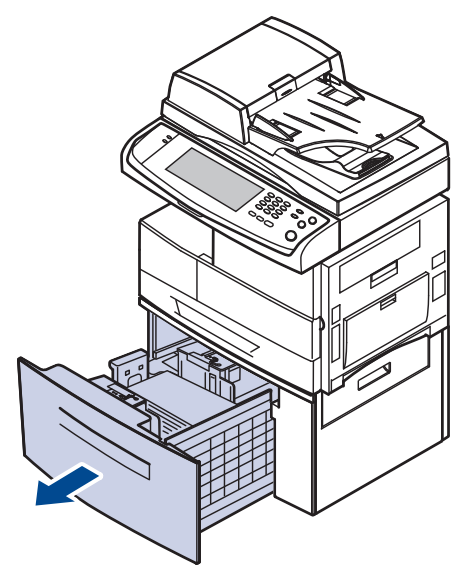

Jos paperi ei liiku, kun vedät sitä, tai jos et näe paperia tällä alueella, pysähdy ja siirry vaiheeseen [6.](#page-91-1)

Jos et löydä paperia tältä alueelta, lopeta ja siirry vaiheeseen [6.](#page-91-1)

<span id="page-91-1"></span>**6.** Poista paperi vetämällä sitä kuvassa osoitettuun suuntaan. Vedä paperi ulos varovasti ja hitaasti, jotta se ei repeydy.

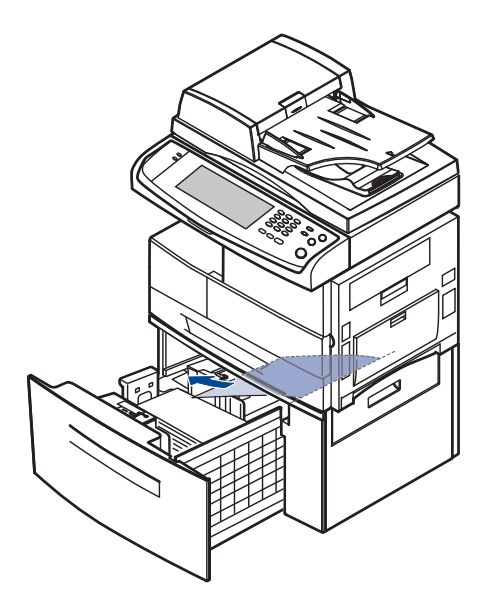

**7.** Aseta valinnainen suurikapasiteettinen syöttölaite ja sulje molemmat kannet.

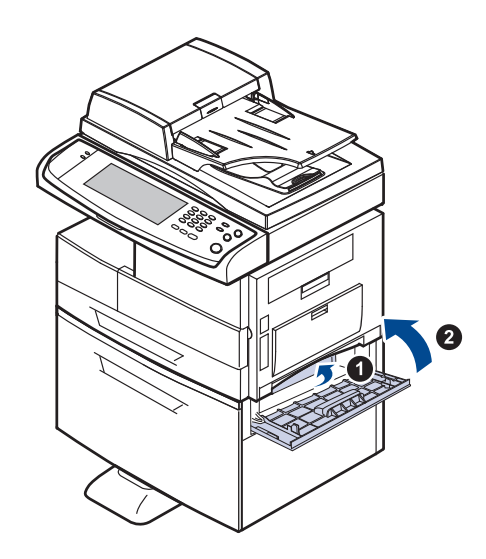

#### <span id="page-91-0"></span>**Monikäyttökasetissa**

**1.** Jos paperi ei syöty oikein, vedä paperi ulos laitteesta.

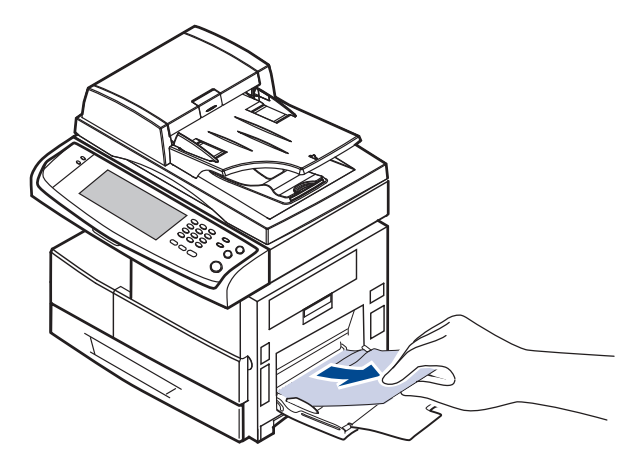

**2.** Avaa ja sulje sivukansi. Tulostaminen jatkuu automaattisesti.

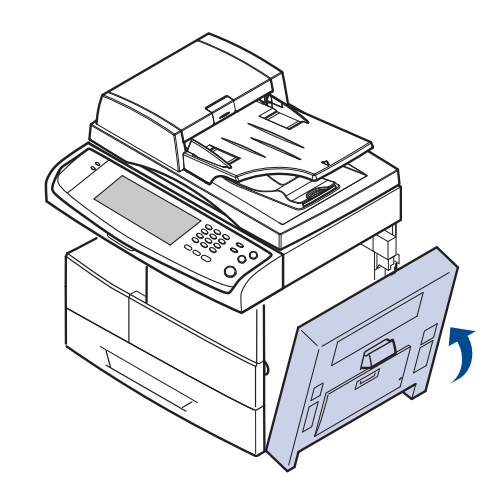

## <span id="page-92-0"></span>**Kiinnitysalue tai väriainekasetin ympäristö**

Kiinnitysalue on kuuma. Ole varovainen poistaessasi paperia  $\mathscr{D}% _{M_{1},M_{2}}^{\alpha,\beta}(\varepsilon)$ laitteesta.

**1.** Avaa sivukansi.

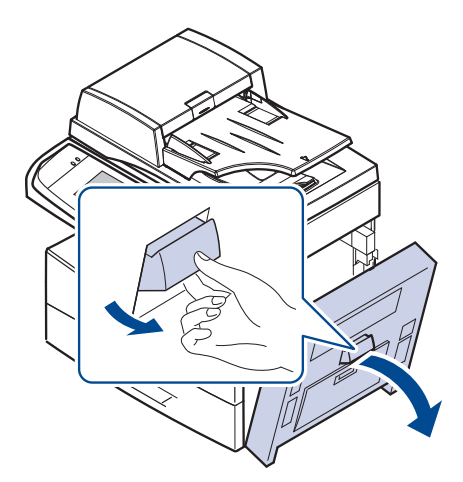

**2.** Poista juuttunut paperi vetämällä sitä kuvassa osoitettuun suuntaan.

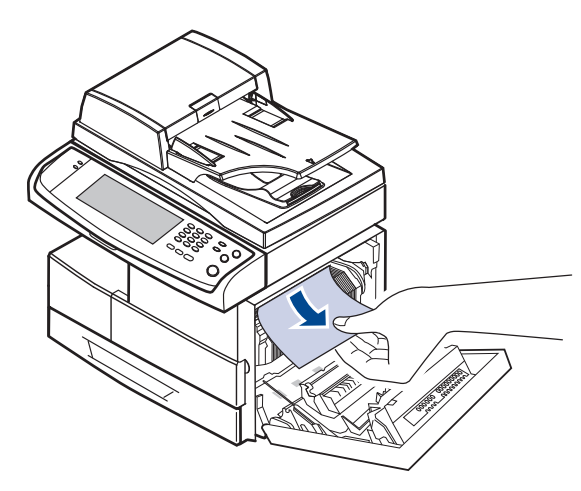

**3.** Sulje sivukansi.

### <span id="page-92-1"></span>**Paperinpoistoalueella**

- **1.** Avaa sivukansi.
- **2.** Vedä paperi varovasti ulos ulostuloalueen läpi.

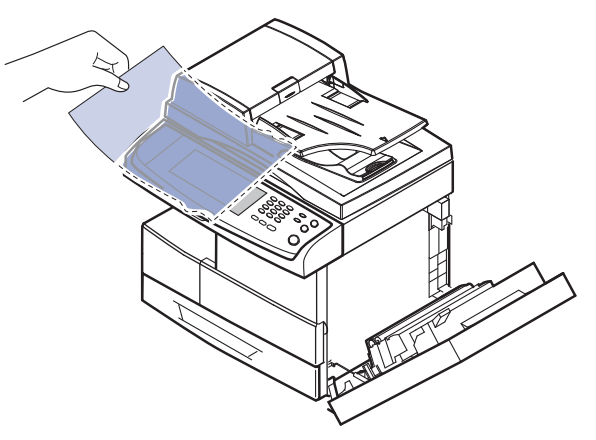

**3.** Sulje sivukansi. Tulostaminen jatkuu automaattisesti.

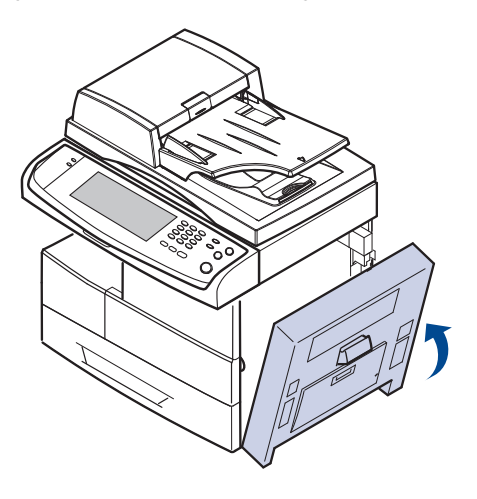

## <span id="page-92-2"></span>**Kaksipuolisen tulostuksen yksikössä**

Jos kaksipuolisen tulostuksen yksikkö ei ole paikallaan oikein, paperitukoksia voi esiintyä. Tarkista, että kaksipuolisen tulostuksen yksikkö on oikein paikallaan.

- **1.** Avaa sivukansi.
- **2.** Vedä juuttunut paperi helposti ulos vapauttamalla ohjain.

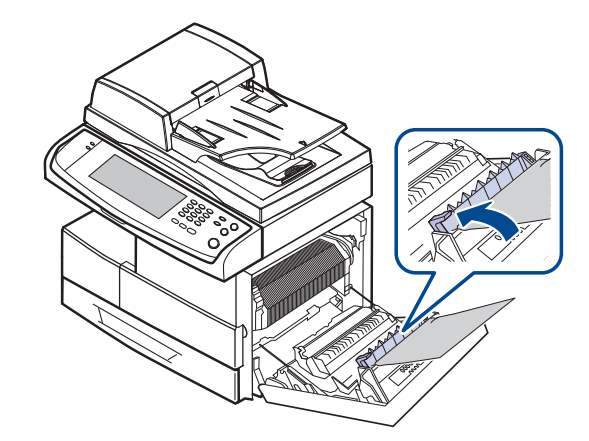

**3.** Poista juuttunut paperi.

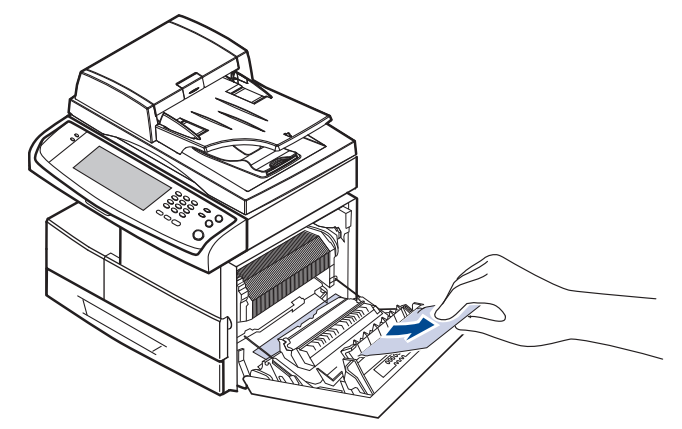

**4.** Sulje sivukansi.

## **Pinoaja (viimeistelijä)**

#### <span id="page-93-0"></span>**Paperitukos viimeistelyn etuosassa**

**1.** Avaa pinoajan etukansi.

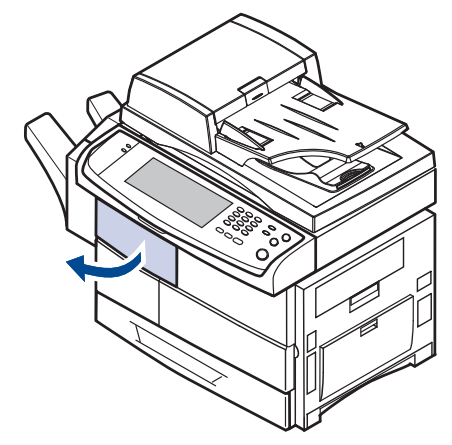

**2.** Pidä vivun (**1c**) oikeanpuoleista osaa painettuna ja vapauta pianoaja työntämällä pinoajaa vasemmalle.

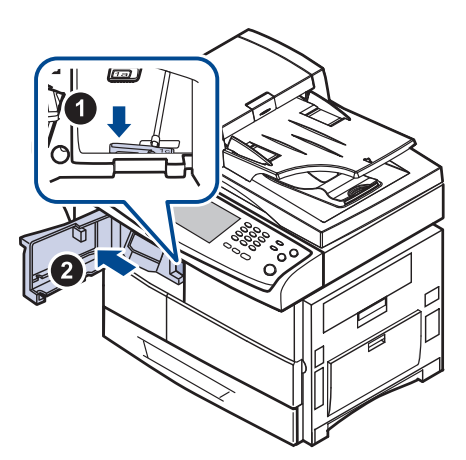

- **3.** Poista juuttunut paperi.
- **4.** Liu'uta pinoajaa sisään, kunnes kuulet napsahduksen.
- **5.** Sulje pinoajan etukansi.

#### <span id="page-93-1"></span>**Paperitukos viimeistelyn sisällä, Paperit. viimeist. 2 puol.yks. sisällä**

**1.** Avaa pinoajan etukansi.

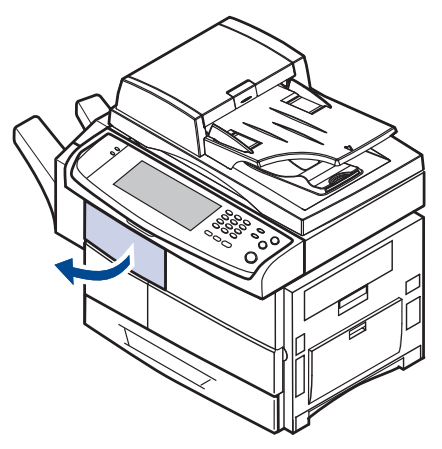

**2.** Vedä pinoajan vipu **1a** alas. Vedä tarvittaessa myös pinoajan vipu **1b** alas.

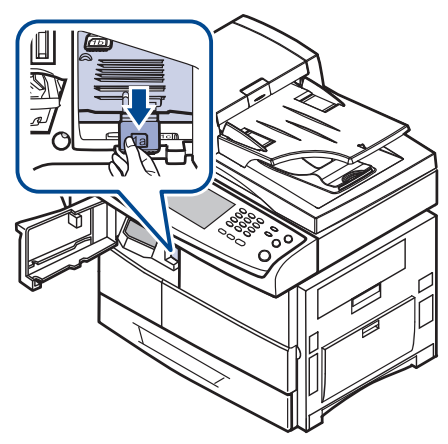

**3.** Poista juuttunut paperi.

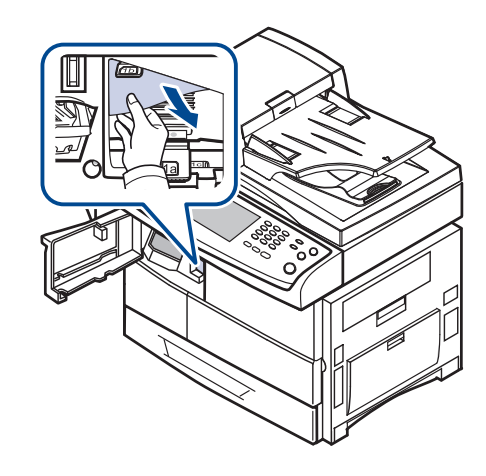

**4.** Vedä pinoajan vipu ylös ja sulje sitten pinoajan etukansi.

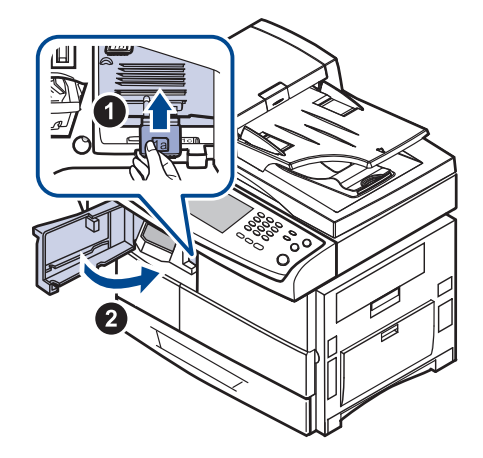

<span id="page-94-1"></span>**Paperitukos viimeistel. poistoalueella**

**1.** Vedä paperi varovasti ulos ulostuloalueen läpi.

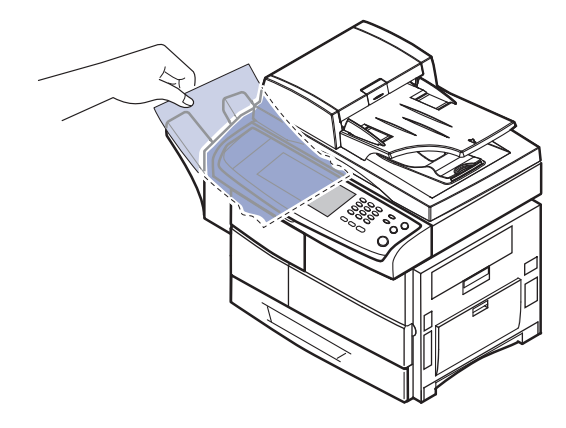

## <span id="page-94-0"></span>**NÄYTÖN ILMOITUKSET**

 $\mathbb{Z}$ 

Smart Panel -ohjelman ikkunaan tai ohjauspaneelin näyttöön tulee ilmoituksia laitteen tilasta tai virheistä. Katso alla olevista taulukoista lisätietoja viestien merkityksestä ja korjaa ongelma tarvittaessa. Viestit ja niiden selitykset on lueteltu seuraavassa.

- Jos sanomaa ei ole taulukossa, katkaise virta, kytke virta ja yritä tulostaa uudelleen. Jos ongelma ei poistu, ota yhteyttä huoltoon.
- Kun otat yhteyttä huoltoon, kerro huoltohenkilöstölle, mikä näytön viesti on kyseessä.
- Kaikki sanomat eivät välttämättä näy kaikissa malleissa tai kaikilla asetuksilla.
- [yyy] tarkoittaa laitteen osaa.
- [zzz] tarkoittaa virhekoodia. Kun otat yhteyttä huoltokeskukseen, virhekoodi auttaa ongelman ratkaisemisessa.
- Saatat nähdä näytön vasemmassa yläkulmassa huutomerkin

( $\Box$ ) tai rastin ( $\Box$ ). Tässä tapauksessa voit tarkastella tarvikkeiden yksityiskohtaisia tietoja painamalla kysymysmerkkiä.

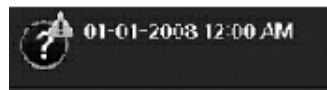

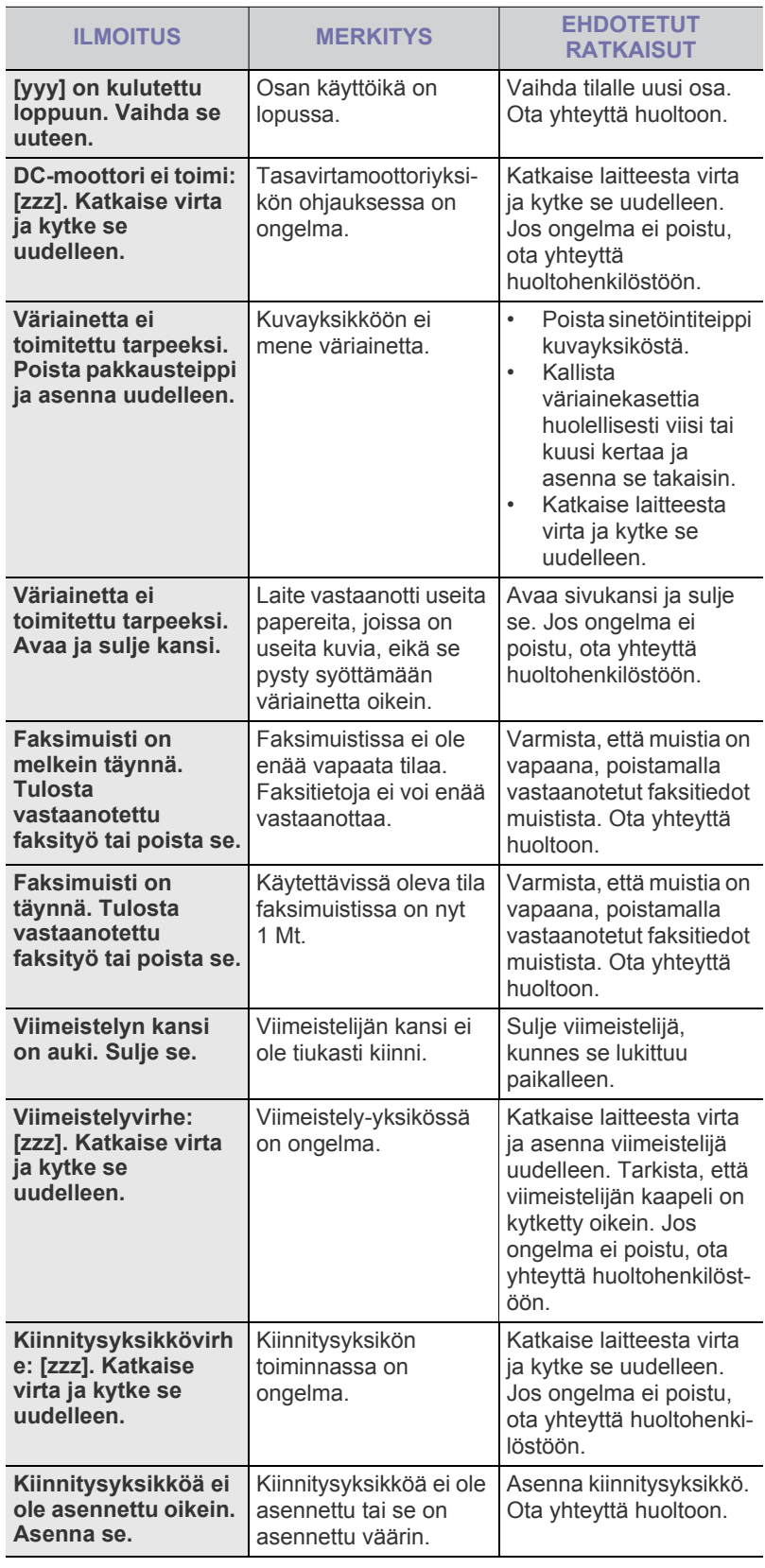

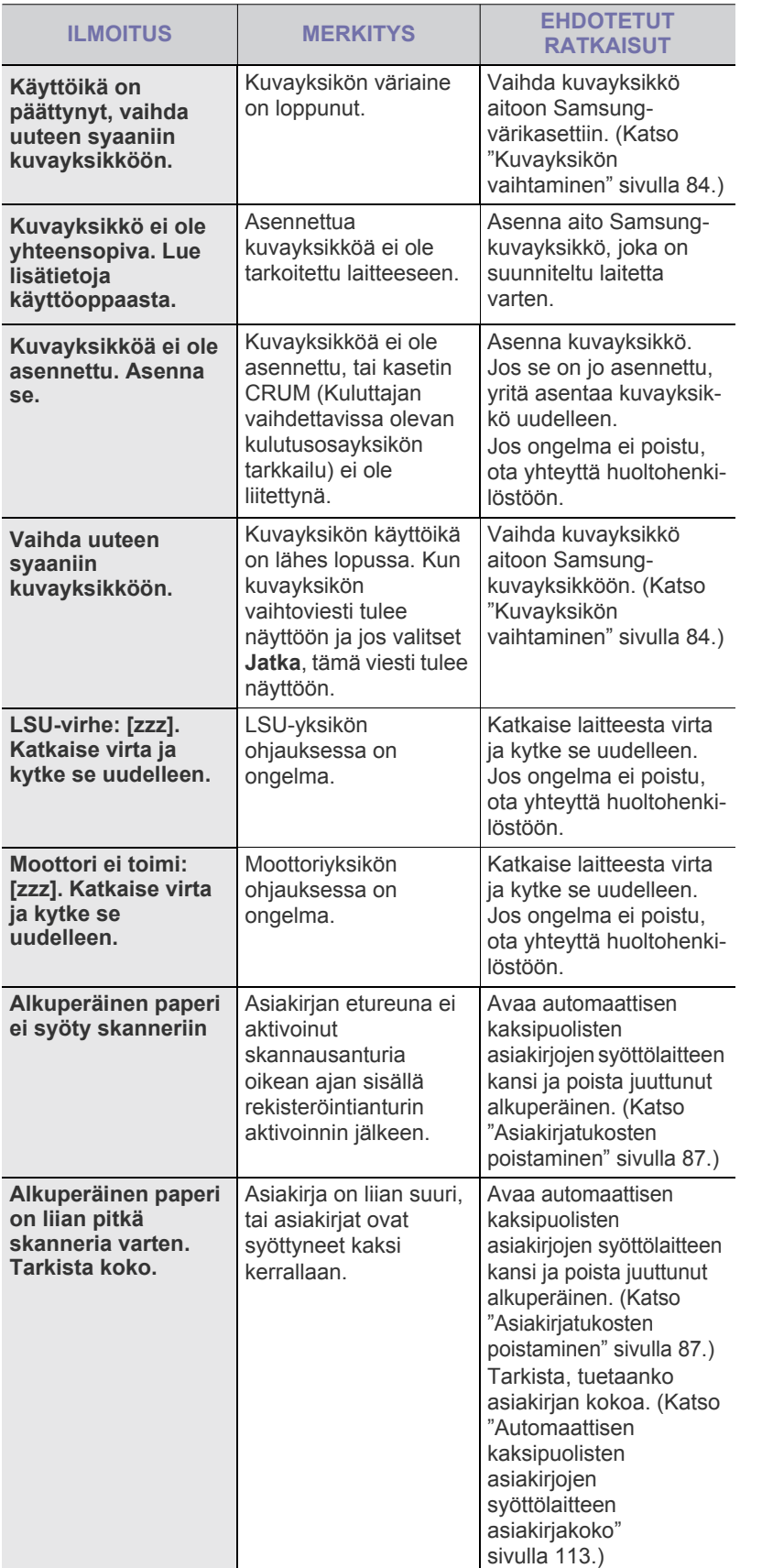

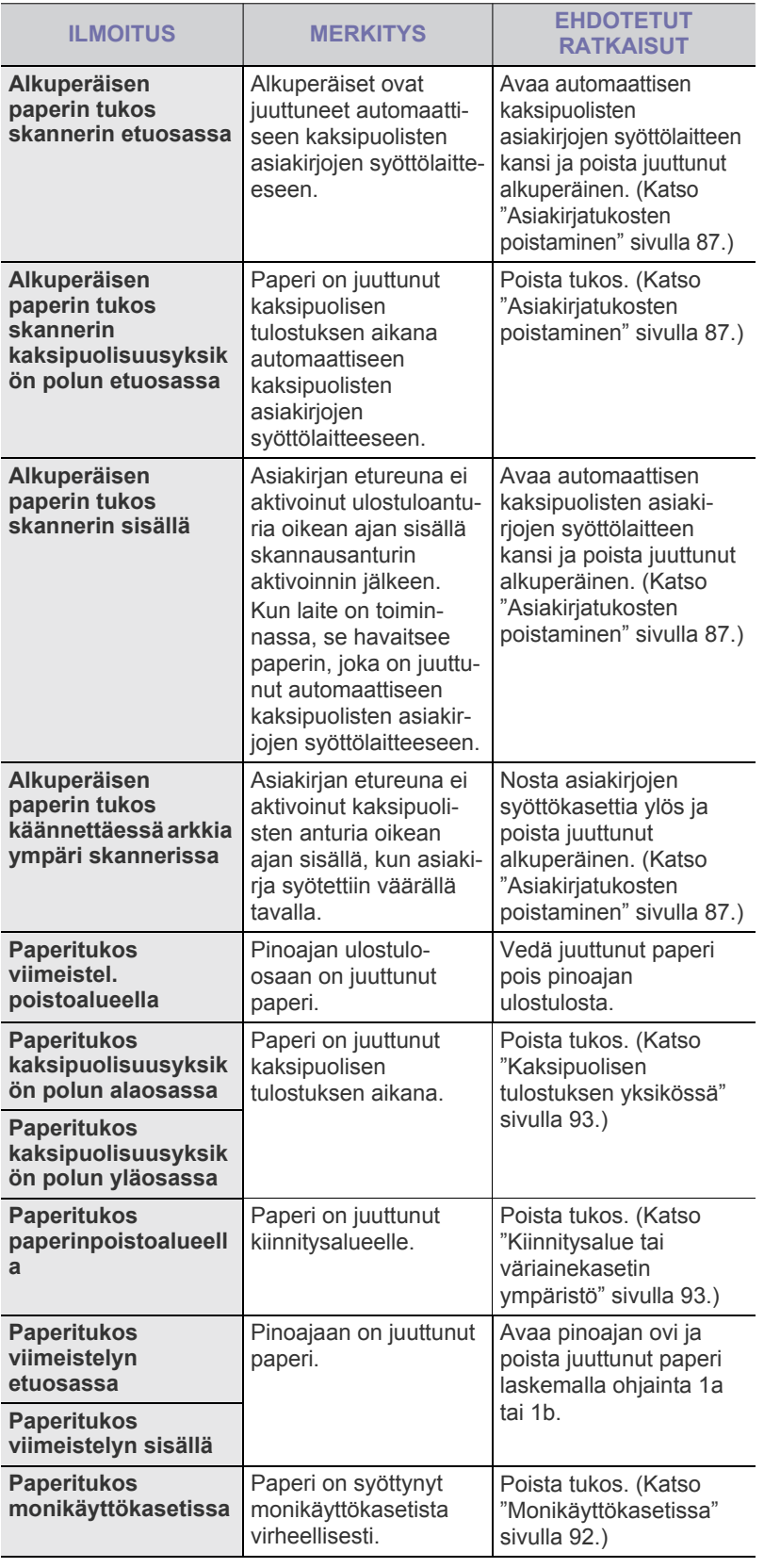

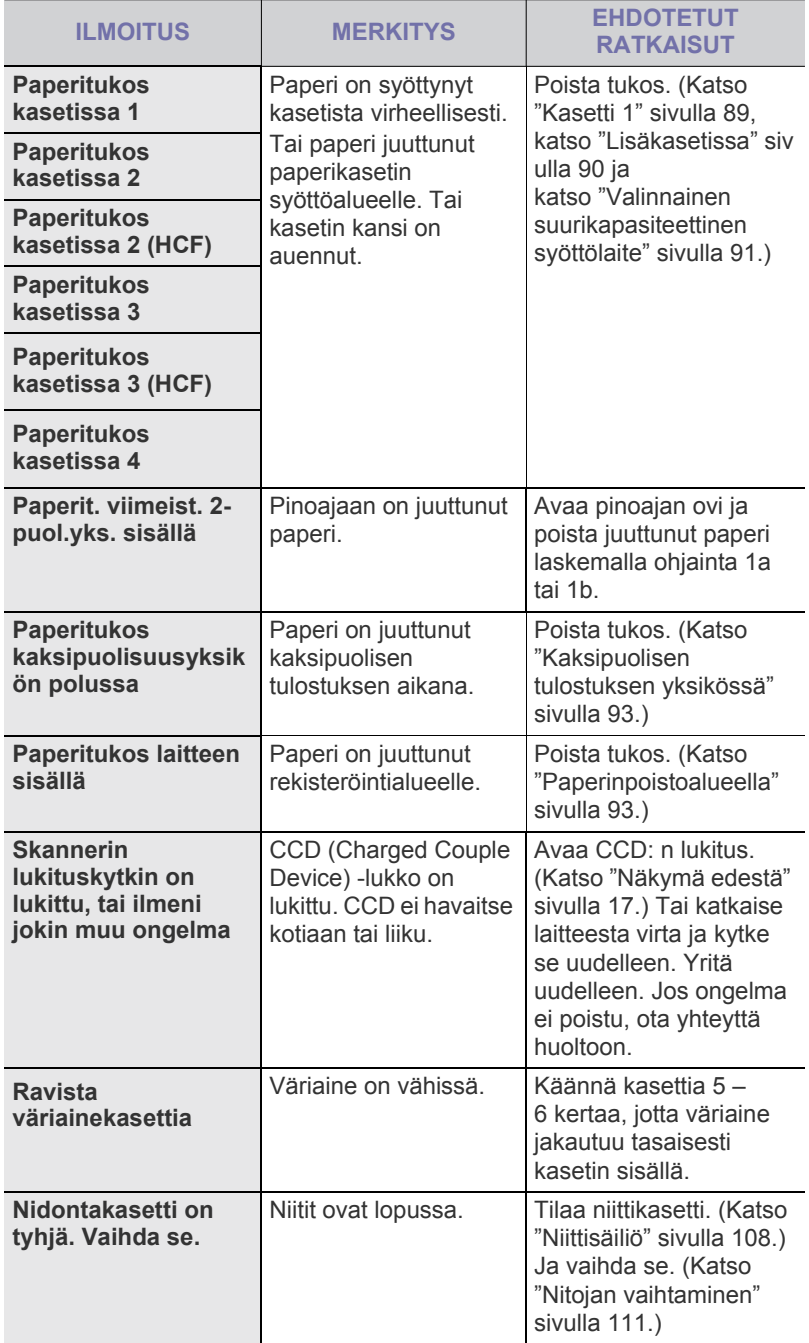

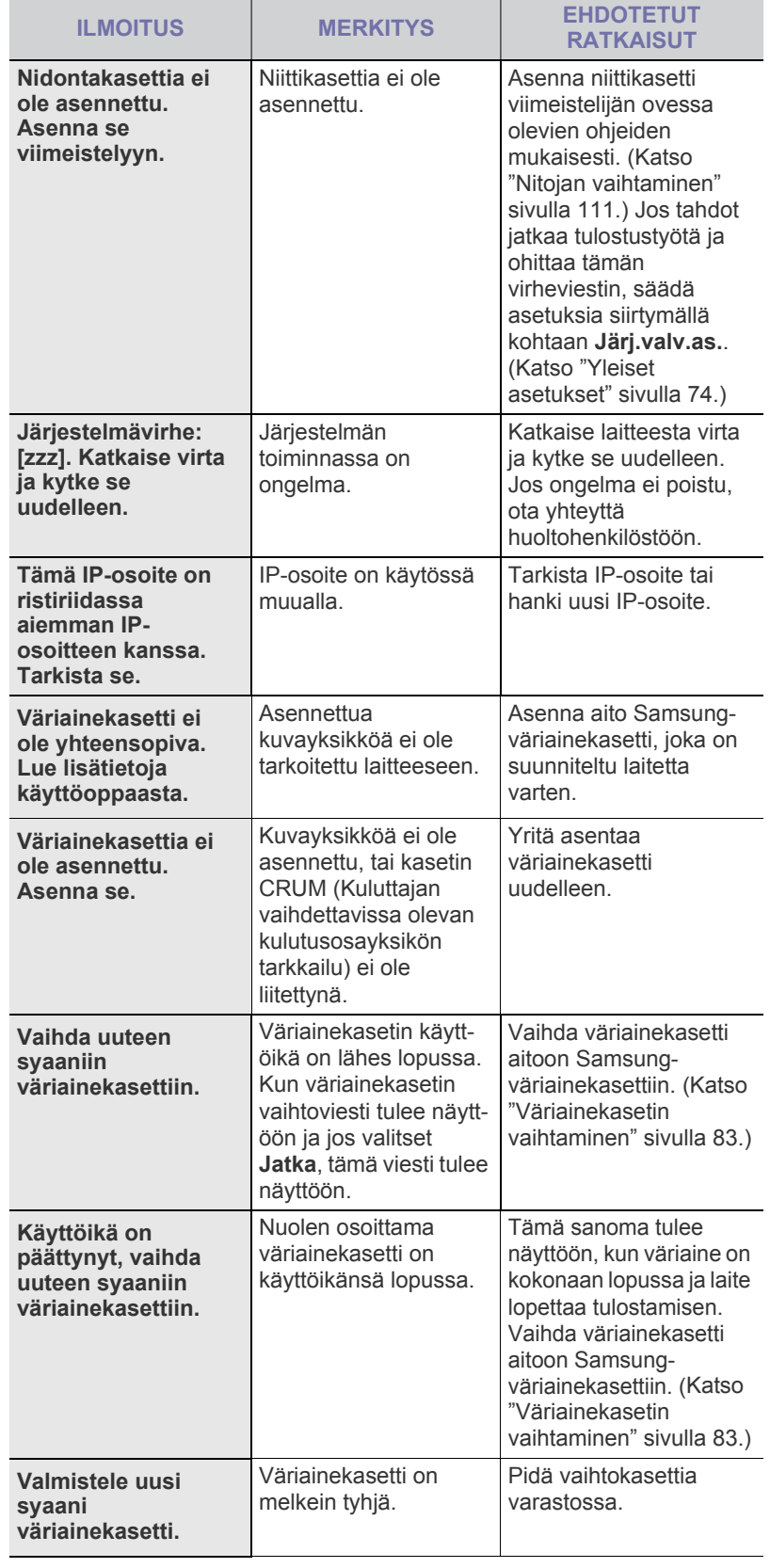

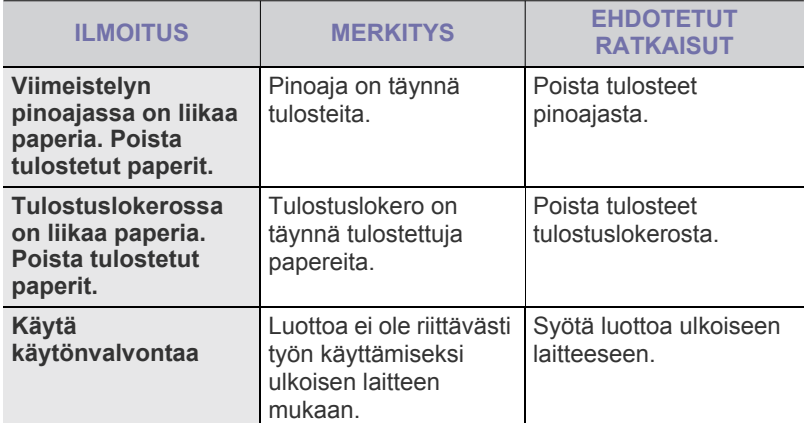

## <span id="page-97-0"></span>**MUIDEN ONGELMIEN RATKAISEMINEN**

Seuraavassa taulukossa on mahdollisia ongelmatilanteita ja niiden suositeltuja ratkaisuja. Noudata ehdotettuja ratkaisuja, kunnes ongelma on ratkaistu. Jos ongelma ei poistu, ota yhteyttä huoltohenkilöstöön.

### **Kosketusnäytön ongelma**

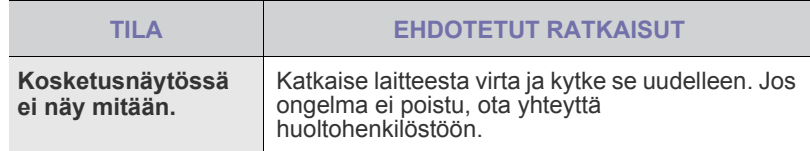

## **Paperinsyöttöongelmat**

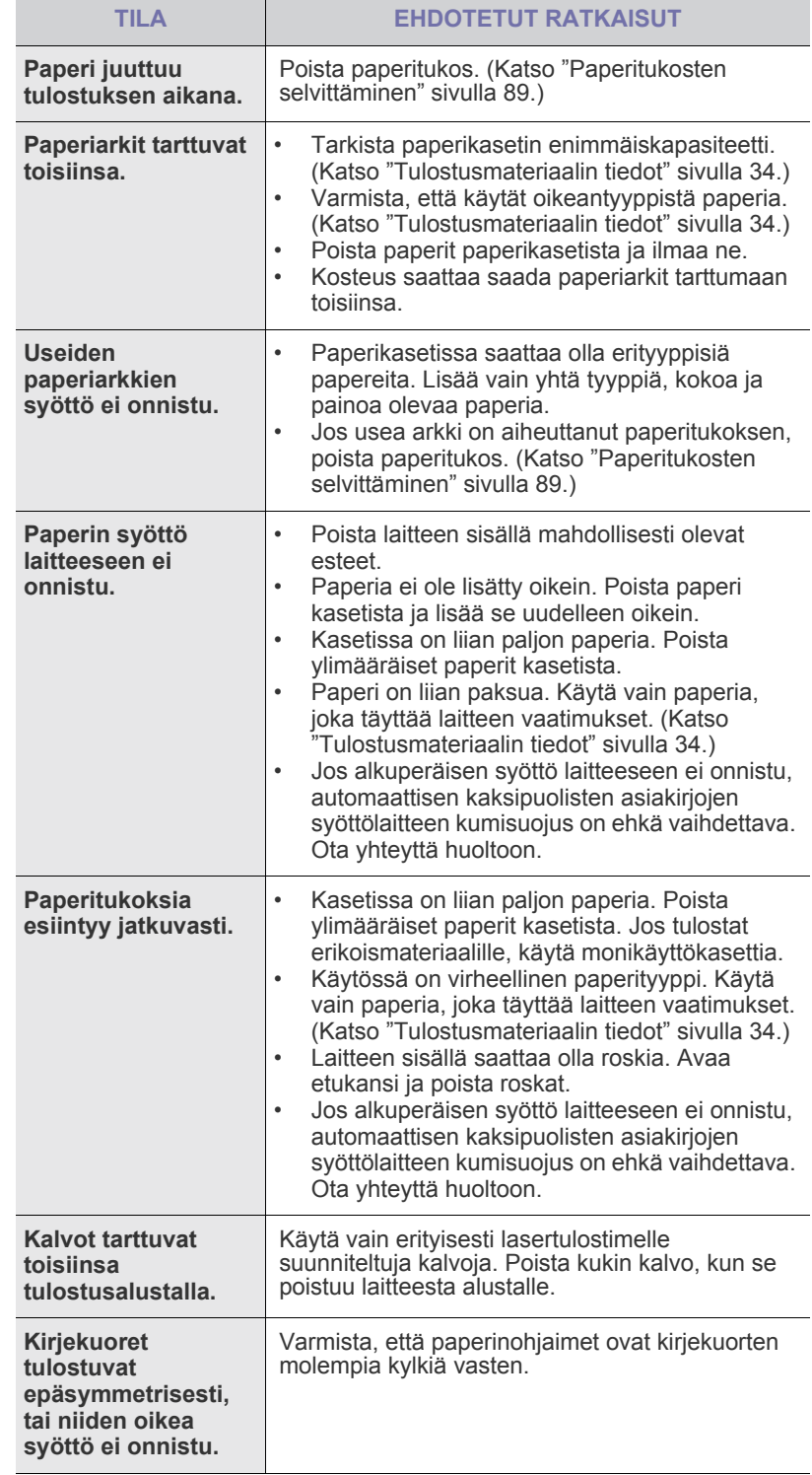

# **Tulostusongelmat**

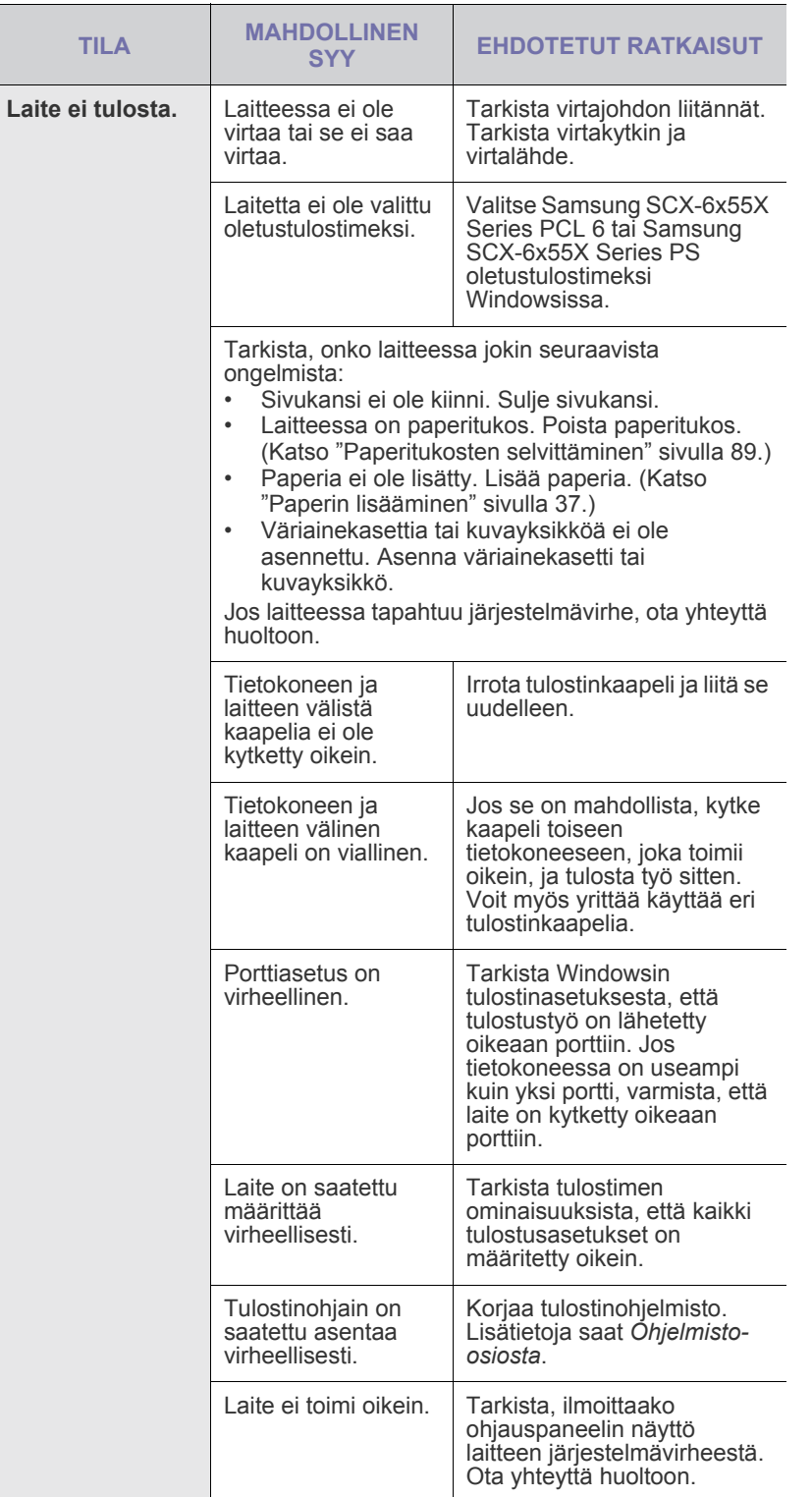

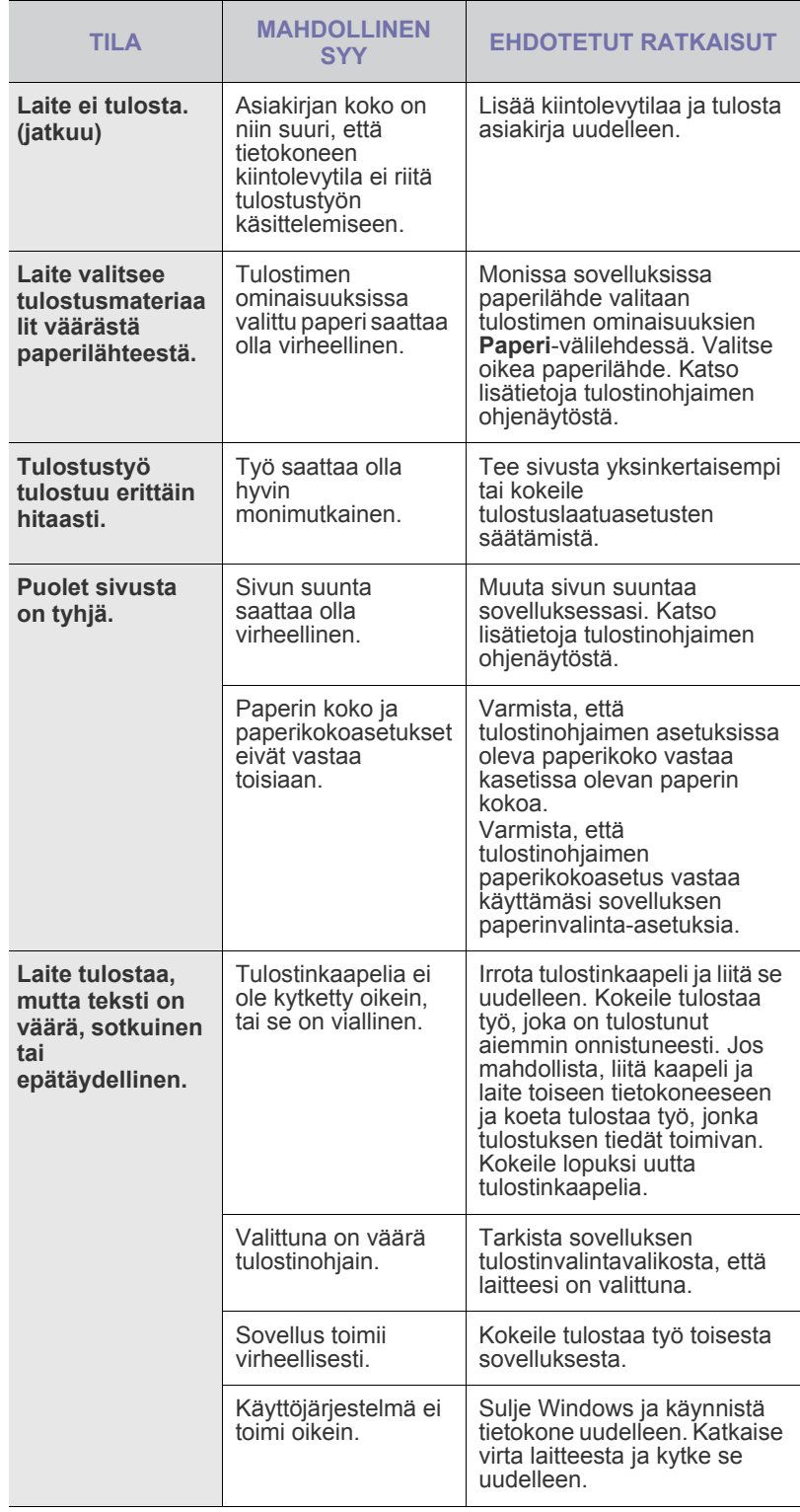

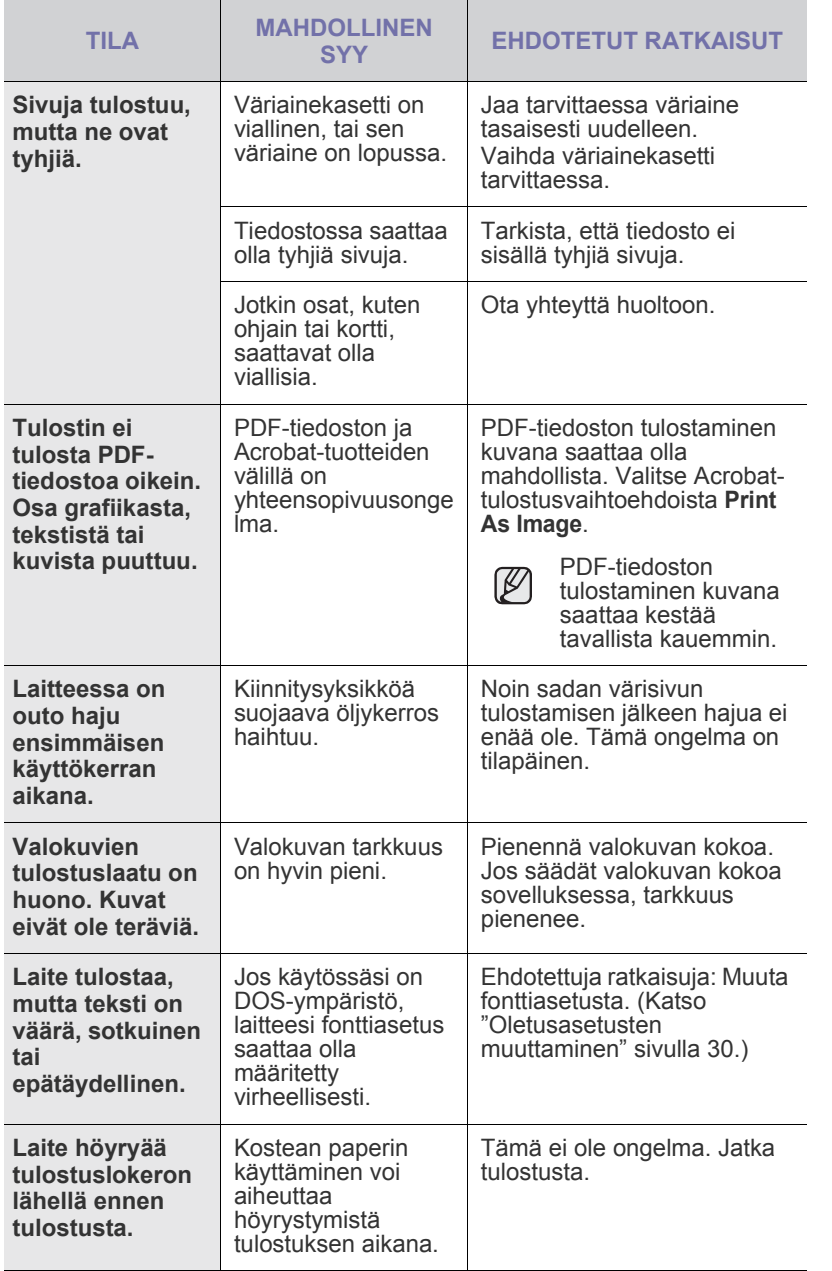

## **Tulostuslaatuongelmat**

Jos laitteen sisäosat ovat likaiset tai paperia on lisätty väärin, tulostuslaatu saattaa heikentyä. Lisätietoja ongelman poistamisesta on alla olevassa taulukossa.

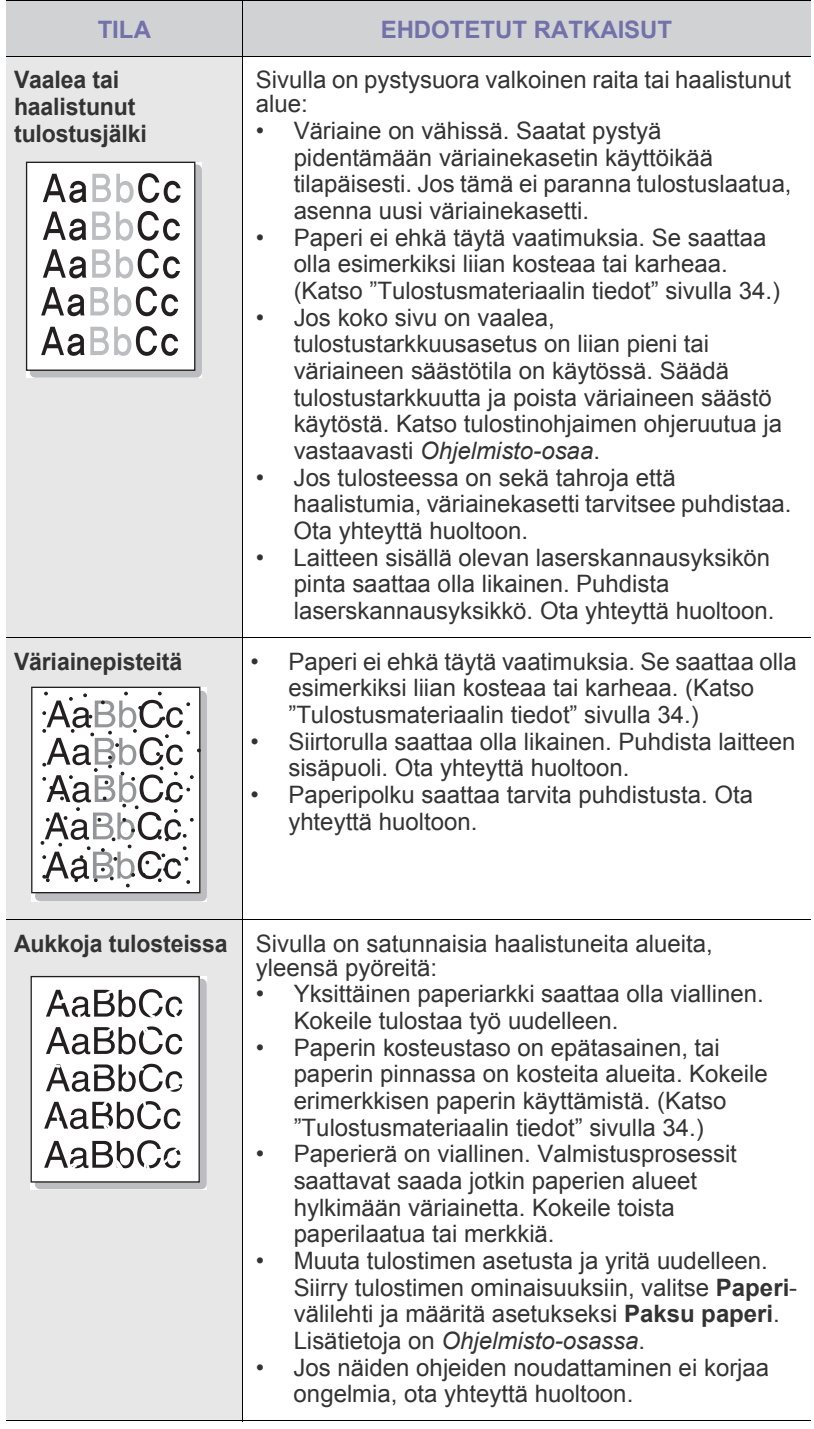

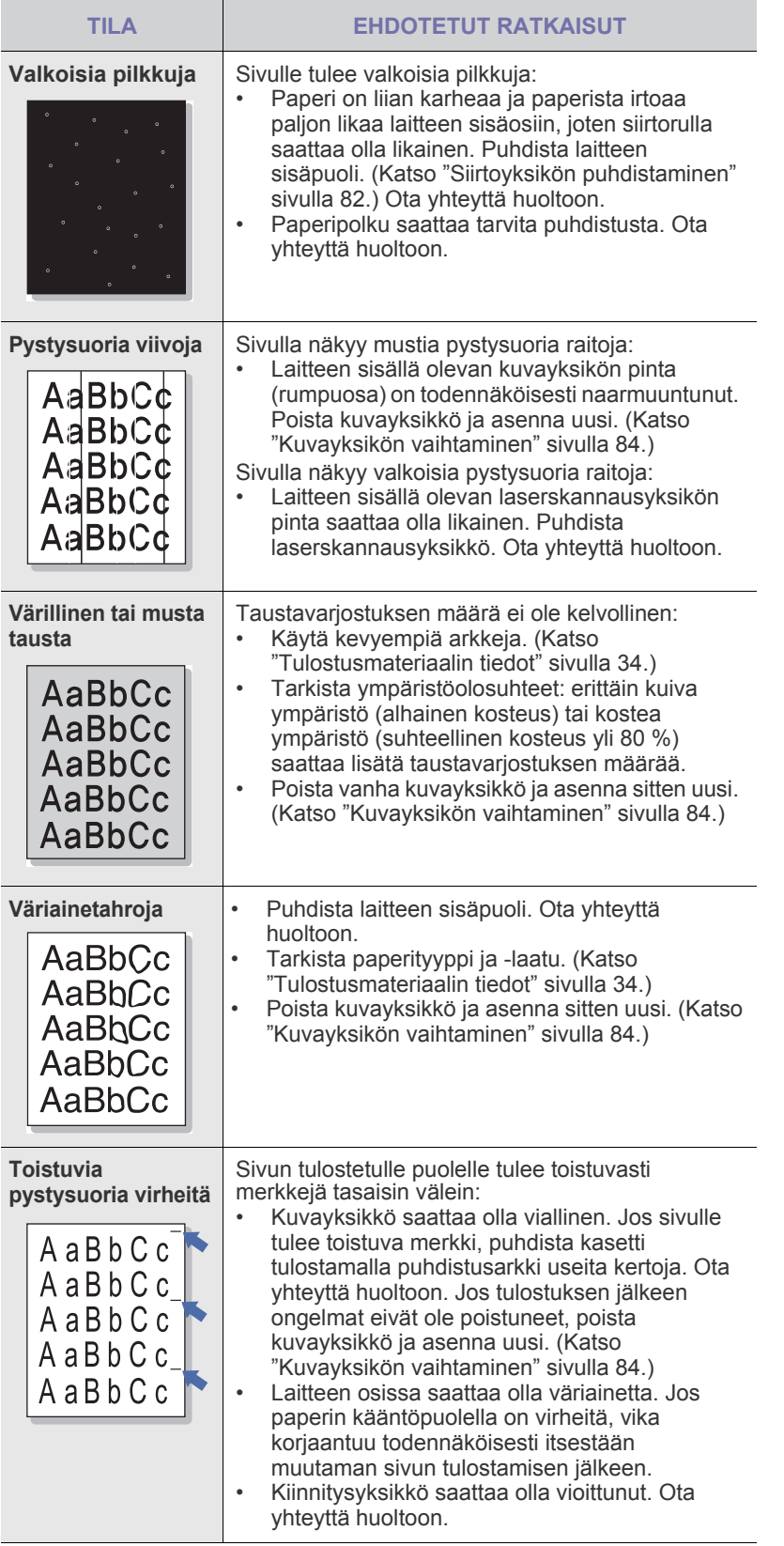

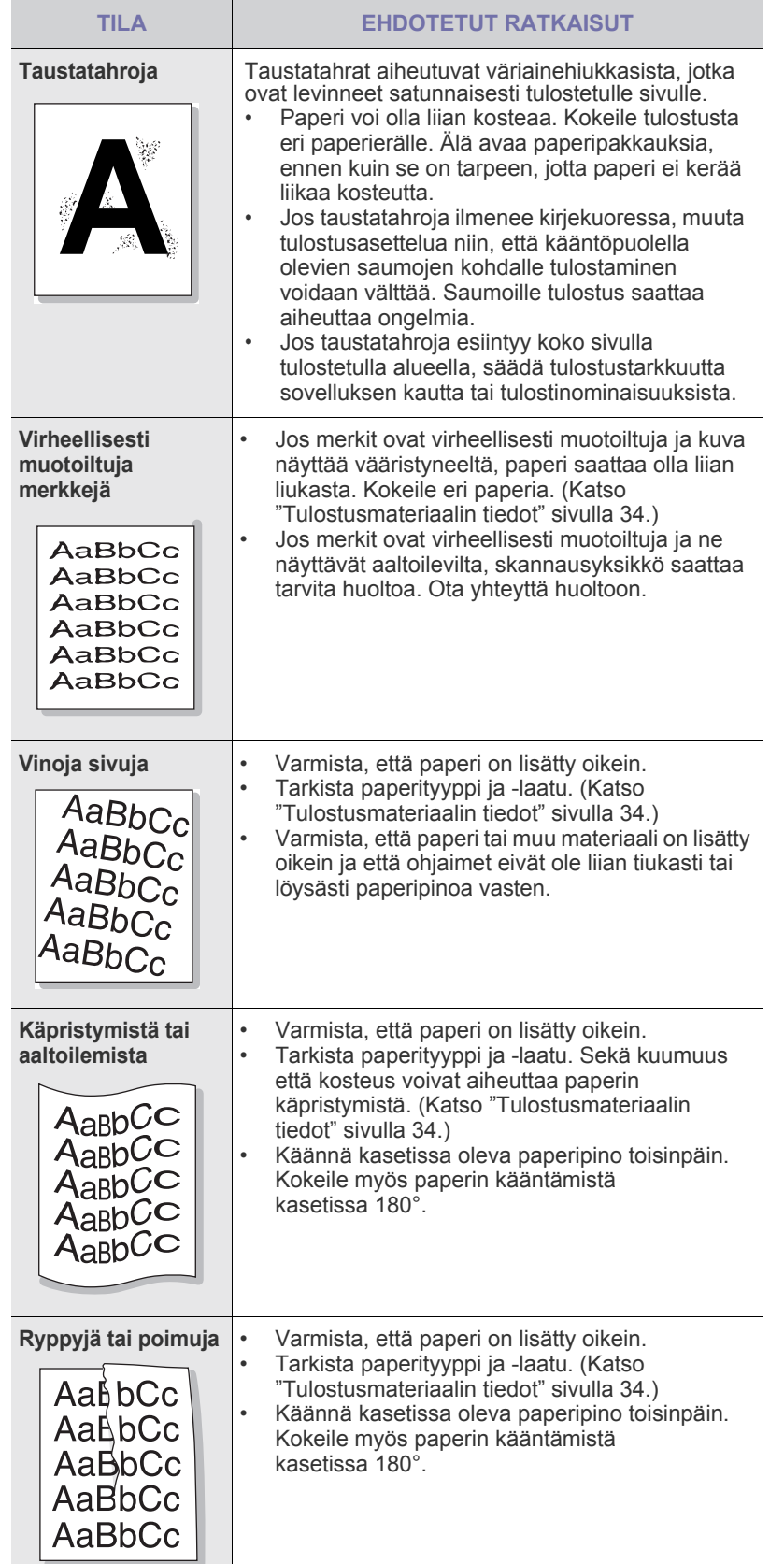

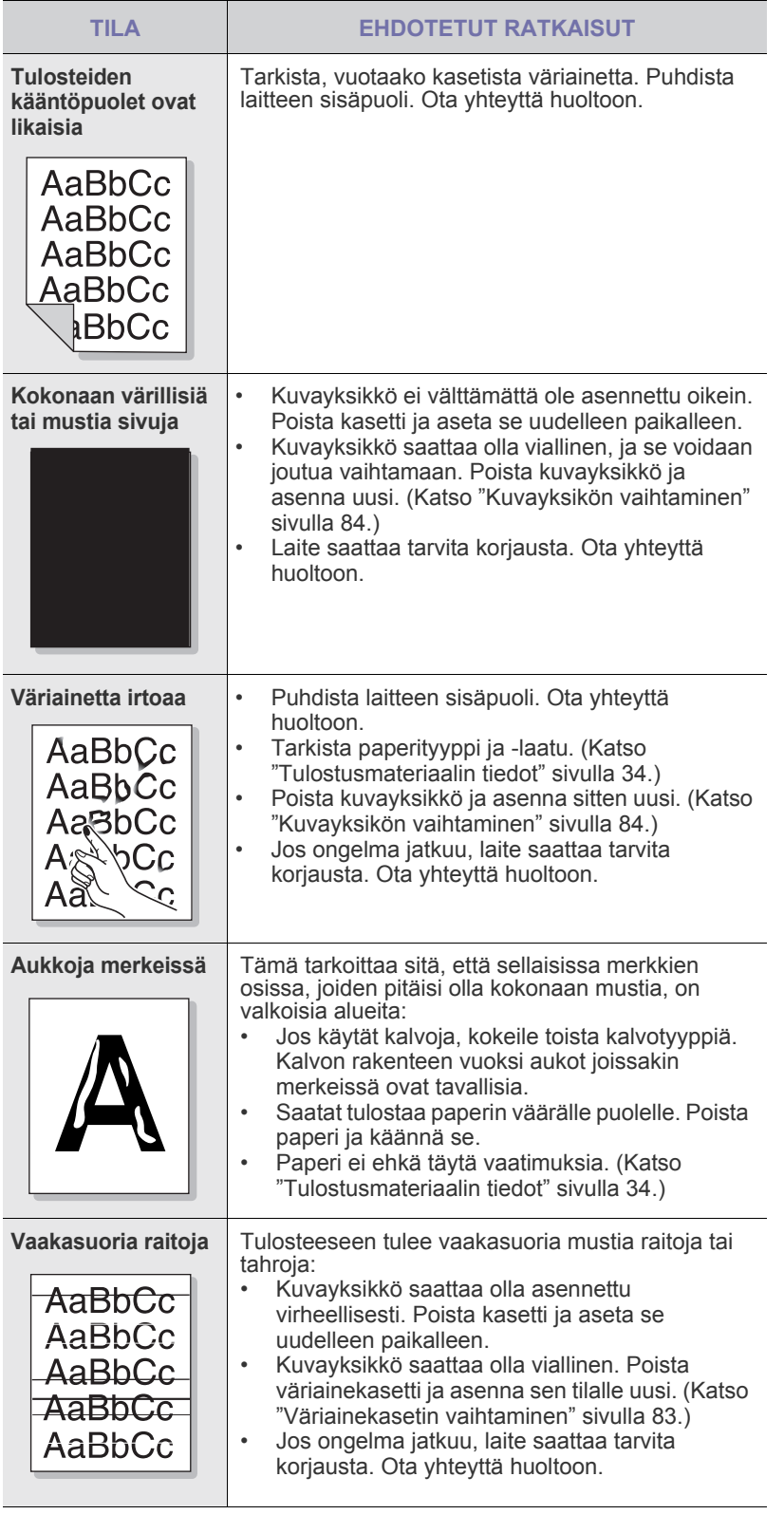

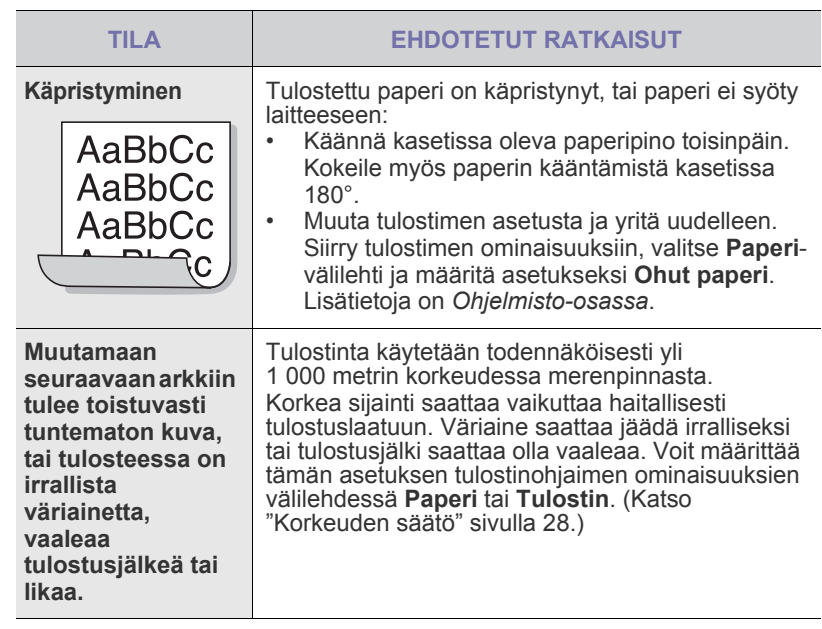

# **Kopiointiongelmat**

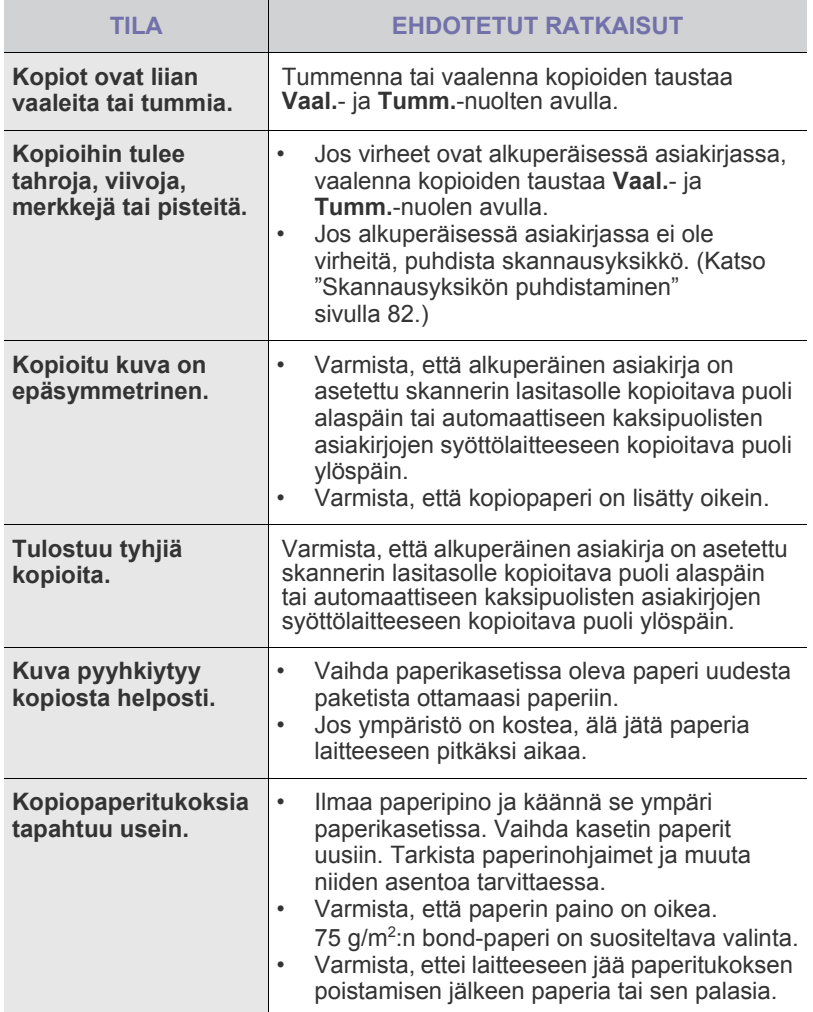

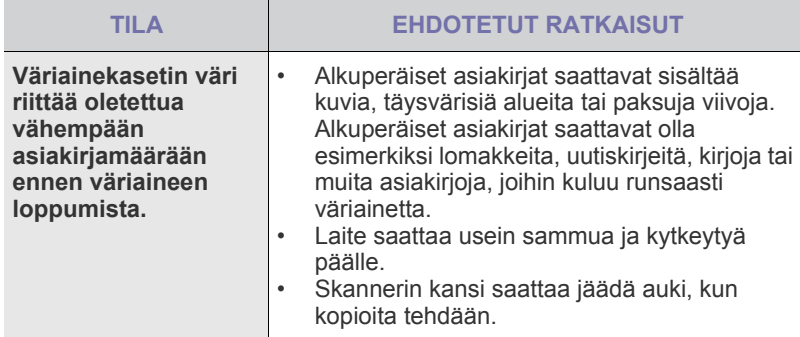

# **Skannaamisongelmat**

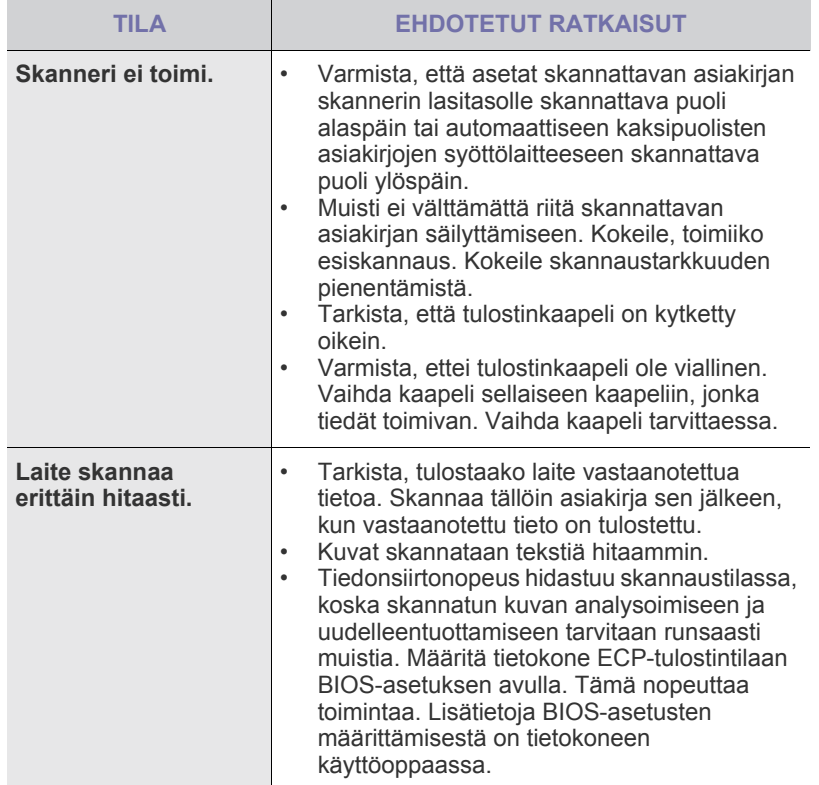

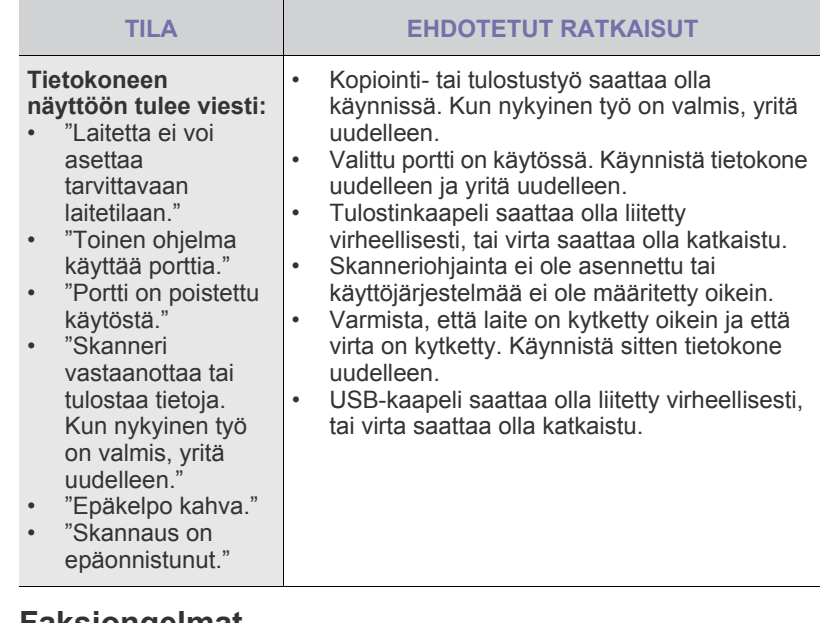

#### **Faksiongelmat**

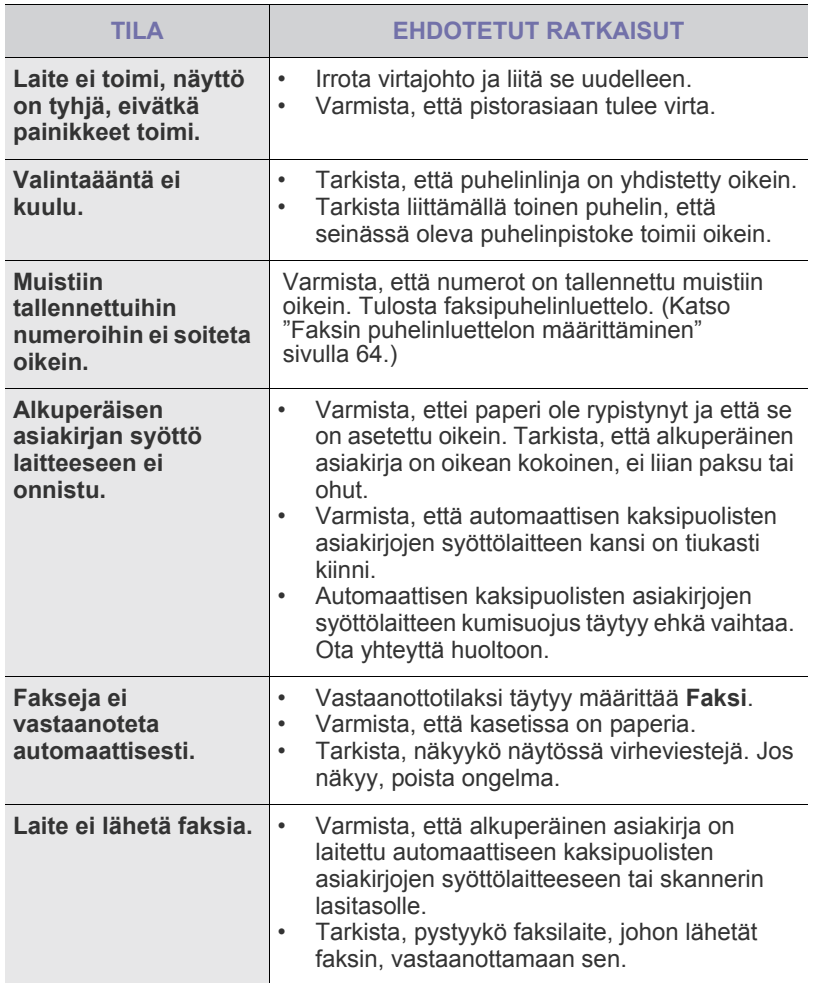

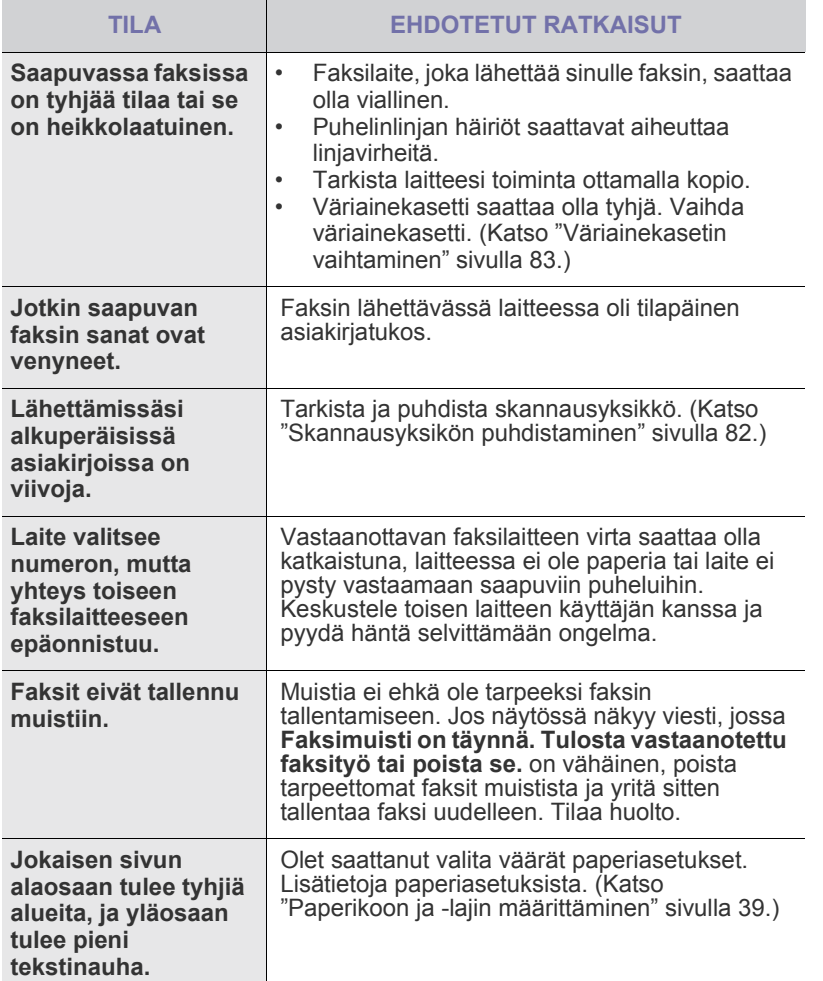

### **Yleiset PostScript-ongelmat**

Seuraavat tilanteet liittyvät PostScript-kieleen. Niitä voidaan kohdata, kun käytössä on useita tulostinkieliä.

 $\mathscr{D}% _{M_{1},M_{2}}^{\alpha,\beta}(\varepsilon)$ Jos haluat vastaanottaa tulostetun tai näytössä näkyvän sanoman PostScript-virheiden ilmetessä, avaa Tulostusasetukset-ikkuna ja napsauta haluamaasi vaihtoehtoa PostScript-virhealueen vieressä.

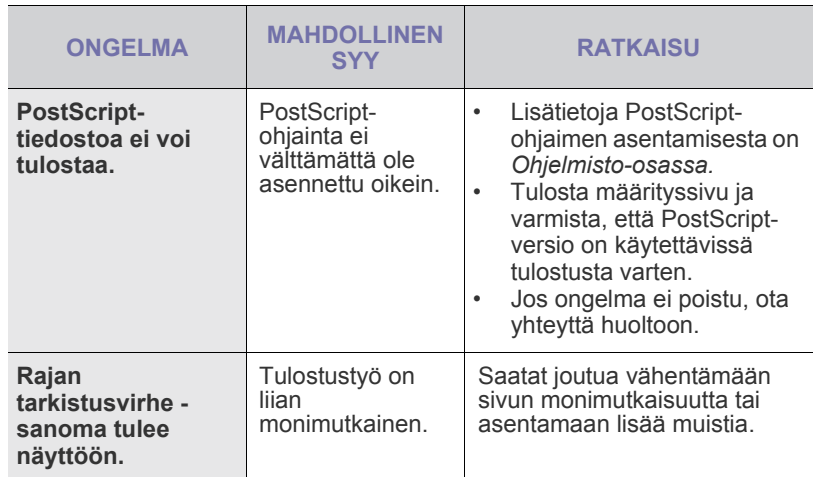

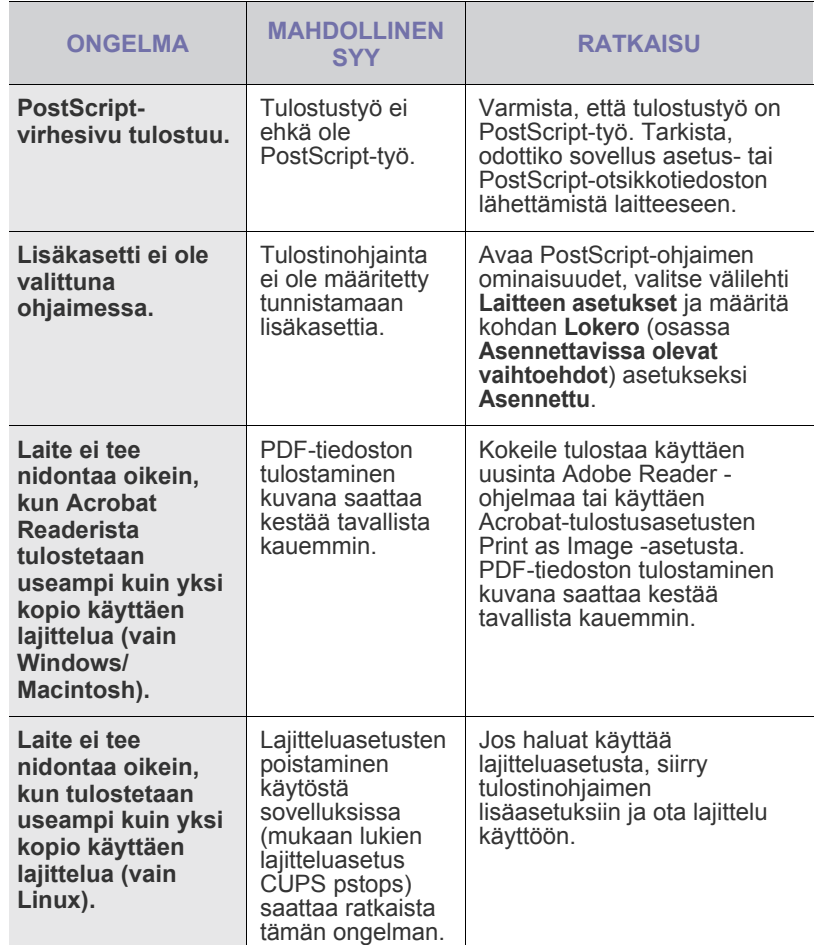

## **Yleiset Windows-ongelmat**

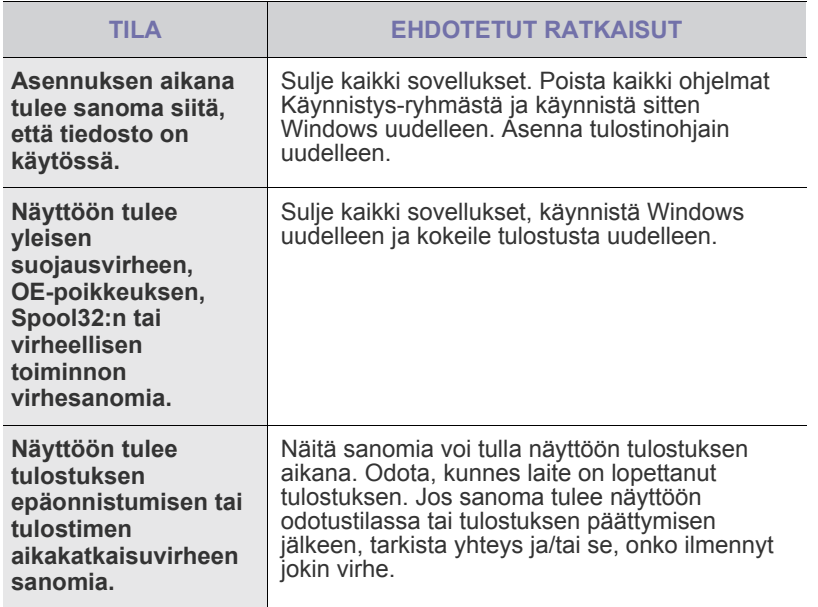

 $\varnothing$ Lue lisätietoja Windows-virhesanomista tietokoneen mukana toimitetusta Microsoft Windows -käyttöoppaasta.

# **Yleiset Linux-ongelmat**

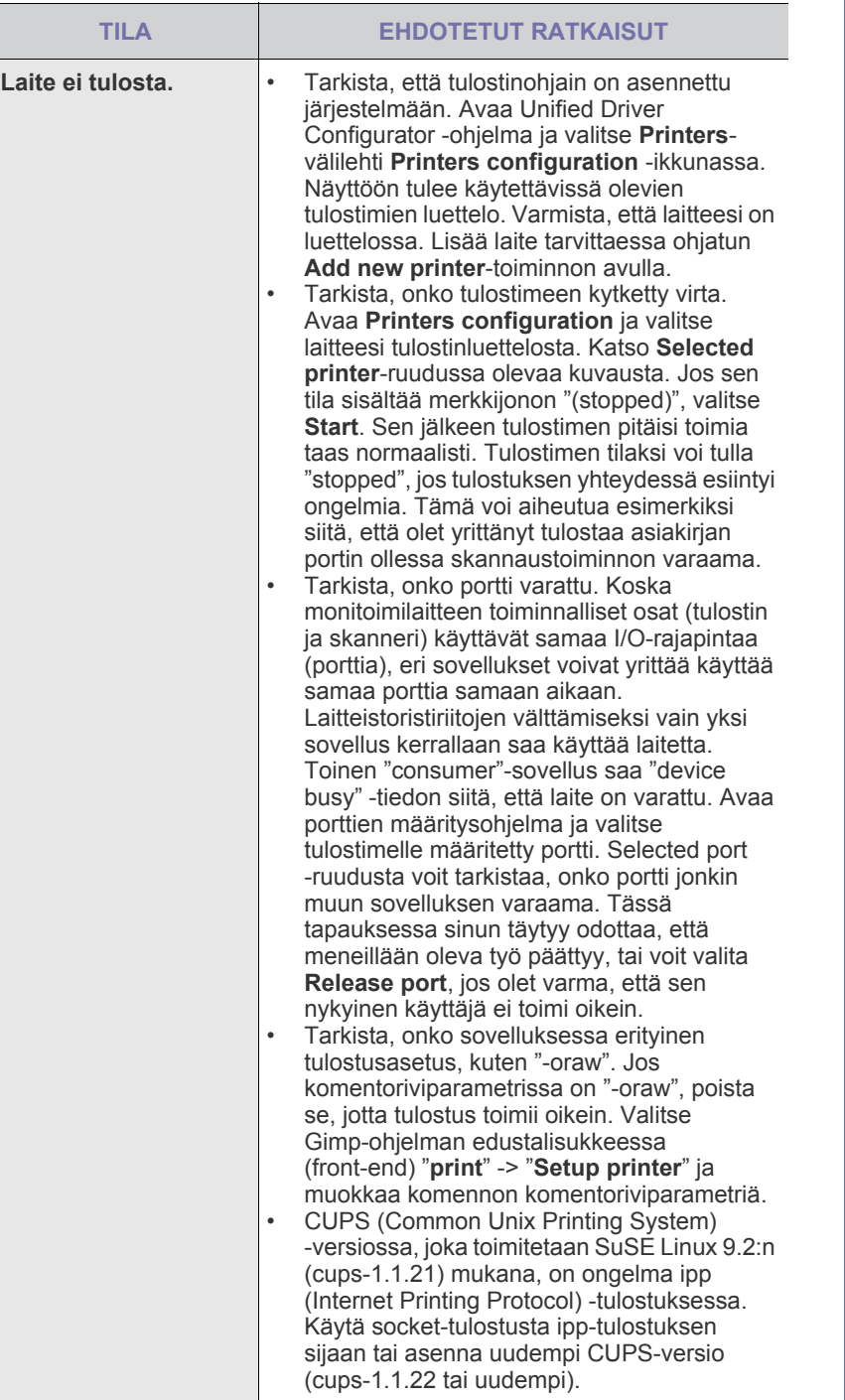

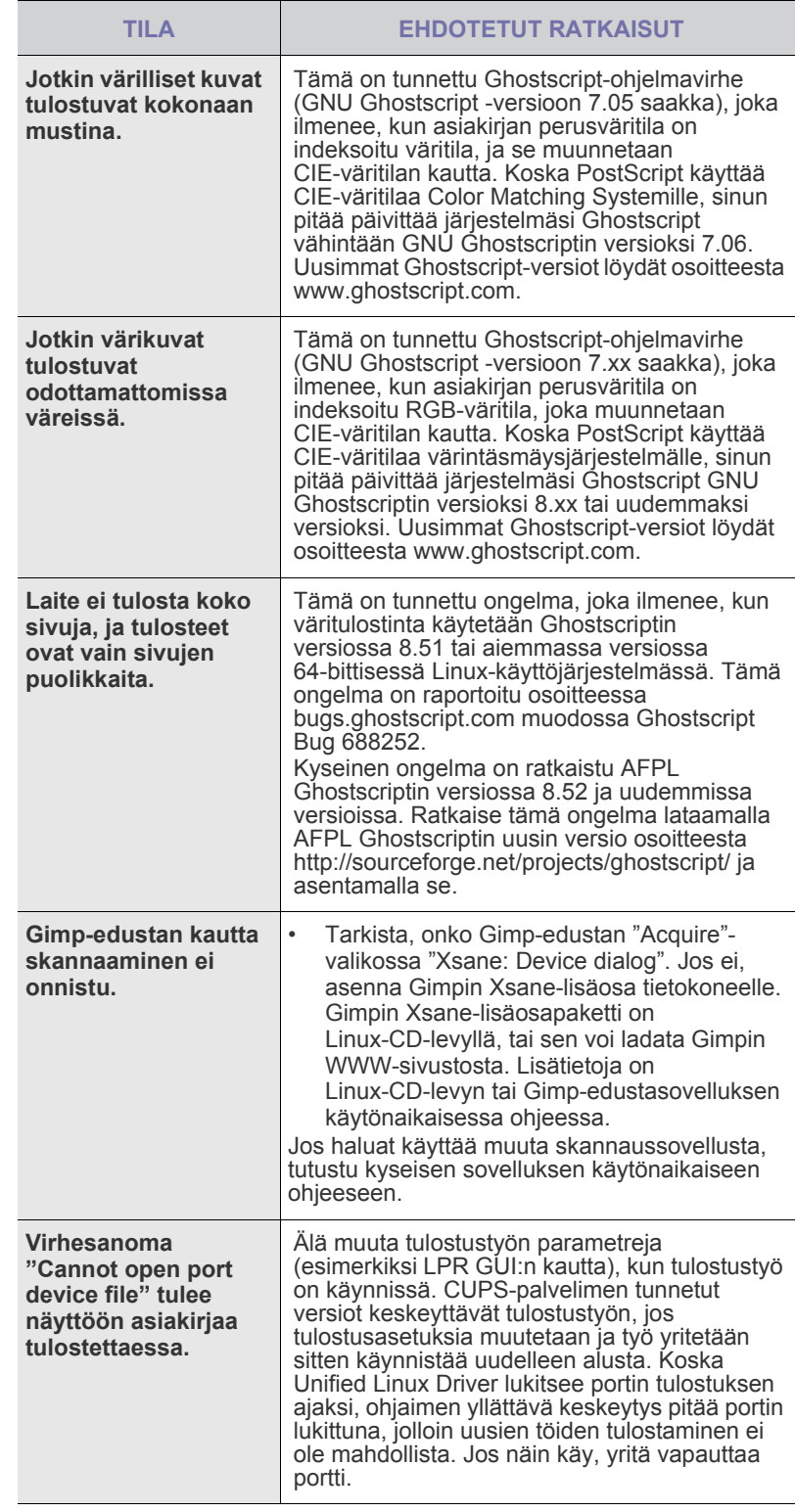

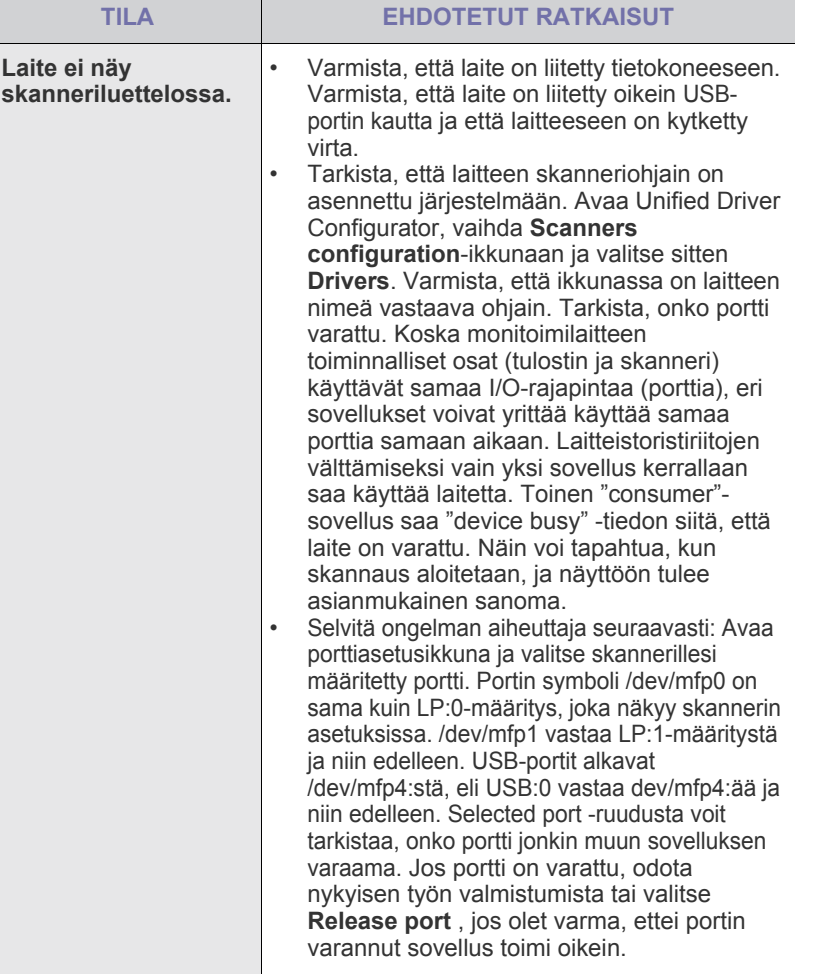

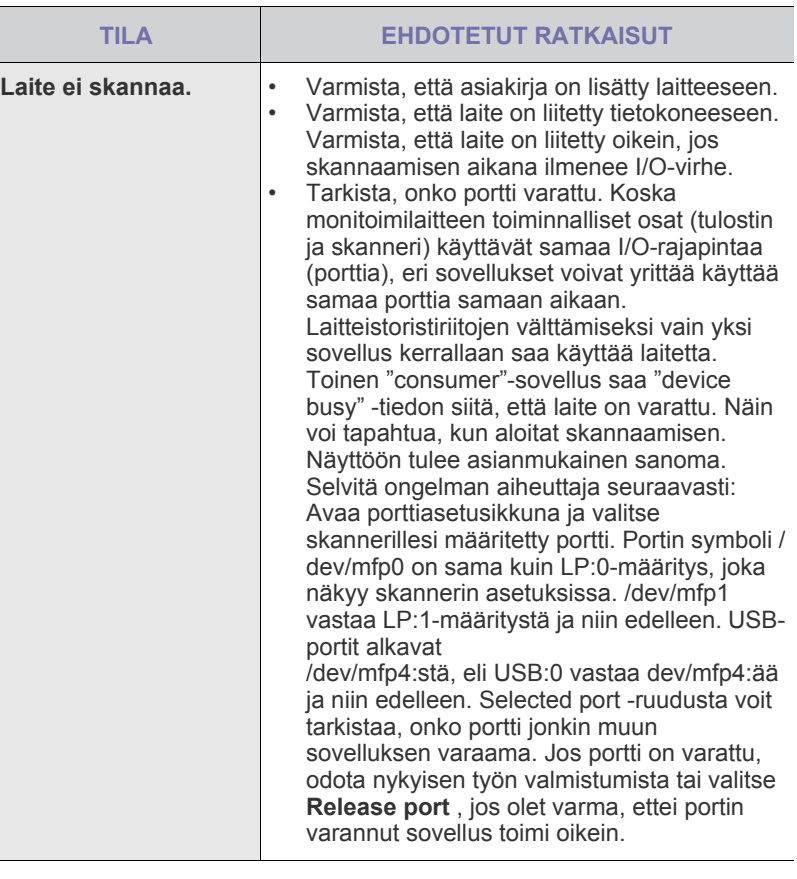

 $\bigotimes$ Lue lisätietoja Linux-virhesanomista tietokoneen mukana toimitetusta Linux-käyttöoppaasta.

## **Yleiset Macintosh-ongelmat**

Ī

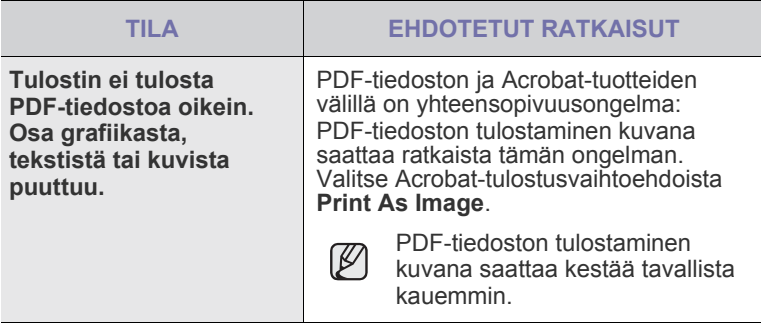

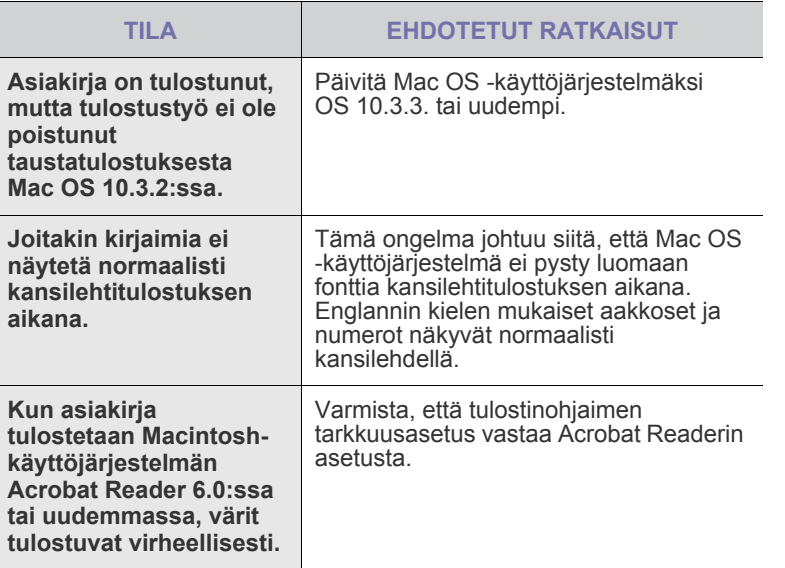

Lue lisätietoja Mac OS -virhesanomista tietokoneen mukana toimitetusta Mac OS -käyttöoppaasta.

# tarvikkeiden ja lisävarusteiden tilaaminen

Tässä luvussa on tietoja laitteellesi saatavilla olevien kasettien ja lisävarusteiden ostamisesta.

#### **Tämä luku sisältää seuraavat tiedot:**

- **Tarvikkeet**
- • [Lisävarusteet](#page-107-3)

Saatavilla olevat lisäosat ja -toiminnot saattavat vaihdella maan mukaan. Kysy myyntiedustajalta, onko haluamaasi osaa saatavilla maassasi.

## <span id="page-107-2"></span><span id="page-107-0"></span>**TARVIKKEET**

Kun väriainekasetin tai kuvayksikön sisältö loppuu, voit tilata laitteeseen seuraavantyyppisen väriainekasetin tai kuvayksikön:

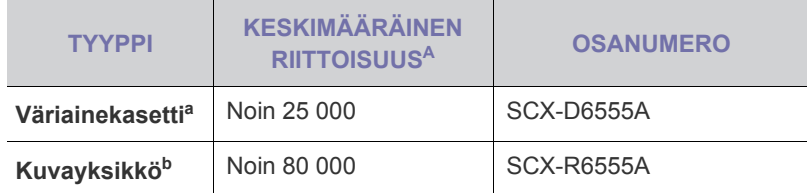

a.Ilmoitettu riittoisuusarvo säädöksen ISO/IEC 19752 mukaisesti. b.Ilmoitettu riittävyys perustuu yksipuoliseen A4- tai Letter-kokoiseen paperiin.

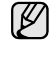

Kuvayksikön käyttöikä voi vaihdella asetusten ja työtilan mukaan.

Kun ostat uusia tulostuskasetteja tai muita tarvikkeita, ne on ostettava <u>/I</u> samasta maasta, josta laitekin on ostettu. Muussa tapauksessa tulostuskasetit tai muut tarvikkeet eivät ole yhteensopivia laitteesi kanssa, sillä niiden ominaisuudet vaihtelevat maittain.

## <span id="page-107-3"></span>**LISÄVARUSTEET**

Voit ostaa ja asentaa lisävarusteita, jotka parantavat laitteen suorituskykyä ja kapasiteettia.

<span id="page-107-1"></span>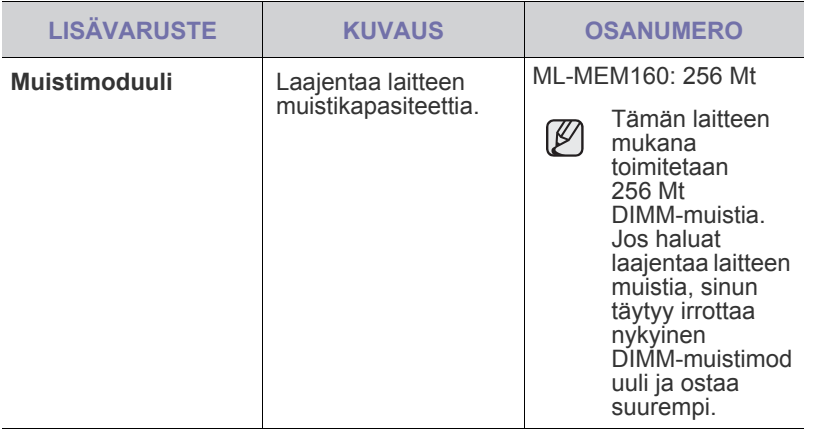

• [Ostaminen](#page-108-0)

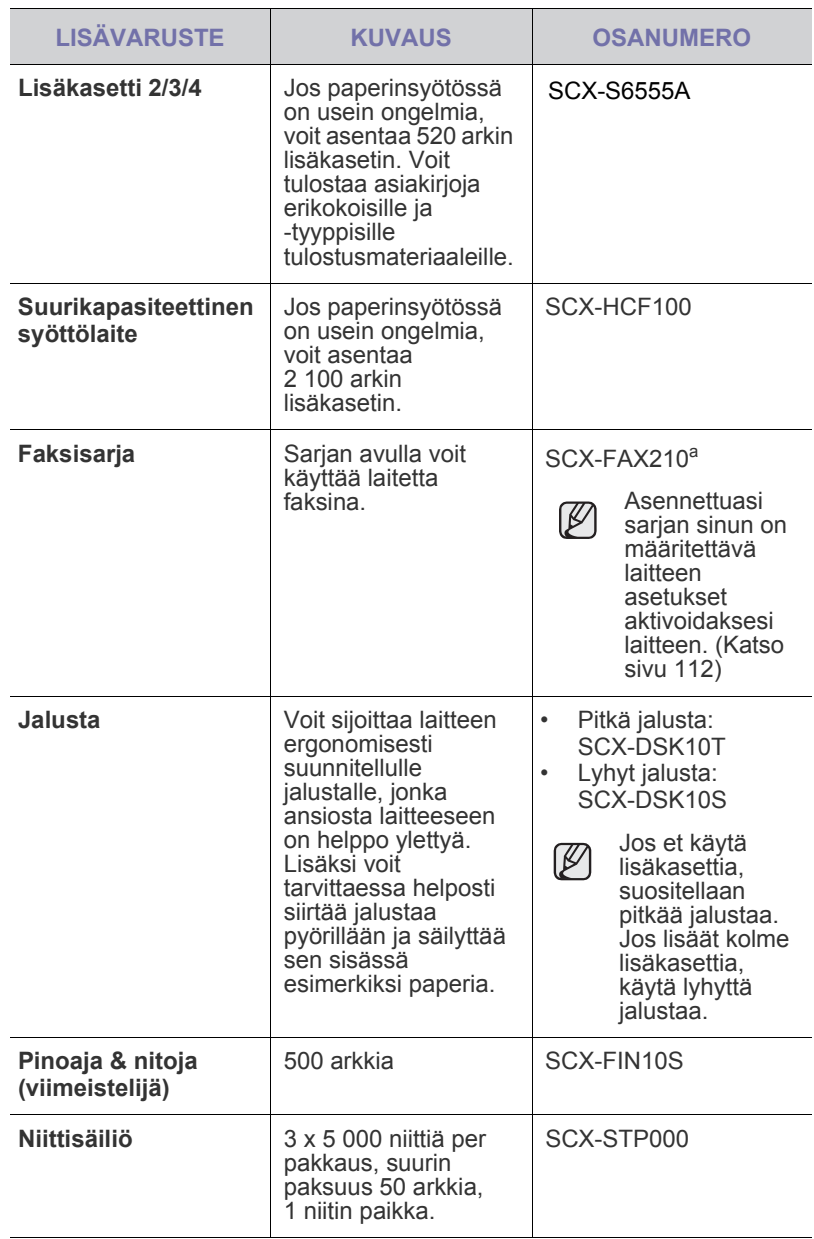
<span id="page-108-0"></span>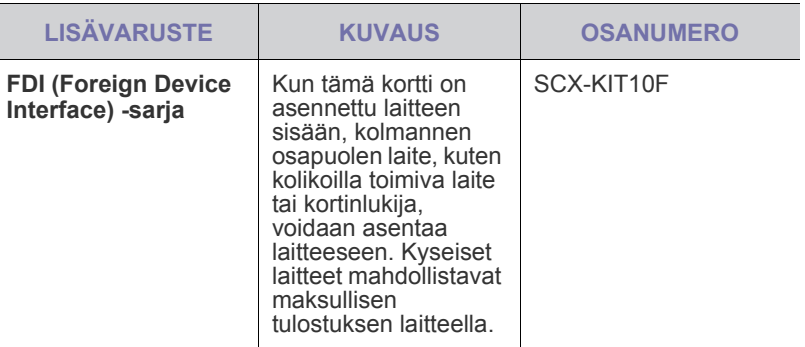

a.Maat, jotka tukevat sarjapuhelinjärjestelmää, ovat Saksa, Italia, Ranska, Ruotsi, Tanska, Suomi, Itävalta, Sveitsi, Belgia ja Unkari.

## **OSTAMINEN**

Voit tilata Samsung-hyväksyttyjä tarvikkeita ja lisävarusteita paikalliselta Samsung-jälleenmyyjältä, jolta ostit laitteesi. Lähimmän teknisen tuen puhelinnumeron voit etsiä osoitteesta [www.samsungprinter.com.](http://www.samsungprinter.com) Valitse sivulta maa tai alue, jossa asut.

# lisävarusteiden asennus

Laite on monipuolinen, ja se on optimoitu täyttämään useimmat tulostustarpeesi. Koska Samsung on tietoinen siitä, että käyttäjillä voi olla erilaisia käyttötarpeita, laitteen laajentamiseksi on tarjolla useita vaihtoehtoja.

#### **Tämä luku sisältää seuraavat tiedot:**

- • [Lisävarusteiden turvallinen asentaminen](#page-109-0)
- • [DIMM-muistimoduulin asentaminen](#page-109-1)
- • [Nitojan vaihtaminen](#page-110-0)

## <span id="page-109-0"></span>**LISÄVARUSTEIDEN TURVALLINEN ASENTAMINEN**

- Irrota virtajohto pistorasiasta Älä koskaan irrota ohjauskortin kantta, kun virtajohto on kytketty. Sähköiskuvaaran välttämiseksi irrota virtajohto aina, kun asennat MITÄ TAHANSA tulostimen sisäisiä tai ulkoisia lisävarusteita.
- Staattisen sähkön purkaminen Ohjauskortti ja sisäiset tulostimen lisävarusteet (verkkokortti tai muistimoduulit) ovat herkkiä staattiselle sähkölle. Ennen kuin asennat tai poistat sisäisiä lisävarusteita, pura staattinen sähkö kehostasi koskettamalla jotakin metalliesinettä, kuten minkä tahansa maadoitettuun virtalähteeseen kytketyn laitteen metallista taustalevyä. Jos kävelet ympäriinsä asennuksen aikana, pura staattinen sähkö uudelleen.

## <span id="page-109-2"></span><span id="page-109-1"></span>**DIMM-MUISTIMODUULIN ASENTAMINEN**

Laitteessa on DIMM (Dual In-Line Memory Module) -muistipaikka. Asenna lisämuisti tähän DIMM-muistipaikkaan.

Laitteessa on 256 Mt:n muisti, joka voidaan laajentaa 512 Mt:hen. DIMM-lisämuistin tilausohjeet on annettu toisaalla. ([Katso "Muistimoduuli"](#page-107-0)  [sivulla 108.](#page-107-0))

## <span id="page-109-3"></span>**Muistimoduulin asentaminen**

- **1.** Katkaise laitteesta virta ja irrota kaikki laitteen kaapelit.
- **2.** Tartu ohjauskortin etukanteen ja avaa se vetämällä sitä itseesi päin.

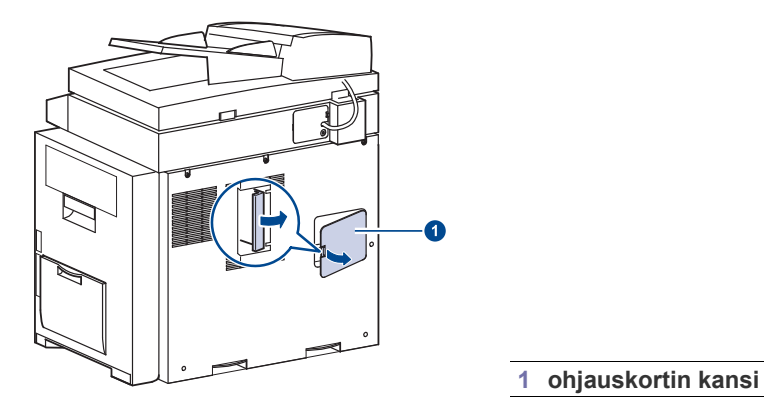

**3.** Ota uusi muistimoduuli muovipakkauksesta.

- • [Faksitoiminnon käyttöönotto valinnaisen faksisarjan asentamisen](#page-111-0)  [jälkeen](#page-111-0)
- **4.** Pitele muistimoduulia reunoista ja aseta moduuli muistipaikkaan noin 30 asteen kallistuskulmassa. Varmista, että moduulin vivut ja muistipaikan urat sopivat toisiinsa.

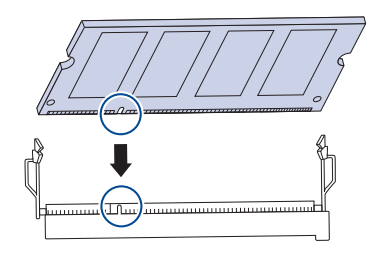

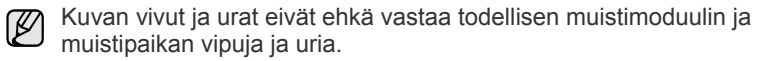

**5.** Paina muistimoduuli muistipaikkaan varovasti, kunnes kuulet naksahduksen.

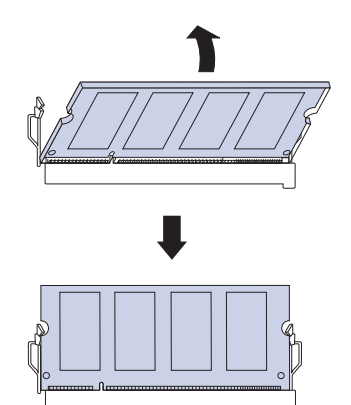

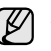

Älä paina muistimoduulia voimakkaasti, sillä se saattaa vahingoittua. Jos moduuli ei näytä sopivan muistipaikkaan kunnolla, toista varoen edellä kuvatut toimet.

**6.** Aseta ohjauskortin kansi takaisin paikalleen.

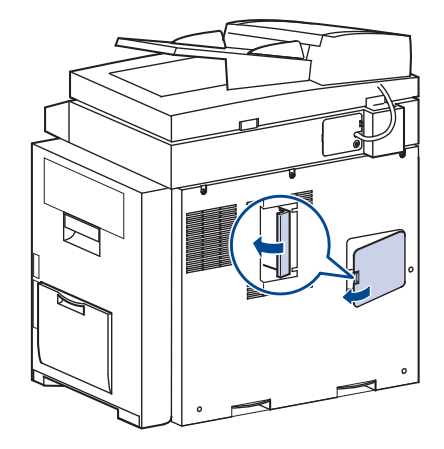

**7.** Liitä virtajohto ja tulostinkaapeli uudelleen. Kytke sitten virta laitteeseen.

## **Lisätyn muistin aktivoiminen PS-tulostinominaisuuksissa**

Kun muistimoduuli on asennettu, se on valittava PostScript-tulostinohjaimen ominaisuuksissa, jotta sitä voidaan käyttää tulostimen kanssa.

- **1.** Varmista, että PostScript-tulostinohjain on asennettu tietokoneeseen. Lisätietoja PS-tulostinohjaimen asentamisesta on *Ohjelmisto-osiossa*.
- **2.** Napsauta Windowsin **Käynnistä**-painiketta.
- **3.** Windows 2000: valitse ensin **Asetukset** ja sitten **Tulostimet**. Windows XP ja Windows 2003: valitse **Tulostimet ja faksit**. Windows Vista/2008: valitse **Ohjauspaneeli** → **Laitteisto ja äänet** → **Tulostimet**.

Windows 7: valitse **Ohjauspaneeli** → **Laitteisto ja äänet** → **Laitteet ja tulostimet**.

Windows Server 2008 R2: valitse **Ohjauspaneeli** → **Laitteisto** → **Laitteet ja tulostimet**.

- **4.** Valitse **Samsung SCX-6x55X Series PS**-tulostin.
- **5.** Napsauta tulostinkuvaketta hiiren kakkospainikkeella ja valitse sitten **Ominaisuudet**.
- **6.** Valitse **Laitteen asetukset**.
- **7.** Valitse asennetun muistin määrä kohdassa **Tulostimen muisti**, joka on osassa **Asennettavissa olevat vaihtoehdot**.
- **8.** Valitse **OK**.

## <span id="page-110-1"></span><span id="page-110-0"></span>**NITOJAN VAIHTAMINEN**

Kun nitoja on täysin tyhjä, näyttöön tulee viesti, joka kehottaa asentamaan niittisäiliön.

**1.** Avaa viimeistelijän kansi.

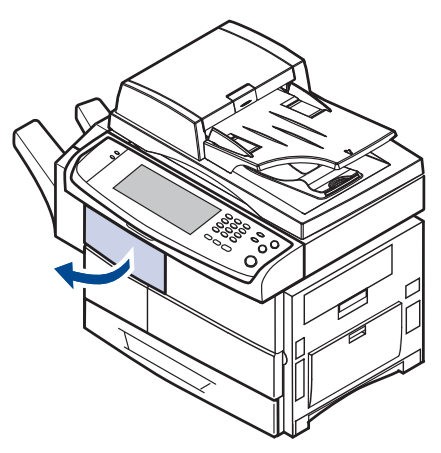

**2.** Vedä nitoja ulos.

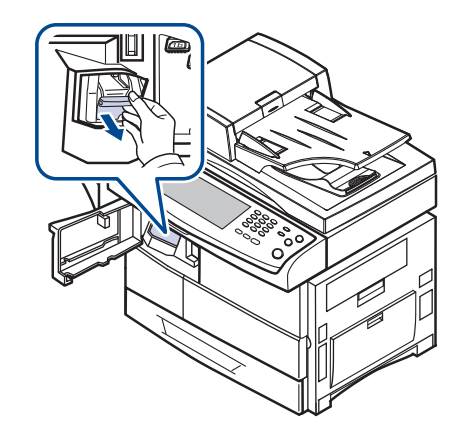

**3.** Nosta tyhjä niittisäiliö nitojasta.

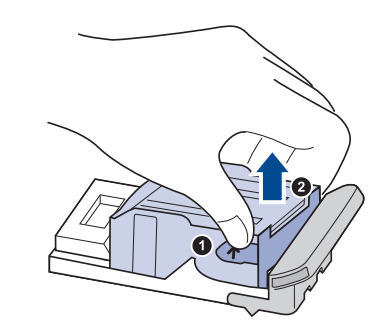

**4.** Avaa uuden niittisäiliön pakkaus.

**5.** Aseta niittisäiliö nitojaan.

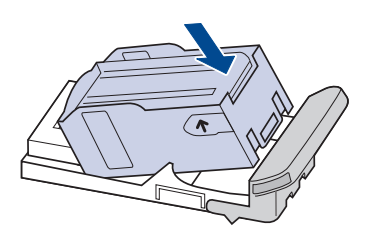

**6.** Liu'uta nitoja laitteeseen niin, että se lukittuu paikoilleen.

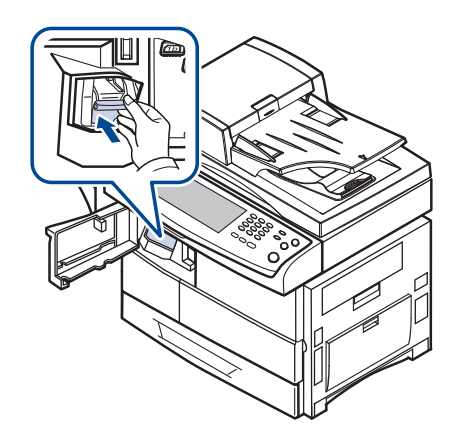

**7.** Sulje viimeistelijän kansi.

## <span id="page-111-1"></span><span id="page-111-0"></span>**FAKSITOIMINNON KÄYTTÖÖNOTTO VALINNAISEN FAKSISARJAN ASENTAMISEN JÄLKEEN**

Kun olet asentanut faksisarjan, sinun on määritettävä laite käyttämään tätä toimintoa.

- **1.** Valitse ohjauspaneelista **Machine Setup**.
- **2.** Valitse **Järj.valv.as.**
- **3.** Kun kirjautumisviesti tulee näkyviin, näppäile salasana numeronäppäimistöllä ja valitse **OK**. [\(Katso "Todennussalasanan](#page-27-0)  [määrittäminen" sivulla 28.\)](#page-27-0)
- **4.** Valitse **Yleiset**-välilehti.
- **5.** Valitse **Maa**.

Muutettuasi maan jotkin faksin ja paperikoon asetukset määritetään automaattisesti valitsemaasi maahan sopiviksi.

# tekniset tiedot

Tässä luvussa on tietoja tämän laitteen teknisistä tiedoista, kuten eri ominaisuuksista.

#### **Tämä luku sisältää seuraavat tiedot:**

- • [Yleiset tekniset tiedot](#page-112-0)
- • [Tulostimen tekniset tiedot](#page-112-1)
- • [Kopiokoneen tekniset tiedot](#page-113-0)

## <span id="page-112-0"></span>**YLEISET TEKNISET TIEDOT**

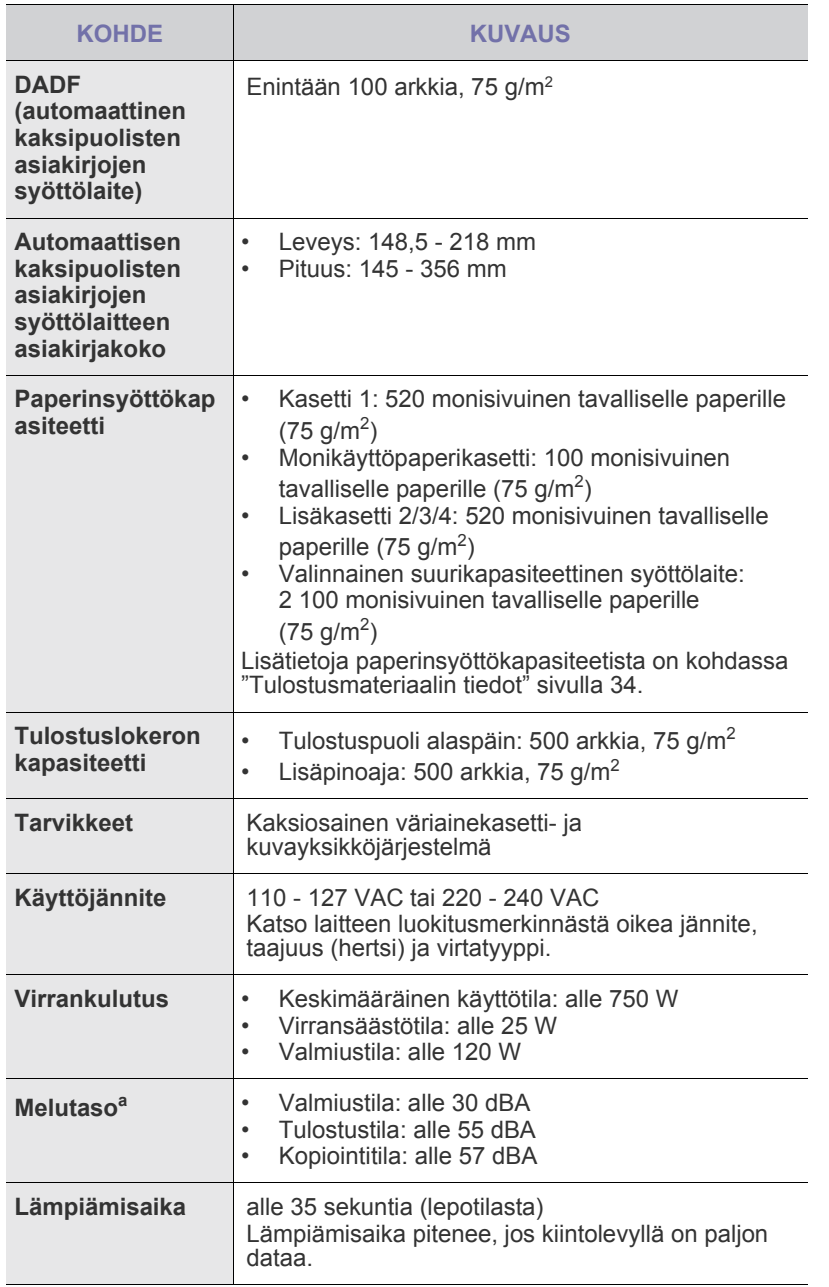

- • [Skannerin tekniset tiedot](#page-113-1)
- • [Faksin tekniset tiedot \(lisävaruste\)](#page-114-0)

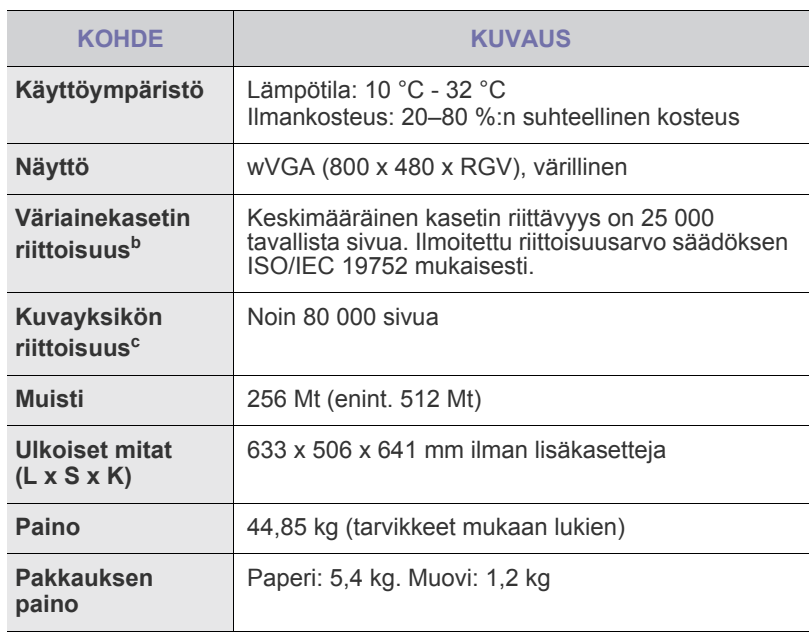

a.Äänenpainetaso, ISO 7779.

b.Kasetin keskimääräinen riittoisuus ilmoitettuna ISO/IEC 19752 -standardin mukaisesti. Sivujen lukumäärään saattaa vaikuttaa käyttöympäristö, tulostusväli, tulostusmateriaalin tyyppi ja tulostusmateriaalin koko.

c. Käyttöympäristö, lisävarusteet, tulostusväli, tulostusmateriaalin tyyppi ja tulostusmateriaalin koko voivat vaikuttaa riittävyyteen.

## <span id="page-112-1"></span>**TULOSTIMEN TEKNISET TIEDOT**

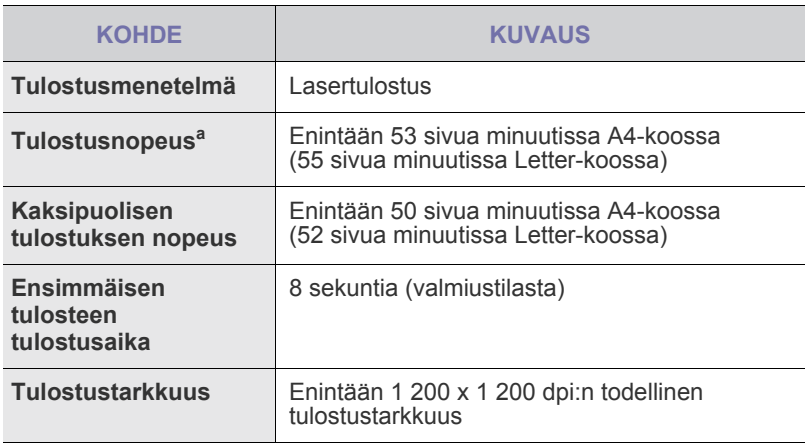

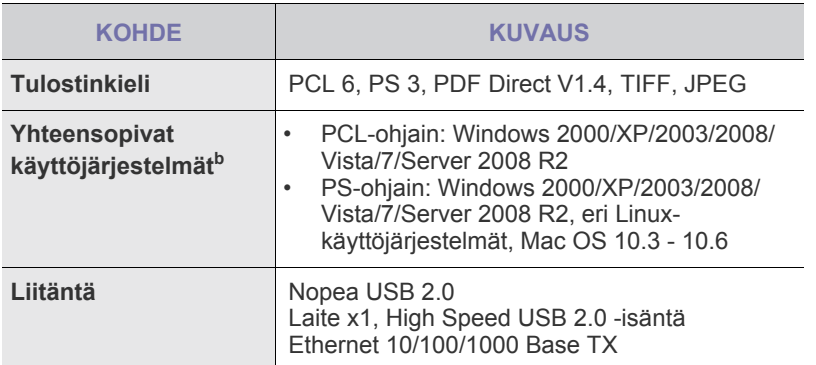

a.Tulostusnopeuteen vaikuttavat käyttöjärjestelmä, tietokoneen suorituskyky, sovellus, yhteystapa, tulostusmateriaalin tyyppi ja koko sekä työn monimutkaisuus.

b.Voit ladata ohjelmiston uusimman version osoitteesta [www.samsungprinter.com](http://www.samsungprinter.com).

## <span id="page-113-0"></span>**KOPIOKONEEN TEKNISET TIEDOT**

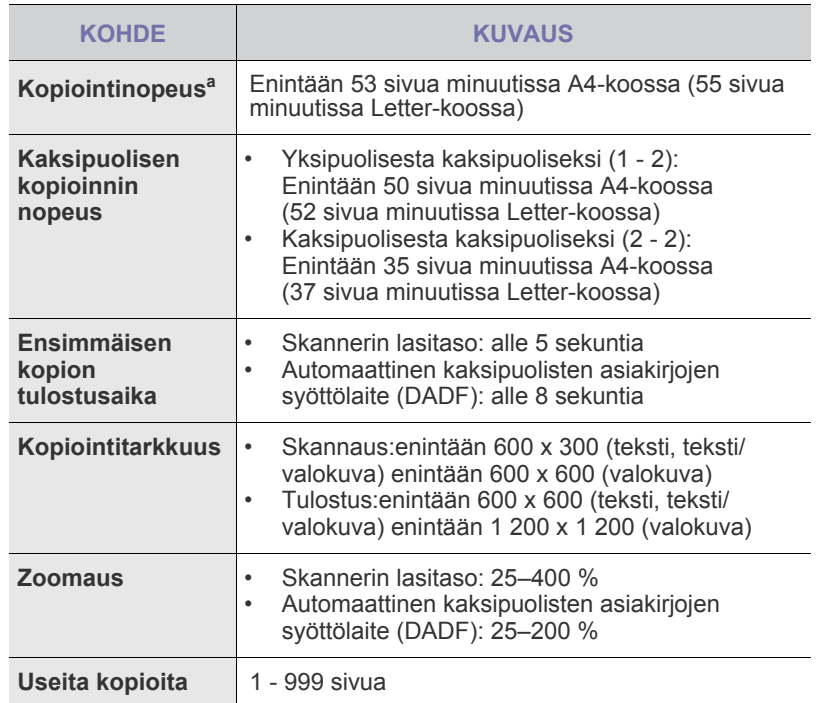

a.Kopiointinopeus perustuu monen kopion ottamiseen yhdestä asiakirjasta.

## <span id="page-113-1"></span>**SKANNERIN TEKNISET TIEDOT**

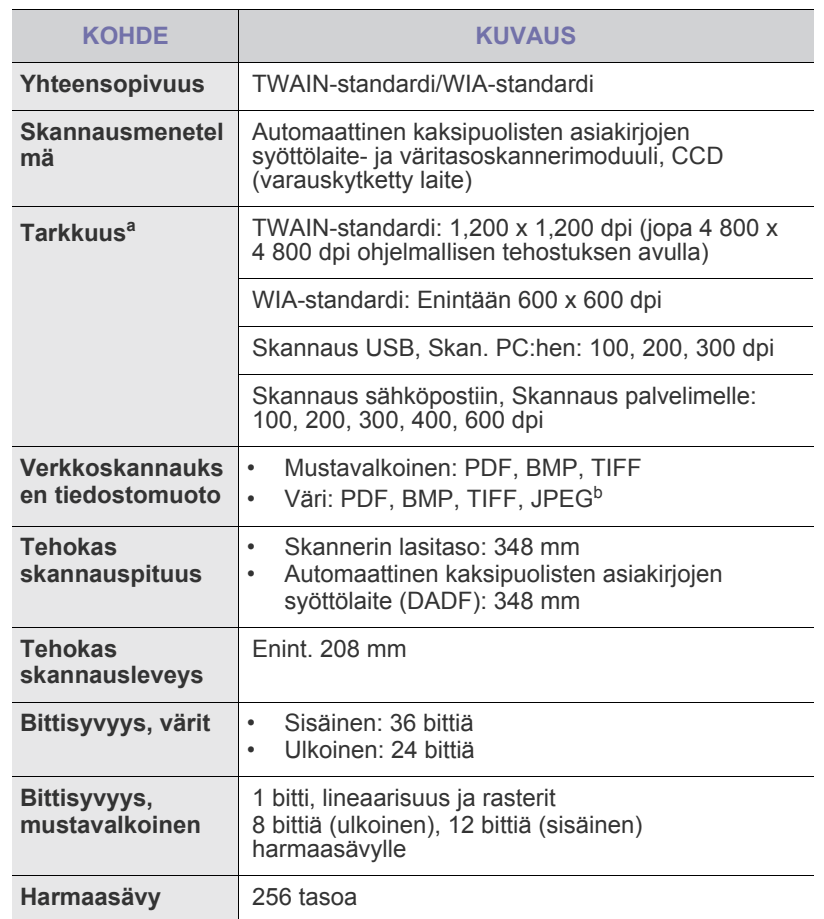

a.Suurin tarkkuus saattaa olla erilainen skannaamiseen käytettävän sovelluksen mukaan.

b.JPEG ei ole käytettävissä, kun **Väritila** valitaan mustavalkotila.

## <span id="page-114-0"></span>**FAKSIN TEKNISET TIEDOT (LISÄVARUSTE)**

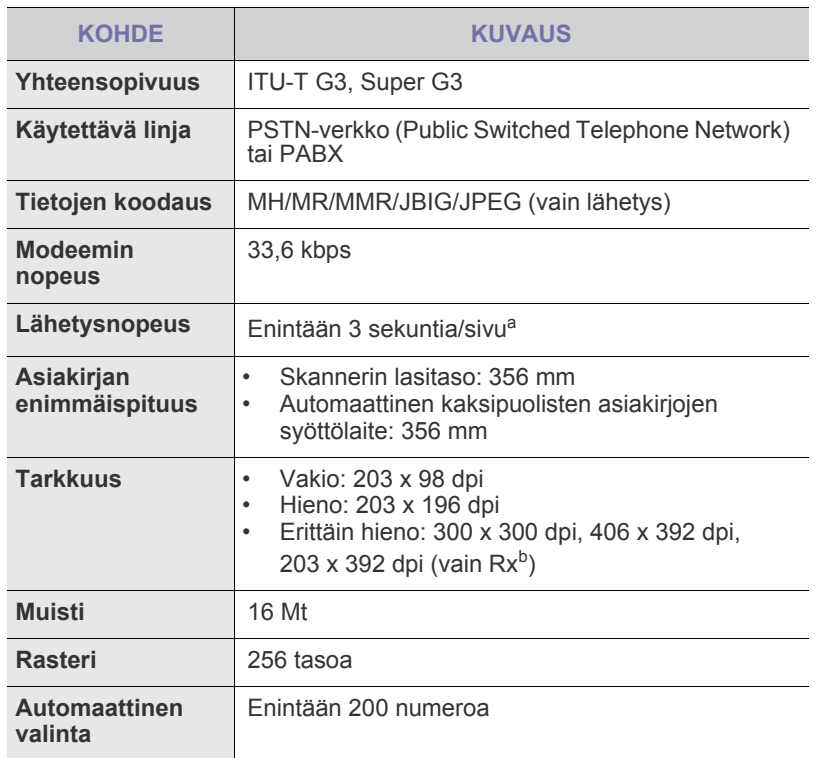

a.Vakiotarkkuus, MMR (JBIG), suurin modeemin nopeus, Phase "C" (ITU-T No.1 Chart -kaavio), lähetys muistista ja virheenkorjaus (ECM).

b.Rx tarkoittaa faksin vastaanottamista.

# Sanasto

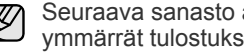

Seuraava sanasto auttaa sinua tutustumaan tuotteeseen. Sen avulla ymmärrät tulostuksessa yleisesti käytettävät ja tässä oppaassa mainitut termit.

## **ADF (automaattinen syöttölaite)**

Automaattinen asiakirjojen syöttölaite (ADF eli Automatic Document Feeder) on mekanismi, joka syöttää alkuperäisen paperiarkin automaattisesti niin, että laite voi skannata osan paperista heti.

## **Aliverkon peite**

Aliverkon peitettä käytetään yhdessä verkko-osoitteen kanssa määrittämään, mikä osa osoitetta on verkko-osoite ja mikä osa on isäntäosoite.

## **Alkuperäiset**

Esimerkki kohteesta, kuten asiakirjasta, valokuvasta tai tekstistä, joka kopioidaan, luodaan uudelleen tai käännetään tuottamaan muita kohteita mutta jota ei itseään ole kopioitu tai johdettu jostakin muusta.

## **AppleTalk**

AppleTalk on Apple, Inc:n kehittämä protokollapaketti tietokoneiden verkkokäyttöä varten. Se sisältyi alkuperäiseen Macintosh-tietokoneeseen (1984), ja nyt Apple on siirtymässä TCP/IP-verkkokäyttöön.

## **Bittisyvyys**

Tietokoneiden grafiikan termi. Se kuvaa niiden bittien määrän, joita käytetään bittikarttakuvan yksittäisen kuvapisteen värin ilmaisemiseen. Mitä suurempi värisyvyys on, sitä laajempi valikoima eri värejä on käytettävissä. Kun bittien määrä kasvaa, mahdollisten värien määrästä tulee epäkäytännöllisen suuri värikarttaa varten. Yksibittistä väriä kutsutaan yleensä mustavalkoiseksi.

## **BMP**

Bittikarttagrafiikkamuoto, jota käyttää sisäisesti Microsoft Windowsin grafiikka-alijärjestelmä (GDI) ja jota käytetään yleisesti kyseisen ympäristön yksinkertaisena grafiikkatiedostona.

#### **BOOTP**

Bootstrap Protocol. Verkkoprotokolla, jonka avulla verkon asiakaskone saa IP-osoitteensa automaattisesti. Tavallisesti tämä tehdään tietokoneiden tai niissä käytettävien käyttöjärjestelmien käynnistysprosessin aikana. BOOTP-palvelimet määrittävät IP-osoitteen kullekin asiakkaalle osoitevarannosta. BOOTP antaa "levyttömien työasemien" hankkia IP-osoitteen ennen minkään kehittyneen käyttöjärjestelmän lataamista.

## **CCD**

Charge Coupled Device (CCD) on laitteisto, joka mahdollistaa skannaustyön suorittamisen. CCD-lukitusmekanismia käytetään myös pitämään CCD-moduuli paikallaan niin, ettei laitteen siirtämisestä aiheudu vahinkoa.

## **CSV**

Comma Separated Value eli CSV on pilkuin eroteltuja tietoja sisältävä tiedostomuoto, jota käytetään vaihtamaan tietoja eri sovellusten välillä. Tästä Microsoft Excelissä käytettävästä tiedostomuodosta on tullut alan pseudostandardi jopa muissa kuin Microsoftin ympäristöissä.

#### **DADF (automaattinen kaksipuolisten asiakirjojen syöttölaite)**

DADF (Duplex Automatic Document Feeder) on mekanismi, joka automaattisesti syöttää ja kääntää ympäri alkuperäisen paperiarkin niin, että laite voi skannata arkin molemmat puolet.

## **DHCP**

DHCP (Dynamic Host Configuration Protocol) on asiakas-palvelinverkkoprotokolla. DHCP-palvelin antaa käyttöön kokoonpanoparametrit, joita DHCP-asiakaskone tavallisesti pyytää voidakseen osallistua IP-verkkoon. DHCP tarjoaa myös mekanismin määrittää IP-osoitteita asiakasisännille.

## **DIMM**

Dual Inline Memory Module eli DIMM on pieni piirilevy, joka sisältää muistia. DIMM tallentaa kaikki laitteen tiedot, kuten tulostustiedot ja vastaanotettujen faksien tiedot.

#### **DNS**

DNS (Domain Name Server) on järjestelmä, joka tallentaa toimialueen nimiin liittyvät tiedot hajautettuun tietokantaan verkoissa, kuten Internetissä.

## **DPI**

Dots Per Inch (DPI) eli pistettä tuumaa kohden on skannauksessa ja tulostuksessa käytettävän tarkkuuden mittayksikkö. Yleensä mitä suurempi DPI on, sitä suurempi tarkkuus, tarkemmat yksityiskohdat kuvassa ja suurempi tiedostokoko.

## **DRPD**

Distinctive Ring Pattern Detection Distinctive Ring on puhelinyritysten palvelu, jonka avulla käyttäjä voi käyttää yksittäistä puhelinlinjaa useisiin eri puhelinnumeroihin.

## **ECM**

Error Correction Mode (ECM) eli virheenkorjaustila on valinnainen lähetystila, joka sisältyy Class 1 -faksilaitteisiin tai -faksimodeemeihin. Se tunnistaa ja korjaa faksilähetysprosessissa joskus puhelinlinjan häiriöistä aiheutuvat virheet.

## **Emulointi**

Emulointi on tekniikka, jossa laite saa samat tulokset kuin toinen laite.

Emulaattori toistaa järjestelmän toiminnot eri järjestelmässä niin, että toinen järjestelmä toimii ensimmäisen järjestelmän tavoin. Emulointi keskittyy ulkoisen toiminnan tarkkaan toistamiseen toisin kuin simulointi, joka keskittyy usein simuloitavan järjestelmän sisäisen tilan abstraktiin malliin.

## **Ethernet**

Ethernet on kehyspohjainen verkkotekniikka lähiverkkoja (LAN) varten. Se määrittää fyysisen kerroksen kytkennät ja signaalien lähettämisen sekä kehysformaatit ja protokollat OSI-mallin mediakäyttökontrolli- (MAC) ja tietolinkkikerrokselle. Ethernet on enimmäkseen standardoitu IEEE 802.3:n mukaisesti. Siitä on tullut laajimmalle levinnyt käytetty lähiverkkotekniikka 1990-luvulta alkaen.

## **EtherTalk**

Apple Computerin kehittämä protokollapaketti tietokoneiden verkkokäyttöä varten. Se sisältyi alkuperäiseen Macintosh-tietokoneeseen (1984), ja nyt Apple on siirtymässä TCP/IP-verkkokäyttöön.

## **FDI**

Foreign Device Interface (FDI) on laitteen sisälle asennettava kortti, jonka avulla voidaan käyttää jotakin kolmannen osapuolen laitetta, kuten kolikoilla toimivaa laitetta tai kortinlukijaa. Kyseiset laitteet mahdollistavat maksullisen tulostuksen laitteella.

## **FTP**

File Transfer Protocol (FTP) on yleisesti käytetty protokolla tiedostojen vaihtamiseen missä tahansa TCP/IP-protokollaa tukevassa verkossa, kuten Internetissä tai intranetissä.

## **Harmaasävy**

Harmaan eri sävyt, joita käytetään kuvan tummissa ja vaaleissa kohdissa, kun värikuva muunnetaan harmaasävyksi. Harmaan eri sävyjä käytetään kuvaamaan värikuvan eri värejä.

## **IEEE**

Institute of Electrical and Electronics Engineers (IEEE) on kansainvälinen yleishyödyllinen ammattimainen organisaatio, jonka tavoitteena on tukea sähköön liittyvän tekniikan kehittämistä.

## **IEEE 1284**

1284-rinnakkaisporttistandardin kehitti Institute of Electrical and Electronics Engineers (IEEE). Termi 1284-B viittaa tiettyyn liitintyyppiin, joka on lisälaitteeseen (kuten tulostimeen) liitettävän rinnakkaiskaapelin päässä.

## **Intranet**

Yksityinen verkko, joka käyttää Internet-protokollia, verkkoyhteyksiä ja mahdollisesti yleistä puhelinverkkojärjestelmää, joiden avulla organisaatio jakaa turvallisesti osan tiedoistaan ja toiminnoistaan työntekijöidensä kanssa. Joskus tällä termillä tarkoitetaan vain kaikkein näkyvintä palvelua, sisäistä Web-sivustoa.

## **IPM (kuvaa minuutissa)**

Kuvaa minuutissa (Images Per Minute eli IPM) on tapa mitata tulostimen nopeutta. Kuvaa minuutissa -nopeus ilmaisee, montako yksipuolista arkkia tulostin pystyy saamaan valmiiksi minuutissa.

## **IP-osoite**

IP-osoite (Internet Protocol -osoite) on yksilöllinen numerosarja, jonka avulla laitteet tunnistavat toisensa ja vaihtavat tietoja toistensa kanssa IP-standardia hyödyntävässä verkossa.

## **IPP**

Internet Printing Protocol (IPP) määrittää vakioprotokollan tulostamiselle sekä tulostustöiden, tulostusmateriaalin koon, tarkkuuden ja muiden kohteiden hallintaa varten. IPP-protokollaa voidaan käyttää paikallisesti tai Internetin välityksellä sadoille tulostimille. Se myös tukee käytönhallintaa, todennusta ja salausta, mikä tekee siitä aiempia ratkaisuja tehokkaamman ja turvallisemman tulostusratkaisun.

## **IPX/SPX**

IPX/SPX tulee sanoista Internet Packet Exchange/Sequenced Packet Exchange. Se on Novell NetWare -käyttöjärjestelmien käyttämä verkkoprotokolla. Sekä IPX että SPX tarjoaa TCP/IP:n kaltaisia yhteyspalveluita. IPX-protokolla on IP-protokollan kaltainen ja SPX-protokolla puolestaan TCP-protokollan kaltainen. IPX/SPX suunniteltiin pääasiassa lähiverkkoja varten, ja se on erittäin tehokas protokolla kyseiseen tarkoitukseen (sen suorituskyky on lähiverkossa yleensä parempi kuin TCP/IP:n).

## **ISO**

ISO (International Organization for Standardization) on kansainvälinen standardointiorganisaatio, joka koostuu kansallisten standardointiorganisaatioiden edustajista. ISO tuottaa maailmanlaajuisia teollisia ja kaupallisia standardeja.

## **ITU-T**

International Telecommunication Union on kansainvälinen organisaatio, joka on muodostettu kansainvälisten radio- ja puhelintietoliikenteiden standardointia ja säätelyä varten. Sen päätehtäviä ovat radioliikenteeseen liittyvien asioiden standardointi ja määritys sekä eri maiden välisten, kansainväliset puhelut sallivien sopimusten organisoiminen. ITU-T:n merkintä -T ilmaisee puhelintietoliikennettä

## **ITU-T No. 1 Chart -kaavio**

Standardoitu ITU-T:n julkaisema testikaavio asiakirjafaksilähetyksiä varten.

#### **JBIG**

Joint Bi-level Image Experts Group (JBIG) on kuvanpakkausstandardi, jossa tarkkuus tai laatu ei heikkene. Se suunniteltiin binaarikuvien pakkaamiseen erityisesti faksikäyttöä varten, mutta sitä voidaan käyttää myös muille kuville.

## **JPEG**

Joint Photographic Experts Group (JPEG) on yleisimmin käytetty vakiotapa valokuvamaisten kuvien hävikilliseen pakkaukseen. Se on World Wide Webissä käytetty valokuvien tallennus- ja siirtomuoto.

## **Kaksipuolisuus**

Mekanismi, joka kääntää paperiarkin automaattisesti toisin päin. Tällöin laite voi tulostaa (tai skannata) arkin molemmille puolille. Kaksipuolisuustoiminnolla varustetulla tulostimella voidaan tulostaa arkin molemmille puolille.

## **Kiinnitysyksikkö**

Lasertulostimen osa, joka sulattaa väriaineen tulostusmateriaaliin. Se koostuu kuumennusrullasta ja lisärullasta. Sen jälkeen, kun väriaine on siirtynyt paperille, kiinnitysyksikkö varmistaa kuumuuden ja paineen avulla, että väriaine kiinnittyy paperiin pysyvästi. Tämän takia paperi on lämmin tullessaan ulos lasertulostimesta.

## **Kiintolevy**

Kiintolevyasema (Hard Disk Drive eli HDD) on pysyvää muistia käyttävä tallennuslaite, joka säilyttää digitaalisesti koodatut tiedot nopeasti pyörivien magneettisia pintoja sisältävien kiekkojen avulla.

## **Käyttömäärä**

Käyttömäärällä tarkoitetaan sivumäärää, joka ei vaikuta tulostimen suorituskykyyn kuukauteen. Yleensä tulostimen elinkaarta mitataan vuodessa tulostetuilla sivuilla. Elinkaarella tarkoitetaan tulostimen keskimääräistä tulostuskapasiteettia, tavallisesti takuuaikana. Jos käyttömäärä on esimerkiksi 48 000 sivua kuukaudessa ja työpäiviä on 20, tulostimen rajoitus on 2 400 sivua päivässä.

## **Lajittelu**

Lajittelussa useita kopioita sisältävä työ tulostetaan erissä. Kun lajittelu on valittuna, laite tulostaa koko erän ennen lisäkopioiden tulostamista.

## **LDAP**

Lightweight Directory Access Protocol (LDAP) on verkkoprotokolla TCP/IP:tä käyttävien hakemistopalveluiden kyselyiden ja muokkausten tekemiseen.

## **LED (merkkivalo)**

LED (Light-Emitting Diode) on puolijohdekomponentti, joka ilmoittaa laitteen tilan.

## **MAC-osoite**

Media Access Control (MAC) -osoite on verkkosovittimeen liittyvä yksilöllinen tunnus. MAC-osoite on yksilöllinen 48-bittinen tunnus, joka on yleensä kirjoitettu pareiksi ryhmiteltyinä kahtenatoista heksadesimaalimerkkinä (esimerkiksi 00-00-0c-34-11-4e). Verkkokortin valmistaja on yleensä koodannut tämän osoitteen pysyvästi verkkokorttiin, ja sitä käytetään apuna reitittimille, jotka yrittävät paikantaa laitteita suurissa verkoissa.

## **Matriisitulostin**

Matriisitulostin on tietokonetulostintyyppi, jossa tulostuspää liikkuu sivulla edestakaisin ja tulostaa iskemällä mustenauhaa paperia vasten kirjoituskonemaisesti.

## **MFP (monitoimilaite)**

Multi Function Peripheral (MFP) eli monitoimilaite on toimistolaite, joka sisältää yhdessä fyysisessä kokonaisuudessa esimerkiksi tulostin-, kopiokone-, faksi- ja skanneritoiminnot.

## **MH**

Modified Huffman (MH) on pakkausmenetelmä. Se pienentää niiden tietojen määrää, jotka on lähetettävä faksilaitteiden välillä kuvan lähettämiseksi (ITU-T T.4:n suositus). MH on koodikirjaan perustuva Run-Length Encoding -malli, joka on optimoitu pakkaamaan valkoinen tila tehokkaasti. Koska useimmat faksit koostuvat enimmäkseen valkoisesta tilasta, tämä pienentää useimpien faksien lähetysaikaa.

## **MMR**

Modified Modified READ (MMR) on ITU-T T.6:n suosittelema pakkausmenetelmä.

#### **Modeemi**

Laite, joka moduloi äänen digitaalisten tietojen koodaamista varten ja myös poistaa kyseisen moduloinnin siirrettyjen tietojen koodauksen poistamista varten.

## **MR**

Modified Read (MR) on ITU-T T.4:n suosittelema pakkausmenetelmä. MR koodaa ensimmäisen skannatun rivin MH:n avulla. Seuraavaa riviä verrataan ensimmäiseen ja erot selvitetään, minkä jälkeen erot koodataan ja lähetetään.

## **NetWare**

Novell, Inc:n kehittämä verkkokäyttöjärjestelmä. Se käytti aluksi yhteistyömoniajoa eri palveluiden suorittamiseen tietokoneessa, ja verkkoprotokollat perustuivat tyypilliseen Xerox XNS -pinoon. Nykyään NetWare tukee TCP/IP:tä sekä IPX/SPX:ää.

## **Ohjauspaneeli**

Ohjauspaneeli on litteä ja yleensä pystysuuntainen taso, jossa ohjaustai tarkkailutoiminnot näkyvät. Ohjauspaneeli on yleensä laitteen etuosassa.

## **Oletus**

Arvo tai asetus, joka on käytössä, kun tulostin otetaan pakkauksestaan, nollataan tai alustetaan.

## **OPC**

Organic Photo Conductor eli OPC on mekanismi, joka tekee tulosteesta näennäiskuvan lasertulostimen lasersäteen avulla. OPC-rumpu on yleensä vihreä tai harmaa ja sylinterin muotoinen.

Rummun valottuva osa yleensä kuluu joutuessaan paperin kanssa kosketuksiin tulostinta käytettäessä, joten se tulee vaihtaa säännöllisesti.

## **OSI**

Open Systems Interconnection (OSI) on International Organization for Standardizationin (ISO) tietoliikenteelle kehittämä malli. ÖSI tarjoaa standardoidun ja modulaarisen lähestymistavan verkkosuunnitteluun, joka jakaa vaaditun joukon monimutkaisia funktioita hallittaviksi, itsenäisiksi ja toiminnallisiksi kerroksiksi. Kerrokset ovat ylhäältä alas Application (sovellus), Presentation (esitys), Session (istunto), Transport (siirto), Network (verkko), Data Link (tietolinkki) ja Physical (fyysinen).

## **PABX**

Private Automatic Branch eXchange (PABX) on automaattinen puhelinvaihdejärjestelmä yksityisessä yrityksessä.

## **PCL**

Printer Command Language (PCL) on HP:n tulostinprotokollaksi kehittämä Page Description Language (PDL) -kieli, josta on tullut alan standardi. Alun perin varhaisia mustesuihkutulostimia varten kehitetty PCL on julkaistu eri tasoisina lämpö-, matriisi- ja sivutulostimia varten.

## **PDF**

PDF eli Portable Document Format on Adobe Systemsin kehittämä tiedostomuoto kaksiulotteisille asiakirjoille. PDF on laitteistosta ja tarkkuudesta riippumaton tiedostomuoto.

#### **Peitto**

Tulostustermi, jonka avulla mitataan väriaineen käyttöä tulostettaessa. Esimerkiksi viiden prosentin peitto tarkoittaa, että A4-kokoisesta paperista noin 5 % on tekstiä tai kuvia. Jos paperilla tai alkuperäisessä lähteessä on paljon tekstiä tai yksityiskohtaisia kuvia, peitto on suurempi, jolloin väriainettakin käytetään todellisen peiton verran.

## **PostScript**

PostScript (PS) on sivunkuvaus- ja ohjelmointikieli, jota käytetään ensisijaisesti sähköisissä julkaisuissa ja julkaisuohjelmissa. Kuva muodostetaan tulkin avulla.

## **PPM (sivua minuutissa)**

Pages Per Minute (PPM) eli sivua minuutissa on tapa mitata, miten nopeasti tulostin toimii. Se tarkoittaa, montako sivua tulostin saa valmiiksi yhdessä minuutissa.

## **PRN-tiedosto**

Liitäntä laiteohjaimelle. Ohjelmisto vaihtaa tietoja laiteohjaimen kanssa tekemällä useita tehtäviä helpottavia järjestelmäkutsuja.

## **Protokolla**

Käytäntö tai standardi, joka mahdollistaa yhteyden, kommunikoinnin ja tiedonsiirron kahden tietojenkäsittelyn päätepisteen välillä tai ohjaa sitä.

## **PS**

Katso PostScript.

## **PSTN**

Public-Switched Telephone Network (PSTN) on maailman julkisten puhelinverkkojen verkko, joka reititetään yleensä vaihteen kautta.

## **Rasteri**

Kuvatyyppi, jossa harmaasävyt simuloidaan vaihtelemalla pisteiden määrää. Erittäin voimakkaan värisillä alueilla on paljon pisteitä, ja vaaleammilla alueilla on vähemmän pisteitä.

## **SMB**

Server Message Block (SMB) on verkkoprotokolla, jota käytetään pääosin tiedostojen, tulostinten, sarjaporttien ja sekalaisten viestintäkohteiden jakamiseen verkon solmujen välillä. Se tarjoaa myös todennetun prosessienvälisen tietoliikennemekanismin.

## **SMTP**

Simple Mail Transfer Protocol (SMTP) on Internet-sähköpostinvälityksen standardi. SMTP on suhteellisen yksinkertainen tekstipohjainen protokolla, jossa määritetään vähintään yksi viestin vastaanottaja, minkä jälkeen viestin teksti siirretään. Se on asiakas-palvelin-protokolla, jossa asiakas lähettää sähköpostiviestin palvelimeen.

## **Tarkkuus**

Kuvan terävyys, joka mitataan pisteinä tuumaa kohden (DPI eli Dots Per Inch). Mitä suurempi dpi-arvo, sitä parempi tarkkuus.

## **TCP/IP**

Transmission Control Protocol (TCP) ja Internet Protocol (IP). Se on tietoliikenneprotokollien ryhmä, joka toteuttaa protokollapinon, jossa Internet ja useimmat kaupalliset verkot toimivat.

## **TCR**

Transmission Confirmation Report (TCR) sisältää kunkin lähetyksen tiedot, kuten työn tilan, lähetyksen tuloksen ja lähetettyjen sivujen määrän. Tämä raportti voidaan määrittää tulostumaan kunkin työn jälkeen tai vain epäonnistuneiden lähetysten jälkeen.

## **TIFF**

Tagged Image File Format (TIFF) on vaihtelevaa tarkkuutta käyttävä bittikarttakuvamuoto. TIFF kuvaa tavallisesti skannerista tulevat kuvatiedot. TIFF-kuvat pystyvät käyttämään tiedostoon sisältyvän kuvan ominaisuudet määrittäviä tunnisteita eli avainsanoja. Tätä joustavaa ja ympäristöstä riippumatonta muotoa voidaan käyttää kuville, jotka ovat peräisin eri kuvankäsittelysovelluksista.

## **Tulostinohjain**

Ohjelma, jota käytetään komentojen lähettämiseen ja tietojen siirtämiseen tietokoneesta tulostimeen.

## **Tulostusmateriaali**

Materiaalit, kuten paperit, kirjekuoret, tarrat ja kalvot, joita tulostimessa, skannerissa, faksissa tai kopiokoneessa käytetään.

## **TWAIN**

Alan standardi skannereille ja ohjelmistolle. Kun käytetään TWAINyhteensopivaa skanneria TWAIN-yhteensopivan ohjelman kanssa, skannaus voidaan käynnistää ohjelmasta. Kuvankaappauksen API-liittymä Microsoft Windows- ja Apple Macintosh -käyttöjärjestelmille.

## **UNC-polku**

Uniform Naming Convention (UNC) on vakiotapa käyttää jaettuja verkkoresursseja Windows NT:ssä ja muissa Microsoft-tuotteissa. UNC-polun muoto on seuraava:

\\<palvelimen\_nimi>\<jaetun\_resurssin\_nimi>\<lisäkansio>

## **URL**

URL (Uniform Resource Locator) on Internetissä olevien tiedostojen ja resurssien yleinen osoite. Osoitteen ensimmäinen osa kertoo, mitä protokollaa tulee käyttää, ja toinen osa määrittää IP-osoitteen tai sen toimialuenimen, jolla resurssi sijaitsee.

## **USB**

USB (Universal Serial Bus) on standardi, jonka on kehittänyt USB Implementers Forum, Inc. Sen avulla liitetään toisiinsa tietokoneita ja lisälaitteita. Toisin kuin rinnakkaisportti, USB on suunniteltu liittämään tietokoneen yksittäinen USB-portti samanaikaisesti useaan lisälaitteeseen.

## **Vesileima**

Vesileima on paperissa oleva tunnistettava kuva tai kuvio, joka näkyy vaaleampana valossa tarkasteltuna. Vesileimat keksittiin Italian Bolognassa vuonna 1282. Niiden avulla paperinvalmistajat ovat merkinneet tuotteensa, ja lisäksi niitä on käytetty postimerkeissä, seteleissä ja muissa virallisissa asiakirjoissa väärentämisen vaikeuttamiseksi.

#### **Väriainekasetti**

Eräänlainen väriainetta sisältävä pullo laitteen, kuten tulostimen sisällä. Väriaine on jauhetta, jota käytetään lasertulostimissa ja kopiokoneissa ja joka tuottaa tekstin sekä kuvat paperitulosteeseen. Väriaine voidaan sulattaa kiinnitysyksikön kuumuuden avulla, jolloin väri kiinnittyy paperin kuituihin.

## **WIA**

Windows Imaging Architecture (WIA) on kuvankäsittelyarkkitehtuuri, joka sisältyi Windows Me:hen ja Windows XP:hen. Skannaus voidaan käynnistää näissä käyttöjärjestelmissä, kun käytössä on WIA-yhteensopiva skanneri.

## **Yhdyskäytävä**

Yhteys tietokoneverkkojen välillä tai tietokoneverkon ja puhelinlinjan välillä. Se on myös hyvin suosittu, sillä se on tietokone tai verkko, joka mahdollistaa toisen tietokoneen tai verkon käytön.

# contact samsung worldwide

If you have any comments or questions regarding Samsung products, contact the Samsung customer care center.

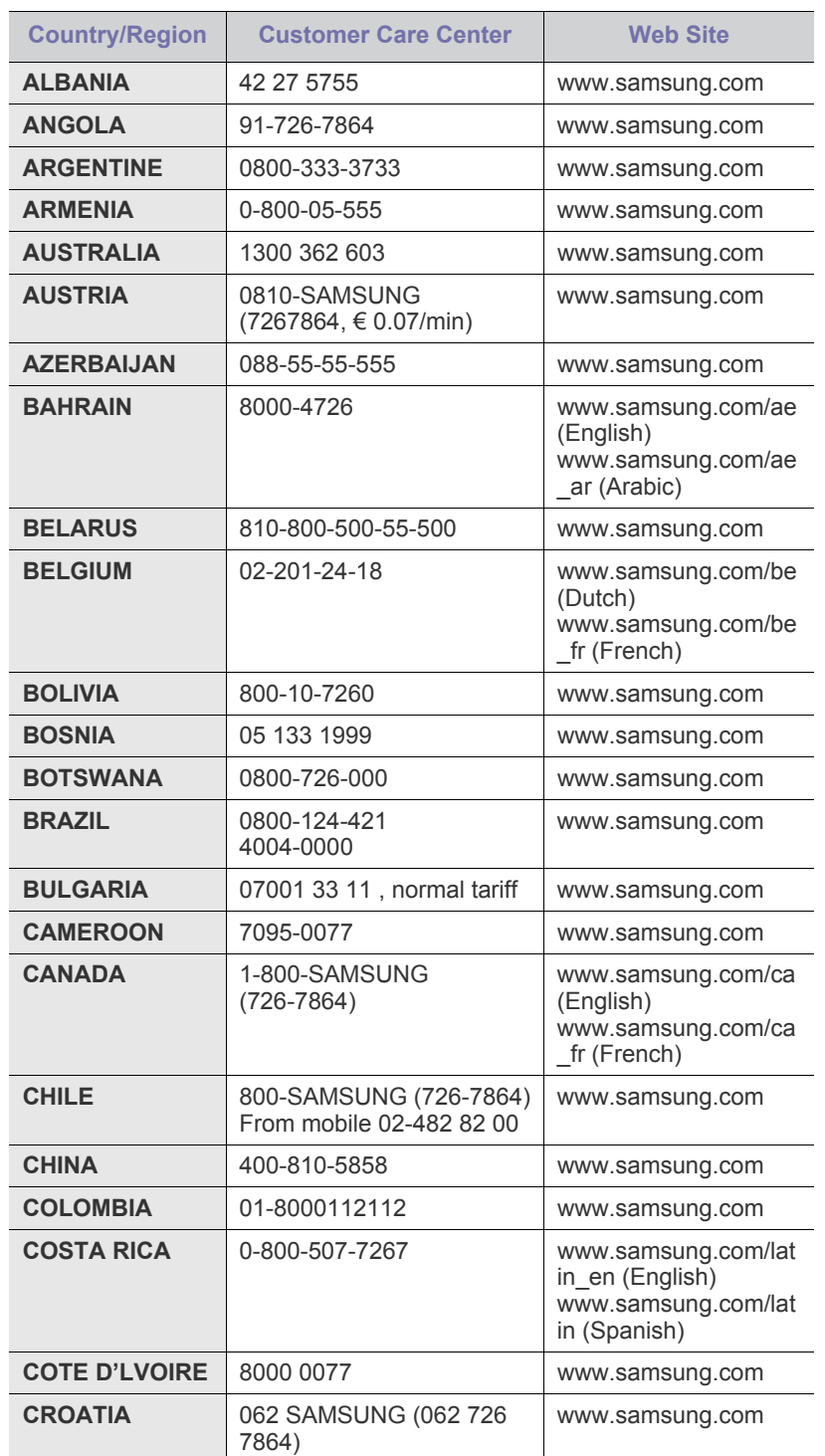

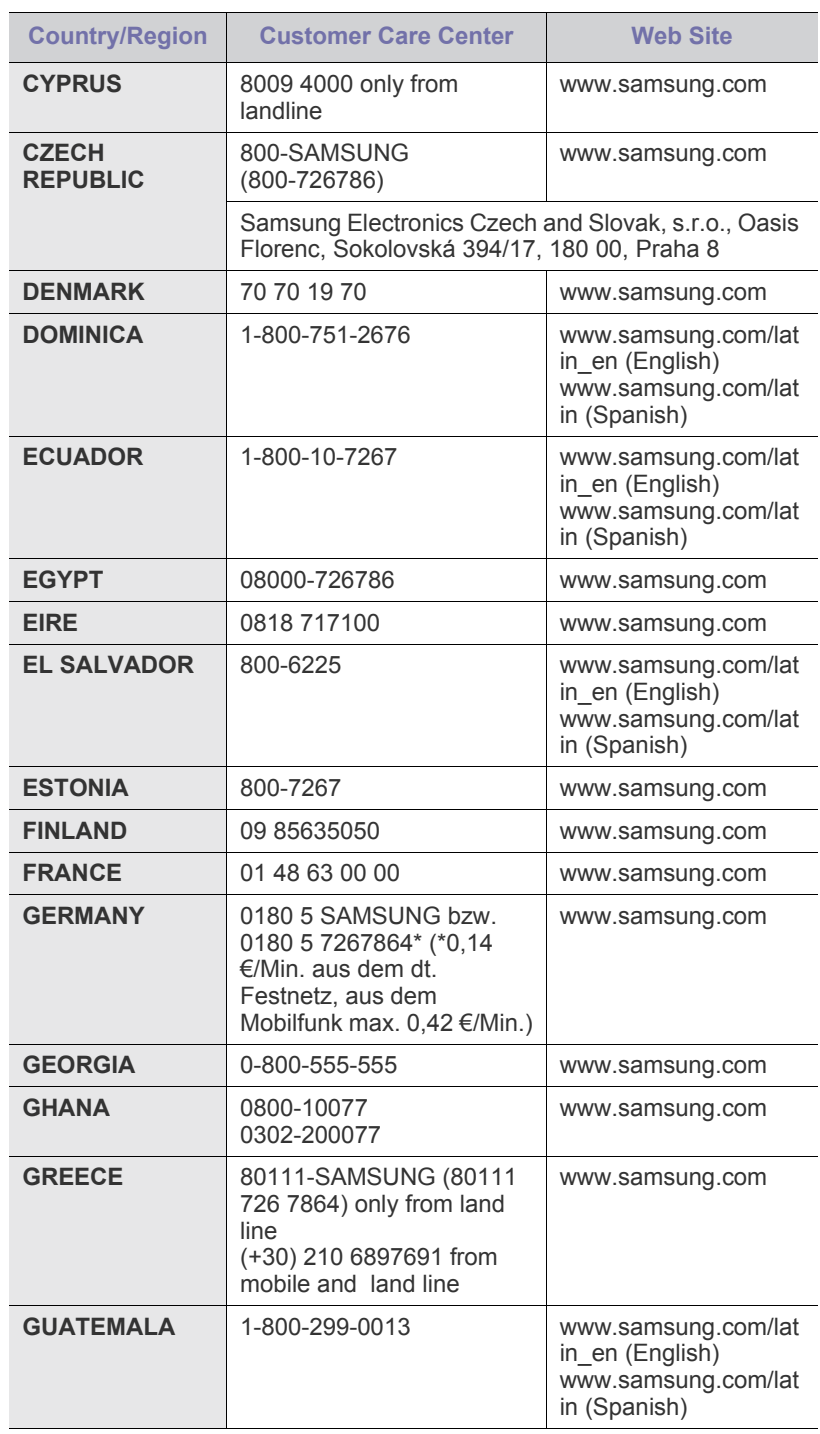

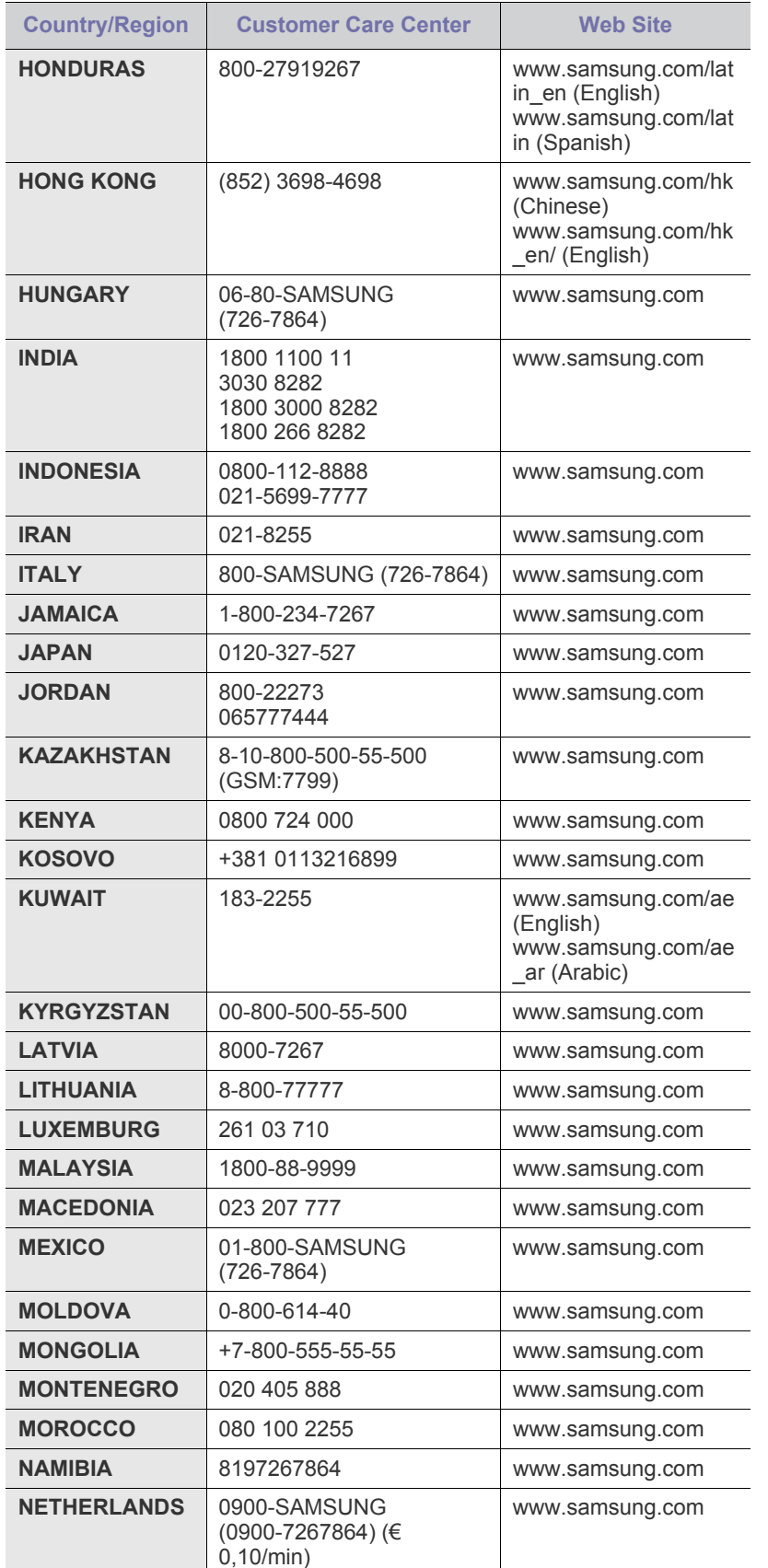

# Hakemisto

## **A**

alkuperäisen koko kopioiminen [41](#page-40-0) skannaaminen [55,](#page-54-0) [70](#page-69-0)

alkuperäisen tyyppi faksaaminen [63](#page-62-0) kopioiminen [43](#page-42-0) skannaaminen [56,](#page-55-0) [70](#page-69-1)

alkuperäiset lataaminen [33](#page-32-0) tukos, poistaminen [87](#page-86-0)

asiakirjojen lataaminen automaattinen syöttölaite [33](#page-32-0) skannerin lasitaso [32](#page-31-0)

automaattinen keskitys [47](#page-46-0)

automaattinen syöttölaite, lisääminen [33](#page-32-0)

## **D**

DADF (automaattinen kaksipuolisten asiakirjojen syöttölaite) kansi [17](#page-16-0) paperileveyden ohjaimet [17](#page-16-1) syöttökasetti [17](#page-16-2) tulostuslokero [17](#page-16-3) DIMM-muistimoduuli

asentaminen [110](#page-109-2)

## **E**

easy document creator [57](#page-56-0) energiansäästö [29](#page-28-0) erillinen erillinen faksihenkilö [64](#page-63-0) etukansi [17](#page-16-4) etäkoodi [76](#page-75-0)

## **F**

faksaaminen alkuperäisen tyyppi [63](#page-62-0) faksaamisongelmien selvittäminen [103](#page-102-0), [81](#page-80-0) lisävarusteena saatavan faksisarjan käyttöönottaminen [79](#page-78-0), [112](#page-111-1) puhelinluettelo [64](#page-63-1) tarkkuus [63](#page-62-1) väritila [63](#page-62-2)

faksiasetukset [76](#page-75-1)

faksilähetys

automaattinen uudelleenlähetys [61](#page-60-0) faksin lähettäminen [60](#page-59-0), [61](#page-60-1), [60](#page-59-1) kaksipuoleinen lähetys [60](#page-59-2) tärkeän faksin lähettäminen [62](#page-61-0) uudelleensoittaminen viimeksi valittuun numeroon [61](#page-60-2) viivästetty lähettäminen [61](#page-60-3)

faksin vastaanottaminen muistiin [63](#page-62-3) puhelinvastaajassa/faksissa [62](#page-61-1) sivupuhelin [62,](#page-61-2) [63](#page-62-4) vastaanottotilan muuttaminen [62](#page-61-3)

faksisarja

lisävarusteen käyttöönottaminen sarjan asentamisen jälkeen [112](#page-111-1) tilaaminen [108](#page-107-1)

FDI (Foreign Interface Device) tilaaminen [109](#page-108-0)

FTP [54](#page-53-0)

## **H**

hallinta-asetukset [73](#page-72-0) harmaasävyskannaus [56,](#page-55-1) [71](#page-70-0) henkilö sähköpostiosoite skannaukseen [51](#page-50-0) henkilökorttikopiointi [43](#page-42-1) huoltokeskusrekisteröinti [74](#page-73-0)

## **J**

jalusta [17,](#page-16-5) [108](#page-107-2) JPEG [57,](#page-56-1) [72](#page-71-0) järjestelmän aikakatkaisu [29](#page-28-1)

## **K**

kaksipuolinen skannaaminen [70](#page-69-2)

kaksipuolisuus faksaaminen [63](#page-62-5) kopioiminen [42](#page-41-0) skannaaminen [55](#page-54-1)

kasetti kasetti 1 [17](#page-16-6) leveyden ja pituuden säätäminen [36](#page-35-0), [17](#page-16-7)

kieli [29](#page-28-2)

kirjan kopio [45](#page-44-0)

kloonauskopio [45](#page-44-1)

#### kopio

aika & pvm [76](#page-75-2), [41](#page-40-1) juliste [45](#page-44-2) kaksipuolinen kopio [42](#page-41-1), [46](#page-45-0), [41](#page-40-2), [102](#page-101-0) man. henk.korttikop. aset [76](#page-75-3) pienennys/suurennus [42](#page-41-2) reunan poistaminen [46,](#page-45-1) [47](#page-46-1) sivunumero [76](#page-75-4) taustan poisto [46,](#page-45-2) [43,](#page-42-2) [76](#page-75-5) vihkon tekeminen [45](#page-44-3)

kopioasetukset [76](#page-75-6)

korkeuden säätö [75](#page-74-0)

kosketusnäyttö ongelmanratkaisu [98](#page-97-0)

kuvayksikkö [17](#page-16-8)

kuvayksikön tilausilmoituksen lähettäminen [81](#page-80-1)

käyttäminen SetIP [30](#page-29-0)

## **L**

laatu skannaaminen [56](#page-55-2), [71](#page-70-1) laitteen asetukset [73](#page-72-1) laitteen tila [74](#page-73-1) laitteen tiedot [73](#page-72-2) lajittelu [43](#page-42-3) LED (merkkivalo) Keskeytys [20](#page-19-0) tila [21](#page-20-0) virransäästötilan käyttäminen [20](#page-19-1) Linux-ongelmat [105](#page-104-0) lisäkasetti [17](#page-16-7), [108](#page-107-3) lisäpalvelu [79](#page-78-1)

## **M**

monikäyttöpaperikasetti [17](#page-16-9) muistimoduuli asentaminen [110](#page-109-3) tilaaminen [108](#page-107-0) mustavalkoinen [56,](#page-55-3) [71](#page-70-2)

## **N**

niittisäiliö tilaaminen [108](#page-107-4) vaihtaminen [111](#page-110-1)

nitojan vaihtaminen [111](#page-110-1)

näppäimistö [30](#page-29-1)

## **O**

OCR [57](#page-56-2), [71](#page-70-3) ohjain asennus [27](#page-26-0) ohjauspaneeli [17,](#page-16-10) [18](#page-17-0) oletusasetukset [30](#page-29-2) energiansäästö [75](#page-74-1) faksiotsikon määrittäminen [60](#page-59-1) järjestelmän aikakatkaisu [75](#page-74-2) kasetin määrittäminen [29](#page-28-3), [75](#page-74-3) laitetesti [75](#page-74-4) mitat [74](#page-73-2) oletusasetusten muuttaminen [30](#page-29-3) paperin lisääminen [29](#page-28-4) tarvikkeiden hallinta [75](#page-74-5) ääni [75](#page-74-6)

ongelma, ratkaiseminen Linux [105](#page-104-0) tulostuslaatu [100](#page-99-0)

#### ongelmat

faksaaminen [103](#page-102-0) kopioiminen [102](#page-101-0), [98](#page-97-0) näytön viesti [95](#page-94-0) paperinsyöttölaite [98](#page-97-1) PostScript [104](#page-103-0) skannaaminen [103](#page-102-1) tulostaminen [99](#page-98-0) Windows [104](#page-103-1)

osien vaihtaminen kuvayksikkö [84](#page-83-0) väriainekasetti [83](#page-82-0)

## **P**

paperi koon muuttaminen [36](#page-35-0) lisääminen kasettiin 1 [37](#page-36-0), [38](#page-37-0) paperinsyöttöongelmat [98](#page-97-1), [89](#page-88-0) paperityyppi

määrittäminen [39](#page-38-0)

pikavalintanro [64](#page-63-2)

Pinoaja [108](#page-107-5)

pirransäästötilan käyttäminen laitteisto [20](#page-19-1)

pollaus alkuperäisten tallentaminen pollausta varten [65](#page-64-0) etäfaksin pollaus [65](#page-64-1) pollausasiakirjan poistaminen [65](#page-64-2) **PostScript** ongelmat [104](#page-103-2) puhdistaminen siirtoyksikkö [82](#page-81-0) ulkopuoli [82](#page-81-1) puhelin [62](#page-61-4) puhelinluettelo faksi [64](#page-63-1) puhelinvastaaja/faksi [62](#page-61-5)

pvm & aika [29](#page-28-5), [74](#page-73-3) tulostuspäivämäärä ja -aika kopioitu [74,](#page-73-3) [76](#page-75-2)

päätteen tunnus [76](#page-75-7)

## **R**

raportti [80](#page-79-0) rei'itysjäljen poistaminen [46](#page-45-3) reunuksen siirtäminen [47](#page-46-1) ryhmä ryhmäfaksinumero [64](#page-63-3)

## **S**

sarjanumero [81](#page-80-2) sivukansi [17](#page-16-11) sivunumerointi kopioinnissa [76](#page-75-4) sivupuhelin [62](#page-61-6) skannaaminen alkuperäisen koko [55](#page-54-0), [70](#page-69-0), [56](#page-55-0), [70](#page-69-1) laatu [56](#page-55-2), [71](#page-70-1) n kautta [54](#page-53-0) [50](#page-49-0) skannaamisongelmien selvittäminen [103](#page-102-1), [57](#page-56-3), [81](#page-80-0) tarkkuus [55](#page-54-2), [70](#page-69-3), [71,](#page-70-4) [56,](#page-55-4) [57,](#page-56-4) [72,](#page-71-1) [56,](#page-55-5) [71](#page-70-5) USB-Flash-muisti [69](#page-68-0) väritila [56,](#page-55-6) [71](#page-70-6) skannauksen esiasetus [57](#page-56-3) skannauksen tiedostomuoto [57](#page-56-4), [72](#page-71-1) skannaus palvelimelle [54](#page-53-1) vahvistus [80](#page-79-1) skannaus sähköpostiin [50](#page-49-1) vahvistus [80](#page-79-2)

Skannausavustaja [31](#page-30-0)

skannerin kansi [17](#page-16-12) skannerin lasitaso asiakirjojen lataaminen [32](#page-31-0) Skannerin lukituskytkin [17](#page-16-13) SMB [54](#page-53-2) soittaminen faksin lähettäminen [61](#page-60-4) SyncThru Web Service faksiasetukset [64](#page-63-4) SMB/FTP-asetus [54](#page-53-3) sähköpostiosoite [50](#page-49-2) sähköpostiosoite global [51](#page-50-1) henkilö [51](#page-50-0) ryhmä [51](#page-50-2) sähköpostiosoitteiden syöttäminen syöttökenttään [51](#page-50-3) säätö korkeus [28](#page-27-1)

## **T**

tallennetun asiakirjan tarkistaminen [82](#page-81-2) tallennetut asiakirjat [82](#page-81-2) tarkkuus faksaaminen [63](#page-62-1) skannaaminen [55](#page-54-2) tarvikkeet hallinta [75](#page-74-5) kuvayksikön odotettu käyttöikä [75,](#page-74-5) [84](#page-83-1) odotettava tulostuskasetin käyttöikä [75](#page-74-5), [83](#page-82-1) tarvikkeiden keston tarkkaileminen [74,](#page-73-1) [81](#page-80-3)

tarvikkeiden hallinta [75](#page-74-5)

taustan poistaminen skannaaminen [71](#page-70-4)

taustan poisto faksaaminen [63](#page-62-6) kopioiminen [46](#page-45-2) skannaaminen [56](#page-55-4)

TIFF [57](#page-56-5), [72](#page-71-2)

todennus määrittäminen [28,](#page-27-0) [74](#page-73-4) raportin tulostaminen [74,](#page-73-5) [80](#page-79-0) verkkokirjaus [79](#page-78-2)

tukos alkuperäisen poistaminen skannerin lasitasolta [88](#page-87-0) paperin poistaminen kaksipuolisen tulostusyksikön alueelta [93](#page-92-0), [89](#page-88-1), [93](#page-92-1), [90,](#page-89-0) [91,](#page-90-0) [92,](#page-91-0) [94,](#page-93-0) [93](#page-92-2) vihjeitä paperitukosten välttämiseksi [87](#page-86-1) tukos, poistaminen asiakirja [87](#page-86-0) tulosta/raportti ajoitettujen töiden raportti [80](#page-79-3) faksiraportti [80,](#page-79-4) [81](#page-80-4) järjestelmäraportti [81](#page-80-4) kirjausraportit [80](#page-79-5) PCL-fonttiluettelo [80](#page-79-6) skannaus palvelimelle -vahvistus [80](#page-79-1), [81,](#page-80-0) [80](#page-79-2) tarvikkeiden tiedot [80](#page-79-7) verkkokokoonpano [80](#page-79-8) tulostaminen

ongelmanratkaisu [99](#page-98-0) USB-muisti [72](#page-71-3)

#### tulostusasetukset [75](#page-74-7)

tulostuslaatuongelmat, ratkaiseminen [100](#page-99-0)

#### tummuus

faksaaminen [63](#page-62-7) kopioiminen [43](#page-42-4) skannaaminen [56,](#page-55-5) [71](#page-70-5)

tunnusleima kopioinnissa [76](#page-75-5)

## **U**

USB-Flash-muisti skannaaminen [69](#page-68-0) tulostaminen [72](#page-71-3) useita sivuja arkille -kopio [44](#page-43-0)

## **V**

verkko määrittäminen [25](#page-24-0), [78](#page-77-0)

viesti näytössä [95](#page-94-0)

viimeistelijä (pinoaja & nitoja) paperitukos [94](#page-93-0) tilaaminen [108](#page-107-5)

virheenkorjaustila [76](#page-75-8)

virheilmoitus [95](#page-94-1)

virransäästö [29](#page-28-6)

virransäästötilan käyttäminen [20](#page-19-1) energiasäästötilan käyttö [29,](#page-28-0) [75](#page-74-1)

väriaineen tilausilmoitus [81](#page-80-5)

väriainekasetti [17](#page-16-14)

#### väritila

faksaaminen [63](#page-62-2) skannaaminen [56,](#page-55-6) [71](#page-70-6)

## **W**

Windows ongelmat [104](#page-103-3)

## **Y**

yleiset asetukset [74](#page-73-6) ylläpito kuvayksikkö [84](#page-83-0) varaosat [86](#page-85-0), [83](#page-82-2), [84](#page-83-2)

## **Ä**

ääni [75](#page-74-6)

© 2010 Samsung Electronics Co., Ltd. Kaikki oikeudet pidätetään.

Tämä käyttöopas on tarkoitettu ainoastaan antamaan käyttäjille tietoja. Kaikki oppaan sisältämät tiedot voivat muuttua ilman erillistä ilmoitusta. Samsung Electronics ei vastaa suorista tai epäsuorista vahingoista, jotka johtuvat tämän oppaan käytöstä tai liittyvät siihen.

- Samsung ja Samsung-logo ovat Samsung Electronics Co., Ltd:n tavaramerkkejä.
- PCL ja PCL 6 ovat Hewlett-Packard Companyn tavaramerkkejä.
- Microsoft, Windows, Windows Vista, Windows 7 ja Windows 2008 Server R2 ovat Microsoft Corporationin rekisteröityjä tavaramerkkejä tai tavaramerkkejä.
- PostScript 3 on Adobe System, Inc:n tavaramerkki.
- UFST® ja MicroType™ ovat Monotype Imaging Inc:n rekisteröityjä tavaramerkkejä.
- TrueType, LaserWriter ja Macintosh ovat Apple Computer, Inc:n tavaramerkkejä.
- Kaikki muut merkkien tai tuotteiden nimet ovat ne omistavien yritysten tai organisaatioiden tavaramerkkejä.
- Avoimen lähteen käyttöoikeuksien tietoja on mukana toimitetun CD-levyn LICENSE.txt-tiedostossa.

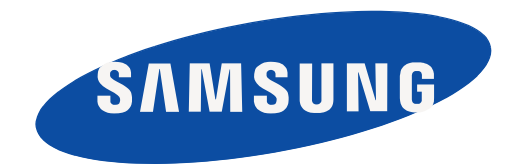

REV 1.07

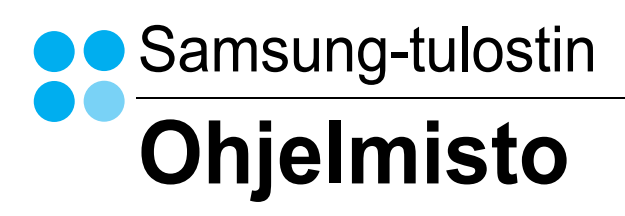

# Ohjelmisto Sisällysluettelo

## 1. Tulostinohjelmiston asentaminen Windowsissa

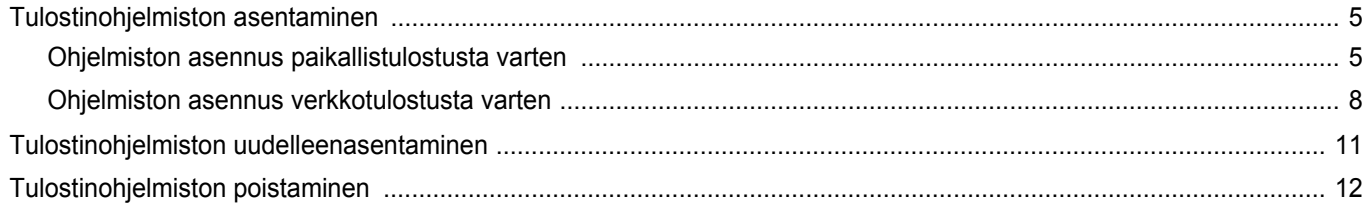

## 2. Tulostuksen perusasetukset

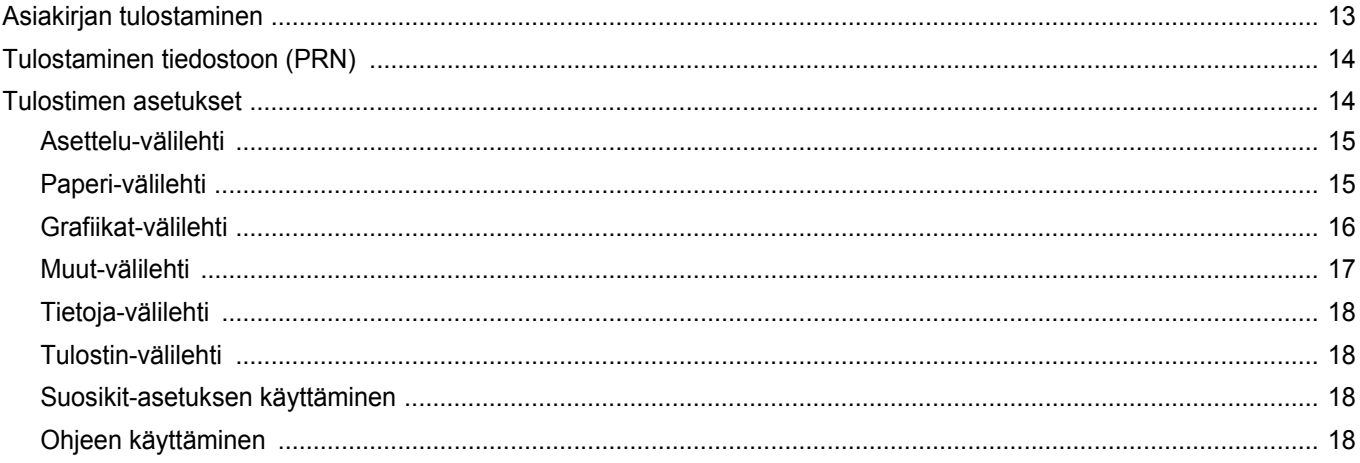

## 3. Tulostuksen lisäasetukset

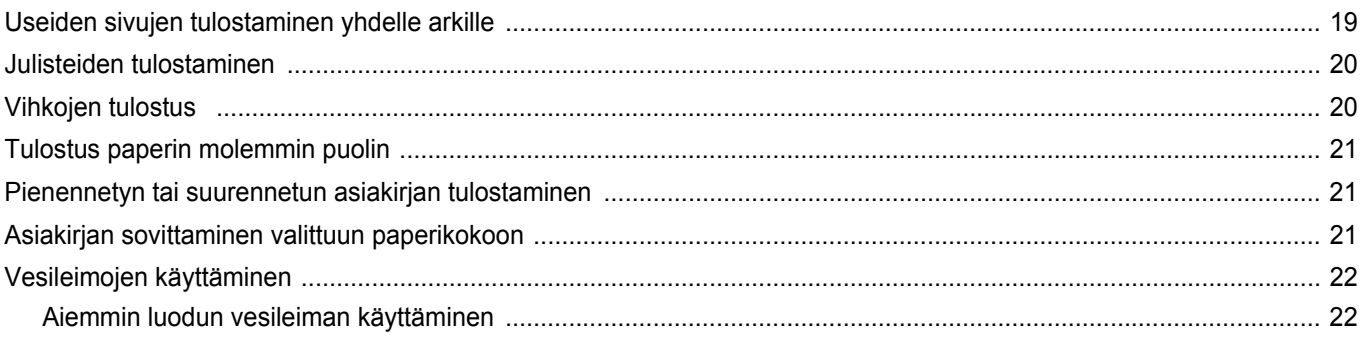

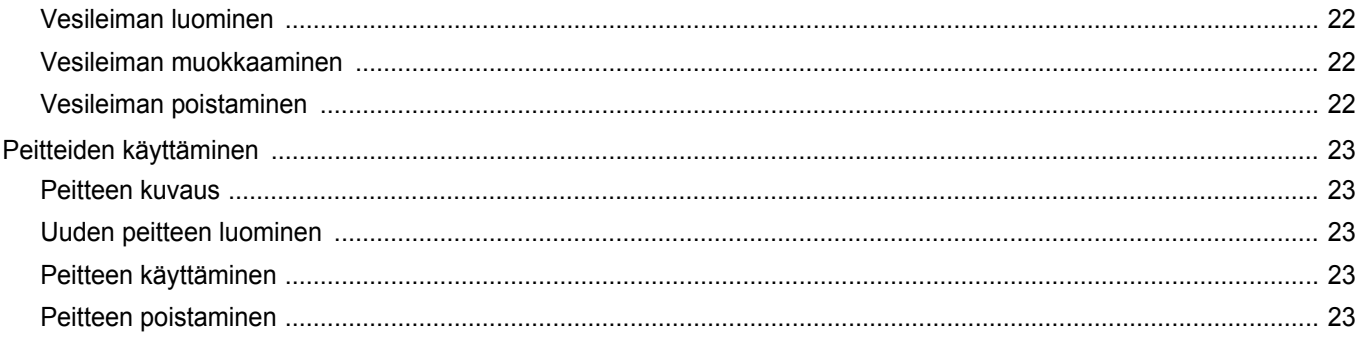

# 4. Windowsin PostScript-ohjaimen käyttö

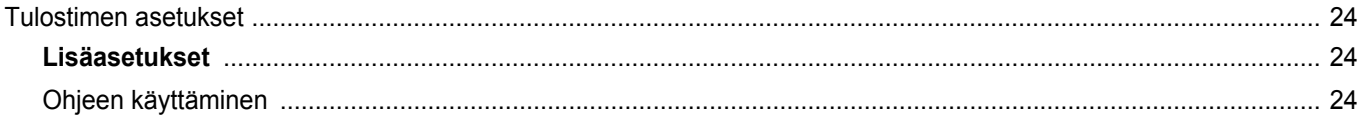

# 5. Suoratulostus-apuohjelman käyttäminen

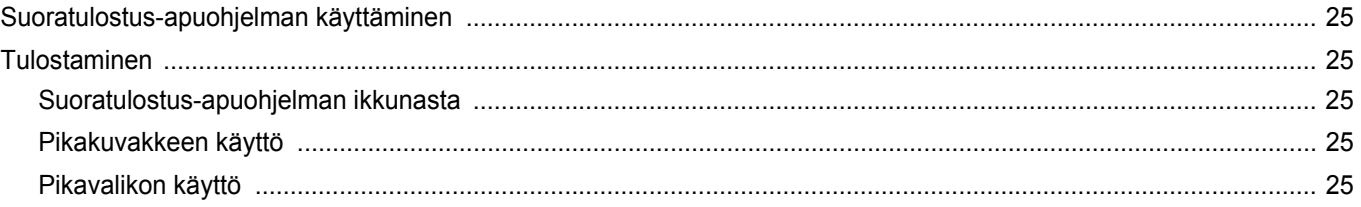

# 6. Tulostimen jakaminen paikallisesti

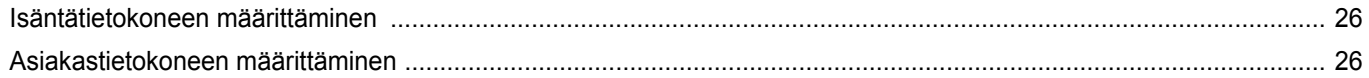

## 7. Skannaaminen

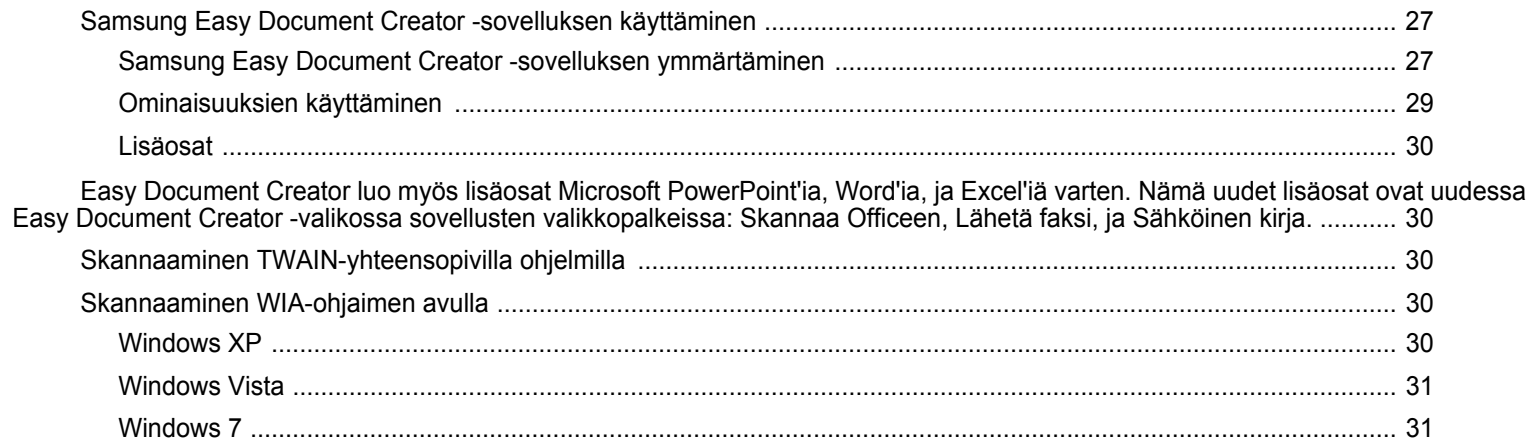

# 8. Smart Panelin käyttö

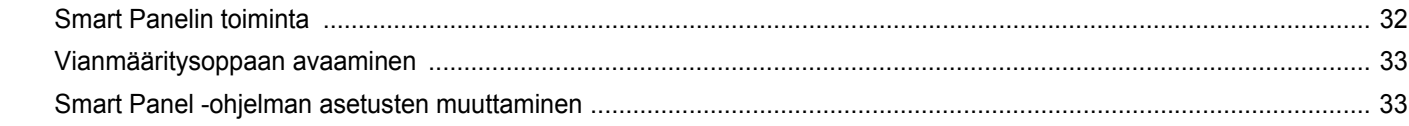

# 9. Tulostimen käyttäminen Linuxissa

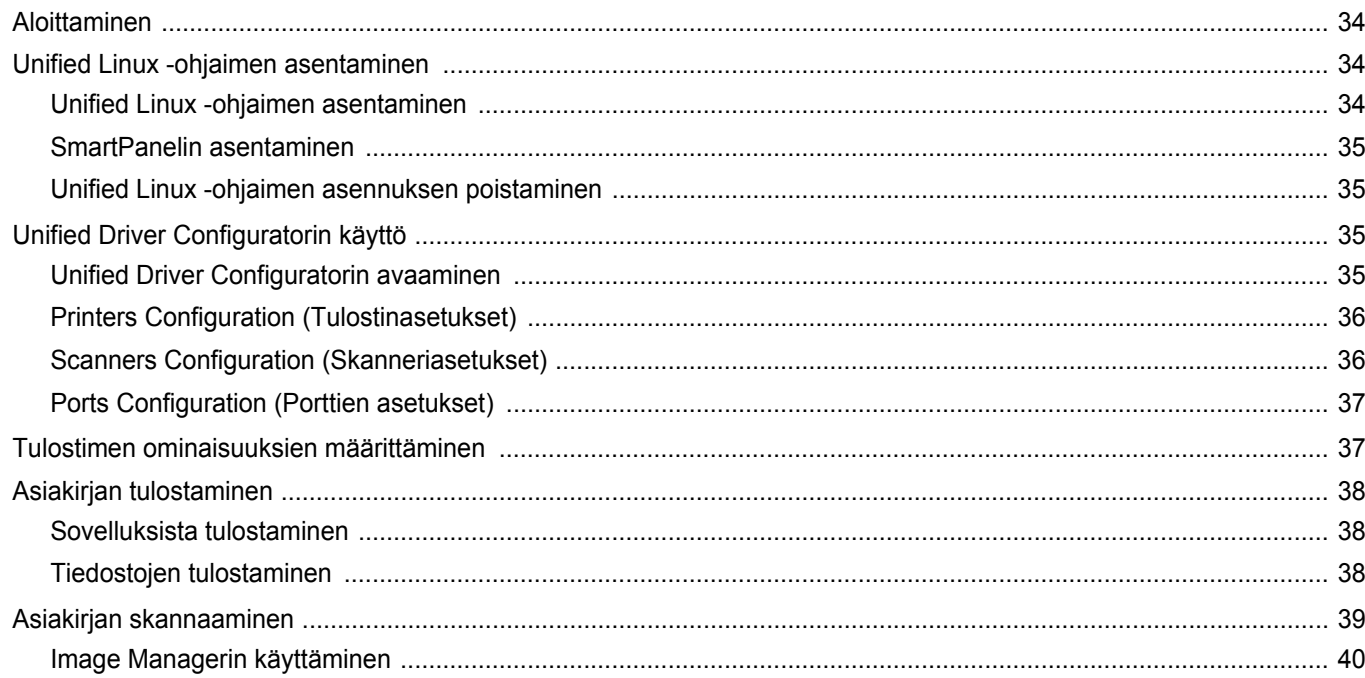

# 10. Tulostimen käyttäminen Macintoshissa

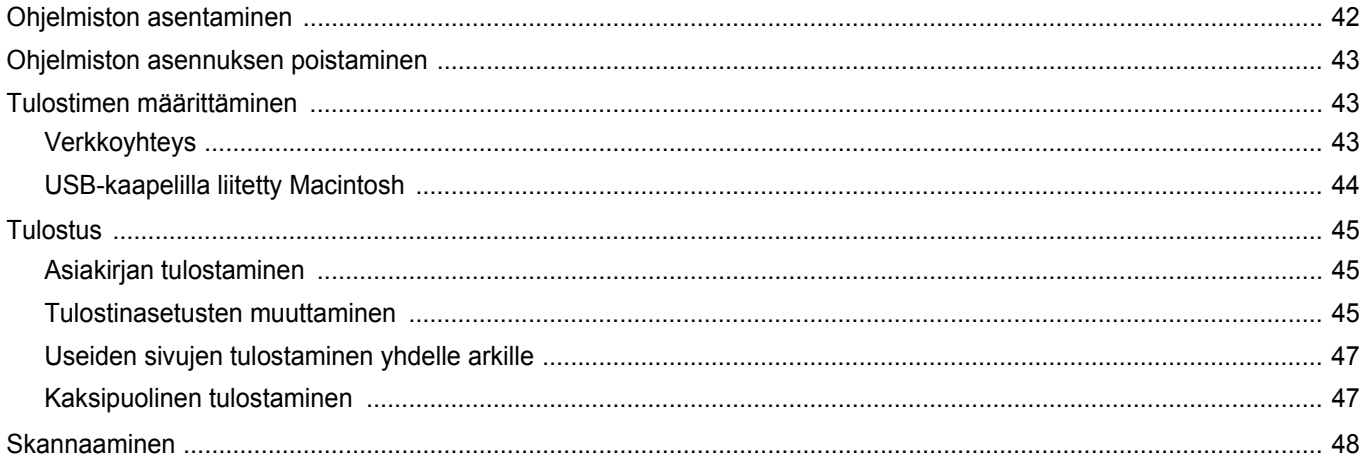

# <span id="page-130-0"></span>**1 Tulostinohjelmiston asentaminen Windowsissa**

Tämän luvun aiheita:

- **• [Tulostinohjelmiston asentaminen](#page-130-1)**
- **• [Tulostinohjelmiston uudelleenasentaminen](#page-136-0)**
- **• [Tulostinohjelmiston poistaminen](#page-137-0)**

## <span id="page-130-1"></span>**Tulostinohjelmiston asentaminen**

Voit asentaa tulostinohjelmiston paikallis- tai verkkotulostusta varten. Asentaessasi tulostinohjelmiston tietokoneeseen suorita asianmukaiset asennustoimenpiteet käytettävän tulostimen mukaan.

Tulostinohjain on ohjelmisto, jonka avulla tietokoneesi pystyy viestimään tulostimen kanssa. Ohjainten asennustapa saattaa vaihdella käyttämäsi käyttöjärjestelmän mukaan.

Sulje kaikki tietokoneen sovellukset ennen asennuksen aloittamista.

## <span id="page-130-2"></span>**Ohjelmiston asennus paikallistulostusta varten**

Paikallinen tulostin on tulostin, joka on kytketty suoraan tietokoneeseen tulostimen mukana toimitetulla tulostinkaapelilla, kuten USB-kaapelilla tai rinnakkaiskaapelilla. Jos tulostimesi on liitetty verkkoon, jätä tämä vaihe väliin ja siirry vaiheeseen ["Ohjelmiston asennus verkkotulostusta](#page-133-0)  [varten" sivulla 8.](#page-133-0)

Voit asentaa tulostinohjelmiston käyttämällä normaalia tai mukautettua menetelmää.

**HUOMAA**: Jos "New Hardware Wizard" -ikkuna tulee näkyviin asennuksen aikana, sulje ikkuna napsauttamalla ikkunan oikeassa yläkulmassa olevaa  $\mathbb{X}$  -painiketta tai napsauta **Peruuta**.

#### **Normaali asennus**

Tätä asennustapaa suositellaan useimmille käyttäjille. Kaikki tulostintoiminnoille välttämättömät komponentit asennetaan.

- **1** Varmista, että tulostin on kytketty tietokoneeseen ja että tulostimeen on kytketty virta.
- **2** Laita tulostimen mukana toimitettu CD-ROM-levy tietokoneen CD-ROM-asemaan.

CD-ROM-levyn pitäisi käynnistyä automaattisesti, ja asennusikkuna tulee näkyviin.

Jos asennusikkuna ei tule näkyviin, napsauta **Käynnistä** ja sitten **Suorita**. Kirjoita **X:\Setup.exe** (korvaa "**X**" asemasi kirjaimella) ja napsauta **OK**.

Jos käytät Windows Vistaa, Windows 7 ja Windows Server 2008 R2, napsauta **Käynnistä** → **Kaikki ohjelmat** → **Apuohjelmat** → **Suorita** ja kirjoita **X:\Setup.exe**.

Jos **Automaattisen käynnistyksen** ikkuna tulee näyttöön Windows Vistassa, Windows 7 ja Windows Server 2008 R2, valitse **Asenna tai suorita ohjelma** -kentässä **Suorita Setup.exe** ja valitse sitten **Käyttäjätilien valvonta** -ikkunassa **Jatka**.

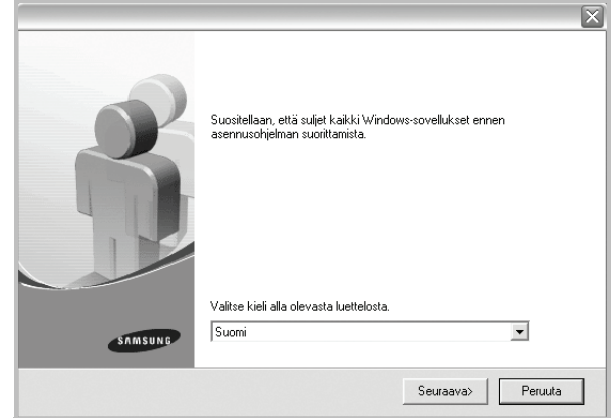

#### **3** Napsauta **Seuraava**.

• Valitse tarvittaessa kieli pudotusvalikosta.

**4** Valitse **Paikallisen tulostimen normaali asennus**. Napsauta **Seuraava**.

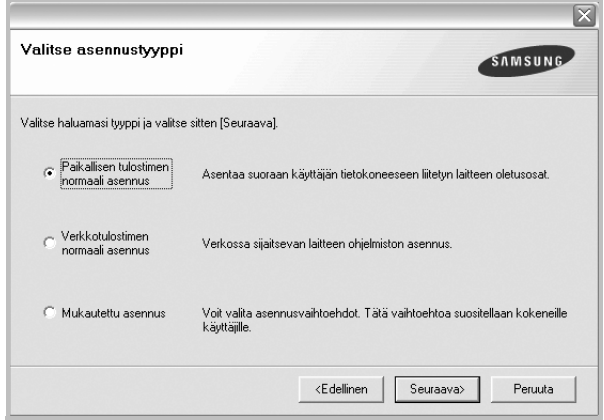

**HUOMAA**: Jos tulostinta ei ole kytketty tietokoneeseen, seuraava ikkuna tulee näkyviin.

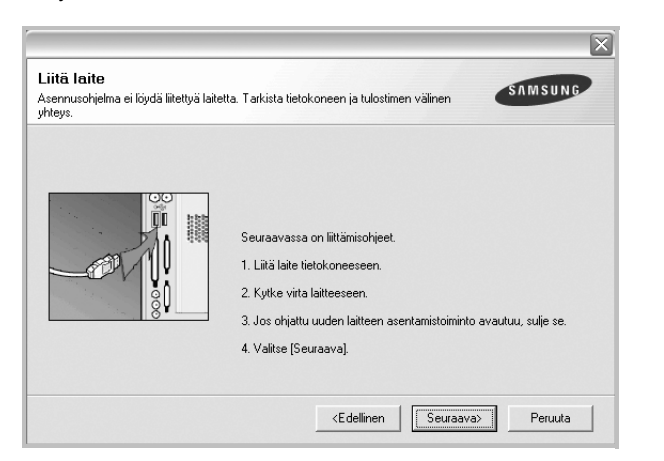

- **•** Kytke tulostin tietokoneeseen ja napsauta **Seuraava**.
- **•** Jos et halua kytkeä tulostinta nyt, napsauta seuraavassa näytössä **Seuraava** ja **Ei**. Asennus alkaa, eikä testisivua tulosteta asennuksen päätteeksi.
- **•** *Käyttöohjeessa näkyvä asennusikkuna saattaa näyttää erilaiselta käytetyn tulostimen ja käyttöliittymän mukaan.*
- **5** Kun asennus on suoritettu, näkyviin tulee ikkuna, jossa sinua kehotetaan tulostamaan testisivu. Jos haluat tulostaa testisivun, merkitse valintaruutu ja napsauta **Seuraava**.

Muussa tapauksessa napsauta **Seuraava** ja siirry vaiheeseen [7.](#page-131-0)

**6** Jos testisivu tulostuu oikein, napsauta **Kyllä**.

Jos testisivu ei tulostu oikein, tulosta se uudelleen napsauttamalla **Ei**.

<span id="page-131-0"></span>**7** Jos haluat rekisteröityä Samsung-tulostimien käyttäjäksi ja saada Samsungilta tiedotteita, merkitse valintaruutu ja napsauta **Valmis**. Siirryt Samsungin Internet-sivuille.

Muussa tapauksessa napsauta **Valmis**.

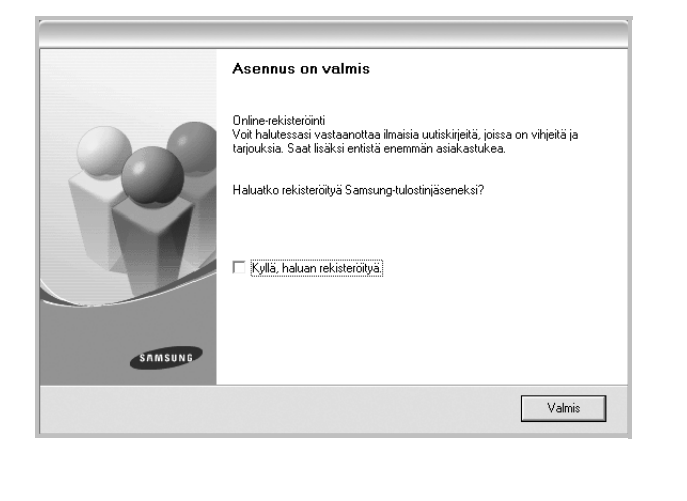

**HUOMAA**: Jos tulostinohjain ei toimi asennuksen jälkeen kunnolla, asenna tulostinohjain uudelleen. Katso ["Tulostinohjelmiston](#page-136-0)  [uudelleenasentaminen" sivulla 11.](#page-136-0)

#### **Mukautettu asennus**

Voit valita itse asennettavat komponentit.

- **1** Varmista, että tulostin on kytketty tietokoneeseen ja että tulostimeen on kytketty virta.
- **2** Laita tulostimen mukana toimitettu CD-ROM-levy tietokoneen CD-ROM-asemaan.

CD-ROM-levyn pitäisi käynnistyä automaattisesti, ja asennusikkuna tulee näkyviin.

Jos asennusikkuna ei tule näkyviin, napsauta **Käynnistä** ja sitten **Suorita**. Kirjoita **X:\Setup.exe** (korvaa "**X**" asemasi kirjaimella) ja napsauta **OK**.

Jos käytät Windows Vistaa, Windows 7 ja Windows Server 2008 R2, napsauta **Käynnistä** → **Kaikki ohjelmat** → **Apuohjelmat** → **Suorita** ja kirjoita **X:\Setup.exe**.

Jos **Automaattisen käynnistyksen** ikkuna tulee näyttöön Windows Vistassa, Windows 7 ja Windows Server 2008 R2, valitse **Asenna tai suorita ohjelma** -kentässä **Suorita Setup.exe** ja valitse sitten **Käyttäjätilien valvonta** -ikkunassa **Jatka**.

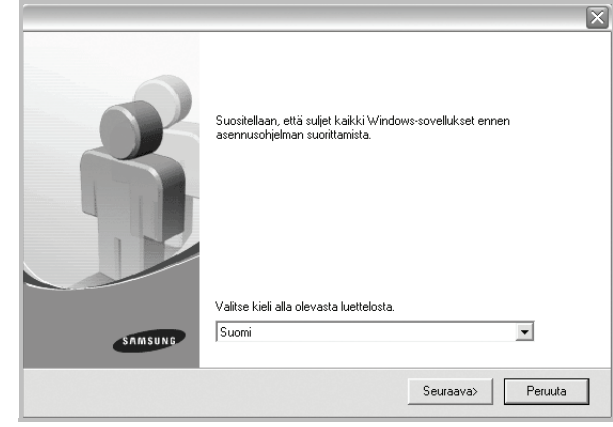

- **3** Napsauta **Seuraava**.
	- Valitse tarvittaessa kieli pudotusvalikosta.

**4** Valitse **Mukautettu asennus**. Napsauta **Seuraava**.

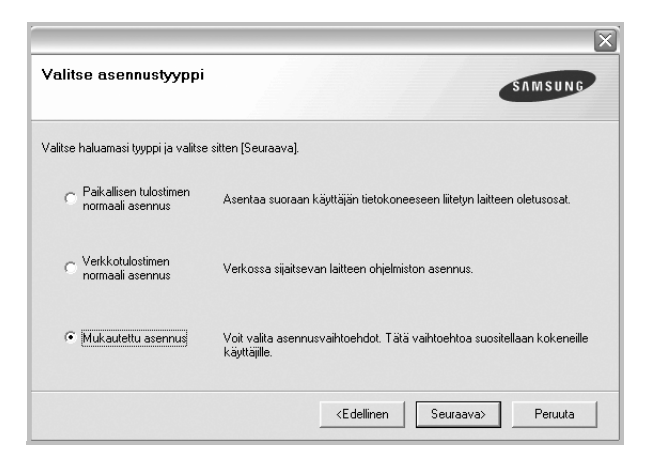

**5** Valitse tulostin ja napsauta **Seuraava**.

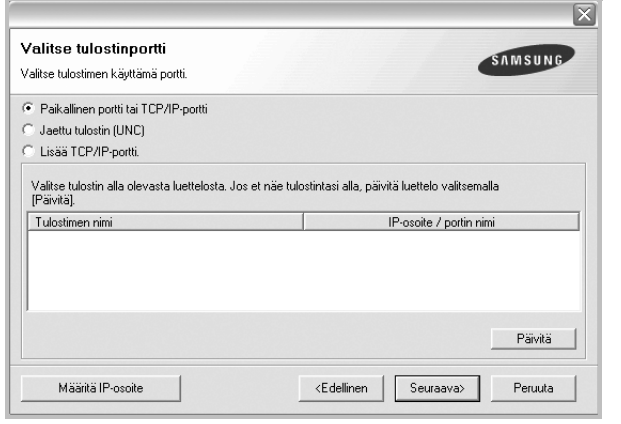

**HUOMAA**: Jos tulostinta ei ole kytketty tietokoneeseen, seuraava ikkuna tulee näkyviin.

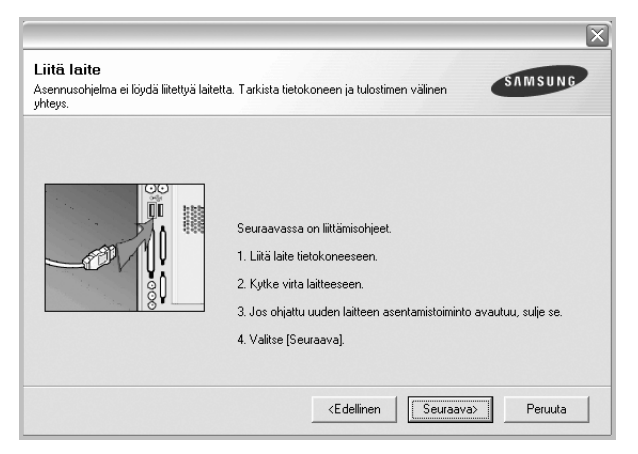

**•** Kytke tulostin tietokoneeseen ja napsauta **Seuraava**.

- **•** Jos et halua kytkeä tulostinta nyt, napsauta seuraavassa näytössä **Seuraava** ja **Ei**. Asennus alkaa, eikä testisivua tulosteta asennuksen päätteeksi.
- **•** *Käyttöohjeessa näkyvä asennusikkuna saattaa näyttää erilaiselta käytetyn tulostimen ja käyttöliittymän mukaan.*
- **6** Valitse asennettavat komponentit ja napsauta **Seuraava**.

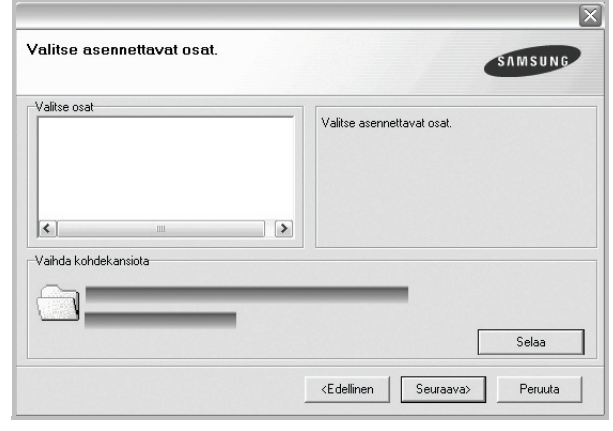

**HUOMAA**: Voit muuttaa asennuskansion haluamaksesi valitsemalla [**Selaa**].

- **7** Kun asennus on suoritettu, näkyviin tulee ikkuna, jossa sinua kehotetaan tulostamaan testisivu. Jos haluat tulostaa testisivun, merkitse valintaruutu ja napsauta **Seuraava**.
	- Muussa tapauksessa napsauta **Seuraava** ja siirry vaiheeseen [9](#page-132-0).
- **8** Jos testisivu tulostuu oikein, napsauta **Kyllä**.
	- Jos testisivu ei tulostu oikein, tulosta se uudelleen napsauttamalla **Ei**.
- <span id="page-132-0"></span>**9** Jos haluat rekisteröityä Samsung-tulostimien käyttäjäksi ja saada Samsungilta tiedotteita, merkitse valintaruutu ja napsauta **Valmis**. Siirryt Samsungin Internet-sivuille.

Muussa tapauksessa napsauta **Valmis**.

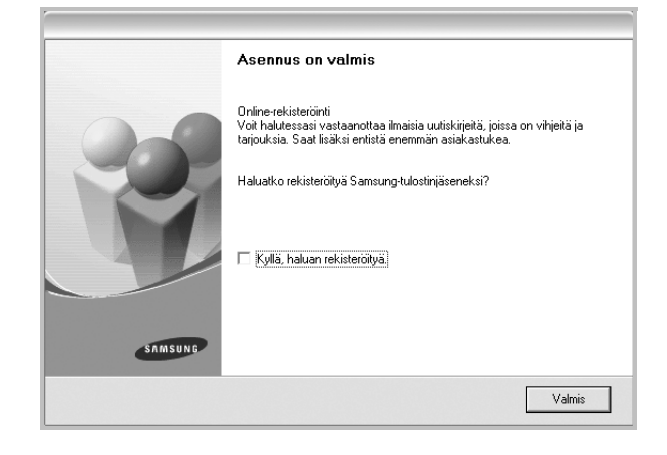

## <span id="page-133-0"></span>**Ohjelmiston asennus verkkotulostusta varten**

Kun yhdistät tulostimen verkkoon, sinun on määritettävä ensimmäiseksi tulostimen TCP/IP-asetukset. Kun olet määrittänyt ja tarkistanut TCP/IPasetukset, voit asentaa ohjelmiston verkon jokaiselle tietokoneelle.

Voit asentaa tulostinohjelmiston käyttämällä normaalia tai mukautettua menetelmää.

#### **Normaali asennus**

Tätä asennustapaa suositellaan useimmille käyttäjille. Kaikki tulostintoiminnoille välttämättömät komponentit asennetaan.

- **1** Varmista, että tulostin on liitetty verkkoon ja että tulostimeen on kytketty virta. Tietoja tulostimen liittämisestä verkkoon saat tulostimen käyttöohjeesta.
- **2** Laita tulostimen mukana toimitettu CD-ROM-levy tietokoneen CD-ROM-asemaan.

CD-ROM-levyn pitäisi käynnistyä automaattisesti, ja asennusikkuna tulee näkyviin.

Jos asennusikkuna ei tule näkyviin, napsauta **Käynnistä** ja sitten **Suorita**. Kirjoita **X:\Setup.exe** (korvaa "**X**" asemasi kirjaimella) ja napsauta **OK**.

Jos käytät Windows Vistaa, Windows 7 ja Windows Server 2008 R2, napsauta **Käynnistä** → **Kaikki ohjelmat** → **Apuohjelmat** → **Suorita** ja kirjoita **X:\Setup.exe**.

Jos **Automaattisen käynnistyksen** ikkuna tulee näyttöön Windows Vistassa, Windows 7 ja Windows Server 2008 R2, valitse **Asenna tai suorita ohjelma** -kentässä **Suorita Setup.exe** ja valitse sitten **Käyttäjätilien valvonta** -ikkunassa **Jatka**.

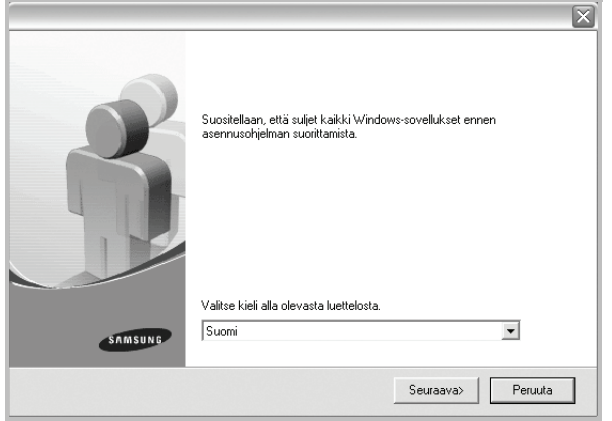

#### **3** Napsauta **Seuraava**.

• Valitse tarvittaessa kieli pudotusvalikosta.

**4** Valitse **Verkkotulostimen normaali asennus**. Napsauta **Seuraava**.

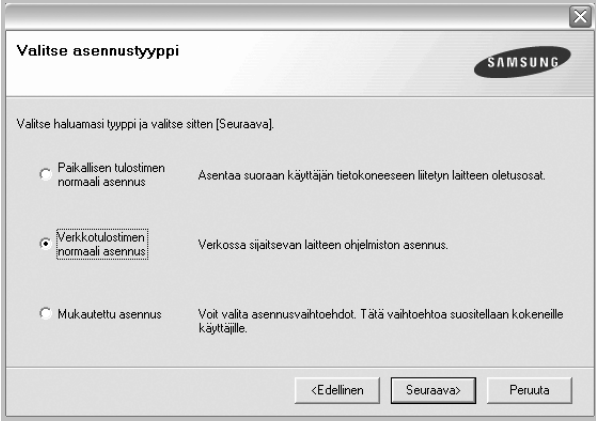

**5** Luettelo verkossa käytettävistä tulostimista tulee näkyviin. Valitse asennettava tulostin luettelosta ja napsauta **Seuraava**.

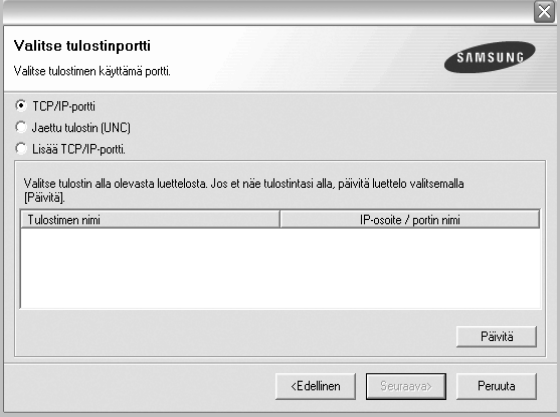

• Jos tulostintasi ei näy luettelossa, päivitä luettelo napsauttamalla **Päivitä** tai valitse **Lisää TCP/IP-portti** lisätäksesi tulostimesi verkkoon. Lisää tulostin verkkoon näppäilemällä portin nimi ja tulostimen IP-osoite.

Voit tarkistaa tulostimen IP- tai MAC-osoitteen tulostamalla verkon kokoonpanosivun.

• Jos haluat löytää jaetun verkkotulostimen (UNC Path), valitse **Jaettu tulostin [UNC]** ja näppäile jaettu nimi manuaalisesti tai etsi jaettua tulostinta napsauttamalla **Selaa**-painiketta.

**HUOMAA**: Jos et löydä laitettasi verkosta, poista palomuuri käytöstä ja valitse **Päivitä**.

Jos käyttöjärjestelmä on Windows, napsauta **Käynnistä**-painiketta, valitse **Ohjauspaneeli** ja käynnistä Windowsin palomuuri. Poista sitten tämä asetus käytöstä. Jos käyttöjärjestelmä on jokin muu, katso tietoja sen ohjeista.

**6** Kun asennus on suoritettu, näkyviin tulee ikkuna, jossa sinua kehotetaan tulostamaan testisivu ja rekisteröitymään Samsung-tulostimien käyttäjäksi saadaksesi tiedotteita Samsungilta. Jos haluat tehdä näin, merkitse vastaava valintaruutu (tai -ruudut) ja napsauta **Valmis**.

#### Muussa tapauksessa napsauta **Valmis**.

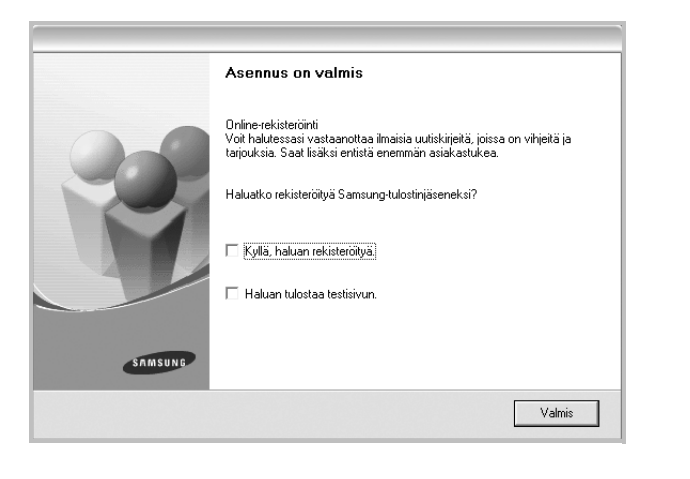

**HUOMAA**: Jos tulostinohjain ei toimi asennuksen jälkeen kunnolla, asenna tulostinohjain uudelleen. Katso ["Tulostinohjelmiston](#page-136-0)  [uudelleenasentaminen" sivulla 11.](#page-136-0)

#### **Mukautettu asennus**

Voit valita itse asennettavat komponentit ja määrittää tietyn IP-osoitteen.

- **1** Varmista, että tulostin on liitetty verkkoon ja että tulostimeen on kytketty virta. Tietoja tulostimen liittämisestä verkkoon saat tulostimen käyttöohjeesta.
- **2** Laita tulostimen mukana toimitettu CD-ROM-levy tietokoneen CD-ROM-asemaan.

CD-ROM-levyn pitäisi käynnistyä automaattisesti, ja asennusikkuna tulee näkyviin.

Jos asennusikkuna ei tule näkyviin, napsauta **Käynnistä** ja sitten **Suorita**. Kirjoita **X:\Setup.exe** (korvaa "**X**" asemasi kirjaimella) ja napsauta **OK**.

Jos käytät Windows Vistaa, Windows 7 ja Windows Server 2008 R2, napsauta **Käynnistä** → **Kaikki ohjelmat** → **Apuohjelmat** → **Suorita** ja kirjoita **X:\Setup.exe**.

Jos **Automaattisen käynnistyksen** ikkuna tulee näyttöön Windows Vistassa, Windows 7 ja Windows Server 2008 R2, valitse **Asenna tai suorita ohjelma** -kentässä **Suorita Setup.exe** ja valitse sitten **Käyttäjätilien valvonta** -ikkunassa **Jatka**.

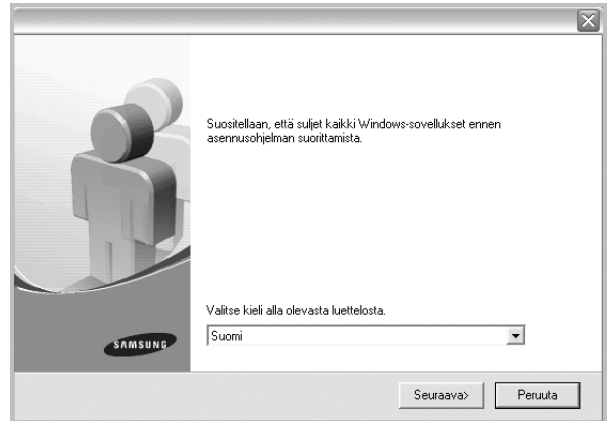

#### **3** Napsauta **Seuraava**.

• Valitse tarvittaessa kieli pudotusvalikosta.

#### **4** Valitse **Mukautettu asennus**. Napsauta **Seuraava**.

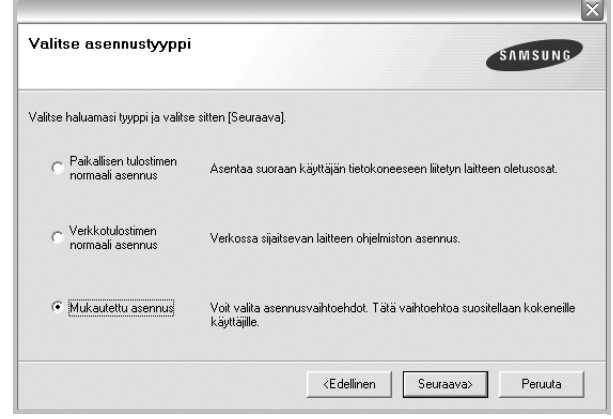

**5** Luettelo verkossa käytettävistä tulostimista tulee näkyviin. Valitse asennettava tulostin luettelosta ja napsauta **Seuraava**.

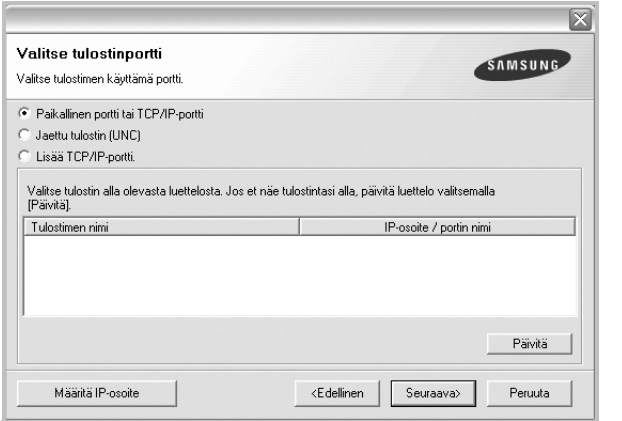

• Jos tulostintasi ei näy luettelossa, päivitä luettelo napsauttamalla **Päivitä** tai valitse **Lisää TCP/IP-portti** lisätäksesi tulostimesi verkkoon. Lisää tulostin verkkoon näppäilemällä portin nimi ja tulostimen IP-osoite.

Voit tarkistaa tulostimen IP- tai MAC-osoitteen tulostamalla verkon kokoonpanosivun.

• Jos haluat löytää jaetun verkkotulostimen (UNC Path), valitse **Jaettu tulostin [UNC]** ja näppäile jaettu nimi manuaalisesti tai etsi jaettua tulostinta napsauttamalla **Selaa**-painiketta.

**HUOMAA**: Jos et löydä laitettasi verkosta, poista palomuuri käytöstä ja valitse **Päivitä**.

Jos käyttöjärjestelmä on Windows, napsauta **Käynnistä**-painiketta, valitse **Ohjauspaneeli** ja käynnistä Windowsin palomuuri. Poista sitten tämä asetus käytöstä. Jos käyttöjärjestelmä on jokin muu, katso tietoja sen ohjeista.

**VINKKI**: Jos haluat määrittää tietyn IP-osoitteen tietylle verkkotulostimelle, napsauta **Määritä IP-osoite** -painiketta. IP-osoitteen määritysikkuna tulee näkyviin. Toimi näin:

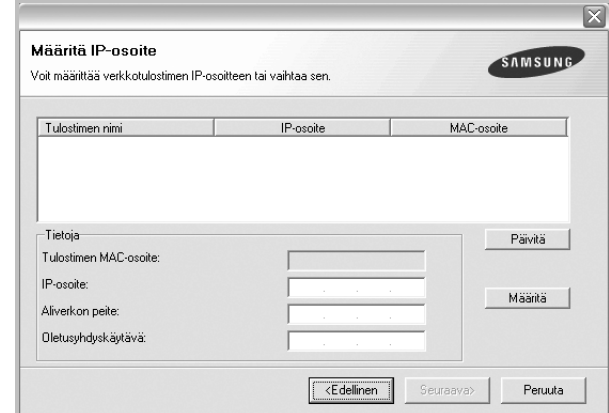

- a. Valitse tietyllä IP-osoitteella määritettävä tulostin luettelosta tai näppäile tulostimen.
- b. Näppäile tulostimelle manuaalisesti IP-osoite, aliverkon peite ja yhdyskäytävä ja määritä verkkotulostimen IP-osoite napsauttamalla **Määritä**.

c. Napsauta **Seuraava**.

**6** Valitse asennettavat komponentit. Valittuasi komponentit seuraava ikkuna tulee näkyviin. Voit myös muuttaa tulostimen nimeä, määrittää tulostimen jaettavaksi verkossa, määrittää tulostimen oletustulostimeksi ja muuttaa kunkin tulostimen portin nimeä. Napsauta **Seuraava**.

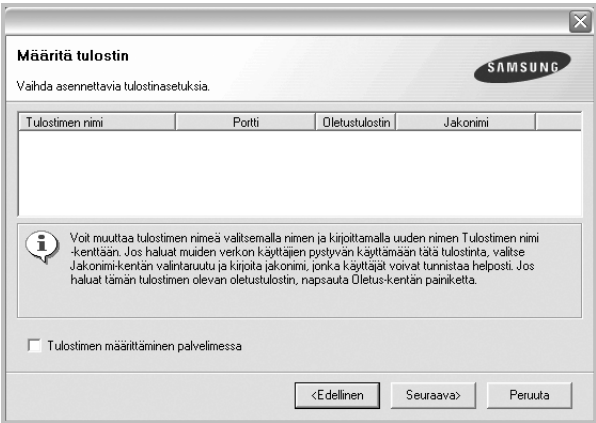

Jos haluat asentaa tämän ohjelmiston palvelimelle, merkitse **Tulostimen määrittäminen palvelimessa** -valintaruutu.

**7** Kun asennus on suoritettu, näkyviin tulee ikkuna, jossa sinua kehotetaan tulostamaan testisivu ja rekisteröitymään Samsung-tulostimien käyttäjäksi saadaksesi tiedotteita Samsungilta. Jos haluat tehdä näin, merkitse vastaava valintaruutu (tai -ruudut) ja napsauta **Valmis**.

#### Muussa tapauksessa napsauta **Valmis**.

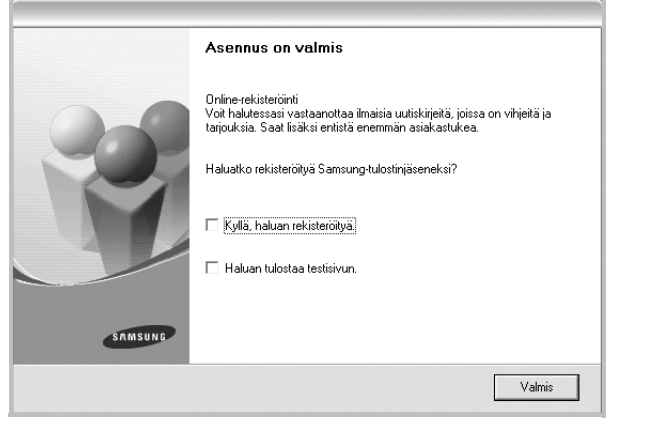

**HUOMAA**: Jos tulostinohjain ei toimi asennuksen jälkeen kunnolla, asenna tulostinohjain uudelleen. Katso ["Tulostinohjelmiston](#page-136-0)  [uudelleenasentaminen" sivulla 11.](#page-136-0)

## <span id="page-136-0"></span>**Tulostinohjelmiston uudelleenasentaminen**

Voit asentaa ohjelmiston uudelleen, jos asennus epäonnistuu.

- **1** Käynnistä Windows.
- **2** Valitse **Käynnistä**-valikosta **Ohjelmat** tai **Kaikki ohjelmat** → **tulostinohjaimesi nimi** → **Ylläpito**.
- **3** Valitse **Korjaa** ja napsauta **Seuraava**.

**4** Luettelo verkossa käytettävistä tulostimista tulee näkyviin. Valitse asennettava tulostin luettelosta ja napsauta **Seuraava**.

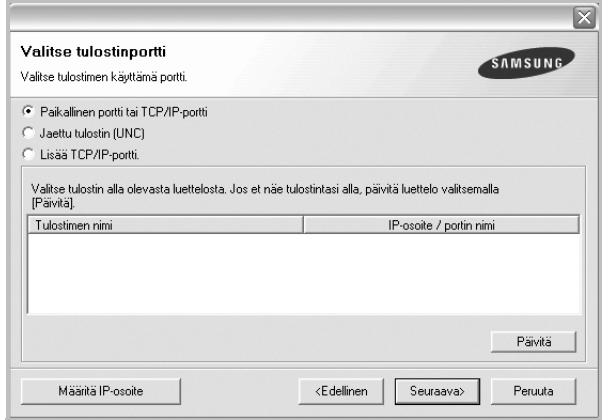

- Jos tulostintasi ei näy luettelossa, päivitä luettelo napsauttamalla **Päivitä** tai valitse **Lisää TCP/IP-portti** lisätäksesi tulostimesi verkkoon. Lisää tulostin verkkoon näppäilemällä portin nimi ja tulostimen IP-osoite.
- Jos haluat löytää jaetun verkkotulostimen (UNC Path), valitse **Jaettu tulostin [UNC]** ja näppäile jaettu nimi manuaalisesti tai etsi jaettua tulostinta napsauttamalla **Selaa**-painiketta.

Näkyviin tulee osien luettelo, josta voit asentaa uudelleen haluamasi osat yksitellen.

**HUOMAA**: Jos tulostinta ei ole kytketty tietokoneeseen, seuraava ikkuna tulee näkyviin.

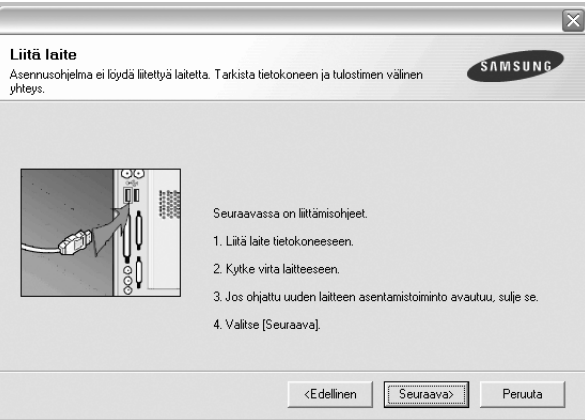

- **•** Kun olet liittänyt tulostimen, valitse **Seuraava**.
- **•** Jos et halua liittää tulostinta tässä vaiheessa, valitse **Seuraava** ja **Ei** seuraavassa näytössä. Asennus käynnistyy, mutta asennuksen lopussa ei tulosteta testisivua.
- **•** *Uudelleenasennuksen ikkuna ei välttämättä ole samanlainen kuin tässä käyttöoppaassa, koska ikkuna vaihtelee käytössä olevan tulostimen ja liitäntätyypin mukaan.*

**5** Valitse uudelleenasennettavat osat ja valitse sitten **Seuraava**. Jos olet asentanut tulostinohjelmiston paikallistulostusta varten ja valitset **tulostinohjaimen nimen**, näkyviin tulee ikkuna, jossa sinua kehotetaan tulostamaan testisivu. Toimi näin:

a. Jos haluat tulostaa testisivun, valitse valintaruutu ja valitse sitten **Seuraava**.

b. Jos testisivu on tulostunut oikein, valitse **Kyllä**. Jos se ei tulostu oikein, tulosta se uudelleen valitsemalla **Ei**.

**6** Kun uudelleenasentaminen on valmis, valitse **Valmis**.

## <span id="page-137-0"></span>**Tulostinohjelmiston poistaminen**

- **1** Käynnistä Windows.
- **2** Valitse **Käynnistä**-valikosta **Ohjelmat** tai **Kaikki ohjelmat** → **tulostinohjaimesi nimi** → **Ylläpito**.
- **3** Valitse **Poista** ja napsauta **Seuraava**. Näkyviin tulee osien luettelo, josta voit poistaa haluamasi osat yksitellen.
- **4** Valitse poistettavat osat ja valitse sitten **Seuraava**.
- **5** Kun tietokone pyytää valinnan vahvistamista, valitse **Kyllä**. Valittu ohjain ja kaikki siihen liittyvät osat poistetaan tietokoneestasi.
- **6** Kun ohjelmisto on poistettu, valitse **Valmis**.

# **2 Tulostuksen perusasetukset**

<span id="page-138-0"></span>Tässä luvussa selitetään tulostusasetukset ja yleiset tulostustehtävät Windows-käytössä.

Tämän luvun aiheita:

- **• [Asiakirjan tulostaminen](#page-138-1)**
- **• [Tulostaminen tiedostoon \(PRN\)](#page-139-0)**
- **• [Tulostimen asetukset](#page-139-1)**
- **- [Asettelu-välilehti](#page-140-0)**
- **- [Paperi-välilehti](#page-140-1)**
- **- [Grafiikat-välilehti](#page-141-0)**
- **- [Muut-välilehti](#page-142-0)**
- **- [Tietoja-välilehti](#page-143-0)**
- **- [Tulostin-välilehti](#page-143-1)**
- **- [Suosikit-asetuksen käyttäminen](#page-143-2)**
- **- [Ohjeen käyttäminen](#page-143-3)**

## <span id="page-138-1"></span>**Asiakirjan tulostaminen**

#### **HUOMAUTUS**:

- **•** Tulostinohjaimen **Ominaisuudet**-ikkuna ei välttämättä ole samanlainen kuin tässä käyttöoppaassa, koska ikkuna vaihtelee käytössä olevan tulostimen ja liitäntätyypin mukaan. Tulostinominaisuuksien ikkunan peruskokoonpano on kuitenkin samanlainen.
- **•** *Tarkista käyttöjärjestelmä tai -järjestelmät, jotka ovat yhteensopivia tulostimesi kanssa. Katso tulostimen käyttöoppaan käyttöjärjestelmäyhteensopivuuden osio.*
- Tarvittaessa voit tarkistaa tulostimesi tarkan nimen tulostimen mukana toimitetulta CD-ROM-levyltä.
- Kun valitset asetuksen tulostinasetuksissa, saatat nähdä huutomerkin ( ) tai ( ) -merkin. Huutomerkki tarkoittaa, että voit

valita asetuksen, mutta sitä ei suositella. ( )-merkki tarkoittaa, että et koneen asetuksista tai käyttöympäristöstä johtuen et voi valita asetusta.

Seuraavassa kuvataan yleiset vaiheet, jotka on suoritettava eri Windowssovelluksista tulostamiseksi. Tarkat asiakirjan tulostamisen vaiheet saattavat vaihdella käytettävän sovelluksen mukaan. Lisätietoja tarkoista tulostamistoimista on sovelluksen käyttöoppaassa.

- **1** Avaa tulostettava asiakirja.
- **2** Valitse **Tulosta Tiedosto**-valikosta. Tulostusvalintaikkuna avautuu. Ikkunan ulkoasu saattaa hieman vaihdella sovelluksen mukaan.

Perustulostusasetukset valitaan tulostusvalintaikkunassa. Näihin asetuksiin sisältyvät tulostettavien kopioiden määrä ja tulostusalue.

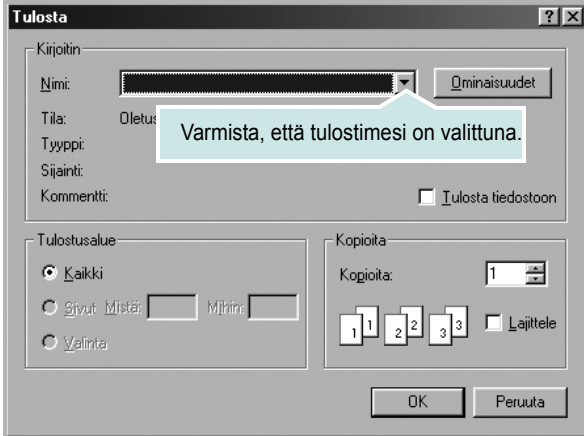

**3** Valitse **tulostinohjaimesi** avattavasta **Nimi**-luettelosta.

Voit hyödyntää tulostinohjaimen tarjoamia ominaisuuksia napsauttamalla sovelluksen tulostusvalintaikkunassa **Ominaisuudet** tai **Määritykset**. Lisätietoja on kohdassa ["Tulostimen asetukset" sivulla 14.](#page-139-1)

Jos tulostusvalintaikkunassa on sen sijaan **Asennus**, **Tulostin** tai **Asetukset**, napsauta tätä painiketta. Valitse sitten seuraavassa näytössä **Ominaisuudet**.

Sulje ominaisuusikkuna napsauttamalla **OK**.

**4** Aloita tulostustyö napsauttamalla tulostusikkunassa **OK** tai **Tulosta**.

## <span id="page-139-0"></span>**Tulostaminen tiedostoon (PRN)**

Joskus on tarpeen tallentaa tulostustiedot tiedostoksi jotakin tiettyä käyttötarkoitusta varten.

Voit luoda tiedoston seuraavasti:

**1** Valitse **Tulosta tiedostoon** -ruutu **Tulosta**-ikkunassa.

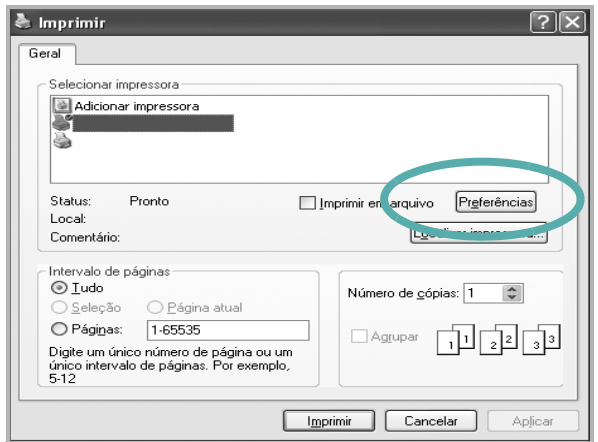

**2** Valitse kansio, anna tiedostolle nimi ja napsauta **OK**.

## <span id="page-139-1"></span>**Tulostimen asetukset**

Käytössäsi on tulostimen ominaisuusikkuna, josta voit käyttää kaikkia tulostimen käyttämisessä tarvittavia asetuksia. Kun tulostimen ominaisuudet ovat näytössä, voit tarkastella ja muuttaa tulostustyön vaatimia asetuksia.

Tulostimen ominaisuusikkuna voi vaihdella tietokoneen käyttöjärjestelmän mukaan. Tässä käyttöoppaassa on kuva Windows XP:n Properties (Ominaisuudet) -ikkunasta.

Tulostinohjaimen **Ominaisuudet**-ikkuna ei välttämättä ole samanlainen kuin tässä käyttöoppaassa, koska ikkuna vaihtelee käytössä olevan tulostimen ja liitäntätyypin mukaan.

Jos käytät tulostimen asetuksia Tulostimet-kansion kautta, näyttöön tulee myös muita Windows-välilehtiä (lisätietoja näistä on Windowsin käyttöoppaassa) sekä Tulostin-välilehti (katso ["Tulostin-välilehti" sivulla 18\)](#page-143-1).

#### **HUOMAUTUKSIA**:

- Useimmat Windows-sovellukset ohittavat tulostinohjaimessa määrittämäsi asetukset. Muuta kaikki sovelluksen tulostusasetukset ensin ja muuta sitten muut asetukset tulostinohjaimesta.
- Muuttamasi asetukset ovat voimassa vain nykyisen sovelluksen käyttämisen aikana. **Jos haluat tehdä muutoksistasi pysyvät**, tee muutokset Tulostimet-kansiossa.
- Seuraava menettely koskee Windows XP -käyttöjärjestelmää. Jos käytät eri Windows-käyttöjärjestelmää, katso lisätietoja vastaavasta Windows-käyttöohjeesta tai käytönaikaisesta ohjeesta.
	- 1. Napsauta Windowsin **Käynnistä**-painiketta.
	- 2. Valitse **Tulostimet ja faksit**.
	- 3. Valitse **käyttämäsi tulostinohjaimen kuvake**.
	- 4. Napsauta tulostinohjaimen kuvaketta hiiren kakkospainikkeella ja valitse **Tulostusmääritykset**.
	- 5. Muuta asetuksia kullakin välilehdellä ja napsauta OK.

## <span id="page-140-0"></span>**Asettelu-välilehti**

Asetukset, joilla voidaan säätää asiakirjan ulkoasua tulostetussa sivussa, ovat **Asettelu**-välilehdessä. Kohdassa **Asetukset** on **Useita sivuja arkille** ja **Julistetulostus**. Lisätietoja tulostimen ominaisuuksien määrittämisestä on kohdassa ["Asiakirjan tulostaminen" sivulla 13.](#page-138-1)

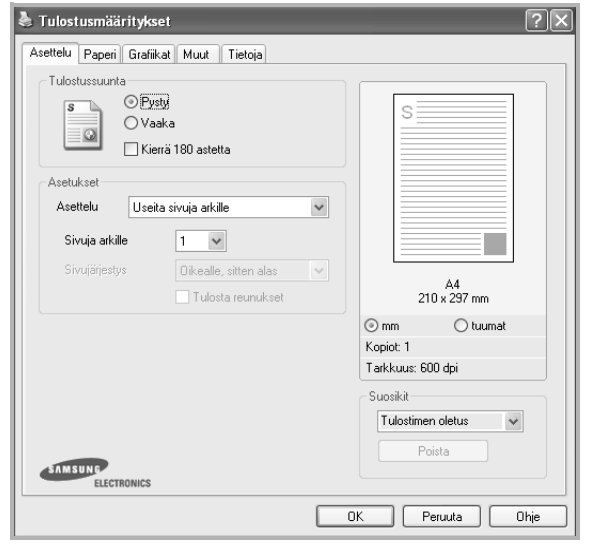

#### **Tulostussuunta**

**Tulostussuunta** -asetuksen avulla voit valita suunnan, jota käytetään tietojen tulostamiseen sivulle.

- **Pysty** tulostaa sivun kirjetyyliin.
- **Vaaka** tulostaa sivun laskentataulukkotyyliin.
- **Kierrä** -asetuksen avulla voit kiertää sivua haluamasi astemäärän.

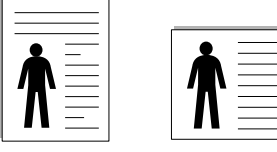

▲ Pysty **▲ Vaaka** 

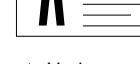

#### **Asetukset**

**Asetukset** -asetuksen avulla voit valita tulostuksen lisäasetukset. Voit valita **Useita sivuja arkille** ja **Julistetulostus**.

- Lisätietoja on kohdassa ["Useiden sivujen tulostaminen yhdelle arkille"](#page-144-2)  [sivulla 19](#page-144-2).
- Lisätietoja on kohdassa ["Julisteiden tulostaminen" sivulla 20.](#page-145-2)
- Lisätietoja on kohdassa ["Vihkojen tulostus" sivulla 20](#page-145-3).

#### **Kaksipuolinen tulostus**

**Kaksipuolinen tulostus** antaa sinun tulostaa paperin molemmille puolille. *Jos tämä vaihtoehto ei tule näyttöön, tulostimessasi ei ole tätä ominaisuutta.*

• Lisätietoja on kohdassa ["Tulostus paperin molemmin puolin" sivulla 21](#page-146-3).

## <span id="page-140-1"></span>**Paperi-välilehti**

Seuraavien asetusten avulla voit määrittää paperinkäsittelyn tulostimen ominaisuuksissa. Lisätietoja tulostimen ominaisuuksien määrittämisestä on kohdassa ["Asiakirjan tulostaminen" sivulla 13.](#page-138-1)

Voit muuttaa useita paperin ominaisuuksia valitsemalla **Paperi**-välilehden.

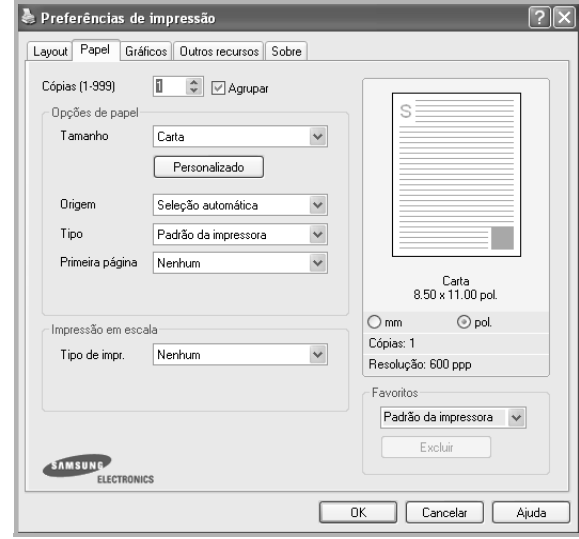

#### **Kopiot**

**Kopiot** -asetuksen avulla voit valita tulostettavien kopioiden määrän. Voit valita arvon väliltä 1–999.

#### **Koko**

**Koko** -asetuksen avulla voit valita kasettiin ladatun paperin koon. Jos tarvittavaa kokoa ei ole **Koko**-ruudussa, valitse **Mukautettu**. Kun näyttöön tulee **Mukautettu paperiasetus** -ikkuna, määritä paperikoko ja valitse **OK**. Asetus lisätään luetteloon, josta voit valita asetuksen.

#### **Lähde**

Varmista, että kohdassa **Lähde** on valittuna oikea paperikasetti. Valitse **Käsisyöttö**, jos tulostat erikoismateriaaleille, kuten kirjekuorille ja kalvoille. Sinun on ladattava arkit yksi kerrallaan käsisyöttötasoon tai monikäyttökasettiin.

Jos paperilähteeksi on määritetty **Automaattinen valinta**, tulostin valitsee tulostusmateriaalin kaseteista seuraavassa järjestyksessä: Käsisyöttötaso tai monikäyttökasetti, kasetti1, lisäkasetti 2.

#### **Tyyppi**

Aseta **Tyyppi** vastaamaan siihen lokeroon ladattua paperia, josta haluat tulostaa. Näin saat parhaimman tulostuslaadun. Jos et tee näin, tulostuslaatu ei ehkä ole haluamaasi.

Paksu: 90–105 g/m<sup>2</sup>:n paksu paperi.

**Ohut**: 60–70 g/m<sup>2</sup>:n ohut paperi.

**Puuvilla**: 75 - 90 g/m<sup>2</sup>:n puuvillapaperi, esimerkiksi Gilbert 25 % ja Gilbert 100%.

**Normaali paperi**: Normaali paperi. Valitse tämä tyyppi, jos tulostimesi on mustavalkoinen ja tulostaa 60 g/m<sup>2</sup>:n puuvillapaperille.

**Kierrätetty**: 75 - 90 g/m<sup>2</sup>:n kierrätetty paperi.

**Värillinen**: 75 - 90 g/m2:n värillinen taustapaperi.

**Arkistopaperi**: Valitse tämä vaihtoehto, kun tulostetta on säilytettävä pitkään esimerkiksi arkistossa.

#### **1. sivu**

Tätä toimintoa käyttämällä voit tulostaa asiakirjan ensimmäisen sivun erityyppiselle paperille kuin muut sivut. Voit valita ensimmäisen sivun paperilähteen.

Lisää esimerkiksi monikäyttölokeroon paksua paperia ensimmäistä sivua varten ja lokeroon 1 tavallista paperia. Valitse sen jälkeen **Kasetti 1 Lähde**-vaihtoehdoksi ja **Monikäyttökasetti 1. sivu** -vaihtoehdoksi. *Jos tämä vaihtoehto ei tule näyttöön, tulostimessasi ei ole tätä ominaisuutta.*

#### **Skaalaustulostus**

**Skaalaustulostus** -asetuksen avulla voit manuaalisesti skaalata tulostustyön arkilla. Vaihtoehdot ovat **Ei mitään**, **Pienennä/suurenna** ja **Sovita arkille**.

- Lisätietoja on kohdassa ["Pienennetyn tai suurennetun asiakirjan](#page-146-4)  [tulostaminen" sivulla 21.](#page-146-4)
- Lisätietoja on kohdassa ["Asiakirjan sovittaminen valittuun](#page-146-5)  [paperikokoon" sivulla 21.](#page-146-5)

## <span id="page-141-0"></span>**Grafiikat-välilehti**

Seuraavien grafiikka-asetusten avulla voit säätää tulostuslaadun tarpeidesi mukaiseksi. Lisätietoja tulostimen ominaisuuksien määrittämisestä on kohdassa ["Asiakirjan tulostaminen" sivulla 13](#page-138-1).

Tuo alla näkyvät ominaisuudet näyttöön valitsemalla **Grafiikat**-välilehti.

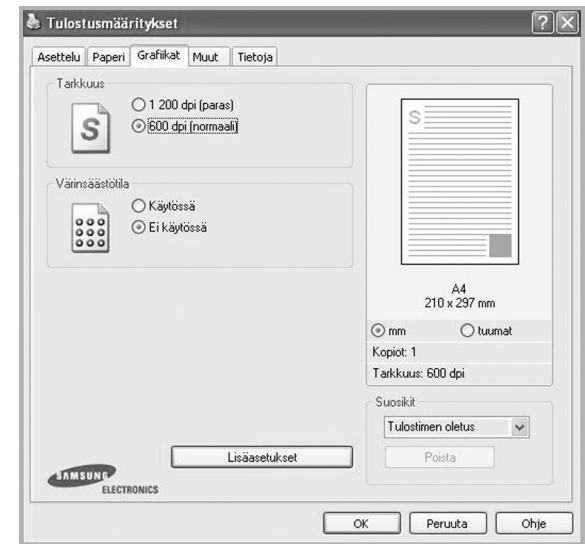

#### **Tarkkuus**

*Valittavana olevat tarkkuusvaihtoehdot saattavat vaihdella tulostinmallin mukaan.* Mitä suurempi on asetus, sitä terävämmin merkit ja grafiikka tulostetaan. Suurempi asetus saattaa pidentää asiakirjan tulostamiseen kuluvaa aikaa.

#### **Värinsäästötila**

Tämän vaihtoehdon valitseminen pidentää väriainekasetin käyttöikää ja vähentää kustannuksia sivua kohden heikentämättä tulostuslaatua merkittävästi. *Jotkin tulostimet eivät tue tätä ominaisuutta.* 

- **Käytössä**: Valitsemalla tämän vaihtoehdon määrität tulostimen käyttämään tavallista vähemmän väriainetta kullekin sivulle.
- **Ei käytössä**: Jos sinun ei tarvitse säästää väriainetta asiakirjan tulostamisessa, valitse tämä vaihtoehto.

#### **Lisäasetukset**

Voit määrittää lisäasetuksia napsauttamalla **Lisäasetukset**-painiketta.

- *•* **TrueType-asetukset**: Tämä asetus määrittää, että ohjain kertoo tulostimelle, miten asiakirja*n teksti vedostetaan. Valitse haluamasi asetus asiakirjan tilan mukaan.*
	- **Lataa ääriviivoina**: Kun tämä asetus on valittuna, ohjain lataa sellaiset asiakirjassasi käytetyt TrueType-fontit, joita ei ole jo tallennettu laitteeseen. Jos asiakirjan tulostamisen jälkeen huomaat, että fontit eivät tulostuneet oikein, valitse Lataa bittikuvana ja lähetä tulostustyö uudelleen. Lataa bittikuvana -asetuksesta on usein hyötyä, kun tulostetaan Adobeasiakirjoja. *Tämä ominaisuus on käytettävissä vain käytettäessä PCL-tulostusohjainta.*
	- **Lataa bittikuvana**: Kun tämä asetus on valittuna, ohjain lataa fonttitiedot bittikuvina. Asiakirjat, jotka sisältävät monimutkaisia fontteja, kuten korealaisia tai kiinalaisia fontteja, tai eri fonttityyppejä, tulostuvat nopeammin, kun tämä asetus on valittuna.
	- **Tulosta grafiikkana**: Kun tämä asetus on valittuna, ohjain lataa kaikki fontit grafiikkana. Kun tulostat runsaasti grafiikkaa sisältäviä asiakirjoja, joissa on suhteellisen vähän TrueType-fontteja, tulostuksen suorituskyky (eli nopeus) saattaa parantua, kun tämä asetus valitaan.
- **Tulosta teksti mustana**: Kun **Tulosta teksti mustana** -asetus on valittuna, kaikki asiakirjan teksti tulostetaan täysin mustana riippumatta siitä, minkä värisenä se näkyy näytössä.

## <span id="page-142-0"></span>**Muut-välilehti**

Voit valita asiakirjan tulostusasetukset. Lisätietoja tulostimen ominaisuuksien määrittämisestä on kohdassa ["Asiakirjan tulostaminen" sivulla 13](#page-138-1). Valitse **Muut**-välilehti, jos haluat käyttää seuraavaa ominaisuutta:

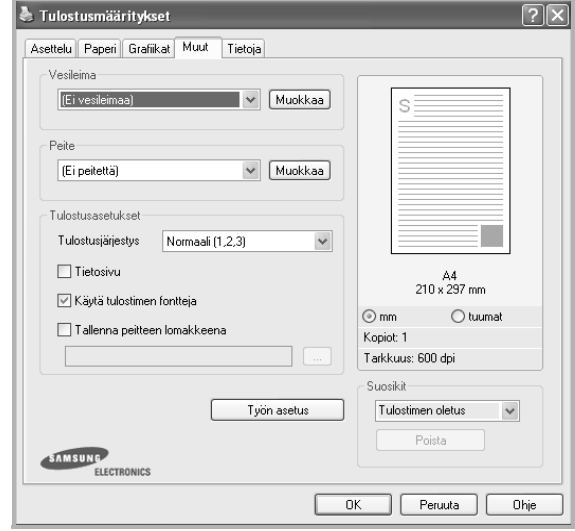

#### **Vesileima**

Voit luoda taustakuvan tulostettavaksi tekstiasiakirjan jokaiselle sivulle. Lisätietoja on kohdassa ["Vesileimojen käyttäminen" sivulla 22.](#page-147-5)

#### **Peite**

Peitteitä käytetään usein esipainettujen lomakkeiden ja kirjelomakepaperien sijaan. Lisätietoja on kohdassa ["Peitteiden käyttäminen" sivulla 23](#page-148-5).

#### **Tulostusasetukset**

- **Tulostusjärjestys**: Voit valita tulostettavien sivujen järjestyksen. Valitse tulostusjärjestys avattavasta valikosta.
	- **Normaali**: Tulostimesi tulostaa kaikki sivut ensimmäisestä sivusta viimeiseen.
	- **Käänteinen (3,2,1)**: Tulostimesi tulostaa kaikki sivut viimeisestä sivusta ensimmäiseen.
	- **Parittomat sivut**: Tulostimesi tulostaa vain asiakirjan parittomat sivut.
	- **Parilliset sivut**: Tulostimesi tulostaa vain asiakirjan parilliset sivut.
- **Nidonta**: Nido tulosteet.
- **Pyydä siirtymä**: Jos alkuperäisistä tulostetaan tulostejoukkoja, laite asettaa joukot hieman eri kohtaan.

#### **Muita asetuksia**

• **Tietosivu**: Valitse **Tietosivu**, jos haluat tulostaa ennen asiakirjan tulostamista ominaisuussivun, joka sisältää tulostimen nimen, verkon käyttäjän tunnuksen ja työn nimen. Tämän asetuksen avulla voit helposti löytää tulosteesi tulostuslokerosta, kun tulostimella on useita käyttäjiä.

- **Käytä tulostimen fontteja**: Kun Käytä tulostimen fontteja on valittuna, tulostin käyttää asiakirjan tulostukseen muistiinsa tallennettuja fontteja sen sijaan, että lataisi asiakirjassa käytetyt fontit. Koska fonttien lataaminen vie aikaa, tämän asetuksen valitseminen saattaa nopeuttaa tulostamista. Kun käytetään tulostimen fontteja, tulostin yrittää sovittaa asiakirjassa käytetyt fontit muistiinsa tallennettujen fonttien kanssa. Kuitenkin jos asiakirjassa käytetyt fontit poikkeavat huomattavasti tulostimen fonteista, tuloste näyttää huomattavasti erilaiselta kuin miltä asiakirja näyttää näytössä. *Tämä ominaisuus on käytettävissä vain käytettäessä PCL-tulostusohjainta.*
- **Tallenna peitteen lomakkeena**: Valitse Tallenna peitteen lomakkeena, jos haluat tallentaa asiakirjan lomaketiedostona (C:\FORMOVER\\*.FOM). Kun tämä asetus on valittuna, tulostinohjain edellyttää tiedostonimen ja kohdepolun aina tulostettaessa. Jos haluat määrittää tiedostonimen ja polun etukäteen, napsauta kohdealueen painiketta, kirjoita tiedostonimi ja määritä polku. *Tämä ominaisuus on käytettävissä vain käytettäessä PCL-tulostusohjainta.*

## <span id="page-143-0"></span>**Tietoja-välilehti**

Valitsemalla **Tietoja**-välilehden voit tuoda näyttöön tekijänoikeustiedot ja ohjaimen versionumeron. Jos käytössäsi on Internet-selain, voit muodostaa Internet-yhteyden napsauttamalla Web-sivustokuvaketta. Lisätietoja tulostimen ominaisuuksien määrittämisestä on kohdassa ["Asiakirjan](#page-138-1)  [tulostaminen" sivulla 13](#page-138-1).

## <span id="page-143-1"></span>**Tulostin-välilehti**

Jos käytät tulostimen asetuksia **Tulostimet**-kansion kautta, voit tarkastella **Tulostin**-välilehteä. Voit määrittää tulostimen kokoonpanon.

Seuraava menettely koskee Windows XP -käyttöjärjestelmää. Jos käytät eri Windows-käyttöjärjestelmää, katso lisätietoja vastaavasta Windowskäyttöohjeesta tai käytönaikaisesta ohjeesta.

- **1** Napsauta Windowsin **Käynnistä**-painiketta.
- **2** Valitse **Tulostimet ja faksit**.
- **3** Valitse **käyttämäsi tulostinohjaimen** kuvake.
- **4** Napsauta tulostinohjaimen kuvaketta hiiren kakkospainikkeella ja valitse **Ominaisuudet**.
- **5** Napsauta **Tulostin**-välilehteä ja määritä asetukset.

## <span id="page-143-2"></span>**Suosikit-asetuksen käyttäminen**

Jokaisessa ominaisuusvälilehdessä olevan **Suosikit**-asetuksen avulla voit tallentaa nykyiset ominaisuusasetukset tulevaa käyttöä varten. Voit tallentaa **Suosikit**-kohteen seuraavasti:

- **1** Muuta asetukset haluamiksesi kussakin välilehdessä.
- **2** Kirjoita kohteelle nimi **Suosikit**-syöttöruutuun.

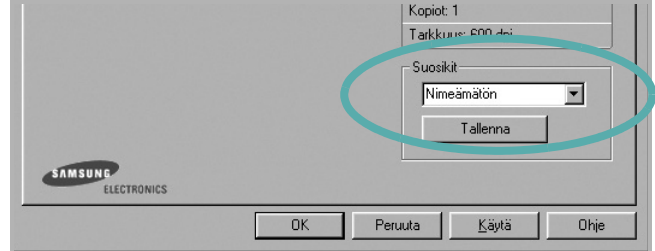

#### **3** Valitse **Tallenna**.

Kun tallennat **Suosikit**, kaikki käytössä olevat ohjaimen asetukset tallennetaan.

Voit käyttää tallennettuja asetuksia valitsemalla kohteen avattavasta **Suosikit**-luettelosta. Tulostin on nyt määritetty tulostamaan valitsemillasi Suosikit-asetuksilla.

Voit poistaa Suosikit-kohteen valitsemalla sen luettelosta ja valitsemalla **Poista**.

Voit myös palauttaa tulostinohjaimen oletusasetukset valitsemalla luettelosta **Tulostimen oletus**.

## <span id="page-143-3"></span>**Ohjeen käyttäminen**

Tulostimessasi on ohjenäyttö, jonka voit avata napsauttamalla tulostimen ominaisuusikkunassa **Ohje**-painiketta. Ohjenäytöissä on tulostinohjaimen antamia yksityiskohtaisia tietoja tulostimen ominaisuuksista.

Voit myös napsauttaa oikeassa yläkulmassa 11 ja valita sitten haluamasi asetuksen.
# <span id="page-144-2"></span>**3 Tulostuksen lisäasetukset**

Tässä luvussa selitetään tulostusasetukset ja kehittyneet tulostustehtävät.

#### **HUOMAUTUS**:

- Tulostinohjaimen **Ominaisuudet**-ikkuna ei välttämättä ole samanlainen kuin tässä käyttöoppaassa, koska ikkuna vaihtelee käytössä olevan tulostimen ja liitäntätyypin mukaan. Tulostinominaisuuksien ikkunan peruskokoonpano on kuitenkin samanlainen.
- Tarvittaessa voit tarkistaa tulostimesi tarkan nimen tulostimen mukana toimitetulta CD-ROM-levyltä.

### Tämän luvun aiheita:

- **• [Useiden sivujen tulostaminen yhdelle arkille](#page-144-0)**
- **• [Julisteiden tulostaminen](#page-145-0)**
- **• [Vihkojen tulostus](#page-145-1)**
- **• [Tulostus paperin molemmin puolin](#page-146-2)**
- **• [Pienennetyn tai suurennetun asiakirjan tulostaminen](#page-146-0)**
- **• [Asiakirjan sovittaminen valittuun paperikokoon](#page-146-1)**
- **• [Vesileimojen käyttäminen](#page-147-0)**
- **• [Peitteiden käyttäminen](#page-148-0)**

# <span id="page-144-3"></span><span id="page-144-1"></span>**Useiden sivujen tulostaminen yhdelle arkille**

<span id="page-144-0"></span>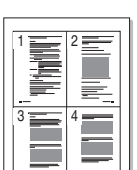

Voit valita yksittäiselle arkille tulostettavien sivujen määrän. Kun useita sivuja tulostetaan arkille, sivut pienennetään ja järjestetään haluamassasi järjestyksessä arkille. Voit tulostaa enintään 16 sivua yhdelle arkille.

- **1** Kun haluat muuttaa tulostusasetuksia sovelluksessasi, käsittele tulostimen ominaisuuksia. Katso ["Asiakirjan tulostaminen" sivulla 13](#page-138-0).
- **2** Valitse **Asettelu**-välilehdeltä **Useita sivuja arkille** avattavasta luettelosta **Asettelu**.
- **3** Valitse arkille tulostettavien sivujen määrä (1, 2, 4, 6, 9 tai 16) avattavasta luettelosta **Sivuja arkille**.
- **4** Valitse tarvittaessa sivujärjestys avattavasta **Sivujärjestys**luettelosta.

Voit tulostaa reunuksen kunkin arkille tulostettavan sivun ympärille valitsemalla **Tulosta reunukset**.

- **5** Valitse **Paperi**-välilehti ja valitse paperin lähde, koko ja tyyppi.
- **6** Valitse **OK** ja tulosta asiakirja.

# **Julisteiden tulostaminen**

<span id="page-145-0"></span>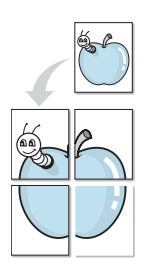

Tämän ominaisuuden avulla voit tulostaa yksisivuisen asiakirjan neljälle, yhdeksälle tai kuudelletoista paperiarkille, jotka voit liittää yhteen julisteeksi.

- **1 HUOMAA**: Kun haluat muuttaa tulostusasetuksia sovelluksessasi, käsittele tulostimen ominaisuuksia. Katso ["Asiakirjan tulostaminen"](#page-138-0)  [sivulla 13.](#page-138-0)
- **2** Valitse **Asettelu** -välilehti ja valitse sitten **Julistetulostus** avattavasta **Asettelu**-luettelosta.
- **3** Määritä julisteasetus:

Voit valita sivun asetteluksi **Juliste<2x2>**, **Juliste<3x3>**, **Juliste<4x4>** tai **Mukautettu**. Jos valitset **Juliste<2x2>**, tuloste venytetään automaattisesti peittämään neljä fyysistä arkkia. Jos asetus on Mukautettu, voit suurentaa alkuperäistä 150 - 400 %. Suurennuksen tasosta riippuen sivun asetteluksi säädetään automaattisesti **Juliste<2x2>**, **Juliste<3x3>** tai **Juliste<4x4>**.

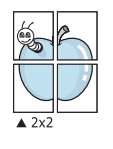

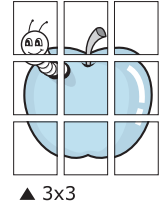

Määritä lomitus millimetreinä tai tuumina niin, että arkit on helppo liittää yhteen.

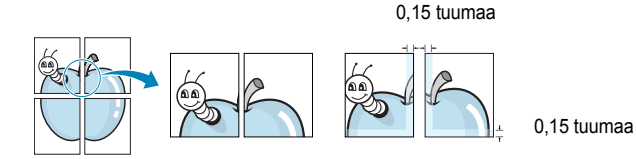

- **4** Valitse **Paperi**-välilehti ja valitse paperin lähde, koko ja tyyppi.
- **5** Valitse **OK** ja tulosta asiakirja. Viimeistele juliste liittämällä arkit yhteen.

# <span id="page-145-3"></span><span id="page-145-2"></span><span id="page-145-1"></span>**Vihkojen tulostus**

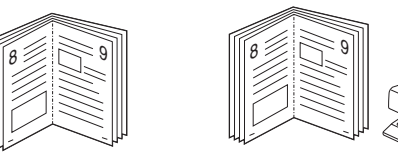

Kun käytät tätä toimintoa, tulostin tulostaa asiakirjan paperin molemmin puolin ja järjestää sivut siten, että ne voidaan taittaa tulostuksen jälkeen kahtia vihkoksi.

- **1** Avaa tulostimen ominaisuudet muuttaaksesi tulostusasetuksia ohjelmiston avulla. Katso ["Asiakirjan tulostaminen" sivulla 13.](#page-138-0)
- **2** Valitse **Asettelu**-välilehdellä **Vihkotulostus Asetukset**pudotusvalikosta.

**HUOMAA**: **Vihkotulostus** - asetus ei ole käytettävissä jokaiselle paperikoolle. Voit selvittää tälle ominaisuudelle käytettävissä olevan paperikoon valitsemalla paperikoon **Paperi**-välilehden **Koko**asetuksessa ja tarkistamalla, onko **Asettelu**-välilehden avattavan **Asettelu**-valikon **Vihkotulostus**-asetus käytettävissä.

- **3** Napsauta **Paperi**-välilehteä ja valitse paperilähde, koko ja tyyppi.
- **4** Napsauta **OK** ja tulosta asiakirja.
- **5** Taita ja niittaa sivut tulostuksen jälkeen.

# <span id="page-146-3"></span><span id="page-146-2"></span>**Tulostus paperin molemmin puolin**

Voit tulostaa paperiarkin molemmille puolille. Ennen kuin aloitat tulostuksen, päätä, mihin suuntaan haluat asiakirjan tulostettavan.

Vaihtoehdot ovat:

- **Tulostinasetus**. Kun valitset tämän vaihtoehdon, tämä asetus määritetään sen asetuksen avulla, jonka teit tulostimen ohjauspaneelissa. *Jos tämä vaihtoehto ei tule näyttöön, tulostimessasi ei ole tätä ominaisuutta.*
- **Ei mitään**
- **Pitkä reuna**: tavanomainen asettelu kirjansidonnassa.
- **Lyhyt reuna**: kalenterissa usein käytetty vaihtoehto.

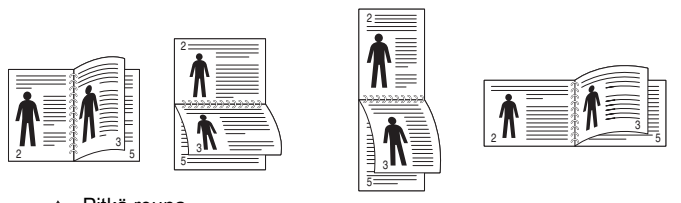

▲ Pitkä reuna Lyhyt reuna

• **Käänteinen kaksipuolinen tulostus** -asetuksen avulla voit valita yleisen tulostusjärjestyksen kaksipuolisessa tulostuksessa. *Jos tämä vaihtoehto ei tule näyttöön, tulostimessasi ei ole tätä ominaisuutta.*

**HUOMAA**: Älä tulosta tarrojen, piirtoheitinkalvojen, kirjekuorien tai paksun paperin molemmin puolin. Seurauksena voi olla paperitukos ja tulostimen vaurioituminen.

- **1** Avaa tulostimen ominaisuudet muuttaaksesi tulostusasetuksia ohjelmiston avulla. ["Asiakirjan tulostaminen" sivulla 13.](#page-138-0)
- **2** Valitse paperin suunta **Asettelu**-välilehdellä.
- **3** Valitse kohdasta **Kaksipuolinen tulostus** haluamasi kaksipuolisen tulosteen sidontavaihtoehto.
- **4** Napsauta **Paperi**-välilehteä ja valitse paperilähde, koko ja tyyppi.
- **5** Napsauta **OK** ja tulosta asiakirja.

Tulostin tulostaa asiakirjan joka toisen sivun ensin.

**HUOMAUTUS**: Jos tulostimessasi ei ole kaksipuolisen tulostuksen lisälaitetta, tulostustyö on suoritettava loppuun manuaalisesti. Tulostin tulostaa ensin asiakirjan joka toisen sivun. Kun työn ensimmäinen puoli on tulostettu, näkyviin tulee Printing Tip -ikkuna. Suorita tulostustyö loppuun näytön ohjeiden mukaan.

# <span id="page-146-4"></span><span id="page-146-0"></span>**Pienennetyn tai suurennetun asiakirjan tulostaminen**

Voit muuttaa sivun sisällön näkymään suurempana tai pienempänä tulostetulla arkilla.

- **1** Kun haluat muuttaa tulostusasetuksia sovelluksessasi, käsittele tulostimen ominaisuuksia. Katso ["Asiakirjan tulostaminen" sivulla 13.](#page-138-0)
- **2** Valitse **Paperi**-välilehdeltä **Pienennä/suurenna** avattavasta **Tulostustyyppi**-luettelosta.
- **3** Kirjoita skaalauksen määrä **Prosentti**-ruutuun. Voit myös napsauttaa  $\blacktriangledown$  - tai  $\blacktriangle$  -painiketta.
- **4** Valitse paperin lähde, koko ja tyyppi kohdasta **Paperiasetukset**.
- **5** Valitse **OK** ja tulosta asiakirja.

# <span id="page-146-5"></span><span id="page-146-1"></span>**Asiakirjan sovittaminen valittuun paperikokoon**

Tämän tulostimen ominaisuuden avulla voit skaalata tulostustyön mihin tahansa valittuun paperikokoon digitaalisen asiakirjan koosta riippumatta. Tästä voi olla hyötyä, kun haluat tarkistaa pienikokoisen asiakirjan yksityiskohdat.

- **1** Kun haluat muuttaa tulostusasetuksia sovelluksessasi, käsittele tulostimen ominaisuuksia. Katso ["Asiakirjan tulostaminen" sivulla 13](#page-138-0).
- **2** Valitse **Paperi**-välilehdeltä **Sovita arkille** avattavasta **Tulostustyyppi**-luettelosta.
- **3** Valitse oikea koko avattavasta **Kohdesivu**-luettelosta.
- **4** Valitse paperin lähde, koko ja tyyppi kohdasta **Paperiasetukset**.
- **5** Valitse **OK** ja tulosta asiakirja.

A

S

**S** 

# <span id="page-147-1"></span><span id="page-147-0"></span>**Vesileimojen käyttäminen**

Vesileima-asetuksen avulla voit tulostaa tekstiä aiemmin luodun asiakirjan päälle. Saatat esimerkiksi haluta tulostaa suuret harmaat VEDOS- tai LUOTTAMUKSELLINEN-tekstit vinottain asiakirjan ensimmäiselle sivulle tai kaikille sivuille.

Tulostimen mukana toimitetaan joitakin esimääritettyjä vesileimoja, joita voit muokata halutessasi. Voit myös lisätä luetteloon uusia vesileimoja.

### **Aiemmin luodun vesileiman käyttäminen**

- **1** Kun haluat muuttaa tulostusasetuksia sovelluksessasi, käsittele tulostimen ominaisuuksia. Katso ["Asiakirjan tulostaminen" sivulla 13.](#page-138-0)
- **2** Valitse **Muut**-välilehti ja valitse vesileima avattavasta **Vesileima**luettelosta. Valittu vesileima näkyy esikatselukuvassa.
- **3** Valitse **OK** ja aloita tulostus.

**HUOMAUTUS**: Esikatselukuva näyttää, millaisena sivu tulostuu.

### <span id="page-147-2"></span>**Vesileiman luominen**

- **1** Kun haluat muuttaa tulostusasetuksia sovelluksessasi, käsittele tulostimen ominaisuuksia. Katso ["Asiakirjan tulostaminen" sivulla 13.](#page-138-0)
- **2** Valitse **Muut**-välilehti ja valitse **Muokkaa**-painike kohdasta **Vesileima**. Ikkuna **Muokkaa vesileimaa** tulee näyttöön.
- **3** Kirjoita haluamasi teksti **Vesileiman teksti** -ruutuun. Merkkejä voi olla enintään 40. Sanoma tulee näkyviin esikatseluikkunaan.
	- Kun **Vain ensimmäiselle sivulle** -valintaruutu on valittuna, vesileima tulostuu vain ensimmäiselle sivulle.
- **4** Valitse vesileima-asetukset.

Voit valita fontin nimen, tyylin, värin, harmaasävytason ja koon **Fonttimääritykset**-osassa sekä määrittää vesileiman kulman **Tekstin kulma** -osassa.

- **5** Lisää uusi vesileima luetteloon napsauttamalla **Lisää**.
- **6** Kun olet tehnyt haluamasi muokkaukset, napsauta **OK** ja aloita tulostaminen.

Jos haluat lopettaa vesileiman tulostuksen, valitse **[Ei vesileimaa]** avattavasta **Vesileima**-luettelosta.

### <span id="page-147-3"></span>**Vesileiman muokkaaminen**

- **1** Kun haluat muuttaa tulostusasetuksia sovelluksessasi, käsittele tulostimen ominaisuuksia. Katso ["Asiakirjan tulostaminen" sivulla 13.](#page-138-0)
- **2** Valitse **Muut**-välilehti ja valitse **Muokkaa**-painike kohdasta **Vesileima.** Ikkuna **Muokkaa vesileimaa** tulee näyttöön.
- **3** Valitse muokattava vesileima **Valmiit vesileimat** -luettelosta ja muuta vesileiman tekstiä ja asetuksia.
- **4** Tallenna muutokset valitsemalla **Päivitä**.
- **5** Napsauta **OK**, kunnes poistut tulostusikkunasta.

### <span id="page-147-4"></span>**Vesileiman poistaminen**

- **1** Kun haluat muuttaa tulostusasetuksia sovelluksessasi, käsittele tulostimen ominaisuuksia. Katso ["Asiakirjan tulostaminen" sivulla 13](#page-138-0).
- **2** Valitse **Muut**-välilehti ja napsauta **Muokkaa**-painiketta, joka on Vesileima-osassa. Ikkuna **Muokkaa vesileimaa** tulee näyttöön.
- **3** Valitse poistettava vesileima **Valmiit vesileimat** -luettelosta ja napsauta **Poista**.
- **4** Napsauta **OK**, kunnes poistut tulostusikkunasta.

# <span id="page-148-4"></span><span id="page-148-0"></span>**Peitteiden käyttäminen**

### **Peitteen kuvaus**

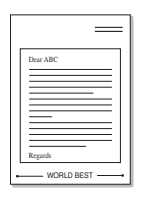

WORLD BEST

Peite on tietokoneen kiintolevylle erityisessä tiedostomuodossa tallennettu teksti tai kuva tai molemmat, ja se voidaan tulostaa mihin tahansa asiakirjaan. Peitteitä käytetään usein esipainettujen lomakkeiden ja kirjelomakepaperien sijaan. Esipainetun kirjelomakkeen käyttämisen sijaan voit luoda peitteen, joka sisältää samat tiedot kuin kirjelomake. Jos haluat tulostaa yrityksesi kirjelomakkeen tiedot sisältävän kirjeen, sinun ei tarvitse ladata esipainettua kirjelomakepaperia tulostimeen. Sinun tarvitsee vain tulostaa asiakirjan yhteydessä kirjelomakepeite.

### <span id="page-148-1"></span>**Uuden peitteen luominen**

Jotta voisit käyttää peitettä, sinun on luotava uusi peite, joka sisältää haluamasi logon tai kuvan.

- **1** Luo tai avaa asiakirja, joka sisältää peitteessä käytettävän tekstin tai kuvan. Aseta kohteet niin kuin haluat ne tulostettavan peitteenä.
- **2** Jos haluat tallentaa asiakirjan peitteenä, avaa tulostimen ominaisuudet. Katso ["Asiakirjan tulostaminen" sivulla 13.](#page-138-0)
- **3** Valitse **Muut**-välilehti ja napsauta **Muokkaa** -painiketta, joka on osassa **Peite**.
- **4** Valitse Muokkaa peitteitä -ikkunassa **Luo peite**.
- **5** Kirjoita Luo peite -ikkunassa enintään kahdeksan merkkiä pitkä nimi **Tiedostonimi**-ruutuun. Valitse kohdepolku tarvittaessa. (Oletuspolku on C:\Formover.)
- **6** Valitse **Tallenna**. Nimi tulee näkyviin **Peiteluettelo**-ruutuun.
- **7** Viimeistele luominen napsauttamalla **OK** tai **Kyllä**. Tiedostoa ei tulosteta. Tiedosto tallennetaan kiintolevylle.

**HUOMAUTUS**: Peiteasiakirjan koon on oltava sama kuin peitteen kanssa tulostettavien asiakirjojen. Älä luo peitettä, jossa on vesileima.

### <span id="page-148-3"></span>**Peitteen käyttäminen**

Kun peite on luotu, voit tulostaa sen asiakirjasi kanssa. Voit tulostaa peitteen asiakirjan kanssa seuraavasti:

- **1** Luo tai avaa tulostettava asiakirja.
- **2** Kun haluat muuttaa tulostusasetuksia sovelluksessasi, käsittele tulostimen ominaisuuksia. Katso ["Asiakirjan tulostaminen" sivulla 13.](#page-138-0)
- **3** Valitse **Muut**-välilehti.
- **4** Valitse haluamasi peite avattavasta **Peite** -luettelosta.
- **5** Jos haluamaasi peitetiedostoa ei ole **Peite**-luettelossa, napsauta **Muokkaa**-painiketta ja valitse sitten **Lataa peite**. Valitse nyt peitetiedosto.

Jos olet tallentanut käytettävän peitetiedoston ulkoiseen lähteeseen, voit myös ladata tiedoston, kun avaat **Lataa peite** -ikkunan.

Kun olet valinnut tiedoston, napsauta **Avaa**. Tiedosto tulee näkyviin **Peiteluettelo**-ruutuun, ja voit käyttää sitä tulostamisessa. Valitse peite **Peiteluettelo**-ruudusta.

**6** Valitse tarvittaessa **Ilmoita peitteestä tulostettaessa**. Jos tämä valintaruutu on valittuna, näyttöön tulee sanomaikkuna aina, kun tulostat asiakirjaa. Sanomaikkunassa sinua pyydetään vahvistamaan, että haluat tulostaa peitteen asiakirjan kanssa.

Jos tätä valintaruutua ei ole valittu ja peite on valittu, peite tulostetaan asiakirjan kanssa automaattisesti.

**7** Napsauta **OK** tai **Kyllä**, kunnes tulostus alkaa.

Valittu peite ladataan tulostustyön yhteydessä ja tulostetaan asiakirjaan.

**HUOMAUTUS**: Peiteasiakirjan tarkkuuden on oltava sama kuin peitteen mukana tulostettavan asiakirjan tarkkuuden.

### <span id="page-148-2"></span>**Peitteen poistaminen**

Voit poistaa peitteet, joita et enää käytä.

- **1** Valitse tulostimen ominaisuusikkunassa **Muut**-välilehti.
- **2** Napsauta **Muokkaa**-painiketta, joka on osassa **Peite**.
- **3** Valitse poistettava peite **Peiteluettelo**-ruudusta.
- **4** Valitse **Poista peite**.
- **5** Kun näyttöön tulee vahvistusta pyytävä sanomaikkuna, napsauta **Kyllä**.
- **6** Napsauta **OK**, kunnes poistut tulostusikkunasta.

# **4 Windowsin PostScript-ohjaimen käyttö**

Noudata näitä ohjeita, jos haluat käyttää järjestelmäsi CD-levyllä toimitettua PostScript-ohjainta asiakirjan tulostamiseen.

<span id="page-149-1"></span>PPD: t yhdessä PostScript-ohjaimen kanssa käyttävät tulostimen ominaisuuksia ja mahdollistavat tiedonsiirron tietokoneen ja tulostimen välillä. PPD-tiedostojen asennusohjelma toimitetaan laitteen mukana toimitetulla CD-ohjelmistolevyllä.

Tämän luvun aiheita:

# <span id="page-149-2"></span>**Tulostimen asetukset**

Käytössäsi on tulostimen ominaisuusikkuna, josta voit käyttää kaikkia tulostimen käyttämisessä tarvittavia asetuksia. Kun tulostimen ominaisuudet ovat näytössä, voit tarkastella ja muuttaa tulostustyön vaatimia asetuksia.

Tulostimen ominaisuusikkuna voi vaihdella tietokoneen käyttöjärjestelmän mukaan. Tässä käyttöoppaassa käytetään esimerkkinä Windows XP:n Ominaisuudet-ikkunaa.

Tulostinohjaimesi **Ominaisuudet** -ikkuna ei välttämättä ole samanlainen kuin tässä käyttöoppaassa, koska ikkuna vaihtelee käytössä olevan tulostimen mukaan.

### **HUOMAUTUKSIA**:

- Useimmat Windows-sovellukset ohittavat tulostinohjaimen asetukset. Muuta kaikki sovelluksen tulostusasetukset ensin ja muuta sitten muut asetukset tulostinohjaimesta.
- Muuttamasi asetukset säilyvät voimassa vain käyttäessäsi nykyistä ohjelmaa. **Jos haluat muutoksista pysyviä**, tee ne Tulostimetkansiossa.
- Seuraava menettely koskee Windows XP -käyttöjärjestelmää. Jos käytät eri Windows-käyttöjärjestelmää, katso lisätietoja vastaavasta Windows-käyttöohjeesta tai käytönaikaisesta ohjeesta.
	- 1. Napsauta Windowsin **Käynnistä** -painiketta.
	- 2. Valitse **Tulostimet ja faksit**.
	- 3. Valitse **tulostinohjaimesi kuvake**.
	- 4. Napsauta tulostinohjaimen kuvaketta hiiren kakkospainikkeella ja valitse **Tulostusmääritykset**.
	- 5. Muuta kunkin välilehden asetukset ja valitse OK.

### **Lisäasetukset**

Voit määrittää lisäasetuksia napsauttamalla **Lisäasetukset**-painiketta.

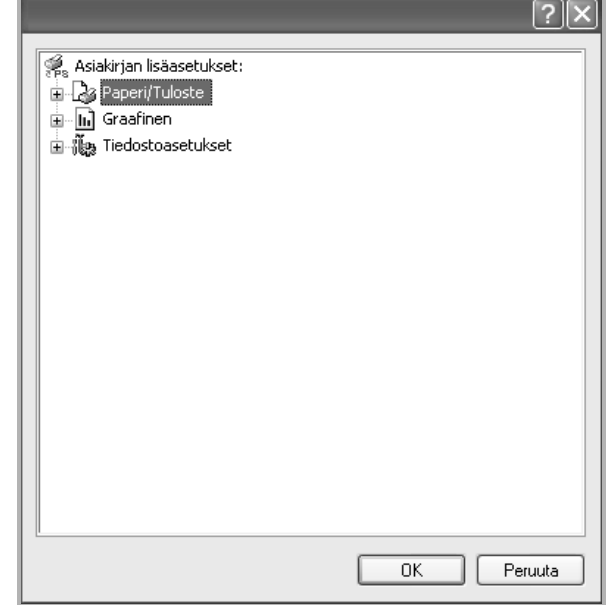

- **Paperi/Tuloste**. Tämän vaihtoehdon avulla voit valita kasettiin ladatun paperin koon.
- **Graafinen**. Tällä vaihtoehdolla voit säätää tulostuslaatua tulostustarpeittesi mukaan.
- **Tiedostoasetukset**. Tämän vaihtoehdon avulla voit määrittää PostScript-asetukset tai tulostimen ominaisuudet.

### <span id="page-149-0"></span>**Ohjeen käyttäminen**

Voit napsauttaa ikkunan oikeassa yläkulmassa || ja valita sitten haluamasi asetuksen.

# **5 Suoratulostus-apuohjelman käyttäminen**

Tässä luvussa selitetään, kuinka Suoratulostus-apuohjelmalla voidaan tulostaa PDF-tiedostoja ilman, että tiedostot on avattava.

### **VAROITUS**:

- Et pysty tulostamaan sellaisia PDF-tiedostoja, joiden tulostus on rajoitettu. Poista tulostuksen rajoitus käytöstä ja yritä tulostaa uudelleen.
- Et pysty tulostamaan sellaisia PDF-tiedostoja, joiden käyttö on rajoitettu salasanan avulla. Poista salasanaominaisuus käytöstä ja yritä tulostaa uudelleen.
- PDF-tiedoston luontitavasta riippuen tulostaminen ei välttämättä onnistu **Suoratulostus-apuohjelma** -apuohjelman avulla.
- Tulostimeen asennetusta kiintolevystä riippuen PDF-tiedostoja saatetaan pystyä tulostamaan **Suoratulostus-apuohjelma** ohjelman avulla.
- **Suoratulostus-apuohjelma** -apuohjelma tukee PDF-versiota 1.4 ja aiempia versioita. Jos PDF-tiedosto on uudempaa versiota, sinun on avattava tiedosto, jotta voit tulostaa sen.

# <span id="page-150-0"></span>**Suoratulostus-apuohjelman käyttäminen**

Suoratulostus-apuohjelma on ohjelma, joka lähettää PDF-tiedoston suoraan tulostimeesi ilman, että tiedosto avattaisiin. Ohjelma lähettää tiedot Windowsin taustatulostuksen kautta tulostinohjaimen porttia käyttäen. Se tukee vain PDF-muotoa.

Jos haluat asentaa tämän ohjelman, valitse **Mukautettu** (tai **Mukautettu asennus**) ja merkitse tämä ohjelma valintamerkillä, kun asennat tulostinohjaimen.

# **Tulostaminen**

Suoratulostus-apuohjelmaa voi käyttää tulostamiseen monella eri tavalla.

### **Suoratulostus-apuohjelman ikkunasta**

**1** Valitse **Käynnistä**-valikosta **Ohjelmat** tai **Kaikki ohjelmat** → **Suoratulostus-apuohjelma** → **Suoratulostus-apuohjelma**. Voit myös kaksoisnapsauttaa Suoratulostus-apuohjelman pikakuvaketta työpöydällä.

Suoratulostus-apuohjelman ikkuna avautuu.

- **2** Valitse käytettävä tulostin Valitse tulostin -kohdassa ja napsauta **Selaa**.
- **3** Valitse tulostettava PDF-tiedosto ja napsauta **Avaa**. PDF-tiedosto lisätään Valitse tiedostot -kohtaan.
- **4** Muokkaa tulostinasetukset mieleisiksesi. Katso seuraava sarake.
- **5** Napsauta **Tulosta**. Valittu PDF-tiedosto lähetetään tulostimeen.

### **Pikakuvakkeen käyttö**

**1** Valitse tulostettava PDF-tiedosto ja vedä ja pudota se Suoratulostus-apuohjelman pikakuvakkeeseen työpöydällä. Valittu PDF-tiedosto lähetetään oletustulostimeen.

**HUOMAUTUS**: Jos oletustulostin ei tue Suoratulostus-apuohjelmaa, näyttöön avautuu sanomaikkuna, jossa kehotetaan valitsemaan sopiva tulostin. Valitse sopiva tulostin Valitse tulostin -kohdassa.

- **2** Muokkaa tulostinasetukset mieleisiksesi.
- **3** Napsauta **Tulosta**. Valittu PDF-tiedosto lähetetään tulostimeen.

### **Pikavalikon käyttö**

**1** Napsauta tulostettavaa PDF-tiedostoa hiiren kakkospainikkeella ja valitse **Suoratulostus**.

Näyttöön avautuu Suoratulostus-apuohjelman ikkuna, johon on lisätty PDF-tiedosto.

- **2** Valitse käytettävä tulostin.
- **3** Muokkaa tulostinasetukset mieleisiksesi. Katso lisätietoja alla.
- **4** Napsauta **Tulosta**.

Valittu PDF-tiedosto lähetetään tulostimeen.

# **6 Tulostimen jakaminen paikallisesti**

Voit liittää tulostimen suoraan valittuun tietokoneeseen, jota kutsutaan verkossa isäntätietokoneeksi.

Seuraava menettely koskee Windows XP -käyttöjärjestelmää. Jos käytät eri Windows-käyttöjärjestelmää, katso lisätietoja vastaavasta Windowskäyttöohjeesta tai käytönaikaisesta ohjeesta.

### **HUOMAUTUS**:

- Tarkista käyttöjärjestelmät, jotka ovat yhteensopivia tulostimesi kanssa. Katso tulostimen kanssa yhteensopivia käyttöjärjestelmiä koskevaa kohtaa tulostimen käyttöohjeesta.
- Tarvittaessa voit tarkistaa tulostimesi tarkan nimen tulostimen mukana toimitetulta CD-ROM-levyltä.

# **Isäntätietokoneen määrittäminen**

- **1** Käynnistä Windows.
- **2** Valitse **Käynnistä**-valikosta **Tulostimet ja faksit**.
- **3** Kaksoisnapsauta **tulostinohjaimen kuvaketta**.
- **4** Valitse **Tulostin**-valikosta **Jakaminen**.
- **5** Merkitse **Jaa tämä tulostin** -ruutu.
- **6** Täytä **Jakonimi** -kenttä ja napsauta **OK**.

# **Asiakastietokoneen määrittäminen**

- **1** Napsauta Windowsin **Käynnistä**-painiketta hiiren kakkospainikkeella ja valitse **Resurssienhallinta**.
- **2** Valitse **Verkkoympäristö** ja napsauta **Etsi tietokoneita** hiiren kakkospainikkeella.
- **3** Syötä isäntätietokoneen IP-osoite **Tietokonenimi**-kenttään ja napsauta **Etsi**. (Jos isäntätietokone vaatii **Käyttäjänimeä** ja **Salasanaa**, syötä isäntätietokoneen käyttäjätunnus ja salasana.)
- **4** Kaksoisnapsauta **Tulostimet ja faksit**.
- **5** Napsauta tulostinohjaimen kuvaketta hiiren kakkospainikkeella ja valitse **Yhdistä**.
- **6** Napsauta **Kyllä**, jos näyttöön tulee asennuksen vahvistusviesti.

# **7 Skannaaminen**

Skannaamalla voit tallentaa kuvia ja tekstiä tietokoneeseen digitaalisiksi tiedostoiksi. Voit lähettää tiedostot faksitse tai sähköpostitse, sijoittaa ne näkyviin Web-sivustoosi tai käyttää niitä projekteissa, jotka voit tulostaa käyttämällä Samsung ohjelmistoa tai WIA-ohjainta.

Tämän luvun aiheita:

- **• [Samsung Easy Document Creator -sovelluksen käyttäminen](#page-152-0)**
- **• [Skannaaminen TWAIN-yhteensopivilla ohjelmilla](#page-155-0)**
- **• [Skannaaminen WIA-ohjaimen avulla](#page-155-1)**

#### **HUOMAUTUKSIA**:

- *Tarkista käyttöjärjestelmä tai -järjestelmät, jotka ovat yhteensopivia tulostimesi kanssa. Katso tulostimen käyttöoppaan käyttöjärjestelmäyhteensopivuutta koskeva osio.*
- *Voit tarkistaa tulostimen nimen mukana toimitetulta CD-ROMlevyltä.*
- *Suurin saavutettava tarkkuus riippuu useista tekijöistä, kuten tietokoneen nopeudesta, käytettävissä olevasta levytilasta, muistista, skannattavan kuvan koosta ja bittisyvyysasetuksista. Järjestelmäsi ja skannattavan työn mukaan et siksi välttämättä pysty skannaamaan tietyillä tarkkuuksilla, etenkään parannetulla dpi:llä.*

# <span id="page-152-1"></span><span id="page-152-0"></span>**Samsung Easy Document Creator sovelluksen käyttäminen**

Samsung Easy Document Creator on sovellus, joka auttaa käyttäjiä skannaamaan, laatimaan, ja tallentamaan asiakirjoja useissa formaateissa, sisältäen .epub-formaatin. Nämä asiakirjat voidaan jakaa sosiaalisen verkotussivustojen tai faksin kautta. Oletpa opiskelija, jonka tarvitsee järjestää tutkimus kirjastosta tai kotiäiti, joka jakaa skannattuja kuvia viime vuoden syntymäpäiväjuhlilta, Easy Document Creator tarjoaa sinulle tarvittavat työkalut.

### **HUOMAUTUKSIA**:

- Käytettävissä vain Windows-käyttöjärjestelmän käyttäjille.
- Windows XP tai uudempi ja Internet Explorer 6.0 tai uudempi on minimivaatimus Samsung Easy Document Creator -sovellukselle.
- Samsung Easy Document Creator asennetaan automaattisesti, kun asennat laitteen ohjelmiston.

### **Samsung Easy Document Creator sovelluksen ymmärtäminen**

Ohjelman avaaminen:

Valitse **Käynnistä** > **Ohjelmat tai Kaikki ohjelmat** > **Samsung Printers** > **Samsung Easy Document Creator** > **Samsung Easy Document Creator**.

Samsung Easy Document Creator -liitäntä muodostuu erilaisita perusosista kuten seuraavassa taulukossa on kuvattu:

**HUOMAUTUS**: Näyttökuva voi poiketa riippuen käyttämästäsi käyttöjärjestelmästä.

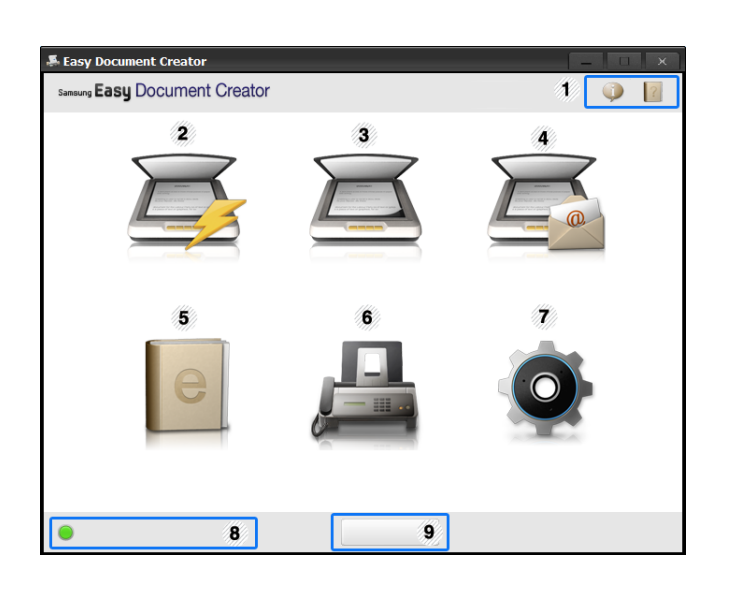

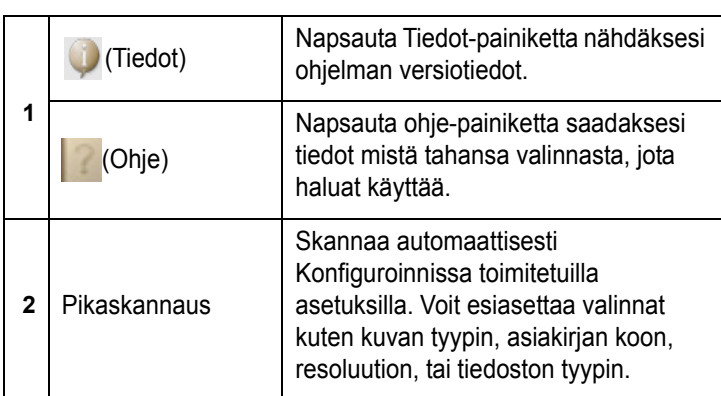

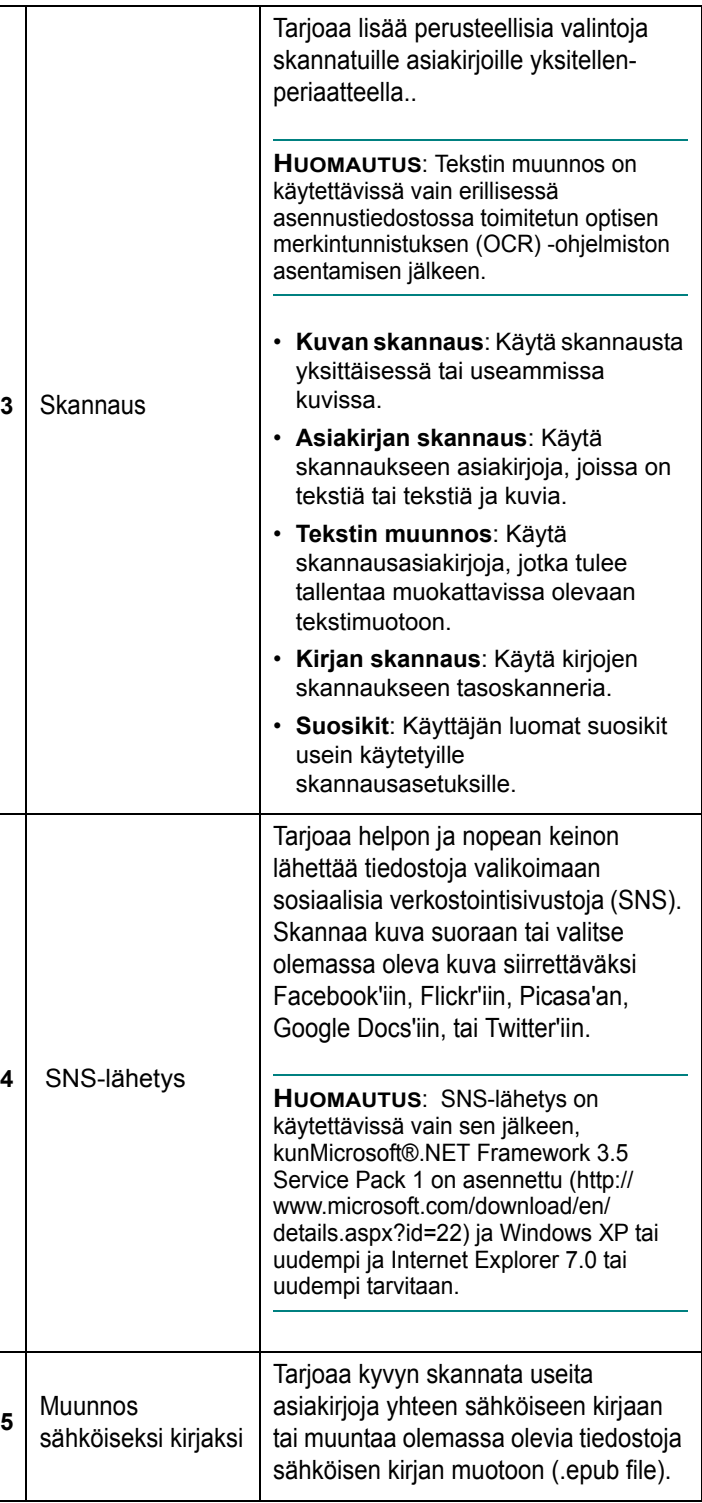

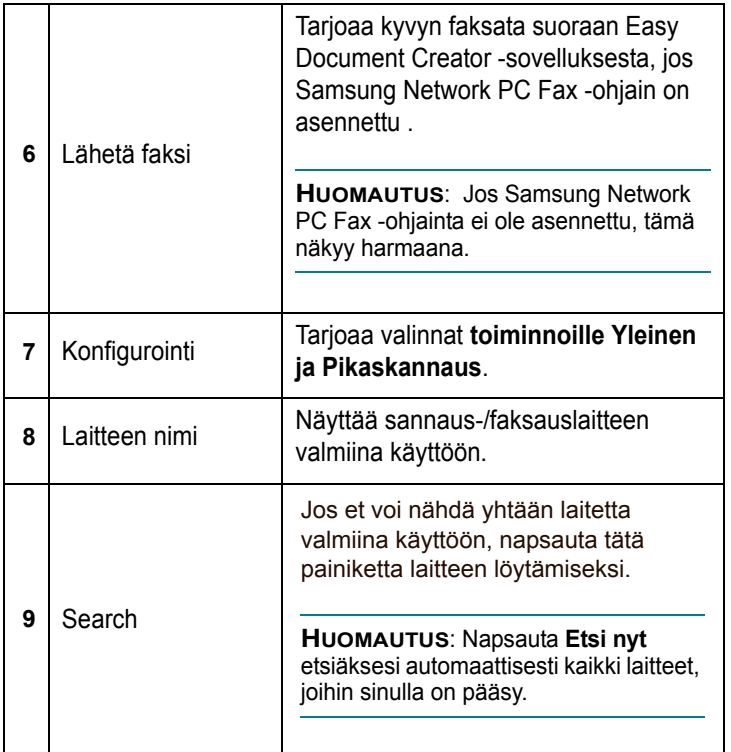

**HUOMAUTUS**: Napsauta ikkunan oikeassa yläkulmassa olevaa **Ohje** ( ) painiketta ja napsauta vaihtoehtoa, josta haluat tietoja.

### **Ominaisuuksien käyttäminen**

### **Skannaaminen**

- **1** Aseta asiakirja lasitasolle skannattava puoli alaspäin tai lisää asiakirjat automaattiseen syöttölaitteeseen skannattava puoli ylöspäin.
- **2** Napsauta **Skannaa** alkunäytöltä.
- **3** Valitse skannauksen tyyppi tai suosikit, sen jälkeen napsauta **Käynnistä**.
- **4** Tee säädöt kuvaan (**Skannausasetukset** ja **Muita asetuksia**).
- **5** Napsauta **Skannaa** skannateksesi lopullisen kuvan tai **Esiskannaa** saadaksesi toisen esikatselukuvan.
- **6** Valitse **Tallenna sijaintiin**, **Lähetä sähköpostiin**, tai **Lähetä sosiaaliseen sivustoon**.
- **7** Napsauta **Tallenna** (Skannauksen tallennus), **Lähetä** ( Skannauksen sähköpostitus), tai **Jaa** (Lähettäminen).

**HUOMAUTUS**:Jos asiakirjalasilla ei ole tilaa, enemmän kuin yksi kota voidaan skannata samanaikaisesti. Käytä  $\overline{\Theta}$ , työkalua tekemään usean valinnan alueita.

### **Pikaskannaus**

### **Pikaskannauksen konfigurointi**

Pikaskannauksen valintojen asettaminen:

- **1** Napsauta **Kokoonpano** alkunäytöltä.
- **2** Napsauta **Oletus** käyttääksesi oletusasetuksia, tai valitse omat valintasi.
- **3** Napsauta **Käytä** muutosten tallentamiseksi.

### **Pikaskannauksen käyttäminen**

- **1** Aseta asiakirja lasitasolle skannattava puoli alaspäin tai lisää asiakirjat automaattiseen syöttölaitteeseen skannattava puoli ylöspäin.
- **2** Napsauta **Pikaskannaus** alkunäytöltä.
- **3** Valitse tallennuspaikka skannatuille kuville.
- **4** Napsauta **Tallenna** kuvan tallentamiseksi.

**HUOMAUTUS**: Napsauta **Skannaa lisää** skannataksesi toisen kuvan samoilla asetuksilla.

### **Skannaus sosiaaliseen verkkosivustoon**

### **Skannaa suoraan**

- **1** Aseta asiakirja lasitasolle skannattava puoli alaspäin tai lisää asiakirjat automaattiseen syöttölaitteeseen skannattava puoli ylöspäin.
- **2** Napsauta **SNS-lähetys** alkunäytöltä.
- **3** Napsauta **Skannaa sosiaaliseen verkkosivustoon > Käynnistä**.
- **4** Napsauta **Skannaa**.

### **Lähetä olemassa oleva tiedosto**

- **1** Napsauta **SNS-lähetys** alkunäytöltä.
- **2** Napsauta **Tiedosto sosiaaliseen verkkosivustoon** > **Käynnistä**.
- **3** Valitse sivusto ja napsauta **Lisää kuva** löytääksesi lähetettävän kuvan.
- **4** Valitse sosiaalinen verkkosivusto, johon kuva lähetetään ja napsauta **Seuraava**.
- **5** Noudata kullakin sosiaalisella verkkosivustolla olevia ohjeita.

**HUOMAUTUS**: Jos on joitakin ongelmia pääsyssä tai lähettämisessä kullekin sosiaaliselle verkkosivustolle johtuen verkkoympäristön seikoista, sinun tarvitsee tarkistaa turvallisuusrajoitukset, jotka on ylläpitäjän kanssa todennettu verkossasi. SNS-lähettämisen oikean toiminnan takaamiseksi Samsung Easy Document Creator sovelluksessa rajoittamaton verkkoympäristö tarvitaan HTTPSkommunikointiin.

### **Skannaa suoraan**

- **1** Aseta asiakirja lasitasolle skannattava puoli alaspäin tai lisää asiakirjat automaattiseen syöttölaitteeseen skannattava puoli ylöspäin.
- **2** Napsauta **Muunnos sähköiseksi kirjaksi** alkusivulta.
- **3** Napsauta **Skannaa sähköiseksi kirjaksi** > **Käynnistä**.
- **4** Anna nimi ja tekijä käytettäväksi metatag-tietona .**epub**-tiedostoa varten, tiedostonimi, ja valitse tallennuspaikka.
- **5** Napsauta **Tallenna**-painiketta.

### **Muunna olemassa olevat tiedostot**

- **1** Napsauta **Muunnos sähköiseksi kirjaksi** alkusivulta.
- **2** Napsauta **Tiedosto sähköiseksi kirjaksi** > **Käynnistä**.
- **3** Napsauta **Lisää kuva** löytääksesi muunnettavan tiedoston.
- **4** Anna nimi ja tekijä käytettäväksi metatag-tietona .**epub**-tiedostoa varten, tiedostonimi, ja valitse tallennuspaikka.
- **5** Napsauta **Tallenna**-painiketta.

### **Faksin lähettäminen**

- **1** Aseta asiakirja lasitasolle skannattava puoli alaspäin tai lisää asiakirjat automaattiseen syöttölaitteeseen skannattava puoli ylöspäin.
- **2** Napsauta **Lähetä faksi** alkunäytöltä.
- **3** Napsauta lisää tiedosto ja paikallista faksattava tiedosto.
- **4** Napsauta **Lähetä faksi**.
- **5** Anna faksin tiedot (vastaanottajan numero, kansilehden tiedot, jne).
- **6** Napsauta **Lähetä**.

### **Lisäosat**

Easy Document Creator luo myös lisäosat Microsoft PowerPoint'ia, Word'ia, ja Excel'iä varten. Nämä uudet lisäosat ovat uudessa Easy Document Creator -valikossa sovellusten valikkopalkeissa: **Skannaa**

**Officeen**, **Lähetä faksi**, ja **Sähköinen kirja**.

# <span id="page-155-2"></span><span id="page-155-0"></span>**Skannaaminen TWAINyhteensopivilla ohjelmilla**

Jos haluat skannata asiakirjoja muiden ohjelmien avulla, sinun on käytettävä TWAIN-yhteensopivaa ohjelmistoa, kuten Adobe Photoshopia. Kun skannaat laitteella ensimmäisen kerran, valitse laite käyttämäsi ohjelman TWAIN-lähteeksi.

Skannausprosessi muodostuu useasta vaiheesta:

- **1** Varmista, että virta on kytkettynä sekä laitteeseen että tietokoneeseen. Varmista, että laite on kytketty tietokoneeseen oikein.
- **2** Lataa asiakirja(t) skannattava puoli ylöspäin kaksipuoliseen syöttölaitteeseen (tai automaattiseen syöttölaitteeseen). TAI

Aseta yksi asiakirja skannattava puoli alaspäin lasitasolle.

- **3** Avaa ohjelma, esim. PhotoDeluxe tai Photoshop.
- **4** Avaa TWAIN-ikkuna ja määritä skannausasetukset.
- **5** Skannaa ja tallenna skannattu kuva.

**HUOMAUTUS**: Noudata käyttämäsi ohjelman skannaamista koskevia ohjeita. Katso ohjeita sovelluksen käyttöoppaasta.

# <span id="page-155-3"></span><span id="page-155-1"></span>**Skannaaminen WIA-ohjaimen avulla**

Laite tukee myös kuvien skannaamista Windows Image Acquisition (WIA) -ohjaimen avulla. WIA on yksi Microsoft® Windows® XP:n perusosa, ja sitä voidaan käyttää sekä digitaalikameroiden että skannereiden kanssa. TWAIN-ohjaimesta poiketen WIA-ohjaimen avulla voit skannata ja käsitellä kuvia helposti ilman erillistä ohjelmaa.

**HUOMAUTUS**: WIA-ohjain toimii vain Windows XP/Vista/7:ssä USBportin kanssa.

### **Windows XP**

- **1** Lataa asiakirja(t) skannattava puoli ylöspäin kaksipuoliseen syöttölaitteeseen (tai automaattiseen syöttölaitteeseen). TAI
	- Aseta yksi asiakirja skannattava puoli alaspäin lasitasolle.
- **2** Valitse työpöydän **Käynnistä** -valikon kohta **Asetukset**, **Ohjauspaneeli** ja sitten **Skannerit ja kamerat**.
- **3** Kaksoisnapsauta **tulostinohjaimen** kuvaketta. Ohjattu skannerija kameratoiminto käynnistyy.
- **4** Valitse skannausasetukset ja valitse **Esikatselu**, kun haluat nähdä asetusten vaikutukset kuvaan.
- **5** Napsauta **Seuraava**.
- **6** Kirjoita kuvan nimi ja valitse tallennusmuoto ja -kohde.
- **7** Noudata näyttöön tulevia ohjeita ja muokkaa kuvaa, kun se on kopioitu tietokoneelle.

### **Windows Vista**

**1** Lataa asiakirja(t) skannattava puoli ylöspäin kaksipuoliseen syöttölaitteeseen (tai automaattiseen syöttölaitteeseen). TAI

Aseta yksi asiakirja skannattava puoli alaspäin lasitasolle.

- **2** Napsauta **Käynnistä** → **Ohjauspaneeli** → **Laitteisto ja äänet** → **Skannerit ja kamerat**..
- **3** Napsauta **Skannaa asiakirja tai kuva**. Tällöin **Windowsin faksi ja skannaus** käynnistyy automaattisesti.

**HUOMAUTUS**: Jos haluat tarkastella skannereita, valitse **View scanners and cameras**. Jos **Scan a document or picture** vaihtoehtoa ei ole, avaa MS Paint -ohjelma ja valitse **File**-valikosta **View scanners and cameras...** -vaihtoehto.

- **4** Napsauta **Skannaa**, niin skannausohjain avautuu.
- **5** Valitse haluamasi skanneriasetukset ja katso sitten, miten asetukset vaikuttavat kuvaan, napsauttamalla **Esikatselu**painiketta.
- **6** Napsauta **Skannaa**.

<span id="page-156-0"></span>**HUOMAUTUS**: Jos haluat peruuttaa skannaustyön, paina skannausikkunan ja ohjatun kameratoiminnon Peruuta-painiketta.

### **Windows 7**

**1** Lataa asiakirja(t) skannattava puoli ylöspäin kaksipuoliseen syöttölaitteeseen (tai automaattiseen syöttölaitteeseen). TAI

Aseta yksi asiakirja skannattava puoli alaspäin lasitasolle.

- **2** Napsauta **Käynnistä-painiketta** → **Ohjauspaneeli** → **Laitteisto ja äänet** → **Laitteet ja tulostimet**.
- **3** Napsauta hiiren kakkospainikkeella laiteohjainkuvaketta Tulostimet ja faksit -kohdassa → **Aloita skannaus. Uusi skannaus** -sovellus tulee näyttöön.
- **4** Valitse haluamasi skanneriasetukset ja katso sitten, miten asetukset vaikuttavat kuvaan, napsauttamalla **Esikatselu**-painiketta.
- **5** Napsauta **Skannaa**.

# <span id="page-157-0"></span>**8 Smart Panelin käyttö**

[Smart Panel on ohjelma, joka valvoo tulostinta, kertoo sinulle sen tilasta](http://www.samsung.com/printer)  ja mahdollistaa tulostinasetusten mukauttamisen. Jos käytössä on Windows- tai Macintosh-käyttöjärjestelmä, Smart Panel asennetaan automaattisesti, kun tulostinohjelmisto asennetaan. Jos käytössä on Linux-käyttöjärjestelmä, lataa Smart Panel Samsungin sivustosta (www.samsung.com/printer) ja asenna se.

### **HUOMAUTUKSIA**:

- Voidaksesi käyttää ohjelmaa tarvitset:
	- Tarkista tulostimen kanssa yhteensopivat käyttöjärjestelmät tulostimen käyttöohjeesta tulostimen ominaisuuksia koskevasta kohdasta
	- Mac OS X 10.3 -käyttöjärjestemän tai uudemman
	- Linuxin. Tarkista tulostimen kanssa yhteensopivat Linuxjärjestelmät tulostimen käyttöohjeesta tulostimen ominaisuuksia koskevasta kohdasta.
	- Internet Explorerin version 5.0 tai uudemman voidaksesi käyttää HTML-muotoista ohjetta.
- Voit tarkistaa tulostimen tarkan nimen mukana toimitetulta CD-levyltä.

# **Smart Panelin toiminta**

Jos tulostuksen aikana tapahtuu virhe, Smart Panel tulee automaattisesti näkyviin ja näyttää virheen.

Voit käynnistää Smart Panelin myös manuaalisesti. Kaksoisnapsauta Smart Panel -kuvaketta Windowsin tehtäväpalkissa (Windowsissa) tai ilmoitusalueella (Linuxissa). Voit myös osoittaa sitä tilarivillä (Mac OS X:ssä).

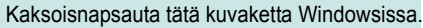

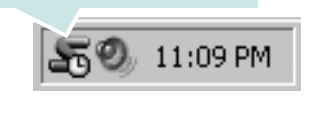

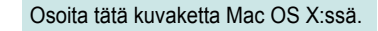

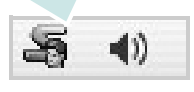

Kaksoisnapsauta tätä kuvaketta Linuxissa.

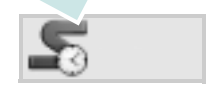

Jos olet Windows-käyttäjä, valitse **Käynnistä**-valikossa **Ohjelmat** tai **Kaikki ohjelmat** → **tulostinohjaimen nimi** → **Smart Panel**.

### **HUOMAUTUKSIA**:

- Jos olet asentanut useaita Samsung-tulostimia, valitse ensin haluamasi tulostimen malli voidaksesi käyttää vastaavaa Smart Panelia. Napsauta hiiren kakkospainikkeella (Windowsissa tai Linuxissa) tai osoita (Mac OS X:ssä) Smart Panel -kuvaketta ja valitse **tulostimen nimi**.
- Tässä käyttöohjeessa näkyvä Smart Panel -ikkuna ja sen sisältö voivat vaihdella käytettävän tulostimen tai käyttöjärjestelmän mukaan.

Smart Panel -ohjelma näyttää tulostimen nykyisen tilan, jäljellä olevan väriaineen määrän ja muita tietoja. Voit myös muuttaa asetuksia.

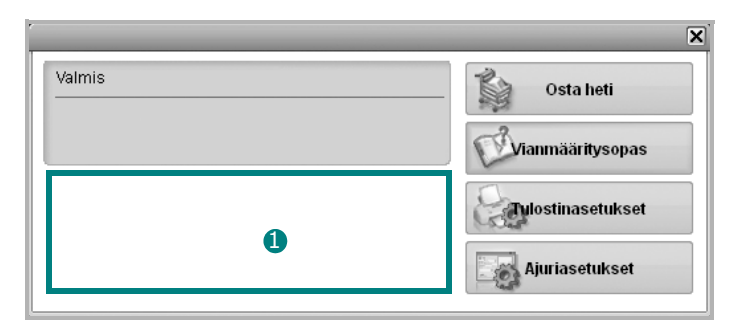

### **Väriaineen määrä** 1

Voit tarkastella jäljellä olevien väriaineiden määrää. Yllä olevassa ikkunassa näkyvä tulostin ja värikasettien määrä saattavat vaihdella käytettävän tulostimen mukaan. Joissakin tulostimissa ei ole tätä ominaisuutta.

### **Osta heti**

Voit tilata uusia värikasetteja verkosta.

### **Vianmääritysopas**

Voit tarkastella ohjetta ratkaistessasi ongelmia.

### **Ajuriasetukset (Vain Windowissa)**

Voit käyttää tulostimen ominaisuusikkunaa, jossa pääset käsiksi kaikkiin tulostimen toimintoihin, joita tarvitset käyttäessäsi tulostinta. Lisätietoja, [Katso "Tulostimen asetukset" sivulla 14.](#page-139-0)

# **Vianmääritysoppaan avaaminen**

Vianmääritysoppaassa voit tutustua virhetiloja koskevien ongelmien ratkaisuihin.

Napsauta hiiren kakkospainikkeella (Windowsissa tai Linuxissa) tai osoita (Mac OS X:ssä) Smart Panel -kuvaketta ja valitse **Vianmääritysopas**.

# **Smart Panel -ohjelman asetusten muuttaminen**

Napsauta hiiren kakkospainikkeella (Windowsissa tai Linuxissa) tai osoita (Mac OS X:ssä) Smart Panel -kuvaketta ja valitse **Asetukset**. Valitse haluamasi asetukset **Asetukset**-valintaikkunassa.

> Smart Panelin käyttö 33

# **9 Tulostimen käyttäminen Linuxissa**

Voit käyttää laitetta Linux-ympäristössä.

Tämän luvun aiheita:

- **• [Aloittaminen](#page-159-0)**
- **• [Unified Linux -ohjaimen asentaminen](#page-159-1)**
- **• [Unified Driver Configuratorin käyttö](#page-160-0)**
- **• [Tulostimen ominaisuuksien määrittäminen](#page-162-0)**
- **• [Asiakirjan tulostaminen](#page-163-0)**
- **• [Asiakirjan skannaaminen](#page-164-0)**

# <span id="page-159-0"></span>**Aloittaminen**

[Sinun on ladattava Linux-ohjelmistopaketti Samsungin sivustosta](http://www.samsung.com/printer)  (www.samsung.com/printer), jotta voit asentaa tulostin- ja skanneriohjelmistot.

Samsung Unified Linux -ohjainpaketissa on tulostin- ja skanneriohjaimet, joiden avulla voit tulostaa asiakirjoja ja skannata kuvia. Paketissa on myös tehokkaita sovelluksia, joiden avulla voit tehdä laitteen asetuksia ja jatkokäsitellä skannattuja asiakirjoja.

Kun ohjain on asennettu Linux-järjestelmään, voit valvoa ohjainpaketin avulla useita eri laitteita nopeiden ECPrinnakkaisporttien ja USB:n kautta samanaikaisesti.

Skannattuja asiakirjoja voidaan muokata, tulostaa paikallisella tai verkkolaitteella, lähettää sähköpostitse, ladata FTP-kansioon tai siirtää erilliseen tekstintunnistusjärjestelmään.

# <span id="page-159-2"></span><span id="page-159-1"></span>**Unified Linux -ohjaimen asentaminen**

### <span id="page-159-3"></span>**Unified Linux -ohjaimen asentaminen**

- **1** Varmista, että laite on liitetty tietokoneeseen ja että virta on kytketty.
- **2** Kun näyttöön tulee **Administrator Login** -ikkuna, kirjoita **Login**-kenttään root ja anna järjestelmän salasana.

**HUOMAUTUS**: Sinun on kirjauduttava pääkäyttäjänä (root), jotta voit asentaa laiteohjelmiston. Jos et ole pääkäyttäjä, kysy lisätietoja järjestelmänvalvojalta.

- **3** Lataa Samsungin web-sivustosta Unified Linux Driver paketti tietokoneeseen.
- **4** Pura **Unified Linux Driver** -paketti napsauttamalla sitä hiiren kakkospainikkeella.
- **5** Kaksoisnapsauta **cdroot** > **autorun**.
- **6** Kun tervetuloikkuna tulee näyttöön, valitse **Next**.

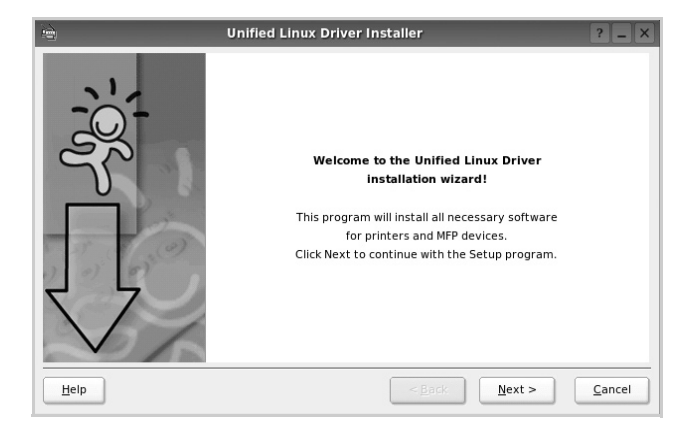

**7** Kun asennus on valmis, valitse **Finish**.

Asennusohjelma lisää Unified Driver Configurator työpöytäkuvakkeen ja Unified Driver -ryhmän järjestelmävalikkoon käytön helpottamiseksi. Jos käytössä esiintyy ongelmia, tutustu käytönaikaiseen ohjeeseen, jonka voi avata järjestelmävalikosta tai ohjainpaketin Windows-sovelluksista, kuten **Unified Driver Configurator** -sovelluksesta.

### **SmartPanelin asentaminen**

- **1** Varmista, että laite on liitetty tietokoneeseen ja että virta on kytketty.
- **2** Kun näyttöön tulee **Administrator Login** -ikkuna, kirjoita **Login**-kenttään root ja anna järjestelmän salasana.

**HUOMAUTUS**: Sinun on kirjauduttava pääkäyttäjänä (root), jotta voit asentaa laiteohjelmiston. Jos et ole pääkäyttäjä, kysy lisätietoja järjestelmänvalvojalta.

- **3** Lataa Samsungin sivustosta **Smart Panel** -paketti tietokoneeseen.
- **4** Pura Smart Panel -paketti napsauttamalla sitä hiiren kakkospainikkeella.
- **5** Kaksoinapsauta **cdroot** > **Linux** > **smartpanel** > **install.sh**.

### <span id="page-160-1"></span>**Unified Linux -ohjaimen asennuksen poistaminen**

- **1** Varmista, että laite on liitetty tietokoneeseen ja että virta on kytketty.
- **2** Kun näyttöön tulee **Administrator Login** -ikkuna, kirjoita **Login**-kenttään root ja kirjoita järjestelmän salasana.

Sinun on kirjauduttava pääkäyttäjänä (root), jotta voit poistaa tulostinohjaimen asennuksen. Jos et ole pääkäyttäjä, kysy lisätietoja järjestelmänvalvojalta.

**3** Napsauta työpöydän alaosan kuvaketta. Kun pääteikkuna tulee näyttöön, kirjoita seuraavasti:

**[root@localhost root]#cd /opt/Samsung/mfp/ uninstall/[root@localhost uninstall]#./uninstall.sh** 

- **4** Valitse **Uninstall**.
- **5** Valitse **Next**.
- **6** Valitse **Finish**.

# <span id="page-160-0"></span>**Unified Driver Configuratorin käyttö**

Unified Linux Driver Configurator -työkalu on tarkoitettu ensisijaisesti tulostin- tai MFP-laitteiden määrittämiseen. MFP- eli monitoimilaitteissa on sekä tulostin että skanneri, joten tulostin- ja skanneritoimintojen asetukset on ryhmitelty loogisesti Unified Linux Driver Configuratorissa. Ohjelmassa on myös MFP-porttiasetus, joka säätelee pääsyä MFPtulostimeen ja -skanneriin yhden I/O-kanavan kautta.

Unified Linux -ohjaimen asentamisen jälkeen työpöydälle luodaan automaattisesti Unified Linux Driver Configurator kuvake.

### **Unified Driver Configuratorin avaaminen**

**1** Kaksoisnapsauta työpöydän **Unified Driver Configurator** -kuvaketta.

Voit myös napsauttaa Startup Menu -kuvaketta ja valita **Samsung Unified Driver** ja sitten **Unified Driver Configurator**.

**2** Voit siirtyä eri asetusikkunoihin Modules (Moduulit) -ruudun painikkeiden avulla.

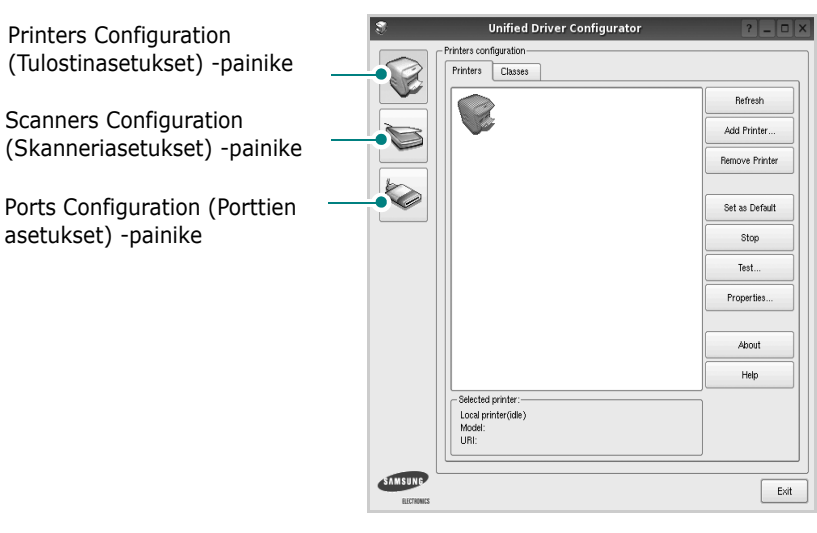

**Help** -painikkeen napsauttaminen avaa käytönaikaisen ohjeen.

**3** Kun asetukset on tehty, sulje Unified Driver Configurator napsauttamalla **Exit** -painiketta.

# **Printers Configuration (Tulostinasetukset)**

Printers Configuration (Tulostinasetukset) -kohdassa on kaksi välilehteä, jotka ovat **Printers** ja **Classes**.

### **Printers (Tulostimet) -välilehti**

Voit tarkistaa järjestelmän senhetkisen tulostinkokoonpanon napsauttamalla Unified Driver Configurator -ikkunan vasemmalla puolella olevaa tulostinkuvaketta.

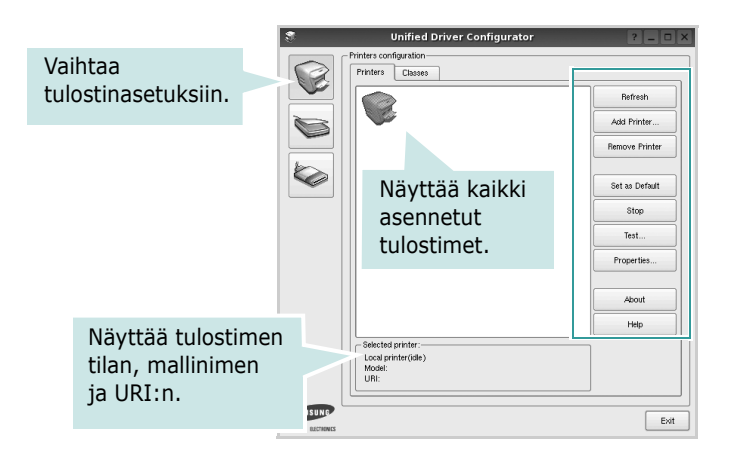

Voit käyttää seuraavia tulostimen asetuspainikkeita:

- **Refresh**: Päivittää tulostimien luettelon.
- **Add Printer**: Voit lisätä järjestelmään uuden tulostimen.
- **Remove Printer**: Poistaa valitun tulostimen.
- **Set as Default**: Valitsee nykyisen tulostimen oletustulostimeksi.
- **Stop**/**Start**: Pysäyttää/käynnistää tulostimen.
- **Test**: Voit tulostaa testisivun tarkistaaksesi, että laite toimii oikein.
- **Properties**: Voit tarkastella ja muuttaa tulostimen asetuksia. Jos haluat lisätietoja, katso [sivu 37.](#page-162-0)

### **Classes (Luokat) -välilehti**

Classes (Luokat) -välilehdellä on luettelo käytettävissä olevista tulostinluokista.

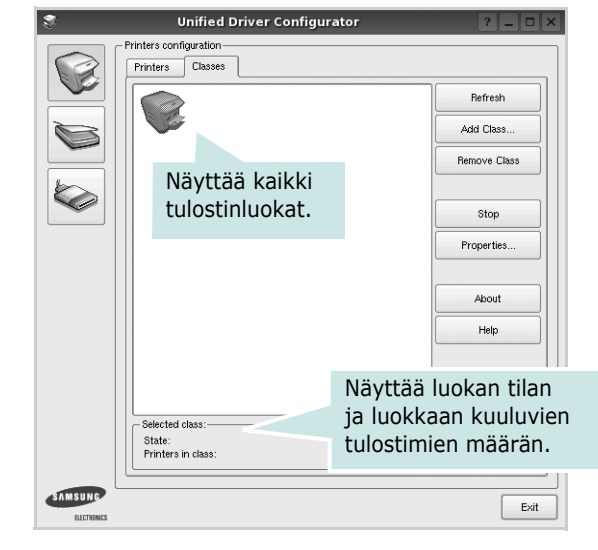

- **Refresh**: Päivittää luokkaluettelon.
- **Add Class...**: Lisää uuden tulostinluokan.
- **Remove Class**: Poistaa valitun tulostinluokan.

# **Scanners Configuration (Skanneriasetukset)**

Tämän ikkunan kautta voit valvoa skannereiden toimintaa, tarkastella asennettujen Samsung MFP -laitteiden luetteloa, muuttaa laitteiden asetuksia ja skannata kuvia.

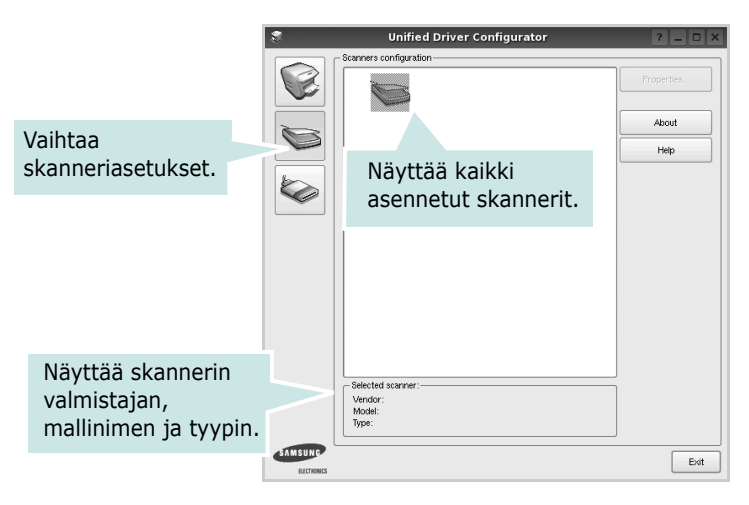

- **Properties...**: Mahdollistaa skannausasetusten muuttamisen ja asiakirjan skannaamisen. Katso [sivu 39](#page-164-0).
- **Drivers...**: Mahdollistaa skanneriohjainten toiminnan valvonnan.

# **Ports Configuration (Porttien asetukset)**

Tämän ikkunan kautta voit tarkastella käytettävissä olevien porttien luetteloa, tarkistaa kunkin portin tilan ja vapauttaa varatun portin, kun portin varannut laite ei enää vastaa jostakin syystä.

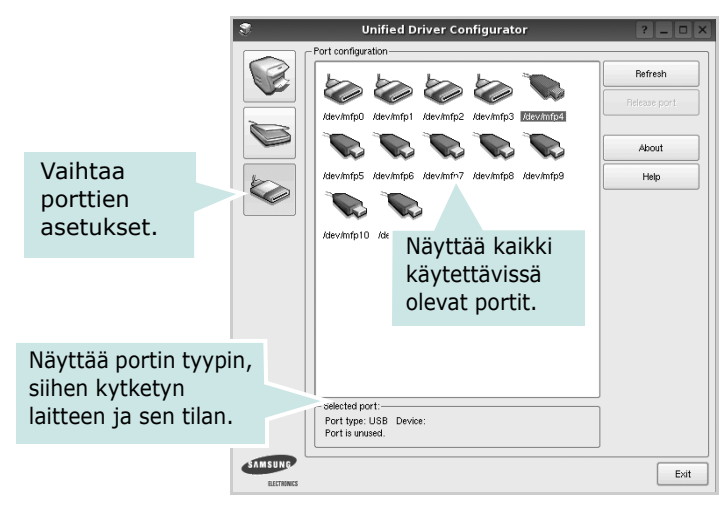

- **Refresh**: Päivittää käytettävissä olevien porttien luettelon.
- **Release port**: Vapauttaa valitun portin.

### **Porttien jakaminen tulostimien ja skannerien välillä**

Laite voidaan kytkeä isäntätietokoneeseen rinnakkaisportin tai USB-portin kautta. Koska MFP-laitteessa on useampi kuin yksi laite (tulostin ja skanneri), kuluttajatason sovellusten on voitava käyttää näitä laitteita yhden I/O-portin kautta.

Samsung Unified Linux -ohjainpaketti tukee porttien jakamista Samsung-tulostimen ja -skannerin välillä. Ohjaimet kutsuvat laitteita nk. MFP-porttien kautta. Minkä tahansa MFP-portin tila voidaan tarkistaa Ports Configuration (Porttien asetukset) -ikkunan kautta. Portinjakotoiminto estää MFP-laitteen toisen toimivan osan käytön toisen osan ollessa jo käytössä.

Uusi MFP-laite kannattaa asentaa järjestelmään Unified Driver Configuratorin avulla. Tässä tapauksessa sinua pyydetään valitsemaan uuden laitteen I/O-portti. Tämä valinta takaa MFP:n mahdollisimman sujuvan toiminnan. Skanneriohjaimet valitsevat MFP-skannerien I/O-portit automaattisesti oikein.

# <span id="page-162-1"></span><span id="page-162-0"></span>**Tulostimen ominaisuuksien määrittäminen**

Voit muuttaa laitteen tulostusominaisuuksia tulostinasetusten ominaisuusikkunan avulla.

**1** Avaa Unified Driver Configurator.

Valitse tarvittaessa Printers Configuration (Tulostinasetukset).

- **2** Valitse laitteesi tulostimien luettelosta ja napsauta **Properties**.
- **3** Printer Properties (Tulostimen ominaisuudet) -ikkuna avautuu.

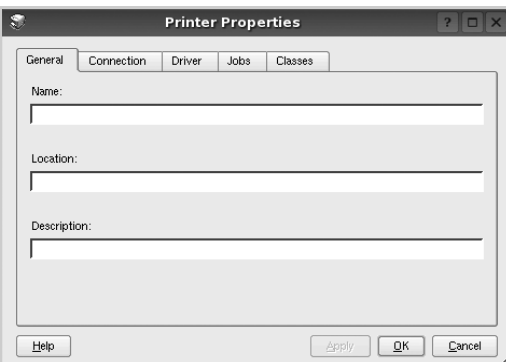

Ikkunan yläosassa on seuraavat viisi välilehteä:

- •**General**: Voit muuttaa tulostimen sijaintia ja nimeä. Tälle välilehdelle kirjoitettu nimi näkyy tulostinasetusten tulostimien luettelossa.
- •**Connection**: Voit tarkastella eri porttia tai valita eri portin. Jos muutat tulostinportin USB-portista rinnakkaisportiksi tai päinvastoin tulostimen ollessa käytössä, sinun on määritettävä tulostinportti uudelleen tässä välilehdessä.
- •**Driver**: Voit tarkastella eri tulostinohjainta tai valita eri tulostinohjaimen. Valitsemalla **Options** voit valita laitteen oletusasetukset.
- •**Jobs**: Näyttää tulostustöiden luettelon. Voit peruuttaa valitun työn valitsemalla **Cancel job**. Voit tarkastella työluettelon edellisiä töitä valitsemalla **Show completed jobs**.
- •**Classes**: Näyttää luokan, johon tulostimesi kuuluu. Voit lisätä tulostimesi tiettyyn luokkaan valitsemalla **Add to Class**. Voit poistaa tulostimesi tietystä luokasta valitsemalla **Remove from Class**.
- **4** Sulje Printer Properties (Tulostimen ominaisuudet) -ikkuna ja toteuta muutokset napsauttamalla **OK**.

# <span id="page-163-4"></span><span id="page-163-0"></span>**Asiakirjan tulostaminen**

## <span id="page-163-1"></span>**Sovelluksista tulostaminen**

Monet Linux-sovellukset tukevat tulostamista Common UNIX Printing Systemin (CUPS) avulla. Voit tulostaa kaikista CUPSyhteensopivista sovelluksista.

- **1** Valitse käyttämässäsi sovelluksessa **Print File** -valikosta.
- <span id="page-163-5"></span>**2** Valitse **Print** suoraan käyttämällä **lpr**-ikkunaa.
- **3** Valitse LPR GUI -ikkunasta laitteen mallinimi Printer (Tulostin) -luettelosta ja valitse sitten **Properties**.

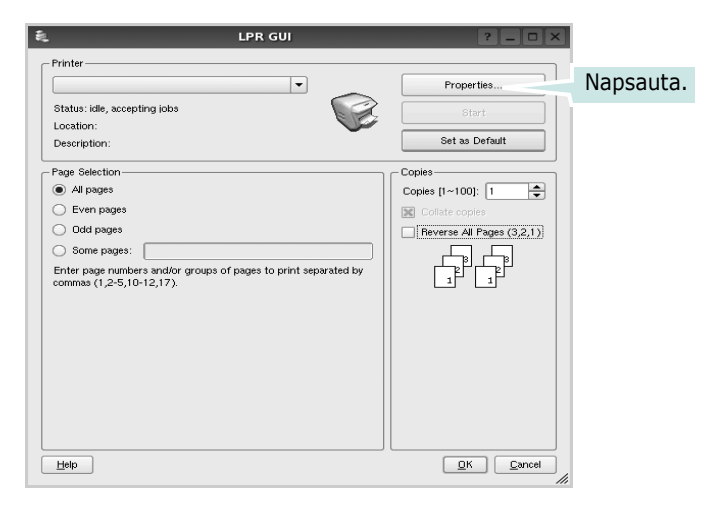

**4** Vaihda tulostinta ja muuta tulostustyön asetuksia.

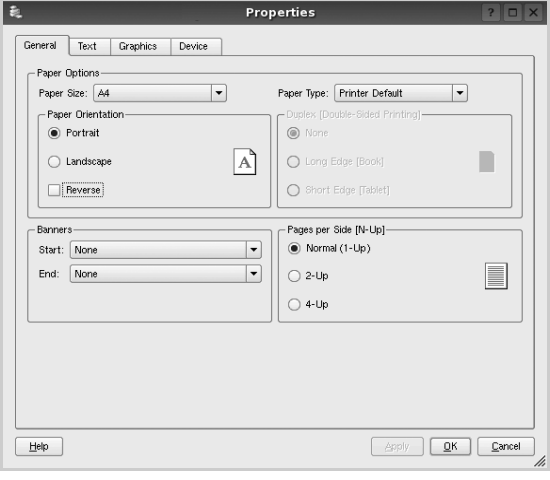

<span id="page-163-2"></span>Ikkunan yläosassa on seuraavat neljä välilehteä:

- •**General** Voit muuttaa paperin kokoa, paperin tyyppiä ja asiakirjojen suuntaa. Voit myös ottaa kaksipuolisen tulostuksen käyttöön, lisätä alku- ja loppumerkintöjä sekä muuttaa arkille tulostettavien sivujen määrää.
- •**Text** Voit määrittää sivun marginaalit ja valita esimerkiksi tekstin välistyksen ja sarakeasetukset.

•**Graphics** – Voit määrittää kuvatiedostojen tulostamisessa käytettävät kuva-asetukset, kuten värit, kuvan koon tai kuvan sijainnin.

- <span id="page-163-3"></span>•**Device** – Voit muuttaa tulostustarkkuutta, paperilähdettä ja tulostuskohdetta.
- **5** Sulje Properties (Ominaisuudet) -ikkuna ja toteuta muutokset napsauttamalla **Apply**.
- **6** Aloita tulostus napsauttamalla **OK** LPR GUI -ikkunassa.
- **7** Näyttöön tulee Printing (Tulostus) -ikkuna, jonka kautta voit valvoa tulostustyön tilaa.

Peruuta nykyinen tulostustyö napsauttamalla **Cancel**.

# **Tiedostojen tulostaminen**

Voit tulostaa Samsung-laitteella monia erityyppisiä tiedostoja CUPS-menetelmällä eli suoraan komentoriviltä. CUPS lpr -apuohjelma mahdollistaa sen. Ohjainpaketti kuitenkin korvaa normaalin lpr-työkalun huomattavasti helppokäyttöisemmällä LPR GUI -ohjelmalla.

Minkä tahansa asiakirjatiedoston tulostaminen:

**1** Kirjoita *lpr <tiedoston\_nimi>* Linuxin shell-komentoriville ja paina **Enter**. LPR GUI -ikkuna tulee näyttöön.

Jos kirjoitat vain *lpr* ja painat **Enter**, näyttöön tulee ensin tulostettavien tiedostojen valintaikkuna. Valitse tulostettavat tiedostot ja napsauta sitten **Open**.

**2** Valitse LPR GUI -ikkunan luettelosta tulostimesi ja vaihda sitten tulostinta ja muuta tulostustyön asetuksia.

Jos haluat lisätietoja ominaisuusikkunasta, katso [sivu 38.](#page-163-0)

**3** Aloita tulostus napsauttamalla **OK**.

# <span id="page-164-1"></span><span id="page-164-0"></span>**Asiakirjan skannaaminen**

Asiakirjan voi skannata Unified Driver Configurator -ikkunan kautta.

- **1** Kaksoisnapsauta työpöydän Unified Configurator Configurator -kuvaketta.
- **2** Valitse Scanners Configuration (Skanneriasetukset) napsauttamalla -painiketta.
- **3** Valitse skanneri luettelosta.

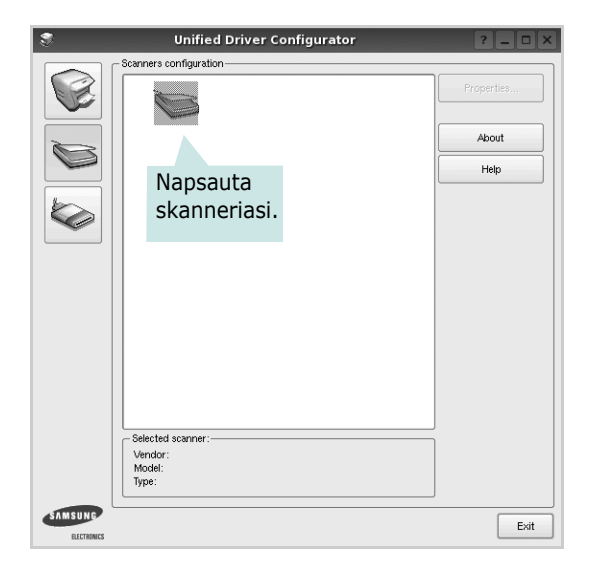

Kun tietokoneeseen on kytketty vain yksi MFP-laite ja sen virta on kytketty, skanneri näkyy luettelossa ja se valitaan automaattisesti.

Jos tietokoneeseen on kytketty kaksi tai useampia skannereita, voit valita käytettävän skannerin milloin tahansa. Jos esimerkiksi ensimmäinen skanneri skannaa vielä, voit aloittaa toisen kuvan skannaamisen samaan aikaan toisella skannerilla.

- **4** Napsauta **Properties**.
- **5** Aseta skannattava asiakirja automaattiseen syöttölaitteeseen (ADF) tulostuspuoli ylöspäin tai lasitasolle tulostuspuoli alaspäin.

**6** Napsauta **Preview** Scanner Properties (Skannerin ominaisuudet) -ikkunassa.

Asiakirja skannataan, ja esikatselukuva näkyy esikatseluruudussa.

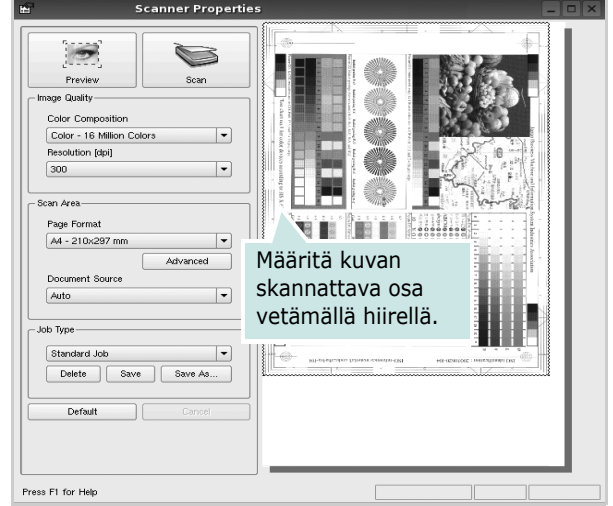

- **7** Voit muuttaa skannausasetuksia Image Quality (Kuvanlaatu)- ja Scan Area (Skannausalue) -kohdissa. •**Image Quality**: Voit valita kuvan värimallin ja skannaustarkkuuden.
	- •**Scan Area**: Voit valita sivun koon. Voit määrittää sivun koon manuaalisesti napsauttamalla **Advanced** painiketta.

Voit valita valmiita skannausasetuksia avattavasta valikosta Job Type (Työn tyyppi). Jos haluat lisätietoja valmiista Job Type (Työn tyyppi) -asetuksista, katso [sivu 40.](#page-165-0)

Voit palauttaa skannauksen oletusasetukset napsauttamalla **Default**.

**8** Kun asetukset on tehty, aloita skannaaminen napsauttamalla **Scan**.

Skannauksen eteneminen näytetään ikkunan vasemmassa alareunassa olevassa tilapalkissa. Jos haluat peruuttaa skannauksen, napsauta **Cancel**.

**9** Skannattu kuva tulee näkyviin Image Manager -välilehteen.

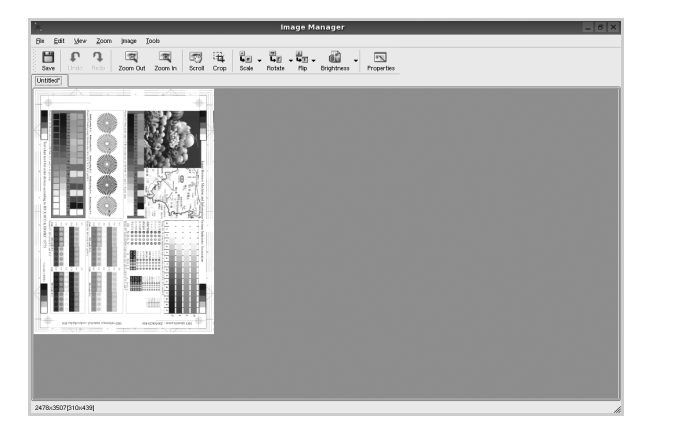

Jos haluat muokata skannattua kuvaa, käytä työkaluriviä. Jos haluat lisätietoja kuvan muokkaamisesta, katso [sivu 40](#page-165-1).

- **10** Kun olet valmis, napsauta työkalurivin **Save** -painiketta.
- **11** Valitse tiedoston tallennuskansio ja kirjoita tiedostolle nimi.
- **12** Napsauta **Save**.

### <span id="page-165-0"></span>**Job Type (Työn tyyppi) -asetusten lisääminen**

Voit tallentaa skannausasetukset myöhempää käyttöä varten. Työtyyppiasetuksen tallentaminen:

- **1** Muuta asetuksia Scanner Properties (Skannerin ominaisuudet) -ikkunan kautta.
- **2** Napsauta **Save As**.
- **3** Kirjoita asetukselle nimi.
- **4** Napsauta **OK**.

Asetuksesi lisätään avattavaan valikkoon Saved Settings (Tallennetut asetukset).

Työtyyppiasetuksen tallentaminen seuraavaa skannaustyötä varten:

- **1** Valitse haluamasi asetus avattavasta valikosta Job Type (Työn tyyppi).
- **2** Kun avaat Scanner Properties (Skannerin ominaisuudet) -ikkunan seuraavan kerran, tallennetut asetukset valitaan skannaustyölle automaattisesti.

Työtyyppiasetuksen poistaminen:

- **1** Valitse poistettava asetus avattavasta valikosta Job Type (Työn tyyppi).
- **2** Napsauta **Delete**.

Asetus poistetaan luettelosta.

### <span id="page-165-1"></span>**Image Managerin käyttäminen**

Image Manager -sovelluksen komentojen ja työkalujen avulla voit muokata skannattua kuvaa.

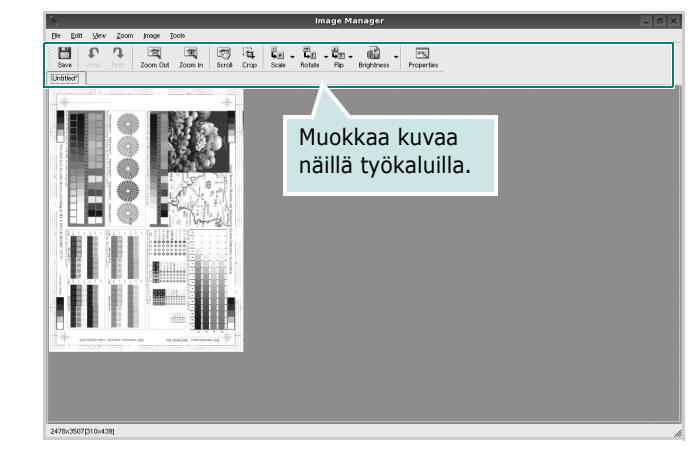

Voit käyttää seuraavia työkaluja kuvan muokkaamiseen:

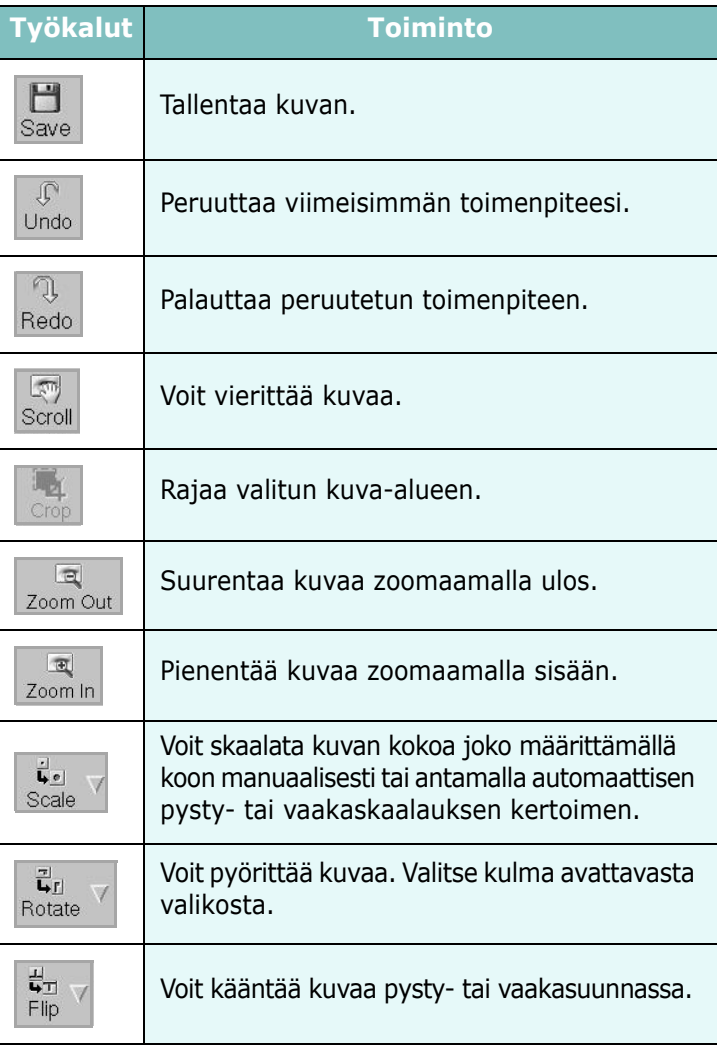

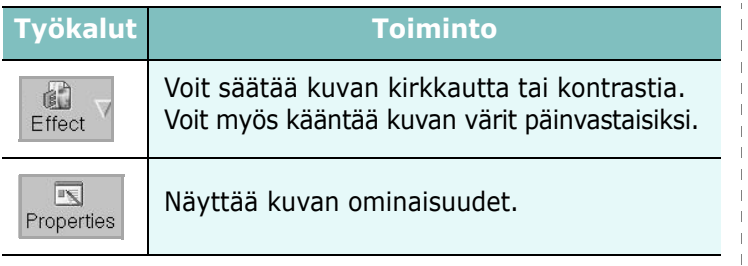

Lisätietoja Image Manager -sovelluksen käyttämisestä on käytönaikaisessa ohjeessa.

 $\overline{\phantom{a}}$ 

# **10 Tulostimen käyttäminen Macintoshissa**

Laitteesi tukee Macintosh-järjestelmiä, joissa on sisäänrakennettu USB-liitäntä tai 10/100 Base-TX -verkkokortti. Kun tulostat tiedoston Macintosh-tietokoneesta, voit käyttää PostScript-ohjainta asentamalla PPD-tiedoston.

**HUOMAUTUS:** *Jotkin tulostimet eivät tue verkkoliitäntää. Varmista, että tulostimesi tukee verkkoliitäntää. Katso tulostimen käyttöohjeen teknisten tietojen osio.*

Tämän luvun aiheita:

- **• [Ohjelmiston asentaminen](#page-167-0)**
- **• [Ohjelmiston asennuksen poistaminen](#page-168-1)**
- **• [Tulostimen määrittäminen](#page-168-0)**
- **• [Tulostus](#page-170-0)**
- **• [Skannaaminen](#page-173-0)**

### <span id="page-167-0"></span>**Ohjelmiston asentaminen**

Laitteen mukana toimitetulla CD-levyllä on PPD-tiedosto, joka mahdollistaa CUPS-ohjaimen tai Apple LaserWriter -ohjaimen käyttämisen (käytettävissä vain laitteessa, joka tukee PostScriptohjainta) tulostettaessa Macintosh-tietokoneesta.

- **1** Varmista, että laite on liitetty tietokoneeseen ja että virta on kytketty.
- **2** Aseta laitteen mukana toimitettu ohjelmisto-CD-levy CD-asemaan.
- **3** Kaksoisosoita Macintosh-työpöydällä näkyvää CD-ROM-symbolia.
- **4** Kaksoisosoita **MAC\_Installer**-kansiota.
- **5** Kaksoisosoita **Installer OS X** -symbolia.
- **6** Syötä salasana ja osoita **OK**.
- **7** Samsung-asennusohjelman ikkuna tulee näyttöön. Osoita **Continue**.
- **8** Valitse **Easy Install** ja valitse sen jälkeen **Install**. Useimmille käyttäjille suositellaan **Easy Install** -vaihtoehtoa. Kaikki laitetoiminnoille välttämättömät komponentit asennetaan.

Jos valitset **Custom Install** -vaihtoehdon, voit valita, mitkä osat haluat asentaa.

**9** Kun näyttöön tulee sanoma, joka varoittaa, että kaikki tietokoneen sovellukset suljetaan, osoita **Continue**.

**10** Kun asennus on valmis, osoita **Quit**.

**HUOMAUTUS**:s olet asentanut skannausohjaimen, osoita Restart.

# <span id="page-168-1"></span>**Ohjelmiston asennuksen poistaminen**

Jos tulostinohjain ei toimi oikein, poista asennus ja asenna ohjain uudestaan.

Poista ohjaimen asennus Macintoshissa toimimalla seuraavasti.

- **1** Varmista, että laite on liitetty tietokoneeseen ja että virta on kytketty.
- **2** Aseta laitteen mukana toimitettu ohjelmisto-CD-levy CD-asemaan.
- **3** Kaksoisosoita Macintosh-työpöydällä näkyvää CD-ROM-symbolia.
- **4** Kaksoisosoita **MAC\_Installer**-kansiota.
- **5** Kaksoisosoita **Installer OS X** -symbolia.
- **6** Syötä salasana ja osoita **OK**.
- **7** Samsung-asennusohjelman ikkuna tulee näyttöön. Osoita **Continue**.
- **8** Valitse **Uninstall** ja osoita sitten **Uninstall**.
- **9** Kun näyttöön tulee sanoma, joka varoittaa, että kaikki tietokoneen sovellukset suljetaan, osoita **Continue**.
- **10** Kun asennuksen poisto on valmis, osoita **Quit**.

# <span id="page-168-2"></span><span id="page-168-0"></span>**Tulostimen määrittäminen**

Tulostimen määrittäminen vaihtelee sen mukaan, onko laite liitetty tietokoneeseen verkkokaapelilla vai USB-kaapelilla.

### **Verkkoyhteys**

**HUOMAUTUS**: *Jotkin tulostimet eivät tue verkkoliitäntää. Varmista, että tulostimesi tukee verkkoliitäntää. Katso tulostimen käyttöohjeen teknisten tietojen osio.*

### **Mac OS 8.6 - 9.2**

- **1** Asenna PPD-tiedosto tietokoneeseen noudattamalla ohjeita ["Ohjelmiston asentaminen" sivulla 42.](#page-167-0)
- **2** Valitse **Apple**-valikosta **Chooser**.
- **3** Osoita **LaserWriter 8** (Macintoshin mukana tuleva PostScript-ohjain). Laitteesi nimi ilmestyy luetteloon.
- **4** Valitse **SEC000xxxxxxxxx** tulostinruudusta (xxxxxxxxx vaihtelee laitteiden mukaan) ja osoita **Select**. Jos automaattinen asennus ei toimi oikein, osoita **Select PPD**, valitse **tulostimesi nimi** ja osoita **OK**.
- **5** Kun asennus on suoritettu, huomaat, että laitteesi on luotu työpöytätulostimeksi.
- **6** Sulje **Chooser**.
- **7** Kun näyttöön tulee ikkuna, jossa kerrotaan, että olet muuttanut nykyistä laitetta, osoita **OK**.

### **Mac OS 10.1 tai uudempi**

- **1** Asenna PPD-tiedosto tietokoneeseen noudattamalla ohjeita ["Ohjelmiston asentaminen" sivulla 42.](#page-167-0)
- **2** Avaa **Applications** kansiosta → **Utilities** ja osoita **Print Setup Utility**.
	- MAC OS 10.5~10.6: Avaa **System Preferences** kansiosta **Applications** ja osoita **Printer & Fax**.
- **3** Osoita **Add** luettelossa **Printer List**.
	- MAC OS 10.5~10.6: Osoita kuvaketta "**+**", niin ikkuna avautuu.
- **4** Valitse MAC OS 10.3 -käyttöjärjestelmässä **Rendezvous**välilehti.
	- Osoita MAC OS 10.4 -käyttöjärjestelmässä **Default Browser** ja etsi **Bonjour**.
	- Osoita MAC OS 10.5~10.6 -käyttöjärjestelmässä **Default** ja etsi **Bonjour**.

Laitteesi nimi ilmestyy luetteloon. Valitse tulostinruudusta **SEC000xxxxxxxxx**, missä **xxxxxxxxx** vaihtelee laitteesi mukaan.

- **5** Valitse MAC OS 10.3 -jos automaattinen valinta ei toimi kunnolla, valitse **Samsung** kohdasta **Printer Model** ja **tulostimesi nimi** kohdasta **Model Name**.
	- Valitse MAC OS 10.4 -jos automaattinen valinta ei toimi kunnolla, valitse **Samsung** kohdasta **Print Using** ja **tulostimesi nimi** kohdasta **Model**.
	- Valitse MAC OS 10.5~10.6 -järjestelmässä **Select a driver to use...** ja oman **tulostimesi nimi Print Using** -kohdasta, jos automaattinen valinta ei toimi oikein.

Tulostimesi tulee näkyviin Printer List (Tulostinluettelo) -luetteloon, ja se määritetään oletustulostimeksi.

**6** Osoita **Add**.

### **USB-kaapelilla liitetty Macintosh**

### **Mac OS 10.1 tai uudempi**

- **1** Asenna PPD-tiedosto tietokoneeseen noudattamalla ohjeita ["Ohjelmiston asentaminen" sivulla 42.](#page-167-0)
- **2** Avaa **Applications** kansiosta → **Utilities** ja osoita **Print Setup Utility**.
	- MAC OS 10.5~10.6: Avaa **System Preferences** kansiosta **Applications** ja osoita **Printer & Fax**.
- **3** Osoita **Add** luettelossa **Printer List**.
	- MAC OS 10.5~10.6: Osoita kuvaketta "**+**", niin ikkuna avautuu.
- **4** MAC OS 10.3: Osoita välilehteä **USB**.
	- MAC OS 10.4: Osoita **Default Browser** ja etsi USB-yhteys.
	- MAC OS 10.5~10.6: Osoita **Default** ja etsi USB-yhteys.
- **5** Valitse oman **tulostimesi nimi**.
- **6** Valitse MAC OS 10.3 -jos automaattinen valinta ei toimi kunnolla, valitse **Samsung** kohdasta **Printer Model** ja **tulostimesi nimi** kohdasta **Model Name**.
	- Valitse MAC OS 10.4 -jos automaattinen valinta ei toimi kunnolla, valitse **Samsung** kohdasta **Print Using** ja **tulostimesi nimi** kohdasta **Model**.
	- Valitse MAC OS 10.5~10.6 -järjestelmässä **Select a driver to use...** ja oman **tulostimesi nimi Print Using** -kohdasta, jos automaattinen valinta ei toimi oikein.

Tulostimesi tulee näkyviin Printer List (Tulostinluettelo) -luetteloon, ja se määritetään oletustulostimeksi.

**7** Osoita **Add**.

# <span id="page-170-0"></span>**Tulostus**

### **HUOMAUTUS**:

- **•** Macintosh-tulostimen ominaisuusikkuna ei välttämättä ole samanlainen kuin tässä käyttöoppaassa, koska ikkuna vaihtelee käytössä olevan tulostimen mukaan. Tulostinominaisuuksien ikkunan peruskokoonpano on kuitenkin samanlainen.
- **•** *Voit tarkistaa tulostimen nimen mukana toimitetulta CD-ROMlevyltä.*

### <span id="page-170-2"></span>**Asiakirjan tulostaminen**

Kun tulostat Macintoshilla, sinun on tarkistettava, mikä tulostinohjelmistoasetus kussakin sovelluksessa on käytössä. Voit tulostaa Macintoshilla seuraavasti:

- **1** Avaa Macintosh-sovellus ja valitse tulostettava tiedosto.
- **2** Avaa **File**-valikko ja osoita **Page Setup** (**Document Setup** joissain sovelluksissa).
- **3** Valitse paperikoko, tulostussuunta, skaalaus ja muut asetukset. Osoita sitten **OK**.

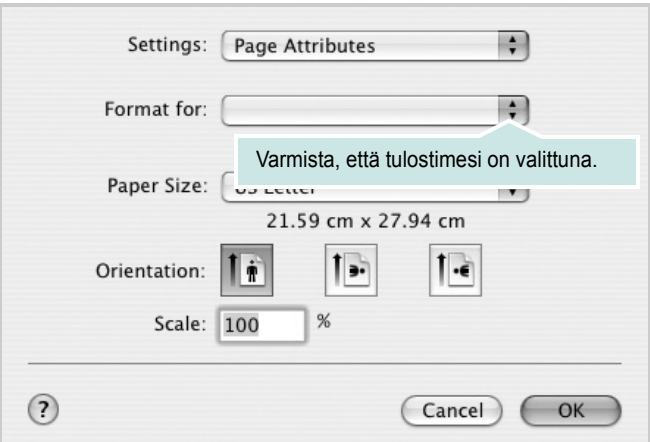

- $•$  Mac OS 10.3
- **4** Avaa **File**-valikko ja osoita **Print**.
- **5** Valitse kopioiden määrä ja määritä tulostettavat sivut.
- **6** Kun olet määrittänyt asetukset, osoita **Print**.

### <span id="page-170-3"></span>**Tulostinasetusten muuttaminen**

Voit käyttää tulostimella tulostuksen lisäominaisuuksia.

Valitse **Print** Macintosh-sovelluksen **File**-valikosta. Tulostimen ominaisuusikkunassa näkyvä tulostimen nimi vaihtelee käytössä olevan tulostimen mukaan. Nimeä lukuun ottamatta tulostimen ominaisuusikkunan peruskokoonpano on kuitenkin samanlainen.

**HUOMAUTUS**: Asetusvaihtoehdot saattavat olla erilaiset eri tulostimissa ja Mac OS -versioissa.

### <span id="page-170-1"></span>**Layout**

**Layout**-välilehdessä on asetuksia, joilla voidaan säätää asiakirjan ulkoasua tulostetulla sivulla. Voit tulostaa yksittäiselle arkille useita sivuja. Valitse **Layout**-vaihtoehto avattavasta **Presets** - luettelosta, jotta pääset käyttämään seuraavia toimintoja.

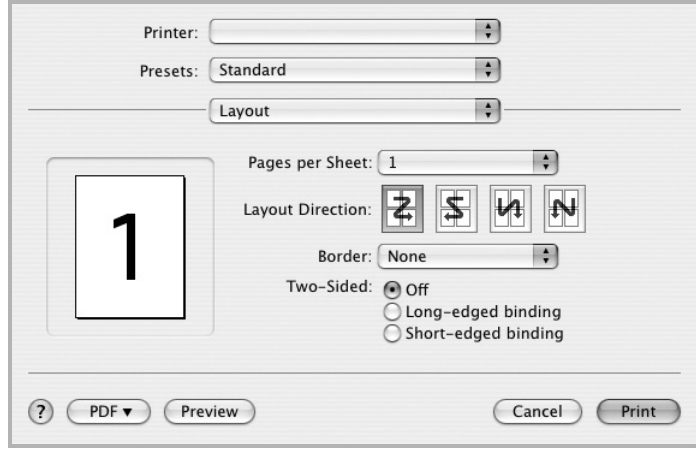

- $·$  Mac OS 10.4
	- **Pages per Sheet**: Tämä ominaisuus määrittää, montako sivua yhdelle arkille tulostetaan. Lisätietoja on seuraavan sarakkeen [Useiden sivujen tulostaminen yhdelle arkille](#page-172-0)- kohdassa.
	- **Layout Direction**: Voit valita tulostussuunnan sivulla käyttöliittymäesimerkkien mukaisesti.

### **Graphics**

**Graphics** - välilehdessä on vaihtoehtoja, joiden avulla voidaan valita **Resolution(Quality)** ja **Color Mode**. Voit käyttää

grafiikkaominaisuuksia valitsemalla avattavasta **Presets** - luettelosta **Graphics**.

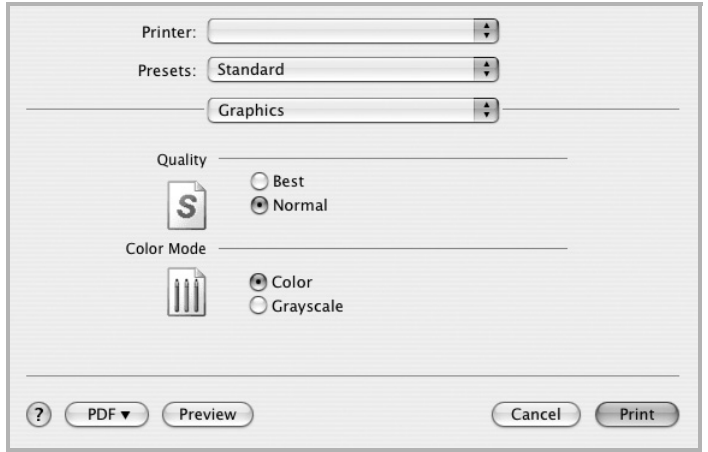

- $M_{\odot}$  Mac OS 10.4
	- **Resolution(Quality)**: Voit valita tulostustarkkuuden. Mitä suurempi asetus, sitä terävämpinä merkit ja kuvat tulostuvat. Suuri tarkkuusasetus saattaa pidentää asiakirjan tulostukseen kuluvaa aikaa.

### **Paper**

Aseta **Paper Type** vastaamaan siihen lokeroon ladattua paperia, josta haluat tulostaa. Näin saat parhaan tulostuslaadun. Jos lisäät erityyppistä tulostusmateriaalia, valitse vastaava paperityyppi.

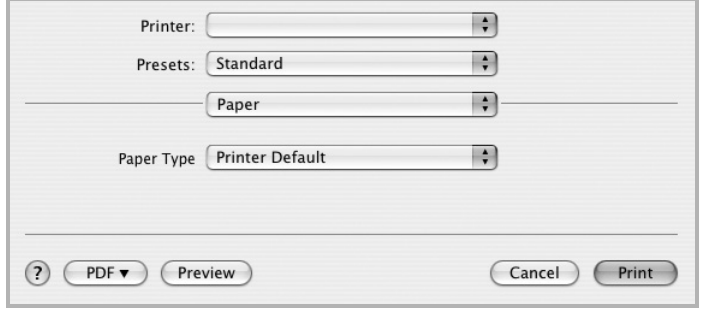

 $M_{\odot}$  Mac OS 10.4

### **Printer Features**

Tässä välilehdessä voit valita paperityypin ja säätää tulostuslaatua. Valitse **Printer Features** -vaihtoehto avattavasta **Presets** - luettelosta, jotta pääset käyttämään seuraavia toimintoja.

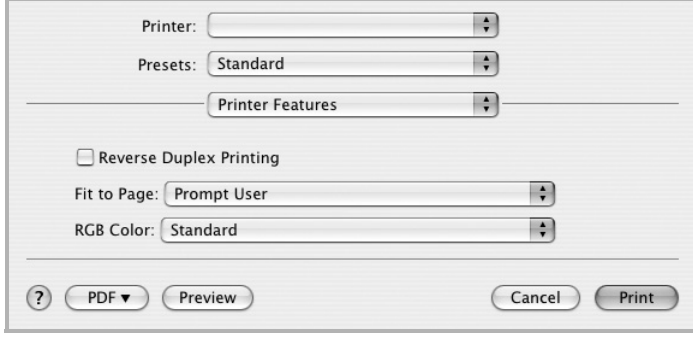

#### $M_{\odot}$  Mac OS 10.4

- **Reverse Duplex Printing**: Voit valita yleisen tulostusjärjestyksen kaksipuolisessa tulostuksessa.
- **Fit to Page**: Tämän asetuksen avulla voit skaalata tulostustyön mihin tahansa valittuun paperikokoon digitaalisen asiakirjan koosta riippumatta. Tästä voi olla hyötyä, kun haluat tarkistaa pienikokoisen asiakirjan yksityiskohdat.

### <span id="page-172-1"></span><span id="page-172-0"></span>**Useiden sivujen tulostaminen yhdelle arkille**

Voit tulostaa useita sivuja yksittäiselle paperille. Näin voit säästää paperia tulostaessasi vedoksia.

- **1** Valitse **Print** Macintosh-sovelluksen **File**-valikosta.
- **2** Valitse **Layout**.

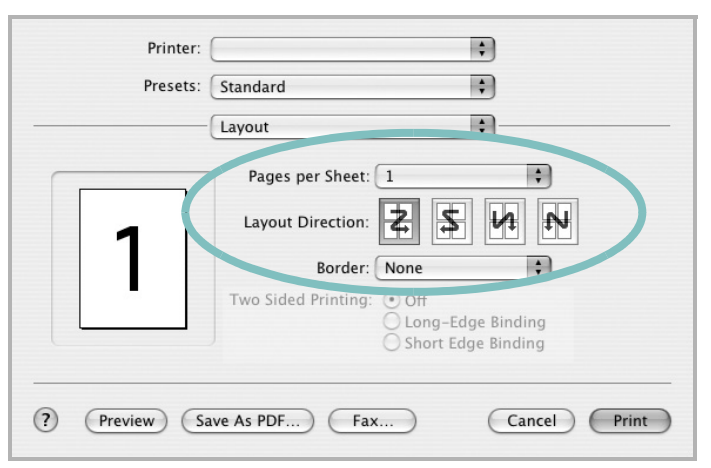

 $\cdot$  Mac OS 10.3

- **3** Valitse arkille tulostettavien sivujen määrä avattavasta **Pages per Sheet** -luettelosta.
- **4** Valitse sivujärjestys **Layout Direction** -kohdasta.

Voit tulostaa reunuksen kunkin arkille tulostettavan sivun ympärille valitsemalla haluamasi vaihtoehdon avattavasta **Border**-luettelosta.

**5** Osoita **Print**. Tulostin tulostaa valitun määrän sivuja kunkin arkin toiselle puolelle.

### **Kaksipuolinen tulostaminen**

Voit tulostaa paperin molemmille puolille. Määritä ennen kaksipuolisen tulostuksen valitsemista, miltä reunalta haluat sitoa valmiin asiakirjan. Sidontavaihtoehdot ovat:

**Long-Edge Binding**: Tämä on perinteinen kirjasidonnassa käytettävä asettelu.

**Short-Edge Binding**: Tämä on kalentereissa usein käytetty asettelu.

- **1** Valitse **Print** Macintosh-sovelluksen **File**-valikosta.
- **2** Valitse **Layout**.

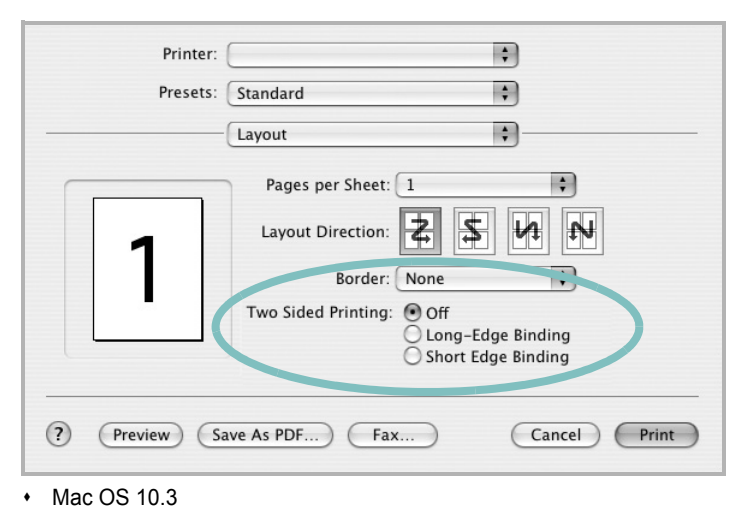

- 
- **3** Valitse sidontasuunta **Two Sided Printing** -kohdassa.
- **4** Osoita **Print** Tulostin tulostaa paperin molemmille puolille.

**VAROITUS**: Jos olet valinnut kaksipuolisen tulostuksen ja yrität tulostaa asiakirjasta useita kopioita, tulostin ei välttämättä tulosta asiakirjaa haluamallasi tavalla. Jos valittuna on "Collated copy" ja asiakirjassasi on pariton määrä sivuja, ensimmäisen kopion viimeinen sivu ja seuraavan kopion ensimmäinen sivu tulostetaan saman arkin eri puolille. Jos valittuna on "Uncollated copy", sama sivu tulostetaan yhden arkin molemmille puolille. Jos tarvitset asiakirjasta useita kaksipuolisia kopioita, sinun on tämän vuoksi tulostettava ne yksitellen erillisinä tulostustöinä.

# <span id="page-173-0"></span>**Skannaaminen**

Voit skannata asiakirjan käyttämällä vaihtoehtoa **Image Capture**. Macintosh-käyttöjärjestelmissä on **Image Capture** -ohjelma.

- **1** Varmista, että laitteen ja tietokoneen virta on kytketty ja laitteet on liitetty oikein toisiinsa.
- **2** Aseta yksi asiakirja skannattava puoli alaspäin lasitasolle. TAI lataa asiakirjat skannattava puoli ylöspäin automaattiseen syöttölaitteeseen (tai kaksipuoliseen automaattiseen syöttölaitteeseen).
- **3** Käynnistä **Applications** ja valitse **Image Capture**.

**Huomautus**: Jos **No Image Capture device connected** -sanoma tulee näyttöön, irrota USB-kaapeli ja kytke se uudelleen. Jos ongelma ei katoa, katso ohjeita **Image Capture** -ohjeesta.

- **4** Määritä skannausasetukset tässä ohjelmassa.
- **5** Skannaa ja tallenna skannattu kuva.

#### **Huomautus:**

- Lisätietoja **Image Capture** -käytöstä on **Image Capture** -ohjeessa.
- Voit käyttää muita skannausasetuksia käyttämällä TWAINyhteensopivaa ohjelmistoa.
- Voit myös skannata käyttämällä TWAIN-yhteensopivia ohjelmistoja, joita ovat mm. Adobe Photoshop.
- Skannaustoiminnot vaihtelevat TWAIN-yhteensopivien ohjelmistojen mukaan. Lisätietoja on ohjelmiston käyttöoppaassa.
- Kun skannaus ei toimi **Image Capture** -ohjelmassa, päivitä Mac OS käyttöjärjestelmä uusimpaan versioon. **Image Capture** toimii oikein Mac OS 10.3.9 -käyttöjärjestelmässä tai uudemmassa sekä Mac OS 10.4.7 -käyttöjärjestelmässä tai uudemmassa.

# **Ohjelmisto Hakemisto**

## **A**

asennuksen poistaminen MFP-ohjain [Linux](#page-160-1) 35 asennuksen poistaminen, ohjelmisto [Windows](#page-137-0) 12 asentaminen [Linux-ohjelmisto](#page-159-2) 34 tulostinohjain [Windows](#page-130-0) 5 asetteluominaisuudet, asettaminen [Macintosh](#page-170-1) 45 [Windows](#page-140-0) 15 asetukset [kuvatila](#page-141-0) 16 [suosikit](#page-143-0) 18 tarkkuus [Windows](#page-141-1) 16 [true-type-asetus](#page-141-0) 16 [tummuus](#page-141-0) 16 [väriaineen säästö](#page-141-0) 16 asiakirjan tulostaminen [Macintosh](#page-170-2) 45 [Windows](#page-138-0) 13

### **G**

[grafiikan ominaisuuksien määrittäminen](#page-141-2) 16

### **J**

[julisteen tulostaminen](#page-145-2) 20

### **K**

[kaksipuolinen tulostus](#page-146-3) 21

### **L**

Linux [ohjain, asentaminen](#page-159-3) 34 [skannaaminen](#page-164-1) 39

[tulostaminen](#page-163-1) 38 [tulostimen ominaisuudet](#page-162-1) 37 [lisäominaisuuksien asettaminen](#page-142-0) 17

### **M**

Macintosh [skannaaminen](#page-173-0) 48 [tulostaminen](#page-170-0) 45 [tulostimen määrittäminen](#page-168-2) 43 MFP-ohjain, asentaminen [Linux](#page-159-3) 34

### **O**

[ohje, käyttäminen](#page-143-1) 18, [24](#page-149-0) ohjelmisto asennuksen poistaminen [Windows](#page-137-0) 12 asentaminen [Windows](#page-130-1) 5 uudelleenasentaminen [Windows](#page-136-0) 11

### **P**

paperikasetti, määrittäminen [kopiointi](#page-150-0) 25 paperikoko, määrittäminen [tulostaminen](#page-163-2) 38 [paperikoon määrittäminen](#page-140-1) 15 [paperilähde, määrittäminen](#page-163-3) 38 [Windows](#page-140-2) 15 [paperin ominaisuuksien määrittäminen](#page-140-3) 15 paperityyppi, määrittäminen [tulostaminen](#page-163-2) 38 peite [luominen](#page-148-1) 23 [poistaminen](#page-148-2) 23 [tulostaminen](#page-148-3) 23 peruuttaminen [skannaus](#page-156-0) 31 PostScript-ohjain

[asentaminen](#page-149-1) 24

### **S**

skannaaminen [Linux](#page-164-1) 39 [TWAIN](#page-152-1) 30 [WIA-ohjain](#page-155-2) 30 [skannaaminen Macintoshilta](#page-155-3) 48 [suosikkiasetukset, käyttäminen](#page-173-0) 18 [suunta, tulostaminen](#page-143-2) 38 [Windows](#page-163-2) 15

# **T**

tarkkuus tulostaminen 38 [tilamonitori, käyttö](#page-163-3) 32 [tulosta](#page-157-0) Macintoshilta 45 [useita sivuja arkille](#page-170-0) Macintosh 47 [tulostaminen](#page-172-1) asiakirja 13 [juliste](#page-138-0) 22 [Linuxista](#page-147-1) 38 [peite](#page-163-4) 23 [skaalaus](#page-148-4) 21 [sovita sivulle](#page-146-4) 21 [useita sivuja arkille](#page-146-5) Windows 19 [vesileima](#page-144-1) 22 [Windowsista](#page-147-1) 13 [tulostimen asetukset, asetukset](#page-138-0) Macintosh 45 [tulostimen ominaisuudet](#page-170-3) Linux 38 [tulostimen ominaisuudet, asettaminen](#page-163-5) Windows 24 [tulostimen ominaisuudet, asetukset](#page-149-2) Windows 14 [tulostinohjain, asentaminen](#page-139-0) Linux 34

tulostinohjelmisto asennuksen poistaminen [Windows](#page-137-0) 12 asentaminen [Windows](#page-130-1) 5 [tulostuksen lisäasetukset, käyttö](#page-144-2) 19 tulostus [kaksipuolinen](#page-146-3) 21 [vihkot](#page-145-3) 20 tulostustarkkkuus asetukset [Windows](#page-141-1) 16 [tulostustarkkuus](#page-163-3) 38 [TWAIN, skannaus](#page-155-2) 30

### **U**

useiden sivujen tulostaminen arkille [Macintosh](#page-172-1) 47 [Windows](#page-144-3) 19

# **V**

[väriaineen säästö, asettaminen](#page-141-3) 16 vesileima [luominen](#page-147-2) 22 [muokkaaminen](#page-147-3) 22 [poistaminen](#page-147-4) 22 [tulostaminen](#page-147-1) 22 [vihkojen tulostus](#page-145-3) 20

### **W**

[WIA, skannaus](#page-155-3) 30